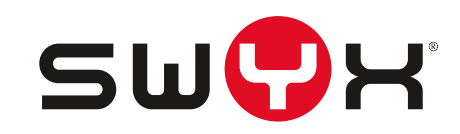

# **SwyxPhone L6x Benutzerdokumentation: SwyxPhone L62 - SwyxPhone L64 - SwyxPhone L66**

**Stand: August 2017**

© 2000-2017 Swyx Solutions AG. Alle Rechte vorbehalten.

#### **Rechtliche Hinweise**

Bei der Erstellung dieser Dokumentation wurde die größtmögliche Sorgfalt hinsichtlich der Brauchbarkeit und Richtigkeit aufgewendet.

Diese Dokumentation ist Gegenstand ständiger Änderungen und kann daher ungenaue oder fehlerhafte Informationen enthalten. Diese Dokumentation, einschließlich aller Informationen, die hierin enthalten sind, wird ohne Mängelgewähr zur Verfügung gestellt. Es werden weder stillschweigende noch ausdrückliche Gewährleistungen gegeben, einschließlich, jedoch nicht beschränkt auf die Gewährleistung der Marktgängigkeit oder der Eignung für einen bestimmten Zweck.

Warenzeichen: Alle genannten Marken- und Produktnamen sind eingetragene Warenzeichen der Swyx Solutions AG bzw. ihrer jeweiligen Besitzer. Diese Dokumentation ist urheberrechtliches Eigentum der Swyx Solutions AG. Reproduktion, Adaption oder Übersetzung dieser Dokumentation ohne die ausdrückliche schriftliche Zustimmung der Swyx Solutions AG ist verboten und wird als Urheberrechtsverletzung behandelt werden.

**Swyx Solutions AG** Emil-Figge-Str. 86 D-44227 Dortmund [www.swyx.de](http://www.swyx.de)

## Inhaltsverzeichnis

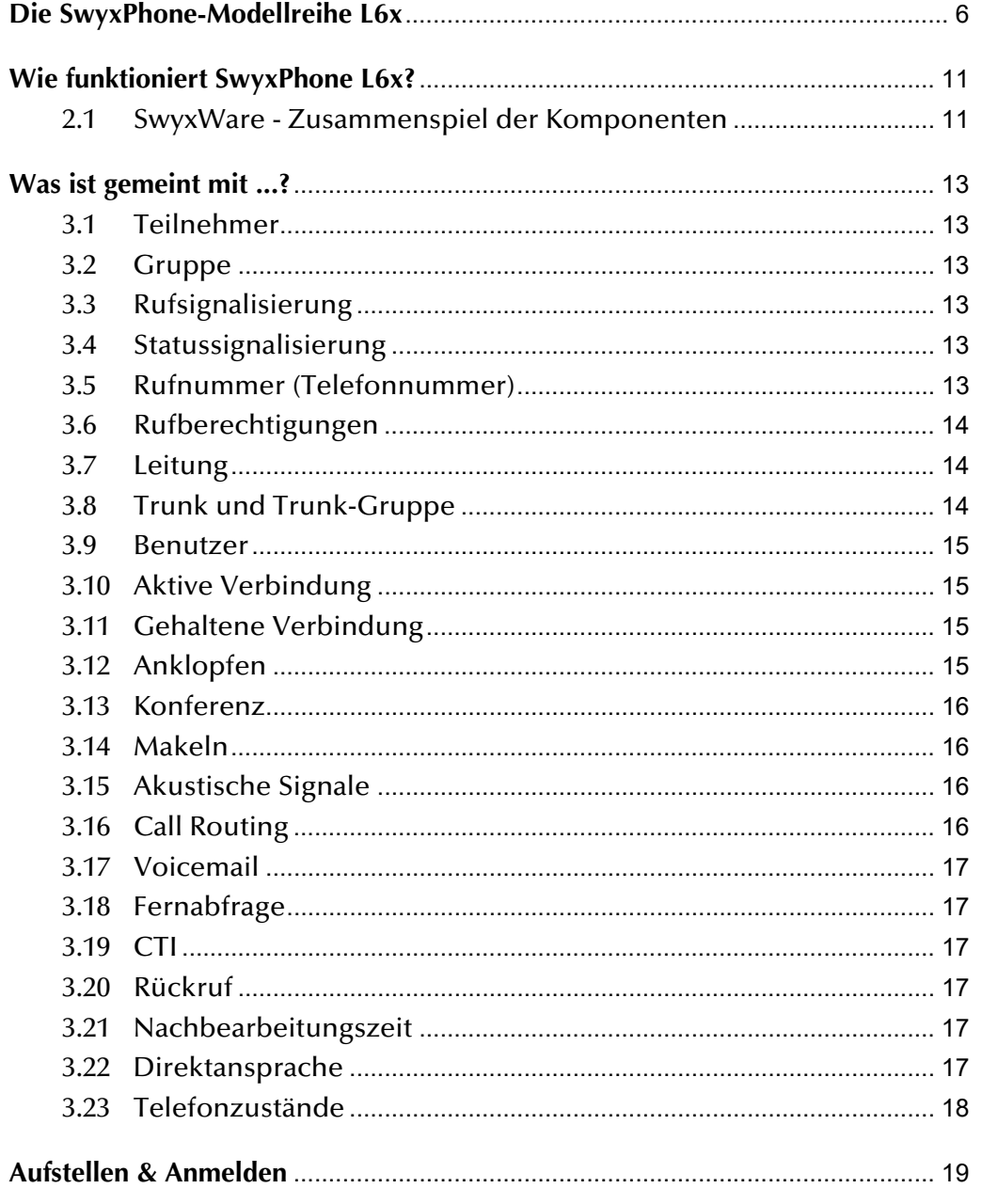

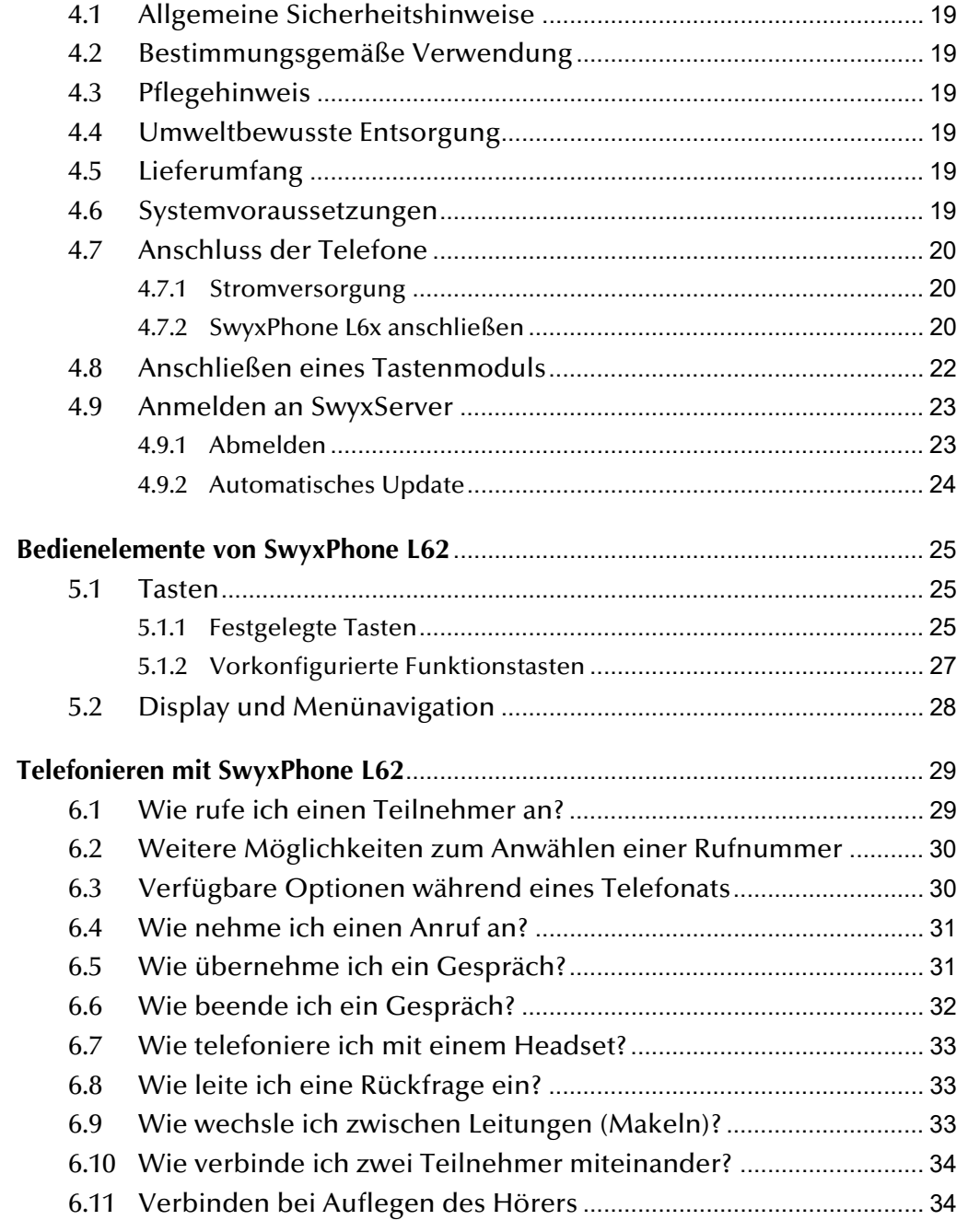

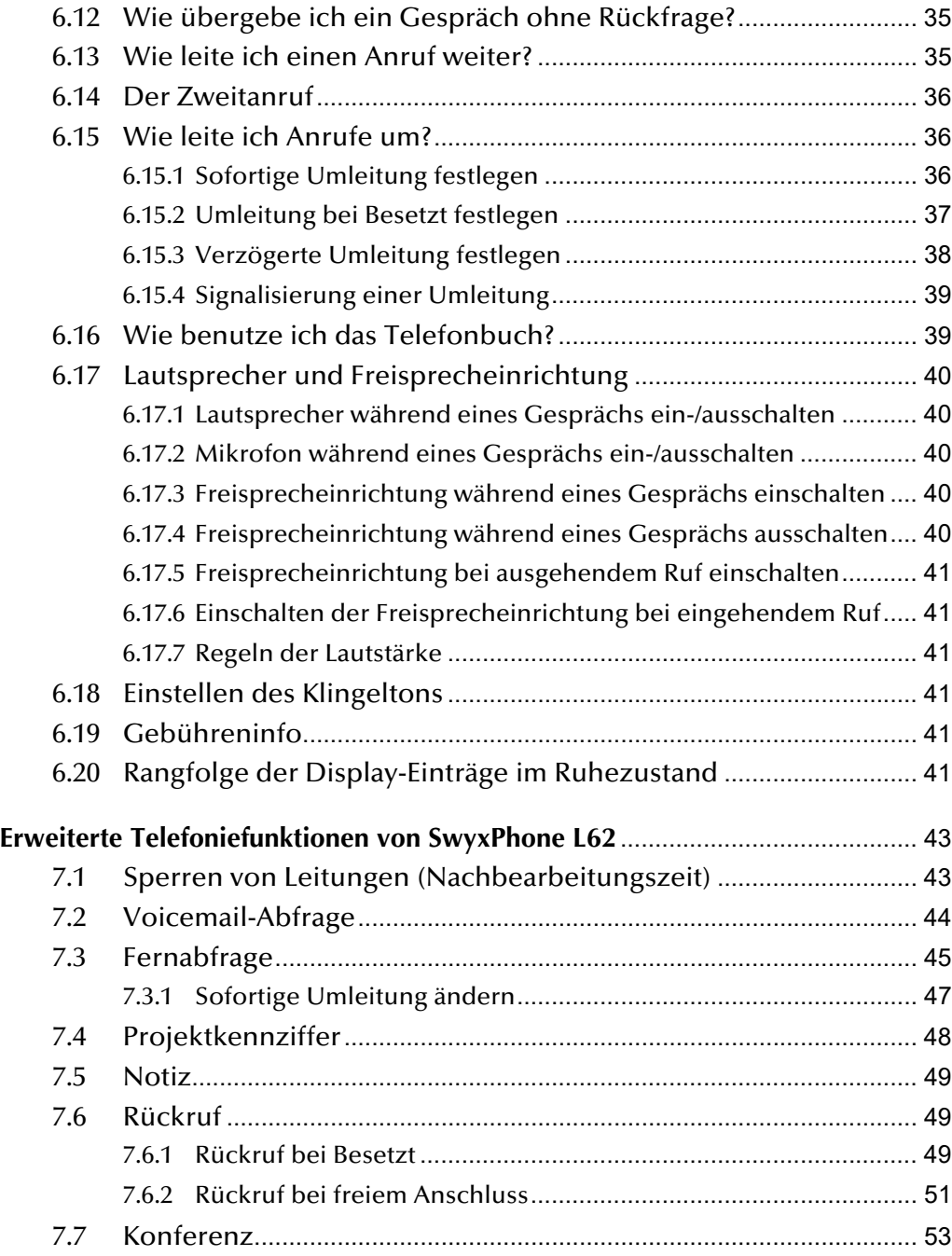

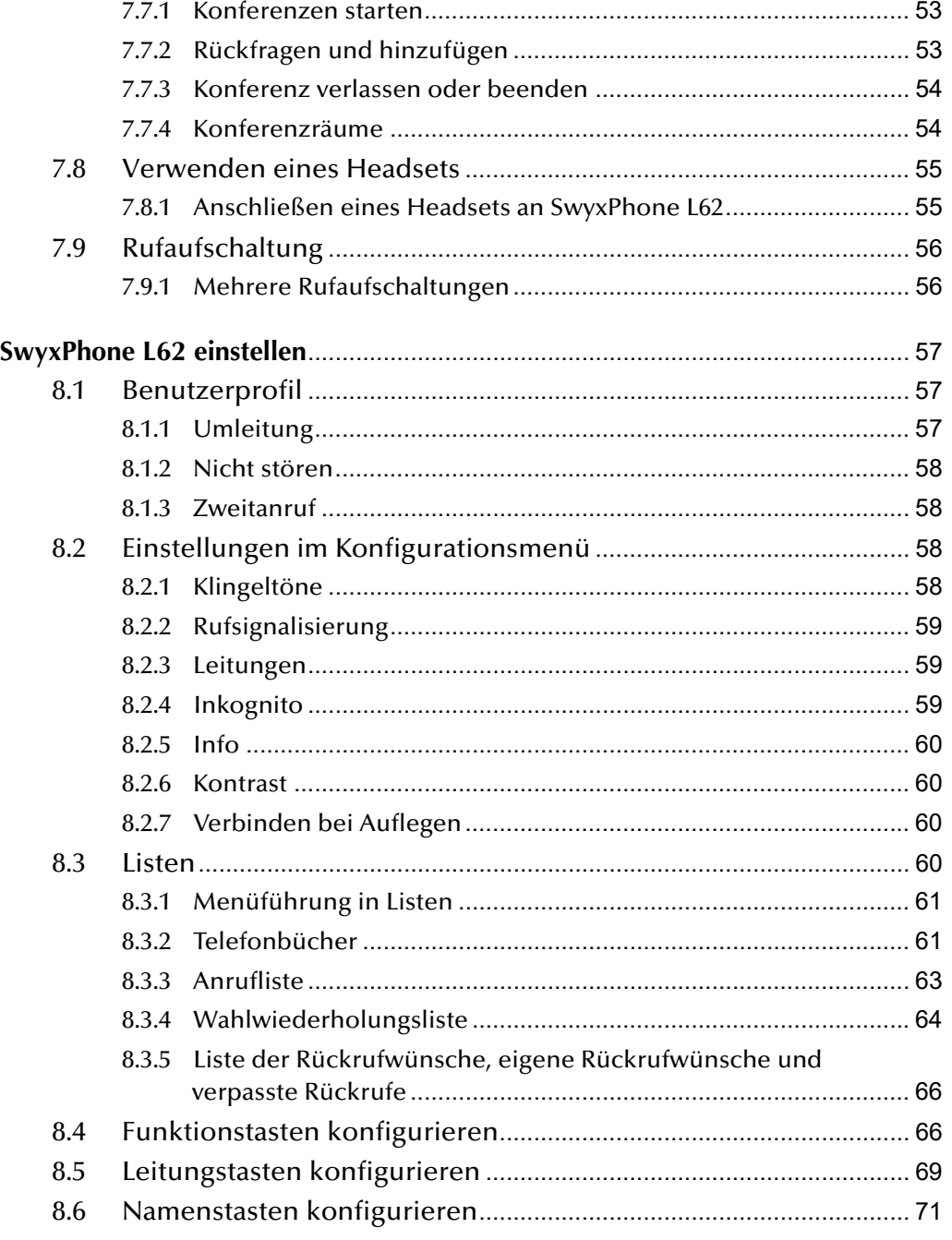

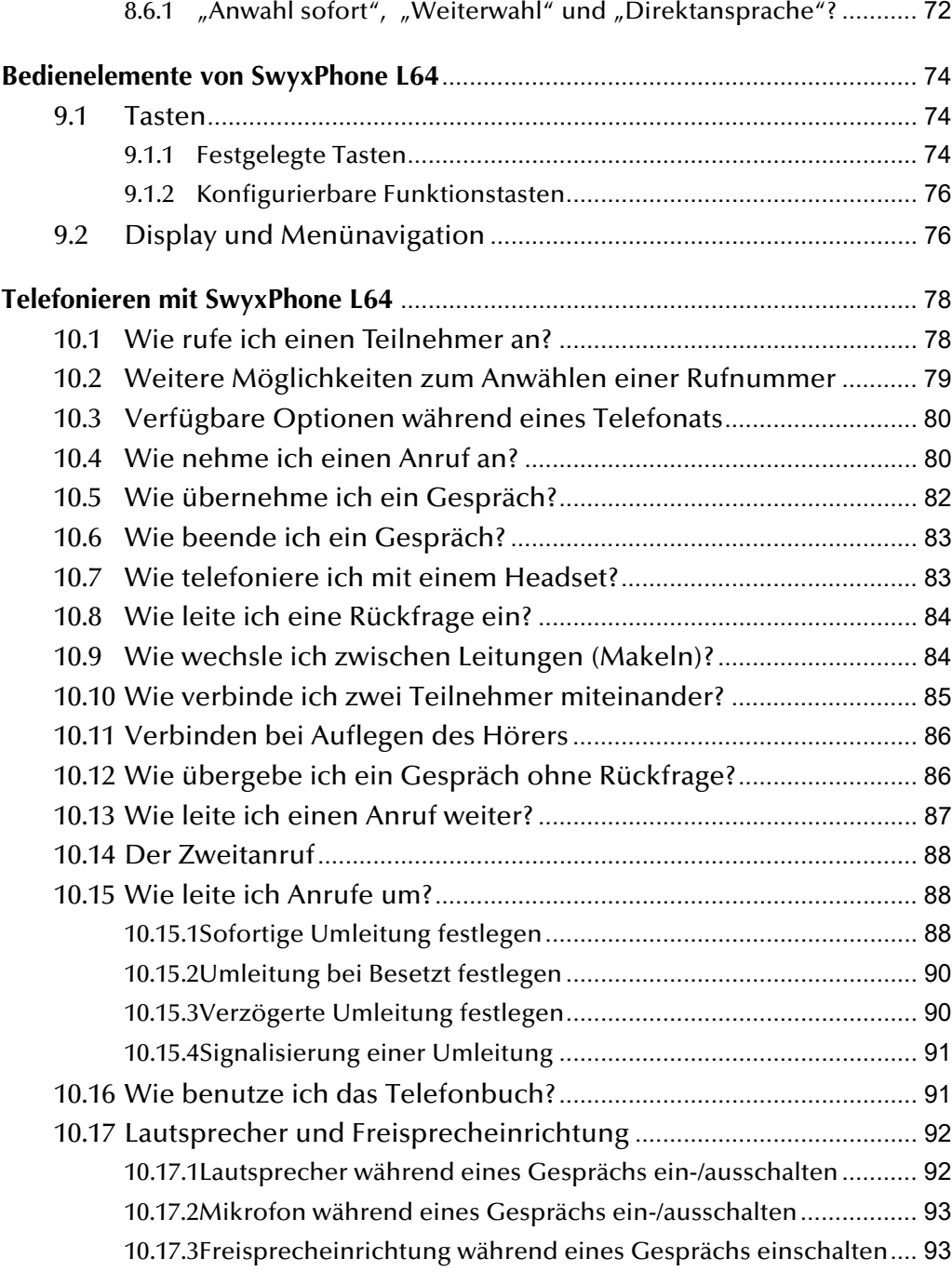

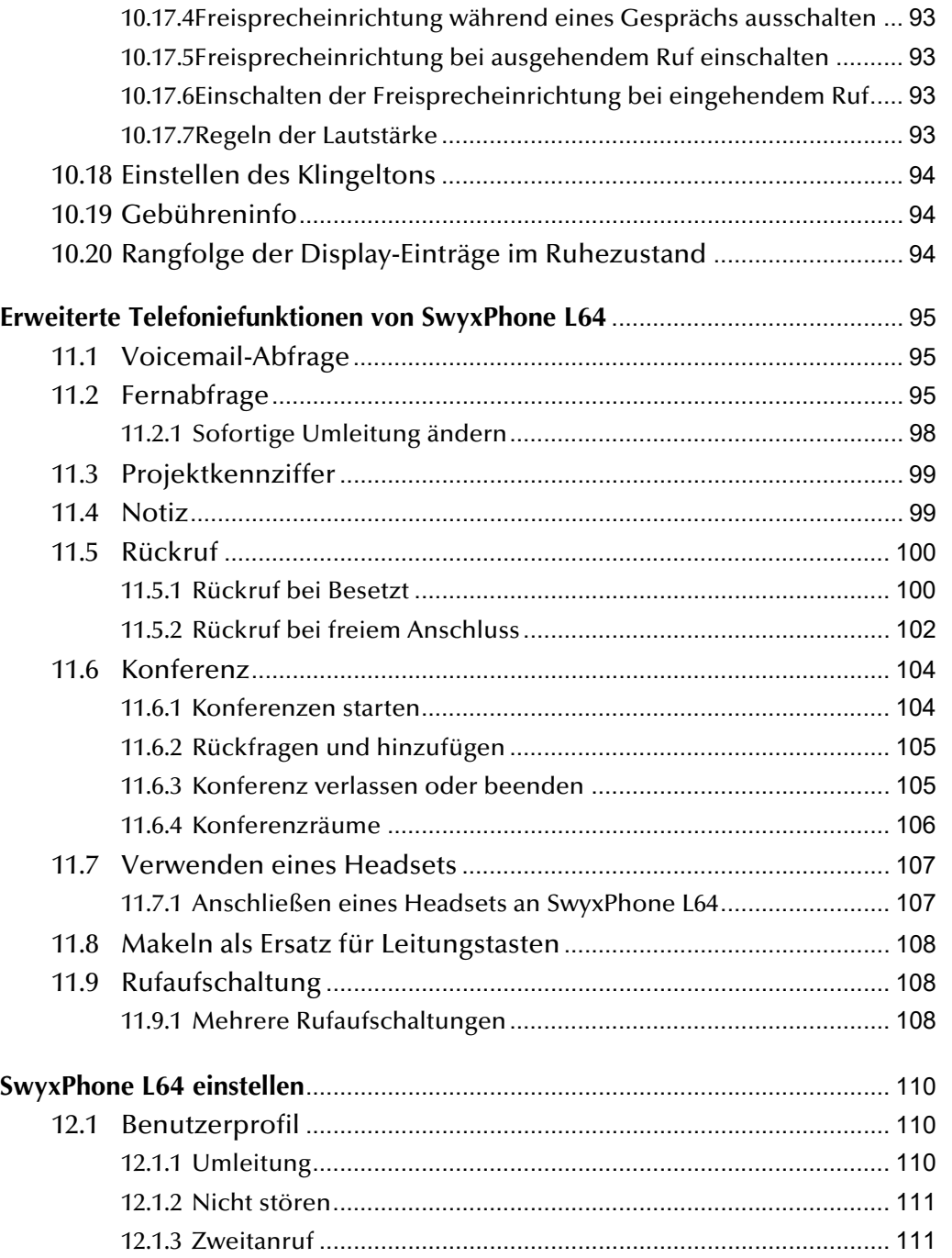

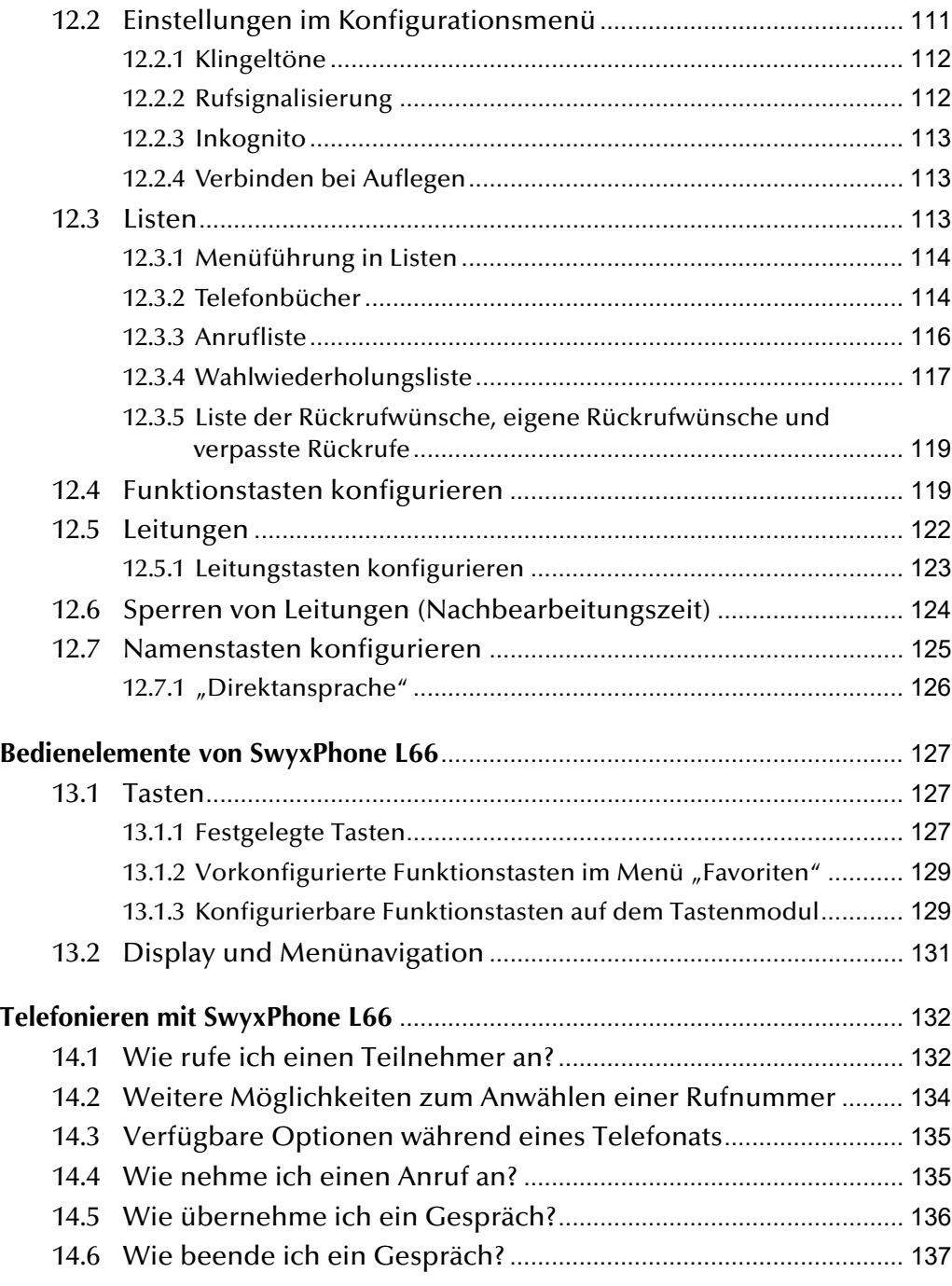

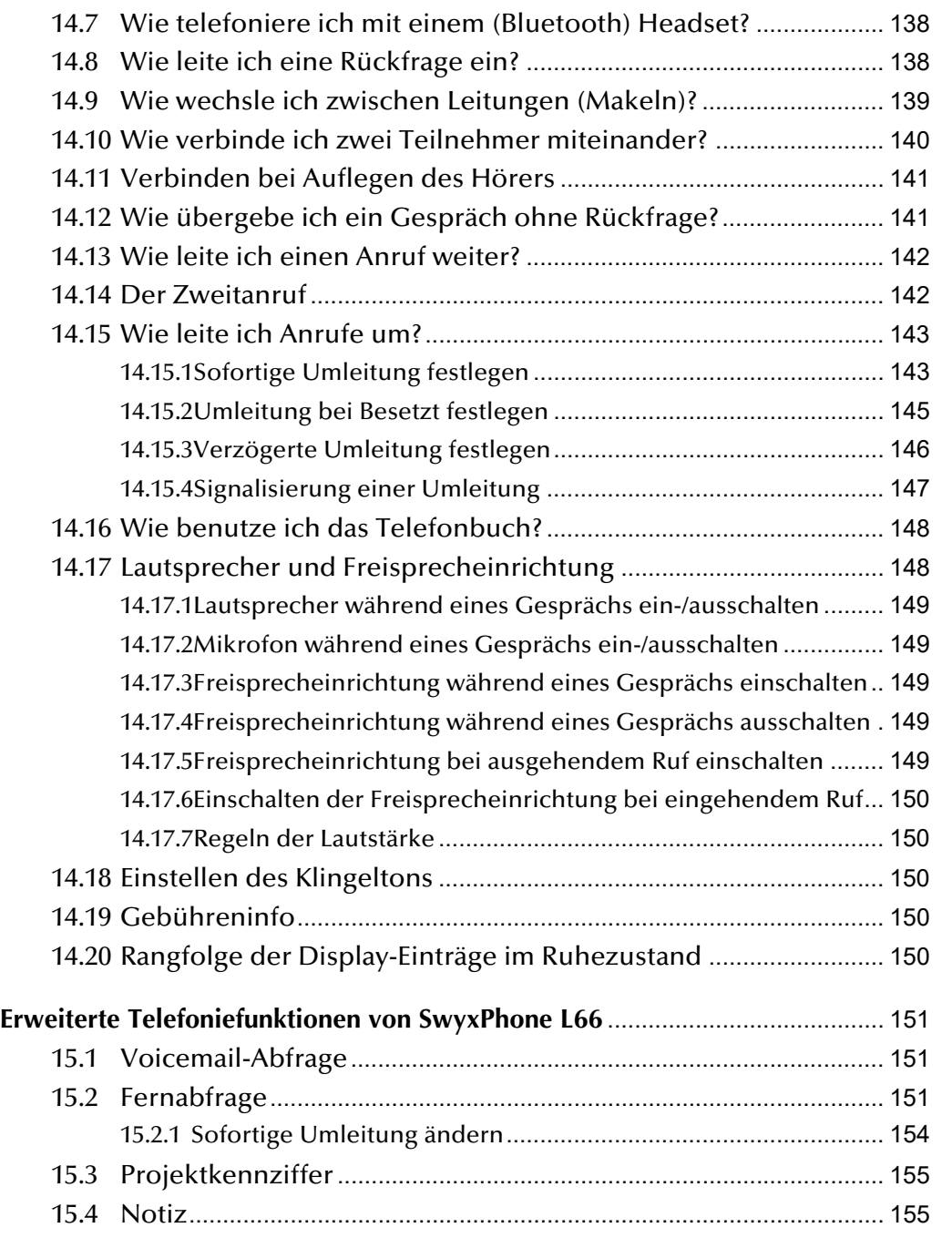

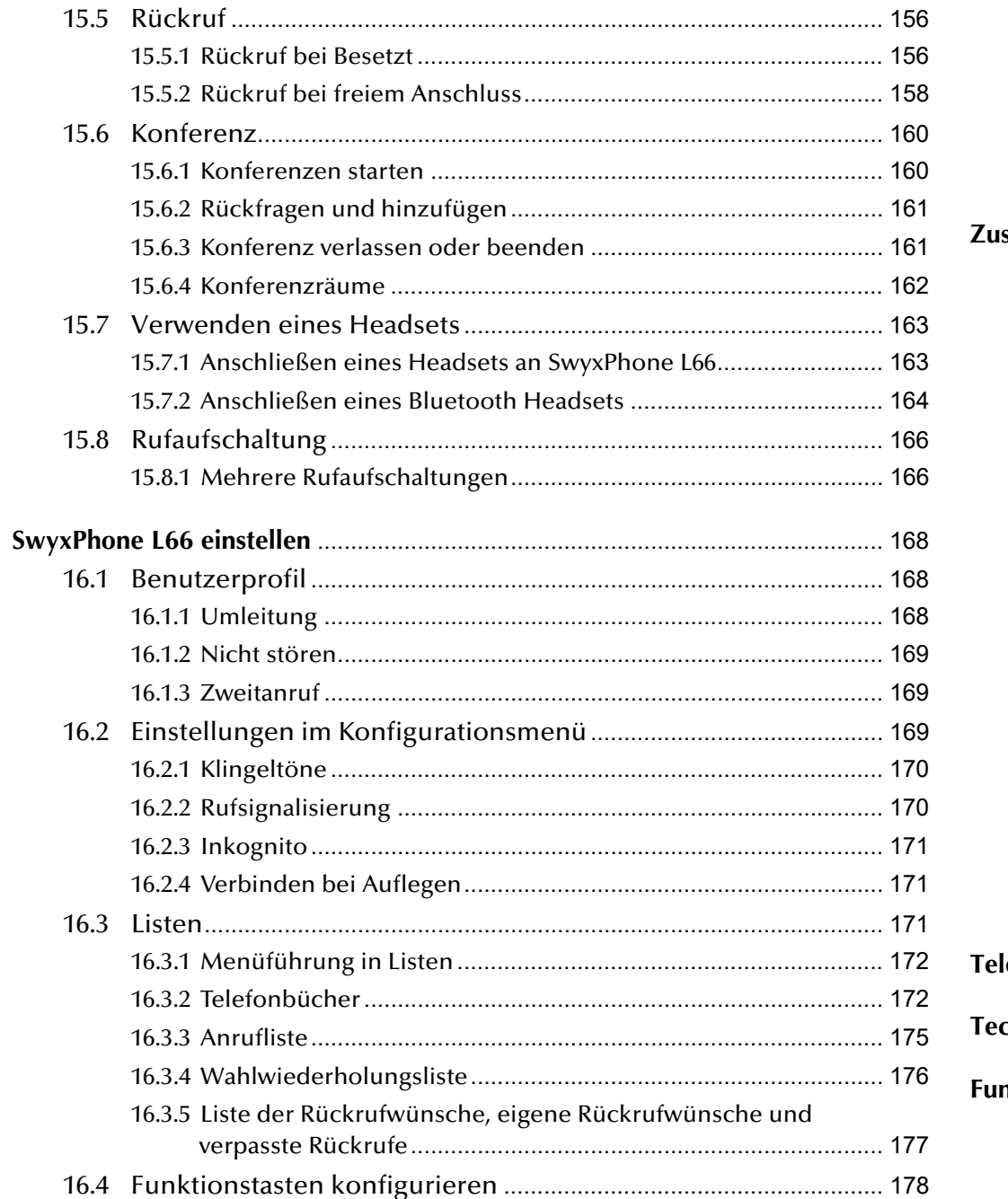

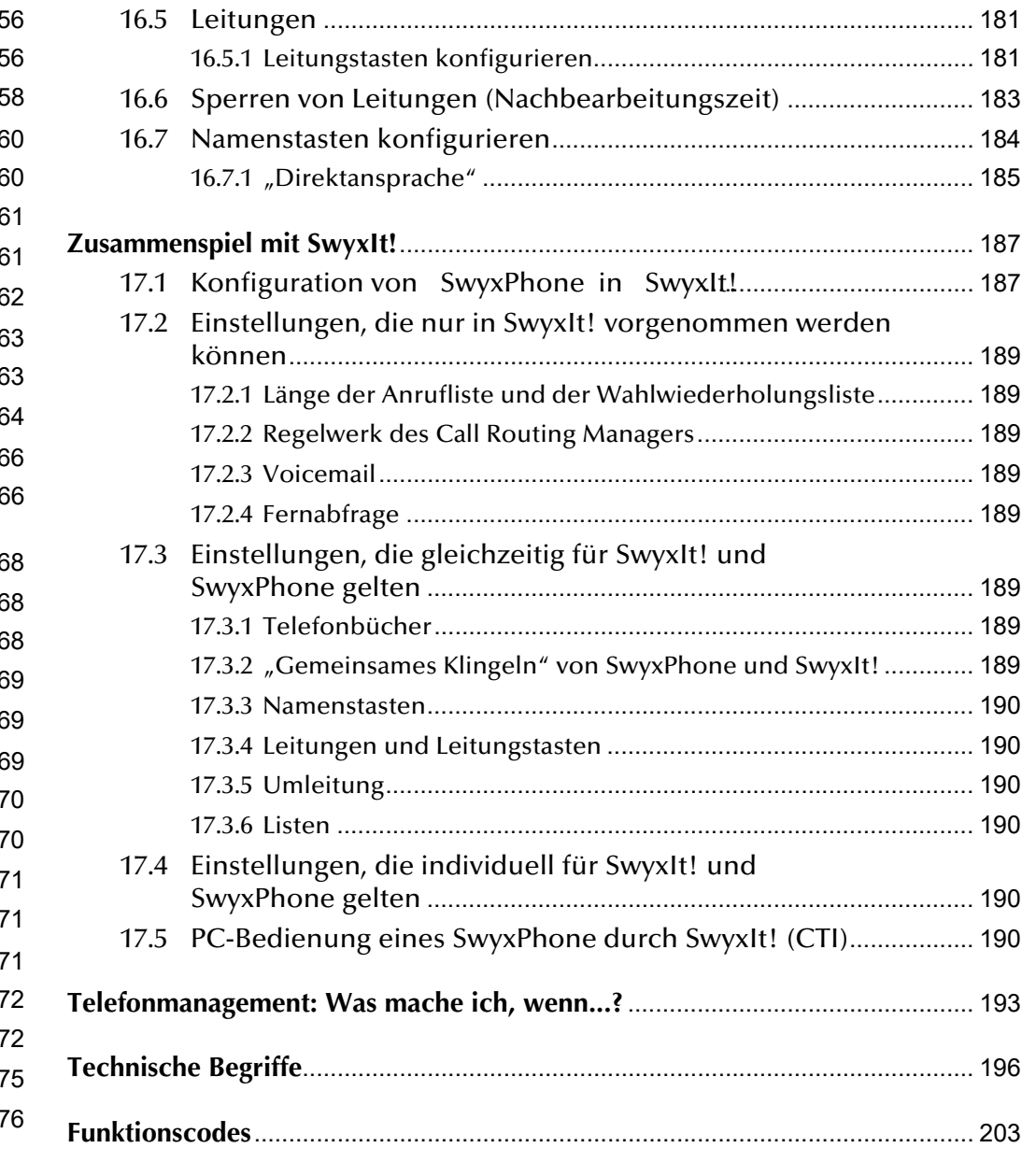

## <span id="page-7-0"></span>**Die SwyxPhone-Modellreihe L6x**

Die Systemtelefone der L-Serie sind auf die Anforderungen und das Telefonverhalten verschiedener Benutzer zugeschnitten und mit einer Reihe moderner Leistungsmerkmale ausgestattet.

Neben seinem ergonomischen Design besticht jedes der drei neuen Modelle durch ein benutzerfreundliches und intuitives Bedienungskonzept, frei konfigurierbare Funktionstasten und ein hochauflösendes Display.

Die Telefone der Modellreihe L6x sind optimal dazu geeignet, die zahlreichen Funktionen und Vorteile der Swyx-Softwarelösung in vollem Umfang nutzen zu können, ohne auf den Komfort und die Benutzerfreundlichkeit eines modernen Telefons verzichten zu müssen.

Neben der Verschlüsselung von Gesprächsdaten via "Secure Real Time Transport Protocol" (SRTP) unterstützen die Telefone der L-Serie die Übertragung von Gesprächsdaten in HD-Audio-Qualität.

Nachfolgend erhalten Sie eine Kurzübersicht über die verschiedenen Modelle, die in den weiteren Kapiteln detailliert beschrieben werden.

Die aktuellen Versionen der Benutzer- und Administratordokumentation finden Sie im Internet unter: https://www.swyx.de/produkte/support/dokumentationen.html

#### **Übersicht SwyxPhone L6x**

#### **SwyxPhone L62**

Das SwyxPhone L62 ist die Einstiegsvariante der L6x-Serie, die sich optimal in das SwyxWare-Konzept integrieren lässt.

Dem Benutzer stehen vier frei konfigurierbare Funktionstasten mit LED zur Verfügung. Das SwyxPhone L62 bietet darüber hinaus fünf festgelegte Funktionstasten, drei Audiotasten und fünf Navigationstasten für eine intuitive Bedienung.

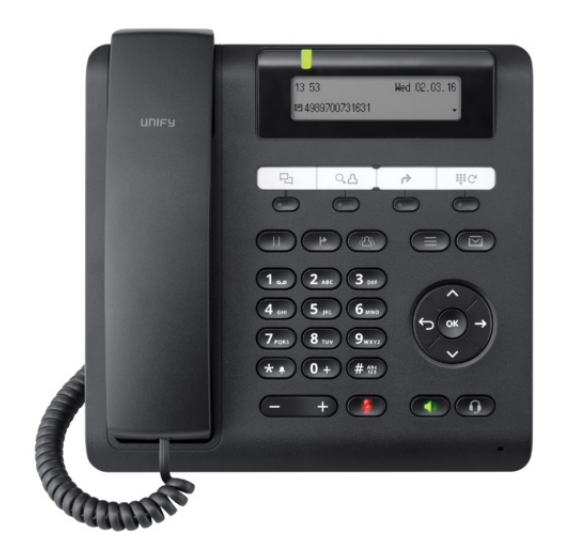

#### **SwyxPhone L64**

Das SwyxPhone L64 bietet vier Optionstasten, zwei festgelegte Funktionstasten und 16 frei konfigurierbaren Funktionstasten. Zusätzlich ermöglicht das Design des SwyxPhone L64 zwei Tastenmodule mit weiteren frei konfigurierbaren Funktionstasten anzuschließen.

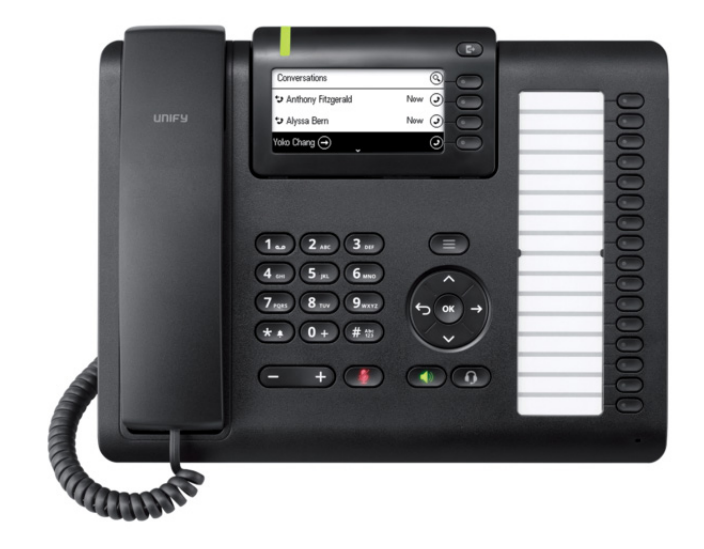

#### **SwyxPhone L66**

SwyxPhone L66 bietet umfangreiche Funktionalitäten bei maximaler Benutzerfreundlichkeit. Das Telefon verfügt über ein schwenkbares hochauflösendes Farbdisplay, eine optische Anrufsignalisierung und fünf Optionstasten.

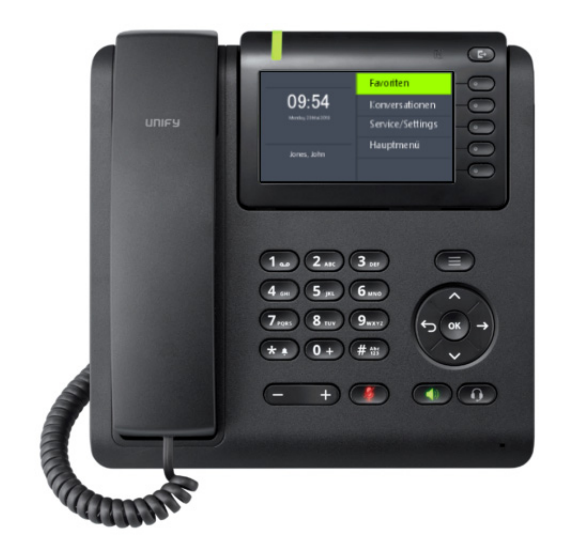

#### **Tastenmodule**

#### **SwyxPhone Key Module 64 für das SwyxPhone L64**

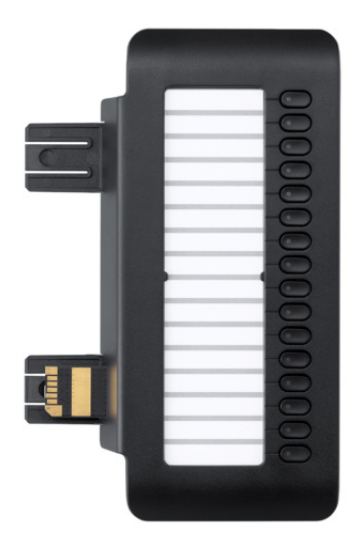

Das SwyxPhone Key Module 64 verfügt über 16 konfigurierbare Funktionstasten mit LEDs. Die Tastenbeschriftung erfolgt über Papiereinleger. Sie können bis zu zwei SwyxPhone Key Module 64 an ein SwyxPhone L64 anschließen.

#### **SwyxPhone Key Module 66 für das SwyxPhone L66**

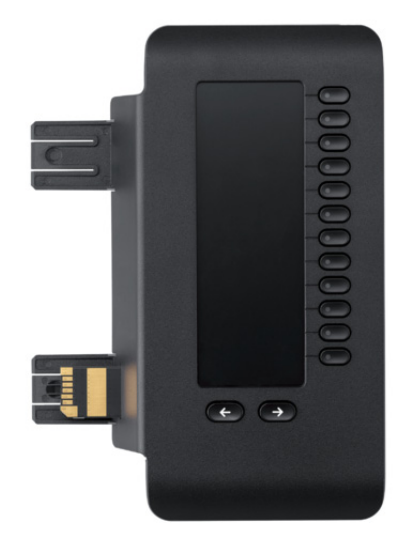

Das SwyxPhone Key Module 66 verfügt über 12 konfigurierbare Funktionstasten mit LEDs und zwei zusätzlichen Navigationstasten zum Umschalten zwischen zwei Ebenen. Die Tastenbeschriftung erfolgt über das monochrome TFT-Display. Sie können bis zu vier SwyxPhone Key Module 66 an SwyxPhone L66 anschließen.

<span id="page-11-0"></span>**Telefone der SwyxPhone L6x-Serie im Vergleich**

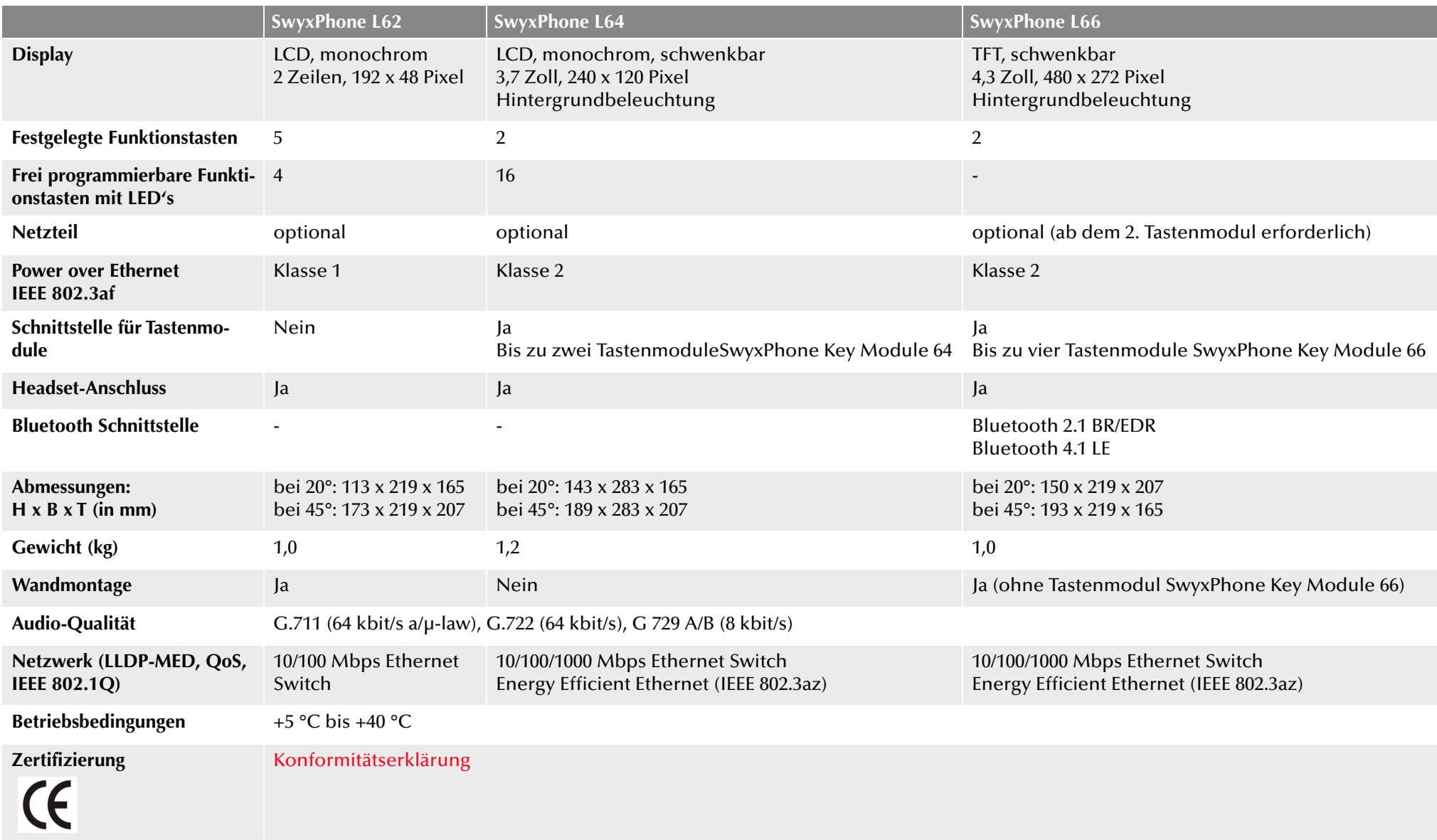

## <span id="page-12-0"></span>**2 Wie funktioniert SwyxPhone L6x?**

In diesem Kapitel werden die technischen Grundkonzepte von Swyx-Phone vorgestellt.

#### **SwyxWare - die moderne VoIP-Lösung**

Mit SwyxWare nutzen Sie ein softwarebasiertes Telefoniesystem, das Ihnen weitreichende Vorteile bietet.

- Nutzung einer Vielzahl von Features, die weit über die Möglichkeiten klassischer Telefonanlagen hinausgehen
- **Flexibilität bei der Rufweiterleitung**
- Benutzerkonzept: Ihre Einstellungen werden an jedem SwyxWare-Endgerät übernommen
- einfache Konfigurierung von Benutzerdaten

### <span id="page-12-1"></span>**2.1 SwyxWare - Zusammenspiel der Komponenten**

SwyxWare besteht aus verschiedenen Komponenten.

#### **SwyxServer**

Der Telefonserver SwyxServer ist das Herzstück, das die komplette Funktionalität einer komplexen Telefon-Nebenstellenanlage bereitstellt. Der SwyxServer steuert die Gesprächsvermittlung (um z. B. Gespräche an andere Nebenstellen, in das öffentliche Telefonnetz oder an Ihre Voicemail weiterzuleiten) und verwaltet Endgeräte und Benutzer.

#### **SwyxGate**

SwyxGate ist eine Zusatzkomponente zum SwyxServer und ermöglicht Ihnen Telefongespräche in das öffentliche Telefonnetz.

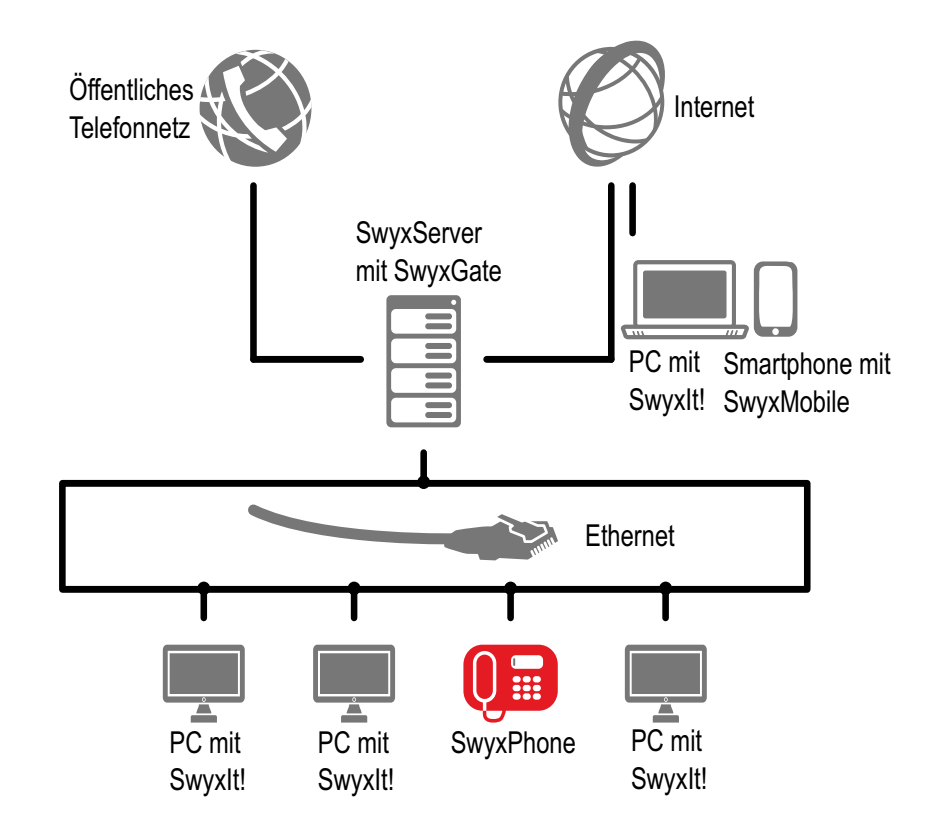

#### **SwyxIt!**

SwyxIt! ist Ihr Telefon auf dem PC-Bildschirm. [Weitere Informationen](#page-188-2) [entnehmen Sie bitte dem Kapitel 17,](#page-188-2) *Zusammenspiel mit SwyxIt!*[, Seite 187.](#page-188-2)

#### **Voicemail**

Die SwyxWare-Telefonielösung bietet als wesentlichen Zusatznutzen für jeden Teilnehmer eine leistungsfähige Voicemail-Funktionalität. Damit verfügen Sie über einen "Anrufbeantworter", der Gespräche, die Sie nicht erreichen, aufzeichnen kann und den Sie mit verschiedenen Ansagetexten einstellen können. Die Sprachnachrichten Ihres Telefons finden Sie dann wie eingegangene E-Mails in Ihrem elektronischen E-Mail-Posteingang.

#### **Fernabfrage**

Sie können die erhaltenen Voicemails in Ihrem elektronischen E-Mail-Posteingang per Fernabfrage abhören und löschen. Innerhalb der Fernabfrage können Sie über ein Menü auch das Ziel Ihrer sofortigen Umleitung verändern, sowie einen neue Ansage für ihre Voicemail aufnehmen.

#### **Ein Benutzerkonto für jeden Benutzer (Benutzerkonzept)**

Jeder Benutzer verfügt über ein Benutzerkonto (User Account). Dort werden für jeden Anwender von SwyxPhone diverse Einstellungen und Informationen gespeichert.

Wenn Sie SwyxPhone starten, meldet es sich automatisch am SwyxServer an. Zur sicheren Authentisierung wird Ihre PIN abgefragt. SwyxServer erkennt aufgrund der übermittelten PIN die entsprechenden Benutzerdaten und SwyxPhone wird konfiguriert. Dies hat den Vorteil, dass Sie auf jedem SwyxPhone und an jedem SwyxIt!, an dem Sie sich mit Ihrer PIN anmelden, dieselbe Konfiguration und Tastenbelegung vorfinden.

Der Anmeldevorgang hat natürlich auch einen Sicherheitsaspekt – nur derjenige, der sich korrekt anmeldet, hat die Berechtigung zu telefonieren.

#### **Zwei, vier und mehr Leitungen für jeden Benutzer (Leitungskonzept)**

Herkömmliche Telefone stellen dem Benutzer eine, manchmal zwei Leitungen zur Verfügung. Mit SwyxPhone können Sie auf zwei (Voreinstellung) und mehr (maximal neun) Leitungen zurückgreifen. Diese Leitungen werden auch als "virtuelle Leitungen" bezeichnet, da sie technisch nur als parallele "IP-Verbindungen" für gleichzeitige Gespräche an Ihrem PC-Netzanschluss realisiert sind. Die "virtuellen Leitungen" ermöglichen Ihnen ein komfortables Telefonieren und vereinfachen die Bedienung. Sie können bequem durch das Betätigen einer Taste

- die Leitung auswählen, auf der Sie sprechen möchten oder
- zwischen Leitungen wechseln oder
- Leitungen "zusammenführen", um zum Beispiel zwei Teilnehmer zu verbinden.

#### **Verschlüsselung von Gesprächsdaten via SRTP**

Neben der Verschlüsselung von Gesprachsdaten via "Secure Real Time Transport Protocol" (SRTP) unterstützen die Telefone der L-Serie die Übertragung von Gesprächsdaten in HD-Audio-Qualität.

Die Endgeräte der SwyxPhone L6x-Serie unterstützen diese Technologie und können für die Gespräche via SRT-Protokoll auch verwendet werden. Weitere Informationen entnehmen Sie bitte der SwyxWare-Dokumentation für Administratoren.

## <span id="page-14-0"></span>**3 Was ist gemeint mit ...?**

In der SwyxWare-Dokumentation häufig benutzte Begriffe werden in diesem Kapitel näher definiert.

Weitere technische Begriffe, die im Zusammenhang mit der "Voice-over-IP"-Technik auftreten, finden Sie in Anh. B: *[Technische Begriffe](#page-197-1)*.

### <span id="page-14-1"></span>**3.1 Teilnehmer**

Als Teilnehmer werden Personen bezeichnet, die ein Telefongespräch miteinander führen.

Wir unterscheiden dabei

- **·** interne Teilnehmer und
- **EXTERENGER** Externe Teilnehmer.

Interne Teilnehmer sind Teilnehmer innerhalb des Unternehmens, ggf. auch an verschiedenen Unternehmensstandorten. Externe Teilnehmer können entweder über das öffentliche Telefonnetz oder über das Internet erreicht werden (Internettelefonie).

## <span id="page-14-2"></span>**3.2 Gruppe**

In einer Gruppe werden Teilnehmer zu einer logischen Einheit zusammengefasst. Die Einrichtung der Gruppen und die Zuordnung von Mitgliedern erfolgt durch den Administrator. So können zum Beispiel alle Vertriebsmitarbeiter innerhalb eines Unternehmens zu einer Gruppe zusammengefasst werden, die Sie mit "Vertrieb" bezeichnen. Die Gruppe selbst hat eine eigene Durchwahl (Gruppen-Durchwahl).

Bei Anrufen für die Gruppen-Durchwahl klingelt das Telefon bei allen Mitgliedern der Gruppe (Gruppenruf). Das Telefongespräch kann dann von jedem Gruppenmitglied angenommen werden. Der Adminstrator kann jedoch auch Gruppen mit einer bestimmten Rufverteilung definieren. Dabei wird der Ruf je nach Definition zuerst an ein bestimmtes Gruppenmitglied geleitet - wird er dort nicht angenommen, weil der Mitarbeiter z.B. nicht am Platz ist oder bereits telefoniert, wird der Ruf an das nächste Gruppenmitglied weitergeleitet. Dabei kann der Administrator eine Reihenfolge definieren, in der die Gruppenmitglieder angewählt werden, oder auch eine zufällige Rufverteilung festlegen.

### <span id="page-14-3"></span>**3.3 Rufsignalisierung**

Bei der Rufsignalisierung werden eingehende Rufe für einen Teilnehmer (A) auch bei einem anderen Teilnehmer (B) angezeigt. Teilnehmer B hat die Möglichkeit, diese Rufe anzunehmen. Diese Signalisierung wird vom Systemadministrator über die Beziehungen der Teilnehmer zueinander festgelegt.

Die Rufe werden bei Teilnehmer B in der Windows-Taskleiste angezeigt. Die Übernahmetaste ist aktiv. Hat Teilnehmer B eine Namenstaste mit der Rufnummer des Zielteilnehmers (A) belegt, so blinkt diese. Wird der Ruf nach 10 Sekunden nicht angenommen, so ertönt ein einmaliger Aufmerksamkeitston. Das Telefongespräch kann von Teilnehmer B sofort oder nach dem Aufmerksamkeitston übernommen werden.

Die Rufsignalisierung verhindert, dass ein Anruf "ins Leere" läuft (falls die Standardvoicemail bzw. die Umleitung von Teilnehmer A nicht aktiviert wurden).

Den Aufmerksamkeitston und die Anzeige in der Taskleiste können Sie in Ihrem Benutzerprofil ein- und ausschalten, die Rufsignalisierung wird aber weiterhin in SwyxIt! angezeigt.

### <span id="page-14-4"></span>**3.4 Statussignalisierung**

Die Signalisierung des Status eines anderen internen Teilnehmers (z.B. wird gerufen, spricht gerade, erreichbar, abwesend etc.) erfolgt über die mit seiner Rufnummer belegte Namenstaste.

Diese Signalisierung wird vom Systemadministrator über die Beziehungen der Teilnehmer zueinander festgelegt.

### <span id="page-14-5"></span>**3.5 Rufnummer (Telefonnummer)**

Eine Rufnummer ist eine Ziffernfolge oder eine SIP-URI. Bei der Rufnummer wird unterschieden zwischen

- **u** internen und
- **E** externen Rufnummern

Interne Rufnummern werden verwendet, um interne Teilnehmer oder Gruppen anzuwählen, die sich meist innerhalb Ihres Unternehmens befinden und SwyxServer bekannt sind.

Externe Rufnummern richten sich an andere Teilnehmer im öffentlichen Telefonnetz Sie werden über ihre normale Rufnummer angewählt. Dabei muss immer die entsprechende Amtsholung vorweg gewählt werden (z.B. die "0"). Externe Teilnehmer in einem öffentlichen IP-Netz (Internet) können auch ihre Internetadresse, die SIP-URI oder ihren Domänennamen (zum Beispiel ThomasMeier.firma.de) angewählt werden.

#### **Beispiele für gültige Rufnummern**

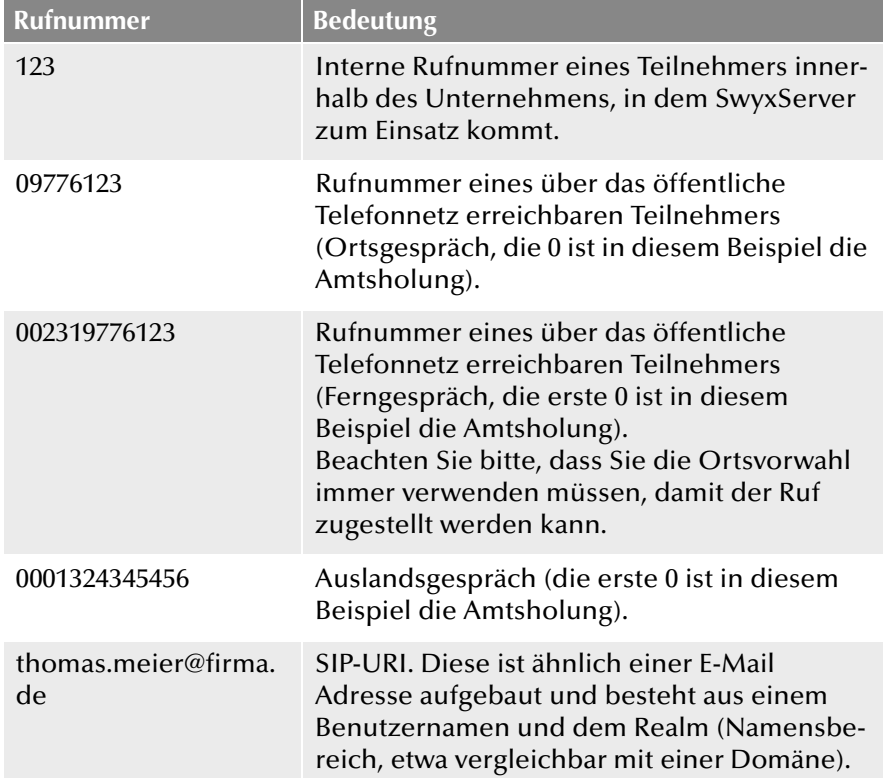

### <span id="page-15-0"></span>**3.6 Rufberechtigungen**

Der Administrator hat die Möglichkeit, für Gruppen oder Benutzer Rechte für ausgehende Rufe zu konfigurieren, d.h. bestimmte Rufnummern (z. B. für Ortsverbindungen, Fernverbindungen oder internationale Verbindungen) sind für den jeweiligen Benutzer oder die Gruppe gesperrt. Wird eine gesperrte Rufnummer gewählt, erscheint eine Fehlermeldung. Für weitere Informationen wenden Sie sich bitte an Ihren Administrator.

### <span id="page-15-1"></span>**3.7 Leitung**

Unter dem Begriff "Leitung" wird bei SwyxWare eine mögliche Gesprächsverbindung verstanden, die Sie für Ihre Telefonate nutzen können. Da SwyxWare die Übertragung der Gespräche über das IP-Protokoll bzw. SIP-Protokoll abwickelt, ist die neue IP-Telefonie nicht an eine echte "Kabelverbindung" pro Gespräch gebunden; vielmehr können Sie mehrere, voneinander unabhängige Gespräche gleichzeitig über Ihre Netzverbindung führen. SwyxWare verwendet den vertrauten Begriff der "Leitung" weiterhin für die "logische" Verbindungsmöglichkeit eines Telefonats, obwohl keine "physikalische" Leitung mehr dahinter steht. Dieses Konzept erlaubt Ihnen einerseits den praktischen und anschaulichen Begriff der "Leitung" beizubehalten - weiterhin kann ein Teilnehmer "auf der anderen Leitung warten" - wie auch andererseits von der neuen Leitungsflexibilität zu profitieren:

So können Sie jetzt z.B. mit wenigen Bedienschritten festlegen, wie viele Leitungen Sie an Ihrem Arbeitsplatz benötigen, ohne dass dazu wirklich eine neue physikalische Leitung und ein neues Telefon installiert werden muss.

### <span id="page-15-2"></span>**3.8 Trunk und Trunk-Gruppe**

Unter "Trunk" wird ein Anschluss in ein anderes Netzwerk, z.B. das öffentliche Telefonnetz verstanden. Ein Anschluss an das öffentliche Telefonnetz kann z.B. ein "ISDN-Trunk" sein, ein Anschluss an das Internet ein "SIP-Trunk". Anschlüsse (Trunks) des gleichen Typs können zu Gruppen zusammengefasst werden. Die Trunks einer Trunk-Gruppe haben dann gleiche Eigenschaften - die Trunk-Gruppen sind deshalb also primär als Kapazitätserweiterungen zu sehen.

Verschiedene Trunk-Gruppen können vom Administrator unterschiedlich priorisiert werden. Dadurch wird erreicht, dass Rufe z.B. bevorzugt über eine kostengünstige Verbindung (z.B. über eine SIP-Trunk direkt ins Internet) abgewickelt werden. Steht diese nicht zur Verfügung, wird ein niedriger priorisierter Weg gewählt, z.B. ein ISDN-Trunk ins normale Telefonnetz.

Weitere Informationen entnehmen Sie bitte der SwyxWare Administrator-Dokumentation.

### <span id="page-16-0"></span>**3.9 Benutzer**

Ein Benutzer ist eine Person, eine Gruppe oder ein Ort (zum Beispiel ein Besprechungsraum), für die/den ein Konto (Account) auf SwyxServer eingerichtet wurde. Jedem Konto auf SwyxServer ist ein Benutzername, eine PIN (Personal Identification Number) und in der Regel ein Windows-Benutzerkonto (gegebenenfalls auch mehrere) zugeordnet. Die PIN wird bei Verwendung von SwyxPhone, dem Tischtelefon der SwyxWare-Produktfamilie, und bei der Fernabfrage zur Benutzerauthentifizierung benötigt.

Beim Starten von SwyxIt! wird automatisch Ihr derzeit benutztes Windows-Benutzerkonto verwendet, um Ihre Zugriffsberechtigung zu überprüfen und Ihr Benutzerkonto auf SwyxServer zu erkennen. Findet SwyxServer zu Ihrem Windows-Benutzerkonto kein SwyxServer-Konto, so wird SwyxIt! mit einer Fehlermeldung beendet. Existieren zu Ihrem Windows-Benutzerkonto mehrere SwyxServer-Konten, so werden Sie von SwyxIt! aufgefordert, sich für eines zu entscheiden.

Für jeden Benutzer werden seine individuellen Einstellungen zentral auf SwyxServer gespeichert (zum Beispiel Einträge im Persönlichen Telefonbuch, Festlegungen von Umleitungen, Zuordnung von Durchwahlnummern auf Leitungen). Das heißt, dass, ganz gleich an welchem PC bzw. an welchem SwyxPhone Sie sich anmelden, Sie immer dieselbe Telefonumgebung vorfinden werden!

Falls Sie sich mit jemandem ein SwyxPhone teilen, muss der Systemadministrator für Sie beide gemeinsam ein Benutzerkonto einrichten. In diesem Fall müssen Sie sich mit Ihrem Partner bezüglich des Kennwortes und allen Einstellungen absprechen, damit Sie beide die Konfiguration ändern können.

### <span id="page-16-1"></span>**3.10 Aktive Verbindung**

Als aktive Verbindung wird ein geführtes Telefongespräch für den Zeitraum bezeichnet, in dem Sie Ihren Gesprächspartner hören und Ihr Gesprächspartner Sie hört.

### <span id="page-16-2"></span>**3.11 Gehaltene Verbindung**

Eine gehaltene Verbindung ist ein Telefongespräch, das Sie führen, aber kurzzeitig unterbrochen haben.

Der Gesprächsteilnehmer, der gehalten wird, hört eine Wartemusik. Die gehaltene Verbindung kann wieder aktiviert werden. Falls Sie parallel ein zweites Gespräch auf einer weiteren Leitung führen, wird die bisher aktive Verbindung zu einer gehaltenen Verbindung.

Sie können somit komfortabel mehrere Gespräche "gleichzeitig" führen und bequem zwischen den einzelnen Gesprächspartnern wechseln (Makeln).

Beispiel:

Während Sie ein Telefongespräch führen, geht ein weiterer Anruf für Sie ein. Der neue Anruf wird als eingehender Anruf angezeigt. Wenn Sie dieses Gespräch annehmen, wird das eben noch aktive Gespräch gehalten, der eingehende Anruf wird aktiv.

### <span id="page-16-3"></span>**3.12 Anklopfen**

Wenn Sie ein Gespräch führen und ein weiterer Anruf eintrifft, wird dieser Anruf als eingehender Anruf angezeigt und ein Anklopfton (kein Klingeln im eigentlichen Sinne) in das aktive Gespräch eingespielt. Dieser Vorgang wird als Anklopfen bezeichnet. Sie können nun entscheiden, ob Sie das aktuelle Gespräch halten möchten, um das zweite Gespräch anzunehmen, oder ob Sie ohne Unterbrechung Ihr Telefonat fortführen möchten. Wenn Sie dieses Gespräch annehmen, wird das eben noch aktive Gespräch gehalten, der eingehende Anruf wird aktiv.

### <span id="page-17-0"></span>**3.13 Konferenz**

Eine Konferenz ist ein Gespräch zwischen mindestens drei Teilnehmern. Sie können eine Konferenz einleiten, wenn Sie mindestens zwei Verbindungen aufgebaut haben. Zu einer bestehenden Konferenz können von jedem Teilnehmer noch weitere Gesprächspartner hinzugefügt werden.

Alternativ kann der Systemadministrator einen Konferenzraum einrichten, in den sich die Konferenzteilnehmer unabhängig voneinander einwählen können.

### <span id="page-17-1"></span>**3.14 Makeln**

Makeln nennt man den Wechsel zwischen der aktiven und einer oder mehreren gehaltenen Verbindungen. Dabei wird das gerade aktive Gespräch gehalten und ein zuvor gehaltenes Gespräch nun aktiv. ([siehe](#page-16-1) Kapitel 3.10, *[Aktive Verbindung](#page-16-1)*, Seite 15 und Kapitel 3.11, *[Gehaltene Ver](#page-16-2)[bindung](#page-16-2)*)

### <span id="page-17-2"></span>**3.15 Akustische Signale**

In der folgenden Tabelle finden Sie eine kurze Übersicht der wichtigsten akustischen Signale und deren Bedeutung.

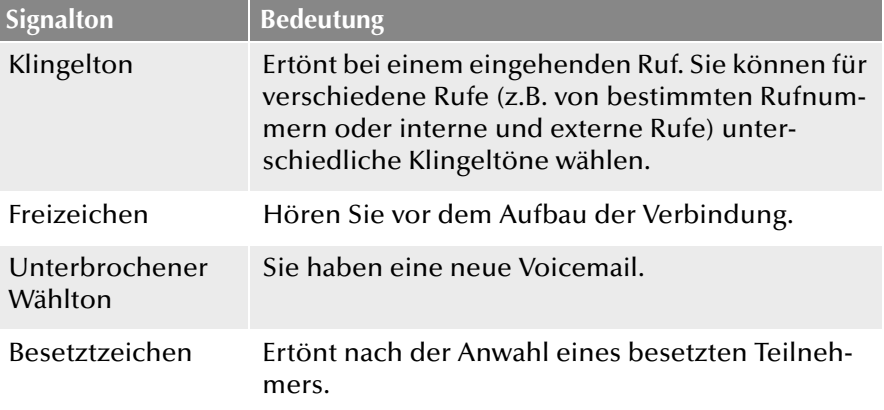

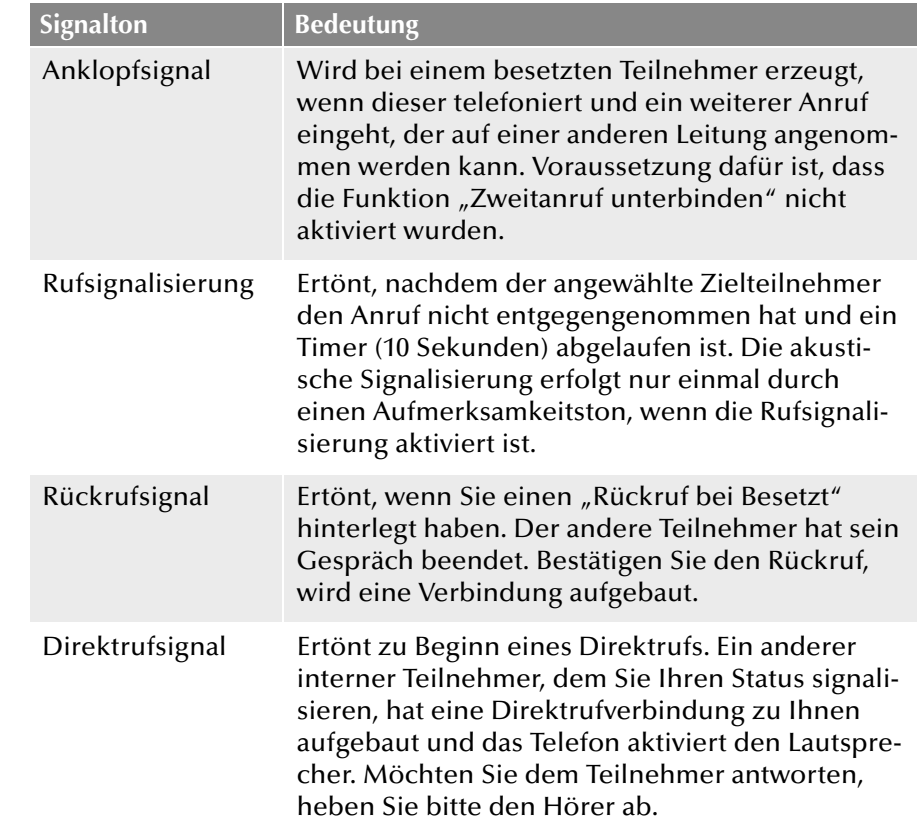

### <span id="page-17-3"></span>**3.16 Call Routing**

Call Routing bezeichnet die Behandlung eingehender Rufe nach vorgegebenen Regeln, beispielsweise das Weiterleiten eingehender Rufe an andere Teilnehmer.

Mit dem Call Routing Manager steht Ihnen in SwyxIt! ein äußerst mächtiges Instrument zur Verfügung, das die Erreichbarkeit in Ihrem Unternehmen signifikant verbessert und die Zahl der verlorenen Anrufe stark reduziert. Zu seiner Bedienung stellt der Call Routing Manager einen Regel-Assistenten zur Verfügung, um Regeln zu ändern oder neu zu gestalten.

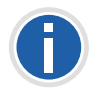

**Beachten Sie bitte, dass der Administrator Ihnen das Recht einräumen muss, Regeln mit dem Call Routing Manager zu erstellen.**

Der Grafische Skript Editor bietet weitere Möglichkeiten der Rufbehandlung und erlaubt Ihnen, ein komplexes Regelwerk auch grafisch darzustellen. Die damit erstellten Regeln sind nur dann einsetzbar, wenn 'Extended Call Routing' auf dem SwyxServer installiert wurde. Weitere Informationen entnehmen Sie bitte der Dokumentation zum "Call Routing Manager".

### <span id="page-18-0"></span>**3.17 Voicemail**

SwyxWare bietet seinen Benutzern einen persönlichen Anrufbeantworter.

Die Sprachnachricht des Anrufers wird aufgezeichnet und per E-Mail an Sie weitergeleitet, diese E-Mail wird im Weiteren Voicemail genannt.

Die Voicemail-Funktionalität geht weit über die Leistung eines Anrufbeantworters hinaus. Sie erlaubt Ihnen z.B. anrufer-, uhrzeit- oder datumsspezifische Ansagetexte zu benutzen, Sprachnachrichten wie eine E-Mail an eine andere Adresse weiterzuleiten oder auch - mit einem Mausklick - diese einer ganzen Verteilerliste zugänglich zu machen.

Alternativ können Sie die für Sie hinterlassenen Nachrichten auch von Ihrem SwyxIt!, Ihrem SwyxPhone oder einem anderen Telefonanschluss aus per Fernabfrage abhören und verwalten.

## <span id="page-18-1"></span>**3.18 Fernabfrage**

Die Fernabfrage ermöglicht Ihnen das Abhören der Voicemails von einem beliebigen Telefonanschluss aus. Bei einem Anruf an Ihre SwyxWare-Rufnummer identifizieren Sie sich gegenüber SwyxWare mit Hilfe Ihrer PIN und können dann zuerst die neuen und anschließend alle vorhandenen Voicemails abhören, wiederholen und ggf. löschen. Außerdem können Sie das Ziel der sofortigen Rufumleitung ändern oder eine neue Ansage aufnehmen.

## <span id="page-18-2"></span>**3.19 CTI**

CTI ist die Abkürzung für Computer Telephony Integration und bedeutet die Verknüpfung von Telekommunikation mit elektronischer Datenverarbeitung. Sie können Ihre Gesprächspartner z. B. direkt aus Ihren Kontakten (Outlook oder Lotus Notes) heraus anwählen, wenn Sie SwyxIt! im CTI-Modus verwenden (CTI SwyxIt!).

Folgende Möglichkeiten stehen Ihnen dabei zur Verfügung:

- **CTI SwyxIt! steuert ein SwyxPhone**
- CTI SwyxIt! auf einem Terminal Server steuert SwyxIt!
- CTI SwyxIt! steuert ein Telefonie-Endgerät (Option CTI+)
- CTI SwyxIt! steuert ein externes Telefon über seine Rufnummer (Option CTI+)

## <span id="page-18-3"></span>**3.20 Rückruf**

SwyxWare bietet die Möglichkeit Rückrufwünsche bei anderen, internen Teilnehmern zu hinterlegen. Der Teilnehmer kann dann zu einem späteren Zeitpunkt zurückrufen. Ist der angerufene Teilnehmer besetzt, so kann ein "Rückruf bei Besetzt" gestartet werden. In diesem Fall wird ein erneuter Anruf angeboten, sobald der Teilnehmer wieder erreichbar ist.

### <span id="page-18-4"></span>**3.21 Nachbearbeitungszeit**

Sie können eine Leitung gezielt für alle weiteren eingehenden Rufe sperren, um z. B. nach einem Kundenanruf ausreichend Zeit zu haben, die Kundenanfrage zu bearbeiten.

## <span id="page-18-5"></span>**3.22 Direktansprache**

Sie können einen Mitarbeiter, der Ihnen seinen Status signalisiert, direkt ansprechen. Das bedeutet, dass bei Anwahl der Ruf sofort aufgebaut wird, wenn dieser Mitarbeiter angemeldet ist und nicht telefoniert. Bei SwyxPhone wird der Lautsprecher des Telefons, bei SwyxIt! die Ausgabe über die Lautsprecher des PCs aktiviert, der Anrufer kann sofort seine Nachricht durchsagen. Dies ist nur möglich, wenn Sie eine Namenstaste belegt haben und die Statussignalisierung des Mitarbeiters, der angesprochen werden soll, aktiviert ist.

## <span id="page-19-0"></span>**3.23 Telefonzustände**

Im Folgenden werden die verschiedenen Zustände aufgelistet, die Swyx-Phone annehmen kann und die Menüoptionen, die Ihnen im jeweiligen Zustand zur Verfügung stehen.

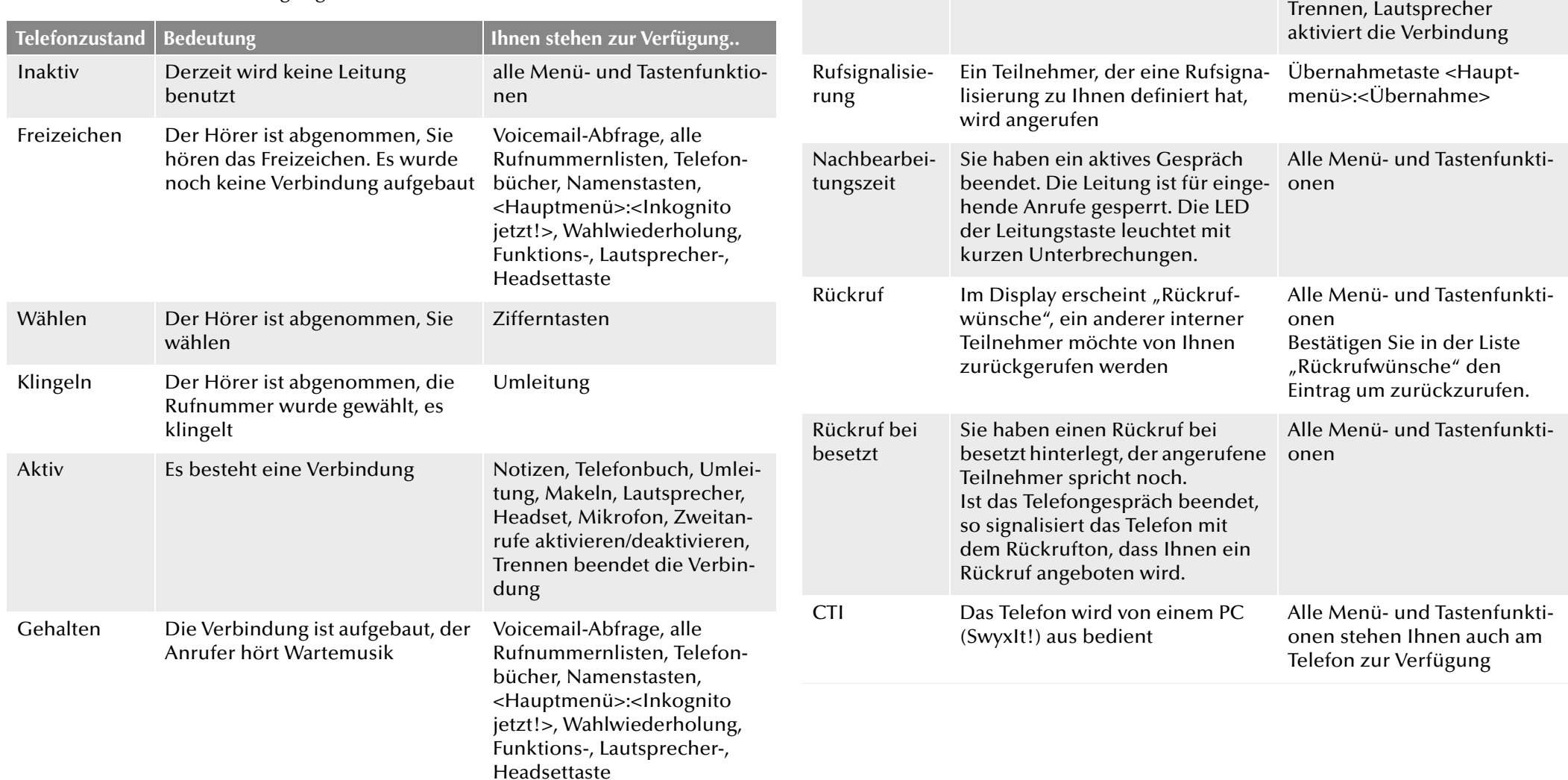

Anruf Telefon klingelt. Bei Zweitanruf

ertönt ein Anklopfsignal im Hörer <Hauptmenü>:<Annehmen/

**Telefonzustand Bedeutung Ihnen stehen zur Verfügung..**

Telefonbücher, Makeln,

Ablehnen>, Leitungstasten,

## <span id="page-20-0"></span>**4 Aufstellen & Anmelden**

Dieses Kapitel informiert Sie über die notwendigen Voraussetzungen und erforderlichen Einstellungen für die Inbetriebnahme von Swyx-Phone.

## <span id="page-20-1"></span>**4.1 Allgemeine Sicherheitshinweise**

- Öffnen Sie das Gehäuse des Telefons und des Netzteils nicht.
- Schützen Sie das Telefon und das Netzteil vor Nässe.
- **Trennen Sie SwyxPhone vor dem Anschließen oder** Abziehen beliebiger Kabel immer von der Stromversorgung.
- Vermeiden Sie, dass die Geräte direkter Sonnenstrahlung oder anderen Wärmequellen ausgesetzt sind.
- Schützen Sie die Geräte vor starkem Staub, aggressiven Flüssigkeiten und Dämpfen.
- Setzen Sie die Geräte nicht elektromagnetischen Feldern aus. Die Sprachqualität könnte beeinträchtigt werden.
- Das Telefon darf nur in der Temperatur-Umgebung von 5<sup>o</sup>C bis 40<sup>o</sup>C betrieben werden.
- Benutzen Sie nur Original-Zubehör.

## <span id="page-20-2"></span>**4.2 Bestimmungsgemäße Verwendung**

SwyxPhone ist ausschließlich für die Verwendung in Wohn- und Geschäftsbereichen gedacht.

Die SwyxPhone L6x-Telefone sind nur für die Anschaltung an ein IP-Netzwerk geeignet und sollen nur innerhalb des SwyxWare-Konzeptes unter Verwaltung von SwyxServer benutzt werden.

## <span id="page-20-3"></span>**4.3 Pflegehinweis**

Wischen Sie das Gehäuse Ihres SwyxPhone mit einem leicht angefeuchtetem Tuch oder besser mit einem Antistatiktuch ab. Verwenden Sie keine Reinigungs- oder Scheuermittel.

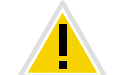

**Verwenden Sie kein trockenes Tuch, da sonst die Gefahr einer Zerstörung der Elektronik durch statische Aufladung besteht.**

### <span id="page-20-4"></span>**4.4 Umweltbewusste Entsorgung**

Am Ende der Lebensdauer darf SwyxPhone nicht mit dem normalen Hausmüll entsorgt werden. Geben Sie es bei einer Sammelstelle für die Aufbereitung von elektrischen und elektronischen Geräten ab. Mit der Wiederverwertung einiger Teile oder Rohmaterialien aus gebrauchten Produkten liefern Sie einen wichtigen Beitrag zum Umweltschutz.

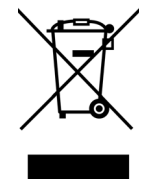

Verpackungsmaterialien entsorgen Sie entsprechend den lokalen Vorschriften.

### <span id="page-20-5"></span>**4.5 Lieferumfang**

Bei der Auslieferung enthält die Verpackung:

- SwyxPhone L6x
- **F** Telefonhörer und Spiralkabel
- **Anleitung vom Hersteller**

**Auf der SwyxWare-DVD finden Sie Beschriftungsvorlagen für SwyxPhone L62, SwyxPhone L64 und SwyxPhone Key Module 64**

### <span id="page-20-6"></span>**4.6 Systemvoraussetzungen**

Damit Sie mit SwyxPhone L6x telefonieren können, müssen folgende Voraussetzungen erfüllt sein:

- **Stromversorgung (Netzteil oder Power over Ethernet)**
- Netzwerk mit TCP/IP-Protokoll
- **Betriebsbereiter 10/100 Base-T-Ethernet-Anschluss**
- **Installierter und betriebsbereiter SwyxServer**
- SwyxWare-Benutzerkonto und PIN müssen auf dem SwyxServer eingerichtet sein

Um den Konfigurationsaufwand für SwyxPhone zu minimieren, wird ein konfigurierter DHCP-Server empfohlen.

Weitere Informationen entnehmen Sie bitte der SwyxWare-Dokumentation für Administratoren.

## <span id="page-21-0"></span>**4.7 Anschluss der Telefone**

### <span id="page-21-1"></span>**4.7.1 Stromversorgung**

Die Stromversorgung für Ihr SwyxPhone L6x kann optional direkt über das LAN-Kabel oder über ein Netzteil erfolgen.

#### **Stromversorgung über Netzteil**

Im Lieferumfang von SwyxPhone L6x ist kein Netzteil für die Stromversorgung enthalten. Dieses muss zusätzlich bestellt werden. Ein Netzteil kann zwei SwyxPhones gleichzeitig mit Strom versorgen.

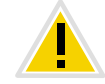

**Trennen Sie das SwyxPhone vor dem Anschließen oder Abziehen beliebiger Kabel immer von der Stromversorgung.**

#### **Stromversorgung über LAN**

Wenn Ihr Netzwerk die Stromversorgung über LAN (Power over Ethernet) unterstützt, können Sie Ihr SwyxPhone auch ohne Netzteil mit Strom versorgen.

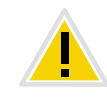

**Vor der Stromversorgung über LAN (Power over Ethernet) beachten Sie die Stromklasse des entsprechenden SwyxPhone-Models. [Weitere Informatio](#page-11-0)[nen entnehmen Sie bitte dem Abschnitt](#page-11-0)** *Telefone der SwyxPhone L6x-[Serie im Vergleich](#page-11-0)***, Seite 10.**

### <span id="page-21-2"></span>**4.7.2 SwyxPhone L6x anschließen**

#### **So schließen Sie SwyxPhone L62 an**

- **1.** Verbinden Sie das Hörerkabel (Spiralseite) mit dem Telefonhörer. Die beiden Seiten des Hörerkabels sind mit identischen vierpoligen RJ-11-Steckern ausgestattet.
- **2.** Stecken Sie die lange gerade Seite des Spiralkabels in die RJ-11- Buchse auf der Unterseite des Telefons.
- **3.** Stecken Sie das LAN-Kabel (RJ-45-Stecker) in die LAN-Buchse auf der Unterseite des Telefons, um Ihr SwyxPhone mit dem Ethernet-Datennetz zu verbinden.
- **4.** Stecken Sie ggf. den RJ-11-Stecker des Netzteils in die Buchse für die Stromversorgung.
- <span id="page-21-3"></span>**5.** Legen Sie das Hörerkabel in die vorgesehene Führungsrille an der Unterseite des Telefons.

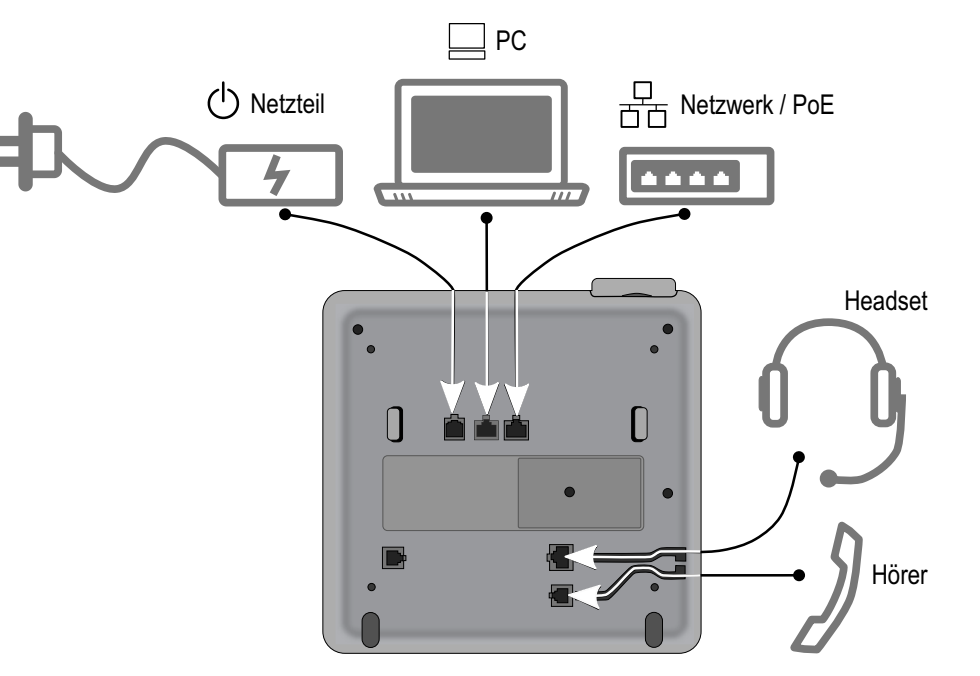

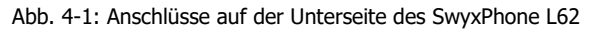

#### **So schließen Sie SwyxPhone L64 an**

- **1.** Verbinden Sie das Hörerkabel (Spiralseite) mit dem Telefonhörer. Die beiden Seiten des Hörerkabels sind mit identischen vierpoligen RJ-11-Steckern ausgestattet.
- **2.** Stecken Sie die lange gerade Seite des Spiralkabels in die RJ-11- Buchse auf der Unterseite des Telefons.
- **3.** Stecken Sie das LAN-Kabel (RJ-45-Stecker) in die LAN-Buchse auf der Unterseite des Telefons, um Ihr SwyxPhone mit dem Ethernet-Datennetz zu verbinden.
- **4.** Stecken Sie ggf. den RJ-11-Stecker des Netzteils in die Buchse für die Stromversorgung.
- **5.** [Legen Sie das Hörerkabel in die vorgesehene Führungsrille an der](#page-21-3)  [Unterseite des Telefons.](#page-21-3)

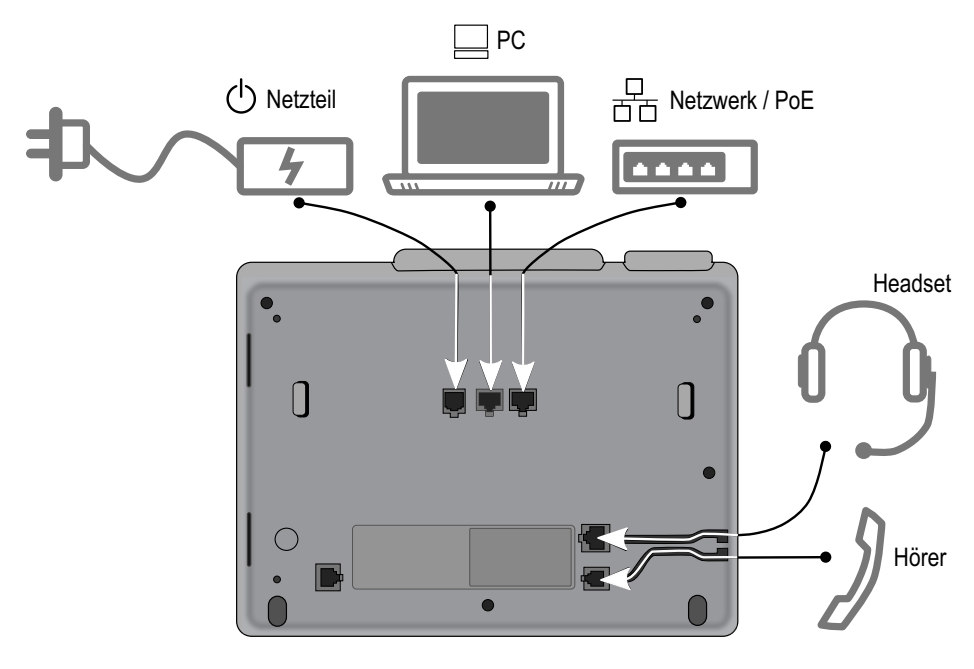

Abb. 4-2: Anschlüsse auf der Unterseite des SwyxPhone L64

#### **So schließen Sie das SwyxPhone L66 an**

- **1.** Verbinden Sie das Hörerkabel (Spiralseite) mit dem Telefonhörer. Die beiden Seiten des Hörerkabels sind mit identischen vierpoligen RJ-11-Steckern ausgestattet.
- **2.** Stecken Sie die lange gerade Seite des Spiralkabels in die RJ-11- Buchse auf der Unterseite des Telefons.
- **3.** Stecken Sie das LAN-Kabel (RJ-45-Stecker) in die LAN-Buchse auf der Unterseite des Telefons, um Ihr SwyxPhone mit dem Ethernet-Datennetz zu verbinden.
- **4.** Stecken Sie ggf. den RJ-11-Stecker des Netzteils in die Buchse für die Stromversorgung.

**5.** [Legen Sie das Hörerkabel in die vorgesehene Führungsrille an der](#page-21-3)  [Unterseite des Telefons.](#page-21-3)

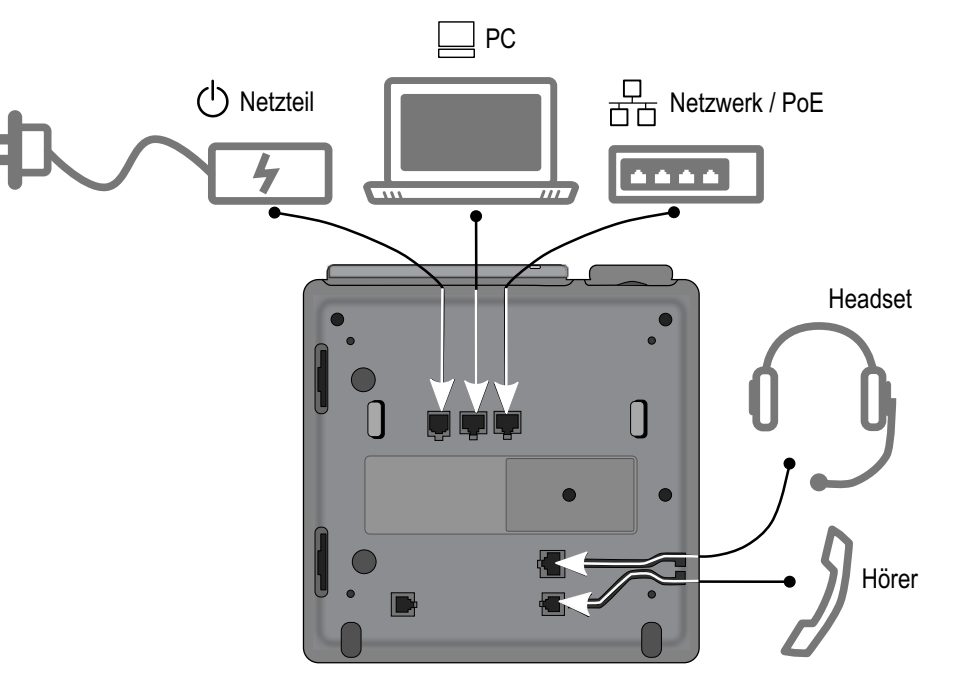

Abb. 4-3: Anschlüsse auf der Unterseite des SwyxPhone L66

#### **Netzwerk-Anschlüsse optimal nutzen**

Alle SwyxPhone L6x-Modelle haben einen eingebauten 10/100 Mbps Ethernet-Switch. Die SwyxPhone L64 und SwyxPhone L66 verfügen auch über einen 1000 Mbps Ethernet-Switch. Das bedeutet, Sie können jeweils ein weiteren Netzwerk-Gerät (z. B. einen PC) direkt über das Telefon mit dem LAN verbinden.

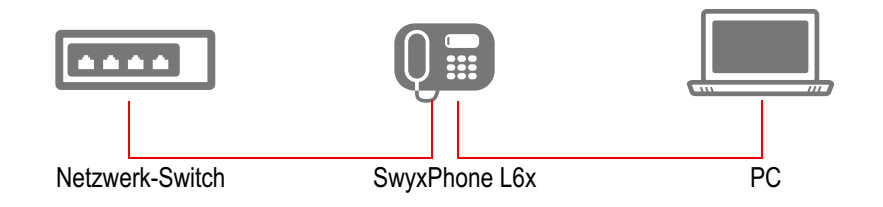

Durch die Anschlussart sparen Sie jeweils einen Netzwerk-Anschluss des verwendeten Switches und benötigen bei entsprechender Anordnung weniger Netzwerk-Kabel bzw. nutzen kürzere Leitungswege.

### <span id="page-23-0"></span>**4.8 Anschließen eines Tastenmoduls**

An die Modelle SwyxPhone L64und SwyxPhone L66 können Sie Tastenmodule anschließen. Damit stehen Ihnen zusätzliche Tasten zur Verfügung, die Sie als Namens-, Funktions- oder Leitungstasten konfigurieren können.

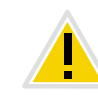

**Wenn SwyxPhone L66 mit zwei Tastenmodulen in Power-over-Ethernet-Modus betrieben wird, so benötigen Sie eine externe Stromquelle (das Netzteil).**

#### **So schließen Sie ein Tastenmodul an**

- **1.** Trennen Sie das Telefon von der Stromversorgung.
- **2.** Befestigen Sie das Tastenmodul mit Hilfe der Steckverbindungen am Telefon:

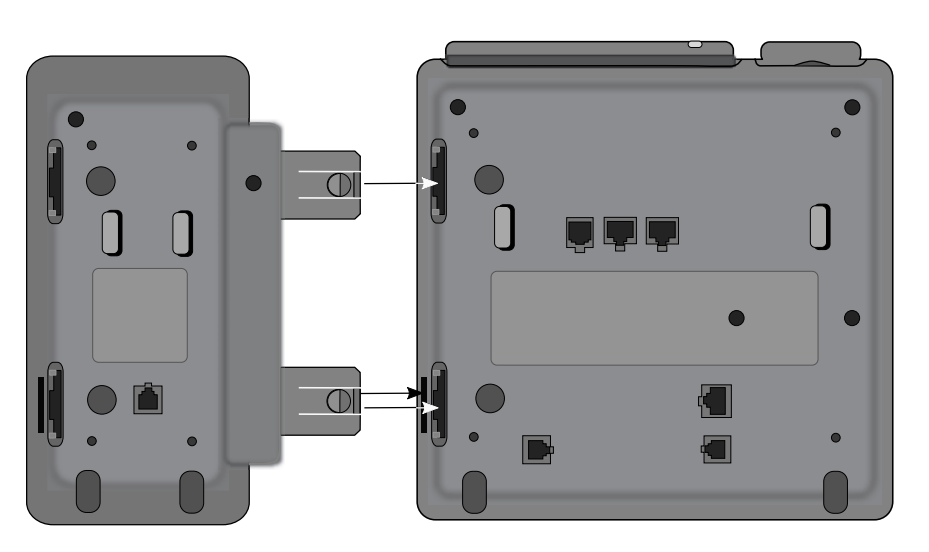

 $\checkmark$  Das Tastenmodul bildet dann mit SwyxPhone eine Einheit.

**3.** Ist bereits ein Tastenmodul vorhanden, so verbinden Sie dessen Buchsen mit der Steckverbindungen des neuen Tastenmoduls.

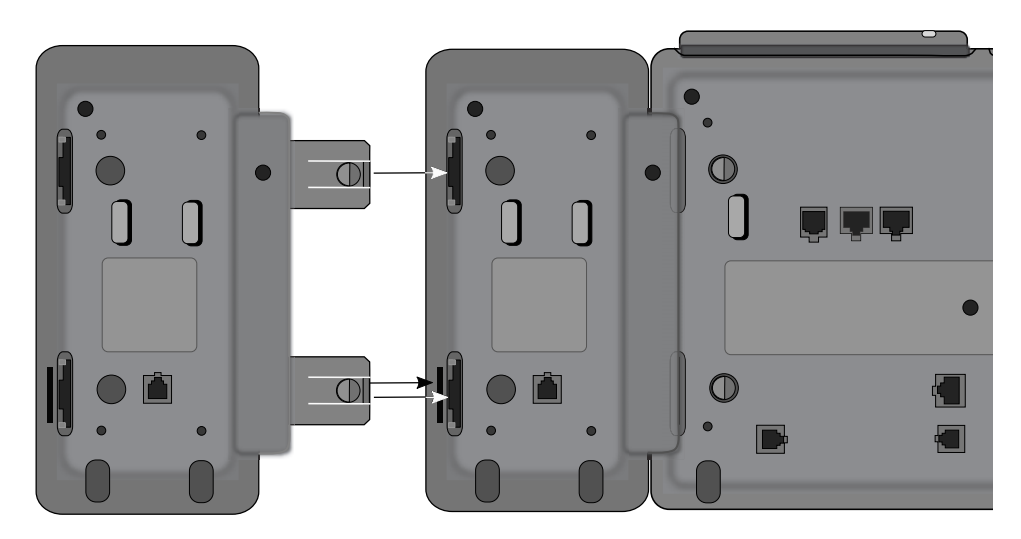

Nach dem Anschluss eines Tastenmoduls können Sie die Funktionstasten so konfigurieren wie in Kapitel 12.4, *[Funktionstasten](#page-120-2)  [konfigurieren](#page-120-2)*, Seite 119 bzw. Kapitel 16.4, *[Funktionstasten](#page-179-1)  [konfigurieren](#page-179-1)*, Seite 178 beschrieben.

## <span id="page-24-0"></span>**4.9 Anmelden an SwyxServer**

Wenn Sie SwyxPhone an die Stromversorgung angeschlossen haben, erfolgt automatisch ein Neustart.

Anschließend folgen auf dem Display Angaben zur Ermittlung der Konfigurationsdaten.

Während des Starts werden die IP-Netzwerkonfiguration sowie die Adressen des PhoneManagers bzw. Backup PhoneManagers ermittelt. Dieser Vorgang kann unter Umständen einige Sekunden dauern.

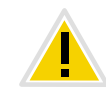

**Ein SwyxPhone-Benutzer muss eine PIN für den berechtigen Zugang zu SwyxPhone besitzen. Falls Sie noch keine PIN haben, wenden Sie sich an Ihren Administrator.**

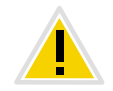

**Meldet sich SwyxPhone bzw. SwyxIt! nicht an, überprüfen Sie bitte, ob bereits andere Endgeräte unter diesem Benutzer angemeldet sind. Für einen Benutzer können gleichzeitig maximal vier Endgeräte (SwyxIt!, SwyxPhone oder andere Telefone) angemeldet sein.**

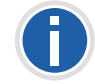

**Haben Sie versehentlich mehrfach eine falsche PIN eingegeben, so müssen Sie einige Minuten warten. Danach können Sie erneut Ihre PIN eingeben.**

Wie Sie sich nach der Installation bei SwyxPhone an- und abmelden, z.B. in einem Besprechungsraum, entnehmen Sie bitte [Kapitel 7.9,](#page-57-2)  *[Rufaufschaltung](#page-57-2)*, Seite 56.

#### **So melden Sie sich als SwyxPhone-Benutzer an**

Ist kein Benutzer am SwyxPhone angemeldet, sehen Sie folgende Anzeige:

> Benutzer ? PIN:\_

- **1.** Geben Sie Ihre PIN über die Zifferntasten ein und drücken Sie die "OK"-Taste.
	- $\checkmark$  Ihr Benutzername wird angezeigt und Ihre persönlichen Einstellungen werden übernommen.

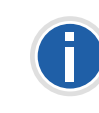

**Ist für dieses SwyxPhone ein Benutzer für das automatische Anmelden konfiguriert, so kann dieser Benutzer sich ohne PIN-Eingabe wieder** anmelden in dem er die leere Eingabeaufforderung mit der "OK"-Taste **bestätigt.**

### <span id="page-24-1"></span>**4.9.1 Abmelden**

Sie können sich als SwyxPhone-Benutzer vom SwyxServer abmelden. Anschließend kann sich ein anderer Benutzer mit seiner PIN (Personal Identification Number) anmelden und findet dann seine eigenen Einstellungen auf dem SwyxPhone.

#### **So melden Sie sich als Benutzer von SwyxPhone ab**

- **1.** Wählen Sie im Hauptmenü "Abmelden" (9) und drücken Sie die "OK"-Taste.
	- $\checkmark$  Auf dem Display erscheint:

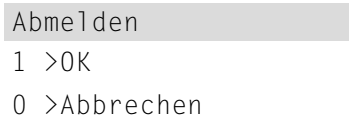

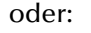

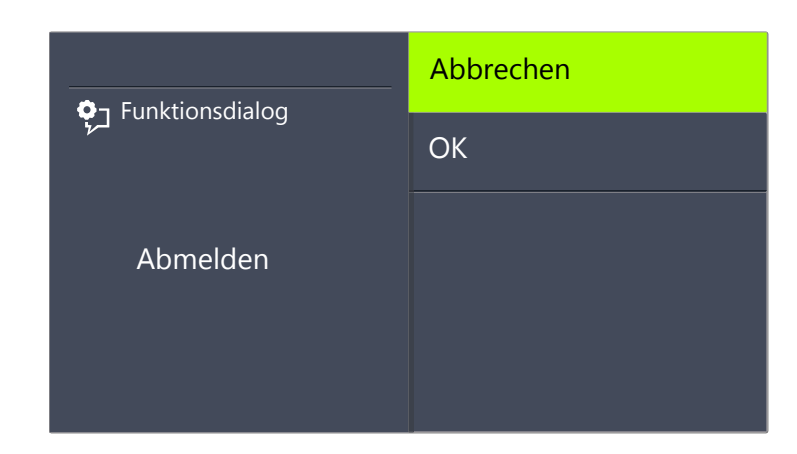

- 2. Um den Abmeldevorgang abzubrechen wählen Sie "Abbrechen". Möchten Sie sich abmelden, so wählen Sie "OK" und drücken Sie die "OK-Taste".
	- $\checkmark$  Es erscheint:

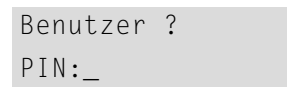

Ein anderer Benutzer kann sich an SwyxPhone anmelden.

### <span id="page-25-0"></span>**4.9.2 Automatisches Update**

Meldet sich SwyxPhone an SwyxServer an und besitzt dieser eine neuere Version der Firmware als SwyxPhone, so erscheint folgende Anzeige:

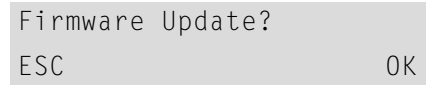

oder

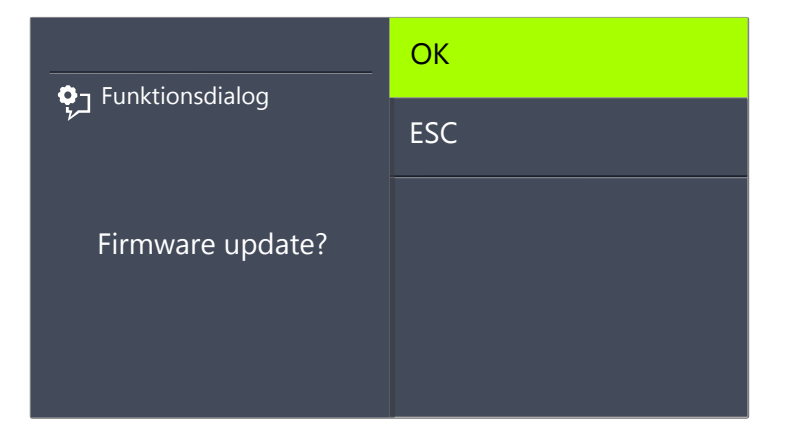

Damit wird eine automatische Aktualisierung der Firmware in Swyx-Phone angeboten. Bestätigen Sie diese mit der "OK"-Taste, so wird die interne Software von SwyxPhone automatisch aktualisiert und anschließend meldet sich SwyxPhone bei SwyxServer an. Wünschen Sie keine Aktualisierung, so drücken Sie "0", SwyxPhone meldet sich mit der älteren Version der Firmware wieder bei SwyxServer an.

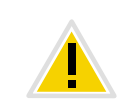

**Während eines Software-Updates darf das Telefon nicht von der Stromversorgung oder vom LAN getrennt werden. Der Update-Vorgang wird im Display angezeigt.**

## <span id="page-26-0"></span>**5 Bedienelemente von SwyxPhone L62**

Im folgenden Kapitel werden die Bedienelemente des SwyxPhone L62 beschrieben. Die Bedienelemente bestehen aus einem Display, einem Hörer, einem Freisprechmikrofon, einem Lautsprecher und Tasten.

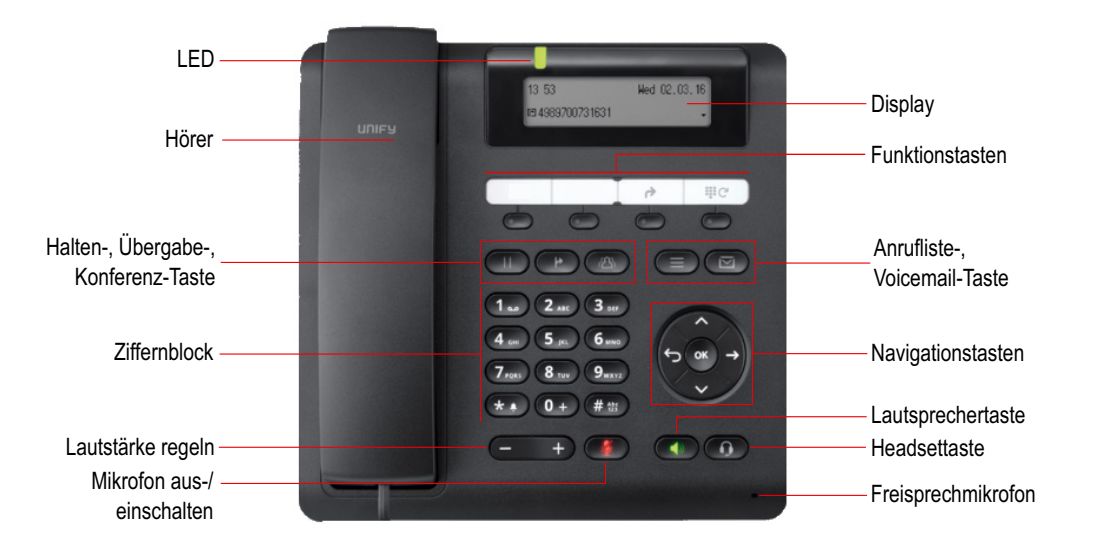

## <span id="page-26-1"></span>**5.1 Tasten**

Die Tasten lassen sich in folgende Gruppen einordnen:

- *[Festgelegte Tasten](#page-26-2)*, Seite 25
- *[Vorkonfigurierte Funktionstasten](#page-28-0)*, Seite 27

## <span id="page-26-2"></span>**5.1.1 Festgelegte Tasten**

Die im Folgenden erläuterten Tasten des SwyxPhone L62 sind festgelegt und können nicht mit anderen Funktionen belegt werden. Diese Tasten sind mit entsprechenden Symbolen gekennzeichnet.

### **Halten**

Mit der Halten-Taste kann ein aktives Gespräch auf "Halten" gelegt werden oder ein gehaltenes Gespräch wieder aufgenommen werden.

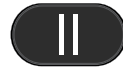

### **Übergabe**

Mit der Übergabe-Taste können Sie zwei Teilnehmer miteinander verbinden und einen Anruf ohne Rückfrage übergeben.

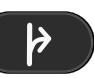

[Weitere Informationen entnehmen Sie bitte dem Kapitel 6.12,](#page-36-2) *Wie über[gebe ich ein Gespräch ohne Rückfrage?](#page-36-2)*, Seite 35.

### **Konferenz**

Mit der Konferenz-Taste können Sie Gesprächsteilnehmer zu einer Konferenz zusammenfügen.

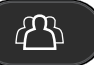

[Weitere Informationen entnehmen Sie bitte dem Kapitel 7.7,](#page-54-3)  *[Konferenz](#page-54-3)*, Seite 53.

### **Voicemail**

Eine Voicemail ist eine gesprochene Nachricht in Form einer WAV-Datei.

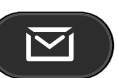

Wenn ein Anrufer Sie nicht erreichen konnte, so kann er

Ihnen eine Voicemail mit einer Nachricht aufsprechen. Sie können diese Voicemail abhören, wenn Sie wieder am Platz sind oder von außerhalb mit Hilfe der Fernabfrage.

Besitzen Sie einen E-Mail-Zugang und wurde dieser bei der Installation für Ihr SwyxPhone entsprechend eingetragen, so werden Voicemails an Ihre E-Mail-Adresse gesendet.

[Weitere Informationen entnehmen Sie bitte dem Kapitel 7.2,](#page-45-1) *Voicemail-Abfrage*[, Seite 44.](#page-45-1)

### **Ziffernblock**

Die Tasten des Ziffernblocks (Zifferntasten) dienen zum Eingeben von Zahlen, Buchstaben und Sonderzeichen.

Im inaktiven Zustand, wenn keine Gespräche geführt werden und keine Menüs geöffnet sind, können Sie die Rufnummer direkt eingeben. Haben Sie ein Menü geöffnet, können Sie einen Menüpunkt über die Zifferntaste direkt aufrufen.

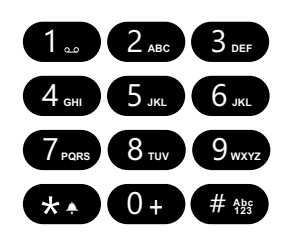

Sie können die Zifferntasten auch zum Eingeben von Buchstaben nutzen. Dabei können Sie an den entsprechenden Stellen Texte (z.B. den Namen bei einem neuen Telefonbucheintrag) eingeben, oder in einer Liste direkt zu einem Eintrag wechseln. Das Leerzeichen geben Sie mit der Zifferntaste "0" ein. Mit \*-Taste wechseln Sie zwischen Groß- und Kleinbuchstaben.

Ist ein Buchstabe bestimmt, ertönt nach einer Sekunde ein kurzer Ton und Sie können einen weiteren Buchstaben eingeben.

#### *Beispiel:*

*Um die Suche in einem Telefonbuch mit vielen Einträgen zu erleichtern, können Sie den ersten Buchstaben des Teilnehmernamens eingeben: um z.B. ein "F" einzugeben, drücken Sie dreimal die Taste "3", für ein "S" viermal die Taste "7".*

#### **Menünavigation**

#### **SwyxPhone L62**

SwyxPhone L62 wird mit fünf Navigationstasten gesteuert.

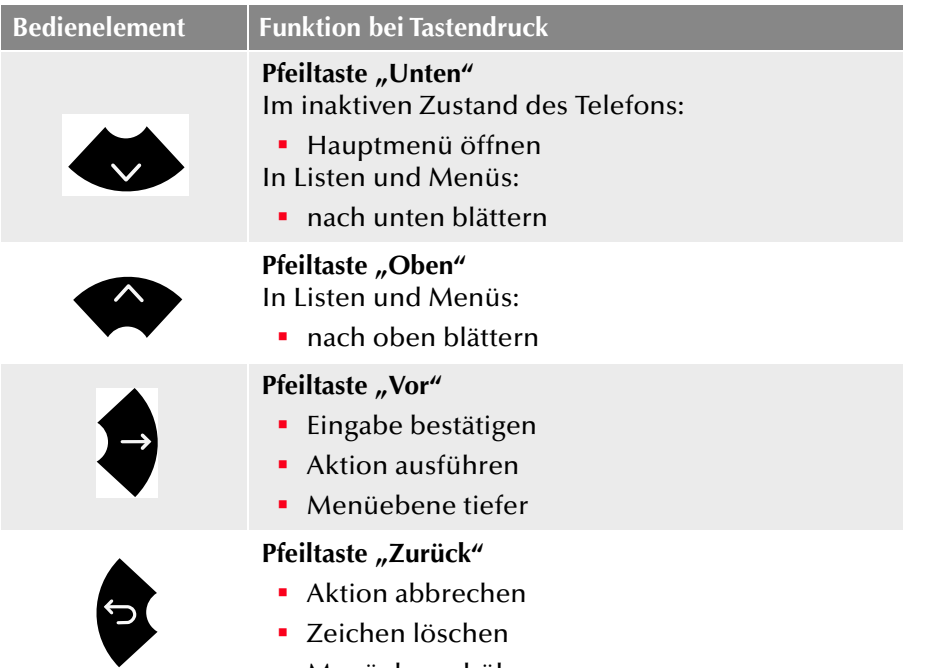

Menüebene höher

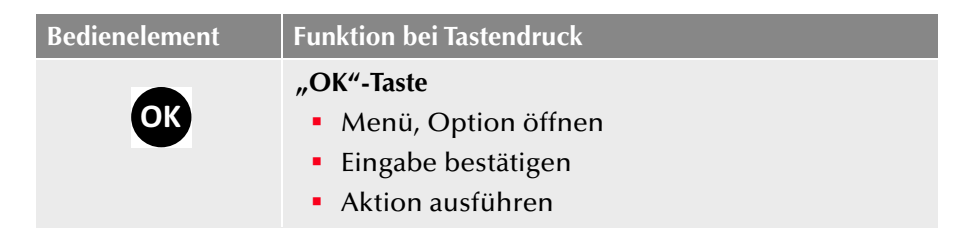

Das Hauptmenü können Sie mit der Pfeiltaste von Siffnen und die gewünschten Menüpunkte mit entsprechenden Zifferntasten aufrufen.

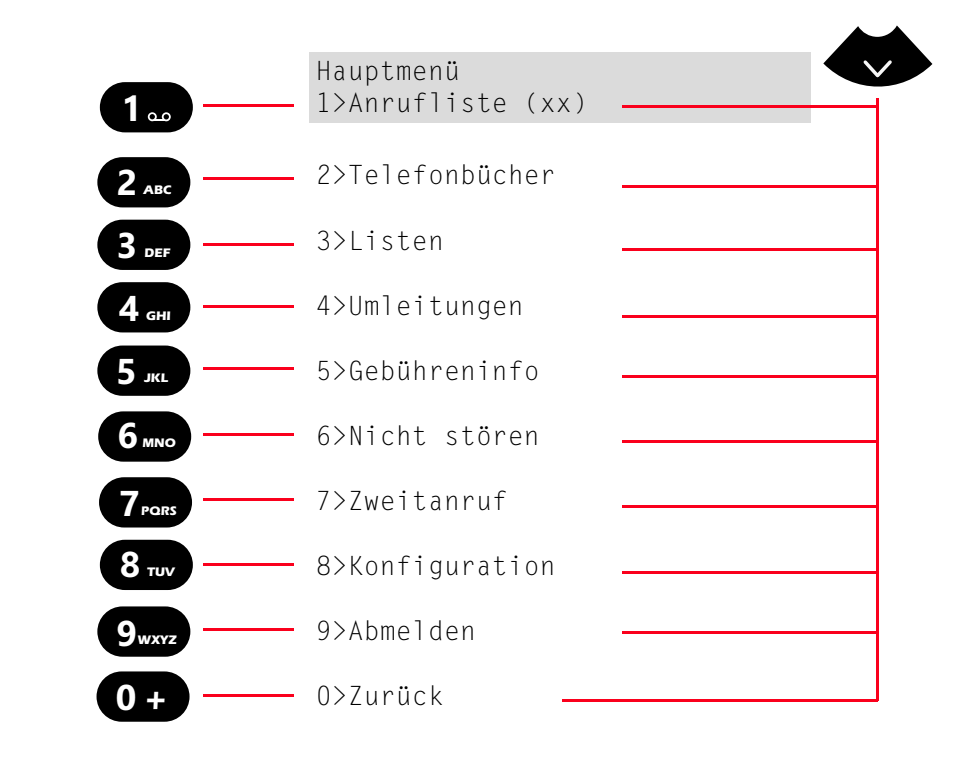

#### **Lautstärketaste +/-**

Mit den Tasten +/- können Sie die Lautstärke des Lautsprechers sowie des Hörers einstellen, je nachdem welcher gerade aktiv ist.

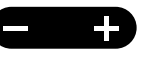

Die Lautstärkeneinstellung bleibt dann für das nächste Gespräch erhalten.

Weiterhin können Sie über diese Tasten im inaktiven Zustand die Lautstärke der Klingeltöne wechseln ([siehe Kapitel 8.2.1,](#page-59-4) *[Klingeltöne](#page-59-4)*, Seite 58).

#### **Mikrofon**

Mit dieser Taste können Sie das Mikrofon des Hörers oder das Freisprechmikrofon zeitweise ausschalten, um das Mithören des Gesprächspartners z. B. bei einer Rückfrage im Raum, zu verhindern.

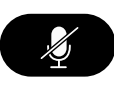

 $\blacktriangleleft$  ))

#### **Lautsprecher**

Mit der Lautsprechertaste schalten Sie im aktiven Zustand (wenn ein Gespräch geführt wird) den Lautsprecher ein oder aus. So können andere im Raum anwesende Personen das

Gespräch mitverfolgen. Anschließend können Sie den Lautsprecher wieder ausschalten und weiter über den Hörer telefonieren.

Im inaktiven Zustand (wenn kein Gespräch geführt wird) bewirkt das Drücken der Lautsprechertaste dasselbe wie das Abheben des Hörers; Sie können sofort eine Nummer wählen und über die Freisprecheinrichtung telefonieren. Die LED der Lautsprechertaste leuchtet solange die Freisprecheinrichtung aktiviert ist. Ist der Hörer aufgelegt, so beenden Sie das Gespräch durch Betätigen der Lautsprechertaste.

#### **Headset**

Mit der Headset-Taste können Sie zwischen Benutzung eines Headsets und des Hörers wechseln.

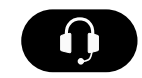

[Weitere Informationen entnehmen Sie bitte dem Kapitel 7.8,](#page-56-2)  *[Verwenden eines Headsets](#page-56-2)*, Seite 55.

#### **Anrufliste**

Mit der Taste "Anrufliste" öffnen Sie die Liste der letzten eingegangenen Anrufe.

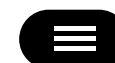

### <span id="page-28-0"></span>**5.1.2 Vorkonfigurierte Funktionstasten**

Die vier Funktionstasten von SwyxPhone L62 sind individuell konfigurierbar.

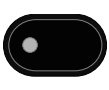

Per Voreinstellung sind die Funktionstasten als Leitung 1, Leitung 2,

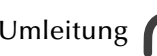

Umleitung  $\sum$  und Wahlwiederholung  $\prod$  vorkonfiguriert.

Sie haben die Möglichkeit diese Tasten mit anderen Funktionen zu bele-gen, z.B. "Makeln" oder "Telefonbuch". [Weitere Informationen entneh](#page-67-2)men Sie bitte dem Kapitel 8.4, *[Funktionstasten konfigurieren](#page-67-2)*, Seite 66.

Sie können die Beschriftungsvorlage für SwyxPhone L6x benutzen um diese Tasten entsprechend zu bezeichnen.

### **LED-Zustand der Funktionstasten**

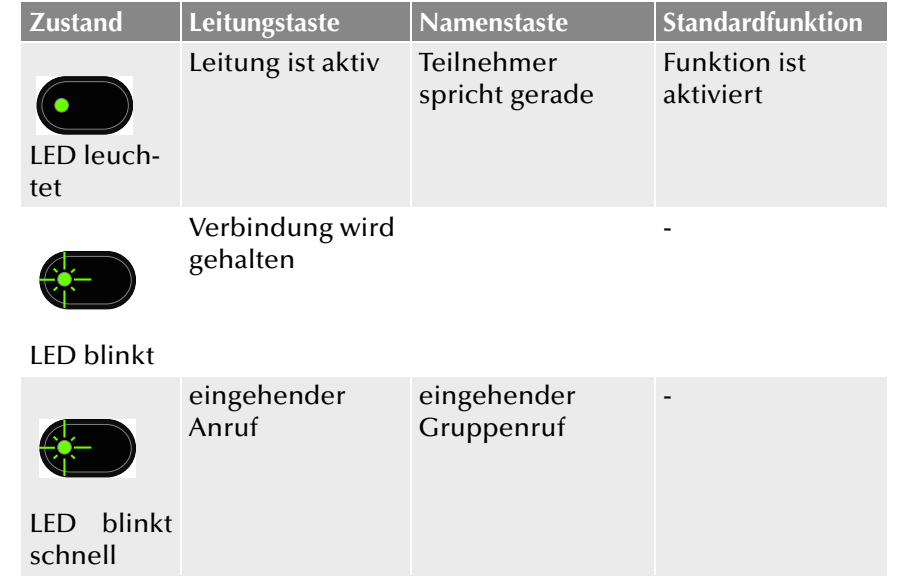

### <span id="page-29-0"></span>**5.2 Display und Menünavigation**

SwyxPhone L62 ist mit einem monochromen (schwarz/weiß) LC-Display ausgestattet. Auf dem Display können bis zu 48 Zeichen in zwei Zeilen dargestellt werden.

Im inaktiven Zustand, wenn keine Gespräche geführt werden und keine Menüs geöffnet sind, werden auf dem Display folgende Informationen dargestellt:

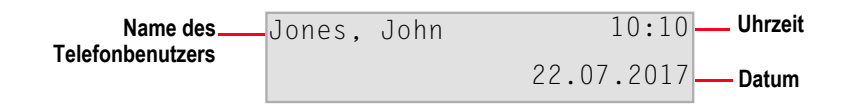

Wenn Sie das Hauptmenü öffnen, werden der Titel und der erste verfügbare Menüpunkt angezeigt:

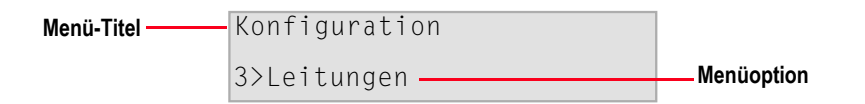

Mit den Pfeiltasten oder mit den Zifferntasten können Sie durch Menüpunkte blättern. Der aktuell angezeigte Menüpunkt kann mit der "OK"-Taste geöffnet/aktiviert werden. Sie können auch direkt den gewünschten Menüpunkt aufrufen, indem Sie die entsprechende Zifferntaste drücken, z.B. "8" für "Konfiguration" und nachfolgend "3" für "Leitungen".

Mit der Pfeiltaste "Zurück" **D**gehen Sie in der Menü-Struktur eine

Ebene höher.

## <span id="page-30-0"></span>**6 Telefonieren mit SwyxPhone L62**

In diesem Kapitel werden die grundlegenden Telefonfunktionen beschrieben:

- *[Wie rufe ich einen Teilnehmer an?](#page-30-1)*, Seite 29
- *[Wie nehme ich einen Anruf an?](#page-32-0)*, Seite 31
- *[Wie übernehme ich ein Gespräch?](#page-32-1)*, Seite 31
- *[Wie beende ich ein Gespräch?](#page-33-0)*, Seite 32
- *[Wie leite ich eine Rückfrage ein?](#page-34-1)*, Seite 33
- *[Wie wechsle ich zwischen Leitungen \(Makeln\)?](#page-34-2)*, Seite 33
- *[Wie verbinde ich zwei Teilnehmer miteinander?](#page-35-0)*, Seite 34
- *[Wie übergebe ich ein Gespräch ohne Rückfrage?](#page-36-0)*, Seite 35
- [Wie leite ich einen Anruf weiter?, Seite 35](#page-36-1)
- *[Wie leite ich Anrufe um?](#page-37-1)*, Seite 36
- *[Wie benutze ich das Telefonbuch?](#page-40-1)*, Seite 39
- *[Der Zweitanruf](#page-37-0)*, Seite 36
- *[Lautsprecher und Freisprecheinrichtung](#page-41-0)*, Seite 40

## <span id="page-30-1"></span>**6.1 Wie rufe ich einen Teilnehmer an?**

SwyxPhone L62 ist im inaktiven Zustand. Auf dem Display sehen Sie Ihren Benutzernamen, die aktuelle Uhrzeit und das Datum:

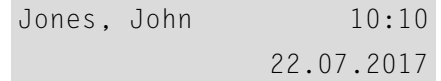

Wenn Sie Anrufe nicht entgegengenommen haben, oder Rückrufwünsche bzw. Voicemails erhalten haben, so wird dies ebenfalls auf dem Display angezeigt:

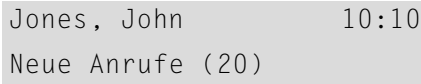

#### **So rufen Sie einen Teilnehmer an**

**1.** Nehmen Sie den Hörer ab oder drücken Sie die Lautsprechertaste.  $\checkmark$  Sie hören das Freizeichen. Es erscheint auf dem Display:

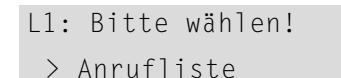

**2.** Wählen Sie über die Zifferntasten die gewünschte Rufnummer.

Sie können Ihre Eingabe mit der Pfeiltaste "Zurück" korrigieren.

- **3.** Drücken Sie die "OK"-Taste.
	- $\checkmark$  Der Teilnehmer wird angerufen.

Bei aufgelegtem Hörer und ausgeschaltetem Lautsprecher:

- **1.** Wählen Sie über die Zifferntasten die gewünschte Rufnummer.
- **2.** Nehmen Sie den Hörer ab oder drücken Sie die Lautsprechertaste.  $\checkmark$  Der Teilnehmer wird angerufen.

Ist die Verbindung zum Zielteilnehmer noch nicht aufgebaut, so erscheint in der ersten Displayzeile die Leitungsnummer und die Anzeige "Es klingelt". In der zweiten Zeile erscheint die Rufnummer oder, falls verfügbar, der Name des Zielteilnehmers:

> L1: Es klingelt  $=$   $\langle$ Rufnummer>

Sind alle Leitungen des Zielteilnehmers besetzt, erscheint in der ersten Displayzeile die Anzeige "Besetzt". In der zweiten Displayzeile erscheint die Nummer bzw. der Name des Zielteilnehmers.

```
L1: Besetzt
```
 $=$   $\langle$ Rufnummer $\rangle$ 

Ist die Verbindung aufgebaut, so erscheint in der ersten Displayzeile die Leitungsnummer und die Nummer bzw. der Name des

Zielteilnehmers. In der zweiten Displayzeile wird die Gesprächsdauer angezeigt.

> L1: <Rufnummer> =Anrufdauer: xx:xx:xx

## <span id="page-31-0"></span>**6.2 Weitere Möglichkeiten zum Anwählen einer Rufnummer**

- Sie wählen den gewünschten Teilnehmer aus dem Globalen oder Persönlichen Telefonbuch aus und bestätigen Ihre Auswahl durch zweimaliges Drücken der "OK"-Taste. Die Verbindung wird sofort aufgebaut. [Weitere Informationen entnehmen Sie bitte dem](#page-62-2)  [Kapitel 8.3.2, Telefonbücher, Seite 61.](#page-62-2)
- Sie rufen über die vorkonfigurierte Funktionstaste "Wahlwiederholung" die Liste der von Ihnen zuletzt getätigten Anrufe auf. Sie haben zwei Möglichkeiten die Taste "Wahlwiederholung" zu nutzen.
	- 1. Die Schnellwahl:

Heben Sie den Hörer ab und drücken Sie die Funktionstaste "Wahlwiederholung".

Die Nummer des letzten Anrufes wird sofort gewählt.

2. Die Wahlwiederholungsliste:

Lassen Sie den Hörer aufgelegt und drücken Sie die Funktionstaste "Wahlwiederholung".

Die Liste der von Ihnen zuletzt getätigten Anrufe erscheint. Mit den Pfeiltasten können Sie den gewünschten Teilnehmer auswählen und bestätigen Ihre Auswahl durch zweimaliges Drücken der "OK"-Taste oder durch Abnehmen des Hörers.

Der Teilnehmer wird sofort angewählt.

## <span id="page-31-1"></span>**6.3 Verfügbare Optionen während eines Telefonats**

Während eines Gesprächs können Sie die folgenden Menüpunkte mit den Pfeiltasten auswählen und die gewünschte Option mit der "OK"-Taste aktivieren:

■ Rückrufwunsch

Diese Funktion steht Ihnen nur bei einem Ruf an einen internen Teilnehmer zur Verfügung [\(siehe Kapitel 7.6,](#page-50-3) *Rückruf*, Seite 49).

Notiz

Hier können Sie während des Gesprächs eine Rufnummer und den zugehörigen Namen in das Persönliche Telefonbuch eintragen [\(siehe](#page-50-4) [Kapitel 7.5, Notiz, Seite 49\)](#page-50-4).

Verbinden

Hier können Sie einen Gesprächspartner direkt verbinden. Wenn Sie zwei Verbindungen haben (eine aktive und eine gehaltene), werden diese direkt miteinander verbunden. Haben Sie nur ein Gespräch auf einer Leitung, müssen Sie eine weitere Rufnummer eingeben oder aus dem Telefonbuch auswählen ([siehe Kapitel 6.10,](#page-35-0) *Wie verbinde ich [zwei Teilnehmer miteinander?](#page-35-0)*, Seite 34).

 $$ 

Trennt die aktive Verbindung.

**Lautsprecher** 

Schaltet den Lautsprecher ein oder aus [\(siehe Kapitel 6.17,](#page-41-0) *Lautspre[cher und Freisprecheinrichtung](#page-41-0)*, Seite 40).

• Mikrofon

Schaltet das Mikrofon ein oder aus [\(siehe Kapitel 6.17.2,](#page-41-2) *Mikrofon [während eines Gesprächs ein-/ausschalten](#page-41-2)*, Seite 40)

**EXA**<br>**Zweitanruf** 

Sie können während eines Gesprächs einen Zweitanruf zulassen oder unterbinden ([siehe Kapitel 6.14,](#page-37-0) *Der Zweitanruf*, Seite 36).

**Makeln** 

Wenn Sie diesen Menüpunkt wählen, wird die aktive Leitung auf "Halten" gelegt, Ihr Gesprächspartner hört Wartemusik und Swyx-Phone wechselt zur nächsten freien Leitung [\(siehe Kapitel 6.9,](#page-34-2) *Wie [wechsle ich zwischen Leitungen \(Makeln\)?](#page-34-2)*, Seite 33).

**Anrufdauer** 

Zeigt die Dauer des Anrufs.

**Konferenz** 

Haben Sie eine aktive und mindestens eine gehaltene Verbindung, so können Sie eine Konferenz starten [\(siehe Kapitel 7.7,](#page-54-3)  *[Konferenz](#page-54-3)*, Seite 53).

### <span id="page-32-0"></span>**6.4 Wie nehme ich einen Anruf an?**

Geht für Sie selbst ein Anruf ein, wird ein Ruf an Sie weitergeleitet oder geht ein Ruf an eine Gruppe, deren Mitglied Sie sind, so

- erscheint auf dem Display die Rufnummer oder der Name des Anrufers,
- **·** ertönt ein Klingelton.

L1:<Anrufer> >Annehmen >Umleiten zu >Ablehnen

Ein Anruf an eine Gruppe (Gruppenruf) wird folgendermaßen angezeigt:

L1:<Anrufer> =>: <Gruppenname> >Annehmen >Ablehnen

Wenn Sie Mitglied in einer Rufgruppe mit sequenzieller, umlaufender oder zufälliger Verteilung sind, wird der Ruf erst per Rufsignalisierung angezeigt und nur durchgestellt, wenn kein anderes Mitglied den Ruf angenommen hat. In diesem Fall sehen Sie die Rufsignalisierung für den Gruppenruf:

> L1:<Anrufer> =>: <Gruppenname> >Übernehmen >Ignorieren >Zurück

Ein Ruf, der von einem anderen Teilnehmer zu Ihnen weitergeleitet wurde wird im Display folgendermaßen angezeigt:

> <Anrufer> ==><Zielteilnehmer> >Annehmen >Umleiten zu >Ablehnen

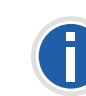

**Ist die Rufnummer des Anrufers bekannt, d.h. ist ein Name im Globalen oder Persönlichen Telefonbuch hinterlegt oder ist diese Rufnummer auf den Namenstasten zugeordnet, so erscheint der Name im Display. Andernfalls wird lediglich die Rufnummer angezeigt.**

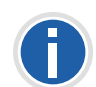

Erscheint im Display "Nummer nicht verfügbar", so wurde die Rufnummer **des Anrufers nicht übertragen, z.B. weil der Anrufer seine Rufnummer unterdrückt.**

#### **So nehmen Sie ein Telefongespräch an**

**1.** Nehmen Sie einfach den Hörer ab.

 $\checkmark$  Der Hörer wird aktiviert. Sie können mit dem Anrufer sprechen.

#### oder

- **1.** Drücken Sie die Lautsprechertaste.
	- $\checkmark$  Der Lautsprecher und das Freisprechmikrofon werden aktiviert, so dass auch andere Personen im Raum das Gespräch mitverfolgen können.

oder

- **1.** Drücken Sie im Headset-Modus, d.h. bei angeschlossenem Headset und aufgelegtem Hörer, die Headset-Taste.
	- $\checkmark$  Das Headset wird aktiviert. Sie können mit dem Anrufer sprechen.

### <span id="page-32-1"></span>**6.5 Wie übernehme ich ein Gespräch?**

Bei einem signalisierten Ruf wird Ihnen lediglich angezeigt, dass ein anderer Benutzer bzw. eine Gruppe einen Anruf erhält. Diese Signalisie-

rung wird vom Systemadministrator eingerichtet. Einen signalisierten Ruf können Sie übernehmen.

Wenn Ihnen ein Ruf signalisiert wird, erscheint auf dem Display, für wen der Ruf ursprünglich bestimmt ist:

> <Name des Anrufers>  $\Rightarrow$  <  $7$ ielteilnehmer> >Übernehmen >Ignorieren

Wird der Ruf vom Zielteilnehmer nicht angenommen und haben Sie im Konfigurationsmenü die Rufsignalisierung aktiviert, hören Sie nach zehn Sekunden zusätzlich ein kurzes akustisches Signal.

#### **So übernehmen Sie einen signalisierten Ruf**

- 1. Wählen Sie mit den Pfeiltasten "Übernehmen".
- **2.** Drücken Sie die "OK"-Taste.
	- Der Ruf wird übernommen. Sie können mit dem Anrufer sprechen.

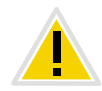

Bei der Rufübernahme über das Menü, müssen Sie zuerst die Option "Ruf **annehmen" bestätigen und erst dann den Hörer abnehmen. Wenn Sie zuerst den Hörer abnehmen, wird die Rufsignalisierung übergangen und eine freie Leitung aktiviert.**

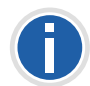

**Erhalten mehrere Teilnehmer, die Ihnen die Anrufe signalisieren, gleichzeitig einen Anruf, so wird nur ein Name im Display angezeigt.**

### **So übernehmen Sie das Telefongespräch, wenn Sie bereits ein anderes Telefongespräch führen**

- **1.** Betätigen Sie die blinkende Leitungstaste.
	- $\checkmark$  Die aktive Verbindung wird gehalten. Der Teilnehmer hört Wartemusik, und der eingehende Ruf wird angenommen.

Wenn Sie bereits ein Gespräch führen, wird eine Rufsignalisierung nicht im Display angezeigt, sondern nur durch eine blinkende Namenstaste. Um in diesem Fall das Gespräch zu übernehmen, müssen Sie eine Namenstaste konfiguriert haben. Außerdem können Sie nicht sehen, wer der Anrufer ist.

## <span id="page-33-0"></span>**6.6 Wie beende ich ein Gespräch?**

Sie führen ein Telefongespräch und möchten das Gespräch beenden.

#### **So beenden Sie ein Telefongespräch**

**1.** Legen Sie einfach den Hörer auf.

oder

1. Wählen Sie mit den Pfeiltasten den Menüpunkt "Trennen".

oder

**1.** Drücken Sie im Freisprech-Modus, d.h. bei aktivem Lautsprecher und aufgelegtem Hörer, die Lautsprechertaste.

oder

- **1.** Drücken Sie im Headset-Modus, d.h. bei angeschlossenem Headset und aufgelegtem Hörer, die Headset-Taste.
	- Das Gespräch wird beendet.

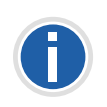

**Beenden Sie ein Gespräch und haben Sie noch ein zweites, gehaltenes Gespräch, so ertönt nach fünf Sekunden ein einmaliger Aufmerksamkeitston. Heben Sie erneut den Hörer ab, um direkt mit dem gehaltenen Gesprächspartner verbunden zu werden.**

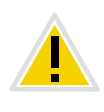

Haben Sie die Option "Verbinden bei Auflegen" aktiviert und das aktive **Gespräch selbst aufgebaut, während Sie noch ein weiteres Gespräch auf einer gehaltenen Leitung haben, werden die Teilnehmer miteinander verbunden, sobald Sie den Hörer auflegen [\(siehe auch Kapitel 6.11,](#page-35-1)** *Verbin[den bei Auflegen des Hörers](#page-35-1)***, Seite 34).** 

#### **So beenden Sie eines von mehreren Gesprächen**

Sie können nur die aktive Verbindung beenden.

- 1. Wählen Sie mit den Pfeiltasten "Trennen".
	- Das Gespräch wird beendet.

Anschließend können Sie unter den verbliebenen inaktiven Leitungen auswählen.

**2.** Bestätigen Sie den Auswahl mit der "OK"-Taste.  $\checkmark$  Sie können mit dem Teilnehmer sprechen.

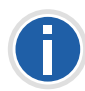

**Haben Sie die Verbindung selbst aufgebaut, so führt das Auflegen des Hörers bei einer weiteren gehaltenen Leitung zu einem Verbinden dieser beiden Leitungen. Haben Sie mehrere gehaltene Leitungen, so geht auch** die aktive Leitung in den Zustand "Halten" über.

### <span id="page-34-0"></span>**6.7 Wie telefoniere ich mit einem Headset?**

SwyxPhone L62 verfügt über einen Headset-Anschluss und eine Headset-Taste, so dass Sie mit Hilfe eines Headsets telefonieren können. Schließen Sie hierzu das Headset an den Anschluss des Telefons an (siehe Kapitel 7.8, *[Verwenden eines Headsets](#page-56-2)*, Seite 55).

#### **So nehmen Sie einen Anruf mit dem Headset an**

Ein Headset ist angeschlossen. Sie werden angerufen.

- **1.** Drücken Sie die Headset-Taste **(CD)**, um das Telefonat anzunehmen.
	- $\checkmark$  Sie können über das Headset telefonieren.

#### **So beenden Sie einen Anruf mit dem Headset**

**1.** Um aufzulegen, drücken Sie erneut die Headset-Taste.  $\checkmark$  Die Verbindung wird getrennt.

#### **So wechseln Sie zwischen Hörer und Headset**

Sie haben ein Telefonat mit dem Headset begonnen und Sie möchten mit dem Hörer weiter telefonieren.

- **1.** Heben Sie den Hörer ab.
	- Der Hörer ist aktiv.
- **2.** Möchten Sie zum Headset wechseln, so drücken Sie die Headset-Taste und legen den Hörer auf.
	- $\checkmark$  Sie telefonieren weiter mit dem Headset.

[Weitere Informationen entnehmen Sie bitte dem Kapitel 7.8,](#page-56-2) *Verwenden [eines Headsets](#page-56-2)*, Seite 55.

## <span id="page-34-1"></span>**6.8 Wie leite ich eine Rückfrage ein?**

Sie führen ein Telefongespräch und möchten einen weiteren Teilnehmer anrufen (Rückfrage). Anschließend möchten Sie mit beiden Teilnehmern abwechselnd sprechen (Makeln).

*Beispiel:*

- 1. Sie telefonieren mit einem Kunden (Teilnehmer A) und möchten in der Lagerhaltung (Teilnehmer B) erfragen, ob ein bestimmter Artikel noch vorrätig ist.
- 2. Sie beginnen gleichzeitig ein zweites Gespräch mit Teilnehmer B. Danach können Sie abwechselnd mit Teilnehmer A und Teilnehmer B sprechen (Makeln).
- 3. Während Sie mit dem einen Teilnehmer sprechen, hört der andere Teilnehmer eine Wartemusik.
- 4. Wenn Sie das Telefonat mit einem der Teilnehmer beenden (über den Menüpunkt "Trennen"), wird die andere Leitung wieder frei. Sie können dann zur gehaltenen Leitung wechseln.

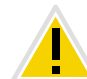

**Wurde die aktive Leitung von Ihnen aufgebaut und legen Sie dann den Hörer auf, so werden die beiden Teilnehmer miteinander verbunden.**

#### **So rufen Sie einen weiteren Teilnehmer an**

- **1.** Wählen Sie während einer aktiven Verbindung den Menüpunkt "Makeln".
	- $\checkmark$  Sie hören das Freizeichen und können einen weiteren Teilnehmer anrufen.
- **2.** Wählen Sie die Rufnummer und warten Sie, bis die Verbindung aufgebaut ist.
	- $\sqrt{2}$  Das erste Gespräch wird gehalten. Ihr erster Gesprächspartner hört Wartemusik.

### <span id="page-34-2"></span>**6.9 Wie wechsle ich zwischen Leitungen (Makeln)?**

Sie führen gleichzeitig Gespräche mit mehreren Teilnehmern. Die aktive Verbindung ist die Verbindung, über die Sie gerade sprechen. Alle anderen Teilnehmer, die gerade eine Wartemusik hören, befinden sich auf gehaltenen Verbindungen. Das Wechseln zwischen der aktiven und der gehaltenen Leitung wird "Makeln" genannt.

#### *Beispiel:*

*In der Zentrale gehen mehrere Anrufe ein, die Sie an verschiedene Kollegen weitervermitteln möchten, die aber nicht sofort erreichbar sind. Sie können die Anrufer auf "Halten" legen. Sie können jederzeit zu den gehaltenen Leitungen wechseln, um die Anrufer über den Fortgang der Vermittlungsbemühungen zu informieren.*

#### **So makeln Sie zwischen Leitungen**

- 1. Wählen Sie mit den Pfeiltasten die Option "Makeln"
- **2.** Drücken Sie die "OK"-Taste.
	- $\checkmark$  Die aktive Leitung wird auf "Halten" gelegt und die andere Leitung wird aktiv.

Wenn Sie die Funktion "Makeln" häufig verwenden, können Sie auch eine **konfigurierbare Taste mit dieser Funktion belegen. [Weitere Informationen](#page-67-2) [entnehmen Sie bitte dem Kapitel 8.4,](#page-67-2)** *Funktionstasten [konfigurieren](#page-67-2)***, Seite 66.**

#### **So makeln Sie mit Hilfe der konfigurierten Funktionstaste "Makeln"**

- **1.** Drücken Sie die Taste "Makeln".
	- $\checkmark$  Sie haben die nächste Leitung aktiviert.

Durch mehrmaliges Betätigen der Taste "Makeln" wechseln Sie zwischen den aktiven Leitungen.

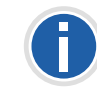

**Sie können gleichzeitig so viele Gespräche führen, wie Sie Leitungen haben, dabei haben Sie mehrere gehaltene und höchstens eine aktive Leitung.**

### <span id="page-35-0"></span>**6.10 Wie verbinde ich zwei Teilnehmer miteinander?**

Sie sind gleichzeitig mit zwei Teilnehmern verbunden. Während Sie mit dem einen Teilnehmer sprechen, wird der andere gehalten. Der gehaltene Teilnehmer hört Wartemusik. Sie können jetzt diese beiden Teilnehmer miteinander verbinden.

#### *Beispiel:*

*Sie telefonieren mit Teilnehmer A auf Leitung 1. Auf Leitung 2 befindet sich eine gehaltene Verbindung mit Teilnehmer B. Sie verbinden Teilnehmer A mit Teilnehmer B.*

#### **So verbinden Sie zwei Teilnehmer**

- 1. Wählen Sie mit den Pfeiltasten "Verbinden".
	- $\checkmark$  Die gehaltene Leitung erscheint auf dem Display.
- **2.** Drücken Sie die "OK"-Taste.
	- $\checkmark$  Die Teilnehmer werden miteinander verbunden. Ihre Leitungen werden frei (inaktiv).

**Für die jetzt direkt miteinander verbundenen Teilnehmer, an deren Gespräch Sie nun nicht mehr beteiligt sind, können trotzdem noch Kosten bei Ihnen anfallen. Diese entstehen auf Ihrer Seite nur dann, wenn eine oder beide Verbindungen von Ihnen aufgebaut wurden. Wenn Sie zum Beispiel von Teilnehmer A angerufen wurden und Sie dann Teilnehmer B zwecks Rückfrage angerufen haben, laufen bei Ihnen die Gesprächskosten für die Verbindung zu Teilnehmer B auf. Es entstehen keine Kosten für Sie, wenn sowohl Teilnehmer A als auch Teilnehmer B bei Ihnen angerufen haben. Wenn Sie jedoch beide Teilnehmer angerufen haben, gehen die Kosten für beide Verbindungen zu Ihren Lasten.**

### <span id="page-35-1"></span>**6.11 Verbinden bei Auflegen des Hörers**

Sie können festlegen, ob die Teilnehmer auf der aktiven und der gehaltenen Leitung miteinander verbunden werden sollen, wenn Sie auflegen. Dazu steht Ihnen im Menü "Konfiguration" der Menüpunkt "Verbinden bei Auflegen" zur Verfügung.

> Konfiguration 9>Verb. bei Aufleg.=<an/aus>

**Ist diese Option aktiviert, so können Sie die beiden Gesprächspart**ner miteinander verbinden, indem Sie einfach den Hörer auflegen. Dies funktioniert jedoch nur, wenn Sie das aktive Gespräch selbst aufgebaut haben. Haben Sie das aktive Gespräch nicht aufgebaut, so wird beim Auflegen des Hörers die Verbindung lediglich beendet. Das zweite Gespräch wird weiterhin gehalten.
#### *Beispiel:*

*Teilnehmer A wird von C angerufen. Anschließend beginnt Teilnehmer A auf einer weiteren Leitung ein zweites Gespräch zu Teilnehmer B (z. B. für eine Rückfrage). Legt A nun auf, so sind Teilnehmer B und C miteinander verbunden.*

 Wenn diese Option nicht aktiviert ist, wird das aktive Gespräch beendet und das andere bleibt gehalten.

# **6.12 Wie übergebe ich ein Gespräch ohne Rückfrage?**

Mit Ihrem SwyxPhone können Sie eingehende Anrufe annehmen und anschließend an einen anderen Teilnehmer übergeben, ohne die Antwort des neuen Teilnehmers abzuwarten, d.h. Sie können zwei Teilnehmer miteinander verbinden, obwohl zu einem Teilnehmer noch keine aktive Verbindung besteht.

#### **So übergeben Sie ein Gespräch ohne Rückfrage**

Sie führen ein Gespräch mit Teilnehmer A.

- 1. Wählen Sie mit den Pfeiltasten "Verbinden".
- oder
- **1.** Drücken Sie die Übergabe-Taste.
- **2.** Wählen Sie die Rufnummer des Teilnehmers, an den Sie das Gespräch übergeben möchten (Teilnehmer B)

Verbinden mit 1>Rufnummer 2>Nummer im Telefonbuch 0>Zurück

- **3.** Drücken Sie die "OK"-Taste.
- **4.** Sobald es klingelt, legen Sie auf.
	- $\checkmark$  Ihr Gesprächspartner (Teilnehmer A) hört einen Rufton und auf Ihrem Display erscheint die Anzeige "Verbinden". Die Leitung, auf der Sie die zweite Verbindung aufgebaut haben, wird frei und die erste Leitung ändert ihren Zustand von "Halten" in "Ver-

binden". Ihr ehemaliger Gesprächspartner (Teilnehmer A) hört das Klingelzeichen.

Der Angerufene (Teilnehmer B) sieht auf dem Display:

<Nummer Teilnehmer A> L1: <Name des Teilnehmers A>

Der Ruf kann direkt von Teilnehmer B angenommen werden.

Wird der Ruf innerhalb von 20 Sekunden nicht angenommen oder wird der Ruf zur Voicemail umgeleitet, so wird der Verbindungsaufbau-Versuch beendet, der Anrufer liegt wieder auf "Halten" und hört Wartemusik.

**5.** Um das Gespräch wieder zu übernehmen, wählen Sie mit den Pfeiltasten "Annehmen" und drücken Sie die "OK"-Taste.

**Für den Fall, dass der Gesprächspartner, an den der Ruf übergeben werden soll, nicht erreichbar ist, beachten Sie bitte, dass der Ruf möglicherweise verzögert (nach mehr als 20 Sekunden) umgeleitet wird. Erfolgt die Umleitung zur Voicemail, so wird die Gesprächsübergabe automatisch abgebro**chen, der Anrufer liegt wieder auf "Halten" und hört Wartemusik.

# **6.13 Wie leite ich einen Anruf weiter?**

Geht ein Anruf für Sie ein, so können Sie diesen während des Klingelns an einen anderen Teilnehmer oder an die Voicemail weiterleiten.

#### **So leiten Sie ein Gespräch ohne Annahme weiter**

Sie erhalten einen Anruf und es klingelt.

- **1.** Wählen Sie mit den Pfeiltasten "Umleiten zu".
	- L1: <Name des Anrufers>

>Annehmen

>Umleiten zu

>Ablehnen

- **2.** Wählen Sie mit den Pfeiltasten das Umleitungsziel aus:
	- Ihre Voicemail (diese Option steht nur zur Verfügung, wenn
- Voicemail-Funktionen konfiguriert sind),
- eine Nummer im Telefonbuch.
- eine beliebige Rufnummer.

Umleiten zu >Voicemail >Nummer im Telefonbuch >Rufnummer 0>Zurück

- <span id="page-37-1"></span>**3.** Drücken Sie die "OK"-Taste.
	- $\checkmark$  Der Anruf wird sofort weitergeleitet.

# **6.14 Der Zweitanruf**

Mit der Funktion "Zweitanruf" können Sie festlegen, ob Sie für einen weiteren Teilnehmer erreichbar sind. Sie können die Option im Hauptmenü oder während eines Gesprächs festlegen.

### **So schalten Sie den Zweitanruf ein/aus**

- 1. Wählen Sie im Hauptmenü "Zweitanruf".
	- $\checkmark$  Sie sehen im Display die zur Zeit gültige Einstellung "an" oder "aus":

Hauptmenü  $7$ >Zweitanruf =  $\langle$ an/aus>

<span id="page-37-0"></span>**2.** Drücken Sie die "OK"-Taste, um den Zweitanruf zu aktivieren oder zu deaktivieren.

# **6.15 Wie leite ich Anrufe um?**

Sie können eingehende Anrufe umleiten

- zu einer anderen Telefonnummer (intern oder extern) oder
- **EXECUTE:** zu Ihrer Standardvoicemail.

Es gibt verschiedene Vorgehensweisen, wie eingehende Rufe umgeleitet werden können:

- Sofortige Umleitung: Der Ruf wird sofort umgeleitet ("Nicht stören").
- Rufumleitung bei Besetzt: Ihre Leitung ist gerade besetzt, d.h. Sie telefonieren und Sie erlauben keinen Zweitanruf oder Sie telefonieren auf allen eingerichteten Leitungen.
- Verzögerte Rufumleitung: Es klingelt mehrmals bei Ihnen, Sie nehmen den Ruf aber nicht an.

Im Kontextmenü "Umleitung" legen Sie die Umleitungen fest, die für alle für Sie eingehenden Anrufe gelten sollen:

```
Umleitungen
1>Sofort = \langleStatus\rangle2>Bei Besetzt = <Status>
3>Verzögert = <Status>
0>Zurück
```
### **6.15.1 Sofortige Umleitung festlegen**

Sie können die sofortige Umleitung einschalten, wenn Sie ab sofort keine Anrufe mehr erhalten möchten. Alle eingehenden Rufe werden sofort zum angegebenen Ziel umgeleitet.

Es gibt verschiedene Möglichkeiten den Ruf umzuleiten:

- **Keine Umleitung,**
- Voicemail.
- Rufnummer,
- **Eintrag aus Telefonbuch.**

#### **So legen Sie die sofortige Umleitung fest**

1. Wählen Sie mit den Pfeiltasten "Umleitungen" und drücken Sie die "OK"-Taste:

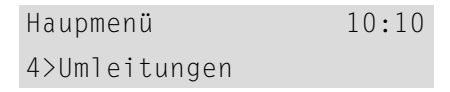

 $\checkmark$  Es erscheint:

```
Umleitung
1>Soft = \langle Status\rangle2>Bei Besetzt = <Status>
3>Verzögert = <Status>
0>Zurück
```
**2.** Wählen Sie "Sofort" und drücken Sie die "OK"-Taste.  $\checkmark$  Es erscheint:

> Umleitung sofort = <Status> 1>Aktivieren/Deaktivieren 2>zur Voicemail 3>zur Rufnummer 4>zur Nummer im Telefonb. 0>Zurück

- **3.** Wählen Sie "Aktivieren", so werden eingehende Rufe sofort an das angegebene Ziel umgeleitet.
- **4.** Um den Ruf an ein anderes Ziel umzuleiten, wählen Sie mit den Pfeiltasten den gewünschten Menüpunkt, und drücken Sie die "OK"-Taste.

#### **So aktivieren Sie die sofortige Umleitung zur Voicemail**

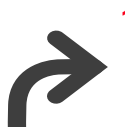

1. Drücken Sie, falls konfiguriert, die Funktionstaste "Umleitung" auf Ihrem SwyxPhone L62.

 $\checkmark$  Die LED der Umleitungstaste leuchtet auf. Auf dem Display erscheint die Anzeige, dass die sofortige Rufumleitung zur Voicemail eingeschaltet ist.

> Sofortige Umleitung =Voicemail

Durch erneutes Drücken der Taste "Umleitung", wird die sofortige Umleitung wieder ausgeschaltet. Die LED der Umleitungstaste erlischt.

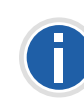

**Ihre Voicemail können Sie über SwyxIt! konfigurieren. Weitere Informationen entnehmen Sie bitte der SwyxIt!-Dokumentation. Ist für Sie eine Fernabfrage eingerichtet, so können Sie Ihre Voicemail-Ansage und das Ziel für die Sofortige Umleitung auch aus dem Menü der Fernabfrage heraus verändern ([siehe Kapitel 7.3,](#page-46-0)** *Fernabfrage***, Seite 45).**

# **6.15.2 Umleitung bei Besetzt festlegen**

Hier legen Sie fest, wie eingehende Rufe umgeleitet werden, wenn alle Ihre Leitungen besetzt sind. Wenn ein Zweitanruf unterbunden ist, werden während eines Gesprächs weitere eingehende Rufe wie bei Besetzt umgeleitet.

#### **So legen Sie die "Umleitung bei Besetzt" fest**

1. Wählen Sie im Hauptmenü "Umleitungen" und drücken Sie die .OK"-Taste.

**2.** Wählen Sie "Bei Besetzt" und drücken Sie die "OK"-Taste.  $\checkmark$  Es erscheint:

> Umleitung bei Besetzt  $=$  < Status > 2>zur Voicemail 3>zur Rufnummer 4>zur Nummer im Telefonb. 0>Zurück

- **3.** Wählen Sie den gewünschten Menüpunkt und drücken Sie die "OK"-Taste.
- **4.** Legen Sie das Umleitungsziel fest bzw. geben Sie eine Rufnummer ein und drücken Sie die "OK"-Taste.

Eingehende Rufe werden an das angegebene Ziel umgeleitet, wenn Sie gerade telefonieren und die Option "Zweitanruf" deaktiviert haben bzw. alle Leitungen besetzt sind.

**Ihre Voicemail können Sie über SwyxIt! konfigurieren. Weitere Informationen entnehmen Sie bitte der SwyxIt!-Dokumentation. Ist für Sie eine Fernabfrage eingerichtet, so können Sie Ihre Voicemail-Ansage und das Ziel für die Sofortige Umleitung auch aus dem Menü der Fernabfrage heraus verändern [\(siehe Kapitel 7.3,](#page-46-0)** *Fernabfrage***, Seite 45).**

### **6.15.3 Verzögerte Umleitung festlegen**

Wenn die verzögerte Umleitung aktiviert ist, werden eingehende Rufe signalisiert. Wird der Anruf innerhalb einer festgelegten Zeit nicht angenommen, so wird er an eine andere Nummer oder an Ihre Voicemail weitergeleitet.

#### **So legen Sie die verzögerte Umleitung fest**

1. Wählen Sie im Hauptmenü "Umleitungen" und bestätigen Sie mit der "OK"-Taste.

> Hauptmenü 10:10 4>Umleitungen

 $\checkmark$  Es erscheint auf dem Display:

```
Umleitung
1>Softort = <Status2>Bei Besetzt = <Status>
3>Verzögert = \langleStatus>
0>Zurück
```
2. Wählen Sie "Verzögert" und bestätigen Sie mit der "OK"-Taste.  $\checkmark$  Es erscheint:

> Verzögerte Umleitung 2>zur Voicemail 3>zur Rufnummer 4>zur Nummer im Telefonbuch 0>Zurück

- **3.** Wählen Sie das gewünschte Umleitungsziel und bestätigen Sie mit der "OK"-Taste.
- **4.** Legen Sie das Umleitungsziel fest bzw. geben Sie eine Rufnummer ein und drücken Sie die "OK"-Taste.
	- $\checkmark$  Anschließend erscheint die Verzögerungszeit auf dem Display:

Umleitung nach

- < 010 Sekunden >+

Hier können Sie mit den Pfeiltasten festlegen, nach welcher Verzögerungszeit (zwischen 5 und 180 Sekunden) der Anruf umgeleitet werden soll.

- **5.** Drücken Sie die "OK"-Taste.
	- $\checkmark$  Die verzögerte Umleitung ist aktiviert.

Für weitere Informationen zu den verschiedenen Konfigurationsmöglichkeiten siehe [Kapitel 8.1.1,](#page-58-0) *Umleitung*, Seite 57.

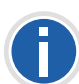

**Ihre Voicemail können Sie über SwyxIt! konfigurieren. Weitere Informationen entnehmen Sie bitte der SwyxIt!-Dokumentation. Ist für Sie eine Fernabfrage eingerichtet, so können Sie Ihre Voicemail-Ansage und das Ziel für die Sofortige Umleitung auch aus dem Menü der Fernabfrage heraus verändern [\(siehe Kapitel 7.3,](#page-46-0)** *Fernabfrage***, Seite 45).**

### **6.15.4 Signalisierung einer Umleitung**

Wird ein Ruf zu Ihnen umgeleitet, so erscheint im Display folgende Anzeige:

> <Anrufer> ==> <Zielteilnehmer>

In der ersten Zeile wird die Nummer oder der Name des Anrufers angezeigt. In der zweiten Zeile steht die Nummer oder der Name des Zielteilnehmers.

Um den umgeleiteten Ruf anzunehmen, heben Sie einfach den Hörer ab oder wählen Sie mit den Pfeiltasten den Menüpunkt "Annehmen" und drücken Sie die "OK"-Taste.

# **6.16 Wie benutze ich das Telefonbuch?**

Im Telefonbuch werden häufig benötigte Rufnummern gespeichert. Sie können diese dann direkt aus dem Telefonbuch heraus anwählen. Zur Verfügung stehen

- das Globale Telefonbuch und
- das Persönliche Telefonbuch.

Das Globale Telefonbuch ist allen Benutzern zugänglich. Der Systemadministrator oder Benutzer mit entsprechender Berechtigung können weitere Rufnummern in das Globale Telefonbuch aufnehmen. Im Globalen Telefonbuch finden Sie auch die Rufnummern einzelner Gruppen.

Im Persönlichen Telefonbuch können Sie Ihre persönlichen Rufnummern speichern, verändern und löschen.

[Weitere Informationen entnehmen Sie bitte dem Kapitel 8.3.2,](#page-62-0)  [Telefonbücher, Seite 61.](#page-62-0)

#### **So rufen Sie einen Teilnehmer aus dem Telefonbuch an**

- 1. Wählen Sie mit den Pfeiltasten "Telefonbücher" und drücken Sie die .OK"-Taste.
	- $\checkmark$  Es erscheint auf dem Display:

Telefonbuch 1>Global 2>Persönlich 0>Zurück

**2.** Wählen Sie das gewünschte Telefonbuch (Global oder Persönlich) und drücken Sie die "OK"-Taste.

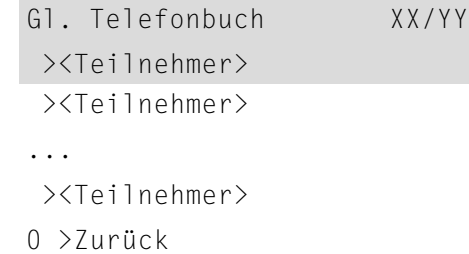

- **3.** Wählen Sie in der Liste den Teilnehmer, den Sie anrufen möchten und drücken Sie die "OK"-Taste.
	- $\checkmark$  Sie sehen weitere Informationen über den Teilnehmer (Rufnummer, Name).
- **4.** Drücken Sie die "OK"-Taste.

 $\checkmark$  Die Verbindung wird sofort aufgebaut.

Wie Sie die Einträge in Ihrem Persönlichen Telefonbuch bearbeiten können, entnehmen Sie bitte dem [Kapitel 8.3.2, Telefonbücher, Seite 61](#page-62-0).

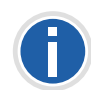

**Um die Suche in einem großen Telefonbuch zu erleichtern, können Sie den ersten Buchstaben des Teilnehmernamens eingeben. Drücken Sie auf dem** Ziffernblock z.B. um ein "F" einzugeben, dreimal die Taste "3", für ein "S" viermal die Taste "7". Ist ein Buchstabe bestimmt, ertönt nach einer **Sekunde ein kurzer Ton und Sie können einen weiteren Buchstaben eingeben. Erfolgt während der folgenden drei Sekunden keine weitere Eingabe, so beginnt man bei einer weiteren Suche wieder mit dem ersten Buchstaben.**

# **6.17 Lautsprecher und Freisprecheinrichtung**

<span id="page-41-0"></span>Damit alle im Raum Anwesenden ein Gespräch verfolgen können, benutzen Sie den Lautsprecher. Außerdem steht Ihnen eine Freisprecheinrichtung (Lautsprecher und Freisprechmikrofon) zu Verfügung, damit die anwesenden Personen an dem Gespräch teilnehmen können.

### **6.17.1 Lautsprecher während eines Gesprächs ein-/ ausschalten**

Sie führen ein Gespräch über den Hörer.

#### **So schalten Sie den Lautsprecher während eines Gesprächs ein/aus**

**1.** Drücken Sie die Lautsprechertaste

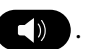

- $\checkmark$  Die Lautsprechertaste leuchtet. Der Lautsprecher ist aktiv. Das Gespräch wird weiter über das Mikrofon im Hörer geführt.
- **2.** Drücken Sie die Lautsprechertaste erneut, um das Gespräch weiter über den Hörer zu führen und den Lautsprecher zu deaktivieren.
	- $\checkmark$  Wenn Sie beim angeschalteten Lautsprecher den Hörer auflegen, wird das Gespräch beendet und die Lautsprechertaste erlischt.

**Sie können den Lautsprecher während des Gespräches auch über das Menü ein- oder ausschalten.**

# **6.17.2 Mikrofon während eines Gesprächs ein-/ausschalten**

Sie führen ein Gespräch über den Hörer.

Sie möchten Ihr Gespräch kurz unterbrechen. Ihr Gesprächspartner soll Sie während der Pause nicht hören.

### **So schalten Sie das Mikrofon während eines Gesprächs ein/aus**

- **1.** Drücken Sie die Mikrofontaste
	- Die LED der Mikrofontaste leuchtet rot. Ihr Gesprächspartner kann Sie nicht hören.
- **2.** Durch erneutes Drücken der Taste können Sie das Mikrofon wieder aktivieren.

**Sie können das Mikrofon während des Gespräches auch über das Menü ein- oder ausschalten.**

# **6.17.3 Freisprecheinrichtung während eines Gesprächs einschalten**

Sie führen ein Gespräch über den Hörer. Der Lautsprecher kann dabei sowohl ein- als auch ausgeschaltet sein.

#### **So schalten Sie die Freisprecheinrichtung während eines Gesprächs ein**

- **1.** Drücken Sie die Lautsprechertaste und halten Sie diese gedrückt während Sie den Hörer auflegen.
- **2.** Lassen Sie die Lautsprechertaste wieder los.
	- $\checkmark$  Die LED der Lautsprechertaste leuchtet. Die Freisprecheinrichtung ist aktiviert.

# **6.17.4 Freisprecheinrichtung während eines Gesprächs ausschalten**

Sie führen ein Gespräch über die Freisprecheinrichtung.

#### **So schalten Sie die Freisprecheinrichtung während eines Gesprächs aus**

- **1.** Nehmen Sie den Hörer ab.
	- Das Gespräch wird ausschließlich über den Hörer geführt. Die Lautsprechertaste erlischt.

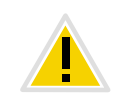

**Drücken Sie während des Gesprächs die Lautsprechertaste ohne den Hörer abzunehmen oder schalten Sie den Lautsprecher im Kontextmenü aus, so ist das Gespräch beendet.**

# **6.17.5 Freisprecheinrichtung bei ausgehendem Ruf einschalten**

Der Hörer ist aufgelegt. Die Leitung ist inaktiv.

#### **So schalten Sie die Freisprecheinrichtung bei ausgehendem Ruf ein**

- **1.** Drücken Sie die Lautsprechertaste
	- $\checkmark$  Die Freisprecheinrichtung wird aktiviert. Sie hören das Freizeichen.
- **2.** Wählen Sie die gewünschte Rufnummer.
	- $\checkmark$  Der Ruf wird aufgebaut. Sobald Ihr Ruf angenommen ist, können Sie das Gespräch über die Freisprecheinrichtung führen.
- **3.** Um das Gespräch über den Hörer zu führen, nehmen Sie den Hörer ab.

# **6.17.6 Einschalten der Freisprecheinrichtung bei eingehendem Ruf**

Sie können einen Anruf auch mit der Lautsprechertaste annehmen. Wenn Sie das Gespräch auf diese Weise angenommen haben, ist die Freisprech-Funktion aktiviert. Sie führen das anschließende Gespräch über die Freisprecheinrichtung.

### **6.17.7 Regeln der Lautstärke**

Mit der Taste "+" und "-" können Sie die Lautstärke des Lautsprechers sowie des Hörers einstellen, je nachdem welcher gerade aktiv ist. Die Einstellung bleibt für das nächste Gespräch erhalten.

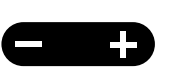

Betätigen Sie den Lautstärkeregler bei ausgeschaltetem Lautsprecher während eines Gesprächs, so wird die Lautstärke des Hörerlautsprechers verändert.

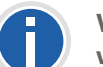

**Wenn Sie den Lautstärkeregler im inaktiven Zustand des Telefons drücken, wird die Lautstärke des Klingeltons angepasst.**

# **6.18 Einstellen des Klingeltons**

Mit der Taste "+" und "-" können Sie die Lautstärke des Klingeltons verändern. Drücken Sie die Tasten während Ihr SwyxPhone klingelt oder sich im inaktiven Zustand befindet, wird die Lautstärke angepasst.

[Weitere Informationen entnehmen Sie bitte dem Kapitel 8.2.1,](#page-59-0)  *[Klingeltöne](#page-59-0)*, Seite 58.

# **6.19 Gebühreninfo**

Im Hauptmenü wählen Sie "Gebühreninfo".

Hauptmenü

#### 5>Gebühreninfo

Sie sehen den genauen Betrag der Kosten, die bei Ihrem letzten Anruf entstanden sind. Diese Information bleibt bis zum nächsten Verbindungsaufbau erhalten.

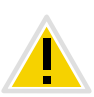

**Die Gebührenberechnung ist abhängig von den Daten, die Ihr Telefonanbieter Ihnen zur Verfügung stellt. Erkundigen Sie sich bei Ihrem Systemadministrator bzw. Ihrem Telefonanbieter.**

# **6.20 Rangfolge der Display-Einträge im Ruhezustand**

Die Einträge im Display von SwyxPhone werden in einer Rangfolge nacheinander angezeigt:

- 1. Verpasste Rückrufe (XX)
- 2. Neue Rückrufe (XX)
- 3. Neue Anrufe (XX)
- 4. Voicemail verfügbar
- 5. Rückrufwünsche (XX)

#### 6. Umleitung

Erst wenn die höher priorisierten Listen keine Einträge mehr enthalten, wird der nachrangige Eintrag angezeigt.

<span id="page-44-1"></span>Dieses Kapitel enthält Informationen zur Nutzung von speziellen Funktionen, die über das herkömmliche Telefonieren hinausgehen, wie beispielsweise die Konferenz oder die Zuweisung von Projektkennziffern.

# **7.1 Sperren von Leitungen (Nachbearbeitungszeit)**

Sie können eine Leitung gezielt für alle weiteren eingehenden Rufe sperren, um z. B. nach einem Kundenanruf ausreichend Zeit zu haben, die Kundenanfrage zu bearbeiten. Ihr SwyxPhone ist dann für weitere eingehende Rufe besetzt. Möchten Sie für eine Leitung immer eine Nachbearbeitungszeit konfigurieren, so legen Sie dieses bei der Konfiguration der Leitung fest (siehe Kapitel 8.5, *[Leitungstasten konfigurieren](#page-70-0)*, Seite 69).

#### **So sperren Sie eine Leitung**

- <span id="page-44-0"></span>**1.** Heben Sie den Hörer ab.
	- L1: Bitte wählen! >Voicemail-Abfrage >Anrufliste >Telefonbücher >Wahlwiederholung >Inkognito jetzt >Trennen >Leitung sperren >Makeln
- 2. Wählen Sie mit den Pfeiltaste den Menüpunkt "Leitung sperren" und drücken Sie die "OK"-Taste.
	- $\checkmark$  Die Leitung ist gesperrt.

**Möchten Sie eine andere Leitung sperren, so wählen Sie die gewünschte** Leitung zuvor über die Option "Makeln" aus.

#### **So geben Sie eine gesperrte Leitung frei**

**1.** [Heben Sie den Hörer ab.](#page-44-0)

L1: Bitte wählen! >Voicemail-Abfrage >Anrufliste >Telefonbücher >Wahlwiederholung >Inkognito jetzt >Trennen >Leitung freigeben >Makeln

- **2.** Wählen Sie mit den Pfeiltasten "Leitung freigeben" und drücken Sie die "OK"-Taste.
	- $\checkmark$  Die Leitung wird freigegeben.

#### **So stellen Sie die Nachbearbeitungszeit ein**

**1.** Wählen Sie mit den Pfeiltasten den Menüpunkt "8 > Konfiguration" und drücken Sie die "OK"-Taste.

Konfiguration >Klingeltöne >Rufsignalisierung=<Status> >Leitungen >Funktionstasten >Namenstasten >Inkognito=<Status> >Leitung freigeben >Info >Kontrast >Verb. bei Aufleg.=<Status> >Zurück

**2.** Wählen Sie "Leitungen".

- Leitungen (Anzahl: xx) >Leitung 01 >Leitung 02 0>Zurück
- **3.** Wählen Sie die Leitung, für die Sie die Nachbearbeitungszeit einstellen möchten, und drücken Sie die "OK"-Taste.  $\checkmark$  Es erscheint:

Leitung XX 1>Eingehende Rufe 2>Ausgehende Rufe  $3$ >Bearbeitungszeit = aus 0>Zurück

Wählen Sie "Bearbeitungszeit" und drücken Sie die "OK"-Taste.  $\sqrt{\ }$  Es erscheint:

```
Bearbeitungszeit = <5tatus</math>1>Einschalten/Unterbinden
2>Zeitspanne = 120s
0>Zurück
```
- **5.** Drücken Sie die "OK"-Taste, um die Nachbearbeitungszeit ein- oder auszuschalten.
- **6.** Wählen Sie "Zeitspanne", um die Nachbearbeitungszeit zu ändern.
- **7.** Geben Sie die gewünschte Dauer in Sekunden an (5 -1800s) und drücken Sie die "OK"-Taste.
	- $\checkmark$  Die Nachbearbeitungszeit für die gewünschte Leitung ist festgelegt und aktiviert.

# **7.2 Voicemail-Abfrage**

<span id="page-45-0"></span>Eine Voicemail ist eine gesprochene Nachricht in Form einer WAV-Datei.

Wenn ein Anrufer Sie nicht erreichen konnte, so kann er Ihnen eine Voicemail mit einer Nachricht aufsprechen. Sie können diese Voicemail abhören, wenn Sie wieder am Platz sind oder von außerhalb mit Hilfe der Fernabfrage.

Eine für Sie vorliegende neue Voicemail wird signalisiert durch

- die Anzeige "Voicemail verfügbar" auf dem Display des SwyxPhones
- einen kurz unterbrochenen ("stotternden") Wählton
- das Leuchten der Voicemail-Taste.

Besitzen Sie einen E-Mail-Zugang und wurde dieser bei der Installation für Ihr SwyxPhone entsprechend eingetragen, so werden Voicemails an Ihre E-Mail-Adresse gesendet.

Sie können Ihre Voicemails über SwyxPhone oder direkt aus Ihrem E-Mail-Programm anhören.

#### **Voicemail-Optionen in Ihrem E-Mail-Programm**

Die per E-Mail zugestellte Voicemail bietet Ihnen mehrere Optionen:

- Nachricht als E-Mail-Anhang (Audiodatei). Diese könne Sie bequem an Ihrem Computer anhören, ggf. abspeichern oder weiterleiten.
- direktes Starten eines Rückrufes aus der E-Mail (nur in SwyxIt! bzw. per CTI)
- direktes Senden einer E-Mail an den Anrufer
- Verknüpfung zum direkten Abhören der Voicemail per Fernabfrage (nur in SwyxIt! bzw. per CTI).

#### **So fragen Sie Ihre neuen Voicemails mit SwyxPhone ab**

Sie haben neue Voicemails.

Die rote LED der Voicemail-Taste leuchtet.

**1.** Drücken Sie die Voicemail-Taste.

#### Oder

- **1.** heben Sie den Hörer ab und wählen Sie mit den Pfeiltasten "Voicemail-Abfrage".
	- $\checkmark$  Die Verbindung zum SwyxServer zur Abfrage der Voicemail wird sofort hergestellt.

<span id="page-46-0"></span>**Wurde vom Administrator für Sie keine Voicemail konfiguriert, so** erscheint auch der Menüpunkt "Voicemail verfügbar" nicht.

# **7.3 Fernabfrage**

Sie können Ihre Voicemails auch per Fernabfrage von jedem beliebigen Telefonanschluss abhören. Dazu muss Ihre Standardvoicemail entsprechend konfiguriert werden.

Die Fernabfrage ermöglicht Ihnen das Abhören der Voicemails von einem beliebigen Telefonanschluss aus. Bei einem Anruf an Ihre SwyxWare-Rufnummer identifizieren Sie sich gegenüber SwyxWare mit Hilfe Ihrer PIN und können dann zuerst die neuen und anschließend alle vorhandenen Voicemails abhören, wiederholen und ggf. löschen. Außerdem können Sie das Ziel der sofortigen Rufumleitung ändern oder eine neue Ansage aufnehmen.

Die PIN (Persönliche Identifikations-Nummer) erhalten Sie von Ihrem Administrator. Haben Sie parallel zu Ihrem SwyxPhone auch die Möglichkeit in SwyxIt! die Standard Fernabfrage zu konfigurieren, so können Sie dort die PIN verändern.

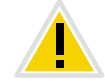

**Die Anzahl der Voicemails, die zur Fernabfrage bereit gestellt werden, ist auf die aktuellsten hundert Einträge begrenzt.**

#### **So fragen Sie Ihre Voicemails aus der Ferne ab**

Damit ein eingehender Ruf von Ihrer Standardvoicemail angenommen werden kann und Ihnen damit auch die Möglichkeit der Fernabfrage zur Verfügung steht, müssen Sie Ihre Umleitung entsprechend konfigurieren, d.h. ein eingehender Ruf muss zur Standardvoicemail gelangen und darf nicht weitergeleitet werden. Weitere Informationen entnehmen Sie bitte der SwyxIt!-Dokumentation.

- **1.** Wählen Sie Ihre SwyxWare-Rufnummer.
	- $\sqrt{\ }$  Der Ruf wird angenommen und Sie hören den Begrüßungstext Ihrer Voicemail.
- **2.** Während der Begrüßungsansage drücken Sie die \*-Taste.

Sie hören die Begrüßungsansage der Fernabfrage und werden aufgefordert Ihre PIN einzugeben.

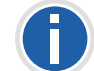

**Die Aufforderung zur Eingabe der PIN unterbleibt, wenn Sie von Ihrer eigenen SwyxWare-Durchwahl aus anrufen.**

- **3.** Geben Sie Ihre PIN ein und beenden Sie die Eingabe mit der # -Taste.
- **4.** Liegen neue Voicemails vor, so wird zuerst deren Anzahl ausgegeben.

Anschließend werden Ihnen alle neuen Voicemails vorgespielt, wobei mit der zuletzt aufgenommen begonnen wird. Für jede Voicemail werden dabei zuerst die Absenderinformationen ausgegeben:

- Empfangsdatum
- Uhrzeit
- Rufnummer des Anrufers (falls vorhanden)
- Name des Anrufers, falls dieser bei internen Rufen vom System ermittelt werden kann (Weitere Informationen entnehmen Sie bitte der SwyxIt!-Dokumentation.)

und anschließend

- die aufgesprochene Voicemail.
- Mit Hilfe der \*-Taste können Sie die aktuelle Ansage (Absenderinformation oder aufgesprochene Voicemail) überspringen.

Während der Ausgabe einer Voicemail stehen Ihnen folgende Möglichkeiten zur Verfügung:

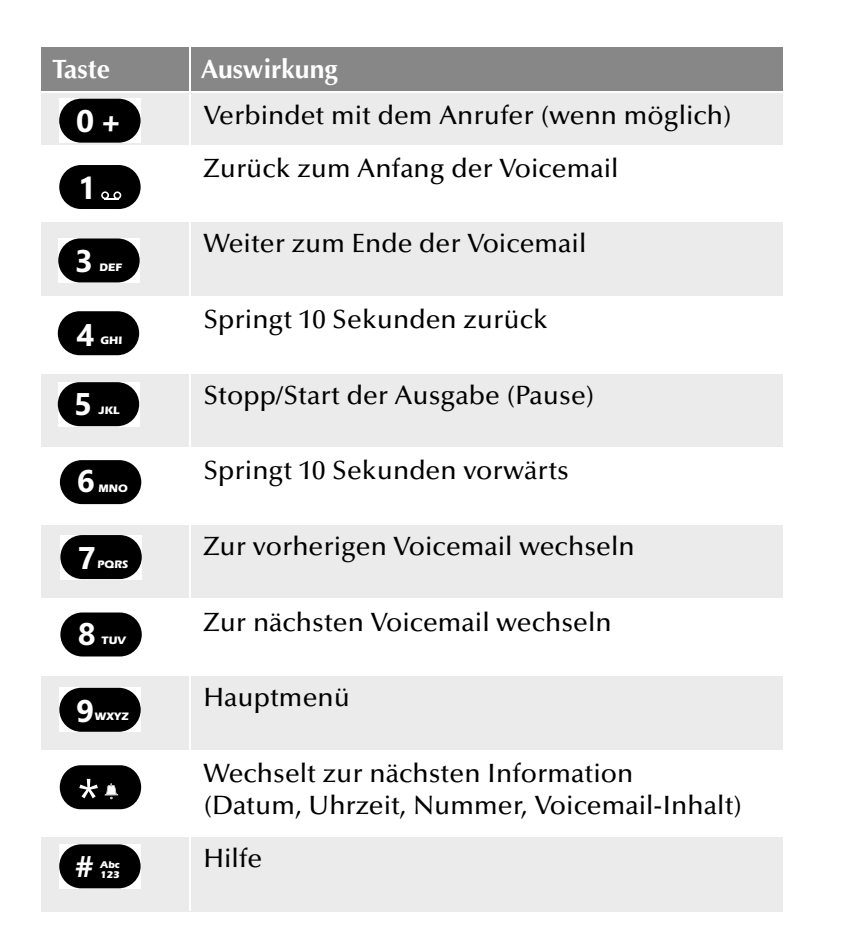

Liegen keine neuen Voicemails für Sie vor, so befinden Sie sich im Hauptmenü. Hier können Sie sowohl alle vorhandenen Voicemails abhören als auch Ihre sofortige Umleitung konfigurieren (siehe So ändern Sie die Einstellungen der sofortigen Umleitung per Fernabfrage, Seite 47).

**5.** Nach jeder abgehörten Voicemail stehen Ihnen die folgenden Optionen zur Verfügung:

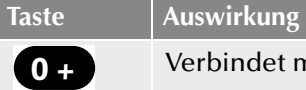

Verbindet mit dem Anrufer (wenn möglich)

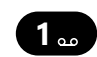

Die aktuelle Voicemail wiederholen

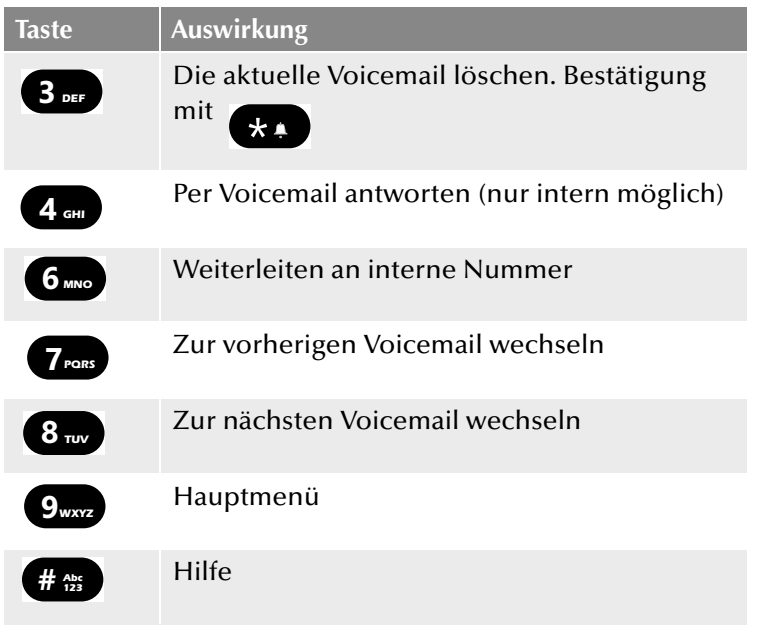

Im Anschluss an das Abspielen der neuen Voicemails erfolgt die Ausgabe des Hauptmenüs. Es stehen Ihnen folgende Möglichkeiten zur Verfügung:

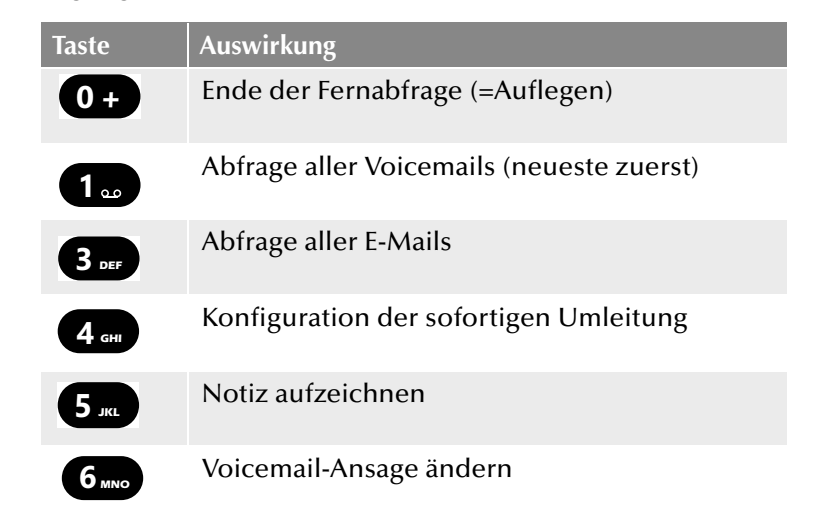

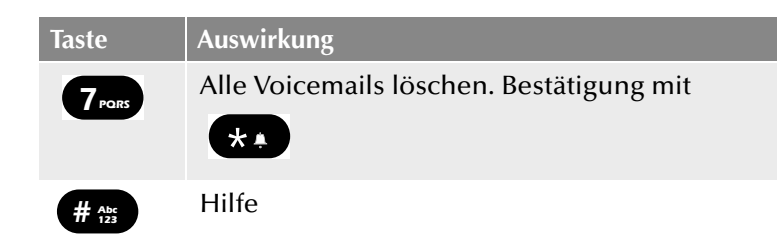

**6.** Beenden Sie die Fernabfrage durch Auflegen.

Haben Sie eine Voicemail bis zu ihrem Ende abgehört, so wird die entsprechende E-Mail in Ihrem E-Mail-Ordner als gelesen gekennzeichnet. Wurde die Voicemail ganz oder teilweise übersprungen, so bleibt die Markierung "ungelesen" im E-Mail-Ordner erhalten.

Die Namensansage, die einem anderen internen Teilnehmer beim Abhören einer von Ihnen hinterlassenen Voicemail eingespielt wird, können Sie nur mit SwyxIt! aufnehmen. Fragen Sie hierzu Ihren Systemadministrator.

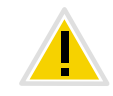

**Wenn Sie Ihr Windows-Kennwort ändern, müssen Sie dies auch in der Konfiguration der Fernabfrage mit SwyxIt! anpassen oder wenden Sie sich an Ihren Administrator.**

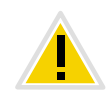

**Beachten Sie, dass die Fernabfrage nur Voicemails berücksichtigt, die sich als E-Mail in dem Outlook-Ordner befinden, den Sie in der Fernabfrage-Konfiguration angegeben haben. Die Konfiguration der Fernabfrage können Sie mithilfe von SwyxIt! anpassen, oder sie wird durch den Administrator durchgeführt.**

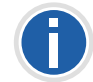

**Die Menüs der Fernabfrage stehen auch als Druckvorlage auf der SwyxWare-DVD zur Verfügung. Wenden Sie sich an Ihren Administrator.**

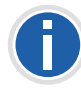

**Beenden Sie die Fernabfrage im Hauptmenü mit '0', so können noch weitere Aktionen des Call Routing Manager angewandt werden. Weitere Informationen entnehmen Sie bitte der Dokumentation zum "Call Routing Manager".**

### **7.3.1 Sofortige Umleitung ändern**

Über das Menü der Fernabfrage können Sie weiterhin auch die Einstellungen der sofortigen Rufumleitung verändern. Sie können wählen zwischen

- **EXECT:** einer sofortigen Umleitung zu einer Rufnummer,
- einer sofortigen Umleitung zur Standardvoicemail oder
- dem Ausschalten der sofortigen Umleitung.

#### **So ändern Sie die Einstellungen der sofortigen Umleitung per Fernabfrage**

Voraussetzung ist eine für Sie eingerichtete Fernabfrage.

**1.** Wählen Sie Ihre SwyxWare-Rufnummer.

Der Ruf wird angenommen und Sie hören den Begrüßungstext Ihrer Voicemail.

- **2.** Während der Begrüßungsansage drücken Sie die \*-Taste. Sie hören die Begrüßungsansage der Fernabfrage und werden aufgefordert Ihre PIN einzugeben.
- **3.** Geben Sie Ihre PIN ein und beenden Sie die Eingabe mit der # -Taste.

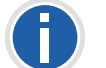

**Die Aufforderung zur Eingabe der PIN unterbleibt, wenn Sie von Ihrer eigenen SwyxWare-Durchwahl aus anrufen.**

- **4.** Liegen neue Voicemails vor, so wird Ihnen die Möglichkeit gegeben diese abzuhören.
- **5.** Um das Hauptmenü zu öffnen, drücken Sie die '9'.
	- $\checkmark$  Im Hauptmenü stehen Ihnen folgende Möglichkeiten zur Verfügung:

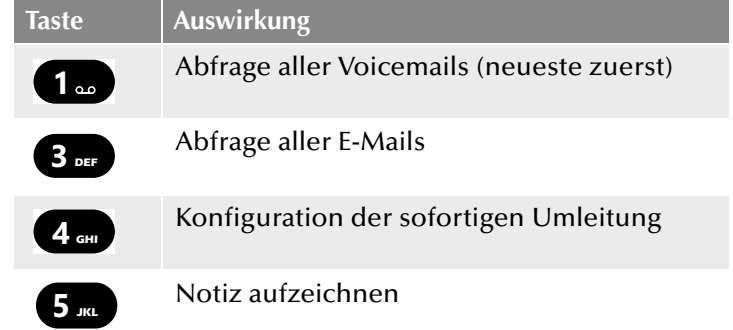

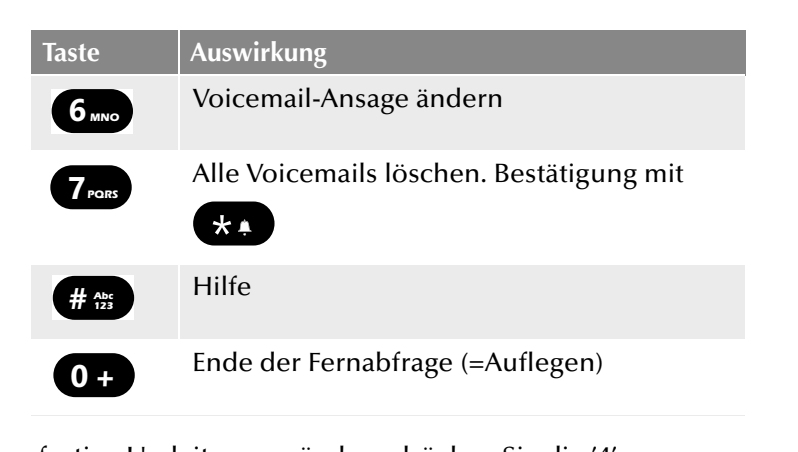

**6.** Um die sofortige Umleitung zu ändern drücken Sie die '4'. Es wird der aktuelle Status der sofortigen Umleitung ausgegeben. Anschließend haben Sie folgende Möglichkeiten Ihre sofortige Umleitung zu ändern:

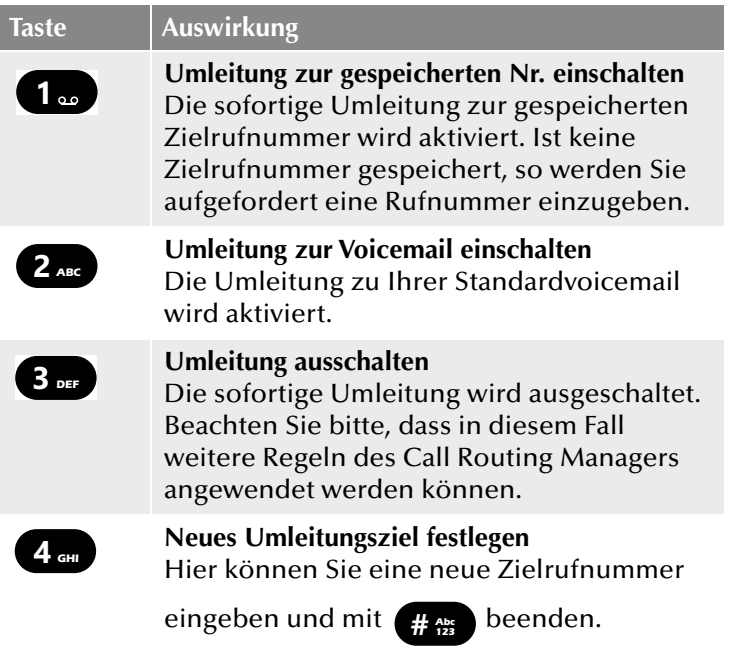

Anschließend wird die sofortige Umleitung zu dieser Nummer aktiviert.

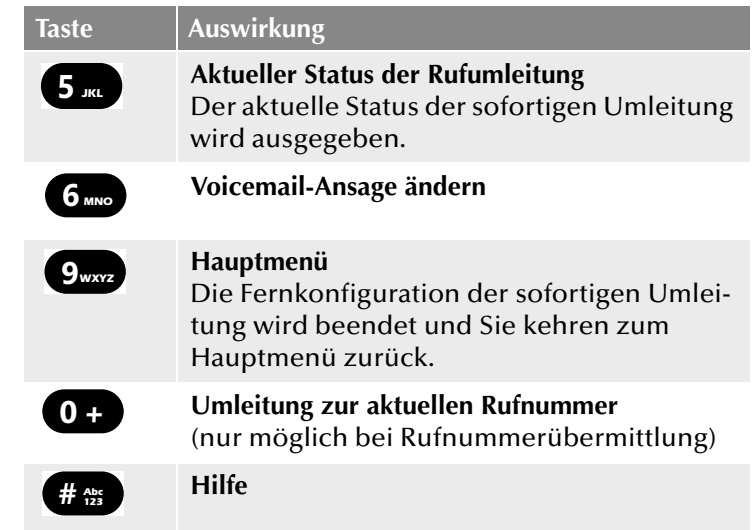

# **7.4 Projektkennziffer**

SwyxWare kann die Daten einzelner Telefongespräche in CDRs (Call Detail Records) aufzeichnen und diese verschiedenen Projektkennziffern zuordnen. Diese Daten können später ausgewertet werden. Weitere Informationen entnehmen Sie bitte der SwyxWare-Dokumentation für Administratoren.

Um einen Anruf einem Projekt zuzuordnen, müssen Sie vor dem Anruf die zugeordnete Projektkennziffer eingeben.

#### **So ordnen Sie einen Anruf einem Projekt zu**

- **1.** Geben Sie '\*' ein und anschließend die Projektkennziffer.
- **2.** Beenden Sie die Eingabe der Projektkennziffer mit '#'.
- **3.** Wählen Sie anschließend sofort die Zielrufnummer wie gewohnt. Die Projektkennziffer wird nun von SwyxWare in den Einzelverbindungsinformationen (CDR) aufgezeichnet.

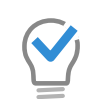

**Sie können beispielsweise die Projektkennziffer auf eine Namenstaste** legen (z.B. \*123#, Option: "Weiterwahl" aktivieren und "Sofortige **Anwahl" deaktivieren) und einen entsprechenden Kontaktpartner auf eine** zweite Namenstaste (z.B. 00123 4567, hier bitte nicht "Weiterwahl" **aktivieren). Möchten Sie nun ein Gespräch mit Ihrem Kontaktpartner dem Projekt zuordnen, so betätigen Sie zuerst die Namenstaste mit der Kennziffer und anschließend die Taste mit der Telefonnummer.**

# **7.5 Notiz**

<span id="page-50-0"></span>Während eines Gesprächs können Sie Einträge zu Ihrem Persönlichen Telefonbuch hinzufügen.

#### **So erstellen Sie während eines Gesprächs eine Notiz**

Sie führen ein Gespräch.

- 1. Wählen Sie mit den Pfeiltasten den Menüpunkt "Notiz" und drücken Sie die "OK"-Taste.
	- $\checkmark$  Es erscheint auf dem Display:

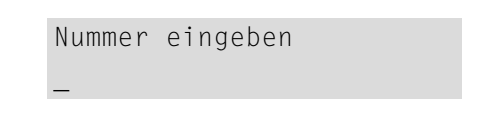

**2.** Geben Sie die Nummer des neuen Eintrags im Persönlichen Telefonbuch ein, und beenden Sie die Eingabe mit der "OK"-Taste.  $\checkmark$  Es erscheint auf dem Display:

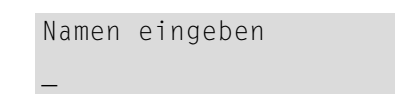

- **3.** Geben Sie den Namen für den neuen Eintrag im Persönlichen Telefonbuch ein, und beenden Sie die Eingabe mit der "OK"-Taste.
	- $\checkmark$  Der neue Eintrag in dem Persönlichem Telefonbuch ist gespeichert.

**Geben Sie die Buchstaben wie bei einer SMS ein: Drücken Sie z.B. für den Buchstaben R die Taste 7 dreimal. Das Leerzeichen geben Sie mit der Zif**ferntaste "0" ein. Mit der \*-Taste wechseln Sie zwischen Groß- und Klein**buchstaben.**

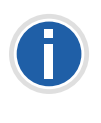

**Haben Sie bei Erstellung einer Notiz nur die Rufnummer, aber nicht den Namen eingegeben, so erscheint im persönlichen Telefonbuch an erster** Stelle der Eintrag "<Kein Name>:<Rufnummer>". Diesen Eintrag können **Sie dann im persönlichen Telefonbuch weiter bearbeiten.**

# **7.6 Rückruf**

<span id="page-50-1"></span>SwyxWare bietet die Möglichkeit Rückrufwünsche bei anderen, internen Teilnehmern zu hinterlegen. Der Teilnehmer kann dann zu einem späteren Zeitpunkt zurückrufen. Ist der angerufene Teilnehmer besetzt, so kann ein "Rückruf bei Besetzt" gestartet werden. In diesem Fall wird ein erneuter Anruf angeboten, sobald der Teilnehmer wieder erreichbar ist.

Die Liste "Eigene Rückrufwünsche" dient der Verwaltung der von Ihnen geäußerten Rückrufwünsche. Die Rückrufwünsche, die an Sie gerichtet wurden, werden in der Liste "Rückrufwünsche" aufgeführt.

Rufen Sie einen anderen Teilnehmer innerhalb Ihres Unternehmens an und die Verbindung kommt nicht zustande (z.B. spricht gerade, besetzt, nicht angenommen, abwesend), so können Sie einen Rückrufwunsch äußern.

Es werden zwei Fälle unterschieden:

- Rückruf bei Besetzt, d.h. der Angerufene spricht gerade
- Rückruf (bei freiem Anschluss wird der Ruf nicht angenommen oder gelangt zur Voicemail)

# **7.6.1 Rückruf bei Besetzt**

Sie rufen einen Teilnehmer Ihres Unternehmens an und dieser spricht gerade. Sie erhalten die Meldung "Besetzt" oder "Es wird angeklopft", je nachdem ob der Angerufene einen Zweitanruf zugelassen hat. (In der Anrufliste des Angerufenen erscheint - wie bei jedem Anruf - ein Eintrag.) Wählen Sie nun die Option "Rückruf", so erhält der Angerufene keine weitere Signalisierung, der Anklopfton endet. Hat der Angerufene sein Gespräch beendet, so wird dies durch einen kurzen Ton und eine Meldung auf Ihrem Display signalisiert. Sie können den Rückruf starten.

#### **So äußern Sie einen Rückrufwunsch bei Besetzt**

Sie rufen einen internen Teilnehmer an. Der andere Teilnehmer spricht gerade.

- 1. Wählen Sie mit den Pfeiltasten den Menüpunkt "Rückrufwunsch" und drücken Sie die "OK"-Taste.
	- $\checkmark$  Ihr Anruf wird beendet. Auf Ihrem Display wird die Meldung "Beendet - Rückruf angefordert" angezeigt. In Ihrer Liste "Eigene Rückrufwünsche" wird ein Eintrag erzeugt

Hat der Angerufene sein Gespräch beendet, so wird dies durch einen kurzen Ton und eine Meldung auf Ihrem Display signalisiert.

**2.** Durch Abnehmen des Hörers können Sie den Rückruf direkt starten ([siehe So starten Sie den Rückruf nach Besetzt, Seite 50](#page-51-0)).

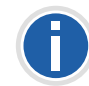

**Mehrere Rückrufwünsche bei Besetzt an denselben Benutzer, auch an** unterschiedliche Rufnummern, werden in der Liste "Eigene Rückrufwün**sche" zu einem Eintrag zusammengefasst.**

#### <span id="page-51-0"></span>**So starten Sie den Rückruf nach Besetzt**

Sie haben einen Rückruf bei Besetzt geäußert.

Der Angerufene beendet sein Gespräch.

Es ertönt ein Signalton. Es erscheint auf dem Display:

<Zielteilnehmer> >Rückruf annehmen >Rückruf ablehnen

- **1.** Wählen Sie mit den Pfeiltasten "Ruf annehmen" und drücken Sie die .OK"-Taste.
	- $\checkmark$  Der Ruf wird aufgebaut.

Bestätigen Sie innerhalb von 20 Sekunden den erneuten Anruf nicht, so erscheint auf dem Display die Anzeige "Verpasste Rückrufe". In der Liste "Eigene Rückrufwünsche" ändert sich der Eintrag in "War frei. Neuer Versuch?".

- 1. Bestätigen Sie die Anzeige "Verpasste Rückrufe" mit der "OK"-Taste.  $\checkmark$  Die Liste der verspassten Rückrufe wird angezeigt.
- **2.** Wählen Sie den gewünschten Eintrag.
- Möchten Sie den angezeigten Teilnehmer sofort zurückrufen, heben Sie den Hörer ab oder drücken Sie die Lautsprechertaste.
- Möchten Sie Details zu diesem Rückrufversuch erfahren, drücken Sie die "OK"-Taste.

Details zu diesem Rückrufversuch, wie z.B. Datum und Uhrzeit werden angezeigt.

Sie können diese Nummer erneut wählen oder löschen.

Ist eine Verbindung zu dem ursprünglich Angerufenen aufgebaut worden, so erlischt der Eintrag in der Liste "Eigene Rückrufwünsche" automatisch.

#### **So lehnen Sie einen Rückruf bei Besetzt ab**

Sie haben einen Rückruf bei Besetzt geäußert.

**1.** Wählen Sie mit den Pfeiltasten den Menüpunkt "Ruf ablehnen" und drücken Sie die "OK"-Taste.

<Zielteilnehmer>

>Ruf ablehnen

 $\checkmark$  Der Eintrag in der Liste "Eigene Rückrufwünsche" wird gelöscht.

#### **So löschen Sie einen Rückruf bei Besetzt**

Sie haben einen Rückruf bei Besetzt geäußert.

- 1. Wählen Sie mit den Pfeiltasten den Menüpunkt "Listen".
	- $\checkmark$  Es erscheint:

Listen

1>Eigene Rückrufwünsche 2>Rückrufwünsche 3>Wahlwiederholung 0>Zurück

- **2.** Drücken Sie die "OK"-Taste.
	- $\checkmark$  Die Liste "Eigene Rückrufwünsche" öffnet sich:

```
Eig. Rückruf 01/01 <Datum>
><Zielteilnehmer> <Uhrzeit>
1>Liste löschen
0>Zurück
```
- **3.** Markieren Sie den Eintrag, den Sie löschen möchten und drücken Sie die "OK"-Taste.
	- $\checkmark$  Die Details zu diesem Rückrufwunsch werden angezeigt.

<Zielteilnehmer> 1>Rückruf bei besetzt 2><Datum> <Uhrzeit> 3>Wählen 4>Löschen 0>Zurück

4. Wählen Sie "Löschen" und drücken Sie die "OK"-Taste.  $\checkmark$  Der Eintrag wird gelöscht.

### **7.6.2 Rückruf bei freiem Anschluss**

Sie rufen einen anderen internen Teilnehmer an und dieser Ruf wird nicht angenommen. Sie erhalten die Meldung "Es klingelt" oder die Ansage der Voicemail.

Sie äußern einen Rückrufwunsch. In Ihrer Liste "Eigene Rückrufwünsche" wird dieser Wunsch eingetragen mit "Rückruf angefordert". Bearbeitet der Angerufene seine Anrufliste bzw. die Liste Rückrufwünsche, so kann er

aus seiner Anrufliste (SwyxIt!) bzw. seiner Liste "Rückrufwünsche" (SwyxPhone) heraus den Rückruf starten.

Nehmen Sie dann den Rückruf an, wird der Rückrufwunsch in Ihrer Liste gelöscht.

Kommt keine Verbindung zustande, so bleibt der Rückrufwunsch unverändert erhalten.

den Rückrufwunsch ignorieren.

Ignoriert der Angerufene den Eintrag in seiner Liste, so ändert sich der Zusatz des Eintrages in "Rückruf nicht erforderlich".

den Rückrufwunsch in der Anrufliste löschen.

In der Liste des Angerufenen wird der komplette Eintrag gelöscht und in Ihrer Liste "Rückrufwünsche" ändert sich der Eintrag in "Rückruf nicht erforderlich".

#### **So äußern Sie einen Rückrufwunsch bei freiem Anschluss**

Sie rufen einen internen Teilnehmer an. Der andere Teilnehmer nimmt den Ruf nicht an oder Ihr Ruf wird zur Voicemail umgeleitet.

- **1.** Wählen Sie mit den Pfeiltasten den Menüpunkt "Rückrufwunsch".
	- $\checkmark$  In Ihrer Liste "Eigene Rückrufwünsche" wird der Eintrag "Rückruf angefordert" erzeugt. Dem Angerufenen wird Ihr Rückrufwunsch signalisiert.

Ihr Anruf wird beendet.

### **So beantworten Sie einen Rückrufwunsch**

An Sie ist ein Rückrufwunsch gerichtet worden, auf Ihrem Display sehen Sie die Liste "Neue Rückrufwünsche (XX)".

- **1.** Drücken Sie die "OK"-Taste.
	- $\checkmark$  Es erscheint die Liste "Rückrufwünsche".
- **2.** Wählen Sie den Anrufer aus und heben Sie den Hörer ab.  $\sqrt{ }$  Der Anrufer wird zurückgerufen.

Möchten Sie den Rückrufwunsch ignorieren, so wählen Sie "Ignorieren" und drücken Sie die "OK"-Taste.

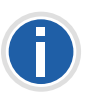

Nachdem Sie die Liste "Neue Rückrufwünsche" geöffnet haben, werden alle Einträge, auch die noch nicht angezeigten, in die Liste "Rückrufwün**sche" übernommen.**

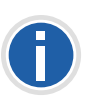

Der Eintrag in Ihrer Liste "Eigene Rückrufwünsche" wird auf jeden Fall **gelöscht, wenn eine Verbindung zu dem Angerufenen zustande kommt. Ebenso verändert sich der Eintrag in der Anrufliste des Angerufenen in "Rückruf nicht erforderlich".**

#### **Liste "Eigene Rückrufwünsche"**

In der Liste "Eigene Rückrufwünsche" finden Sie alle Rückrufe, die Sie selber angefordert haben.

#### So öffnen Sie die Liste "Eigene Rückrufwünsche"

- 1. Wählen Sie mit den Pfeiltasten den Menüpunkt "Listen" und drücken Sie die "OK"-Taste.
- 2. Wählen Sie "Eigene Rückrufwünsche" und drücken Sie die "OK"-Taste.
	- $\checkmark$  Die Liste "Eigene Rückrufwünsche" öffnet sich.

Eig. Rückruf 01/01 <Datum> <Zielteilnehmer> <Uhrzeit> 1>Liste löschen 0>Zurück

- **3.** Wählen Sie den gewünschten Eintrag und drücken Sie die "OK"-Taste.
	- $\checkmark$  Es werden Details zu diesem Eintrag angezeigt:
	- Rückruf bei Besetzt

Rückruf wurde von Ihnen bei einem besetzten Teilnehmer geäußert. Dieser spricht immer noch.

- Rückruf angefordert Rückruf wurde von Ihnen bei einem Teilnehmer mit freiem Anschluss geäußert. Danach ist noch keine Verbindung zustande gekommen.
- Rückruf nicht erforderlich Rückruf wurde von Ihnen bei einem Teilnehmer mit freiem Anschluss geäußert. Danach ist dieser Rückruf von dem anderen Teilnehmer entweder ignoriert, per E-Mail beantwortet oder gelöscht worden.

Sie können einen Eintrag in dieser Liste anwählen, einzelne Einträge entfernen oder die ganze Liste löschen. Beim Löschen werden die Einträge "Rückruf angefordert" aus der Liste des anderen Teilnehmers entfernt.

#### Liste "Rückrufwünsche"

In der Liste "Rückrufwünsche" finden Sie alle unbeantworteten Rückrufe, die an Sie gerichtet sind.

#### **So öffnen Sie die Liste "Rückrufwünsche"**

- 1. Wählen Sie mit den Pfeiltasten den Menüpunkt "Listen" und drücken Sie die "OK"-Taste.
- **2.** Wählen Sie "Rückrufwünsche" und drücken Sie die "OK"-Taste.  $\checkmark$  Die Liste "Rückrufwünsche" öffnet sich.

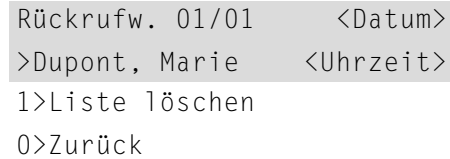

**3.** Wählen Sie den gewünschten Eintrag und drücken Sie die "OK"-Taste.

Sie können den Eintrag

- mit "Rückruf" beantworten oder
- "Ignorieren".

Löschen Sie die Liste, so wird der entsprechende Eintrag in der Liste des Anrufers mit "Rückruf nicht erforderlich" gekennzeichnet.

#### Liste "Verpasste Rückrufe"

In der Liste "Verpasste Rückrufe" finden Sie alle Rückrufe bei besetzt, die zwar angestoßen wurden weil der Angerufene sein Gespräch beendet hat, aber von Ihnen nicht bestätigt wurden.

#### **So öffnen Sie die Liste "Verpasste Rückrufe"**

Es erscheint:

Verpasste Rückrufe >Dupont, Marie <Uhrzeit>

- **1.** Drücken Sie die "OK"-Taste.
	- $\checkmark$  Die Liste "Eigene Rückrufwünsche" öffnet sich.

```
Eig. Rückruf 01/01 <Datum>
>Schmidt, Eva <Uhrzeit>
1>Liste löschen
0>Zurück
```
**2.** Wählen Sie den gewünschten Eintrag in dieser Liste, so können Sie diesen Rückruf erneut anstoßen oder löschen.

<span id="page-54-0"></span>Die Liste "Verpasste Rückrufe" bleibt auf dem Display, bis sie keine Einträge mehr enthält.

# **7.7 Konferenz**

Mit SwyxWare können Sie interne und externe Gesprächsteilnehmer zu einer Konferenz zusammenfügen. Weiter können Sie neue Teilnehmer zu einer bestehenden Konferenz hinzufügen. Alternativ können Sie sich auch mit anderen Teilnehmern in einem Konferenzraum verabreden. In einem Konferenzraum können Sie aktiv am Gespräch beteiligt sein oder nur als Zuhörer fungieren.

### **7.7.1 Konferenzen starten**

Haben Sie mindestens eine aktive und eine gehaltene Verbindung, so erscheint im verfügbaren Menü der Eintrag "Konferenz". Damit haben Sie die Möglichkeit eine Konferenz zwischen Ihnen und diesen Teilnehmern zu starten.

#### **So starten Sie eine Konferenz**

Sie führen gleichzeitig Gespräche mit mehreren Teilnehmern. Die aktive Verbindung ist die Verbindung, über die Sie gerade sprechen. Alle anderen Teilnehmer, die gerade eine Wartemusik hören, befinden sich auf gehaltenen Verbindungen.

1. Wählen Sie mit den Pfeiltasten den Menüpunkt "Konferenz" und drücken Sie die "OK"-Taste.

oder

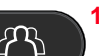

**1.** Drücken Sie die Konferenz-Taste.

Alle von Ihnen gerade geführten Einzelgespräche, sowohl das aktive als auch die gehaltenen Gespräche, werden zu einer Konferenz zusammen geschaltet. Alle Leitungen außer der Konferenzleitung werden wieder frei. Für alle Teilnehmer ertönt ein Begrüßungssignal.

Auf dem Display aller Teilnehmer erscheint:

L1: Konferenz = Anrufdauer: xx:xx:xx >Notiz >Verbinden >Trennen >Lautsprecher=<Status> >Mikrofon=<Status> >Zweitanruf=<Status> >Makeln

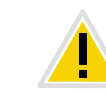

**Sie können gleichzeitig nur eine Konferenz einleiten. Sie können allerdings an anderen Konferenzen teilnehmen. Diese Konferenzen müssen dann jedoch von anderen Teilnehmern eingeleitet worden sein.**

# **7.7.2 Rückfragen und hinzufügen**

Während einer Konferenz können Sie eine Rückfrage zu einem anderen Teilnehmer starten. Nach dieser Rückfrage können Sie den anderen Teilnehmer der Konferenz hinzufügen. Der andere Teilnehmer kann seinerseits eine Konferenz aufbauen, deren Mitglied Sie sind. In dieser Situation können Sie mit der Taste "Konferenz" beide Konferenzen zu einer zusammenfügen..

#### **So starten Sie eine Rückfrage aus einer Konferenz**

Sie sind Teilnehmer einer Konferenz.

- 1. Wählen Sie mit den Pfeiltasten den Menüpunkt "Makeln"  $\checkmark$  Die Leitung mit der Konferenz wird auf "Halten" gelegt.
- **2.** Wählen Sie die gewünschte Rufnummer an.
	- $\checkmark$  Die neue Verbindung wird aufgebaut.
- **3.** Möchten Sie die Verbindung zum rückgefragten Teilnehmer beenden, so legen Sie nach dem Gespräch auf bzw. betätigen Sie die zugeordnete Leitungstaste.

#### <span id="page-55-0"></span>**So fügen Sie einen weiteren Teilnehmer zu einer Konferenz hinzu**

Sie sind Teilnehmer an einer Konferenz.

- **1.** Wählen Sie mit den Pfeiltasten "Makeln".
- **2.** Wählen die gewünschte Rufnummer.
- **3.** Haben Sie den neuen Teilnehmer erreicht, wählen Sie mit den Pfeiltasten "Konferenz" und drücken Sie die "OK"-Taste.
	- $\checkmark$  Es ertönt für alle Konferenzteilnehmer ein Begrüßungssignal. Ein neuer Teilnehmer wurde zur Konferenz hinzugefügt.

Legt ein Konferenzteilnehmer seine Konferenzleitung auf "Halten" und **kehrt anschließend wieder in die Konferenz zurück, so ertönt kein Begrüßungssignal.**

### **7.7.3 Konferenz verlassen oder beenden**

Beim Auflegen werden zwei Fälle unterschieden:

Sie haben die Konferenz eingeleitet.

In diesem Fall wird die Konferenz für alle Teilnehmer beendet, wenn Sie den Hörer auflegen.

Ein anderer Teilnehmer hat die Konferenz eingeleitet.

Nur Sie verlassen die Konferenz. Es ertönt für alle anderen Teilnehmer ein Abschiedssignal und die verbliebenen Teilnehmer können weiter miteinander sprechen.

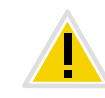

**Alle Teilnehmer, die Sie zu dieser Konferenz hinzugefügt haben verlassen mit Ihnen die Konferenz. Für alle anderen Teilnehmer bleibt die Konferenz bestehen.**

#### **So verlassen Sie eine Konferenz**

Ein anderer Teilnehmer hat die Konferenz eingeleitet.

**1.** Legen Sie den Hörer auf.

Verlässt ein Teilnehmer die Konferenz, so ertönt für alle anderen Teilnehmer ein Abschiedssignal.

#### **So beenden Sie eine Konferenz**

Sie haben die Konferenz gestartet und die Konferenzleitung ist im Zustand "Aktiv", d.h. Sie können mit den anderen Konferenzteilnehmern sprechen.

- **1.** Legen Sie den Hörer auf.
	- $\checkmark$  Die Konferenz ist beendet. Die Leitung wird wieder frei.

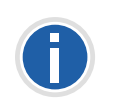

**Hat Teilnehmer A der ursprünglichen Konferenz weitere Teilnehmer z.B. B und C zu dieser Konferenz hinzugefügt, so bleibt eine zweite Konferenz zwischen A, B und C so lange bestehen, bis Teilnehmer A als Initiator der zweiten Konferenz die Verbindung und damit die Konferenz beendet.**

### **7.7.4 Konferenzräume**

Konferenzräume werden vom Administrator eingerichtet. Dabei wird eine Rufnummer vergeben, über die der Konferenzraum "betreten" werden kann. Alle Teilnehmer können den Konferenzraum anwählen und dort an einer Konferenz mit anderen eingewählten Benutzern teilnehmen. Alle Teilnehmer können die Konferenz unabhängig voneinander verlassen, ohne dass die Konferenz beendet wird. In einen Konferenzraum können Sie als Mitglied einer Konferenz oder nur als Zuhörer eintreten.

#### **So besuchen Sie einen Konferenzraum**

- **1.** Wählen Sie die Nummer des Konferenzraumes.
	- $\checkmark$  Sie werden mit der Konferenz verbunden. Alle Teilnehmer im Konferenzraum hören ein Begrüßungssignal.

Sind Sie der einzige Teilnehmer einer Konferenz, so wird eine entsprechende Ansage abgespielt.

**2.** Um die Konferenz zu verlassen, legen Sie einfach auf. Alle im Konferenzraum Anwesenden hören ein Abschiedssignal. Die Konferenz der anderen Teilnehmer bleibt bestehen.

Sie können auch aus einem Konferenzraum heraus Rückfragen starten (siehe So starten Sie eine Rückfrage aus einer Konferenz, Seite 53).

Außerdem können Sie weitere Teilnehmer zu diesem Konferenzraum hinzufügen ([siehe So fügen Sie einen weiteren Teilnehmer zu einer Kon](#page-55-0)[ferenz hinzu, Seite 54\)](#page-55-0).

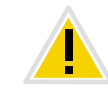

**Wenn Sie auflegen, werden auch alle von Ihnen hinzugefügten Konferenzteilnehmer die Konferenz verlassen.**

Weiter können Sie einen anderen Teilnehmer mit dem Konferenzraum verbinden. Er wird unabhängiger Teilnehmer der Konferenz und muss die Verbindung zu dieser Konferenz selbst beenden.

#### **So verbinden Sie einen anderen Teilnehmer mit dem Konferenzraum**

Voraussetzungen:

- Sie haben eine Verbindung zum Konferenzraum und
- Sie haben eine Verbindung zu einem anderen Teilnehmer.
- 1. Wählen Sie mit den Pfeiltasten "Verbinden" und drücken Sie die .OK"-Taste.
	- $\checkmark$  Der andere Teilnehmer wird mit dem Konferenzraum verbunden, es ertönt in der Konferenz ein Begrüßungssignal. Ihre beiden Leitungen sind wieder frei.

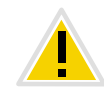

**Die Kosten trägt derjenige, der die Verbindung aufgebaut hat.**

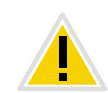

**Sie können keine Konferenzräume direkt miteinander verbinden. Möchten Sie, dass die Teilnehmer aus zwei verschiedenen Konferenzräumen sich besprechen können, so leiten Sie eine Konferenz zwischen den beiden Leitungen ein. Diese 'Konferenz der Konferenzräume' besteht so lange, wie Sie als Initiator an dieser Konferenz teilnehmen und endet, wenn Sie auflegen.**

### **7.7.4.1 Stumme Konferenzteilnahme**

Bei Konferenzen in Konferenzräumen können Sie sich auch als Zuhörer einwählen. Damit können Sie die Konferenz verfolgen, sich aber nicht am Gespräch beteiligen.

Die Einwahl als stummer Konferenzteilnehmer erfolgt über die Nummer des Konferenzraums plus die Zeichenfolge '#OWC', also z. B.

"219#OWC". Diese Einwahlmöglichkeit kann jedoch von Ihrem Administrator individuell per Script angepasst werden. Weitere Informationen entnehmen Sie bitte der SwyxWare Administrator-Dokumentation.

Beachten Sie bitte hierbei, dass die komplette Ziffernfolge (<Nummer des Konferenzraums>#OWC) als Blockwahl gewählt werden muss.

Auch der Eintritt bzw. Austritt eines stummen Konferenzteilnehmers wird mit einem Ton signalisiert. Dieser Ton ist anders als der übliche Ein- /Austritt-Ton, so dass man erkennen kann, das dieser Konferenzteilnehmer nicht am Konferenzgespräch teilnehmen kann.

Wenn Sie sich als stummer Teilnehmer in einen Konferenzraum einwählen möchten, müssen Sie zunächst über SwyxIt! eine entsprechende Namenstaste konfigurieren, da Sie über SwyxPhone die Zeichenfolge "OWC" nicht wählen können. Da SwyxPhone und SwyxIt! auf dasselbe Benutzerprofil zurückgreifen, stehen Ihnen die in SwyxIt! konfigurierten Namenstasten auch am SwyxPhone zur Verfügung.

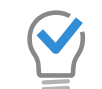

**Als einfache Problemumgehung können Sie sich auch als normaler Teilnehmer in die Konferenz einwählen und an Ihrem Telefon das Mikrofon deaktivieren.**

# **7.8 Verwenden eines Headsets**

Als Vieltelefonierer können Sie an SwyxPhone ein Headset anschließen, um beim Telefonieren die Hände frei zu haben. Swyx bietet einige Headsets und die entsprechenden Anschlusskabel hierzu als Zubehör an.

### **7.8.1 Anschließen eines Headsets an SwyxPhone L62**

SwyxPhone L62 verfügt über einen eigenen Anschluss für das Headset. Sie können das Headset über ein Adapterkabel mit Umschalter (Headset-Kabel K420) anschließen. Sie können jederzeit wählen, ob Sie ein Telefongespräch über das Headset führen möchten.

#### **So wechseln Sie zwischen Headset, Hörer und Freisprecheinrichtung**

- Hören Sie den anderen Teilnehmer im Headset, wechseln Sie zum Hörer, indem Sie den Hörer abnehmen.
- Hören Sie den anderen Teilnehmer im Hörer, wechseln Sie zum Headset, indem Sie die Taste "Headset" drü-

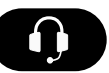

cken. Legen Sie den Hörer nicht auf, sonst wird das Gespräch beendet.

 Hören Sie den anderen Teilnehmer im Headset bzw. Hörer, drücken Sie die Taste "Lautsprecher" um die Frei-

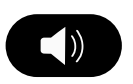

sprecheinrichtung ein- bzw. auszuschalten. Drücken Sie die Taste "Lautsprecher" erneut, führen Sie das Gespräch wieder wie vorher über das Headset bzw. den Hörer.

# **7.9 Rufaufschaltung**

Das Optionspaket "SwyxMonitor" ermöglicht neben einer permanenten Rufaufzeichnung (nur für den Administrator) auch das Aufschalten auf ein Gespräch eines anderen Benutzers. Dabei kann ein Supervisor (z.B. in einem Callcenter) ein bestehendes Gespräch mithören (Modus "Nur zuhören"), dem sprechenden Agenten Anweisungen geben (z.B. eine Argumentationshilfe) oder sogar aktiv am Gespräch teilnehmen (Sprach-Modus).

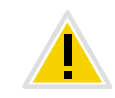

Wird das Optionspaket "SwyxMonitor" eingesetzt, so müssen unbedingt **die jeweiligen gesetzlichen Bestimmungen bezüglich des Datenschutzes beachtet werden.**

Für die Rufaufschaltung muss das Optionspaket "SwyxMonitor" installiert sein und der SwyxWare-Administrator muss diese Funktion für jeden einzelnen Benutzer entsprechend aktivieren.

Weiterhin können nur Gespräche mitgehört werden, die direkt mit SwyxIt! (und nicht im CTI-Modus) geführt werden. Auch Gespräche, die mit einem SwyxPhone geführt werden, können Sie nicht mithören.

#### **So hören Sie ein Gespräch mit**

**1.** Wählen Sie die Rufnummer des Agenten, dessen Gespräch Sie mithören möchten, gefolgt vom DTMF-Befehl \*24\*1# und starten Sie den Ruf wie gewohnt. Beachten Sie bitte, dass Sie den Rufaufbau nur über den DTMF-Befehl für den Modus "Nur zuhören" starten können. Hört allerdings schon ein weiterer Supervisor in einem Sprech-Modus dieses Gespräch mit, werden Sie auch sofort in denselben Modus geschaltet.

Die Rufnummer des Agenten wird gewählt. Beim Agent erfolgt keine Rufsignalisierung, der Ruf wird direkt angenommen und mit dem

aktiven Gespräch gekoppelt. Sie hören nun das Gespräch mit, von den beiden Gesprächspartnern werden Sie jedoch nicht gehört.

Hat der Agent derzeit kein aktives Gespräch, wird der Rufaufbau abgebrochen. Rufumleitungen des Agenten (z.B. die Weiterleitung eines Zweitanrufs zur Voicemail oder zu einem Kollegen) werden ignoriert, d.h. der Ruf wird immer angenommen. Eine Ausnahme bildet die unbedingte, sofortige Rufumleitung - hier wird auch Rufaufschaltung umgeleitet.

- **2.** Wählen Sie den entsprechenden DTMF-Befehl, um mit dem Agenten oder beiden Gesprächspartnern zu sprechen.
- **3.** Beenden Sie das Mithören wie ein normales Gespräch, z.B. durch Auflegen des Handsets.

Wenn der Gesprächspartner des Agenten (z.B. der Kunde) das Gespräch beendet, werden Sie automatisch mit dem Agenten verbunden es sei denn, Sie sind im Modus "Nur zuhören" - dann wird der Ruf beendet.

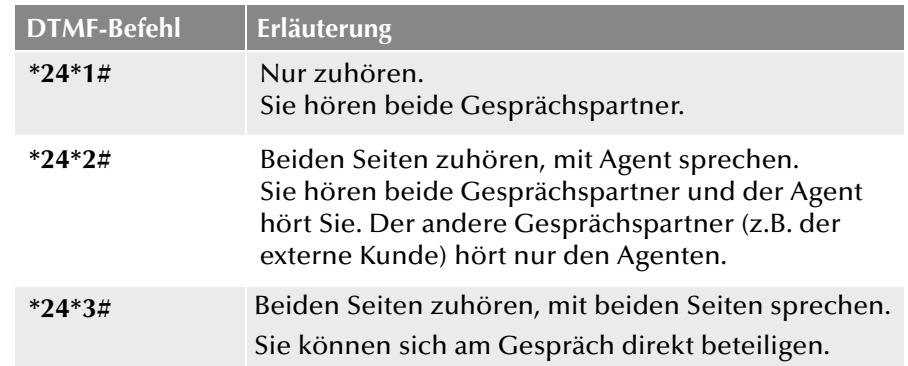

### **7.9.1 Mehrere Rufaufschaltungen**

Ein Gespräch kann auch von mehreren Personen mitgehört werden. Dabei werden die Supervisoren immer in denselben Modus geschaltet. Wechselt also ein Supervisor per DTMF-Befehl aus dem Modus "Nur zuhören" in einen Sprech-Modus, hört der Agent auch alle anderen Supervisoren, die mit ihm verbunden sind. Die Supervisoren können immer direkt miteinander sprechen, auch wenn Sie im Modus "Nur zuhören" sind. Weder der Agent noch der Gesprächspartner des Agents können sie hören.

# **8 SwyxPhone L62 einstellen**

Sie können die Standardeinstellungen von SwyxPhone nach Ihren individuellen Wünschen anpassen:

- *[Umleitung](#page-58-1)*, Seite 57
- *[Nicht stören](#page-59-1)*, Seite 58
- [Zweitanruf, Seite 58](#page-59-2)
- *[Klingeltöne](#page-59-3)*, Seite 58
- *[Rufsignalisierung](#page-60-0)*, Seite 59
- **[Listen, Seite 60](#page-61-0)**
- **[Telefonbücher, Seite 61](#page-62-1)**
- *[Funktionstasten konfigurieren](#page-67-0)*, Seite 66
- *[Leitungstasten konfigurieren](#page-70-1)*, Seite 69
- *[Namenstasten konfigurieren](#page-72-0)*, Seite 71

# **8.1 Benutzerprofil**

Ihr Benutzerprofil enthält benutzerspezifische Informationen, also Einstellungen, die Sie am SwyxPhone vorgenommen haben. Im Benutzerprofil werden zum Beispiel alle Listen (Anruf- und Wahlwiederholungsliste), Ihre individuelle Belegung der Funktions- und Leitungstasten und auch Ruftöne gespeichert. Das Benutzerprofil wird auf dem SwyxServer gespeichert, somit finden Sie an jedem SwyxPhone, auf dem Sie Ihre PIN (Persönliche Identifikations-Nummer) eingeben, Ihre persönlichen Einstellungen wieder. Allgemeine Einstellungen nehmen Sie immer über das Hauptmenü oder das Konfigurationsmenü vor.

Im Hauptmenü oder im Konfigurationsmenü legen Sie das grundlegende Telefonieverhalten von SwyxPhone und die Anzahl der zu verwendenden Leitungs- und Funktionstasten fest. Über die Menüpunkte können Sie die aktuellen Einstellungen abfragen und verändern.

Im folgenden Kapitel werden Ihnen die einzelnen Einstellungsmöglichkeiten erläutert.

## <span id="page-58-1"></span><span id="page-58-0"></span>**8.1.1 Umleitung**

### Hauptmenü

#### 4>Umleitungen

Im Menüpunkt "Umleitungen" können Sie festlegen, ob Telefonanrufe

- sofort weitergeleitet werden oder
- verzögert weitergeleitet werden, nachdem Sie den Anruf nicht angenommen haben oder
- umgeleitet werden, wenn Ihr Anschluss besetzt ist (Sie gerade telefonieren).

```
Umleitungen
1>Sofort = \langleStatus\rangle2>Bei Besetzt = <Status>
3>Verzögert = <Status>
0>Zurück
```
Weiter bestimmen Sie, ob die eingehenden Anrufe mit der Taste "Umleitung" gezielt an einen anderen Teilnehmer oder an Ihre Standardvoicemail weitergeleitet werden.

Aktivieren Sie die Option "Sofort", wenn Sie ab sofort keine Anrufe mehr erhalten möchten (entspricht der aktivierten Taste "Umleitung" auf der Bedienoberfläche).

Aktivieren Sie die Option "Bei Besetzt", so legen Sie fest, wie ein Anruf behandelt werden soll, der nicht zu Ihnen durchgestellt werden kann, weil Sie bereits telefonieren und keinen Zweitanruf zugelassen haben. Sie können das Umleitungsziel direkt eingeben oder aus dem Telefonbuch auswählen oder die Standardvoicemail einschalten. Bei einem Anruf erkennt SwyxPhone automatisch, ob die Leitung frei oder besetzt ist, und wendet die entsprechende Umleitung an.

Mit der Option "Verzögert" legen Sie einen Zeitraum fest, in welchem versucht wird, den Ruf direkt zu SwyxPhone durchzustellen, an welchem Sie angemeldet sind. Anschließend kann der Ruf an eine andere Rufnummer oder Ihre Voicemail weitergeleitet werden.

[Weitere Informationen entnehmen Sie bitte dem Kapitel 6.15,](#page-37-0) *Wie leite [ich Anrufe um?](#page-37-0)*, Seite 36.

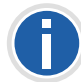

**Ihre Voicemail können Sie nur über SwyxIt! konfigurieren. Weitere Informationen entnehmen Sie bitte der SwyxIt!-Dokumentation.**

### <span id="page-59-1"></span>**8.1.2 Nicht stören**

Hauptmenü 6>Nicht stören = <an/aus>

Wenn Sie "Nicht stören" aktivieren, werden eingehende Rufe nur visuell signalisiert. Ihre Umgebung wird durch keine akustische Signale gestört. Bestätigen Sie diesen Menüpunkt mit der "OK"-Taste, so wird diese Funktion ein- bzw. ausgeschaltet. Setzen Sie den Status während es klingelt auf "Nicht stören", verstummt anschließend das Klingeln. Deaktivieren Sie während eines eingehenden Anrufs den Status "Nicht stören", so erfolgt weiterhin kein akustisches Signal. Die nachfolgenden Anrufe werden akustisch signalisiert. (In früheren SwyxWare-Versionen entspricht diese Einstellung einer sofortigen Umleitung der eingehenden Rufe zur Voicemail.)

### <span id="page-59-2"></span>**8.1.3 Zweitanruf**

Hauptmenü  $7$ >Zweitanruf =  $\langle$ an/aus>

Wenn Sie diese Option deaktivieren, werden Ihnen keine weiteren Anrufe signalisiert, während Sie telefonieren. Sie können einen Zweitanruf auch während eines Gesprächs ein- bzw. ausschalten. Ein Teilnehmer, der versucht Sie anzurufen, hört dann den Besetztton oder sein Ruf wird gemäß Ihrer Einstellung bei "Umleitung bei Besetzt" umgeleitet. [Weitere](#page-37-1) [Informationen entnehmen Sie bitte dem Kapitel 6.14,](#page-37-1) *Der [Zweitanruf](#page-37-1)*, Seite 36.

# **8.2 Einstellungen im Konfigurationsmenü**

#### Hauptmenü

8>Konfiguration

Das Konfigurationsmenü enthält folgende Punkte:

Konfiguration 1>Klingeltöne 2>Rufsignalisierung = <an/aus> 3>Leitungen 4>Funktionstasten 5>Namenstasten  $6$ >Inkognito = aus 7>Info 8>Kontrast 9>Verb. bei Aufleg.= <an/aus> 0>Zurück

### <span id="page-59-3"></span><span id="page-59-0"></span>**8.2.1 Klingeltöne**

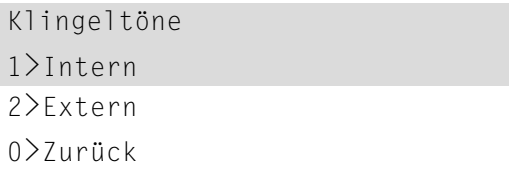

Hier wählen Sie die Klingeltöne der eingehenden Anrufe. Unter "Extern" definieren Sie den Klingelton für Anrufe von außerhalb und unter "Intern" innerhalb des Unternehmens.

> Klingelton <intern oder extern> -< 0x/07 >+

Ihnen stehen sieben verschiedene Töne zur Auswahl. Mit den Pfeiltasten können Sie den gewünschten Klingelton auswählen und mit den Tasten "+/-" die Lautstärke einstellen.

### <span id="page-60-0"></span>**8.2.2 Rufsignalisierung**

Der Administrator kann festlegen, dass die für Sie eingehenden Rufe einem anderen Teilnehmer signalisiert werden. Die eingehenden Rufe für diesen Teilnehmer werden auch Ihnen signalisiert. Wurde eine solche Signalisierung definiert, erscheinen eingehende Rufe für diesen Teilnehmer auf Ihrem Display. Nimmt der Zielteilnehmer den Ruf nicht an, so hören Sie nach 10 Sekunden einen einmaligen Aufmerksamkeitston. Diesen Ton können Sie hier abschalten.

> Konfiguration 2>Rufsignalisierung = an

Die Rufsignalisierung wird weiterhin nur visuell angedeutet.

Erhalten mehrere Teilnehmer, die Ihnen die Anrufe signalisieren, gleichzeitig einen Anruf, so wird nur ein Name im Display angezeigt. Die anderen Rufe werden lediglich durch das Blinken der entsprechenden Namenstasten angezeigt. Möchten Sie einen dieser Anrufe übernehmen, dann übernehmen Sie den Ruf über die entsprechende Namenstaste und heben dann den Hörer ab.

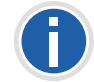

**Die gegenseitigen Rufsignalisierungen zwischen Teilnehmern können nur vom Systemadministrator konfiguriert werden.**

### **8.2.3 Leitungen**

Im Lieferzustand sind für Ihr SwyxPhone L62 zwei Leitungen vorkonfiguriert; d.h es können maximal zwei Anrufe eingehen.

Für SwyxPhone können Sie bis zu insgesamt neun Leitungen konfigurieren. Verringern Sie die Anzahl der Leitungstasten, so bleiben aber immer mindestens zwei Leitungen verfügbar, um über das Kontextmenü z.B. einen Zweitanruf entgegenzunehmen. Jeder einzelnen Leitung kann eine eigene Durchwahl zugeteilt und je nach Verwendung konfiguriert werden. [Weitere Informationen entnehmen Sie bitte dem Kapitel 8.5,](#page-70-1)  *[Leitungstasten konfigurieren](#page-70-1)*, Seite 69.

*Beispiele:*

*Eingehende Rufe (Sie werden angerufen):*

*Sie haben der Leitung 1 die Durchwahlnummer 100 und der Leitung 2 die Durchwahlnummer 101 zugeordnet. Wählt nun ein Teilnehmer die Rufnummer 101, kommt das Gespräch bei Ihnen auf Leitung 2 an.*

*Ausgehende Rufe (Sie rufen an):*

*Sie haben der Leitung 2 die Durchwahlnummer 101 zugeordnet. Wenn Sie nun einen Teilnehmer über Leitung 2 anrufen, wird die Durchwahl 101 verwendet. Der angerufene Teilnehmer sieht auf seinem Display, dass er von dem Teilnehmer mit der Rufnummer 101 angerufen wird.*

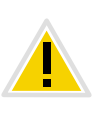

**Da SwyxPhone und SwyxIt! auf dasselbe Benutzerprofil zurückgreifen, wirkt sich jede Veränderung an SwyxPhone immer auch auf die Einstellungen in SwyxIt! aus und umgekehrt. Dies sollten Sie vor allem bedenken, wenn Sie Leitungen löschen, die Daten gehen in diesem Fall verloren! [Wei](#page-188-0)[tere Informationen entnehmen Sie bitte dem Kapitel 17,](#page-188-0)** *Zusammenspiel [mit SwyxIt!](#page-188-0)***, Seite 187.**

# <span id="page-60-1"></span>**8.2.4 Inkognito**

Aktivieren Sie diese Option, wird Ihre Rufnummer bei dem Zielteilnehmer nicht angezeigt (Rufnummernunterdrückung). Wenn Sie die Rufnummernunterdrückung über das Konfigurationsmenü aktivieren, gilt die Einstellung dauerhaft.

> Konfiguration  $6$ >Inkognito = aus

Sie können die Rufnummernunterdrückung auch für einen bestimmten Anruf nutzen, indem Sie den Hörer abnehmen und mit den Pfeiltasten den Menüpunkt "Inkognito jetzt" wählen.

> L1: Bitte wählen! >Inkognito jetzt

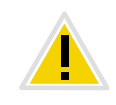

**Die Rufnummernunterdrückung von internen Anrufen ist nicht möglich.**

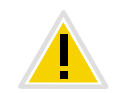

**Die Rufnummernunterdrückung bei externen Anrufen muss auch von Ihrem ISDN-Anschluss unterstützt werden, andernfalls wird nur die Anzeige Ihrer Durchwahl unterdrückt.**

# **8.2.5 Info**

Hier erhalten Sie technische Details zu Ihrem SwyxPhone.

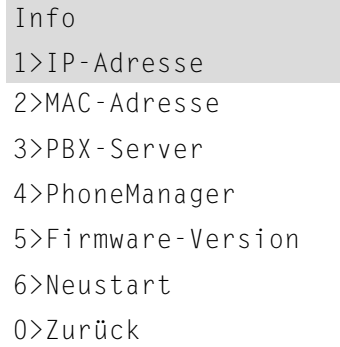

**IP-Adresse** 

Unter diesem Menüpunkt finden Sie die IP-Adresse von SwyxPhone.

**MAC Adresse** 

Unter diesem Menüpunkt finden Sie die MAC-Adresse von Swyx-Phone.

**PBX-Server** 

Unter diesem Menüpunkt finden Sie den Namen von SwyxServer, an dem SwyxPhone angemeldet ist.

• PhoneManager

Unter diesem Menüpunkt finden Sie den Namen von PhoneManager, an dem SwyxPhone angemeldet ist.

**Firmware-Version** 

Unter diesem Menüpunkt finden Sie die Versionsnummer der telefoninternen Software.

**Neustart** 

Hier kann SwyxPhone neu gestartet werden.

### **8.2.6 Kontrast**

Unter diesem Menüpunkt können Sie den Displaykontrast verändern.

Kontrasteinstellung 1>Display 0>Zurück

Nach Aufrufen des Menüpunkts "Display" können Sie den Kontrast mit den Pfeiltasten oder mit den Tasten "+/-" einstellen.

# **8.2.7 Verbinden bei Auflegen**

Konfiguration 9>Verb. bei Aufleg. = an

Durch Drücken der "OK"-Taste aktivieren bzw. deaktivieren Sie die Funktion "Verbinden bei Auflegen".

[Weitere Informationen entnehmen Sie bitte dem Kapitel 6.11,](#page-35-0) *Verbinden [bei Auflegen des Hörers](#page-35-0)*, Seite 34.

# <span id="page-61-0"></span>**8.3 Listen**

In diesem Abschnitt erhalten Sie grundlegende Informationen über die Listen, dazu zählen:

- die Telefonbücher,
- die Anrufliste,
- die Wahlwiederholungsliste,
- die Liste der Rückrufwünsche und
- die Liste der eigenen Rückrufwünsche.

Grundsätzlich finden Sie in jeder Liste die gleiche Struktur vor. Rufen Sie eine Liste auf, wird im Display der Name der Liste angezeigt. Außerdem werden weiterhin die aktuelle Nummer des Eintrags in der Liste und die Gesamtzahl der Einträge angegeben, sowie das zugeordnete Datum.

In einem einzelnen Eintrag erscheint der Name des Teilnehmers. Durch Drücken der "OK"-Taste können Sie sich weitere Informationen zum Teilnehmer anzeigen lassen oder - abhängig von der Liste - den Teilnehmer anrufen, den Eintrag bearbeiten, im Telefonbuch speichern oder löschen.

### **8.3.1 Menüführung in Listen**

Mit den Pfeiltasten oder über das Navigationsrad können Sie durch die Listen blättern. Um genauere Informationen zu einem Eintrag anzuzeigen, wählen Sie den entsprechenden Eintrag und drücken die "OK"- Taste. Sie befinden sich im Untermenü des Eintrags und können durch die Detailinformationen blättern oder den Eintrag bearbeiten.

### <span id="page-62-1"></span><span id="page-62-0"></span>**8.3.2 Telefonbücher**

#### Hauptmenü

2>Telefonbücher

Im Telefonbuch werden häufig benötigte Rufnummern gespeichert. Sie können diese dann direkt aus dem Telefonbuch heraus anwählen. Zwei verschiedene Telefonbücher stehen für Sie bereit:

- das Globale Telefonbuch und
- das Persönliche Telefonbuch.

In beiden Telefonbüchern sind die Einträge nach den Namen alphabetisch geordnet. Das Globale Telefonbuch ist allen Benutzern zugänglich und enthält Informationen über die Verfügbarkeit der Teilnehmer innerhalb Ihres Unternehmens, z. B. ob sie angemeldet sind oder gerade telefonieren. Der Systemadministrator oder Benutzer mit entsprechender Berechtigung können weitere Rufnummern in dieses Globale Telefonbuch aufnehmen, z. B. die Teilnehmer eines anderen Standortes. Für diese Rufnummern wird allerdings keine Verfügbarkeit signalisiert. Im Globalen Telefonbuch finden Sie auch die Rufnummern einzelner Gruppen.

Im Persönlichen Telefonbuch können Sie Ihre persönlichen Rufnummern speichern, verändern und löschen.

Eine Ergänzung, Änderung oder Löschung eines Eintrags in Ihrem persönlichen Telefonbuch ist direkt über SwyxPhone möglich. Alternativ können Sie das Persönliche Telefonbuch auch über SwyxIt! modifizieren. Weitere Informationen entnehmen Sie bitte der SwyxIt!-Dokumentation.

#### **Die Struktur der Einträge im Globalen Telefonbuch**

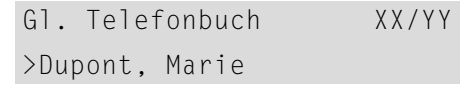

In der ersten Zeile des Displays wird angezeigt, in welchem Telefonbuch (Persönliches oder Globales Telefonbuch) Sie sich gerade befinden. Des Weiteren sehen Sie welcher Eintrag (XX) von der Gesamtanzahl der Einträge (YY) ausgewählt wurde.

Die Namen der Teilnehmer eines Telefonbuchs werden in alphabetischer Reihenfolge gelistet.

#### **So suchen Sie in einem Telefonbuch**

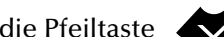

- 1. Drücken Sie die Pfeiltaste
	- Das Hauptmenü öffnet sich.
- **2.** Wählen Sie "Telefonbücher" und drücken Sie die "OK"-Taste.  $\checkmark$  Es erscheint:
	- Telefonbuch 1>Global 2>Persönlich 0>Zurück
- **3.** Wählen Sie das gewünschte Telefonbuch und drücken Sie die "OK"-Taste.

Durch die Liste der Telefonbucheinträge blättern Sie mit den Pfeiltasten. Mit der "OK"-Taste bestätigen Sie die Auswahl eines Eintrages.

Um die Suche in einem großen Telefonbuch zu erleichtern, können Sie den ersten Buchstaben des Teilnehmernamens über den Ziffernblock eingeben, z.B. um ein "F" einzugeben, drücken Sie dreimal die Taste "3", für ein "E" zweimal die Taste "3". Die für die Suche eingegebenen Buchstaben erscheinen im Display:

Gl. Telefonbuch DU >Dupont, Marie

Ein Piepton und die Einfügemarke "\_" fordert zur Eingabe des nächsten Zeichens auf.

Innerhalb des Eintrags können Sie den Teilnehmer durch Drücken der "OK"-Taste anrufen.

Um einen Eintrag oder eine Liste zu verlassen, drücken Sie die "0".

#### **Persönliches Telefonbuch**

Sie können Einträge in Ihrem Persönlichen Telefonbuch einfügen, bearbeiten oder löschen. Haben Sie während eines Gesprächs eine Notiz erstellt, so wird diese als neuer Eintrag in Ihr persönliches Telefonbuch übernommen ([siehe Kapitel 7.5, Notiz, Seite 49\)](#page-50-0). Auch Einträge aus der Anrufliste und der Wahlwiederholungsliste können in das Persönliche Telefonbuch übernommen werden.

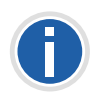

**Geben Sie die Buchstaben wie bei einer SMS ein: Drücken Sie z.B. für den Buchstaben R die Taste 7 dreimal. Das Leerzeichen geben Sie mit der Zif**ferntaste "0" ein. Mit \*-Taste wechseln Sie zwischen Groß- und Kleinbuch**staben.**

#### **So fügen Sie einen Eintrag im Persönlichen Telefonbuch hinzu**

- 1. Drücken Sie die Pfeiltaste
	- $\checkmark$  Das Hauptmenü öffnet sich.
- **2.** Wählen Sie "Telefonbücher" und drücken Sie die "OK"-Taste.
- **3.** Wählen Sie "Persönlich" und drücken Sie die "OK"-Taste.
	- $\checkmark$  Es erscheint auf dem Display:

```
Prs. Telefonbuch XX/YY
  ><Teilnehmer>
  ><Teilnehmer>
  ><Teilnehmer>
 \sum_{i=1}^{n} ><Teilnehmer>
1>Eintrag hinzufügen
0>Zurück
```
4. Wählen Sie "Eintrag hinzufügen".  $\sqrt{\phantom{a}}$  Es erscheint:

\_

Nummer eingeben

- **5.** Geben Sie hier die Nummer des neuen Eintrags ein und drücken Sie die "OK-Taste".
	- $\checkmark$  Es erscheint:

Namen eingeben \_

- 6. Geben Sie den zugeordneten Namen ein und drücken Sie die "OK"-Taste.
- 7. Wählen Sie "OK", um den Eintrag zu speichern.

Es erscheint das Persönliche Telefonbuch mit dem gespeichertem Eintrag.

#### **So bearbeiten Sie einen Eintrag im Persönlichen Telefonbuch**

Einen Eintrag im Persönlichen Telefonbuch können Sie ändern oder löschen.

- 1. Drücken Sie die Pfeiltaste
	- $\checkmark$  Das Hauptmenü öffnet sich.
- **2.** Wählen Sie "Telefonbücher" und drücken Sie die "OK"-Taste.

**3.** Wählen Sie "Persönlich" und drücken Sie die "OK"-Taste.  $\checkmark$  Es erscheint auf dem Display:

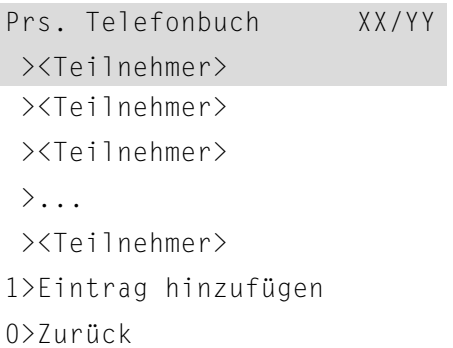

- **4.** Wählen Sie den Eintrag, den Sie bearbeiten oder löschen möchten und drücken Sie die "OK"-Taste.
	- $\checkmark$  Der ausgewählte Eintrag öffnet sich:

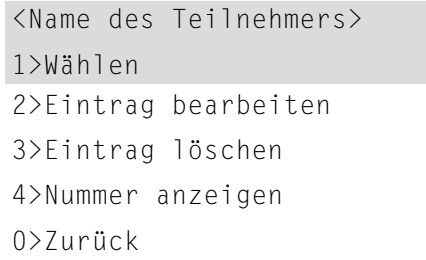

Zum Bearbeiten des Eintrags wählen Sie "Eintrag bearbeiten". Anschließend können Sie zuerst den Namen des Eintrags ändern, danach die zugeordnete Rufnummer.

[Weitere Informationen entnehmen Sie bitte dem Kapitel 8.3.2,](#page-62-1)  [Telefonbücher, Seite 61.](#page-62-1)

Bestätigen Sie die Änderungen jeweils mit der "OK"-Taste. Um die Änderungen zu speichern, wählen Sie "Bestätigen".

Zum Löschen wählen Sie "Eintrag löschen".

Der ausgewählte Eintrag wird sofort gelöscht.

### <span id="page-64-0"></span>**8.3.3 Anrufliste**

In der Anrufliste werden automatisch die zuletzt für Sie eingegangenen Anrufe gespeichert. Die Anrufe sind in der Reihenfolge ihres Eingangs aufgeführt. Sie können einzelne Einträge in der Anrufliste direkt wählen, bearbeiten und dann im Persönlichen Telefonbuch speichern. In der Anrufliste werden standardmäßig 20 Einträge gespeichert. Die maximale Anzahl der möglichen Einträge können Sie mit SwyxIt! verändern.

Weitere Informationen entnehmen Sie bitte der SwyxIt!-Dokumentation.

#### **Neue Anrufe**

Sind Anrufe für Sie eingegangen, die Sie nicht angenommen haben, so wird die Anzahl der entgangenen Anrufe (XX) auf dem Display dargestellt:

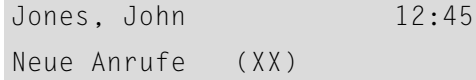

Es werden maximal so viele neue Anrufe dargestellt, wie die Anrufliste an Einträgen umfassen kann. In der Voreinstellung sind es 20 Einträge. Die Einträge der letzten Anrufe finden Sie weiterhin in der Anrufliste.

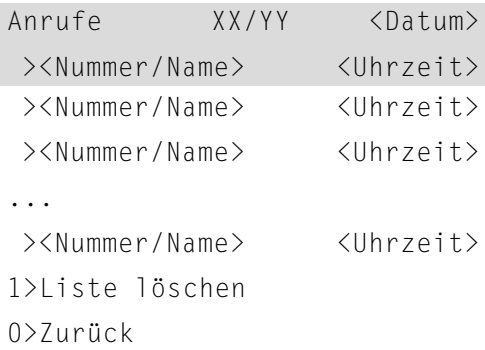

#### **So bearbeiten Sie einen Eintrag in der Anrufliste**

Einen Eintrag in der Anrufliste können Sie bearbeiten, im Telefonbuch speichern oder löschen.

- 1. Drücken Sie die Pfeiltaste
	- Das Hauptmenü öffnet sich.
- **2.** Wählen Sie mit den Pfeiltasten "Anrufliste (XX)" und drücken Sie die "OK"-Taste.
	- $\checkmark$  Es erscheint auf dem Display:

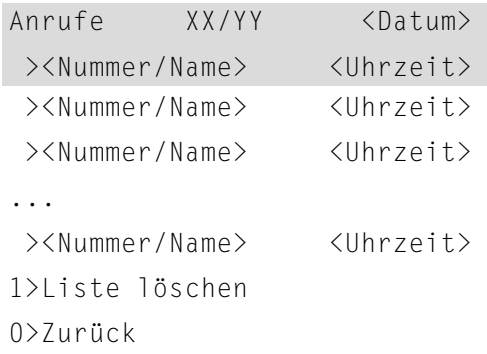

- **3.** Wählen Sie den gewünschten Eintrag und drücken Sie die "OK"-Taste.
	- $\checkmark$  Es erscheint:

<Nummer/Name> 1>Ruf (nicht) angenommen =<Datum/Uhrzeit des Anrufs> 1>Wählen 2>Editieren und Wählen 3>Speichern im Telefonb. 4>Eintrag löschen 0>Zurück

- Mit "Wählen" und Drücken der "OK"-Taste wird der Teilnehmer direkt angerufen.
- Unter "Editieren und Wählen" können Sie die Rufnummer vor dem Wählen noch bearbeiten. Bestätigen Sie Ihre Änderung mit der "OK"-Taste, so wird die Nummer sofort gewählt.
- Unter "Speichern im Telefonb." können Sie den Namen und die Nummer des Anrufers in Ihrem Persönlichen Telefonbuch

speichern. Bestätigen Sie diese Option mit der "OK"-Taste, so wird Ihnen die Nummer angezeigt und Sie können dann den Namen einfügen. Ist ein Name vorhanden, so wird Ihnen der Name zur Bearbeitung angeboten.

• Mit "Eintrag löschen" können Sie diesen Eintrag aus der Liste entfernen.

#### **So löschen Sie die Anrufliste**

Ist die Liste nicht mehr aktuell, können Sie die Liste jederzeit löschen.

**1.** Drücken Sie die Pfeiltaste

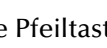

- $\checkmark$  Das Hauptmenü öffnet sich.
- **2.** Wählen Sie mit den Pfeiltasten "Anrufliste (XX)" und drücken Sie die "OK"-Taste.
	- $\checkmark$  Es erscheint:

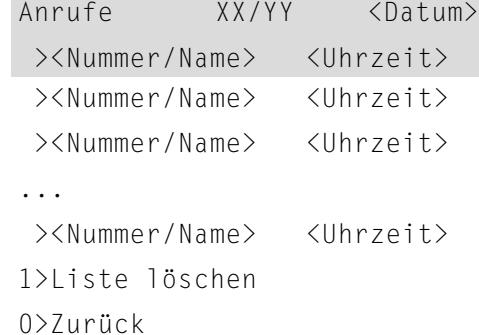

**3.** Wählen Sie "Liste löschen" und drücken Sie die "OK"-Taste. Die ganze Liste wird gelöscht.

### <span id="page-65-0"></span>**8.3.4 Wahlwiederholungsliste**

Listen

#### 3>Wahlwiederholung

In der Wahlwiederholungsliste werden automatisch alle Wählvorgänge gespeichert. Die Einträge beginnen mit dem zuletzt gespeicherten Wählvorgang. In der Wahlwiederholungsliste werden standardmäßig 20 Einträge gespeichert. Die Länge der Liste können Sie mit SwyxIt! verändern. Weitere Informationen entnehmen Sie bitte der SwyxIt!-Dokumentation.

Die Wahlwiederholungsliste können Sie auf SwyxPhone L62 auch mit der Funktionstaste "Wahlwiederholung" aufrufen.

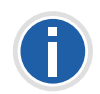

Wenn Sie die Taste "Wahlwiederholung" bei abgehobenem Hörer bzw. **aktiviertem Lautsprecher drücken, wird die zuletzt angewählte Rufnummer wieder gewählt.** 

#### **So bearbeiten Sie die Wahlwiederholungsliste**

Einen Eintrag in der Wahlwiederholungsliste können Sie bearbeiten, im Telefonbuch speichern oder löschen.

**1.** Drücken Sie die Pfeiltaste .

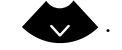

- Das Hauptmenü öffnet sich.
- **2.** Wählen Sie "Listen" und drücken Sie die "OK"-Taste.
- **3.** Wählen Sie "Wahlwiederholung" und drücken Sie die "OK"-Taste.
	- Die Wahlwiederholungsliste öffnet sich.

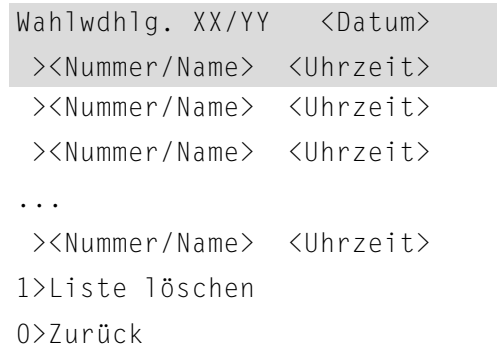

- 4. Wählen Sie den gewünschten Eintrag und drücken Sie die "OK"-Taste.
	- $\sqrt{\ }$  Es erscheint:

<Nummer/Name> 1>Wählen 2>Editieren und Wählen 3>Speichern im Telefonb. 4>Eintrag löschen 0>Zurück

- Mit "Wählen" und Drücken der "OK"-Taste wird die Rufnummer sofort gewählt.
- Mit "Editieren und Wählen" können Sie die Rufnummer vor dem Wählen noch bearbeiten.
- Mit "Speichern im Telefonb." können Sie den Namen und die Nummer des Anrufers in Ihrem Persönlichen Telefonbuch speichern. Bestätigen Sie diese Option mit der "OK-Taste", so wird Ihnen die Nummer angezeigt und Sie können dann den Namen einfügen. Ist ein Name vorhanden, so wird Ihnen der Name zur Bearbeitung angeboten.
- Mit "Eintrag löschen" können Sie diesen Eintrag aus der Liste entfernen.

#### **So löschen Sie die Wahlwiederholungsliste**

Wenn die Wahlwiederholungsliste nicht mehr aktuell ist, können Sie die Liste jederzeit löschen.

- **1.** Drücken Sie die Pfeiltaste .
	- Das Hauptmenü öffnet sich.
- **2.** Wählen Sie "Listen" und drücken Sie die "OK"-Taste.
- **3.** Wählen Sie "Wahlwiederholung" und drücken Sie die "OK"-Taste. Die Wahlwiederholungsliste öffnet sich.
- **4.** Wählen Sie "Liste löschen" und drücken Sie die "OK"-Taste.

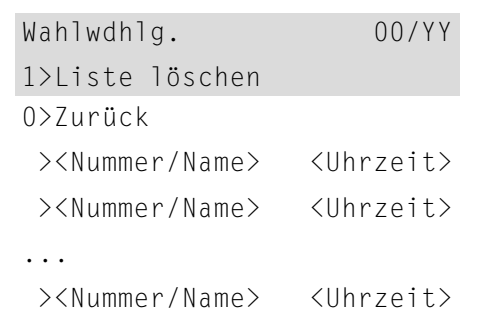

Die ganze Liste wird gelöscht.

Wenn Sie die Wahlwiederholungsliste erneut öffnen, erscheint die Anzeige "Kein Eintrag".

### **8.3.5 Liste der Rückrufwünsche, eigene Rückrufwünsche und verpasste Rückrufe**

Listen

1>Eigene Rückrufwünsche

In der Liste "Eigene Rückrufwünsche" finden Sie alle Rückrufe, die Sie selber angefordert haben.

Listen

#### 2>Rückrufwünsche

In der Liste "Rückrufwünsche" finden Sie alle unbeantworteten Rückrufe, die an Sie gerichtet sind.

> John, Jones 12:45 Verpasste Rückrufe (1)

In der Liste "Verpasste Rückrufe" finden Sie alle Rückrufe bei besetzt, die zwar angestoßen wurden weil der Angerufene sein Gespräch beendet hat, aber von Ihnen nicht bestätigt wurden.

[Weitere Informationen entnehmen Sie bitte dem Kapitel 7.6,](#page-50-1)  *Rückruf*[, Seite 49.](#page-50-1)

# <span id="page-67-0"></span>**8.4 Funktionstasten konfigurieren**

Einige Funktionstasten von SwyxPhone sind konfigurierbar. Im Lieferzustand sind bereits einige Funktionstasten vorkonfiguriert. Diese Tasten sind mit entsprechenden Symbolen gekennzeichnet. Sie haben die Möglichkeit diese Tasten mit anderen Funktionen zu belegen, z.B. "Makeln". Sie können diese Tasten auch als Leitungstasten oder Namenstasten (Kurzwahltasten) konfigurieren.

Eine Funktionstaste kann ihrer Belegung entsprechend nur eine Funktion aufrufen.

Jede Funktionstaste kann mit folgenden Funktionen belegt werden:

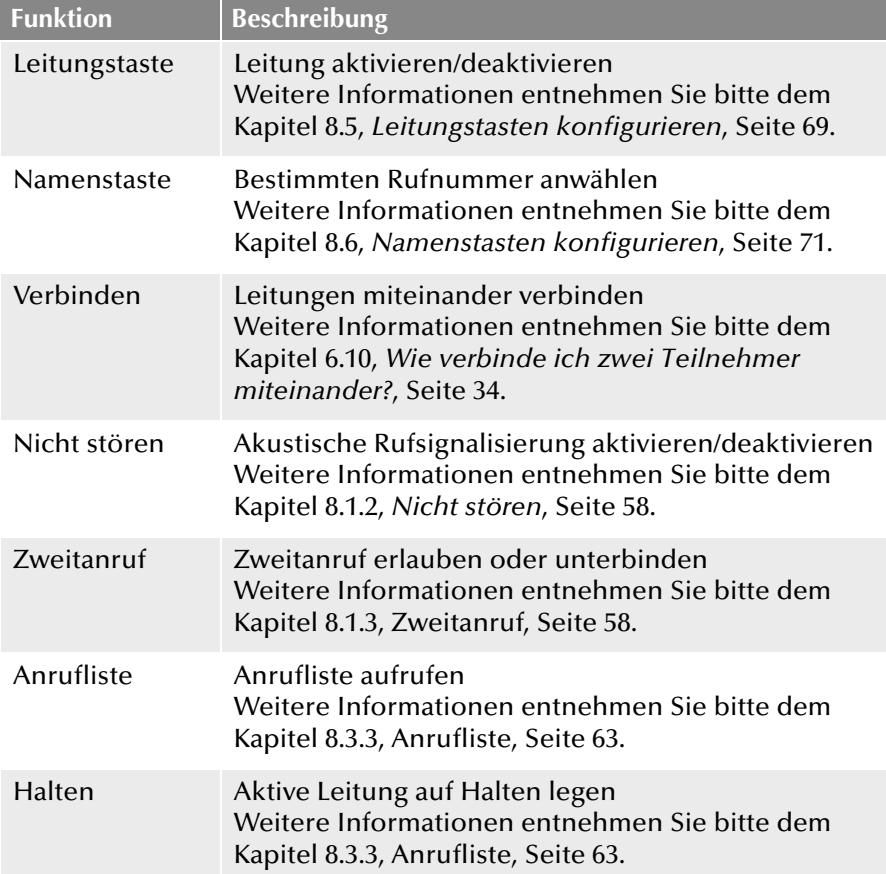

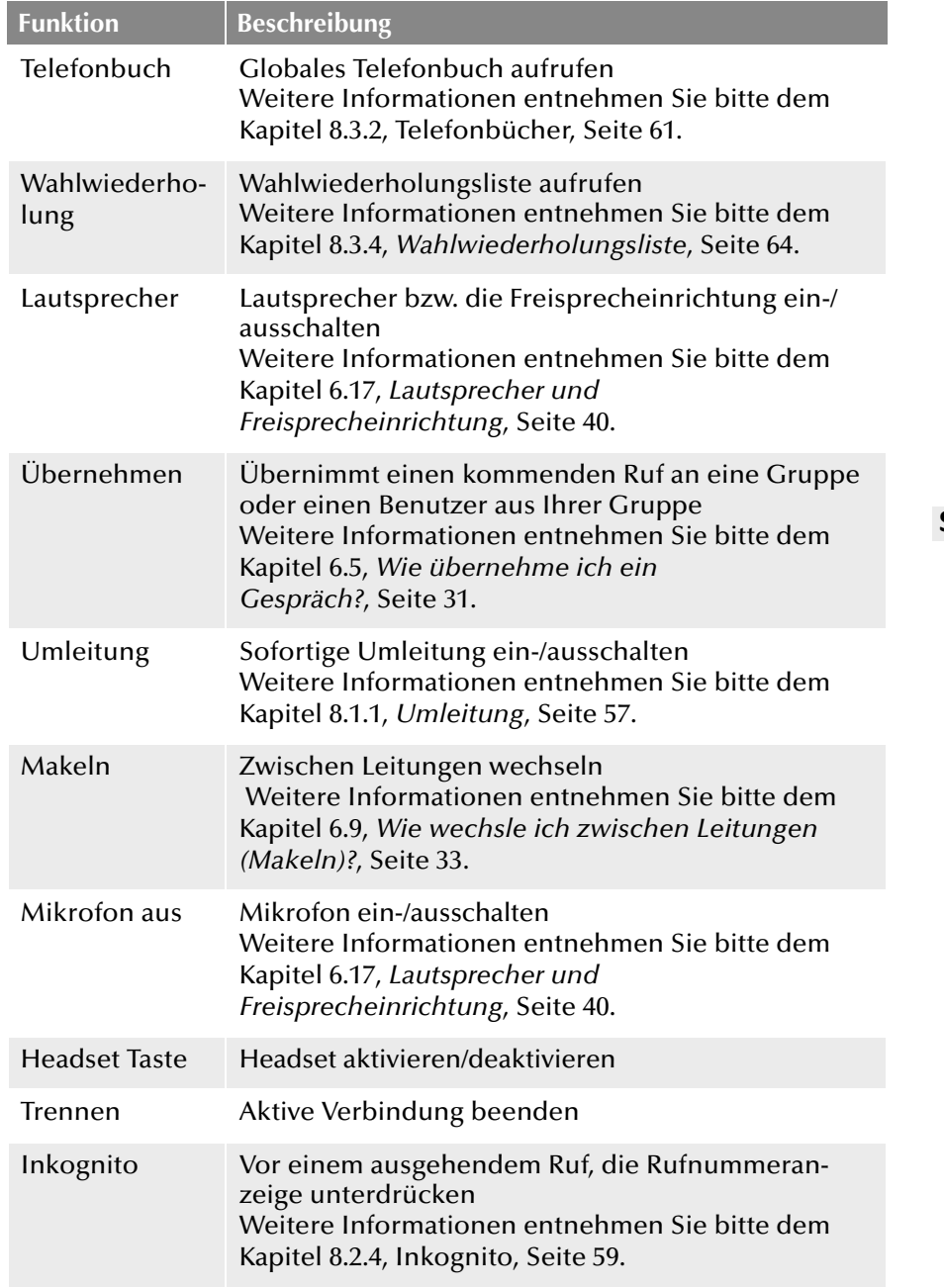

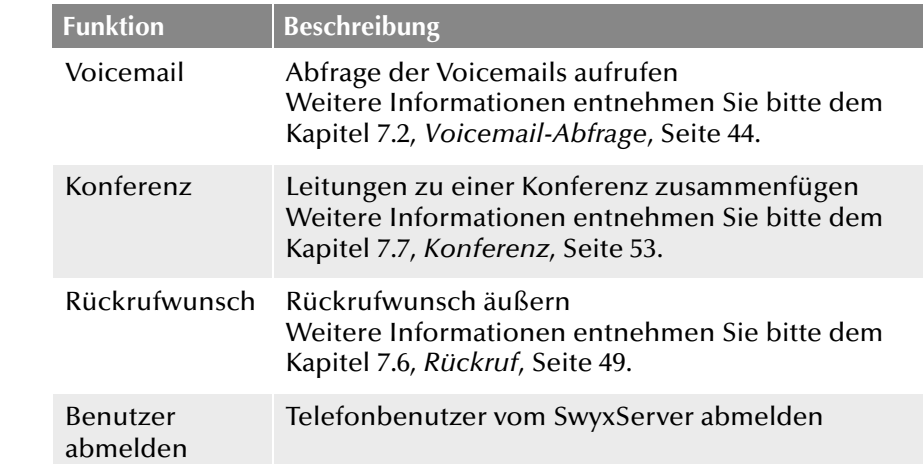

### <span id="page-68-0"></span>**So konfigurieren Sie eine Funktionstaste**

1. Drücken Sie die Pfeiltaste

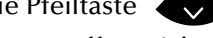

- Das Hauptmenü öffnet sich.
- 2. Wählen Sie mit den Pfeiltasten "Konfiguration" und drücken Sie die "OK"-Taste.
	- Das Konfigurationsmenü erscheint.

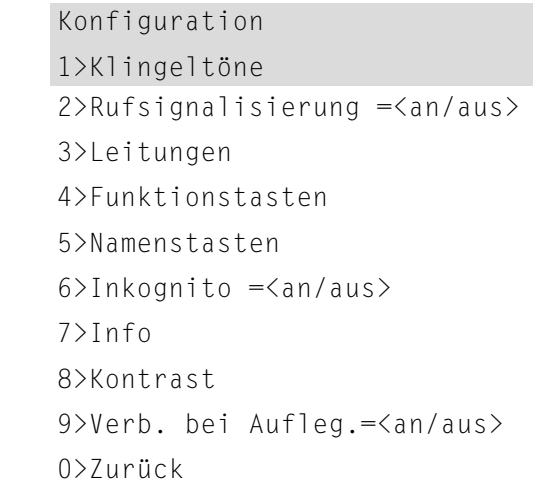

**3.** Wählen Sie "Funktionstasten" und drücken Sie die "OK"-Taste.  $\checkmark$  Es erscheint:

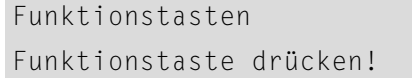

- **4.** Drücken Sie die konfigurierbare Taste, die Sie mit einer Funktion belegen möchten.
	- $\checkmark$  Die aktuelle Funktion der Taste wird angezeigt. Wenn die Taste keine Funktion trägt, erscheint die entsprechende Anzeige:

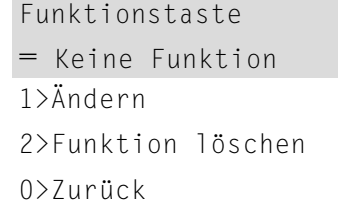

**5.** Wählen Sie "Ändern" und drücken Sie die "OK"-Taste. Folgende Funktionen stehen Ihnen zur Auswahl:

Funktionstaste ändern >Leitungstaste >Namenstaste >Verbinden >Nicht stören >Zweitanruf >Anrufliste >Halten >Telefonbuch >Wahlwiederholung >Lautsprecher >Übernehmen >Umleitung >Makeln >Mikrofon aus >Headset-Taste/Hörertaste >Trennen >Inkognito >Voicemail >Konferenz >Rückrufwunsch >Benutzer abmelden 0>Zurück

6. Wählen Sie die gewünschte Funktion und drücken Sie die "OK"-Taste.

 $\checkmark$  Die Taste ist mit der ausgewählten Funktion belegt. Es erscheint:

> Funktionstasten Funktionstaste drücken!

**7.** Sie können eine weitere Funktionstaste belegen oder mit der "0" in das Hauptmenü zurückkehren.

#### **So löschen Sie die Funktion einer Funktionstaste**

- **1.** Drücken Sie die Pfeiltaste Das Hauptmenü öffnet sich.
- 2. Wählen Sie mit den Pfeiltasten "Konfiguration" und drücken Sie die "OK"-Taste.
	- $\checkmark$  Das Konfigurationsmenü erscheint.

Konfiguration 1>Klingeltöne 2>Rufsignalisierung =<an/aus> 3>Leitungen 4>Funktionstasten 5>Namenstasten 6>Inkognito = <an/aus> 7>Info 8>Kontrast 9>Verb. bei Aufleg. 0>Zurück

**3.** Wählen Sie "Funktionstasten" und drücken Sie die "OK"-Taste.  $\checkmark$  Es erscheint:

> Funktionstasten Funktionstaste drücken!

- **4.** Drücken Sie die konfigurierbare Taste, deren Funktion sie löschen möchten.
	- $\checkmark$  Die aktuelle Funktion der Taste wird angezeigt.

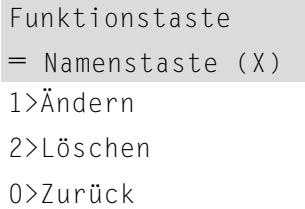

**5.** Wählen Sie "Löschen" und drücken Sie die "OK"-Taste.  $\checkmark$  Die Funktion dieser Taste wird gelöscht. Es erscheint:

#### Funktionstasten

#### Funktionstaste drücken!

**6.** Sie können eine weitere Funktionstaste bearbeiten oder mit "0" in das Hauptmenü zurückkehren.

<span id="page-70-0"></span>Wenn Sie eine Taste betätigen, die mit keiner Funktion belegt ist, erfolgt ein kurzer Signalton (Tastensignal).

# <span id="page-70-1"></span>**8.5 Leitungstasten konfigurieren**

Jede konfigurierbare Funktionstaste kann mit der Funktion "Leitungstaste" belegt werden, siehe *[So konfigurieren Sie eine](#page-68-0) [Funktionstaste](#page-68-0)*, Seite 67.

In der Voreinstellung verfügt SwyxPhone über zwei Leitungstasten, somit stehen Ihnen zwei Leitungen zur Verfügung und es können maximal zwei Anrufe eingehen.

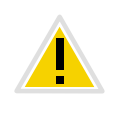

**Da SwyxPhone und SwyxIt! auf dasselbe Benutzerprofil zurückgreifen, wirkt sich jede Veränderung an SwyxPhone immer auch auf die Einstellungen in SwyxIt! aus und umgekehrt. Das sollen Sie vor allem bedenken, wenn Sie Leitungen oder Namenstasten löschen, die Daten gehen in diesem Fall verloren!**

#### **Anzahl der verfügbaren Leitungen**

Die Mindestanzahl der Leitungen ist immer zwei, auch wenn Sie eine oder keine konfigurierte Leitungstaste haben. Um die Anzahl der Leitungen zu vergrößern, müssen Sie Leitungstasten hinzufügen.

Um eine Leitungstaste hinzufügen, müssen Sie eine konfigurierbare Funktionstaste als Leitungstaste konfigurieren (siehe *[So konfigurieren](#page-68-0) [Sie eine Funktionstaste](#page-68-0)*, Seite 67).

#### **Konfiguration der einzelnen Leitungstasten**

Sie können für die zur Verfügung stehenden Leitungen die Rufnummern für eingehende und ausgehende Rufe bestimmen. Voraussetzung dafür ist, dass Ihrem Benutzerkonto mindestens zwei Rufnummern (bzw. Gruppenrufnummern) zugeordnet sind.

Die Option "Eingehende Rufe" gibt die Rufnummer an, die der Anrufer gewählt hat, wenn der Anruf über diese Leitung eingeht. Bei der Option "Ausgehende Rufe" können Sie die Rufnummer angeben, unter der Sie ausgehende Rufe von dieser Leitung aus tätigen.

Sie können für jede konfigurierte Leitung festlegen, ob diese Leitung nach einem eingehenden Ruf für eine bestimmte Zeitspanne gesperrt werden soll (siehe Kapitel 7.1, *[Sperren von Leitungen](#page-44-1) [\(Nachbearbeitungszeit\)](#page-44-1)*, Seite 43)

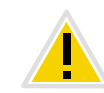

**Wird während dieser Nachbearbeitungszeit auf dieser Leitung ein ausgehender Ruf gestartet oder die Leitungstaste betätigt, so ist die Leitung danach wieder für eingehende Rufe freigegeben.**

#### **So konfigurieren Sie eine Leitungstaste**

- 1. Drücken Sie die Pfeiltaste
	- Das Hauptmenü öffnet sich.
- **2.** Wählen Sie mit den Pfeiltasten "Konfiguration" und drücken Sie die "OK"-Taste.
	- $\checkmark$  Das Konfigurationsmenü erscheint.
- **3.** Wählen Sie "Leitungen".
	- $\checkmark$  Es erscheint:

Leitungen (Anzahl: 02) >Leitung 01 >Leitung 02 0>Zurück

- **4.** Wählen Sie die Leitung, die Sie konfigurieren möchten und drücken Sie die "OK"-Taste.
	- $\checkmark$  Es erscheint:

Leitung 02 1>Eingehende Rufe 2>Ausgehende Rufe  $3$ >Bearbeitungszeit = an 0>Zurück

Sie haben die Möglichkeit, eine Durchwahl für ausgehende oder eingehende Rufe anzugeben.

**5.** Wählen Sie die gewünschte Option und drücken Sie die "OK"-Taste.

In der ersten Displayzeile erscheint die Option, die Sie ausgewählt haben, in der zweiten Displayzeile wird der aktuelle Status angezeigt.

Hat der Systemadministrator mehrere Rufnummern für Sie konfiguriert, so können Sie diese Nummer ändern:

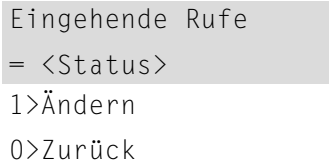

#### **6.** Wählen Sie "Ändern" und drücken Sie die "OK"-Taste.

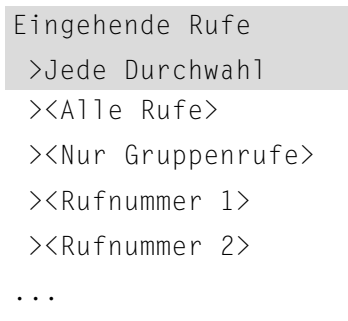

0>Zurück
Sie können festlegen, welche Anrufe auf dieser Leitung für Sie eingehen.

• "Alle Rufe"

Es werden alle Rufe auf dieser Leitung signalisiert, unabhängig davon, ob diese an Ihre eigene Durchwahl gerichtet sind oder an eine Gruppe, deren Mitglied Sie sind.

• "Iede Durchwahl"

Wählen Sie diese Option, wenn alle an Sie direkt gerichteten Rufe unabhängig von der gewählten Durchwahl auf dieser Leitung eingehen sollen. Diese Option steht Ihnen nur dann zur Verfügung, wenn Ihnen mehrere Durchwahlen zugeordnet sind.

• "Nur Gruppenrufe"

Es werden alle Rufe an Gruppen, deren Mitglied Sie sind, auf dieser Leitung eingehen.

• <Rufnummer x>

Ein eingehender Ruf wird nur dann auf dieser Leitung ankommen, wenn der Anrufer genau diese Durchwahl gewählt hat. Hier können Sie auch einzelne Gruppen-Durchwahlen auswählen.

Sie müssen die von Ihnen gewünschte Rufnummer oder Option mit der "OK"-Taste bestätigen.

Die Leitungstaste ist konfiguriert. Sie können eine weitere Taste konfigurieren oder das Konfigurationsmenü verlassen.

# **8.6 Namenstasten konfigurieren**

Jede konfigurierbare Funktionstaste kann mit der Funktion "Namenstaste" belegt werden (siehe *[So konfigurieren Sie eine](#page-68-0) [Funktionstaste](#page-68-0)*, Seite 67).

Über eine Namenstaste können Sie eine häufig gewählte Rufnummer mit einem Tastendruck anwählen. Sie brauchen nur die entsprechende Namenstaste zu betätigen und der Teilnehmer, mit dessen Rufnummer die Namenstaste belegt ist, wird sofort angerufen. Namenstasten können auch für häufig verwendete DTMF-Befehle benutzt werden.

## **So belegen Sie eine Namenstaste mit der gewünschten Rufnummer**

<span id="page-72-0"></span>**1.** Drücken Sie die Pfeiltaste

Das Hauptmenü öffnet sich.

- **2.** Wählen Sie mit den Pfeiltasten "Konfiguration" und drücken Sie die "OK"-Taste.
	- Das Konfigurationsmenü erscheint.
- **3.** Wählen Sie "Namenstasten".
	- $\checkmark$  Alle Namenstasten leuchten auf. Es erscheint auf dem Display:

#### Namenstasten

Namenstaste drücken!

Wenn keine Taste leuchtet, müssen Sie erst eine Funktionstaste als Namenstaste konfigurieren (siehe *[So konfigurieren Sie eine](#page-68-0)  [Funktionstaste](#page-68-0)*, Seite 67).

**4.** Drücken Sie die gewünschte Namenstaste.  $\checkmark$  Es erscheint:

> N02: nicht belegt 1>Ändern 0>Zurück

Die aktuelle Funktion der Taste wird angezeigt. Wenn die Taste noch nicht belegt ist, erscheint die entsprechende Anzeige.

<span id="page-72-1"></span>**5.** Wählen Sie "Ändern" und drücken Sie die "OK"-Taste.  $\checkmark$  Es erscheint:

```
N02: Ändern
1>Rufnummer
2>Anwahl sofort = an
3>Weiterwahl = an
4>Direktansprache = aus
0>Zurück
```
- 6. Wählen Sie "Rufnummer" und drücken Sie die "OK"-Taste.
- **7.** Sie können eine Rufnummer aus dem Telefonbuch auswählen oder per Ziffernblock manuell eingeben:

N02: Rufnummer 1>Telefonbuch 2>Manuell eingeben 0>Zurück

8. Bestätigen Sie Ihre Eingabe mit der "OK"-Taste.

 Die Namenstaste ist mit einer Rufnummer belegt. Sie können eine weitere Taste konfigurieren oder das Konfigurationsmenü verlassen.

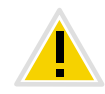

**Da SwyxPhone und SwyxIt! auf dasselbe Benutzerprofil zurückgreifen, wirkt sich jede Veränderung an SwyxPhone immer auch auf die Einstellungen in SwyxIt! aus und umgekehrt. Wenn Sie Leitungen oder Namenstasten löschen, gehen diese Daten verloren.**

## 8.6.1 "Anwahl sofort", "Weiterwahl" und **"Direktansprache"?**

Die Namenstasten bieten Ihnen mehrere Optionen für das Einleiten einer Verbindung.

#### **Anwahl sofort**

Wenn die Option "Anwahl sofort" aktiviert ist, wird der Teilnehmer sofort nach Drücken der Namenstaste gerufen, auch wenn der Hörer aufgelegt ist. In diesem Fall wird die Freisprecheinrichtung aktiviert.

Ist diese Funktion deaktiviert, wird der Teilnehmer nicht sofort gerufen und Sie haben somit die Möglichkeit, weitere Ziffern über den Ziffernblock oder über das Telefonbuch einzugeben.

#### **Weiterwahl**

Ist die Funktion "Weiterwahl" eingeschaltet, so bleiben bereits gewählte Ziffern (Displayinhalt) beim Drücken der Namenstaste erhalten und die auf der Namenstaste gespeicherte Nummer wird angefügt. Ist diese Funktion ausgeschaltet, so werden bereits gewählte Ziffern gelöscht und lediglich die gespeicherte Nummer erscheint im Display.

Diese beiden Funktionen sind besonders praktisch, wenn Sie häufig die kostengünstigen Call-by-Call-Nummern nutzen. Sie belegen eine Namenstaste mit einer Call-by-Call-Nummer und wählen danach zeitsparend die gewünschte Rufnummer. Sie können auch eine Namenstaste mit einer Projektkennziffer belegen und diese vor der Anwahl betätigen, wenn Sie den Ruf einem bestimmten Projekt zuordnen möchten, [siehe auch Projektkennziffer, Seite 48](#page-49-0)

#### **Direktansprache**

Mit Hilfe der Direktansprache können Sie einen internen Teilnehmer, der Ihnen seinen Status signalisiert, direkt ansprechen, d.h. ohne dass er den Ruf annimmt. Drücken Sie die Namenstaste, bei der die Direktansprache aktiviert ist, so wird die entsprechende Rufnummer gewählt und bei dem gerufenen Teilnehmer ertönt ein Durchsagesignal. Das Telefon bzw. SwyxIt! aktiviert danach sofort die Leitung und den Lautsprecher. Sie können Ihre Durchsage an diesen Teilnehmer beginnen.

Hebt der gerufene Teilnehmer den Hörer ab, können Sie das Gespräch normal weiterführen.

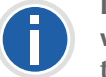

**Direktansprache ist nur zwischen den internen Teilnehmern möglich,** wenn Sie den aktuellen Status ("Angemeldet"/"Spricht gerade") gegensei**tig signalisiert bekommen.**

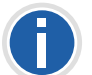

**Telefoniert der gerufene Teilnehmer gerade, so können Sie keine Direktansprache beginnen.**

So belegen Sie eine Namenstaste mit den Optionen "Anwahl sofort", "Weiterwahl" oder "Direktansprache"

> **1.** Folgen Sie den Bedienschritten [\(1\)](#page-72-0) bis [\(5\)](#page-72-1) (siehe "So belegen Sie eine Namenstaste mit der gewünschten Rufnummer").

> > N02: Ändern 1>Rufnummer  $2$ >Anwahl sofort = an  $3>$ Weiterwahl = an 4>Direktansprache= aus 0>Zurück

**2.** Wählen Sie mit den Pfeiltasten die gewünschte Option.

- **3.** Drücken Sie die "OK"-Taste, um die ausgewählte Option an- oder auszuschalten.
	- Der Status der Option ändert sich.

Die Bedingungen des Wahlvorgangs für die Namenstaste haben sich geändert. Sie können eine weitere Taste konfigurieren oder das Konfigurationsmenü verlassen.

# **9 Bedienelemente von SwyxPhone L64**

Im folgenden Kapitel werden die Bedienelemente des SwyxPhone L64 beschrieben. Die Bedienelemente bestehen aus einem Display, einem Hörer, einem Freisprechmikrofon, einem Lautsprecher und Tasten.

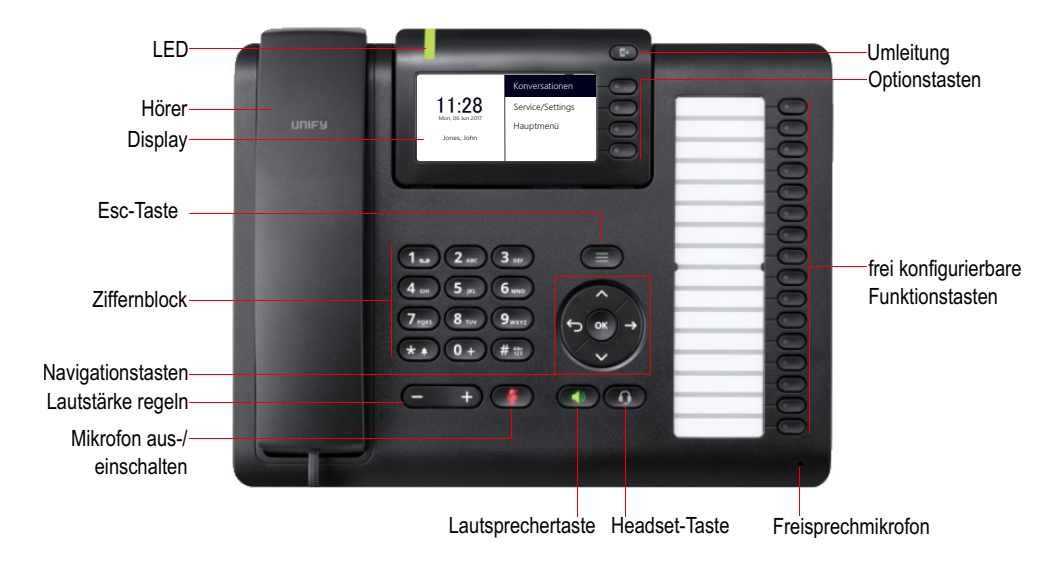

# **9.1 Tasten**

Die Tasten lassen sich in folgende Gruppen einordnen:

- *[Festgelegte Tasten](#page-75-0)*, Seite 74
- *[Konfigurierbare Funktionstasten](#page-77-0)*, Seite 76

# <span id="page-75-0"></span>**9.1.1 Festgelegte Tasten**

Die im Folgenden erläuterten Tasten des SwyxPhone L64 sind festgelegt und können nicht mit anderen Funktionen belegt werden. Diese Tasten sind mit entsprechenden Symbolen gekennzeichnet.

## **Ziffernblock**

Die Tasten des Ziffernblocks (Zifferntasten) dienen zum Eingeben von Zahlen, Buchstaben und Sonderzeichen.

Im inaktiven Zustand, wenn keine Gespräche geführt werden und keine Menüs geöffnet sind, können Sie die Rufnummer direkt eingeben. Haben Sie ein Menü geöffnet, können Sie einen Menüpunkt über die Zifferntaste direkt aufrufen.

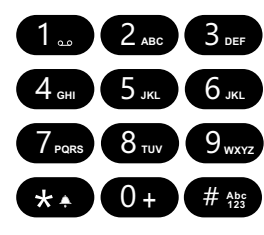

Sie können die Zifferntasten auch zum Eingeben von Buchstaben nutzen. Dabei können Sie an den entsprechenden Stellen Texte (z.B. den Namen bei einem neuen Telefonbucheintrag) eingeben, oder in einer Liste direkt zu einem Eintrag wechseln. Das Leerzeichen geben Sie mit der Zifferntaste "0" ein. Mit \*-Taste wechseln Sie zwischen Groß- und Kleinbuchstaben. Ist ein Buchstabe bestimmt, ertönt nach einer Sekunde ein kurzer Ton und Sie können einen weiteren Buchstaben eingeben.

## *Beispiel:*

*Um die Suche in einem Telefonbuch mit vielen Einträgen zu erleichtern, können Sie den ersten Buchstaben des Teilnehmernamens eingeben: um z.B. ein "F" einzugeben, drücken Sie dreimal die Taste "3", für ein "S" viermal die Taste "7".*

## **Menünavigation**

#### **SwyxPhone L64**

SwyxPhone L64 wird mit fünf Navigationstasten gesteuert.

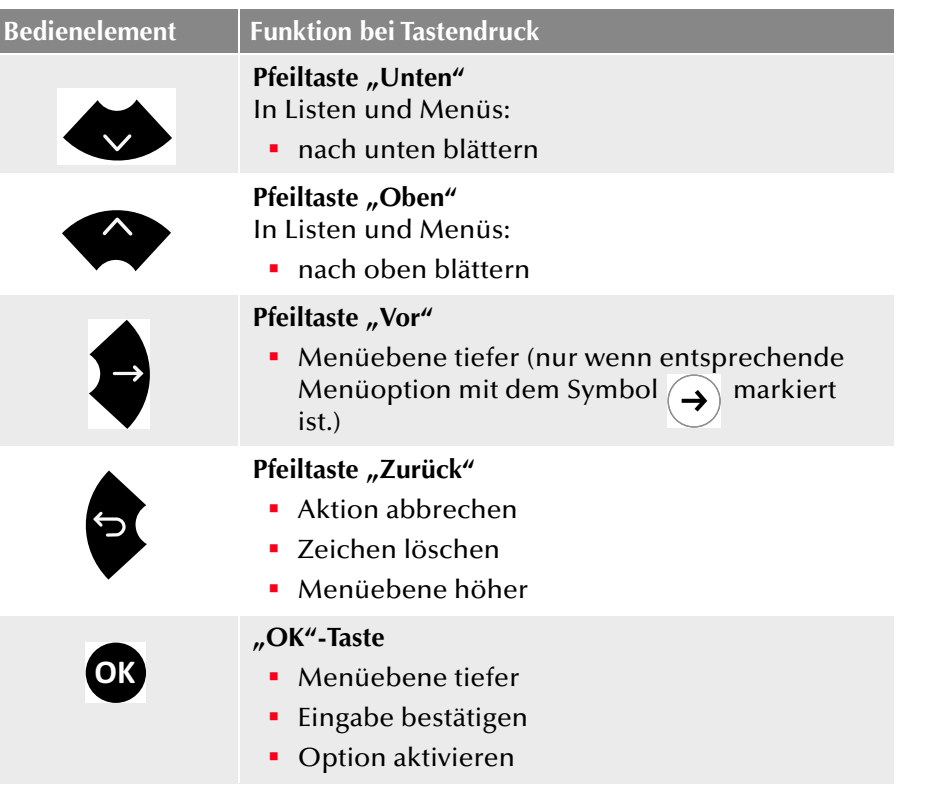

## **Lautstärketaste +/-**

Mit den Tasten +/- können Sie die Lautstärke des Lautsprechers sowie des Hörers einstellen, je nachdem welcher gerade aktiv ist.

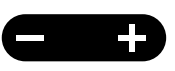

Die Einstellung der Lautstärke bleibt für das nächste Gespräch erhalten.

Weiterhin können Sie über diese Tasten im Konfigurationsmenü die Lautstärke der Klingeltöne wechseln ([siehe Kapitel 12.2.1,](#page-113-0)  *[Klingeltöne](#page-113-0)*, Seite 112).

## **Mikrofon**

Mit dieser Taste können Sie das Mikrofon des Hörers oder das Freisprechmikrofon zeitweise ausschalten, um das Mithören des Gesprächspartners z. B. bei einer Rückfrage im Raum, zu verhindern.

### **Lautsprecher**

Mit der Lautsprechertaste schalten Sie im aktiven Zustand (wenn ein Gespräch geführt wird) den Lautsprecher ein oder aus. So können andere im Raum anwesende Personen das Gespräch mitverfolgen. Anschließend können Sie den Lautsprecher wie-

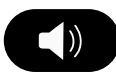

der ausschalten und weiter über den Hörer telefonieren. Im inaktiven Zustand (wenn kein Gespräch geführt wird) bewirkt das Drücken der Lautsprechertaste dasselbe wie das Abheben des Hörers; Sie können sofort eine Nummer wählen und über die Freisprecheinrichtung telefonieren. Die LED der Lautsprechertaste leuchtet solange die Freisprecheinrichtung aktiviert ist. Ist der Hörer aufgelegt, so beenden

### **Headset**

Mit der Headset-Taste können Sie zwischen Benutzung eines Headsets und des Hörers wechseln.

Sie das Gespräch durch Betätigen der Lautsprechertaste.

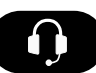

[Weitere Informationen entnehmen Sie bitte dem](#page-108-0) Kapitel 11.7, *[Verwenden eines Headsets](#page-108-0)*, Seite 107.

## **Optionstasten**

Die vier Optionstasten befinden sich rechts neben dem Display. Jede Optionstaste entspricht einer Displayzeile. Sie können die aktuell angezeigte Option oder Funktion aufrufen.

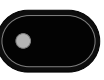

## **Sofortige Umleitung**

Mit der Taste "Sofortige Umleitung" können Sie die im Hauptmenü vorkonfigurierte sofortige Umleitung schnell deaktivieren.

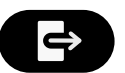

[Weitere Informationen entnehmen Sie bitte dem Kapitel 10.15.1,](#page-89-0) *Sofor[tige Umleitung festlegen](#page-89-0)*, Seite 88.

### **Klingelton aus**

Mit der Taste "Klingelton aus" können Sie die akustische Rufsignalisierung (Klingelton) bei eingehenden Anrufen stumm schalten oder durch einen kurzen Signalton ersetzen. Halten Sie die Taste gedrückt bis die gewünschte

Option (Klingelton aus, Signalton an) aktiviert wird und das entsprechende Symbol auf dem Display erscheint. Um den Klingelton zu aktivieren, halten Sie die Taste erneut gedrückt.

 $\star$ 

### **Esc-Taste**

Mit der Esc-Taste können Sie aus Menüs und Untermenüs in "Konversationen" und "Service/Settings", während eines Wahlvorgangs oder eines aktiven Anrufs zum Hauptbildschirm zurückkehren.

## <span id="page-77-0"></span>**9.1.2 Konfigurierbare Funktionstasten**

SwyxPhone L64 verfügt über sechzehn frei konfigurierbare Funktionstasten mit LEDs. Diese Tasten können mit bestimmten Funktionen belegt werden, z.B. "Makeln", "Wahlwiederholung" oder als Leitungs- oder Namenstasten.

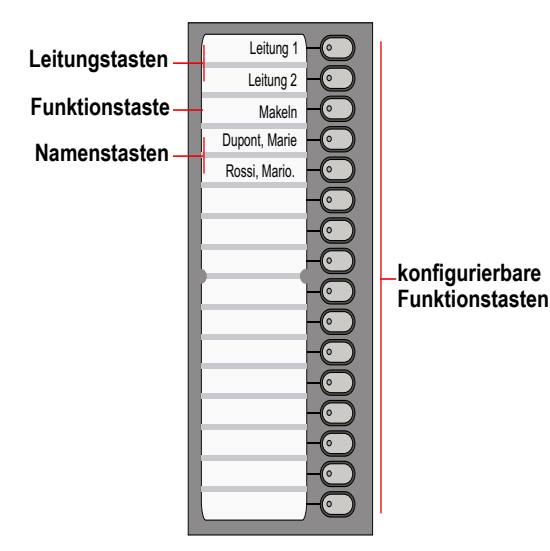

Per Voreinstellung sind die zwei oberen Funktionstasten als Leitungstasten konfiguriert. Die nächsten neun sind Namenstasten. Danach folgen

Funktionstasten "Konferenz", "Voicemail", "Telefonbuch", "Weiterleitung" und "Wahlwiederholung".

[Weitere Informationen entnehmen Sie bitte dem Kapitel 12.4,](#page-120-0) *Funktions[tasten konfigurieren](#page-120-0)*, Seite 119.

## **LED-Zustand der Funktionstasten**

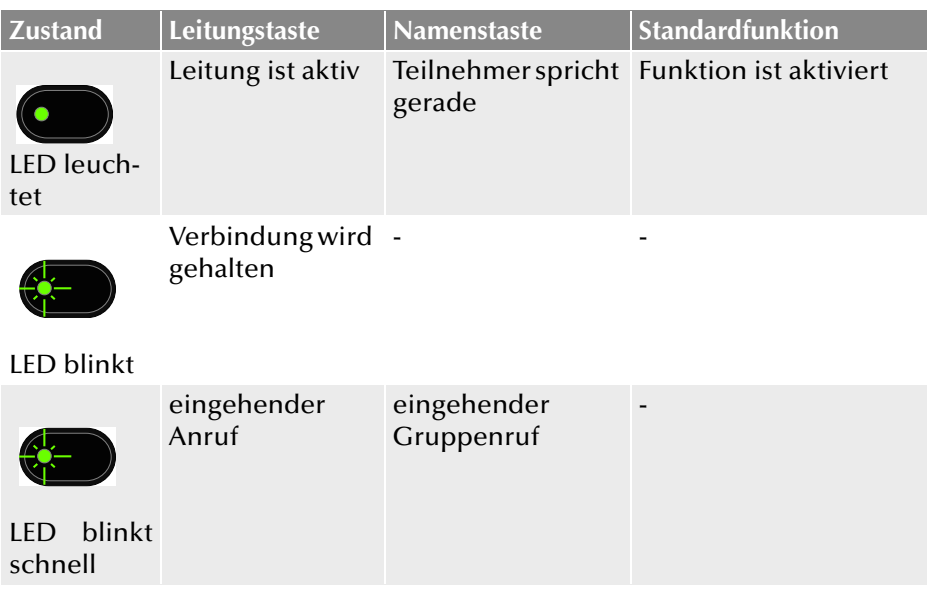

# **9.2 Display und Menünavigation**

SwyxPhone L64 ist mit einem monochromen (schwarz/weiß) LC-Display ausgestattet. Es unterstützt Sie intuitiv bei der Bedienung des Telefons. Im inaktiven Zustand, wenn keine Gespräche geführt werden und keine Menüs geöffnet sind, wird auf dem Display der Hauptbildschirm mit folgenden Informationen dargestellt:

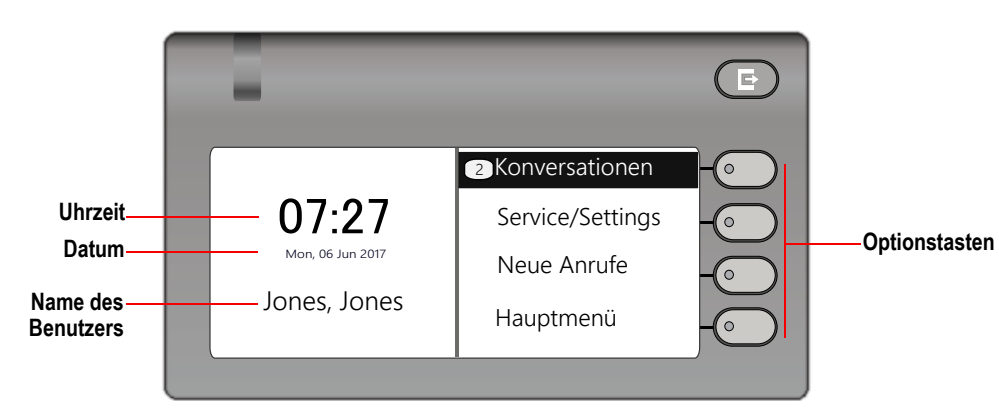

Wenn Sie das Hauptmenü öffnen, werden der Titel und die ersten vier verfügbaren Menüpunkte angezeigt:

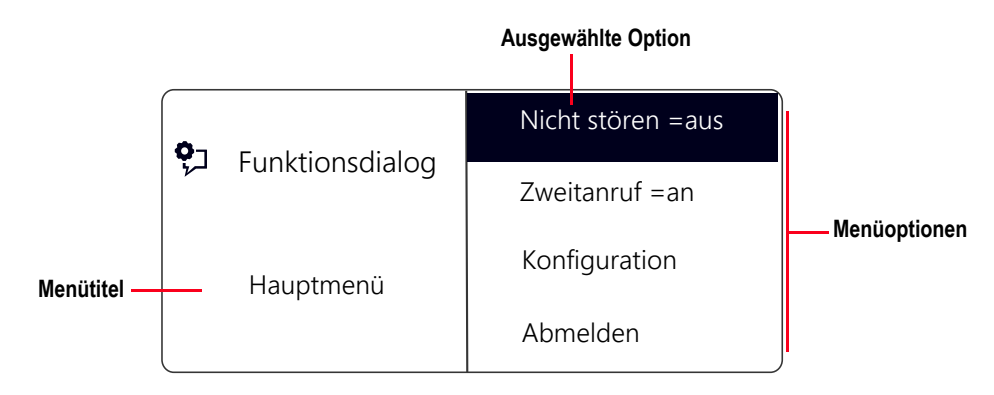

Der schwarze Streifen markiert die ausgewählte Menüoption. Sie können mit den Pfeiltasten andere Menüpunkte wählen. Die mit dem Cursor markierte Menüoption kann mit der "OK"-Taste geöffnet/aktiviert werden. Sie können auch direkt die gewünschte Option aufrufen, indem<br>Sie die entsprechende Optionstaste drücken, siehe Sie die entsprechende Optionstaste drücken, siehe *Optionstasten*, Seite 75.

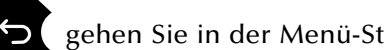

Mit der Pfeiltaste "Zurück" **De**gehen Sie in der Menü-Struktur eine

Ebene höher.

## **Symbole im Display**

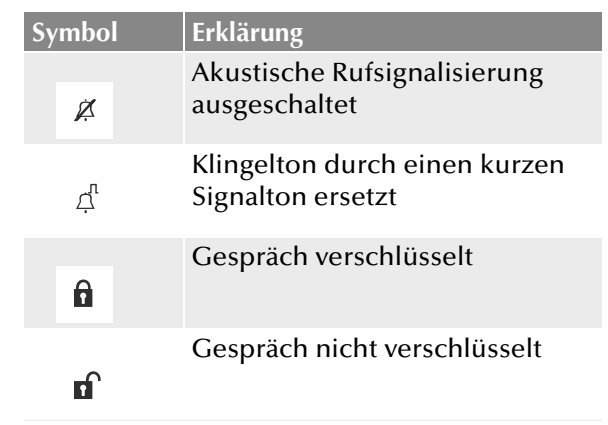

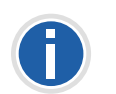

**Die Anzeige von Verschlüsselungssymbolen ist von der entsprechenden Einstellung in Ihrem Benutzerprofil abhängig. Weitere Informationen entnehmen Sie bitte der SwyxIt!-Dokumentation.** 

# **10 Telefonieren mit SwyxPhone L64**

In diesem Kapitel werden die grundlegenden Telefoniefunktionen beschrieben:

- [Wie rufe ich einen Teilnehmer an?, Seite 78](#page-79-0)
- siehe *[Wie nehme ich einen Anruf an?](#page-81-0)*, Seite 80
- *[Wie übernehme ich ein Gespräch?](#page-83-0)*, Seite 82
- *[Wie beende ich ein Gespräch?](#page-84-0)*, Seite 83
- *[Wie leite ich eine Rückfrage ein?](#page-85-0)*, Seite 84
- *[Wie wechsle ich zwischen Leitungen \(Makeln\)?](#page-85-1)*, Seite 84
- *[Wie verbinde ich zwei Teilnehmer miteinander?](#page-86-0)*, Seite 85
- *[Wie übergebe ich ein Gespräch ohne Rückfrage?](#page-87-0)*, Seite 86
- [Wie leite ich einen Anruf weiter?, Seite 87](#page-88-0)
- [Wie leite ich Anrufe um?, Seite 88](#page-89-1)
- *[Wie benutze ich das Telefonbuch?](#page-92-0)*, Seite 91
- *[Der Zweitanruf](#page-89-2)*, Seite 88
- *[Lautsprecher und Freisprecheinrichtung](#page-93-0)*, Seite 92

# <span id="page-79-0"></span>**10.1 Wie rufe ich einen Teilnehmer an?**

SwyxPhone L64 ist im inaktiven Zustand. Auf dem Hauptbildschirm sehen Sie Ihren Benutzernamen, die aktuelle Uhrzeit und das Datum.

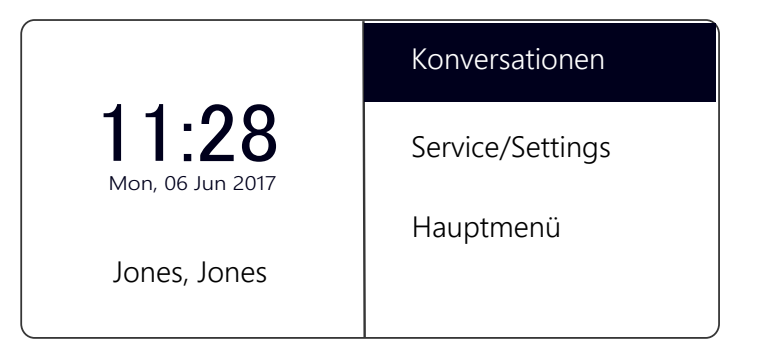

Wenn Sie Anrufe nicht entgegengenommen haben, oder Rückrufwünsche bzw. Voicemails erhalten haben, so wird dies ebenfalls auf dem Display angezeigt:

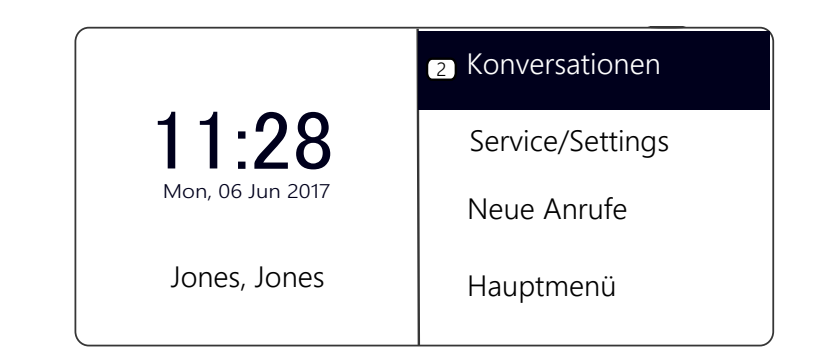

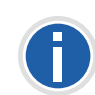

**Bei entgangenen Anrufen leuchtet die LED über dem Display rot. Die** Anzahl der entgangenen Anrufe wird neben dem Listeneintrag "Konversa**tionen" angezeigt.**

### **So rufen Sie einen Teilnehmer an**

**1.** Nehmen Sie den Hörer ab oder drücken Sie die Lautsprechertaste.  $\checkmark$  Sie hören das Freizeichen. Es erscheint:

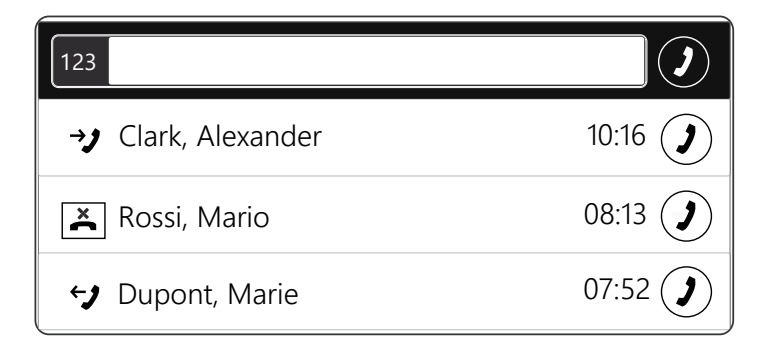

**2.** Wählen Sie über die Zifferntasten die gewünschte Rufnummer.

Sie können Ihre Eingabe mit der Pfeiltaste "Zurück" korrigieren.

**3.** Drücken Sie die "OK"-Taste. oder

Warten Sie sechs Sekunden.

 $\checkmark$  Der Teilnehmer wird angerufen.

### **Bei aufgelegtem Hörer und ausgeschaltetem Lautsprecher:**

- **1.** Wählen Sie über die Zifferntasten die gewünschte Rufnummer.
- **2.** Nehmen Sie den Hörer ab.
	- $\checkmark$  Der Teilnehmer wird angerufen.

oder

**3.** Drücken Sie die Sie die "OK"-Taste. oder

Warten Sie sechs Sekunden.

 $\checkmark$  Der Teilnehmer wird angerufen.

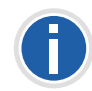

**Sie können die voreingestellte Zeit (sechs Sekunden) der automatischen Blockwahl unter "Service/Settings|User|Configuration|Outgoing calls|Autodial delay (s)" verändern.**

Ist die Verbindung zum Zielteilnehmer noch nicht aufgebaut, so erscheint auf dem Display die Anzeige "Es klingelt". In den nächsten Zeilen erscheint die Rufnummer oder, falls verfügbar, der Name des Zielteilnehmers und die Leitungsnummer:

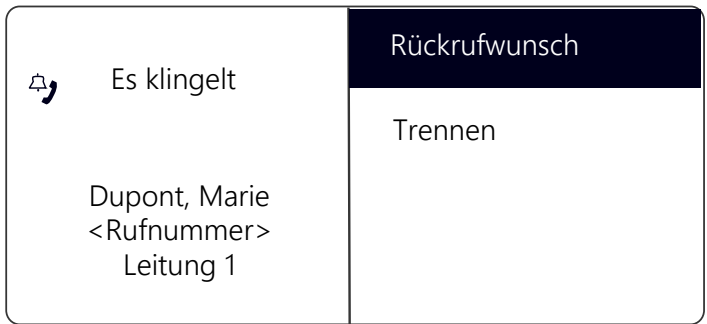

Sind alle Leitungen des Zielteilnehmers besetzt, erscheint die Anzeige "Besetzt":

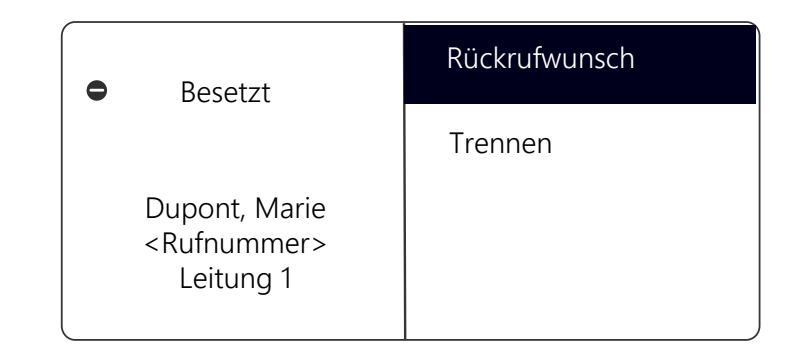

Ist die Verbindung aufgebaut, so erscheint in der ersten Displayzeile die Gesprächsdauer. In den nächsten Displayzeilen werden die Leitungsnummer und die Nummer bzw. der Name des Zielteilnehmers angezeigt:

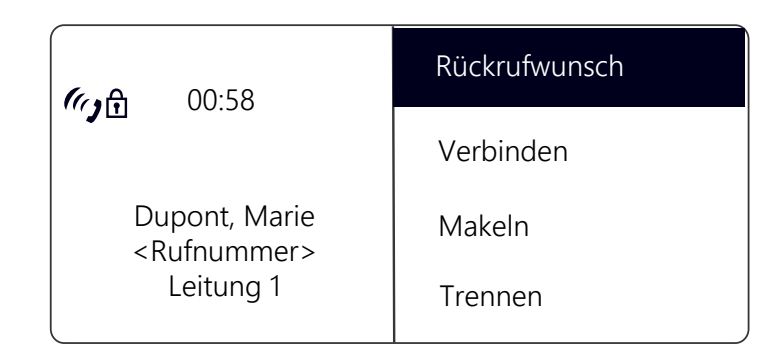

# **10.2 Weitere Möglichkeiten zum Anwählen einer Rufnummer**

### **So rufen Sie einen Teilnehmer aus der Liste "Konversationen" an**

In der Liste "Konversationen" erscheinen alle aktiven, gewählten, angenommenen und entgangenen Anrufe.

- 1. Wählen Sie mit den Pfeiltasten die Option "Konversationen" und drücken Sie die "OK"-Taste.
	- $\checkmark$  Es öffnet sich die Liste "Konversationen":

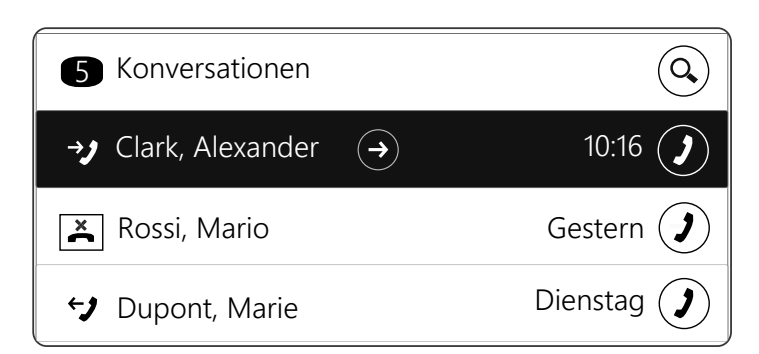

**2.** Wählen Sie den gewünschten Eintrag und drücken Sie die "OK"-Taste.

oder

- **3.** Drücken Sie die Optionstaste in der Zeile des gewünschten Eintrags.
	- $\checkmark$  Der Teilnehmer wird sofort angerufen.

#### **Funktionstaste "Wahlwiederholung"**

Sie können auf Ihrem SwyxPhone oder Ihrem Tastenmodul die Funkti-onstaste "Wahlwiederholung" vorkonfigurieren. [Weitere Informationen](#page-120-0) [entnehmen Sie bitte dem Kapitel 12.4,](#page-120-0) *Funktionstasten [konfigurieren](#page-120-0)*, Seite 119.

Sie haben zwei Möglichkeiten die Taste "Wahlwiederholung" zu nutzen.

1. Die Schnellwahl:

Heben Sie den Hörer ab und drücken Sie die Funktionstaste "Wahlwiederholung".

Die Nummer des letzten Anrufes wird sofort gewählt.

2. Die Wahlwiederholungsliste:

Lassen Sie den Hörer aufgelegt und drücken Sie die Funktionstaste "Wahlwiederholung".

Die Liste der von Ihnen zuletzt getätigten Anrufe erscheint. Mit den Pfeiltasten können Sie den gewünschten Teilnehmer auswählen und bestätigen Ihre Auswahl durch zweimaliges Drücken der "OK"-Taste oder durch Abnehmen des Hörers.

Der Teilnehmer wird sofort angewählt.

# **10.3 Verfügbare Optionen während eines Telefonats**

Während eines Gesprächs können Sie die folgenden Menüpunkte mit den Pfeiltasten auswählen und die gewünschte Option mit der "OK"-Taste aktivieren:

Rückrufwunsch

Diese Funktion steht Ihnen nur bei einem Ruf an einen internen Teilnehmer zur Verfügung [\(siehe Kapitel 11.5,](#page-101-0) *Rückruf*, Seite 100).

• Verbinden

Hier können Sie einen Gesprächspartner direkt verbinden. Wenn Sie zwei Verbindungen haben (eine aktive und eine gehaltene), werden diese direkt miteinander verbunden. Haben Sie nur ein Gespräch auf einer Leitung, müssen Sie eine weitere Rufnummer eingeben oder aus dem Telefonbuch auswählen [\(siehe Kapitel 10.10,](#page-86-0) *Wie verbinde [ich zwei Teilnehmer miteinander?](#page-86-0)*, Seite 85).

• Makeln

Wenn Sie diesen Menüpunkt wählen, wird die aktive Leitung auf "Halten" gelegt, Ihr Gesprächspartner hört Wartemusik und Swyx-Phone wechselt zur nächsten freien Leitung [\(siehe Kapitel 10.9,](#page-85-1) *Wie [wechsle ich zwischen Leitungen \(Makeln\)?](#page-85-1)*, Seite 84).

 $\blacksquare$  Trennen

Trennt die aktive Verbindung.

**•** Notiz

Hier können Sie während des Gesprächs eine Rufnummer und den zugehörigen Namen in das Persönliche Telefonbuch eintragen [\(siehe](#page-100-0) [Kapitel 11.4, Notiz, Seite 99\)](#page-100-0).

**E** Zweitanruf

Sie können während eines Gesprächs einen Zweitanruf zulassen oder unterbinden ([siehe Kapitel 10.14,](#page-89-2) *Der Zweitanruf*, Seite 88).

**Konferenz** 

Haben Sie eine aktive und mindestens eine gehaltene Verbindung, so können Sie eine Konferenz starten ([siehe Kapitel 11.6,](#page-105-0)  *[Konferenz](#page-105-0)*, Seite 104).

## <span id="page-81-0"></span>**10.4 Wie nehme ich einen Anruf an?**

Geht für Sie selbst ein Anruf ein, wird ein Ruf an Sie weitergeleitet oder geht ein Ruf an eine Gruppe, deren Mitglied Sie sind, so

 erscheint auf dem Display die Rufnummer oder der Name des Anrufers,

- **·** ertönt ein Klingelton,
- blinkt die optische Rufsignalisierung (LED über dem Display).

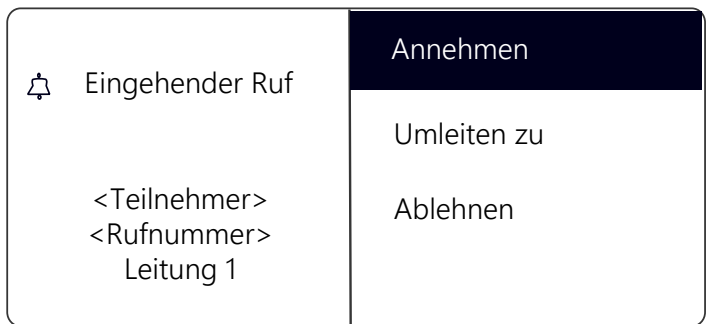

Ein Anruf an eine Gruppe (Gruppenruf) wird folgendermaßen angezeigt:

Ablehnen Annehmen Eingehender Ruf <Teilnehmer> <Rufnummer> L1: <Teilnehmer> => <Gruppenname>

Wenn Sie Mitglied in einer Rufgruppe mit sequenzieller, umlaufender oder zufälliger Verteilung sind, wird der Ruf erst per Rufsignalisierung angezeigt und nur durchgestellt, wenn kein anderes Mitglied den Ruf angenommen hat. In diesem Fall sehen Sie die Rufsignalisierung für den Gruppenruf:

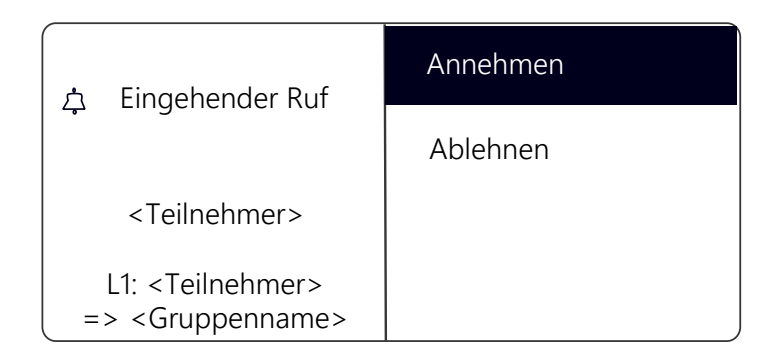

Ein Ruf, der von einem anderen Teilnehmer zu Ihnen weitergeleitet wurde wird im Display folgendermaßen angezeigt:

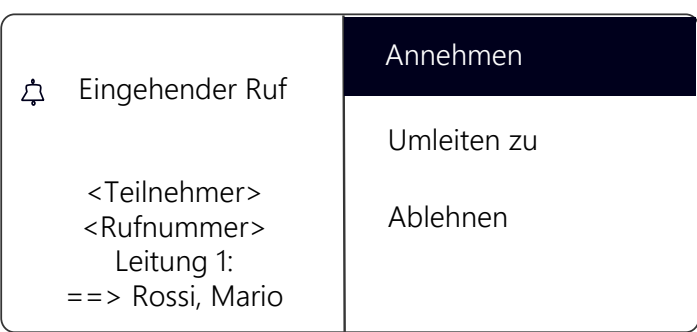

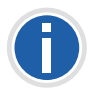

**Ist die Rufnummer des Anrufers bekannt, d.h. ist ein Name im Globalen oder Persönlichen Telefonbuch hinterlegt oder ist diese Rufnummer auf den Namenstasten zugeordnet, so erscheint der Name im Display. Andernfalls wird lediglich die Rufnummer angezeigt.**

Erscheint im Display "Nummer nicht verfügbar", so wurde die Rufnummer **des Anrufers nicht übertragen, z.B. weil der Anrufer seine Rufnummer unterdrückt.**

### **So nehmen Sie ein Telefongespräch an**

**1.** Nehmen Sie den Hörer ab.

Der Hörer wird aktiviert. Sie können mit dem Anrufer sprechen.

oder

- **1.** Drücken Sie die Lautsprechertaste.
	- $\checkmark$  Der Lautsprecher und das Freisprechmikrofon werden aktiviert, so dass auch andere Personen im Raum das Gespräch mitverfolgen können.

oder

- **1.** Drücken Sie im Headset-Modus, d.h. bei angeschlossenem Headset und aufgelegtem Hörer, die Headset-Taste.
	- $\checkmark$  Das Headset wird aktiviert. Sie können mit dem Anrufer sprechen.

# <span id="page-83-0"></span>**10.5 Wie übernehme ich ein Gespräch?**

Bei einem signalisierten Ruf wird Ihnen lediglich angezeigt, dass ein anderer Benutzer bzw. eine Gruppe einen Anruf erhält. Diese Signalisierung wird vom Systemadministrator eingerichtet. Einen signalisierten Ruf können Sie übernehmen.

Wenn Ihnen ein Ruf signalisiert wird,

- **EXECUTE: 1** erscheint die Option "Übernehmen" auf dem Display,
- blinkt die Funktionstaste "Übernehmen", sofern konfiguriert,
- blinkt die Namenstaste, die mit der angerufenen Rufnummer belegt ist, sofern konfiguriert,
- erscheint auf dem Display, für wen der Ruf ursprünglich bestimmt ist:

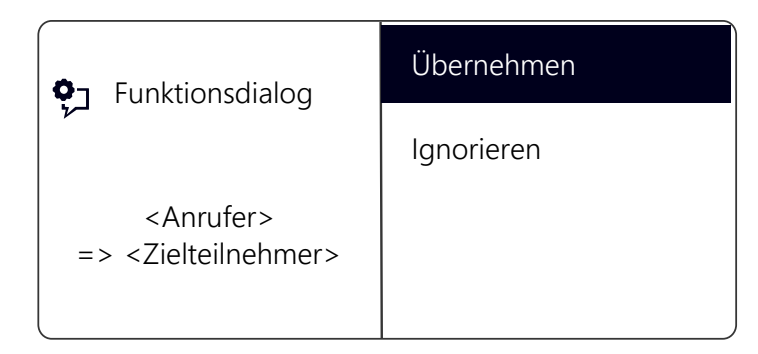

Wird der Ruf vom Zielteilnehmer nicht angenommen und haben Sie im Konfigurationsmenü die Rufsignalisierung aktiviert, hören Sie nach zehn Sekunden zusätzlich ein kurzes akustisches Signal.

## **So übernehmen Sie einen signalisierten Ruf**

- 1. Wählen Sie mit den Pfeiltasten "Übernehmen".
- **2.** Drücken Sie die "OK"-Taste.
	- Der Ruf wird übernommen. Sie können mit dem Anrufer sprechen.

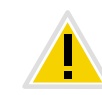

Bei der Rufübernahme über das Menü müssen Sie zuerst die Option "Ruf **übernehmen" bestätigen und erst dann den Hörer abnehmen. Wenn Sie zuerst den Hörer abnehmen, wird die Rufsignalisierung übergangen und eine freie Leitung aktiviert.**

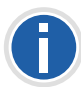

**Erhalten mehrere Teilnehmer, die Ihnen die Anrufe signalisieren, gleichzeitig einen Anruf, so wird nur ein Name im Display angezeigt.**

## **So übernehmen Sie ein Telefongespräch, wenn Sie bereits ein anderes Telefongespräch führen**

- **1.** Betätigen Sie die blinkende Leitungstaste.
	- $\checkmark$  Die aktive Verbindung wird gehalten. Der Teilnehmer hört Wartemusik, und der eingehende Ruf wird angenommen.

Wenn Sie bereits ein Gespräch führen, wird eine Rufsignalisierung nicht im Display angezeigt, sondern nur durch eine blinkende Namenstaste. Um in diesem Fall das Gespräch zu übernehmen, müssen Sie eine Namenstaste konfiguriert haben. Außerdem können Sie nicht sehen, wer der Anrufer ist.

# <span id="page-84-0"></span>**10.6 Wie beende ich ein Gespräch?**

Sie führen ein Telefongespräch und möchten das Gespräch beenden.

### **So beenden Sie ein Telefongespräch**

**1.** Legen Sie den Hörer auf.

#### oder

1. Wählen Sie mit den Pfeiltasten "Trennen" und drücken Sie die .OK"-Taste.

#### oder

**1.** Drücken Sie im Freisprech-Modus, d.h. bei aktivem Lautsprecher und aufgelegtem Hörer, die Lautsprechertaste.

#### oder

- **1.** Drücken Sie im Headset-Modus, d.h. bei angeschlossenem Headset und aufgelegtem Hörer, die Headset-Taste.
	- Das Gespräch wird beendet.

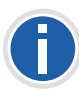

**Beenden Sie ein Gespräch und haben Sie noch ein zweites, gehaltenes Gespräch, so ertönt nach fünf Sekunden ein einmaliger Aufmerksamkeitston. Heben Sie erneut den Hörer ab, um direkt mit dem gehaltenen Gesprächspartner verbunden zu werden.**

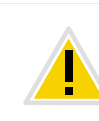

Haben Sie die Option "Verbinden bei Auflegen" aktiviert und das aktive **Gespräch selbst aufgebaut, während Sie noch ein weiteres Gespräch auf einer gehaltenen Leitung haben, werden die Teilnehmer miteinander verbunden, sobald Sie den Hörer auflegen [\(siehe auch Kapitel 10.11,](#page-87-1)** *Verbin[den bei Auflegen des Hörers](#page-87-1)***, Seite 86).** 

### **So beenden Sie eines von mehreren Gesprächen**

Sie können nur die aktive Verbindung beenden.

- 1. Wählen Sie mit den Pfeiltasten "Trennen" und drücken Sie die "OK"-Taste.
	- Das Gespräch wird beendet.

Anschließend können Sie unter den verbliebenen inaktiven Leitungen auswählen.

**2.** Bestätigen Sie die Auswahl mit der "OK"-Taste.  $\checkmark$  Sie können mit dem Teilnehmer sprechen.

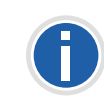

**Haben Sie die Verbindung selbst aufgebaut, so führt das Auflegen des Hörers bei einer weiteren gehaltenen Leitung zu einem Verbinden dieser beiden Leitungen. Haben Sie mehrere gehaltene Leitungen, so geht auch** die aktive Leitung in den Zustand "Halten" über.

# **10.7 Wie telefoniere ich mit einem Headset?**

SwyxPhone L64 verfügt über einen Headset-Anschluss und eine Headset-Taste, so dass Sie mit Hilfe eines Headsets telefonieren können. Schließen Sie hierzu das Headset an den Anschluss des Telefons an (siehe Kapitel 11.7, *[Verwenden eines Headsets](#page-108-0)*, Seite 107).

### **So nehmen Sie einen Anruf mit dem Headset an**

Ein Headset ist angeschlossen. Sie werden angerufen.

**1.** Drücken Sie die Headset-Taste **Capacitus**, um das Telefonat

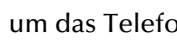

anzunehmen.

 $\checkmark$  Sie können über das Headset telefonieren.

### **So beenden Sie einen Anruf mit dem Headset**

- **1.** Um aufzulegen, drücken Sie erneut die Headset-Taste.
	- $\checkmark$  Die Verbindung wird getrennt.

### **So wechseln Sie zwischen Hörer und Headset**

Sie haben ein Telefonat mit dem Headset begonnen und Sie möchten mit dem Hörer weiter telefonieren.

- **1.** Heben Sie den Hörer ab.
	- Der Hörer ist aktiv.
- **2.** Möchten Sie zum Headset wechseln, so drücken Sie die Headset-Taste und legen den Hörer auf.
	- $\checkmark$  Sie telefonieren weiter mit dem Headset.

[Weitere Informationen entnehmen Sie bitte dem Kapitel 11.7,](#page-108-0)  *[Verwenden eines Headsets](#page-108-0)*, Seite 107.

# <span id="page-85-0"></span>**10.8 Wie leite ich eine Rückfrage ein?**

[Sie führen ein Telefongespräch und möchten einen weiteren Teilnehmer](#page-34-0) [anrufen \(Rückfrage\). Anschließend möchten Sie mit beiden Teilnehmern](#page-34-0) [abwechselnd sprechen \(Makeln\).](#page-34-0)

*Beispiel:*

- 1. Sie telefonieren mit einem Kunden (Teilnehmer A) und möchten in der Lagerhaltung (Teilnehmer B) erfragen, ob ein bestimmter Artikel noch vorrätig ist.
- 2. Sie beginnen gleichzeitig ein zweites Gespräch mit Teilnehmer B. Danach können Sie abwechselnd mit Teilnehmer A und Teilnehmer B sprechen (Makeln).
- 3. Während Sie mit dem einen Teilnehmer sprechen, hört der andere Teilnehmer eine Wartemusik.
- 4. Wenn Sie das Telefonat mit einem der Teilnehmer beenden (über den Menüpunkt "Trennen"), wird die andere Leitung wieder frei. Sie können dann zur gehaltenen Leitung wechseln.

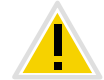

**Wurde die aktive Leitung von Ihnen aufgebaut und legen Sie dann den Hörer auf, so werden die beiden Teilnehmer miteinander verbunden.**

### **So rufen Sie einen weiteren Teilnehmer an**

- **1.** Wählen Sie während einer aktiven Verbindung die Option "Makeln" und drücken Sie die "OK"-Taste.
	- $\checkmark$  Das erste Gespräch wird gehalten. Ihr erster Gesprächspartner hört Wartemusik.
	- $\checkmark$  Sie hören das Freizeichen. Es erscheint:

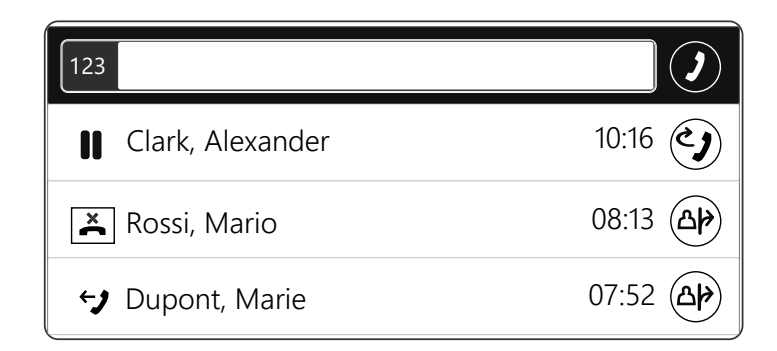

**2.** Geben Sie die Rufnummer ein (bzw. wählen Sie mit den Pfeiltasten den gewünschten Teilnehmer) und drücken Sie die "OK"-Taste.  $\checkmark$  Die zweite Verbindung wird aufgebaut.

# <span id="page-85-1"></span>**10.9 Wie wechsle ich zwischen Leitungen (Makeln)?**

Sie führen gleichzeitig Gespräche mit mehreren Teilnehmern. Die aktive Verbindung ist die Verbindung, über die Sie gerade sprechen. Alle anderen Teilnehmer, die gerade Wartemusik hören, befinden sich in gehaltenen Verbindungen. Das Wechseln zwischen der aktiven und der gehaltenen Leitung wird auch "Makeln" genannt.

*Beispiel:*

*In der Zentrale gehen mehrere Anrufe ein, die Sie an verschiedene Kollegen weitervermitteln möchten, die aber nicht sofort erreichbar sind. Sie können die Anrufer auf "Halten" legen. Sie können jederzeit zu den gehaltenen Leitungen wechseln, um die Anrufer über den Fortgang der Vermittlungsbemühungen zu informieren.*

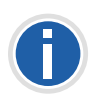

**Sie können gleichzeitig so viele Gespräche führen, wie Sie Leitungen haben, dabei haben Sie mehrere gehaltene und höchstens eine aktive Leitung.**

#### **So makeln Sie zwischen Leitungen via "Konversationen"**

Unerledigte Anrufe (日)  $\mathcal{U}$ 00:58 Konferenz Dupont, Marie Verbinden <Rufnummer> Leitung 1 Rückrufwunsch

- 1. Drücken Sie die Optionstaste "Unerledigte Anrufe".
	- $\checkmark$  Es erscheint:

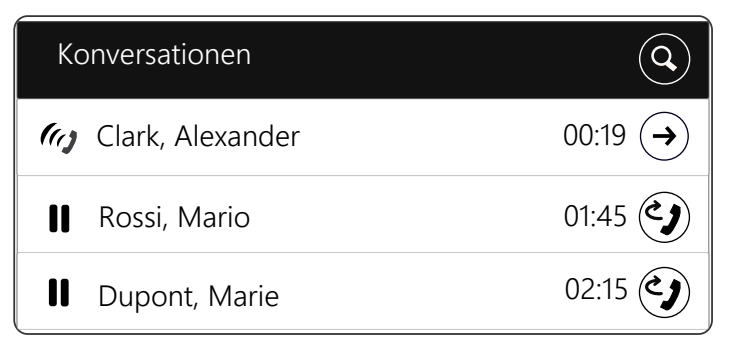

- **2.** Wählen Sie mit den Pfeiltasten die gewünschte gehaltene Verbindung und drücken Sie die "OK"-Taste.
	- $\checkmark$  Die aktive Leitung wird auf "Halten" gelegt und die andere Leitung wird aktiv.

### So makeln Sie zwischen Leitungen mit der Option "Makeln"

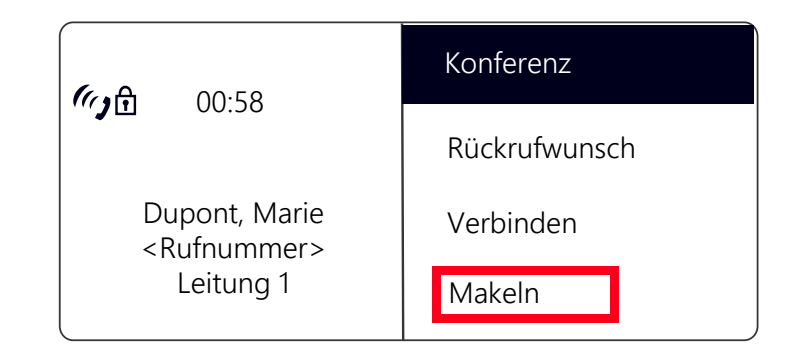

- **1.** Wählen Sie mit den Pfeiltasten "Makeln".
- **2.** Drücken Sie die "OK"-Taste.
	- $\checkmark$  Die aktive Leitung wird auf "Halten" gelegt und die andere Leitung wird aktiv.

Durch mehrmaliges Betätigen der Taste "Makeln" wächseln Sie zwischen den aktiven Leitungen.

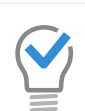

Wenn Sie "Makeln" häufig verwenden, können Sie auch eine **konfigurierbare Taste mit dieser Funktion belegen. [Weitere Informationen](#page-120-0) [entnehmen Sie bitte dem Kapitel 12.4,](#page-120-0)** *Funktionstasten [konfigurieren](#page-120-0)***, Seite 119.**

### **So makeln Sie mit Hilfe der konfigurierten Funktionstaste "Makeln"**

- 1. Drücken Sie die Funktionstaste "Makeln".
	- $\checkmark$  Sie haben die nächste Leitung aktiviert.

Durch mehrmaliges Betätigen der Taste "Makeln" wechseln Sie zwischen den aktiven Leitungen.

# <span id="page-86-0"></span>**10.10 Wie verbinde ich zwei Teilnehmer miteinander?**

Sie sind gleichzeitig mit zwei Teilnehmern verbunden. Während Sie mit dem einen Teilnehmer sprechen, wird der andere gehalten. Der gehaltene Teilnehmer hört Wartemusik. Sie können jetzt diese beiden Teilnehmer miteinander verbinden.

#### *Beispiel:*

*Sie telefonieren mit Teilnehmer A auf Leitung 1. Auf Leitung 2 befindet sich eine gehaltene Verbindung mit Teilnehmer B. Sie verbinden Teilnehmer A mit Teilnehmer B.*

### **So verbinden Sie zwei Teilnehmer**

- 1. Wählen Sie mit den Pfeiltasten "Verbinden" und drücken Sie die .OK"-Taste.
	- $\checkmark$  Die gehaltene Leitung erscheint auf dem Display.

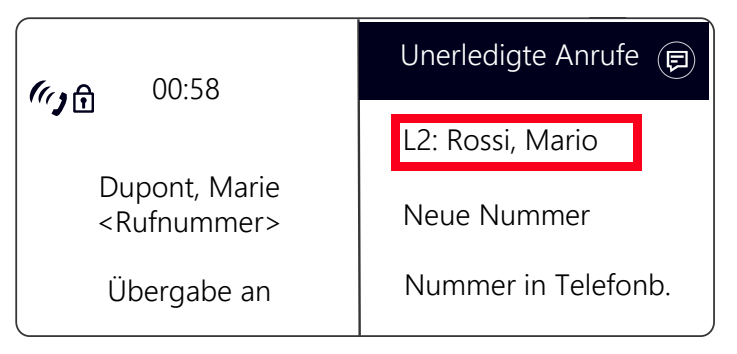

- **2.** Wählen Sie die gewünschte gehaltene Leitung und drücken Sie die "OK"-Taste.
	- $\checkmark$  Die Teilnehmer werden miteinander verbunden. Ihre Leitungen werden frei (inaktiv).

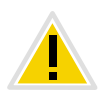

**Für die jetzt direkt miteinander verbundenen Teilnehmer, an deren Gespräch Sie nun nicht mehr beteiligt sind, können trotzdem noch Kosten bei Ihnen anfallen. Diese entstehen auf Ihrer Seite nur dann, wenn eine oder beide Verbindungen von Ihnen aufgebaut wurden. Wenn Sie zum Beispiel von Teilnehmer A angerufen wurden und Sie dann Teilnehmer B zwecks Rückfrage angerufen haben, laufen bei Ihnen die Gesprächskosten für die Verbindung zu Teilnehmer B auf. Es entstehen keine Kosten für Sie, wenn sowohl Teilnehmer A als auch Teilnehmer B bei Ihnen angerufen haben. Wenn Sie jedoch beide Teilnehmer angerufen haben, gehen die Kosten für beide Verbindungen zu Ihren Lasten.**

# <span id="page-87-1"></span>**10.11 Verbinden bei Auflegen des Hörers**

Sie können festlegen ob die Teilnehmer auf der aktiven und der gehaltenen Leitung miteinander verbunden werden sollen, wenn Sie auflegen. Dazu steht Ihnen im Menü "Konfiguration" der Menüpunkt "Verbinden bei Auflegen" zur Verfügung.

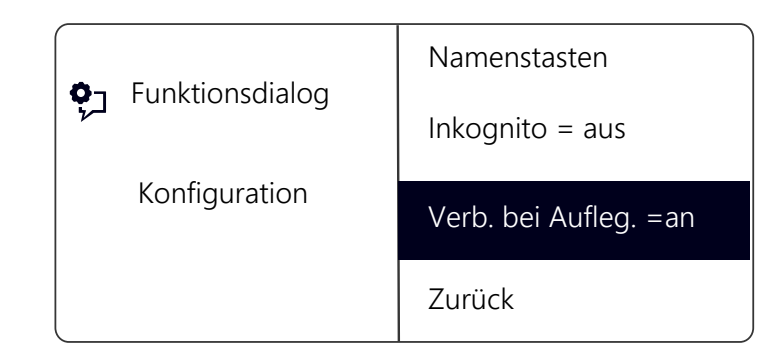

**Ist diese Option aktiviert, so können Sie die beiden Gesprächspart**ner miteinander verbinden, indem Sie den Hörer auflegen. Dies funktioniert nur, wenn Sie das aktive Gespräch selbst aufgebaut haben. Haben Sie das aktive Gespräch nicht aufgebaut, so wird beim Auflegen des Hörers die Verbindung lediglich beendet. Das zweite Gespräch wird weiterhin gehalten.

#### *Beispiel:*

*Teilnehmer A wird von C angerufen. Anschließend beginnt Teilnehmer A auf einer weiteren Leitung ein zweites Gespräch zu Teilnehmer B (z. B. für eine Rückfrage). Legt A nun auf, so sind Teilnehmer B und C miteinander verbunden.*

• Wenn die Option "Verbinden bei Auflegen deaktiviert ist, so wird das aktive Gespräch beendet und das andere bleibt gehalten.

# <span id="page-87-0"></span>**10.12 Wie übergebe ich ein Gespräch ohne Rückfrage?**

Mit Ihrem SwyxPhone können Sie eingehende Anrufe annehmen und anschließend an einen anderen Teilnehmer übergeben, ohne die Antwort des neuen Teilnehmers abzuwarten. Sie können zwei Teilnehmer

miteinander verbinden, obwohl zu einem Teilnehmer noch keine aktive Verbindung besteht.

#### **So übergeben Sie ein Gespräch ohne Rückfrage**

Sie führen ein Gespräch mit Teilnehmer A.

- **1.** Wählen Sie mit den Pfeiltasten die Option "Makeln".
- **2.** Wählen Sie nun die Rufnummer des Teilnehmers, an den Sie das Gespräch übergeben möchten (Teilnehmer B).
- **3.** Wählen Sie mit den Pfeiltasten "Verbinden".
- **4.** Drücken Sie die "OK"-Taste.
- **5.** Wählen Sie ggf. mit den Pfeiltasten den Teilnehmer (hier: Teilnehmer A) aus, den Sie zum anderen Teilnehmer verbinden möchten.
- **6.** Drücken Sie die "OK"-Taste.

Ihr Gesprächspartner (Teilnehmer A) hört einen Rufton und auf Ihrem Display erscheint die Anzeige "Verbinden". Die Leitung, auf der Sie die zweite Verbindung aufgebaut haben, wird frei und die erste Leitung ändert ihren Zustand von "Halten" in "Verbinden". Ihr ehemaliger Gesprächspartner (Teilnehmer A) hört das Klingelzeichen.

**7.** Der Angerufene (Teilnehmer B) sieht den weitergeleiteten Ruf auf seinem Display:

#### **<Teilnehmer A> ==> <Weiterleitender>**

Der Ruf kann von Teilnehmer B angenommen werden.

**8.** Um das Gespräch wieder zu übernehmen, aktivieren Sie die entsprechende Leitungstaste.

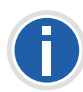

**Für den Fall, dass der Gesprächspartner, an den der Ruf übergeben werden soll, nicht erreichbar ist, beachten Sie bitte, dass der Ruf möglicherweise verzögert (nach mehr als 20 Sekunden) umgeleitet wird. Erfolgt die Umleitung zur Voicemail, so wird die Gesprächsübergabe automatisch abgebro**chen, der Anrufer liegt wieder auf "Halten" und hört Wartemusik.

# <span id="page-88-0"></span>**10.13 Wie leite ich einen Anruf weiter?**

Geht ein Anruf für Sie ein, so können Sie diesen während des Klingelns an einen anderen Teilnehmer oder an die Voicemail weiterleiten.

#### **So leiten Sie ein Gespräch ohne Annahme weiter**

Sie erhalten einen Anruf und es klingelt.

**1.** Wählen Sie mit den Pfeiltasten "Umleiten zu" und drücken Sie die .OK"-Taste.

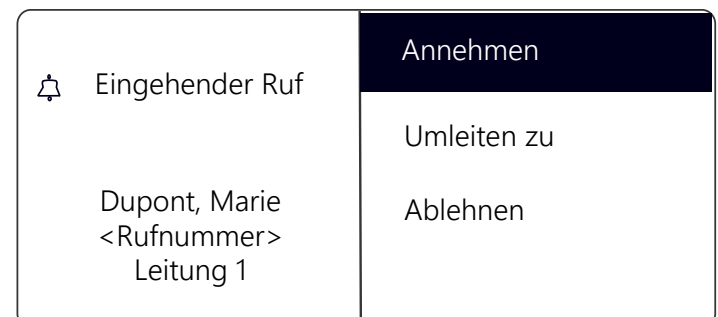

- **2.** Wählen Sie mit den Pfeiltasten das Umleitungsziel aus:
	- Ihre Voicemail (diese Option steht nur zur Verfügung, wenn Voicemail-Funktionen konfiguriert sind),
	- die Rufnummer, die Sie als Ziel der sofortigen Umleitung definiert haben,
	- eine Nummer im Telefonbuch.
	- eine beliebige Rufnummer.

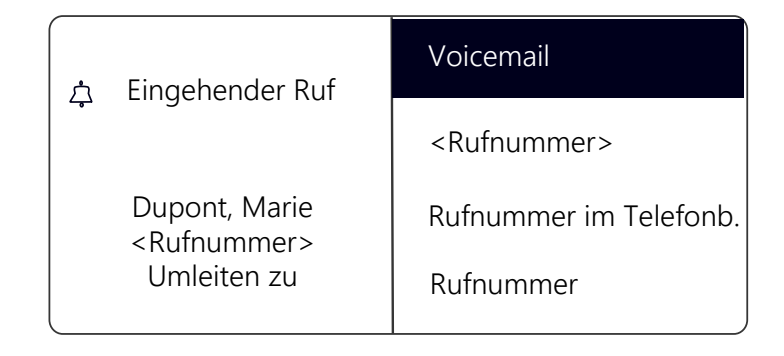

- **3.** Drücken Sie die "OK"-Taste.
	- $\checkmark$  Der Anruf wird sofort weitergeleitet.

# <span id="page-89-2"></span>**10.14 Der Zweitanruf**

Mit der Funktion "Zweitanruf" können Sie festlegen, ob Sie für einen weiteren Teilnehmer erreichbar sind. Sie können die Option im Hauptmenü oder während eines Gespräches festlegen.

### **So schalten Sie den Zweitanruf ein/aus**

- 1. Wählen Sie mit den Pfeiltasten "Hauptmenü" und drücken Sie die "OK"-Taste.
- **2.** Scrollen Sie mit der Pfeiltaste nach unten.
	- $\checkmark$  Sie sehen im Display die zur Zeit gültige Einstellung für Zweitanruf": "an" oder "aus":

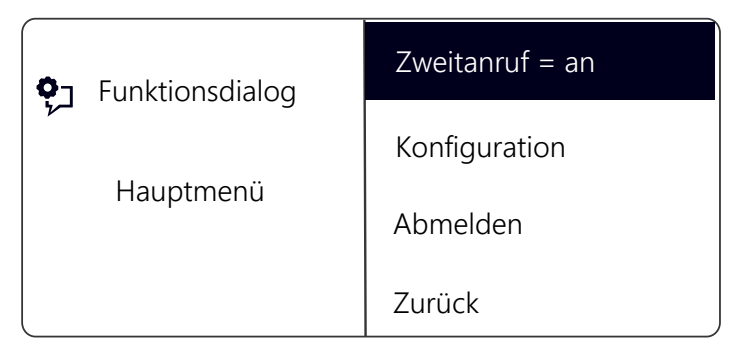

**3.** Wählen Sie "Zweitanruf" und drücken Sie die "OK"-Taste, um den Zweitanruf zu aktivieren oder zu deaktivieren.

# <span id="page-89-1"></span>**10.15 Wie leite ich Anrufe um?**

Sie können eingehende Anrufe umleiten

- zu einer anderen Telefonnummer (intern oder extern) oder
- **EXECUTE:** zu Ihrer Standardvoicemail.

Es gibt verschiedene Vorgehensweisen, wie eingehende Rufe umgeleitet werden können:

• Sofortige Umleitung: Der Ruf wird sofort umgeleitet ("Nicht stören").

- Rufumleitung bei Besetzt: Ihre Leitung ist gerade besetzt, d.h. Sie telefonieren und Sie erlauben keinen Zweitanruf oder Sie telefonieren auf allen eingerichteten Leitungen.
- Verzögerte Rufumleitung: Es klingelt mehrmals bei Ihnen, Sie nehmen den Ruf aber nicht an.

Im Kontextmenü "Umleitung" legen Sie die Umleitungen fest, die für alle für Sie eingehenden Anrufe gelten sollen:

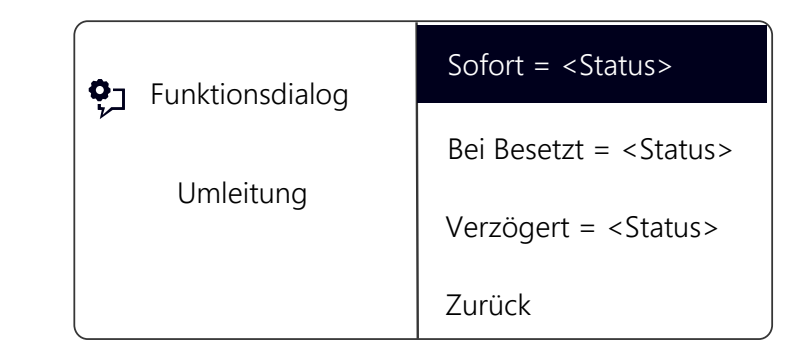

## **10.15.1 Sofortige Umleitung festlegen**

<span id="page-89-0"></span>Sie können die sofortige Umleitung einschalten, wenn Sie ab sofort keine Anrufe mehr erhalten möchten. Alle eingehenden Rufe werden sofort zum angegebenen Ziel umgeleitet.

Es gibt verschiedene Möglichkeiten den Ruf umzuleiten:

- **Keine Umleitung,**
- **Voicemail**,
- $\blacksquare$  <Rufnummer>.
- <Eintrag aus Telefonbuch>.

### **So legen Sie die sofortige Umleitung fest**

1. Wählen Sie mit den Pfeiltasten "Hauptmenü" und drücken Sie die "OK"-Taste.

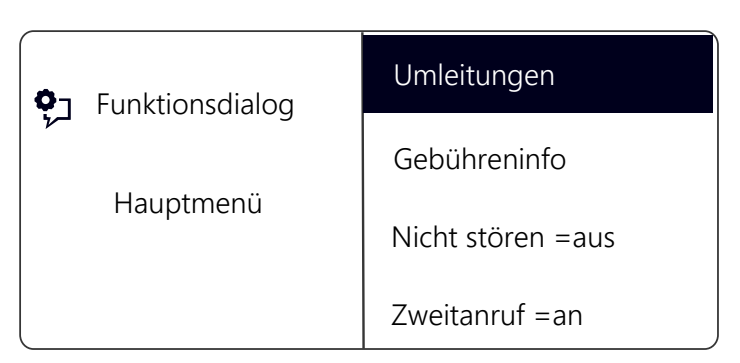

**2.** Wählen Sie "Umleitungen" und drücken Sie die "OK"-Taste:  $\checkmark$  Es erscheint:

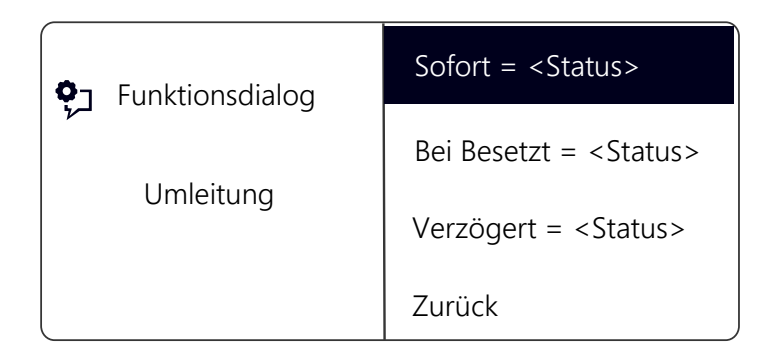

**3.** Wählen Sie "Sofort" und drücken Sie die "OK"-Taste.  $\checkmark$  Es erscheint:

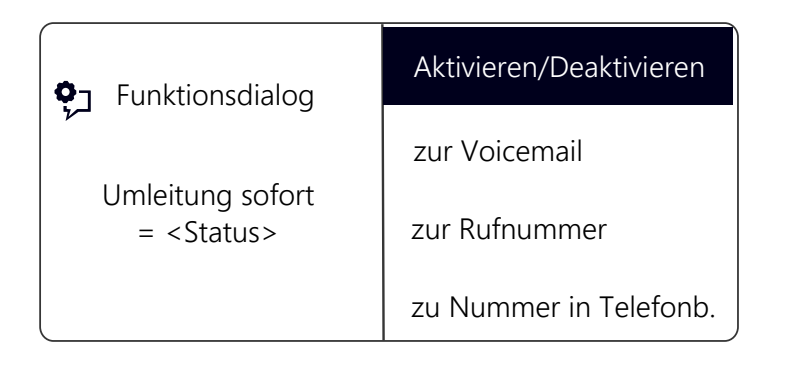

- 4. Wählen Sie "Aktivieren" und drücken Sie die "OK"-Taste.
	- $\checkmark$  Eingehende Rufe werden sofort an das angegebene Ziel umgeleitet. In diesem Fall wird genauso umgeleitet, wie bei der letzten Aktivierung der sofortigen Umleitung bzw. wie vorkonfiguriert wurde.

Um den Ruf an ein anderes Ziel umzuleiten, wählen Sie mit den Pfeiltasten den gewünschten Menüpunkt (z.B. "zur Voicemail" oder zur Rufnummer") und legen Sie das Umleitungsziel fest bzw. geben Sie eine Rufnummer ein.

- **5.** Drücken Sie die "OK"-Taste.
- **6.** Drücken Sie mehrmals die Pfeiltaste "Zurück" **De Lation**, um die

Einstellungen zu verlassen.

 $\checkmark$  Es erscheint im Display die Anzeige, dass die sofortige Rufumleitung eingeschaltet ist:

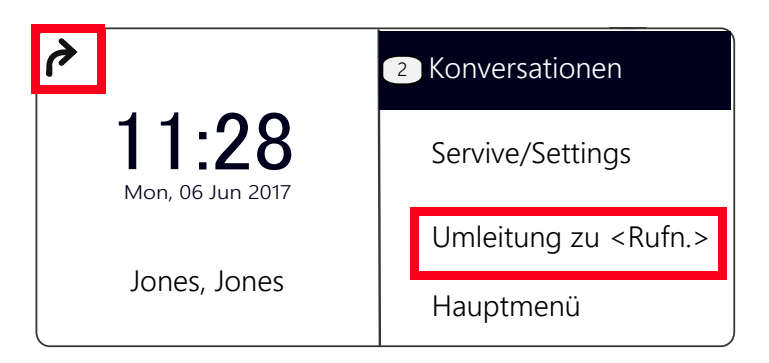

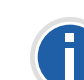

**Ihre Voicemail können Sie über SwyxIt! konfigurieren. Weitere Informationen entnehmen Sie bitte der SwyxIt!-Dokumentation. Ist für Sie eine Fernabfrage eingerichtet, so können Sie Ihre Voicemail-Ansage und das Ziel für die Sofortige Umleitung auch aus dem Menü der Fernabfrage heraus verändern ([siehe Kapitel 11.2,](#page-96-0)** *Fernabfrage***, Seite 95).**

## **So deaktivieren Sie die sofortige Umleitung**

Die sofortige Umleitung ist aktiviert auf dem Display erscheint das Zeichen  $\rightarrow$ .

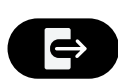

1. Drücken Sie die Taste "Sofortige Umleitung".

- **2.** Drücken Sie die "OK"-Taste.
	- $\checkmark$  Die sofortige Umleitung ist deaktiviert.

## **10.15.2 Umleitung bei Besetzt festlegen**

Hier legen Sie fest, wie eingehende Rufe umgeleitet werden, wenn alle Ihre Leitungen besetzt sind. Wenn ein Zweitanruf unterbunden ist, werden während eines Gesprächs weitere eingehende Rufe wie bei Besetzt umgeleitet.

## **So legen Sie die "Umleitung bei Besetzt" fest**

**1.** Wählen Sie mit den Pfeiltasten den Punkt Hauptmenü und drücken Sie die "OK"-Taste.

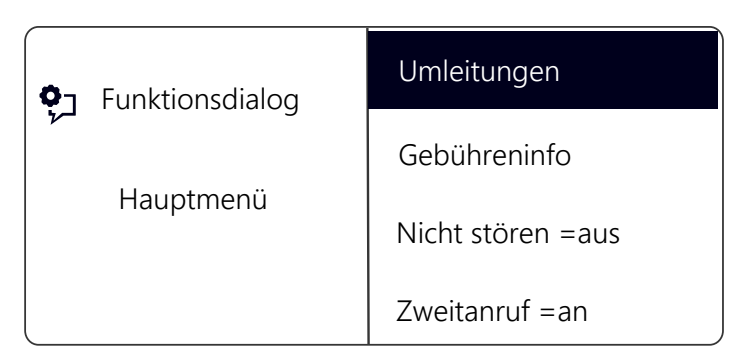

**2.** Wählen Sie "Umleitungen" und drücken Sie die "OK"-Taste.

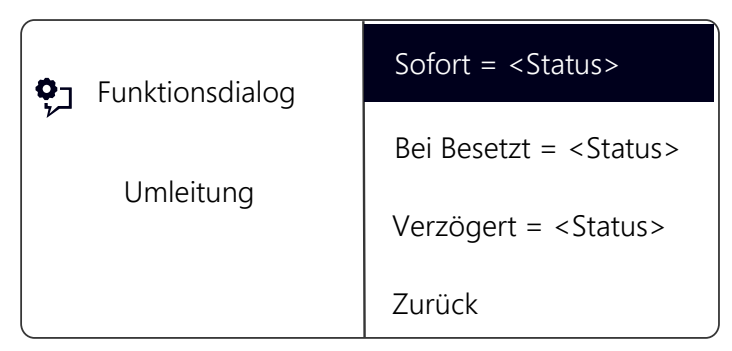

**3.** Wählen Sie "Bei Besetzt" und drücken Sie die "OK"-Taste.  $\checkmark$  Es erscheint:

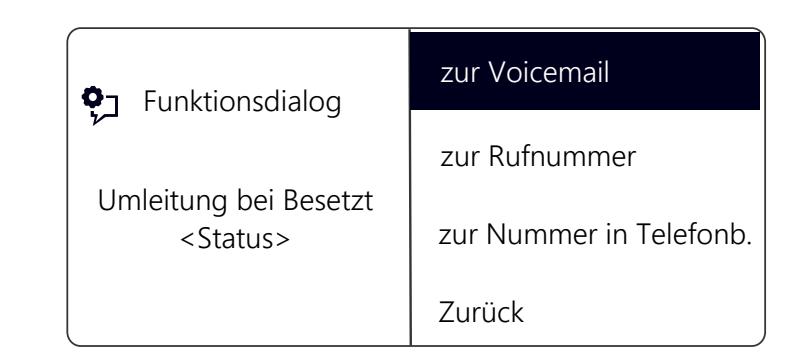

- **4.** Wählen Sie den gewünschten Menüpunkt und drücken Sie die "OK"-Taste.
- **5.** Legen Sie das Umleitungsziel fest bzw. geben Sie eine Rufnummer ein und drücken Sie die "OK"-Taste.

Eingehende Rufe werden an das angegebene Ziel umgeleitet, wenn Sie gerade telefonieren und die Option "Zweitanruf" deaktiviert haben bzw. alle Leitungen besetzt sind.

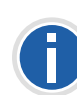

**Ihre Voicemail können Sie über SwyxIt! konfigurieren. Weitere Informationen entnehmen Sie bitte der SwyxIt!-Dokumentation. Ist für Sie eine Fernabfrage eingerichtet, so können Sie Ihre Voicemail-Ansage und das Ziel für die Sofortige Umleitung auch aus dem Menü der Fernabfrage heraus verändern ([siehe Kapitel 11.2,](#page-96-0)** *Fernabfrage***, Seite 95).**

## **10.15.3 Verzögerte Umleitung festlegen**

Wenn die verzögerte Umleitung aktiviert ist, werden eingehende Rufe signalisiert. Wird der Anruf innerhalb einer festgelegten Zeit nicht angenommen, so wird er an eine andere Nummer oder an Ihre Voicemail weitergeleitet.

### **So legen Sie die verzögerte Umleitung fest**

**1.** Wählen Sie mit den Pfeiltasten den Punkt Hauptmenü und drücken Sie "OK".

Das Hauptmenü öffnet sich.

**2.** Wählen Sie mit den Pfeiltasten "Umleitungen" und drücken Sie die "OK"-Taste.

**3.** Wählen Sie "Verzögert" und drücken Sie die "OK"-Taste.  $\checkmark$  Es erscheint:

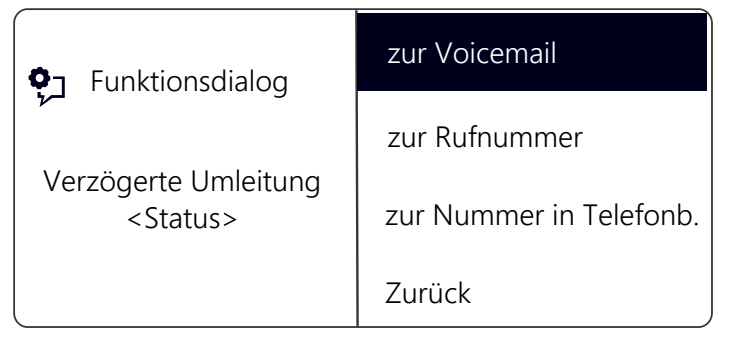

- **4.** Wählen Sie das gewünschte Umleitungsziel und drücken Sie die "OK"-Taste.
- **5.** Legen Sie das Umleitungsziel fest bzw. geben Sie eine Rufnummer ein und drücken Sie die "OK"-Taste.
	- $\checkmark$  Anschließend erscheint die Verzögerungszeit auf dem Display:

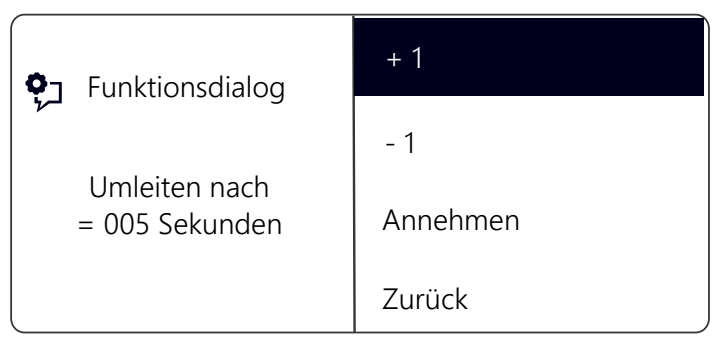

Hier können Sie festlegen, nach welcher Verzögerungszeit (zwischen 5 und 180 Sekunden) der Anruf umgeleitet werden soll.

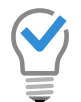

**Per Voreinstellung ist die Schrittweite auf 1 Sekunde festgelegt. Durch Drücken der entsprechenden Zifferntaste können Sie die Schrittweite** verändern. Um den Wert +/- 10 zu erhalten, wählen Sie die Taste "0".

- **6.** Wählen Sie mit den Pfeiltasten den positiven bzw. negativen Wert, um den Sie die Verzögerungszeit verändern wollen.
- **7.** Drücken Sie die "OK"-Taste, bis die gewünschte Sekundenanzahl erreicht ist.
- 8. Wählen Sie den Menüpunkt "Annehmen".
- **9.** Drücken Sie die "OK"-Taste. Die verzögerte Umleitung ist aktiviert.

Für weitere Informationen zu den verschiedenen Konfigurationsmöglichkeiten siehe [Kapitel 12.1.1,](#page-111-0) *Umleitung*, Seite 110.

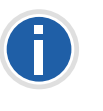

**Ihre Voicemail können Sie über SwyxIt! konfigurieren.Weitere Informationen entnehmen Sie bitte der SwyxIt!-Dokumentation. Ist für Sie eine Fernabfrage eingerichtet, so können Sie Ihre Voicemail-Ansage und das Ziel für die Sofortige Umleitung auch aus dem Menü der Fernabfrage heraus verändern ([siehe Kapitel 11.2,](#page-96-0)** *Fernabfrage***, Seite 95).**

## **10.15.4 Signalisierung einer Umleitung**

Wird ein Ruf zu Ihnen umgeleitet, so erscheint im Display folgende Anzeige:

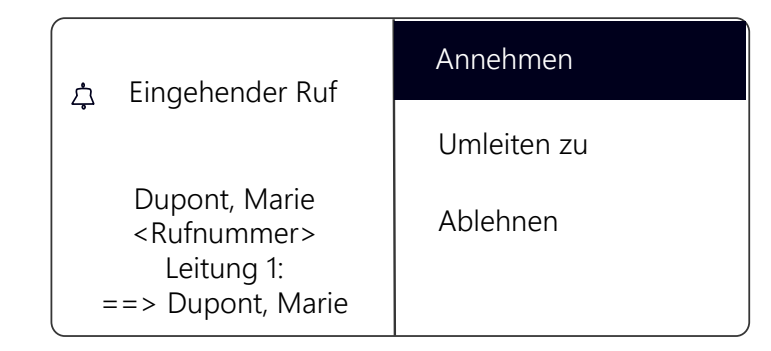

In der ersten Zeile wird die Nummer oder der Name des Anrufers angezeigt. In der zweiten Zeile steht die Nummer oder der Name des Zielteilnehmers.

Um den umgeleiteten Ruf anzunehmen, heben Sie einfach den Hörer ab oder wählen Sie mit den Pfeiltasten den Menüpunkt "Annehmen" und drücken Sie die "OK"-Taste.

# <span id="page-92-0"></span>**10.16 Wie benutze ich das Telefonbuch?**

Im Telefonbuch werden häufig benötigte Rufnummern gespeichert. Sie können diese dann direkt aus dem Telefonbuch heraus anwählen. Zur Verfügung stehen

das Globale Telefonbuch und

das Persönliche Telefonbuch.

[Das Globale Telefonbuch ist allen Benutzern zugänglich. Der Systemad](#page-40-0)ministrator oder Benutzer mit entsprechender Berechtigung können weitere Rufnummern in das Globale Telefonbuch aufnehmen. Im Globa[len Telefonbuch finden Sie auch die Rufnummern einzelner Gruppen.](#page-40-0)

[Im Persönlichen Telefonbuch können Sie Ihre persönlichen Rufnum](#page-40-1)[mern speichern, verändern und löschen.](#page-40-1)

[Weitere Informationen entnehmen Sie bitte dem Kapitel 12.3.2,](#page-115-0) [Telefonbücher, Seite 114.](#page-115-0)

#### **So rufen Sie einen Teilnehmer aus dem Telefonbuch an**

- 1. Wählen Sie mit den Pfeiltasten "Hauptmenü" und drücken Sie die .OK"-Taste.
- 2. Wählen Sie "Telefonbücher" und drücken Sie die "OK"-Taste.  $\checkmark$  Es erscheint:

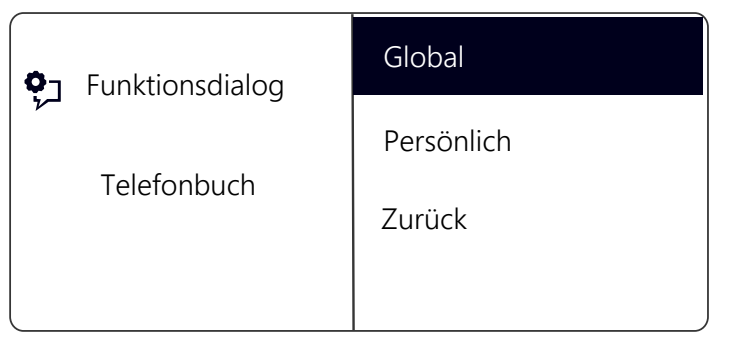

**3.** Wählen Sie das gewünschte Telefonbuch (Global oder Persönlich) und drücken Sie die "OK"-Taste.

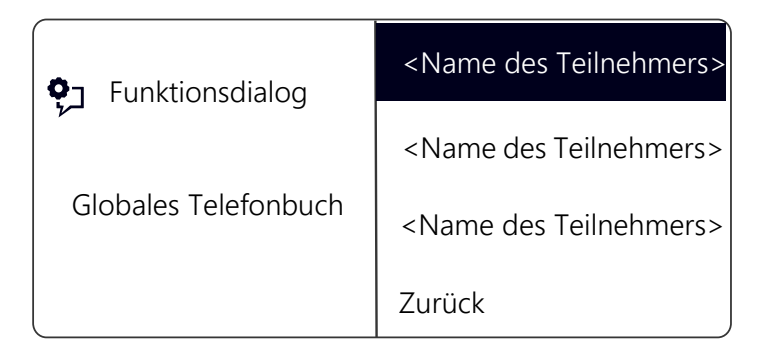

- **4.** Wählen Sie den gewünschten Teilnehmer, den Sie anrufen möchten und drücken Sie die "OK"-Taste.
	- $\checkmark$  Sie sehen weitere Informationen über den Teilnehmer (Rufnummer, Name).
- **5.** Drücken Sie die "OK"-Taste.
	- $\checkmark$  Die Verbindung wird sofort aufgebaut.

Wie Sie die Einträge in Ihrem Persönlichen Telefonbuch bearbeiten können entnehmen Sie bitte [Kapitel 12.3.2, Telefonbücher, Seite 114.](#page-115-0)

**Um die Suche in einem großen Telefonbuch zu erleichtern, können Sie den ersten Buchstaben des Teilnehmernamens eingeben. Drücken Sie auf dem** Ziffernblock z.B. um ein "F" einzugeben, dreimal die Taste "3", für ein "S" viermal die Taste "7". Ist ein Buchstabe bestimmt, ertönt nach einer **Sekunde ein kurzer Ton und Sie können einen weiteren Buchstaben eingeben. Erfolgt während der folgenden drei Sekunden keine weitere Eingabe, so beginnt man bei einer weiteren Suche wieder mit dem ersten Buchstaben.**

# <span id="page-93-0"></span>**10.17 Lautsprecher und Freisprecheinrichtung**

Damit alle im Raum Anwesenden ein Gespräch verfolgen können, benutzen Sie den Lautsprecher. Außerdem steht Ihnen eine Freisprecheinrichtung (Lautsprecher und Freisprechmikrofon) zu Verfügung, damit die anwesenden Personen an dem Gespräch teilnehmen können.

## **10.17.1 Lautsprecher während eines Gesprächs ein-/ ausschalten**

Sie führen ein Gespräch über den Hörer.

### **So schalten Sie den Lautsprecher während eines Gesprächs ein/aus**

- **1.** Drücken Sie die Lautsprechertaste
	- $\checkmark$  Die Lautsprechertaste leuchtet. Der Lautsprecher ist aktiv. Das Gespräch wird weiter über das Mikrofon im Hörer geführt.
- **2.** Drücken Sie die Lautsprechertaste erneut, um das Gespräch weiter nur über den Hörer zu führen und den Lautsprecher zu deaktivieren.
	- $\checkmark$  Wenn Sie bei angeschaltetem Lautsprecher den Hörer auflegen, wird das Gespräch beendet und die Lautsprechertaste erlischt.

## **10.17.2 Mikrofon während eines Gesprächs ein-/ausschalten**

Sie führen ein Gespräch über den Hörer.

Sie möchten Ihr Gespräch kurz unterbrechen. Ihr Gesprächspartner soll Sie während der Pause nicht hören.

### **So schalten Sie das Mikrofon während eines Gesprächs ein/aus**

- **1.** Drücken Sie die Taste Mikrofontaste
	- $\checkmark$  Die Mikrofontaste leuchtet rot. Ihr Gesprächspartner kann Sie nicht mehr hören.
- **2.** Durch erneutes Drücken der Taste können Sie das Mikrofon wieder aktivieren.

## **10.17.3 Freisprecheinrichtung während eines Gesprächs einschalten**

Sie führen ein Gespräch über den Hörer. Der Lautsprecher kann dabei sowohl ein- als auch ausgeschaltet sein.

## **So schalten Sie die Freisprecheinrichtung während eines Gesprächs ein**

- **1.** Drücken Sie die Lautsprechertaste **Und halten Sie diese** gedrückt während Sie den Hörer auflegen.
- **2.** Lassen Sie die Lautsprechertaste wieder los.
	- $\checkmark$  Die Lautsprechertaste leuchtet. Die Freisprecheinrichtung ist aktiviert.

## **10.17.4 Freisprecheinrichtung während eines Gesprächs ausschalten**

Sie führen ein Gespräch über die Freisprecheinrichtung.

## **So schalten Sie die Freisprecheinrichtung während eines Gesprächs aus**

- **1.** Nehmen Sie den Hörer ab.
	- Das Gespräch wird ausschließlich über den Hörer geführt. Die Lautsprechertaste erlischt.

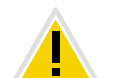

**Drücken Sie während des Gesprächs die Lautsprechertaste ohne dem Hörer abzunehmen, ist das Gespräch beendet.**

# **10.17.5 Freisprecheinrichtung bei ausgehendem Ruf einschalten**

Der Hörer ist aufgelegt. Die Leitung ist inaktiv.

## **So schalten Sie die Freisprecheinrichtung bei ausgehendem Ruf ein**

**1.** Drücken Sie die Lautsprechertaste

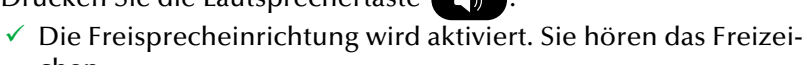

- 2. Wählen Sie die gewünschte Rufnummer und drücken Sie die "OK"-Taste.
	- $\checkmark$  Der Ruf wird aufgebaut. Sobald Ihr Ruf angenommen ist, können Sie das Gespräch über die Freisprecheinrichtung führen.
- **3.** Um das Gespräch über den Hörer zu führen, nehmen Sie den Hörer ab.

## **10.17.6 Einschalten der Freisprecheinrichtung bei eingehendem Ruf**

Sie können einen Anruf auch mit der Lautsprechertaste annehmen. Wenn Sie das Gespräch auf diese Weise angenommen haben, ist die Freisprechfunktion aktiviert. Sie führen das anschließende Gespräch über die Freisprecheinrichtung.

## **10.17.7 Regeln der Lautstärke**

chen.

Mit den Tasten "+" und "-" können Sie die Lautstärke des Lautsprechers sowie des Hörers einstellen, je nachdem welcher gerade aktiv ist. Diese Einstellung bleibt für das nächste Gespräch erhalten.

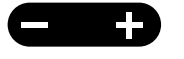

Betätigen Sie den Lautstärkeregler bei ausgeschaltetem Lautsprecher während eines Gespräches, so wird die Lautstärke des Hörerlautsprechers verändert.

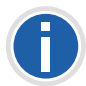

**Wenn Sie den Lautstärkeregler im inaktiven Zustand des Telefons drücken, wird die Lautstärke des Klingeltons angepasst.**

# **10.18 Einstellen des Klingeltons**

Mit der Taste "+" und "-" können Sie die Lautstärke des Klingeltons verändern. Drücken Sie die Tasten während Ihr SwyxPhone klingelt oder sich im inaktiven Zustand befindet, wird die Lautstärke angepasst.

[Weitere Informationen entnehmen Sie bitte dem Kapitel 12.2.1,](#page-113-0) *[Klingeltöne](#page-113-0)*, Seite 112.

# **10.19 Gebühreninfo**

Im Hauptmenü wählen Sie "Gebühreninfo".

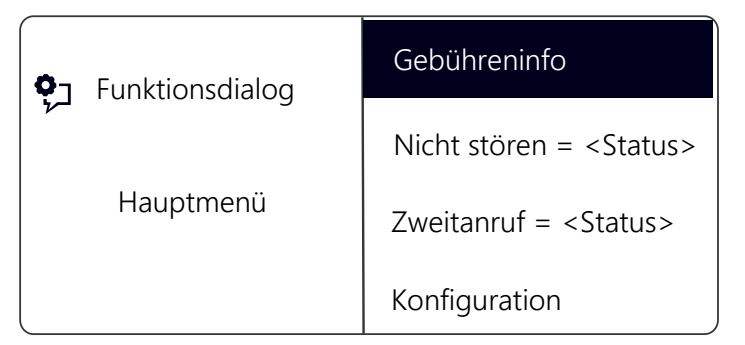

Sie sehen den genauen Betrag der Kosten, die bei Ihrem letzten Anruf entstanden sind. Diese Information bleibt bis zum nächsten Verbindungsaufbau erhalten.

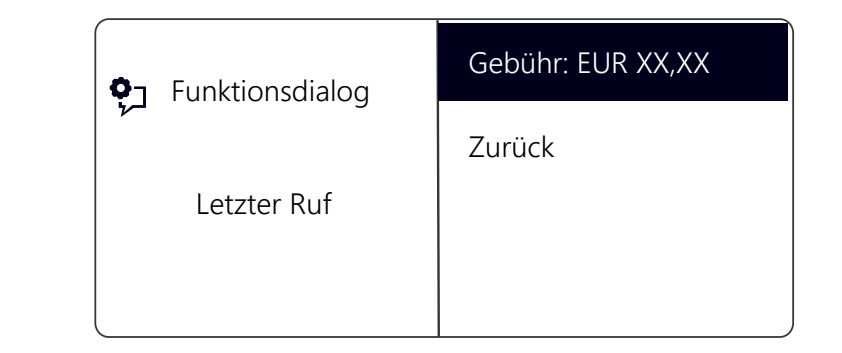

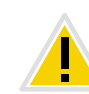

**Die Gebührenberechnung ist abhängig von den Daten, die Ihr Telefonanbieter Ihnen zur Verfügung stellt. Erkundigen Sie sich bei Ihrem Systemadministrator bzw. Ihrem Telefonanbieter.**

# **10.20 Rangfolge der Display-Einträge im Ruhezustand**

Die Einträge im Display von SwyxPhone werden in einer Rangfolge nacheinander angezeigt:

- 1. Verpasste Rückrufe (xx)
- 2. Neue Rückrufe (xx)
- 3. Neue Anrufe (xx)
- 4. Voicemail verfügbar
- 5. Rückrufwünsche (xx)
- 6. Umleitung

Erst wenn die höher priorisierten Listen keine Einträge mehr enthalten, wird der nachrangige Eintrag angezeigt.

# **11 Erweiterte Telefoniefunktionen von SwyxPhone L64**

Dieses Kapitel enthält Informationen zur Nutzung von speziellen Funktionen, die über das herkömmliche Telefonieren hinausgehen, wie beispielsweise zur Konferenz oder zur Zuweisung von Projektkennziffern.

# **11.1 Voicemail-Abfrage**

Eine Voicemail ist eine gesprochene Nachricht in Form einer WAV-Datei. Wenn ein Anrufer Sie nicht erreichen konnte, so kann er Ihnen eine Voicemail mit einer Nachricht aufsprechen. Sie können diese Voicemail abhören, wenn Sie wieder am Platz sind oder von außerhalb mit Hilfe der Fernabfrage.

Eine für Sie vorliegende neue Voicemail wird signalisiert durch

- die Anzeige "Voicemail verfügbar" auf dem Display des SwyxPhone
- einen kurz unterbrochenen ("stotternden") Wählton
- das Leuchten der Funktionstaste "Voicemail", falls konfiguriert

Besitzen Sie einen E-Mail-Zugang und wurde dieser bei der Installation für Ihr SwyxPhone entsprechend eingetragen, so werden Voicemails an Ihre E-Mail-Adresse gesendet.

Sie können Ihre Voicemails über SwyxPhone oder direkt aus Ihrem E-Mail-Programm anhören.

### **Voicemail-Optionen in Ihrem E-Mail-Programm**

Die per E-Mail zugestellte Voicemail bietet Ihnen mehrere Optionen:

- Nachricht als E-Mail-Anhang (Audiodatei). Diese könne Sie bequem an Ihrem Computer anhören, ggf. abspeichern oder weiterleiten.
- direktes Starten eines Rückrufes aus der E-Mail (nur in SwyxIt! bzw. per CTI)
- direktes Senden einer E-Mail an den Anrufer
- Verknüpfung zum direkten Abhören der Voicemail per Fernabfrage (nur in SwyxIt! bzw. per CTI).

### **So fragen Sie Ihre Voicemails mit SwyxPhone ab**

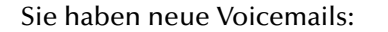

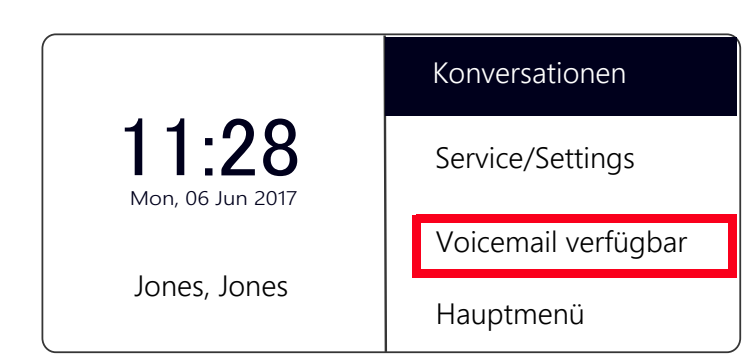

1. Wählen Sie mit den Pfeiltasten "Voicemail verfügbar" und drücken Sie die "OK"-Taste.

oder

1. Drücken Sie, falls konfiguriert, Die Funktionstaste "Voicemail".  $\checkmark$  Die Verbindung zum SwyxServer zur Abfrage der Voicemail wird sofort hergestellt.

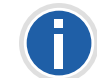

<span id="page-96-0"></span>**Wurde vom Administrator für Sie keine Voicemail konfiguriert, so** erscheint auch der Menüpunkt "Voicemail verfügbar" nicht.

# **11.2 Fernabfrage**

Sie können Ihre Voicemails auch per Fernabfrage von jedem beliebigen Telefonanschluss abhören. Dazu muss Ihre Standardvoicemail entsprechend konfiguriert werden.

Die Fernabfrage ermöglicht Ihnen das Abhören der Voicemails von einem beliebigen Telefonanschluss aus. Bei einem Anruf an Ihre SwyxWare-Rufnummer identifizieren Sie sich gegenüber SwyxWare mit Hilfe Ihrer PIN und können dann zuerst die neuen und anschließend alle vorhandenen Voicemails abhören, wiederholen und ggf. löschen. Außerdem können Sie das Ziel der sofortigen Rufumleitung ändern oder eine neue Ansage aufnehmen.

Die PIN (Persönliche Identifikations-Nummer) erhalten Sie von Ihrem Administrator. Haben Sie parallel zu Ihrem SwyxPhone auch die Möglichkeit in SwyxIt! die Standard Fernabfrage zu konfigurieren, so können Sie dort die PIN verändern.

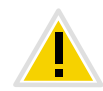

**Die Anzahl der Voicemails, die zur Fernabfrage bereit gestellt werden, ist auf die aktuellsten hundert Einträge begrenzt.**

### **So fragen Sie Ihre Voicemails aus der Ferne ab**

Damit ein eingehender Ruf von Ihrer Standardvoicemail angenommen werden kann und Ihnen damit auch die Möglichkeit der Fernabfrage zur Verfügung steht, müssen Sie Ihre Umleitung entsprechend konfigurieren, d.h. ein eingehender Ruf muss zur Standardvoicemail gelangen und darf nicht weitergeleitet werden. Weitere Informationen entnehmen Sie bitte der SwyxIt!-Dokumentation.

- **1.** Wählen Sie Ihre SwyxWare-Rufnummer.
	- $\sqrt{\ }$  Der Ruf wird angenommen und Sie hören den Begrüßungstext Ihrer Voicemail.
- **2.** Während der Begrüßungsansage drücken Sie die \*-Taste.

Sie hören die Begrüßungsansage der Fernabfrage und werden aufgefordert Ihre PIN einzugeben.

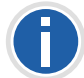

**Die Aufforderung zur Eingabe der PIN unterbleibt, wenn Sie von Ihrer eigenen SwyxWare-Durchwahl aus anrufen.**

- **3.** Geben Sie Ihre PIN ein und beenden Sie die Eingabe mit der # -Taste.
- **4.** Liegen neue Voicemails vor, so wird zuerst deren Anzahl ausgegeben.

Anschließend werden Ihnen alle neuen Voicemails vorgespielt, wobei mit der zuletzt aufgenommen begonnen wird. Für jede Voicemail werden dabei zuerst die Absenderinformationen ausgegeben:

- Empfangsdatum
- Uhrzeit
- Rufnummer des Anrufers (falls vorhanden)
- Name des Anrufers, falls dieser bei internen Rufen vom System ermittelt werden kann (Weitere Informationen entnehmen Sie bitte der SwyxIt!-Dokumentation.)

und anschließend

• die aufgesprochene Voicemail.

Mit Hilfe der \*-Taste können Sie die aktuelle Ansage (Absenderinformation oder aufgesprochene Voicemail) überspringen.

Während der Ausgabe einer Voicemail stehen Ihnen folgende Möglichkeiten zur Verfügung:

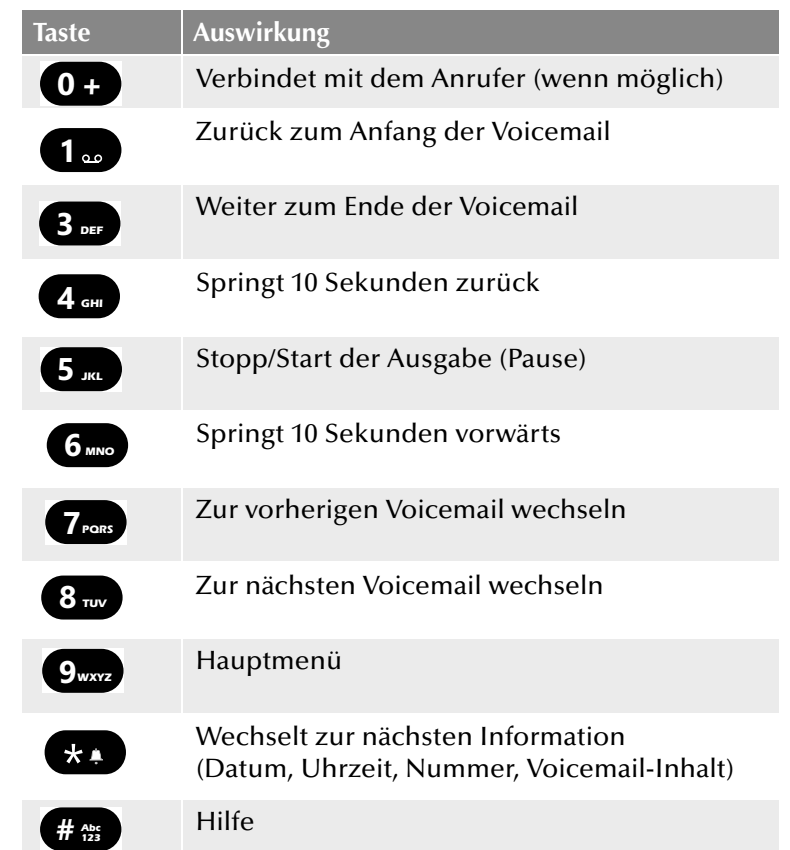

Liegen keine neuen Voicemails für Sie vor, so befinden Sie sich im Hauptmenü. Hier können Sie sowohl alle vorhandenen Voicemails abhören als auch Ihre sofortige Umleitung konfigurieren (siehe So ändern Sie die Einstellungen der sofortigen Umleitung per Fernabfrage, Seite 98).

**5.** Nach jeder abgehörten Voicemail stehen Ihnen die folgenden Optionen zur Verfügung:

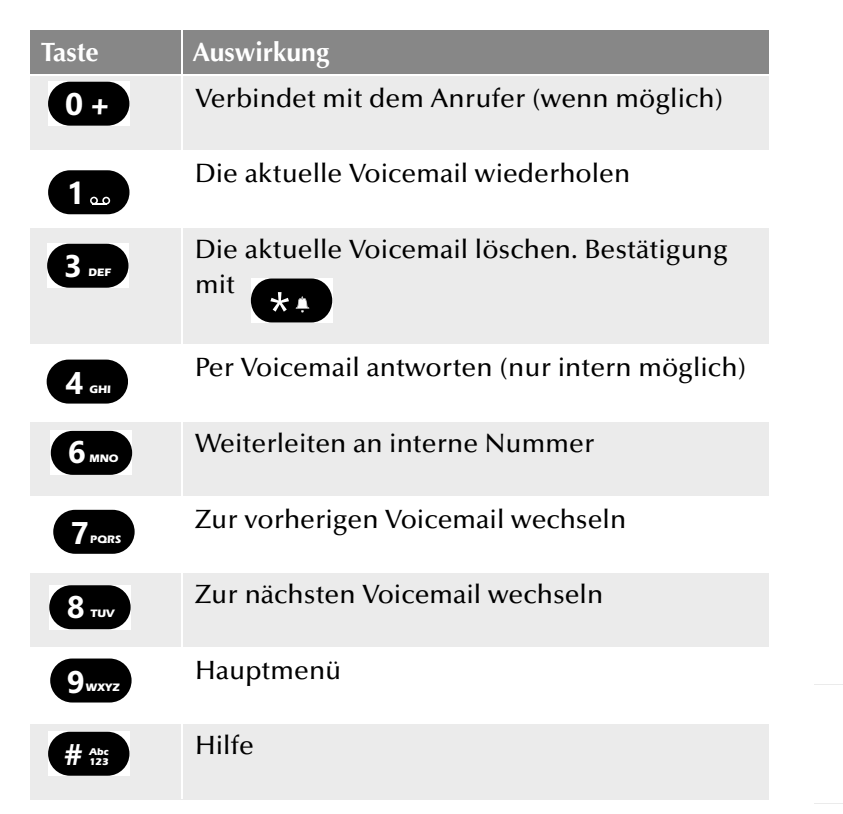

Im Anschluss an das Abspielen der neuen Voicemails erfolgt die Ausgabe des Hauptmenüs. Es stehen Ihnen folgende Möglichkeiten zur Verfügung:

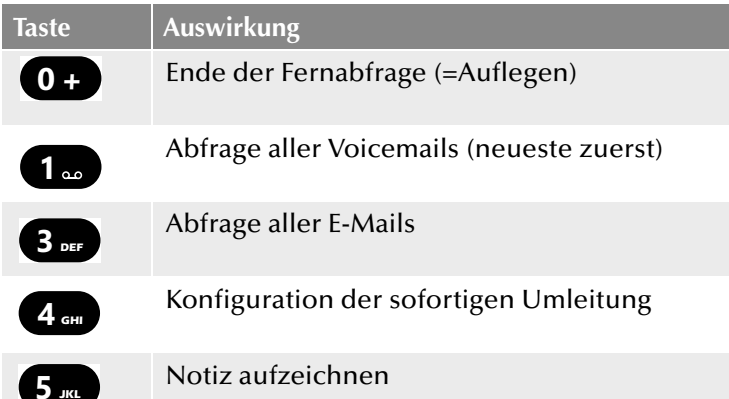

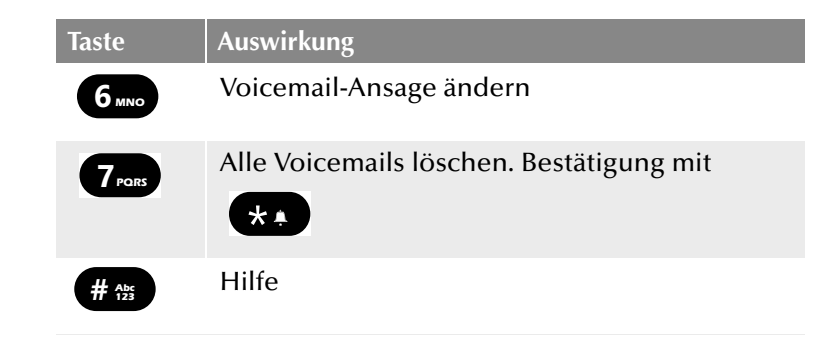

**6.** Beenden Sie die Fernabfrage durch Auflegen.

Haben Sie eine Voicemail bis zu ihrem Ende abgehört, so wird die entsprechende E-Mail in Ihrem E-Mail-Ordner als gelesen gekennzeichnet. Wurde die Voicemail ganz oder teilweise übersprungen, so bleibt die Markierung "ungelesen" im E-Mail-Ordner erhalten.

Die Namensansage, die einem anderen internen Teilnehmer beim Abhören einer von Ihnen hinterlassenen Voicemail eingespielt wird, können Sie nur mit SwyxIt! aufnehmen. Fragen Sie hierzu Ihren Systemadministrator.

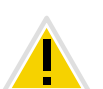

**Wenn Sie Ihr Windows-Kennwort ändern, müssen Sie dies auch in der Konfiguration der Fernabfrage mit SwyxIt! anpassen oder wenden Sie sich an Ihren Administrator.**

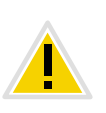

**Beachten Sie, dass die Fernabfrage nur Voicemails berücksichtigt, die sich als E-Mail in dem Outlook-Ordner befinden, den Sie in der Fernabfrage-Konfiguration angegeben haben. Die Konfiguration der Fernabfrage können Sie mithilfe von SwyxIt! anpassen, oder sie wird durch den Administrator durchgeführt.**

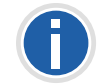

**Die Menüs der Fernabfrage stehen auch als Druckvorlage auf der SwyxWare-DVD zur Verfügung. Wenden Sie sich an Ihren Administrator.**

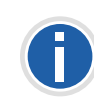

**Beenden Sie die Fernabfrage im Hauptmenü mit '0', so können noch weitere Aktionen des Call Routing Manager angewandt werden. Weitere Informationen entnehmen Sie bitte der Dokumentation zum "Call Routing Manager".**

## **11.2.1 Sofortige Umleitung ändern**

Über das Menü der Fernabfrage können Sie weiterhin auch die Einstellungen der sofortigen Rufumleitung verändern. Sie können wählen zwischen

- **EXECT:** einer sofortigen Umleitung zu einer Rufnummer,
- einer sofortigen Umleitung zur Standardvoicemail oder
- dem Ausschalten der sofortigen Umleitung.

## **So ändern Sie die Einstellungen der sofortigen Umleitung per Fernabfrage**

Voraussetzung ist eine für Sie eingerichtete Fernabfrage.

**1.** Wählen Sie Ihre SwyxWare-Rufnummer.

Der Ruf wird angenommen und Sie hören den Begrüßungstext Ihrer Voicemail.

- **2.** Während der Begrüßungsansage drücken Sie die \*-Taste. Sie hören die Begrüßungsansage der Fernabfrage und werden aufgefordert Ihre PIN einzugeben.
- **3.** Geben Sie Ihre PIN ein und beenden Sie die Eingabe mit der # -Taste.

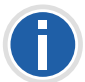

**Die Aufforderung zur Eingabe der PIN unterbleibt, wenn Sie von Ihrer eigenen SwyxWare-Durchwahl aus anrufen.**

- **4.** Liegen neue Voicemails vor, so wird Ihnen die Möglichkeit gegeben diese abzuhören.
- **5.** Um das Hauptmenü zu öffnen, drücken Sie die '9'. Im Hauptmenü stehen Ihnen folgende Möglichkeiten zur

Verfügung:

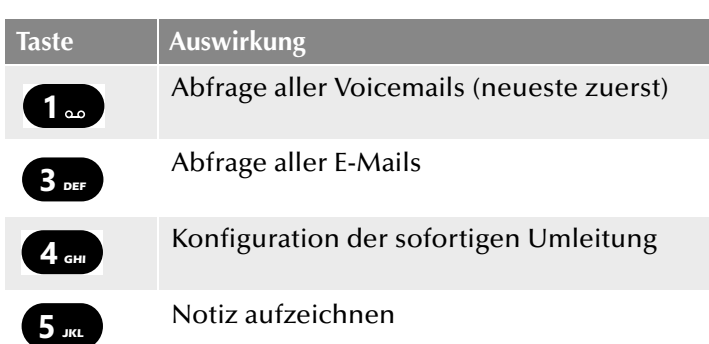

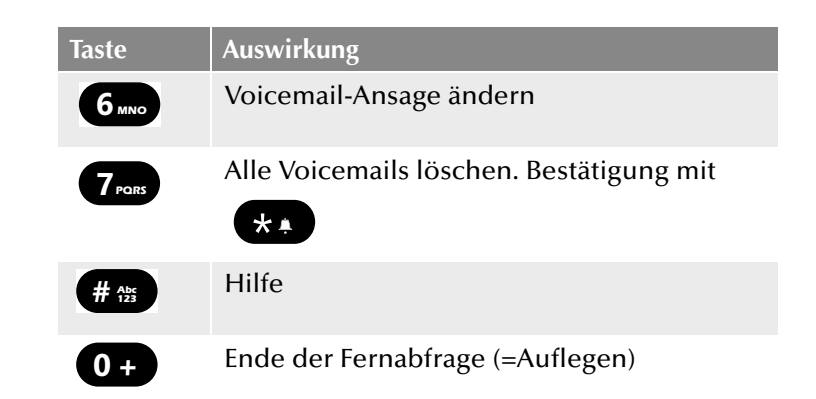

**6.** Um die sofortige Umleitung zu ändern drücken Sie die '4'. Es wird der aktuelle Status der sofortigen Umleitung ausgegeben. Anschließend haben Sie folgende Möglichkeiten Ihre sofortige Umleitung zu ändern:

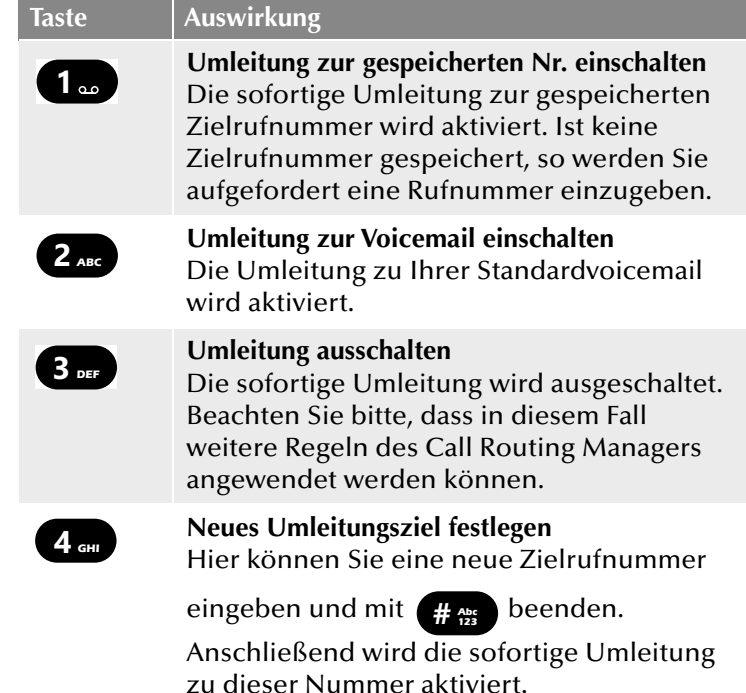

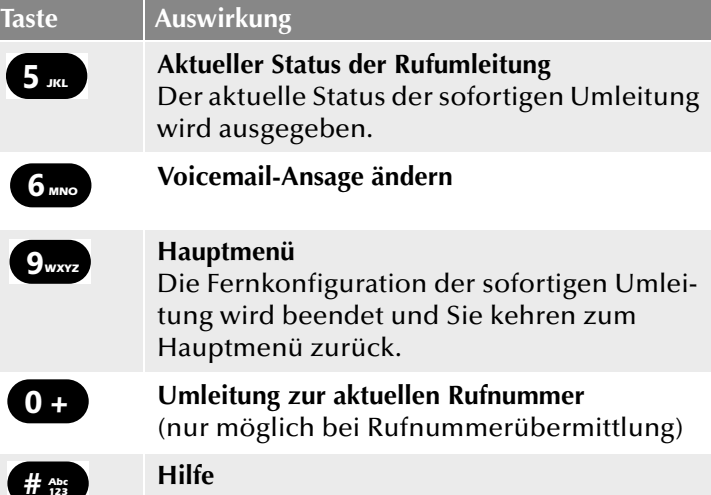

# **11.3 Projektkennziffer**

SwyxWare kann die Daten einzelner Telefongespräche in CDRs (Call Detail Records) aufzeichnen und diese verschiedenen Projektkennziffern zuordnen. Diese Daten können später ausgewertet werden. Weitere Informationen entnehmen Sie bitte der SwyxWare-Dokumentation für Administratoren.

Um einen Anruf einem Projekt zuzuordnen, müssen Sie vor dem Anruf die zugeordnete Projektkennziffer eingeben.

### **So ordnen Sie einen Anruf einem Projekt zu**

- **1.** Geben Sie '\*' ein und anschließend die Projektkennziffer.
- **2.** Beenden Sie die Eingabe der Projektkennziffer mit '#'.
- **3.** Wählen Sie anschließend sofort die Zielrufnummer wie gewohnt.
	- $\checkmark$  Die Projektkennziffer wird nun von SwyxWare in den Einzelverbindungsinformationen (CDR) aufgezeichnet.

# **11.4 Notiz**

<span id="page-100-0"></span>Während eines Gesprächs können Sie Einträge zu Ihrem Persönlichen Telefonbuch hinzufügen.

### **So erstellen Sie während eines Gesprächs eine Notiz**

Sie führen ein Gespräch.

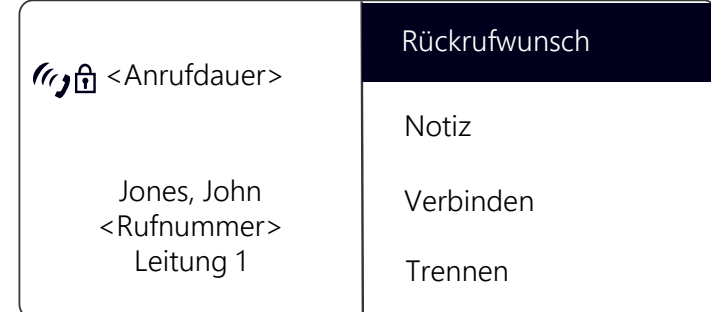

- 1. Wählen Sie mit den Pfeiltasten den Menüpunkt "Notiz" und drücken Sie die "OK"-Taste.
	- $\checkmark$  Es erscheint auf dem Display:

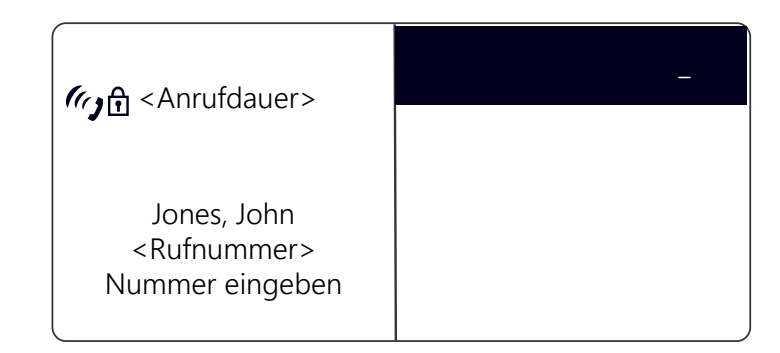

**2.** Geben Sie die Nummer des neuen Eintrags im Persönlichen Telefonbuch ein, und beenden Sie die Eingabe mit der "OK"-Taste.  $\checkmark$  Es erscheint:

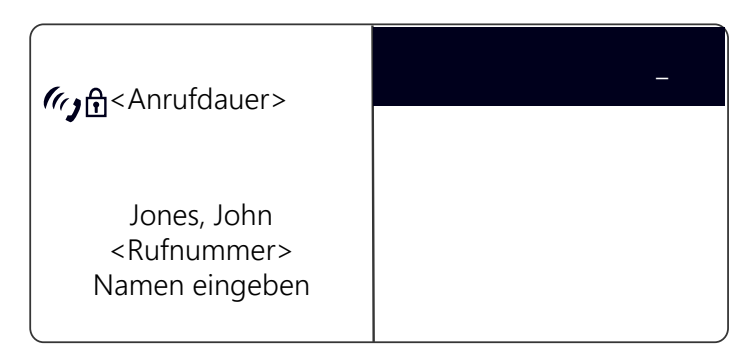

- **3.** Geben Sie den Namen für den neuen Eintrag im Persönlichen Telefonbuch ein, und beenden Sie die Eingabe mit der "OK"-Taste.
	- $\checkmark$  Der neue Eintrag in dem Persönlichen Telefonbuch ist gespeichert.

**Geben Sie die Buchstaben wie bei einer SMS ein: Drücken Sie z.B. für den Buchstaben R die Taste 7 dreimal. Das Leerzeichen geben Sie mit der Zif**ferntaste "0" ein. Mit der \*-Taste wechseln Sie zwischen Groß- und Klein**buchstaben** 

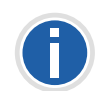

**Haben Sie bei Erstellung einer Notiz nur die Rufnummer, aber nicht den Namen eingegeben, so erscheint im persönlichen Telefonbuch an erster** Stelle der Eintrag "<Kein Name>:<Rufnummer>". Diesen Eintrag können **Sie dann im persönlichen Telefonbuch weiter bearbeiten.**

# **11.5 Rückruf**

<span id="page-101-0"></span>SwyxWare bietet die Möglichkeit Rückrufwünsche bei anderen, internen Teilnehmern zu hinterlegen. Der Teilnehmer kann dann zu einem späteren Zeitpunkt zurückrufen. Ist der angerufene Teilnehmer besetzt, so kann ein "Rückruf bei Besetzt" gestartet werden. In diesem Fall wird ein erneuter Anruf angeboten, sobald der Teilnehmer wieder erreichbar ist.

Die Liste "Eigene Rückrufwünsche" dient der Verwaltung der von Ihnen geäußerten Rückrufwünsche. Die Rückrufwünsche, die an Sie gerichtet wurden, werden in der Liste "Rückrufwünsche" aufgeführt.

Rufen Sie einen anderen Teilnehmer innerhalb Ihres Unternehmens an und die Verbindung kommt nicht zustande (z.B. spricht gerade, besetzt, nicht angenommen, abwesend), so können Sie einen Rückrufwunsch äußern.

Es werden zwei Fälle unterschieden:

- Rückruf bei Besetzt, d.h. der Angerufene spricht gerade
- Rückruf (bei freiem Anschluss wird der Ruf nicht angenommen oder gelangt zur Voicemail)

## **11.5.1 Rückruf bei Besetzt**

Sie rufen einen Teilnehmer Ihres Unternehmens an und dieser spricht gerade. Sie erhalten die Meldung "Besetzt" oder "Es wird angeklopft", je nachdem ob der Angerufene einen Zweitanruf zugelassen hat. (In der Anrufliste des Angerufenen erscheint - wie bei jedem Anruf - ein Eintrag.) Wählen Sie nun die Option "Rückruf", so erhält der Angerufene keine weitere Signalisierung, der Anklopfton endet. Hat der Angerufene sein Gespräch beendet, so wird dies durch einen kurzen Ton und eine Meldung auf Ihrem Display signalisiert. Sie können den Rückruf starten.

### **So äußern Sie einen Rückrufwunsch bei Besetzt**

Sie rufen einen internen Teilnehmer an. Der andere Teilnehmer spricht gerade.

- 1. Wählen Sie mit den Pfeiltasten den Menüpunkt "Rückrufwunsch" und drücken Sie die "OK"-Taste.
	- $\checkmark$  Ihr Anruf wird beendet. Auf Ihrem Display wird die Meldung "Beendet - Rückruf angefordert" angezeigt. In Ihrer Liste "Eigene Rückrufwünsche" wird ein Eintrag erzeugt.

Hat der Angerufene sein Gespräch beendet, so wird dies durch einen kurzen Ton und eine Meldung auf Ihrem Display signalisiert.

**2.** Durch Abnehmen des Hörers können Sie den Rückruf direkt starten [\(siehe So starten Sie den Rückruf nach Besetzt, Seite 100](#page-101-1)).

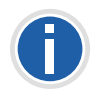

**Mehrere Rückrufwünsche bei Besetzt an denselben Benutzer, auch an** unterschiedliche Rufnummern, werden in der Liste "Eigene Rückrufwün**sche" zu einem Eintrag zusammengefasst.**

## <span id="page-101-1"></span>**So starten Sie den Rückruf nach Besetzt**

Sie haben einen Rückruf bei Besetzt geäußert.

Der Angerufene beendet sein Gespräch.

 $\checkmark$  Es ertönt ein Signalton. Es erscheint auf dem Display:

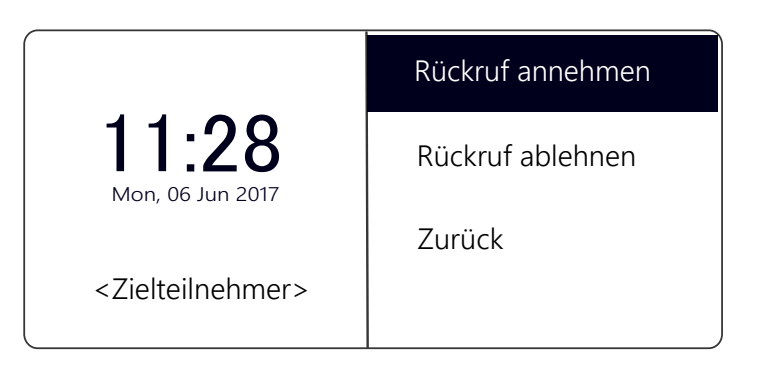

- 1. Wählen Sie mit den Pfeiltasten "Rückruf annehmen" und drücken Sie die "OK"-Taste.
	- $\checkmark$  Der Teilnehmer wird sofort angerufen.

Bestätigen Sie innerhalb von 20 Sekunden den erneuten Anruf nicht, so erscheint auf dem Display die Anzeige "Verpasste Rückrufe". In der Liste "Eigene Rückrufwünsche" ändert sich der Eintrag in "War frei. Neuer Versuch?".

- **1.** Bestätigen Sie die Anzeige "Verpasste Rückrufe" mit der "OK"-Taste.  $\checkmark$  Die Liste der verspassten Rückrufe wird angezeigt.
- **2.** Wählen Sie den gewünschten Eintrag.
	- Möchten Sie den angezeigten Teilnehmer sofort zurückrufen, heben Sie den Hörer ab oder drücken Sie die Lautsprechertaste.
	- Möchten Sie Details zu diesem Rückrufversuch erfahren, drücken Sie die "OK"-Taste.

Details zu diesem Rückrufversuch, wie z.B. Datum und Uhrzeit werden angezeigt.

Sie können diese Nummer erneut wählen oder löschen.

Ist eine Verbindung zu dem ursprünglich Angerufenen aufgebaut worden, so erlischt der Eintrag in der Liste "Eigene Rückrufwünsche" automatisch.

### **So lehnen Sie einen Rückruf bei Besetzt ab**

Sie haben einen Rückruf bei Besetzt geäußert.

Der Angerufene beendet sein Gespräch.

Es ertönt ein Signalton. Es erscheint auf dem Display:

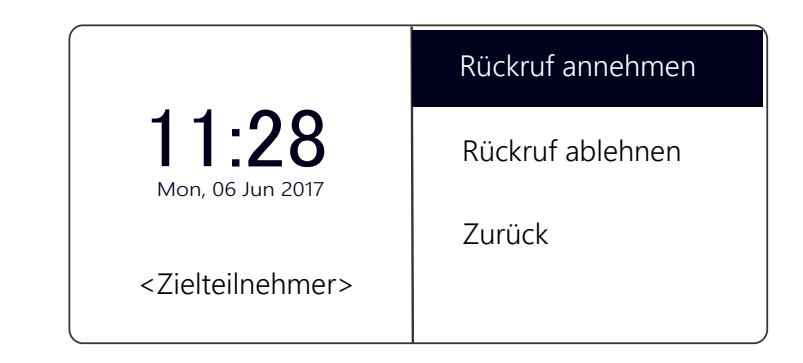

- 1. Wählen Sie mit den Pfeiltasten "Rückruf ablehnen" und drücken Sie die "OK"-Taste.
	- $\checkmark$  Der Eintrag in der Liste "Eigene Rückrufwünsche" wird gelöscht.

### **So löschen Sie einen Rückruf bei Besetzt**

Sie haben einen Rückruf bei Besetzt geäußert.

- 1. Wählen Sie mit den Pfeiltasten "Hauptmenü" und drücken Sie die .OK"-Taste.
- **2.** Wählen Sie "Listen" und drücken Sie die "OK"-Taste.  $\sqrt{\phantom{a}}$  Es erscheint:

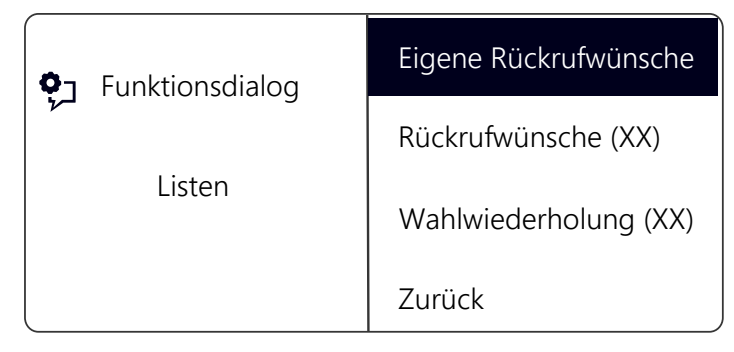

- **3.** Drücken Sie die "OK"-Taste.
	- $\checkmark$  Die Liste "Eigene Rückrufwünsche" öffnet sich:

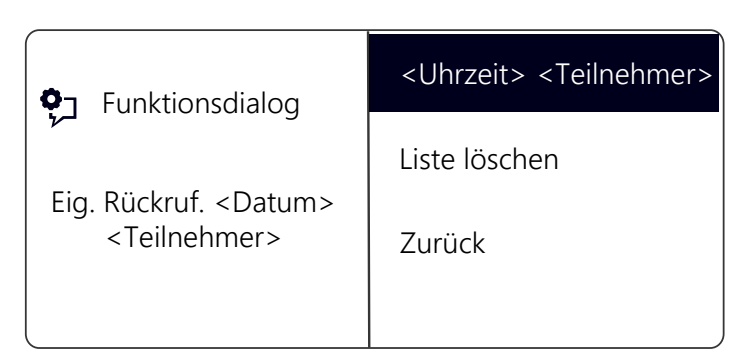

- **4.** Wählen Sie den Eintrag, den Sie löschen möchten und drücken Sie die "OK"-Taste.
	- $\checkmark$  Die Details zu diesem Rückrufwunsch werden angezeigt.

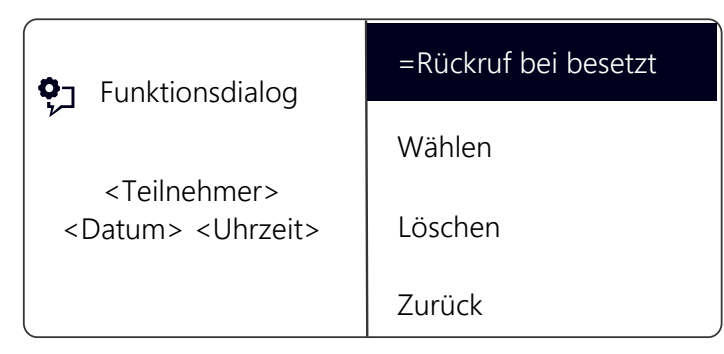

**5.** Wählen Sie "Löschen" und drücken Sie die "OK"-Taste.  $\checkmark$  Der Eintrag wird gelöscht.

## **11.5.2 Rückruf bei freiem Anschluss**

Sie rufen einen anderen internen Teilnehmer an und dieser Ruf wird nicht angenommen. Sie erhalten die Meldung "Es klingelt" oder die Ansage der Voicemail.

Sie äußern einen Rückrufwunsch. In Ihrer Liste "Eigene Rückrufwünsche" wird dieser Wunsch eingetragen mit "Rückruf angefordert". Bearbeitet der Angerufene seine Anrufliste bzw. die Liste Rückrufwünsche, so kann er

- aus seiner Anrufliste (SwyxIt!) bzw. seiner Liste "Rückrufwünsche" (SwyxPhone) heraus den Rückruf starten.
	- Nehmen Sie dann den Rückruf an, wird der Rückrufwunsch in Ihrer Liste gelöscht.
	- Kommt keine Verbindung zustande, so bleibt der Rückrufwunsch unverändert erhalten.
- den Rückrufwunsch ignorieren.
	- Ignoriert der Angerufene den Eintrag in seiner Liste, so ändert sich der Zusatz des Eintrages in "Rückruf nicht erforderlich".
- den Rückrufwunsch in der Anrufliste löschen.

In der Liste des Angerufenen wird der komplette Eintrag gelöscht und in Ihrer Liste "Rückrufwünsche" ändert sich der Eintrag in "Rückruf nicht erforderlich".

### **So äußern Sie einen Rückrufwunsch bei freiem Anschluss**

Sie rufen einen internen Teilnehmer an. Der andere Teilnehmer nimmt den Ruf nicht an oder Ihr Ruf wird zur Voicemail umgeleitet.

- **1.** Wählen Sie mit den Pfeiltasten "Rückrufwunsch" und drücken Sie die "OK"-Taste.
	- $\checkmark$  In Ihrer Liste "Eigene Rückrufwünsche" wird der Eintrag "Rückruf angefordert" erzeugt. Dem Angerufenen wird Ihr Rückrufwunsch signalisiert.
	- Ihr Anruf wird beendet.

### **So beantworten Sie einen Rückrufwunsch**

An Sie ist ein Rückrufwunsch gerichtet worden, auf Ihrem Display sehen Sie die Liste "Neue Rückrufwünsche (XX)".

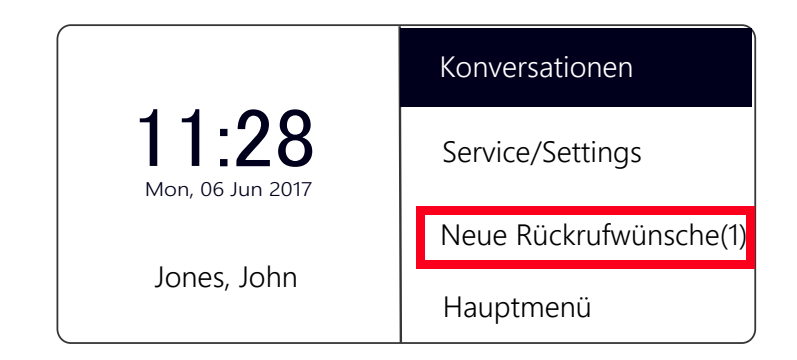

- 1. Wählen Sie mit den Pfeiltasten "Neue Rückrufwünsche" und drücken Sie die "OK"-Taste.
	- $\checkmark$  Es erscheint die Liste "Rückrufwünsche".
- **2.** Wählen Sie den Anrufer aus und heben Sie den Hörer ab.
	- Der Anrufer wird zurückgerufen.

Möchten Sie den Rückrufwunsch ignorieren, so wählen Sie "Ignorieren" und drücken Sie die "OK"-Taste.

**Nachdem Sie die Liste "Neue Rückrufwünsche" geöffnet haben, werden** alle Einträge, auch die noch nicht angezeigten, in die Liste "Rückrufwün**sche" übernommen.**

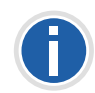

Der Eintrag in Ihrer Liste "Eigene Rückrufwünsche" wird auf jeden Fall **gelöscht, wenn eine Verbindung zu dem Angerufenen zustande kommt. Ebenso verändert sich der Eintrag in der Anrufliste des Angerufenen in "Rückruf nicht erforderlich".**

### **Liste "Eigene Rückrufwünsche"**

In der Liste "Eigene Rückrufwünsche" finden Sie alle Rückrufe, die Sie selber angefordert haben.

### So öffnen Sie die Liste "Eigene Rückrufwünsche"

- 1. Wählen Sie mit den Pfeiltasten "Hauptmenü" und drücken Sie die "OK"-Taste.
- **2.** Wählen Sie "Listen" und drücken Sie die "OK"-Taste.
- **3.** Wählen Sie "Eigene Rückrufwünsche" und drücken Sie die "OK"-Taste.
	- $\checkmark$  Die Liste "Eigene Rückrufwünsche" öffnet sich.

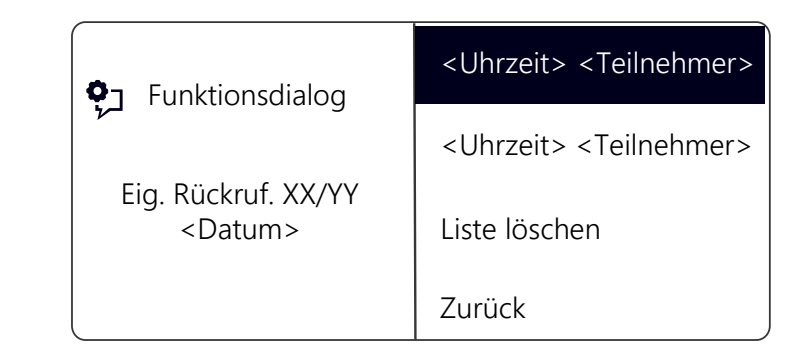

- 4. Wählen Sie den gewünschten Eintrag und drücken Sie die "OK"-Taste.
	- $\checkmark$  Es werden Details zu diesem Eintrag angezeigt:
	- Rückruf bei Besetzt

Rückruf wurde von Ihnen bei einem besetzten Teilnehmer geäußert. Dieser spricht immer noch.

• Rückruf angefordert

Rückruf wurde von Ihnen bei einem Teilnehmer mit freiem Anschluss geäußert. Danach ist noch keine Verbindung zustande gekommen.

• Rückruf nicht erforderlich

Rückruf wurde von Ihnen bei einem Teilnehmer mit freiem Anschluss geäußert. Danach ist dieser Rückruf von dem anderen Teilnehmer entweder ignoriert, per E-Mail beantwortet oder gelöscht worden.

Sie können einen Eintrag in dieser Liste anwählen, einzelne Einträge entfernen oder die ganze Liste löschen. Beim Löschen werden die Einträge "Rückruf angefordert" aus der Liste des anderen Teilnehmers entfernt.

### Liste "Rückrufwünsche"

In der Liste "Rückrufwünsche" finden Sie alle unbeantworteten Rückrufe, die an Sie gerichtet sind.

#### **So öffnen Sie die Liste "Rückrufwünsche"**

1. Wählen Sie mit den Pfeiltasten "Hauptmenü" und drücken Sie die "OK"-Taste.

Das Hauptmenü öffnet sich.

- **2.** Wählen Sie "Listen" und drücken Sie die "OK"-Taste.
- **3.** Wählen Sie "Rückrufwünsche" und drücken Sei die "OK"-Taste.  $\checkmark$  Die Liste "Rückrufwünsche" öffnet sich.

<Uhrzeit> <Teilnehmer>  $\bullet$ <sub>1</sub> Funktionsdialog <Uhrzeit> <Teilnehmer> Rückrufw. XX/YY Liste löschen <Datum>

4. Wählen Sie den gewünschten Eintrag und drücken Sie die "OK"-Taste.

Sie können den Eintrag

- mit "Rückruf" beantworten oder
- "Ignorieren".

Löschen Sie die Liste, so wird der entsprechende Eintrag in der Liste des Anrufers mit "Rückruf nicht erforderlich" gekennzeichnet.

### **Liste "Verpasste Rückrufe"**

In der Liste "Verpasste Rückrufe" finden Sie alle Rückrufe bei besetzt, die zwar angestoßen wurden weil der Angerufene sein Gespräch beendet hat, aber von Ihnen nicht bestätigt wurden.

### So öffnen Sie die Liste "Verpasste Rückrufe"

Es erscheint auf dem Display:

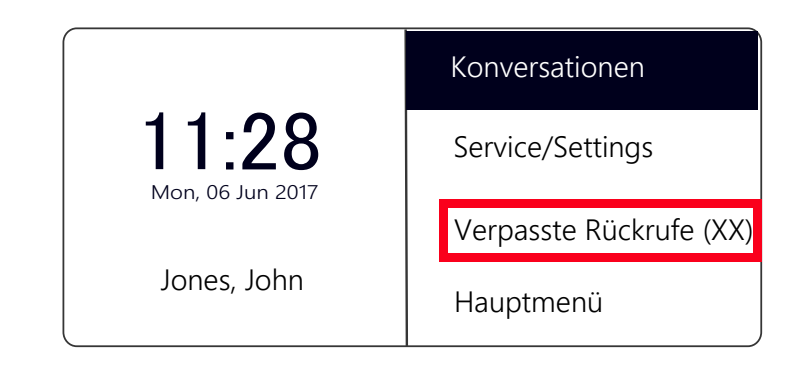

- Zurück **1.** Wählen "Verpasste Rückrufe (XX)" und drücken Sie die "OK"-Taste.  $\checkmark$  Die Liste "Eigene Rückrufwünsche" öffnet sich.
	- **2.** Wählen Sie den gewünschten Eintrag in dieser Liste, so können Sie diesen Rückruf erneut anstoßen oder löschen.

<span id="page-105-0"></span>Die Liste "Verpasste Rückrufe" bleibt auf dem Display, bis sie keine Einträge mehr enthält.

# **11.6 Konferenz**

Mit SwyxWare können Sie interne und externe Gesprächsteilnehmer zu einer Konferenz zusammenfügen. Weiter können Sie neue Teilnehmer zu einer bestehenden Konferenz hinzufügen. Alternativ können Sie sich auch mit anderen Teilnehmern in einem Konferenzraum verabreden. In einem Konferenzraum können Sie aktiv am Gespräch beteiligt sein oder nur als Zuhörer fungieren.

## **11.6.1 Konferenzen starten**

Haben Sie mindestens eine aktive und eine gehaltene Verbindung, so erscheint im verfügbaren Menü der Eintrag "Konferenz". Damit haben Sie die Möglichkeit eine Konferenz zwischen Ihnen und diesen Teilnehmern zu starten.

### **So starten Sie eine Konferenz**

Sie führen gleichzeitig Gespräche mit mehreren Teilnehmern. Die aktive Verbindung ist die Verbindung, über die Sie gerade sprechen. Alle anderen Teilnehmer, die gerade Wartemusik hören, befinden sich auf gehaltenen Verbindungen.

**1.** Wählen Sie mit den Pfeiltasten den Menüpunkt "Konferenz" und drücken Sie die "OK"-Taste.

Alle von Ihnen gerade geführten Einzelgespräche, sowohl das aktive als auch die gehaltenen Gespräche, werden zu einer Konferenz zusammen geschaltet. Alle Leitungen außer der Konferenzleitung werden wieder frei. Für alle Teilnehmer ertönt ein Begrüßungssignal.

 $\checkmark$  Auf dem Display aller Teilnehmer erscheint:

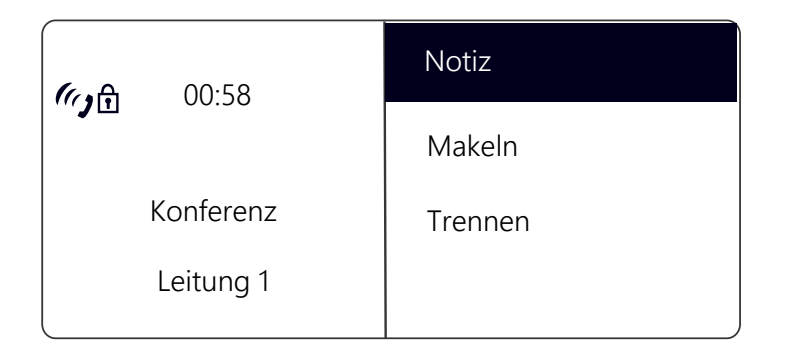

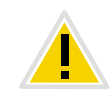

**Sie können gleichzeitig nur eine Konferenz einleiten. Sie können allerdings an anderen Konferenzen teilnehmen. Diese Konferenzen müssen dann jedoch von anderen Teilnehmern eingeleitet worden sein.**

# **11.6.2 Rückfragen und hinzufügen**

Während einer Konferenz können Sie eine Rückfrage zu einem anderen Teilnehmer starten. Nach dieser Rückfrage können Sie den anderen Teilnehmer der Konferenz hinzufügen. Der andere Teilnehmer kann seinerseits eine Konferenz aufbauen, deren Mitglied Sie sind. In dieser Situation können Sie mit der Taste "Konferenz" beide Konferenzen zu einer zusammenfügen.

### **So starten Sie eine Rückfrage aus einer Konferenz**

Sie sind Teilnehmer einer Konferenz.

- **1.** Wählen Sie mit den Pfeiltasten "Makeln".
	- $\checkmark$  Die Leitung mit der Konferenz wird auf "Halten" gelegt.
- **2.** Wählen Sie die gewünschte Rufnummer an.
	- $\checkmark$  Die neue Verbindung wird aufgebaut.

**3.** Möchten Sie die Verbindung zum rückgefragten Teilnehmer beenden, so legen Sie nach dem Gespräch auf bzw. betätigen Sie die zugeordnete Leitungstaste.

#### <span id="page-106-0"></span>**So fügen Sie einen weiteren Teilnehmer zu einer Konferenz hinzu**

Sie sind Teilnehmer einer Konferenz.

- **1.** Wählen Sie mit den Pfeiltasten "Makeln".
- **2.** Wählen Sie die gewünschte Rufnummer.
- **3.** Haben Sie den neuen Teilnehmer erreicht, wählen Sie mit den Pfeiltasten "Konferenz" und drücken Sie die "OK"-Taste.
	- $\checkmark$  Es ertönt für alle Konferenzteilnehmer ein Begrüßungssignal. Ein neuer Teilnehmer wurde zur Konferenz hinzugefügt.

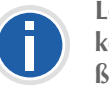

Legt ein Konferenzteilnehmer seine Konferenzleitung auf "Halten" und **kehrt anschließend wieder in die Konferenz zurück, so ertönt kein Begrüßungssignal.**

## **11.6.3 Konferenz verlassen oder beenden**

Um die Konferenz zu verlassen, legen Sie den Hörer auf.

Beim Auflegen werden zwei Fälle unterschieden:

Sie haben die Konferenz eingeleitet.

In diesem Fall wird die Konferenz für alle Teilnehmer beendet, wenn Sie den Hörer auflegen.

Ein anderer Teilnehmer hat die Konferenz eingeleitet.

Nur Sie verlassen die Konferenz. Es ertönt für alle anderen Teilnehmer ein Abschiedssignal und die verbliebenen Teilnehmer können weiter miteinander sprechen.

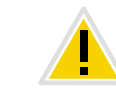

**Alle Teilnehmer, die Sie zu dieser Konferenz hinzugefügt haben verlassen mit Ihnen die Konferenz. Für alle anderen Teilnehmer bleibt die Konferenz bestehen.**

## **So verlassen Sie eine Konferenz**

Ein anderer Teilnehmer hat die Konferenz eingeleitet.

**1.** Legen Sie den Hörer auf.

Verlässt ein Teilnehmer die Konferenz, so ertönt für alle anderen Teilnehmer ein Abschiedssignal.

#### **So beenden Sie eine Konferenz**

Sie haben die Konferenz gestartet und die Konferenzleitung ist im Zustand "Aktiv", d.h. Sie können mit den anderen Konferenzteilnehmern sprechen.

- **1.** Legen Sie den Hörer auf.
	- $\checkmark$  Die Konferenz ist beendet. Die Leitung wird wieder frei.

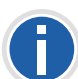

**Hat Teilnehmer A der ursprünglichen Konferenz weitere Teilnehmer z.B. B und C zu dieser Konferenz hinzugefügt, so bleibt eine zweite Konferenz zwischen A, B und C so lange bestehen, bis Teilnehmer A als Initiator der zweiten Konferenz die Verbindung und damit die Konferenz beendet.**

## **11.6.4 Konferenzräume**

Konferenzräume werden vom Administrator eingerichtet. Dabei wird eine Rufnummer vergeben, über die der Konferenzraum "betreten" werden kann. Alle Teilnehmer können den Konferenzraum anwählen und dort an einer Konferenz mit anderen eingewählten Benutzern teilnehmen. Alle Teilnehmer können die Konferenz unabhängig voneinander verlassen, ohne dass die Konferenz beendet wird. In einen Konferenzraum können Sie als Mitglied einer Konferenz oder nur als Zuhörer eintreten.

### **So besuchen Sie einen Konferenzraum**

- **1.** Wählen Sie die Nummer des Konferenzraumes.
	- $\checkmark$  Sie werden mit der Konferenz verbunden. Alle Teilnehmer im Konferenzraum hören ein Begrüßungssignal.

Sind Sie der einzige Teilnehmer einer Konferenz, so wird eine entsprechende Ansage abgespielt.

**2.** Um die Konferenz zu verlassen, legen Sie einfach auf.

Alle im Konferenzraum Anwesenden hören ein Abschiedssignal. Die Konferenz der anderen Teilnehmer bleibt bestehen.

Sie können auch aus einem Konferenzraum heraus Rückfragen starten (siehe So starten Sie eine Rückfrage aus einer Konferenz, Seite 105).

Außerdem können Sie weitere Teilnehmer zu diesem Konferenzraum hinzufügen ([siehe So fügen Sie einen weiteren Teilnehmer zu einer Kon](#page-106-0)[ferenz hinzu, Seite 105\)](#page-106-0).

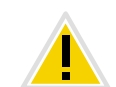

**Wenn Sie auflegen, werden auch alle von Ihnen hinzugefügten Konferenzteilnehmer die Konferenz verlassen.**

Weiter können Sie einen anderen Teilnehmer mit dem Konferenzraum verbinden. Er wird unabhängiger Teilnehmer der Konferenz und muss die Verbindung zu dieser Konferenz selbst beenden.

#### **So verbinden Sie einen anderen Teilnehmer mit dem Konferenzraum**

Voraussetzungen:

- Sie haben eine Verbindung zum Konferenzraum und
- Sie haben eine Verbindung zu einem anderen Teilnehmer.
- 1. Wählen Sie mit den Pfeiltasten "Verbinden" und drücken Sie die "OK"-Taste.
	- $\checkmark$  Der andere Teilnehmer wird mit dem Konferenzraum verbunden, es ertönt in der Konferenz ein Begrüßungssignal. Ihre beiden Leitungen sind wieder frei.

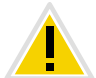

**Die Kosten trägt derjenige, der die Verbindung aufgebaut hat.**

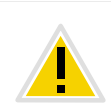

**Sie können keine Konferenzräume direkt miteinander verbinden. Möchten Sie, dass die Teilnehmer aus zwei verschiedenen Konferenzräumen sich besprechen können, so leiten Sie eine Konferenz zwischen den beiden Leitungen ein. Diese 'Konferenz der Konferenzräume' besteht so lange, wie Sie als Initiator an dieser Konferenz teilnehmen und endet, wenn Sie auflegen.**

## **11.6.4.1 Stumme Konferenzteilnahme**

Bei Konferenzen in Konferenzräumen können Sie sich auch als Zuhörer einwählen. Damit können Sie die Konferenz verfolgen, sich aber nicht am Gespräch beteiligen.

Die Einwahl als stummer Konferenzteilnehmer erfolgt über die Nummer des Konferenzraums plus die Zeichenfolge '#OWC', also z. B. "219#OWC". Diese Einwahlmöglichkeit kann jedoch von Ihrem Administrator individuell per Script angepasst werden. Weitere Informationen entnehmen Sie bitte der SwyxWare Administrator-Dokumentation.
Beachten Sie bitte hierbei, dass die komplette Ziffernfolge (<Nummer des Konferenzraums>#OWC) als Blockwahl gewählt werden muss.

Auch der Eintritt bzw. Austritt eines stummen Konferenzteilnehmers wird mit einem Ton signalisiert. Dieser Ton ist anders als der übliche Ein- /Austritt-Ton, so dass man erkennen kann, das dieser Konferenzteilnehmer nicht am Konferenzgespräch teilnehmen kann.

Wenn Sie sich als stummer Teilnehmer in einen Konferenzraum einwählen möchten, müssen Sie zunächst über SwyxIt! eine entsprechende Namenstaste konfigurieren, da Sie über SwyxPhone die Zeichenfolge "OWC" nicht wählen können. Da SwyxPhone und SwyxIt! auf dasselbe Benutzerprofil zurückgreifen, stehen Ihnen die in SwyxIt! konfigurierten Namenstasten auch am SwyxPhone zur Verfügung.

**Als einfache Problemumgehung können Sie sich auch als normaler Teilnehmer in die Konferenz einwählen und an Ihrem Telefon das Mikrofon deaktivieren.**

### **11.7 Verwenden eines Headsets**

Als Vieltelefonierer können Sie an SwyxPhone ein Headset anschließen, um beim Telefonieren die Hände frei zu haben. Swyx bietet einige Headsets und die entsprechenden Anschlusskabel hierzu als Zubehör an.

### **11.7.1 Anschließen eines Headsets an SwyxPhone L64**

SwyxPhone L64 verfügt über einen Headset-Anschluss auf der Unterseite.

#### **So schließen Sie ein Headset an SwyxPhone an**

- **1.** Stecken Sie das mit der blauen Banderole umwickelte Ende des Adapterkabels in die mit einem Headset-Symbol gekennzeichneten Buchse auf der Unterseite des Telefons (siehe *[Anschlüsse auf der](#page-22-0)  [Unterseite des SwyxPhone L64](#page-22-0)*, Seite 21).
- **2.** Stecken Sie das gespaltene Ende des Adapterkabels in die Basisstation des ///EOLSwyxIt! Headset H371///EOL. Stecken Sie den RJ10-Stecker in die Buchse mit dem Telefonsymbol und den RJ45- Stecker in die mit "AUX" bezeichnete Buchse an der Basisstation.
- 3. Schalten Sie das ///EOLSwyxIt! Headset H371///EOL in den "DHSG"-Modus (siehe Kapitel 2.4.6 in der beigelieferten Headset-Anleitung).

Für die Informationen zur Bedienung von ///EOLSwyxIt! Headset H371///EOL siehe Kapitel 4 in der beigelieferten Headset-Anleitung.

#### **Headset-Taste**

SwyxPhone L66 besitzt eine Headset-Taste. Wird diese Taste gedrückt, so wird das Gespräch auf den Headset-Ausgang geleitet bzw. eine freie Leitung wird gewählt. Die Headset-Taste leuchtet. Ein erneutes Drücken der Taste beendet die Verbindung. Sie können während eines Gesprächs zwischen Hörer, Freisprecheinrichtung und Headset wechseln:

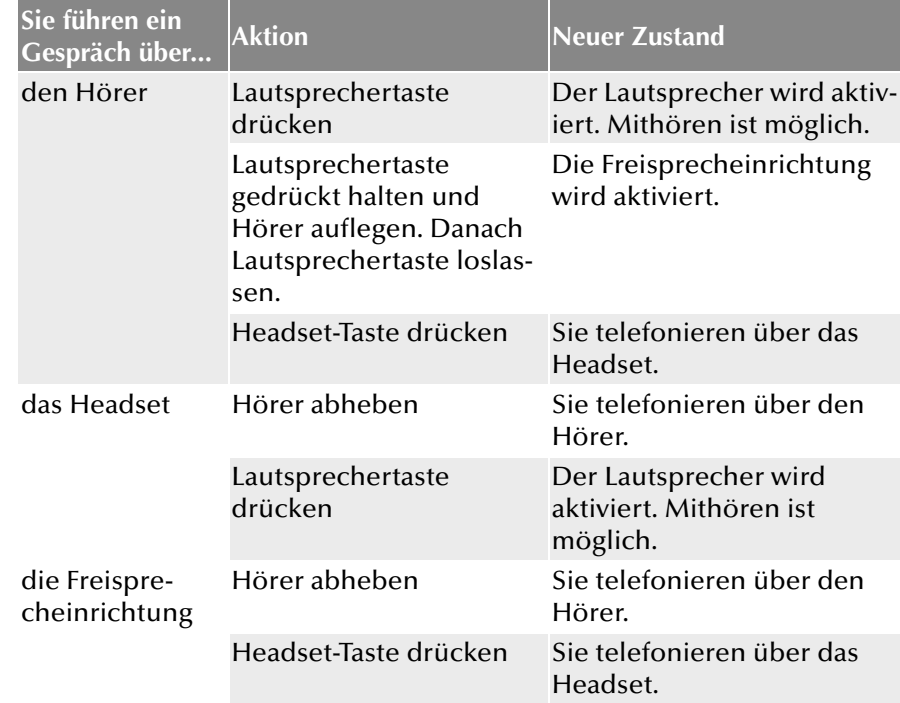

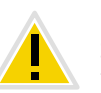

**Um das Abheben- und Auflegen mit der Sprechtaste am Headset zu gewähren, darf die Headset-Taste am SwyxPhone nicht mit anderen Funktionen belegt werden.**

### **11.8 Makeln als Ersatz für Leitungstasten**

Auf Ihrem SwyxPhone L64 können Sie die Funktionstasten frei konfigurieren (siehe Kapitel 12.4, *[Funktionstasten konfigurieren](#page-120-0)*, Seite 119). Dadurch können Sie nur eine oder sogar keine Leitungstaste mehr auf Ihrem SwyxPhone L64 haben. Es stehen Ihnen mit dem SwyxPhone L64 aber immer mindestens zwei Leitungen zur Verfügung.

In diesem Fall telefonieren Sie wie gewohnt durch das Abheben des Hörers bzw. das Drücken der Lautsprechertaste. Wechseln Sie zur zweiten Leitung, in dem Sie im Kontextmenü die Option "Makeln" auswählen bzw. die Taste "Makeln" drücken.

### **11.9 Rufaufschaltung**

Das Optionspaket "SwyxMonitor" ermöglicht neben einer permanenten Rufaufzeichnung (nur für den Administrator) auch das Aufschalten auf ein Gespräch eines anderen Benutzers. Dabei kann ein Supervisor (z.B. in einem Callcenter) ein bestehendes Gespräch mithören (Modus "Nur zuhören"), dem sprechenden Agenten Anweisungen geben (z.B. eine Argumentationshilfe) oder sogar aktiv am Gespräch teilnehmen (Sprach-Modus).

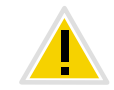

Wird das Optionspaket "SwyxMonitor" eingesetzt, so müssen unbedingt **die jeweiligen gesetzlichen Bestimmungen bezüglich des Datenschutzes beachtet werden.**

Für die Rufaufschaltung muss das Optionspaket "SwyxMonitor" installiert sein und der SwyxWare-Administrator muss diese Funktion für jeden einzelnen Benutzer entsprechend aktivieren.

Weiterhin können nur Gespräche mitgehört werden, die direkt mit SwyxIt! (und nicht im CTI-Modus) geführt werden. Auch Gespräche, die mit einem SwyxPhone geführt werden, können Sie nicht mithören.

#### **So hören Sie ein Gespräch mit**

**1.** Wählen Sie die Rufnummer des Agenten, dessen Gespräch Sie mithören möchten, gefolgt vom DTMF-Befehl \*24\*1# und starten Sie den Ruf wie gewohnt. Beachten Sie bitte, dass Sie den Rufaufbau nur über den DTMF-Befehl für den Modus "Nur zuhören" starten können. Hört allerdings schon ein weiterer Supervisor in einem

Sprech-Modus dieses Gespräch mit, werden Sie auch sofort in denselben Modus geschaltet.

Die Rufnummer des Agenten wird gewählt. Beim Agent erfolgt keine Rufsignalisierung, der Ruf wird direkt angenommen und mit dem aktiven Gespräch gekoppelt. Sie hören nun das Gespräch mit, von den beiden Gesprächspartnern werden Sie jedoch nicht gehört.

Hat der Agent derzeit kein aktives Gespräch, wird der Rufaufbau abgebrochen. Rufumleitungen des Agenten (z.B. die Weiterleitung eines Zweitanrufs zur Voicemail oder zu einem Kollegen) werden ignoriert, d.h. der Ruf wird immer angenommen. Eine Ausnahme bildet die unbedingte, sofortige Rufumleitung - hier wird auch Rufaufschaltung umgeleitet.

- **2.** Wählen Sie den entsprechenden DTMF-Befehl, um mit dem Agenten oder beiden Gesprächspartnern zu sprechen.
- **3.** Beenden Sie das Mithören wie ein normales Gespräch, z.B. durch Auflegen des Handsets.

Wenn der Gesprächspartner des Agenten (z.B. der Kunde) das Gespräch beendet, werden Sie automatisch mit dem Agenten verbunden es sei denn, Sie sind im Modus "Nur zuhören" - dann wird der Ruf beendet.

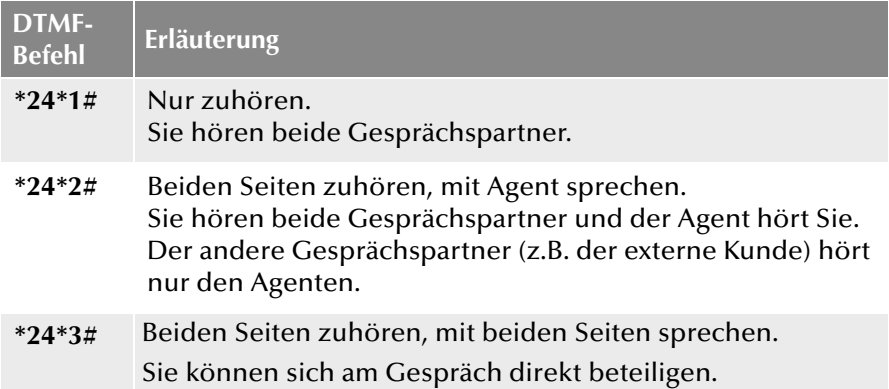

### **11.9.1 Mehrere Rufaufschaltungen**

Ein Gespräch kann auch von mehreren Personen mitgehört werden. Dabei werden die Supervisoren immer in denselben Modus geschaltet. Wechselt also ein Supervisor per DTMF-Befehl aus dem Modus "Nur zuhören" in einen Sprech-Modus, hört der Agent auch alle anderen Supervisoren, die mit ihm verbunden sind. Die Supervisoren können immer direkt miteinander sprechen, auch wenn Sie im Modus "Nur zuhören" sind. Weder der Agent noch der Gesprächspartner des Agents können sie hören.

# **12 SwyxPhone L64 einstellen**

Sie können die Standardeinstellungen von SwyxPhone L64 nach Ihren individuellen Wünschen anpassen.

Folgende Zustände können Sie manuell konfigurieren:

- *[Umleitung](#page-111-0)*, Seite 110
- **[Nicht stören, Seite 111](#page-112-0)**
- **E** [Zweitanruf, Seite 111](#page-112-1)
- *[Klingeltöne](#page-113-0)*, Seite 112
- *[Rufsignalisierung](#page-113-1)*, Seite 112
- **[Listen, Seite 113](#page-114-0)**
- **[Telefonbücher, Seite 114](#page-115-0)**
- *[Funktionstasten konfigurieren](#page-120-1)*, Seite 119
- *[Leitungen](#page-123-0)*, Seite 122
- *[Namenstasten konfigurieren](#page-126-0)*, Seite 125

# **12.1 Benutzerprofil**

Ihr Benutzerprofil enthält benutzerspezifische Informationen, also Einstellungen, die Sie am SwyxPhone vorgenommen haben. Im Benutzerprofil werden zum Beispiel alle Listen (Anruf- und Wahlwiederholungsliste), Ihre individuelle Belegung der Funktions- und Leitungstasten und auch Ruftöne gespeichert. Das Benutzerprofil wird auf dem SwyxServer gespeichert, somit finden Sie an jedem SwyxPhone, auf dem Sie Ihre PIN (Persönliche Identifikations-Nummer) eingeben, Ihre persönlichen Einstellungen wieder. Allgemeine Einstellungen nehmen Sie immer über das Hauptmenü oder das Konfigurationsmenü vor.

Im Hauptmenü oder im Konfigurationsmenü legen Sie das grundlegende Telefonieverhalten von SwyxPhone und die Anzahl der zu verwendenden Leitungs- und Funktionstasten fest. Über die Menüpunkte können Sie die aktuellen Einstellungen abfragen und verändern.

Im folgenden Kapitel werden Ihnen die einzelnen Einstellungsmöglichkeiten erläutert.

### <span id="page-111-0"></span>**12.1.1 Umleitung**

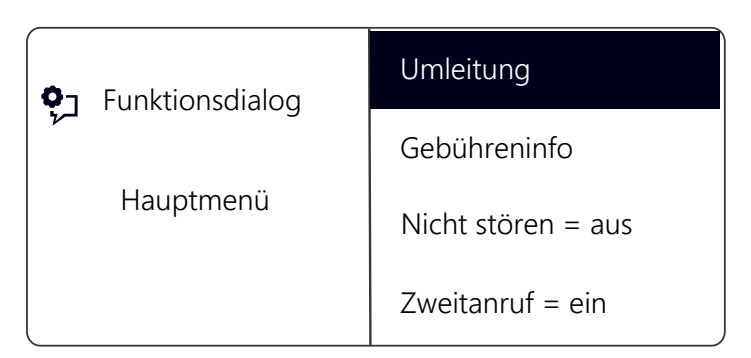

Im Menüpunkt "Umleitungen" können Sie festlegen, ob Telefonanrufe

- sofort weitergeleitet werden oder
- verzögert weitergeleitet werden, nachdem Sie den Anruf nicht angenommen haben oder
- umgeleitet werden, wenn Ihr Anschluss besetzt ist (Sie gerade telefonieren).

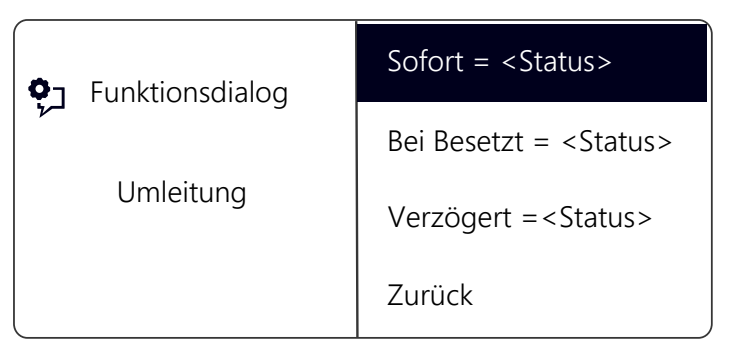

Aktivieren Sie die Option "Sofort", wenn Sie ab sofort keine Anrufe mehr erhalten möchten.

Aktivieren Sie die Option "Bei Besetzt", so legen Sie fest, wie ein Anruf behandelt werden soll, der nicht zu Ihnen durchgestellt werden kann, weil Sie bereits telefonieren und keinen Zweitanruf zugelassen haben. Sie können das Umleitungsziel direkt eingeben oder aus dem Telefonbuch auswählen oder die Standardvoicemail einschalten. Bei einem Anruf erkennt SwyxPhone automatisch, ob die Leitung frei oder besetzt ist, und wendet die entsprechende Umleitung an.

Mit der Option "Verzögert" legen Sie einen Zeitraum fest, in welchem versucht wird, den Ruf direkt zu SwyxPhone durchzustellen, an welchem Sie angemeldet sind. Anschließend kann der Ruf an eine andere Rufnummer oder Ihre Voicemail weitergeleitet werden.

[Weitere Informationen entnehmen Sie bitte dem Kapitel 10.15, Wie leite](#page-89-0) [ich Anrufe um?, Seite 88.](#page-89-0)

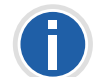

**Ihre Voicemail können Sie nur über SwyxIt! konfigurieren. Weitere Informationen entnehmen Sie bitte der SwyxIt!-Dokumentation.**

### <span id="page-112-0"></span>**12.1.2 Nicht stören**

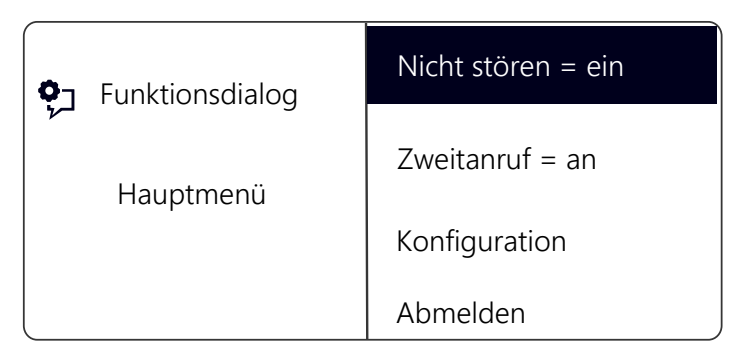

Wenn Sie "Nicht stören" aktivieren, werden eingehende Rufe nur visuell signalisiert. Ihre Umgebung wird durch keine akustische Signale gestört. Bestätigen Sie diesen Menüpunkt mit der "OK"-Taste, so wird diese Funktion ein- bzw. ausgeschaltet. Setzen Sie den Status während es klingelt auf "Nicht stören", verstummt anschließend das Klingeln. Deaktivieren Sie während eines eingehenden Anrufs den Status "Nicht stören", so erfolgt weiterhin kein akustisches Signal. Die nachfolgenden Anrufe werden akustisch signalisiert.

### <span id="page-112-1"></span>**12.1.3 Zweitanruf**

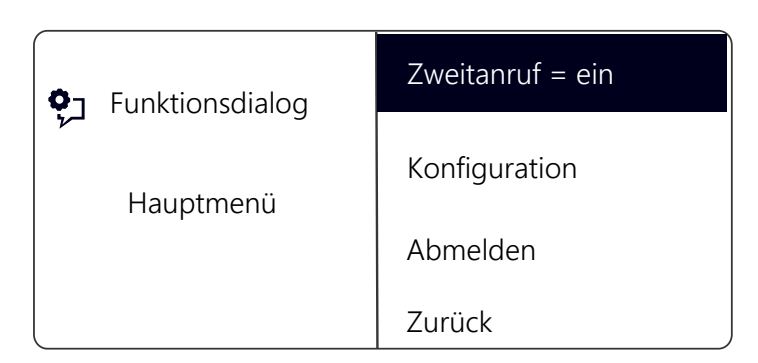

Wenn Sie diese Option deaktivieren, werden Ihnen keine weiteren Anrufe signalisiert, während Sie telefonieren. Sie können einen Zweitanruf auch während eines Gesprächs ein- bzw. ausschalten. Ein Teilnehmer, der versucht Sie anzurufen, hört dann den Besetztton oder sein Ruf wird gemäß Ihrer Einstellung bei "Umleitung bei Besetzt" umgeleitet. [Weitere](#page-89-1) [Informationen entnehmen Sie bitte dem Kapitel 10.14,](#page-89-1) *Der [Zweitanruf](#page-89-1)*, Seite 88.

# **12.2 Einstellungen im Konfigurationsmenü**

Das Konfigurationsmenü befindet sich im Hauptmenü. Sie können den entsprechenden Menüpunkt mit den Pfeiltasten auswählen.

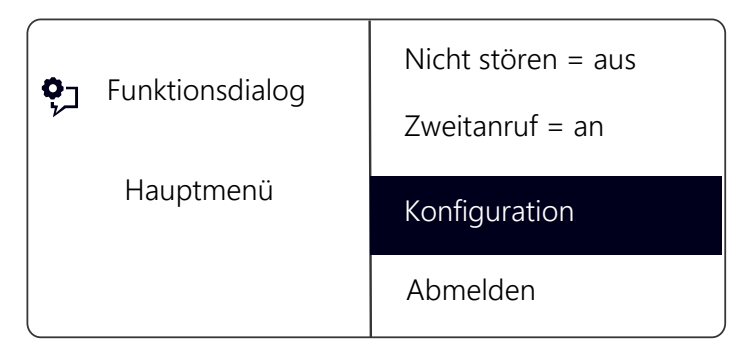

Das Konfigurationsmenü enthält folgende Punkte:

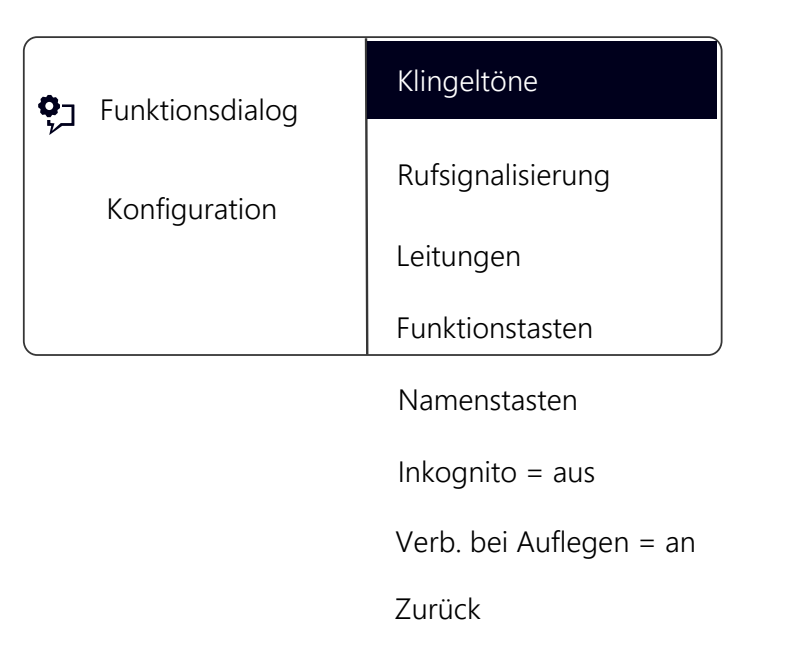

### <span id="page-113-0"></span>**12.2.1 Klingeltöne**

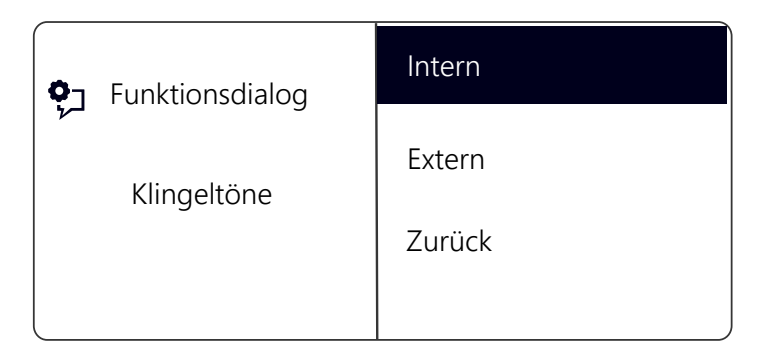

Hier wählen Sie die Klingeltöne der eingehenden Anrufe. Unter "Extern" definieren Sie den Klingelton für Anrufe von außerhalb und unter "Intern" innerhalb des Unternehmens.

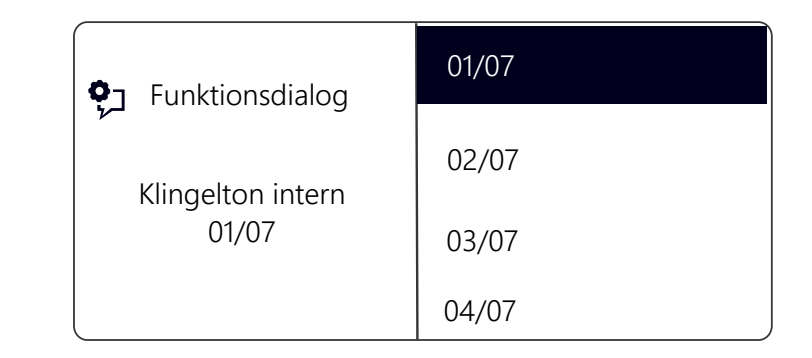

Ihnen stehen sieben verschiedene Töne zur Auswahl. Mit den Pfeiltasten können Sie den gewünschten Klingelton auswählen und mit den Tasten "+/-" die Lautstärke einstellen.

### <span id="page-113-1"></span>**12.2.2 Rufsignalisierung**

Der Administrator kann festlegen, dass die für Sie eingehenden Rufe einem anderen Teilnehmer signalisiert werden. Die eingehenden Rufe für diesen Teilnehmer werden auch Ihnen signalisiert. Wurde eine solche Signalisierung definiert, erscheinen eingehende Rufe für diesen Teilnehmer auf Ihrem Display. Nimmt der Zielteilnehmer den Ruf nicht an, so hören Sie nach 10 Sekunden einen einmaligen Aufmerksamkeitston. Diesen Ton können Sie hier abschalten.

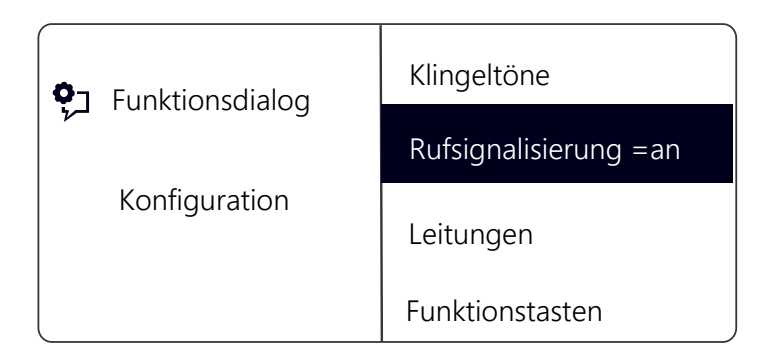

Die Rufsignalisierung wird weiterhin nur visuell angedeutet.

Erhalten mehrere Teilnehmer, die Ihnen die Anrufe signalisieren, gleichzeitig einen Anruf, so wird nur ein Name im Display angezeigt. Die anderen Rufe werden lediglich durch das Blinken der entsprechenden Namenstasten angezeigt. Möchten Sie einen dieser Anrufe übernehmen, dann übernehmen Sie den Ruf über die entsprechende Namenstaste und heben dann den Hörer ab.

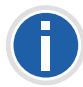

**Die gegenseitigen Rufsignalisierungen zwischen Teilnehmern können nur vom Systemadministrator konfiguriert werden.**

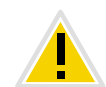

**Da SwyxPhone und SwyxIt! auf dasselbe Benutzerprofil zurückgreifen, wirkt sich jede Veränderung an SwyxPhone immer auch auf die Einstellungen in SwyxIt! aus und umgekehrt. Dies sollten Sie vor allem bedenken, wenn Sie Leitungen löschen, die Daten gehen in diesem Fall verloren! [Wei](#page-188-0)[tere Informationen entnehmen Sie bitte dem Kapitel 17,](#page-188-0)** *Zusammenspiel [mit SwyxIt!](#page-188-0)***, Seite 187.**

### <span id="page-114-1"></span>**12.2.3 Inkognito**

Aktivieren Sie diese Option, wird Ihre Rufnummer bei dem Zielteilnehmer nicht angezeigt (Rufnummernunterdrückung). Wenn Sie die Rufnummernunterdrückung über das Konfigurationsmenü aktivieren, gilt die Einstellung dauerhaft.

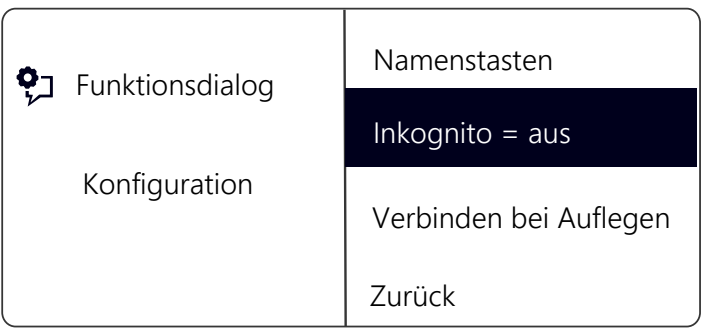

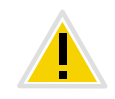

**Die Rufnummernunterdrückung von internen Anrufen ist nicht möglich.**

**Die Rufnummernunterdrückung bei externen Anrufen muss auch von Ihrem ISDN-Anschluss unterstützt werden, andernfalls wird nur die Anzeige Ihrer Durchwahl unterdrückt.**

### **12.2.4 Verbinden bei Auflegen**

Ist "Verbinden bei Auflegen" aktiviert, so wird, wenn Sie auflegen, ein zweiter, von Ihnen aufgebauter Anruf mit dem ersten, gehaltenen Gespräch verbunden. Ist "Verbinden bei Auflegen" deaktiviert, so wird, wenn Sie auflegen, ein zweiter Anruf beendet. Die Leitung mit dem ersten, gehaltenen Gespräch wird wieder aktiv.

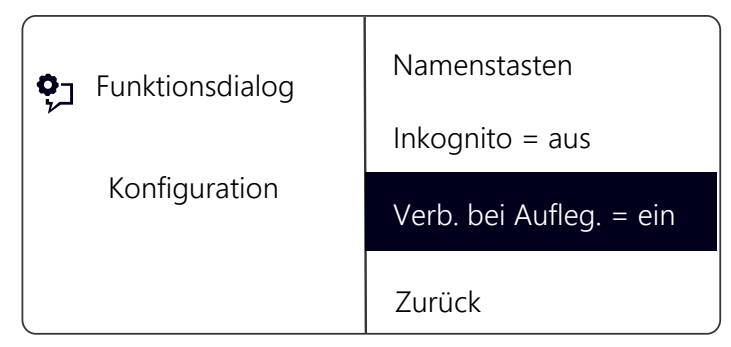

Durch Drücken der "OK"-Taste aktivieren bzw. deaktivieren Sie die Funktion "Verbinden bei Auflegen".

[Weitere Informationen entnehmen Sie bitte dem Kapitel 10.11,](#page-87-0) *Verbin[den bei Auflegen des Hörers](#page-87-0)*, Seite 86.

### <span id="page-114-0"></span>**12.3 Listen**

In diesem Abschnitt erhalten Sie grundlegende Informationen über die Listen, dazu zählen:

- die Telefonbücher.
- die Anrufliste,
- die Wahlwiederholungsliste,
- die Liste der Rückrufwünsche und
- die Liste der eigenen Rückrufwünsche.

Grundsätzlich finden Sie in jeder Liste die gleiche Struktur vor. Rufen Sie eine Liste auf, wird im Display der Name der Liste angezeigt. Außerdem werden weiterhin die aktuelle Nummer des Eintrags in der Liste und die Gesamtzahl der Einträge angegeben, sowie das zugeordnete Datum.

In einem einzelnen Eintrag erscheint der Name des Teilnehmers. Durch Drücken der "OK"-Taste können Sie sich weitere Informationen zum Teilnehmer anzeigen lassen oder - abhängig von der Liste - den Teilnehmer anrufen, den Eintrag bearbeiten, im Telefonbuch speichern oder löschen.

### **12.3.1 Menüführung in Listen**

Mit den Pfeiltasten können Sie durch die Listen blättern. Um genauere Informationen zu einem Eintrag anzuzeigen, wählen Sie den entsprechenden Eintrag und drücken die "OK"-Taste. Sie befinden sich im Untermenü des Eintrags und können durch die Detailinformationen blättern oder den Eintrag bearbeiten.

### <span id="page-115-0"></span>**12.3.2 Telefonbücher**

Im Telefonbuch werden häufig benötigte Rufnummern gespeichert. Sie können diese dann direkt aus dem Telefonbuch heraus anwählen. Zwei verschiedene Telefonbücher stehen für Sie bereit:

- das Globale Telefonbuch und
- das Persönliche Telefonbuch.

In beiden Telefonbüchern sind die Einträge nach den Namen alphabetisch geordnet. Das Globale Telefonbuch ist allen Benutzern zugänglich und enthält Informationen über die Verfügbarkeit der Teilnehmer innerhalb Ihres Unternehmens, z. B. ob sie angemeldet sind oder gerade telefonieren. Der Systemadministrator oder Benutzer mit entsprechender Berechtigung können weitere Rufnummern in dieses Globale Telefonbuch aufnehmen, z. B. die Teilnehmer eines anderen Standortes. Für diese Rufnummern wird allerdings keine Verfügbarkeit signalisiert. Im Globalen Telefonbuch finden Sie auch die Rufnummern einzelner Gruppen.

Im Persönlichen Telefonbuch können Sie Ihre persönlichen Rufnummern speichern, verändern und löschen.

Eine Ergänzung, Änderung oder Löschung eines Eintrags in Ihrem persönlichen Telefonbuch ist direkt über SwyxPhone möglich. Alternativ können Sie das Persönliche Telefonbuch auch über SwyxIt! modifizieren. Weitere Informationen entnehmen Sie bitte der SwyxIt!-Dokumentation.

**Die Struktur der Einträge im Globalen Telefonbuch**

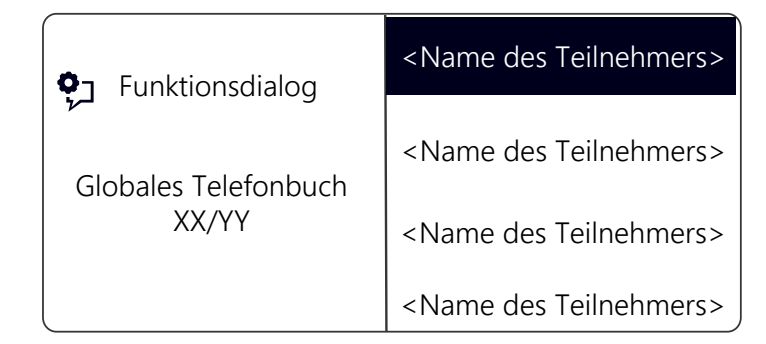

Im linken Bereich des Displays wird angezeigt, in welchem Telefonbuch (persönliches oder globales Telefonbuch) Sie sich gerade befinden. Des Weiteren sehen Sie welcher Eintrag (XX) von der Gesamtanzahl der Einträge (YY) ausgewählt wurde.

Die Namen der Teilnehmer eines Telefonbuchs werden in alphabetischer Reihenfolge gelistet.

#### **So suchen Sie in einem Telefonbuch**

- 1. Wählen Sie mit den Pfeiltasten "Hauptmenü" und drücken Sie die "OK"-Taste.
- **2.** Wählen Sie "Telefonbücher" und drücken Sie die "OK"-Taste.  $\checkmark$  Es erscheint:

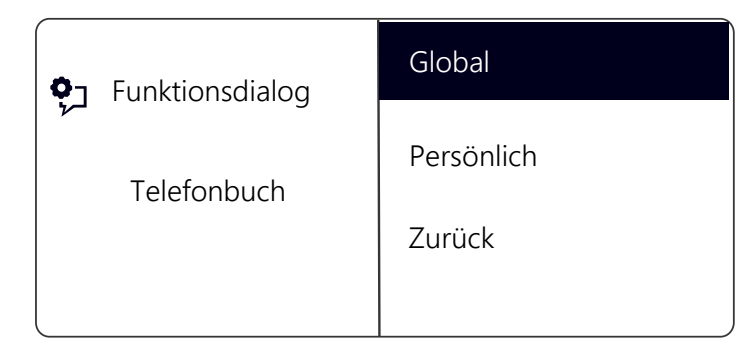

**3.** Wählen Sie das gewünschte Telefonbuch und drücken Sie die "OK"-Taste.

Durch die Liste der Telefonbucheinträge blättern Sie mit den Pfeiltasten. Mit der "OK"-Taste bestätigen Sie die Auswahl eines Eintrages.

Um die Suche in einem großen Telefonbuch zu erleichtern, können Sie den ersten Buchstaben des Teilnehmernamens über den Ziffernblock eingeben, z.B. um ein "V" einzugeben, drücken Sie dreimal die Taste "8", für ein "E" zweimal die Taste "3". Die für die Suche eingegebenen Buchstaben erscheinen im Display:

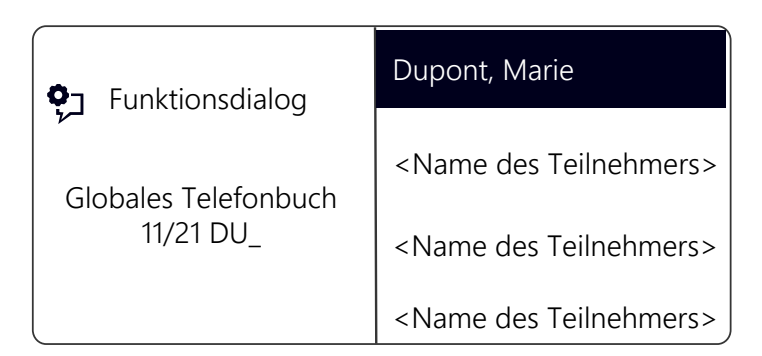

Ein Piepton und die Einfügemarke " " fordert zur Eingabe des nächsten Zeichens auf.

- **4.** Um genauere Informationen, wie z.B. den Status eines Eintrags anzuzeigen, wählen Sie den entsprechenden Eintrag aus und drücken Sie die "OK"-Taste.
	- $\checkmark$  Es erscheint:

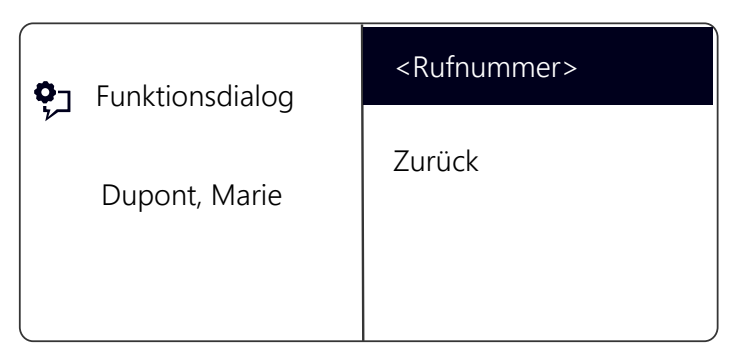

Innerhalb des Eintrags können Sie den Teilnehmer durch Drücken der "OK"-Taste anrufen.

Um einen Eintrag oder eine Liste zu verlassen, drücken Sie die Pfeiltaste "Zurück".

#### **Persönliches Telefonbuch**

Sie können Einträge in Ihrem Persönlichen Telefonbuch einfügen, bearbeiten oder löschen. Haben Sie während eines Gesprächs eine Notiz erstellt, so wird diese als neuer Eintrag in Ihr persönliches Telefonbuch übernommen ([siehe Kapitel 11.4, Notiz, Seite 99\)](#page-100-0). Auch Einträge aus der Anrufliste und der Wahlwiederholungsliste können in das Persönliche Telefonbuch übernommen werden.

**Geben Sie die Buchstaben wie bei einer SMS ein: Drücken Sie z.B. für den Buchstaben R die Taste 7 dreimal. Das Leerzeichen geben Sie mit der Zif**ferntaste "0". Mit \*-Taste wechseln Sie zwischen Groß- und Kleinbuchsta**ben.**

#### **So fügen Sie einen Eintrag im Persönlichen Telefonbuch hinzu**

- 1. Wählen Sie mit den Pfeiltasten "Hauptmenü" und drücken Sie die "OK"-Taste.
- **2.** Wählen Sie "Telefonbücher" und drücken Sie die "OK"-Taste.
- Wählen Sie "Persönlich" und drücken Sie die "OK"-Taste.  $\checkmark$  Es erscheint:

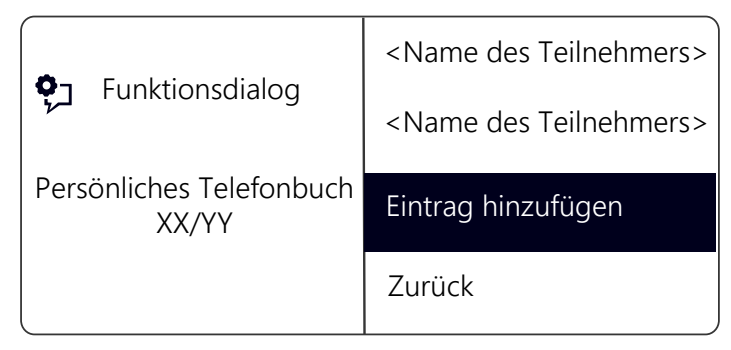

4. Wählen Sie "Eintrag hinzufügen".  $\checkmark$  Es erscheint:

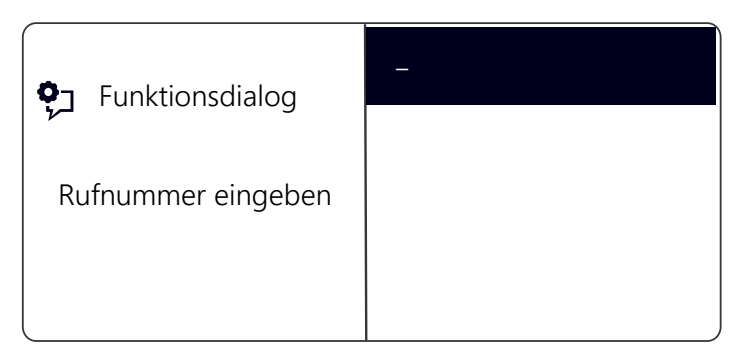

- **5.** Geben Sie hier die Nummer des neuen Eintrags ein und drücken Sie die "OK"-Taste.
	- $\checkmark$  Es erscheint:

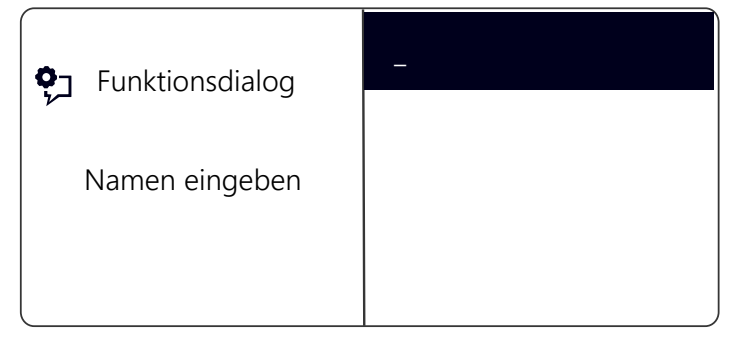

- **6.** Geben Sie den zugeordneten Namen ein und drücken Sie die "OK"-Taste.
- 7. Wählen Sie "OK", um den Eintrag zu speichern.
	- $\checkmark$  Es erscheint das Persönliche Telefonbuch mit dem gespeichertem Eintrag.

#### **So bearbeiten Sie einen Eintrag im Persönlichen Telefonbuch**

Einen Eintrag im Persönlichen Telefonbuch können Sie ändern oder löschen.

- 1. Wählen Sie mit den Pfeiltasten "Hauptmenü" und drücken Sie die .OK"-Taste.
- **2.** Wählen Sie "Telefonbücher" und drücken Sie die "OK"-Taste.
- **3.** Wählen Sie "Persönlich" und drücken Sie die "OK"-Taste.
- **4.** Wählen Sie den Eintrag, den Sie bearbeiten oder löschen möchten und drücken Sie die "OK"-Taste.
	- $\checkmark$  Der ausgewählte Eintrag öffnet sich:

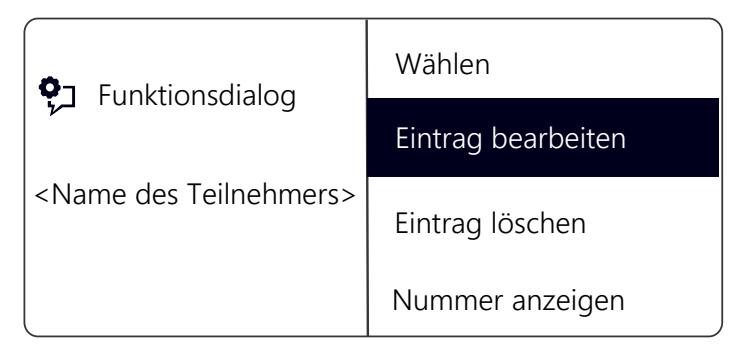

Zum Bearbeiten des Eintrags wählen Sie "Eintrag bearbeiten". Anschließend können Sie zuerst den Namen des Eintrags ändern, danach die zugeordnete Rufnummer.

[Weitere Informationen entnehmen Sie bitte dem Kapitel 12.3.2,](#page-115-0)  [Telefonbücher, Seite 114.](#page-115-0)

Bestätigen Sie die Änderungen jeweils mit der "OK"-Taste. Um die Änderungen zu speichern, wählen Sie "Bestätigen".

Zum Löschen wählen Sie "Eintrag löschen".

Der ausgewählte Eintrag wird sofort gelöscht.

### <span id="page-117-0"></span>**12.3.3 Anrufliste**

In der Anrufliste werden automatisch die zuletzt für Sie eingegangenen Anrufe gespeichert. Die Anrufe sind in der Reihenfolge ihres Eingangs aufgeführt. Sie können einzelne Einträge in der Anrufliste direkt wählen, bearbeiten und dann im Persönlichen Telefonbuch speichern. In der Anrufliste werden standardmäßig 20 Einträge gespeichert. Die maximale Anzahl der möglichen Einträge können Sie mit SwyxIt! verändern.

Weitere Informationen entnehmen Sie bitte der SwyxIt!-Dokumentation.

#### **So bearbeiten Sie einen Eintrag in der Anrufliste**

Einen Eintrag in der Anrufliste können Sie bearbeiten, im Telefonbuch speichern oder löschen.

- 1. Wählen Sie mit den Pfeiltasten "Hauptmenü" und drücken Sie die "OK"-Taste.
- **2.** Wählen Sie "Anrufliste (XX)" und drücken Sie die "OK"-Taste.  $\checkmark$  Es erscheint:

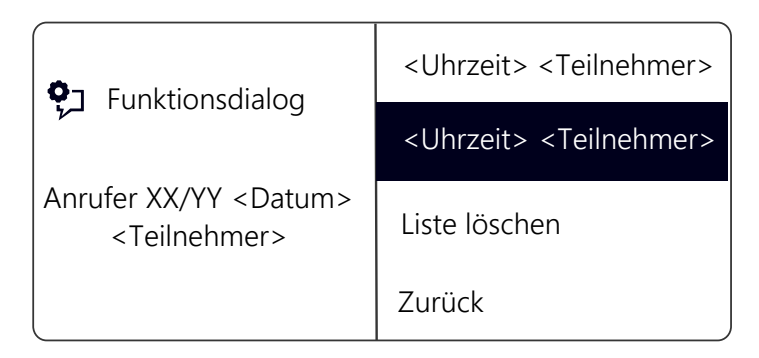

- **3.** Wählen Sie den gewünschten Eintrag und drücken Sie die "OK"-Taste.
	- $\checkmark$  Es erscheint:

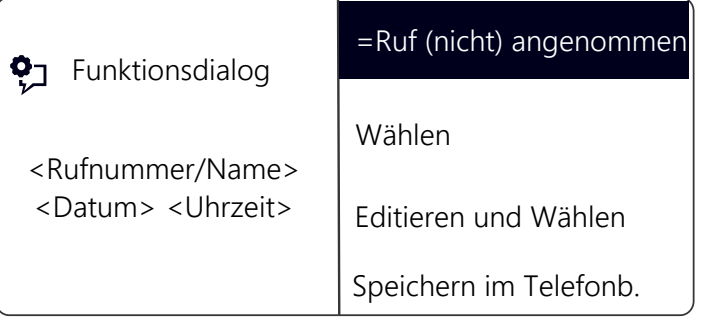

- Mit "Wählen" und Drücken der "OK"-Taste wird der Teilnehmer direkt angerufen.
- Unter "Editieren und Wählen" können Sie die Rufnummer vor dem Wählen noch bearbeiten. Bestätigen Sie Ihre Änderung mit der "OK"-Taste, so wird die Nummer sofort gewählt.
- Unter "Speichern im Telefonb." können Sie den Namen und die Nummer des Anrufers in Ihrem Persönlichen Telefonbuch speichern. Bestätigen Sie diese Option mit der "OK"-Taste, so wird Ihnen die Nummer angezeigt und Sie können dann den Namen einfügen. Ist ein Name vorhanden, so wird Ihnen der Name zur Bearbeitung angeboten.

• Mit "Eintrag löschen" können Sie diesen Eintrag aus der Liste entfernen.

#### **So löschen Sie die Anrufliste**

Ist die Liste nicht mehr aktuell, können Sie die Liste jederzeit löschen.

- **1.** Wählen Sie mit den Pfeiltasten "Hauptmenü" und drücken Sie die "OK"-Taste.
- **2.** Wählen Sie "Anrufliste (XX)" und drücken Sie die "OK"-Taste.
- **3.** Scrollen Sie mit der Pfeiltaste "Unten" zum Ende der Liste.  $\checkmark$  Es erscheint:

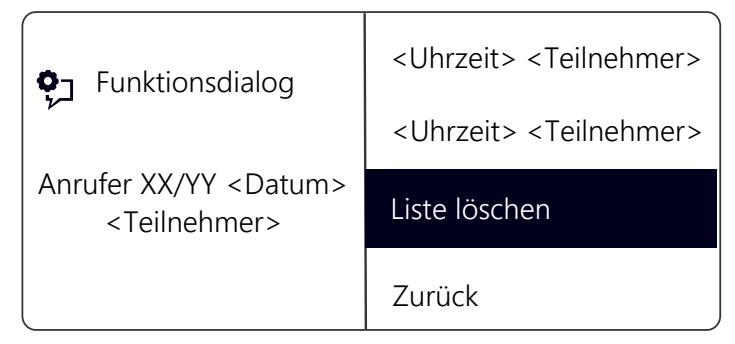

4. Wählen Sie "Liste löschen" und drücken Sie die "OK"-Taste. Die ganze Liste wird gelöscht.

### <span id="page-118-0"></span>**12.3.4 Wahlwiederholungsliste**

In der Wahlwiederholungsliste werden automatisch alle Wählvorgänge gespeichert. Die Einträge beginnen mit dem zuletzt gespeicherten Wählvorgang. In der Wahlwiederholungsliste werden standardmäßig 20 Einträge gespeichert. Die Länge der Liste können Sie mit SwyxIt! verändern. Weitere Informationen entnehmen Sie bitte der SwyxIt!-Dokumentation.

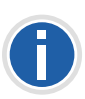

Wenn Sie die Taste "Wahlwiederholung" bei abgehobenem Hörer bzw. **aktiviertem Lautsprecher drücken, wird die zuletzt gewählte Rufnummer wieder gewählt.**

#### **So bearbeiten Sie die Wahlwiederholungsliste**

Einen Eintrag in der Wahlwiederholungsliste können Sie bearbeiten, im Telefonbuch speichern oder löschen.

- 1. Wählen Sie mit den Pfeiltasten "Hauptmenü" und drücken Sie die "OK"-Taste.
- **2.** Wählen Sie "Listen" und drücken Sie die "OK"-Taste.
- **3.** Wählen Sie "Wahlwiederholungsliste" und drücken Sie die "OK"-Taste.
	- $\checkmark$  Es erscheint:

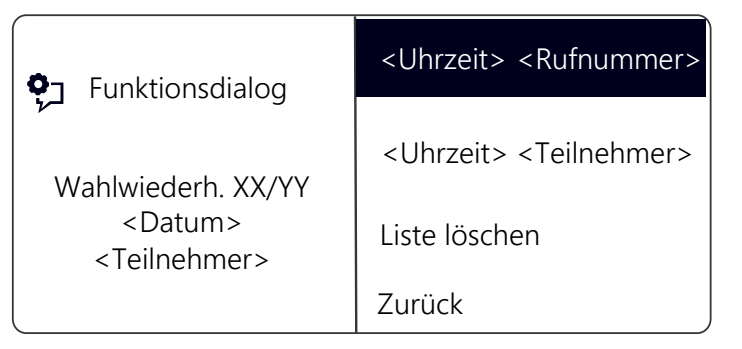

- 4. Wählen Sie den gewünschten Eintrag und drücken Sie die "OK"-Taste.
	- $\checkmark$  Es erscheint:

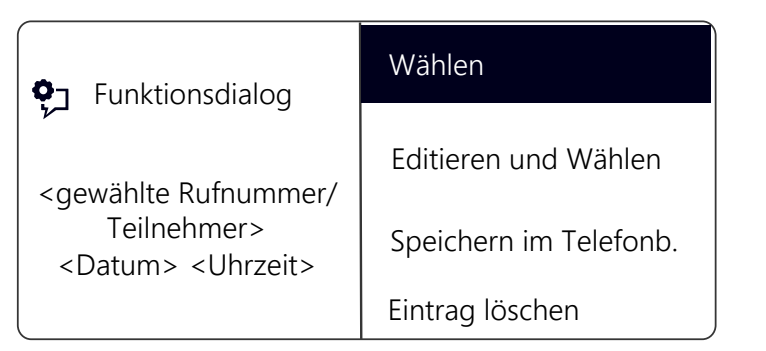

- Mit "Wählen" und Drücken der "OK"-Taste wird die Rufnummer sofort gewählt.
- Mit "Editieren und Wählen" können Sie die Rufnummer vor dem Wählen noch bearbeiten.
- Mit "Speichern im Telefonb." können Sie den Namen und die

Nummer des Anrufers in Ihrem Persönlichen Telefonbuch speichern. Bestätigen Sie diese Option mit der "OK"-Taste, so wird Ihnen die Nummer angezeigt und Sie können dann den Namen einfügen. Ist ein Name vorhanden, so wird Ihnen der Name zur Bearbeitung angeboten.

• Mit "Eintrag löschen" können Sie diesen Eintrag aus der Liste entfernen.

#### **So löschen Sie die Wahlwiederholungsliste**

Wenn die Wahlwiederholungsliste nicht mehr aktuell ist, können Sie die Liste jederzeit löschen.

- 1. Wählen Sie mit den Pfeiltasten "Hauptmenü" und drücken Sie die .OK"-Taste.
- **2.** Wählen Sie "Listen" und drücken Sie die "OK"-Taste.
- **3.** Wählen Sie "Wahlwiederholungsliste" und drücken Sie die "OK"-Taste.
	- Die Wahlwiederholungsliste öffnet sich.
- **4.** Scrollen Sie mit der Pfeiltaste "Unten" zum Ende der Liste.  $\sqrt{\phantom{a}}$  Es erscheint:

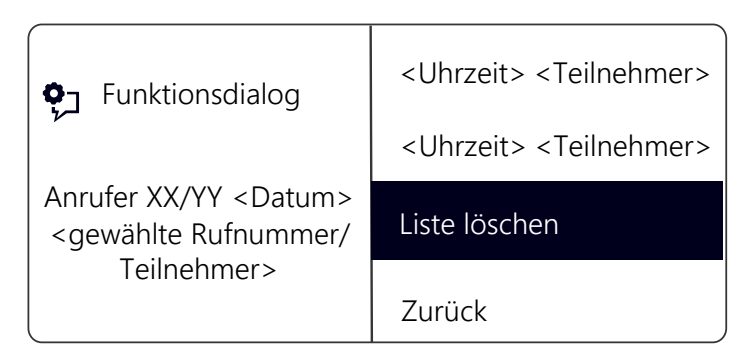

**5.** Wählen Sie "Liste löschen" und drücken Sie die "OK"-Taste. Die ganze Liste wird gelöscht.

Wenn Sie die Wahlwiederholungsliste erneut öffnen, erscheint die Anzeige "Kein Eintrag".

### **12.3.5 Liste der Rückrufwünsche, eigene Rückrufwünsche und verpasste Rückrufe**

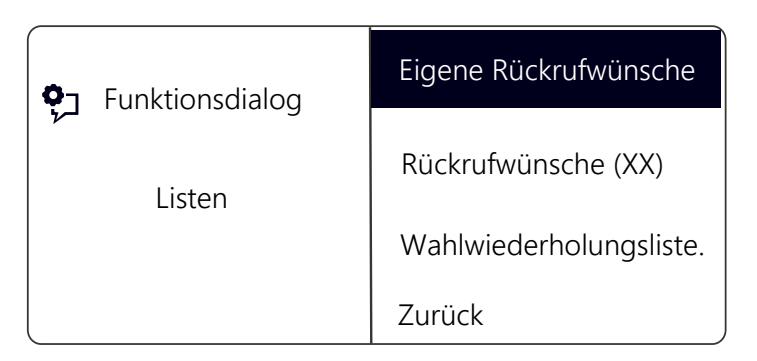

In der Liste "Eigene Rückrufwünsche" finden Sie alle Rückrufe, die Sie selber angefordert haben.

In der Liste "Rückrufwünsche" finden Sie alle unbeantworteten Rückrufe, die an Sie gerichtet sind.

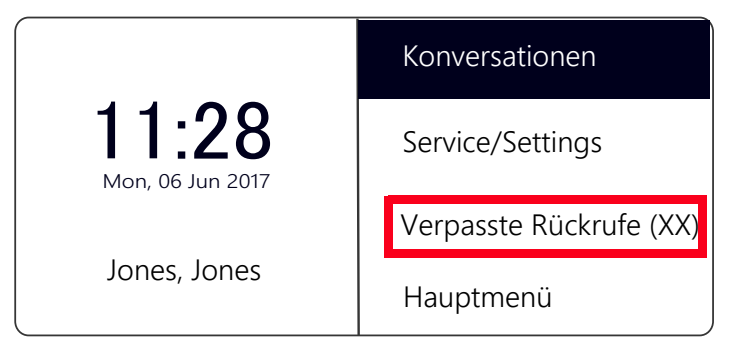

In der Liste "Verpasste Rückrufe" finden Sie alle Rückrufe bei besetzt, die zwar angestoßen wurden weil der Angerufene sein Gespräch beendet hat, aber von Ihnen nicht bestätigt wurden.

<span id="page-120-0"></span>[Weitere Informationen entnehmen Sie bitte dem Kapitel 11.5,](#page-101-0) *Rückruf*[, Seite 100.](#page-101-0)

# <span id="page-120-1"></span>**12.4 Funktionstasten konfigurieren**

Einige Funktionstasten von SwyxPhone sind konfigurierbar. Im Lieferzustand sind bereits einige Funktionstasten vorkonfiguriert. Sie haben die Möglichkeit diese Tasten mit anderen Funktionen zu belegen, z.B. "Makeln" oder "Halten".

SwyxPhone L64 verfügt über 16 frei konfigurierbare Funktionstasten mit LEDs. Diese Tasten können auch als Leitungs- oder Namenstasten konfiguriert werden. Im Lieferzustand sind die zwei oberen frei konfigurierbaren Funktionstasten als Leitungstasten vorkonfiguriert.

Eine Funktionstaste kann ihrer Belegung entsprechend nur eine Funktion aufrufen.

Jede Funktionstaste kann mit folgenden Funktionen belegt werden:

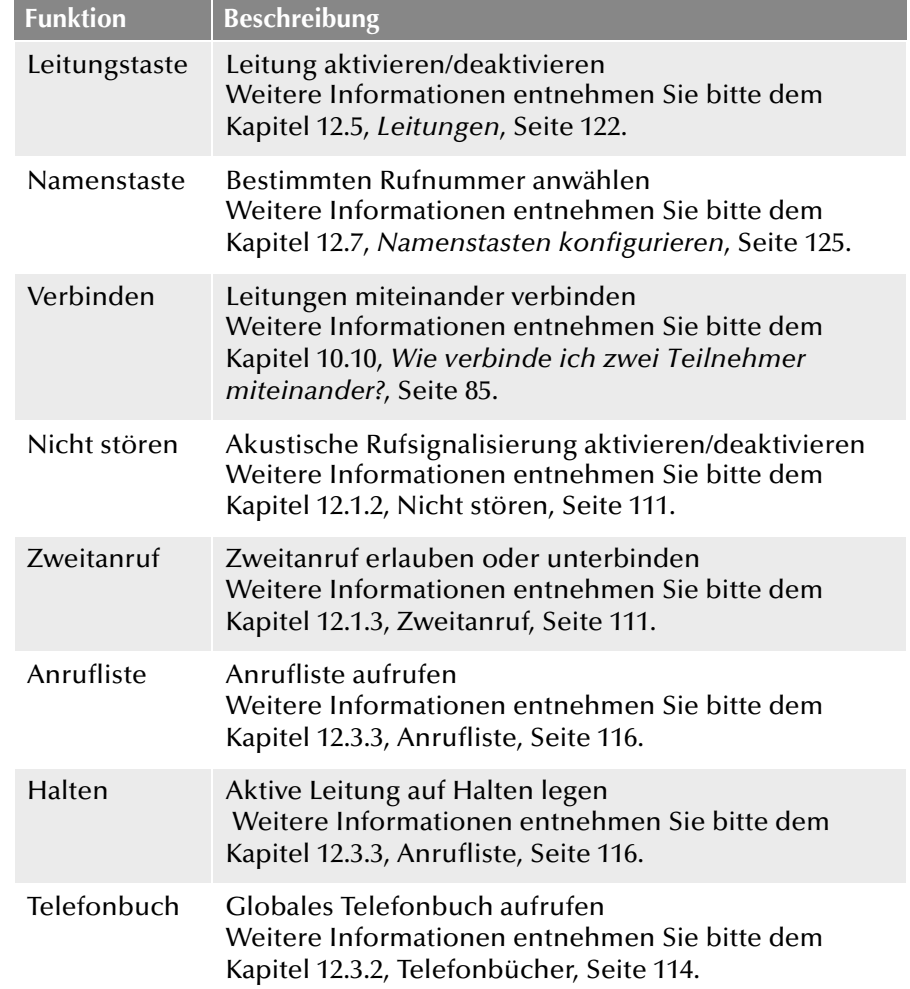

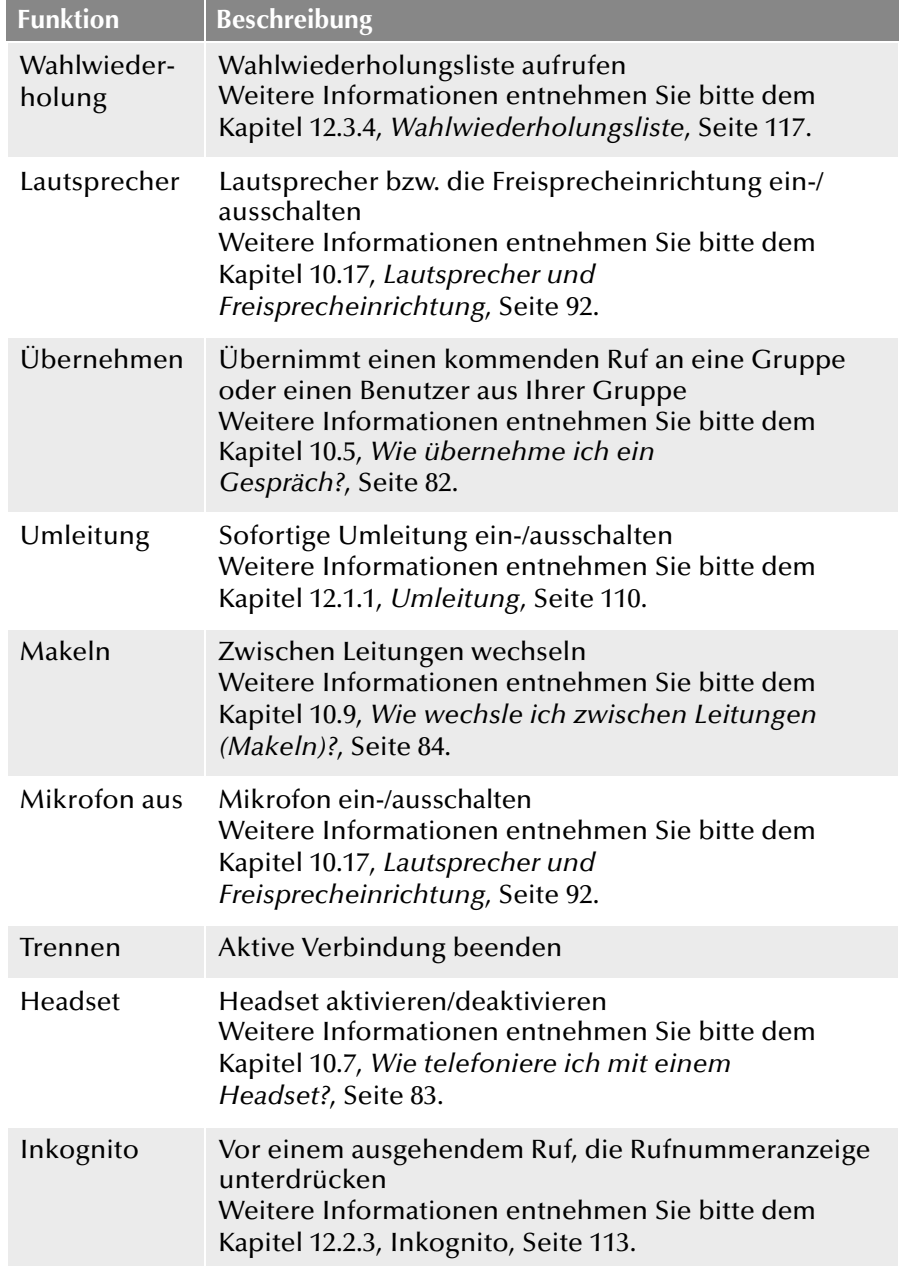

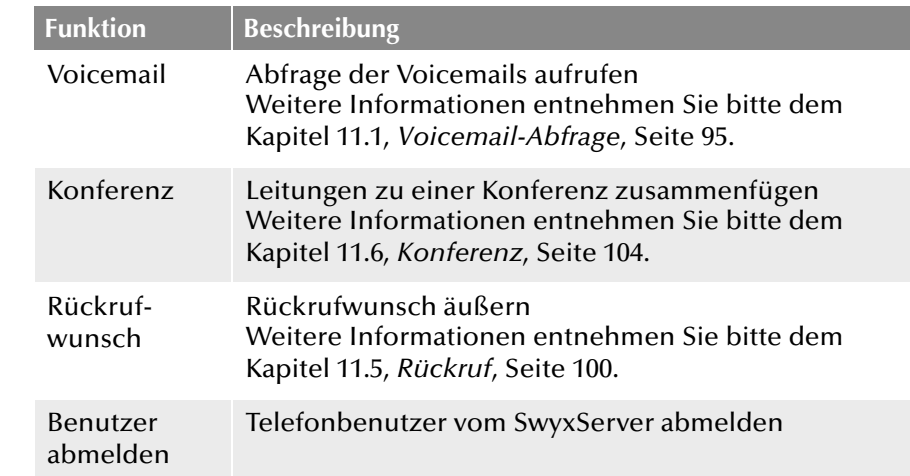

#### <span id="page-121-0"></span>**So konfigurieren Sie eine Funktionstaste**

- 1. Wählen Sie mit den Pfeiltasten "Hauptmenü" und drücken Sie die "OK"-Taste.
- **2.** Wählen Sie "Konfiguration" und drücken Sie die "OK"-Taste.
	- Das Konfigurationsmenü erscheint.

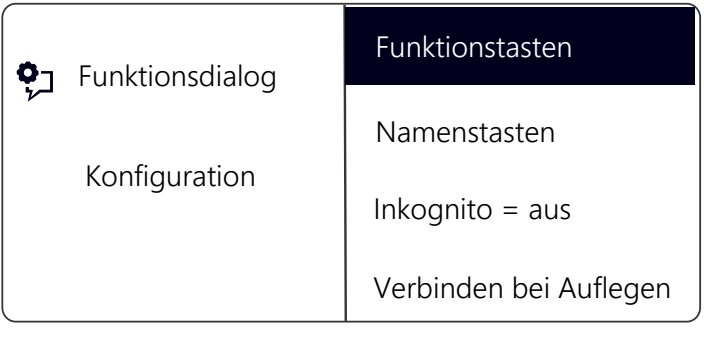

**3.** Wählen Sie "Funktionstasten" und drücken Sie die "OK"-Taste  $\checkmark$  Es erscheint:

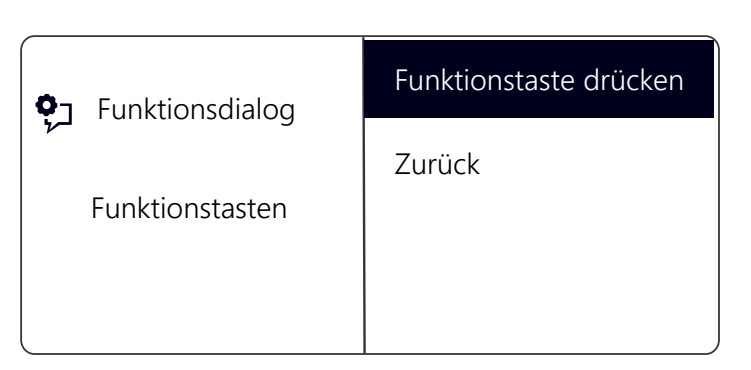

- **4.** Drücken Sie die konfigurierbare Taste, die Sie mit einer Funktion belegen möchten.
	- $\checkmark$  Die aktuelle Funktion der Taste wird angezeigt. Wenn die Taste keine Funktion trägt, erscheint die entsprechende Anzeige:

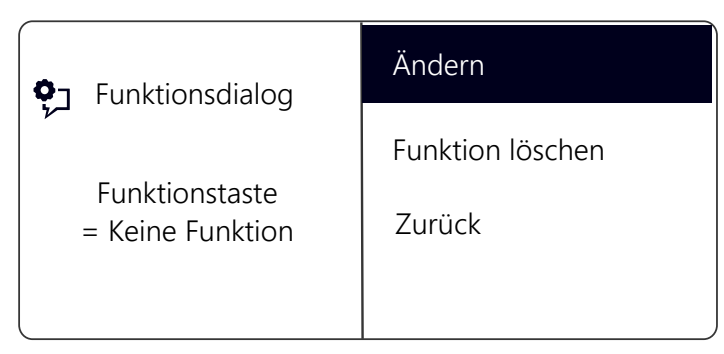

- <span id="page-122-0"></span>**5.** Wählen Sie "Ändern" und drücken Sie die "OK"-Taste. Folgende Funktionen stehen Ihnen zur Auswahl:
	- Leitungstaste
	- Namenstaste
	- Verbinden
	- Nicht stören
	- Zweitanruf
	- Anrufliste
	- Halten
	- Telefonbuch
	- Wahlwiederholung
	- Lautsprecher
	- Übernehmen
- Umleitung
- Makeln
- Mikrofon aus
- Trennen
- Headset
- Inkognito
- Konferenz
- Rückrufwunsch
- Benutzer abmelden
- 6. Wählen Sie die gewünschte Funktion und drücken Sie die "OK"-Taste.
	- $\checkmark$  Die Taste ist mit der ausgewählten Funktion belegt.

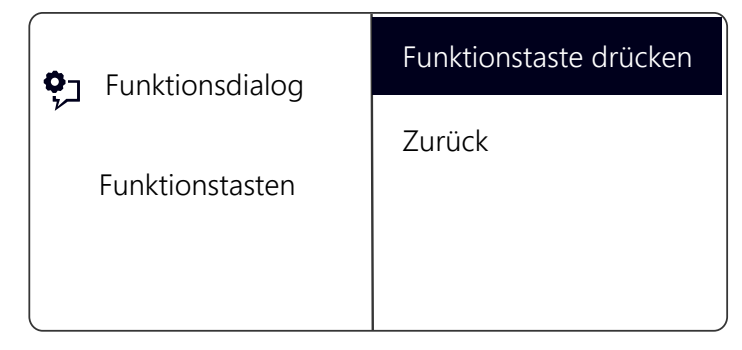

**7.** Sie können eine weitere Funktionstaste belegen oder mit der Pfeiltaste "Zurück" in das Hauptmenü zurückkehren.

#### **So löschen Sie die Funktion einer Funktionstaste**

- 1. Wählen Sie mit den Pfeiltasten "Hauptmenü" und drücken Sie die "OK"-Taste.
- **2.** Wählen Sie "Konfiguration" und drücken Sie die "OK"-Taste.  $\checkmark$  Das Konfigurationsmenü erscheint.
- **3.** Wählen Sie "Funktionstasten" und drücken Sie die "OK"-Taste.  $\checkmark$  Es erscheint:

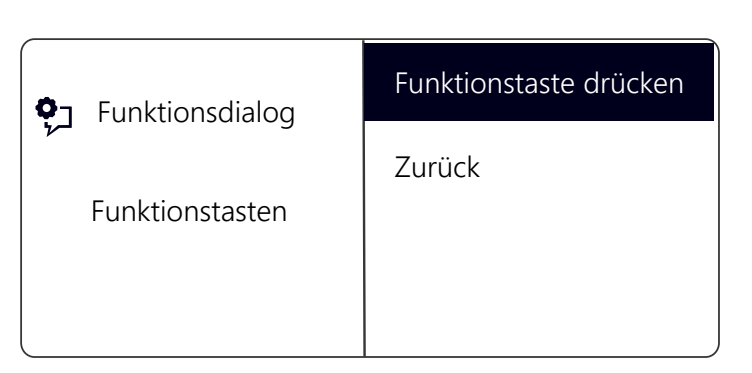

- **4.** Drücken Sie die konfigurierbare Taste, deren Funktion Sie löschen möchten.
	- $\checkmark$  Die aktuelle Funktion der Taste wird angezeigt.

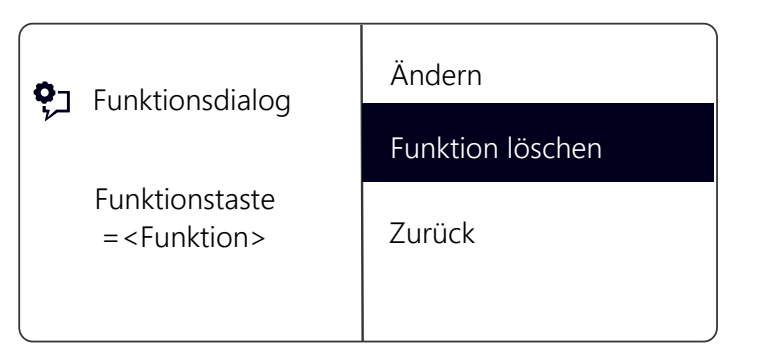

**5.** Wählen Sie "Funktion löschen" und drücken Sie die "OK"-Taste.  $\checkmark$  Die Funktion dieser Taste wird gelöscht.

Wenn Sie eine Taste betätigen, die mit keiner Funktion belegt ist, erfolgt ein kurzer Signalton (Tastensignal).

# <span id="page-123-0"></span>**12.5 Leitungen**

#### **Anzahl der verfügbaren Leitungen**

Die Mindestanzahl der Leitungen ist immer zwei, auch wenn Sie eine oder keine konfigurierte Leitungstaste haben; d.h es können maximal zwei Anrufe eingehen. Um die Anzahl der Leitungen zu vergrößern, müssen Sie Leitungstasten hinzufügen. Für SwyxPhone können Sie bis zu insgesamt neun Leitungen (Leitungstasten) konfigurieren.

Um eine Leitungstaste hinzufügen, müssen Sie eine konfigurierbare Funktionstaste als Leitungstaste konfigurieren (siehe *[So konfigurieren](#page-121-0) [Sie eine Funktionstaste](#page-121-0)*, Seite 120).

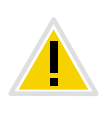

**Da SwyxPhone und SwyxIt! auf dasselbe Benutzerprofil zurückgreifen, wirkt sich jede Veränderung an SwyxPhone immer auch auf die Einstellungen in SwyxIt! aus und umgekehrt. Das sollen Sie vor allem bedenken, wenn Sie Leitungen oder Namenstasten löschen, die Daten gehen in diesem Fall verloren!**

### **Konfiguration der einzelnen Leitungstasten**

Sie können für die zur Verfügung stehenden Leitungen die Rufnummern für eingehende und ausgehende Rufe bestimmen. Voraussetzung dafür ist, dass Ihrem Benutzerkonto mindestens zwei Rufnummern (bzw. Gruppenrufnummern) zugeordnet sind.

Die Option "Eingehende Rufe" gibt die Rufnummer an, die der Anrufer gewählt hat, wenn der Anruf über diese Leitung eingeht. Bei der Option "Ausgehende Rufe" können Sie die Rufnummer angeben, unter der Sie ausgehende Rufe von dieser Leitung aus tätigen.

#### *Beispiele:*

*Eingehende Rufe (Sie werden angerufen):*

*Sie haben der Leitung 1 die Durchwahlnummer 100 und der Leitung 2 die Durchwahlnummer 101 zugeordnet. Wählt nun ein Teilnehmer die Rufnummer 101, kommt das Gespräch bei Ihnen auf Leitung 2 an.*

#### *Ausgehende Rufe (Sie rufen an):*

*Sie haben der Leitung 2 die Durchwahlnummer 101 zugeordnet. Wenn Sie nun einen Teilnehmer über Leitung 2 anrufen, wird die Durchwahl 101 verwendet. Der angerufene Teilnehmer sieht auf sei-*

*nem Display, dass er von dem Teilnehmer mit der Rufnummer 101 angerufen wird.*

Sie können für jede konfigurierte Leitung festlegen, ob diese Leitung nach einem eingehenden Ruf für eine bestimmte Zeitspanne gesperrt werden soll (siehe Kapitel 12.6, *[Sperren von Leitungen](#page-125-0) [\(Nachbearbeitungszeit\)](#page-125-0)*, Seite 124)

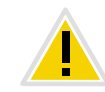

**Wird während dieser Nachbearbeitungszeit auf dieser Leitung ein ausgehender Ruf gestartet oder die Leitungstaste betätigt, so ist die Leitung danach wieder für eingehende Rufe freigegeben.**

### **12.5.1 Leitungstasten konfigurieren**

Jede konfigurierbare Funktionstaste kann mit der Funktion "Leitungstaste" belegt werden (siehe *[So konfigurieren Sie eine](#page-121-0) [Funktionstaste](#page-121-0)*, Seite 120).

#### **So konfigurieren Sie eine Leitungstaste**

- 1. Wählen Sie mit den Pfeiltasten "Hauptmenü" und drücken Sie die "OK"-Taste.
- **2.** Wählen Sie "Konfiguration" und drücken Sie die "OK"-Taste.  $\checkmark$  Das Konfigurationsmenü erscheint.
- **3.** Wählen Sie "Leitungen".
	- $\checkmark$  Es erscheint:

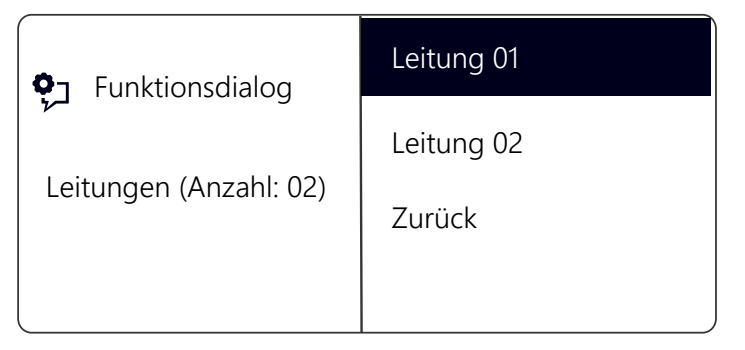

- **4.** Wählen Sie die Leitung, die Sie konfigurieren möchten und drücken Sie die "OK"-Taste.
	- $\checkmark$  Es erscheint:

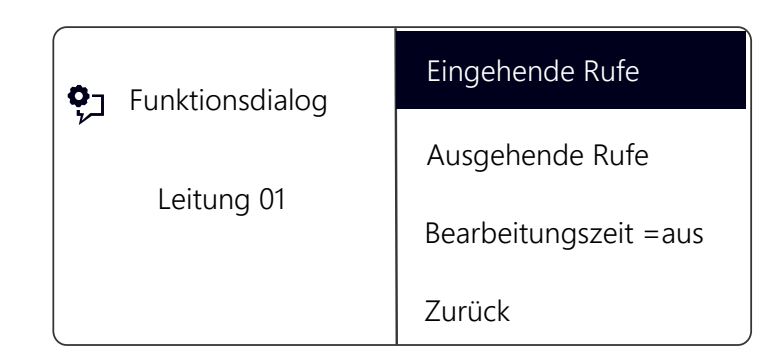

Sie haben die Möglichkeit, eine Durchwahl für ausgehende oder eingehende Rufe anzugeben.

- 5. Wählen Sie die gewünschte Option aus und drücken Sie die "OK"-Taste.
	- $\checkmark$  Es erscheint:

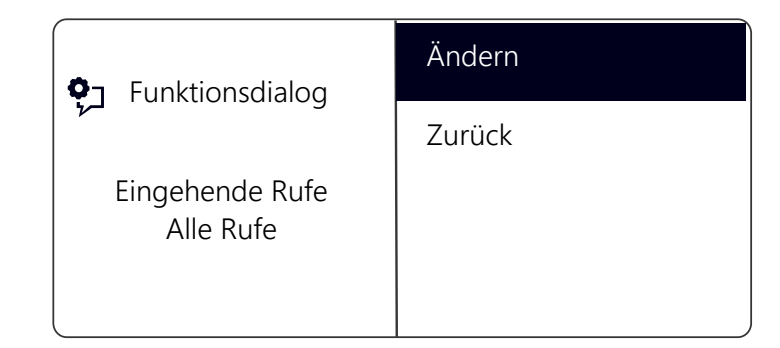

Hat der Systemadministrator mehrere Rufnummern für Sie konfiguriert, so können Sie diese Nummer ändern.

**6.** Wählen Sie "Ändern" und drücken Sie die "OK"-Taste.

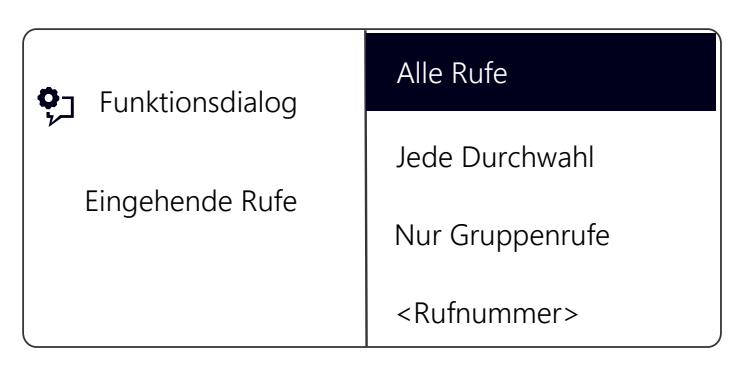

 Sie können festlegen, welche Anrufe auf dieser Leitung für Sie eingehen.

• "Alle Rufe"

Es werden alle Rufe auf dieser Leitung signalisiert, unabhängig davon, ob diese an Ihre eigene Durchwahl gerichtet sind oder an eine Gruppe, deren Mitglied Sie sind.

• "Jede Durchwahl"

Wählen Sie diese Option, wenn alle an Sie direkt gerichteten Rufe unabhängig von der gewählten Durchwahl auf dieser Leitung eingehen sollen. Diese Option steht Ihnen nur dann zur Verfügung, wenn Ihnen mehrere Durchwahlen zugeordnet sind.

• "Nur Gruppenrufe"

Es werden alle Rufe an Gruppen, deren Mitglied Sie sind, auf dieser Leitung eingehen.

• <Rufnummer>

Ein eingehender Ruf wird nur dann auf dieser Leitung ankommen, wenn der Anrufer genau diese Durchwahl gewählt hat. Hier können Sie auch einzelne Gruppen-Durchwahlen auswählen.

Bestätigen Sie die von Ihnen gewünschte Rufnummer oder Option mit der "OK"-Taste.

# <span id="page-125-0"></span>**12.6 Sperren von Leitungen (Nachbearbeitungszeit)**

Sie können eine Leitung gezielt für alle weiteren eingehenden Rufe sperren, um z. B. nach einem Kundenanruf ausreichend Zeit zu haben, die Kundenanfrage zu bearbeiten. Ihr SwyxPhone ist dann für weitere eingehende Rufe besetzt.

#### **So stellen Sie die Nachbearbeitungszeit ein**

- 1. Wählen Sie mit den Pfeiltasten "Hauptmenü" und drücken Sie die "OK"-Taste.
- **2.** Wählen Sie "Konfiguration" und drücken Sie die "OK"-Taste.
- **3.** Wählen Sie "Leitungen".

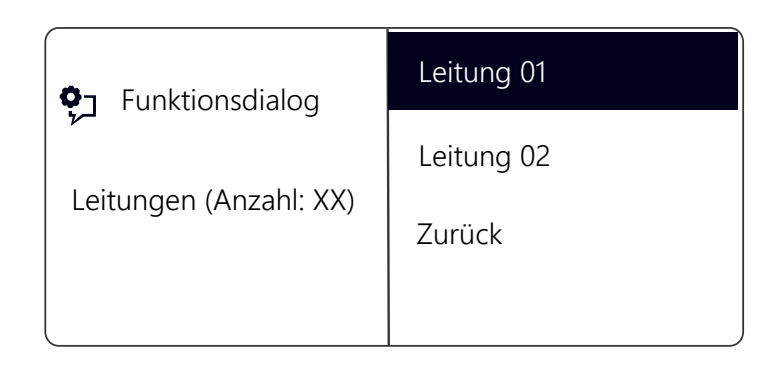

**4.** Wählen Sie die Leitung, für die Sie die Nachbearbeitungzeit einstellen möchten, und drücken Sie die "OK"-Taste.

 $\checkmark$  Es erscheint:

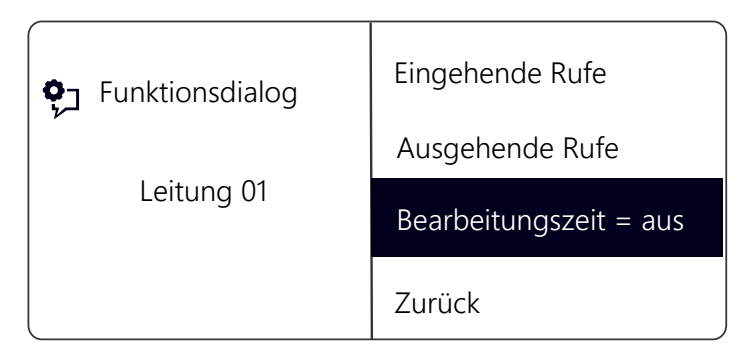

**5.** Wählen Sie "Bearbeitungszeit" und drücken Sie die "OK"-Taste.  $\checkmark$  Es erscheint:

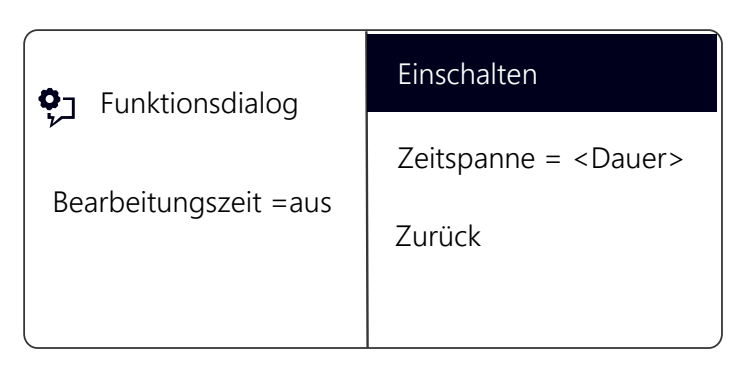

- **6.** Drücken Sie die "OK"-Taste, um die Nachbearbeitungszeit ein- oder auszuschalten.
- **7.** Wählen Sie "Zeitspanne", um die Nachbearbeitungszeit zu ändern.
- **8.** Geben Sie die gewünschte Dauer in Sekunden an (5 -1800s) und drücken Sie die "OK"-Taste.
	- $\checkmark$  Die Nachbearbeitungszeit für die gewünschte Leitung ist festgelegt und aktiviert.

# <span id="page-126-0"></span>**12.7 Namenstasten konfigurieren**

Jede konfigurierbare Funktionstaste kann mit der Funktion "Namenstaste" belegt werden (siehe *[So konfigurieren Sie eine](#page-121-0) [Funktionstaste](#page-121-0)*, Seite 120).

[Über eine Namenstaste können Sie eine häufig gewählte Rufnummer](#page-72-0) [mit einem Tastendruck anwählen. Sie brauchen nur die entsprechende](#page-72-0) Namenstaste zu betätigen und der Teilnehmer, mit dessen Rufnummer die Namenstaste belegt ist, wird sofort angerufen. Namenstasten kön[nen auch für häufig verwendete DTMF-Befehle benutzt werden.](#page-72-0)

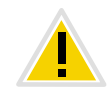

**Da SwyxPhone und SwyxIt! auf dasselbe Benutzerprofil zurückgreifen, wirkt sich jede Veränderung an SwyxPhone immer auch auf die Einstellungen in SwyxIt! aus und umgekehrt. Wenn Sie Leitungen oder Namenstasten löschen, gehen diese Daten verloren.**

#### **So belegen Sie eine Namenstaste mit der gewünschten Rufnummer**

<span id="page-126-1"></span>**1.** Wählen Sie mit den Pfeiltasten "Hauptmenü" und drücken Sie die "OK"-Taste.

- **2.** Wählen Sie "Konfiguration" und drücken Sie die "OK"-Taste. Das Konfigurationsmenü erscheint.
- **3.** Wählen Sie "Namenstasten".
	- $\checkmark$  Alle Namenstasten leuchten auf. Es erscheint auf dem Display:

Namenstaste drücken Funktionsdialog  $\mathbf{O}_1$ Zurück Namenstasten

Wenn keine Taste leuchtet, müssen Sie erst eine Funktionstaste als Namenstaste konfigurieren (siehe *[So konfigurieren Sie eine](#page-121-0)  [Funktionstaste](#page-121-0)*, Seite 120)

**4.** Drücken Sie die gewünschte Namenstaste.  $\checkmark$  Es erscheint:

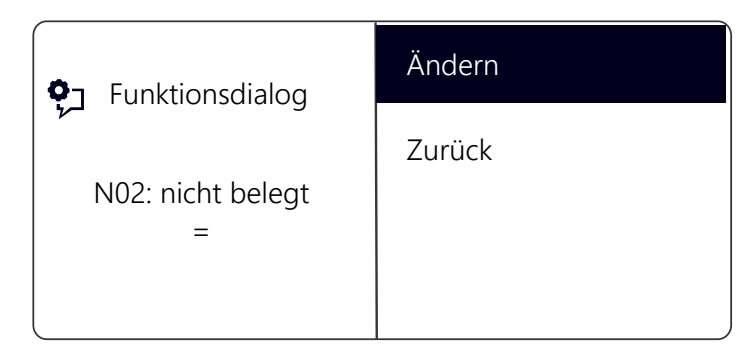

Die aktuelle Funktion der Taste wird angezeigt. Wenn die Taste noch nicht belegt ist, erscheint die entsprechende Anzeige.

- **5.** Wählen Sie "Ändern" und drücken Sie die "OK"-Taste.
	- $\checkmark$  Es erscheint:

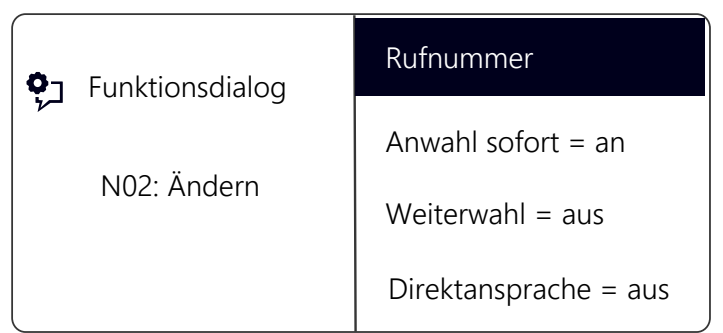

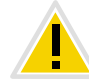

Um eine Namenstaste zu verwenden, muss die Option "Anwahl sofort" aktiviert und die Option "Weiterwahl" deaktiviert sein.

- Wählen Sie "Rufnummer" und drücken Sie die "OK"-Taste.
- **7.** Sie können eine Rufnummer aus dem Telefonbuch auswählen oder per Ziffernblock manuell eingeben:

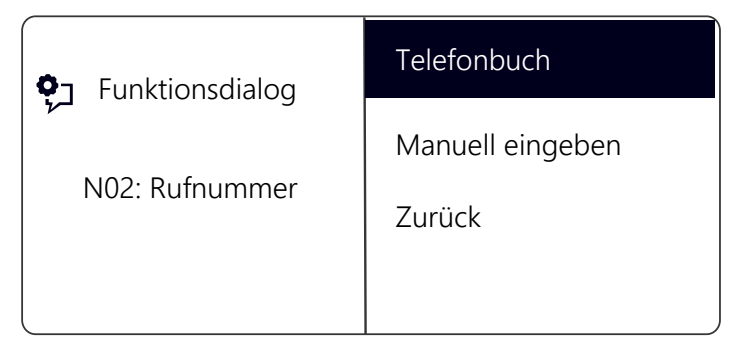

- 8. Bestätigen Sie Ihre Eingabe mit der "OK"-Taste.
	- $\checkmark$  Die Namenstaste ist mit einer Rufnummer belegt. Sie können eine weitere Taste konfigurieren oder das Konfigurationsmenü verlassen.

### **12.7.1 "Direktansprache"**

#### **Direktansprache**

Mit Hilfe der Direktansprache können Sie einen internen Teilnehmer, der Ihnen seinen Status signalisiert, direkt ansprechen, d.h. ohne dass er den Ruf annimmt. Drücken Sie die Namenstaste, bei der die Direktansprache aktiviert ist, so wird die entsprechende Rufnummer gewählt und bei dem gerufenen Teilnehmer ertönt ein Durchsagesignal. Das Telefon bzw. SwyxIt! aktiviert danach sofort die Leitung und den Lautsprecher. Sie können Ihre Durchsage an diesen Teilnehmer beginnen.

Hebt der gerufene Teilnehmer den Hörer ab, können Sie das Gespräch normal weiterführen.

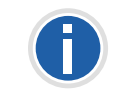

**Direktansprache ist nur zwischen den internen Teilnehmern möglich,** wenn Sie den aktuellen Status ("Angemeldet"/"Spricht gerade") gegensei**tig signalisiert bekommen.**

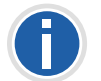

**Telefoniert der gerufene Teilnehmer gerade, so können Sie keine Direktansprache beginnen.**

#### So belegen Sie eine Namenstaste mit der Option "Direktansprache"

**1.** Folgen Sie den Bedienschritten [\(1\)](#page-126-1) bis [\(5\)](#page-122-0)(siehe *So belegen Sie eine Namenstaste mit der gewünschten Rufnummer*, Seite 125).

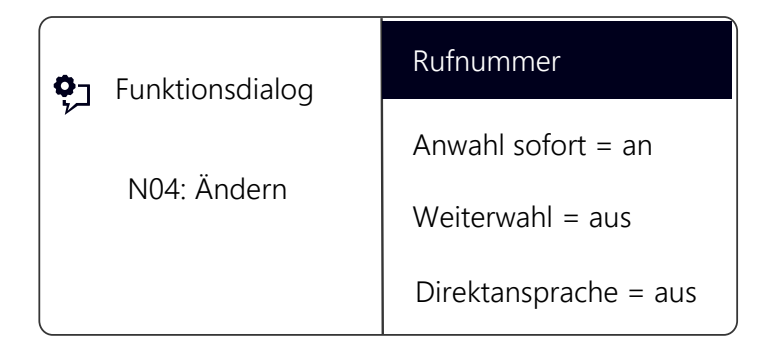

- **2.** Wählen Sie mit den Pfeiltasten die Option "Direktansprache".
- **3.** Drücken Sie die "OK"-Taste, um die ausgewählte Option an- oder auszuschalten.
	- Der Status der Option ändert sich.

Die Bedingungen des Wahlvorgangs für die Namenstaste haben sich geändert. Sie können eine weitere Taste konfigurieren oder das Konfigurationsmenü verlassen.

# **13 Bedienelemente von SwyxPhone L66**

Im folgenden Kapitel werden die Bedienelemente des SwyxPhone L66 beschrieben. Die Bedienelemente bestehen aus einem Display, einem Hörer, einem Freisprechmikrofon, einem Lautsprecher und Tasten.

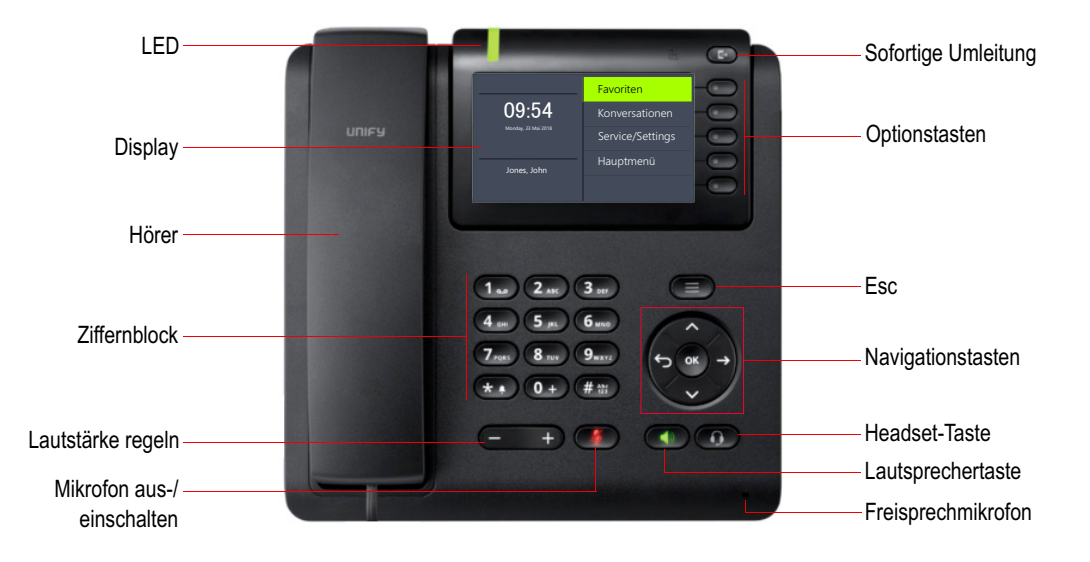

# **13.1 Tasten**

Die Tasten lassen sich in folgende Gruppen einordnen:

- *[Festgelegte Tasten](#page-128-0)*, Seite 127
- *[Vorkonfigurierte Funktionstasten im Menü "Favoriten"](#page-130-0)*, Seite 129
- *[Konfigurierbare Funktionstasten auf dem Tastenmodul](#page-130-1)*, Seite 129

### <span id="page-128-0"></span>**13.1.1 Festgelegte Tasten**

Die im Folgenden erläuterten Tasten des SwyxPhone L66 sind festgelegt und können nicht mit anderen Funktionen belegt werden. Diese Tasten sind mit entsprechenden Symbolen gekennzeichnet.

### **Ziffernblock**

Die Tasten des Ziffernblocks (Zifferntasten) dienen zum Eingeben von Zahlen, Buchstaben und Sonderzeichen.

Im inaktiven Zustand, wenn keine Gespräche geführt werden und keine Menüs geöffnet sind, können Sie die Rufnummer direkt eingeben. Haben Sie ein Menü geöffnet, können Sie einen Menüpunkt über die Zifferntaste direkt aufrufen.

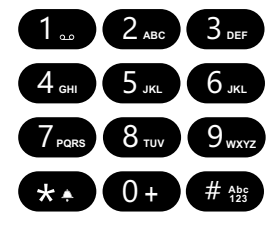

Sie können die Zifferntasten auch zum Eingeben von Buchstaben nutzen. Dabei können Sie an den entsprechenden Stellen Texte (z.B. den Namen bei einem neuen Telefonbucheintrag) eingeben, oder in einer Liste direkt zu einem Eintrag wechseln. Das Leerzeichen geben Sie mit der Zifferntaste "0" ein. Mit \*-Taste wechseln Sie zwischen Groß- und Kleinbuchstaben. Ist ein Buchstabe bestimmt, ertönt nach einer Sekunde ein kurzer Ton und Sie können einen weiteren Buchstaben eingeben.

#### *Beispiel:*

*Um die Suche in einem Telefonbuch mit vielen Einträgen zu erleichtern, können Sie den ersten Buchstaben des Teilnehmernamens eingeben: um z.B. ein "F" einzugeben, drücken Sie dreimal die Taste "3", für ein "S" viermal die Taste "7".*

#### **Menünavigation**

#### **SwyxPhone L66**

SwyxPhone L66 wird mit fünf Navigationstasten gesteuert.

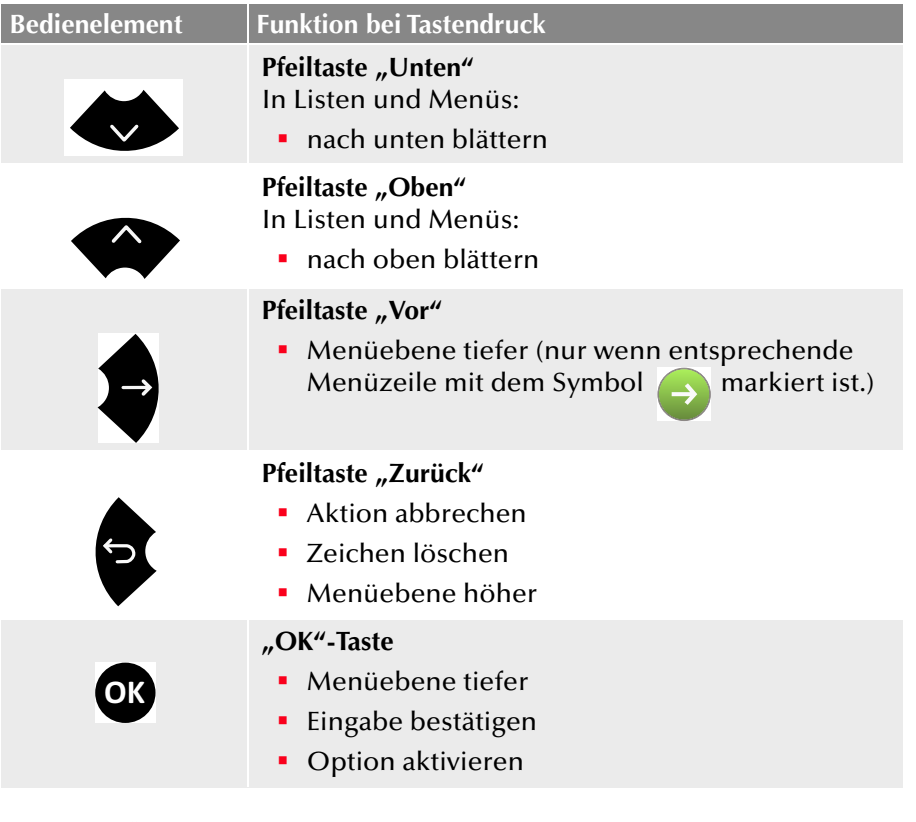

#### **Lautstärketaste +/-**

*[Klingeltöne](#page-171-0)*, Seite 170).

Mit den Tasten +/- können Sie die Lautstärke des Lautsprechers sowie des Hörers einstellen, je nachdem welcher gerade aktiv ist.

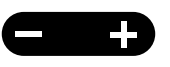

Die Einstellung der Lautstärke bleibt für das nächste Gespräch erhalten. Weiterhin können Sie über diese Tasten im Konfigurationsmenü die Lautstärke der Klingeltöne wechseln ([siehe Kapitel 16.2.1,](#page-171-0) 

#### **Mikrofon**

Mit dieser Taste können Sie das Mikrofon des Hörers oder das Freisprechmikrofon zeitweise ausschalten, um das Mithören des Gesprächspartners z. B. bei einer Rückfrage im Raum, zu verhindern.

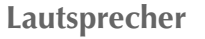

Mit der Lautsprechertaste schalten Sie im aktiven Zustand (wenn ein Gespräch geführt wird) den Lautsprecher ein oder aus. So können andere im Raum anwesende Personen das Gespräch mitverfolgen. Anschließend können Sie den Lautsprecher wieder ausschalten und weiter über den Hörer telefonieren.

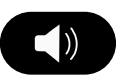

Im inaktiven Zustand (wenn kein Gespräch geführt wird) bewirkt das Drücken der Lautsprechertaste dasselbe wie das Abheben des Hörers; Sie können sofort eine Nummer wählen und über die Freisprecheinrichtung telefonieren. Die LED der Lautsprechertaste leuchtet solange die Freisprecheinrichtung aktiviert ist. Ist der Hörer aufgelegt, so beenden Sie das Gespräch durch Betätigen der Lautsprechertaste.

#### **Headset**

Mit der Headset-Taste können Sie zwischen Benutzung eines Headsets und des Hörers wechseln.

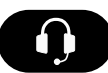

[Weitere Informationen entnehmen Sie bitte dem](#page-164-0) Kapitel 15.7, *[Verwenden eines Headsets](#page-164-0)*, Seite 163.

#### <span id="page-129-0"></span>**Optionstasten**

Die fünf Optionstasten befinden sich rechts neben dem Display. Jede Optionstaste entspricht einer Displayzeile. Sie können die aktuell angezeigte Option oder Funktion aufrufen.

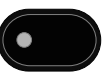

#### **Sofortige Umleitung**

Mit der Taste "Sofortige Umleitung" können Sie die im Hauptmenü vorkonfigurierte sofortige Umleitung schnell deaktivieren.

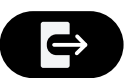

[Weitere Informationen entnehmen Sie bitte dem Kapitel 14.15.1,](#page-144-0) *Sofor[tige Umleitung festlegen](#page-144-0)*, Seite 143.

#### **Klingelton aus**

Mit der Taste "Klingelton aus" können Sie die akustische Rufsignalisierung (Klingelton) bei eingehenden Anrufen stumm schalten oder durch einen kurzen Signalton ersetzen. Halten Sie die Taste gedrückt bis die gewünschte

Option (Klingelton aus, Signalton an) aktiviert wird und das entsprechende Symbol auf dem Display erscheint. Um den Klingelton zu aktivieren, halten Sie die Taste erneut gedrückt.

#### **Esc-Taste**

Mit der Esc-Taste können Sie aus Menüs und Untermenüs in "Favoriten", "Konversationen" und "Service/Settings", während eines Wahlvorgangs oder eines aktiven Anrufs zum Hauptbildschirm zurückkehren.

Zudem können Sie mit der Esc-Taste den Bildschirmschoner-Modus beenden.

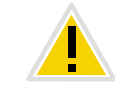

**Beim Wählen einer Rufnummer mit aufgelegtem Hörer, kann der Wahlvorgang nur durch Drücken der Ecs-Taste abgebrochen werden.** 

### <span id="page-130-0"></span>13.1.2 Vorkonfigurierte Funktionstasten im Menü "Favoriten"

<span id="page-130-2"></span>Über die Menüoption "Favoriten" erreichen Sie die Funktionstasten, die Sie in SwyxIt! für Ihr SwyxPhone L66 vorkonfiguriert haben:

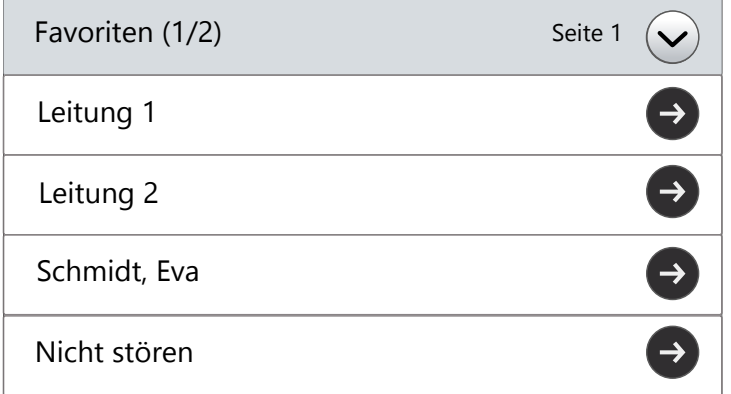

Wie Sie die Funktionstasten für "Favoriten" konfigurieren, entnehmen Sie *[Konfiguration von SwyxPhone in SwyxIt!](#page-188-1)*, Seite 187.

Mit der oberen Optionstaste  $(\vee)$  oder mit der Pfeiltaste "Unten"

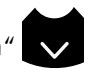

können Sie durch die Seiten blättern um alle vorkonfigurierten Funktionstasten anzuzeigen. Es stehen Ihnen 4 Seiten mit jeweils 4 Funktionstasten zur Verfügung.

\*

Per Voreinstellung sind alle Funktionstasten in "Favoriten" als Namenstas**ten (Kurzwahltasten) konfiguriert. Die entsprechende Namenstastenbelegung wird aus Ihrem SwyxWare-Benutzerprofil übernommen. Haben Sie eine leere Namenstaste in Ihrem SwyxIt! können Sie diese über Swyx-Phone einmalig als neue Namenstaste konfigurieren und dieser eine Nummer zuordnen.**

Sie können die Funktionstaste auch als Leitungstaste konfigurieren (siehe auch *[So konfigurieren Sie eine Funktionstaste](#page-180-0)*, Seite 179) oder mit einer Standardfunktion belegen. Eine Liste aller verfügbaren Funktionen finden Sie unter *[Funktionstasten konfigurieren](#page-179-0)*, Seite 178.

Um "Favoriten" während eines bestehenden Telefonats zu erreichen,

drücken Sie die Pfeiltaste "Zurück" [J] und anschließend die

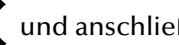

Optionstaste "Favoriten".

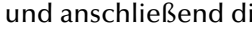

### <span id="page-130-1"></span>**13.1.3 Konfigurierbare Funktionstasten auf dem Tastenmodul**

Das SwyxPhone Key Module 66 verfügt über 12 frei konfigurierbare Funktionstasten mit LEDs. Diese Tasten können mit Standardfunktionen belegt werden, z.B. "Makeln", "Wahlwiederholung" oder als Leitungsoder Namenstasten.

[Weitere Informationen entnehmen Sie bitte dem Kapitel 16.4,](#page-179-0) *Funktions[tasten konfigurieren](#page-179-0)*, Seite 178.

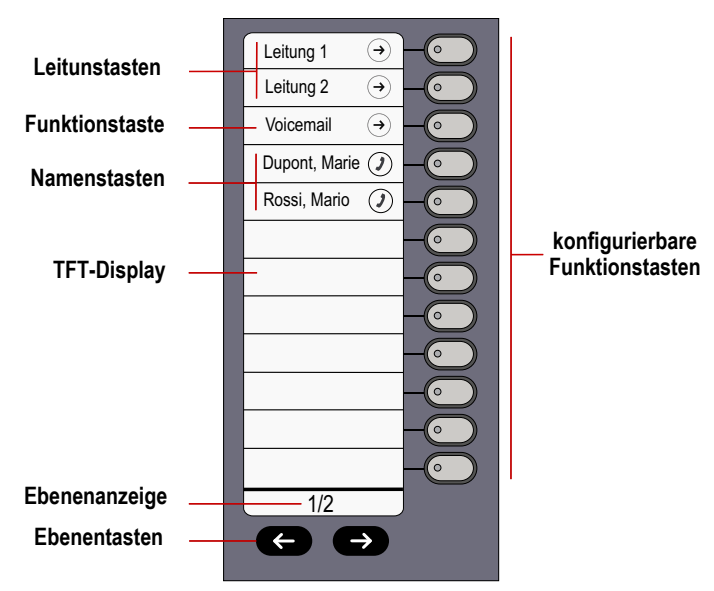

Abb. 13-1: SwyxPhone Key Module 66: Beispielkonfiguration

Auf dem Tastenmodul stehen Ihnen zwei Ebenen zur Verfügung. Mit den Ebenentasten können Sie zwischen den Ebenen umschalten. Die Belegung der konfigurierbaren Funktionstasten schaltet sich entsprechend um. Dadurch können Sie jede konfigurierbare Funktionstaste mit zwei Funktionen belegen.

LED-Zustand der Funktionstasten in "Favoriten" und auf dem **Tastenmodul**

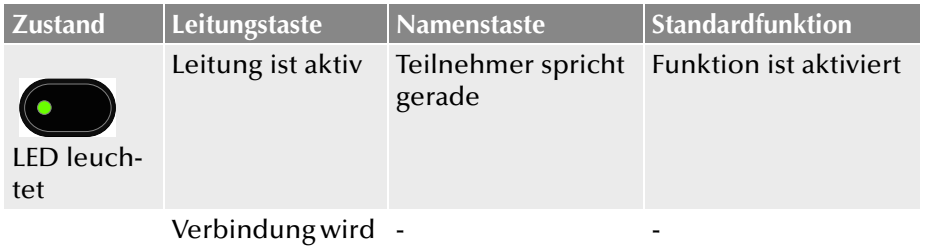

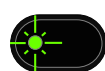

LED blinkt

gehalten

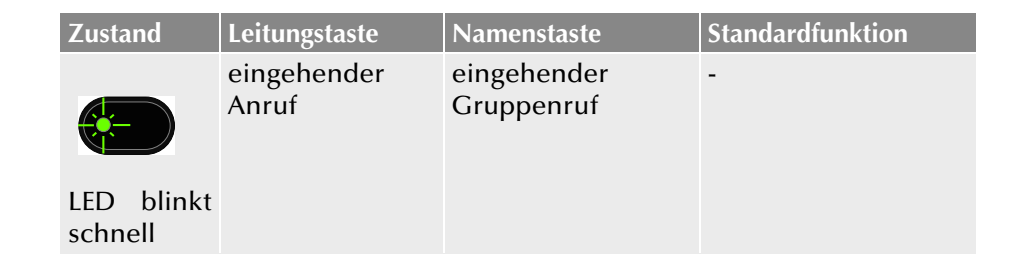

# **13.2 Display und Menünavigation**

Das farbige Display von SwyxPhone L66 unterstützt Sie intuitiv bei der Telefonbedienung. Im inaktiven Zustand, wenn keine Gespräche geführt werden und keine Menüs geöffnet sind, wird auf dem Display der Hauptbildschirm mit folgenden Informationen dargestellt:

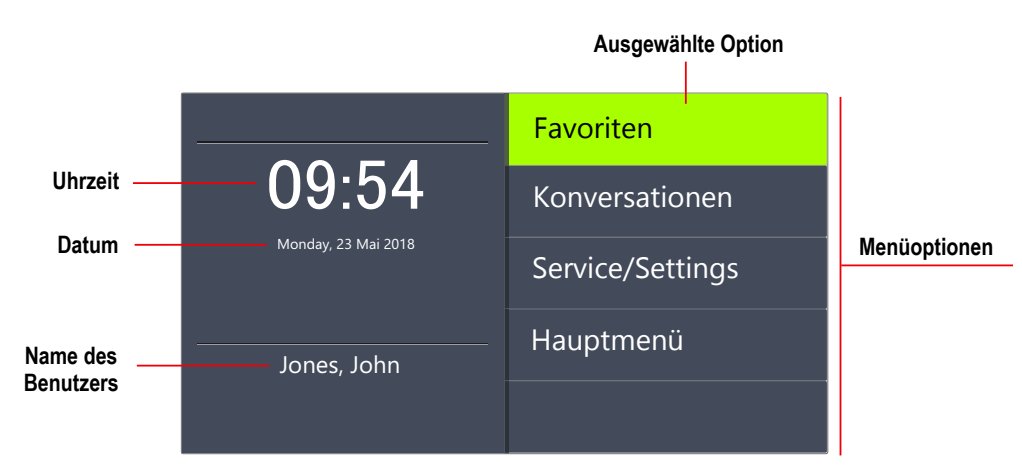

Wenn Sie das Hauptmenü öffnen, werden der Titel und die ersten fünf verfügbaren Menüpunkte angezeigt:

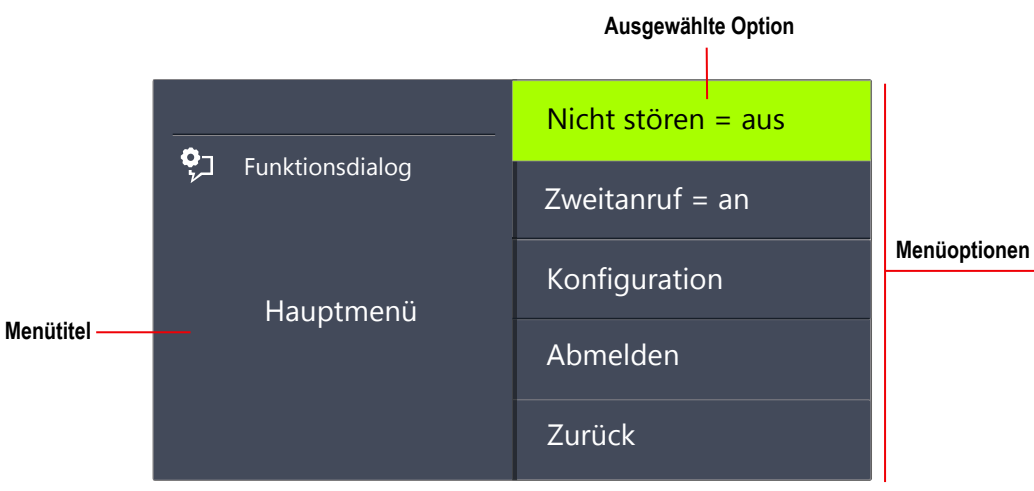

Der grüne Streifen markiert die ausgewählte Menüoption. Sie können mit den Pfeiltasten andere Menüoptionen wählen. Die mit dem Cursor markierte Menüoption kann mit der "OK"-Taste geöffnet/aktiviert werden. Sie können auch direkt die gewünschte Option aufrufen, indem Sie die entsprechende Optionstaste drücken, [siehe](#page-129-0) *[Optionstasten](#page-129-0)*, Seite 128.

Ebene höher.

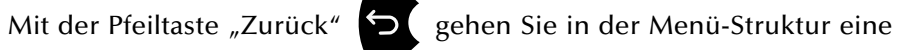

**Symbole im Display**

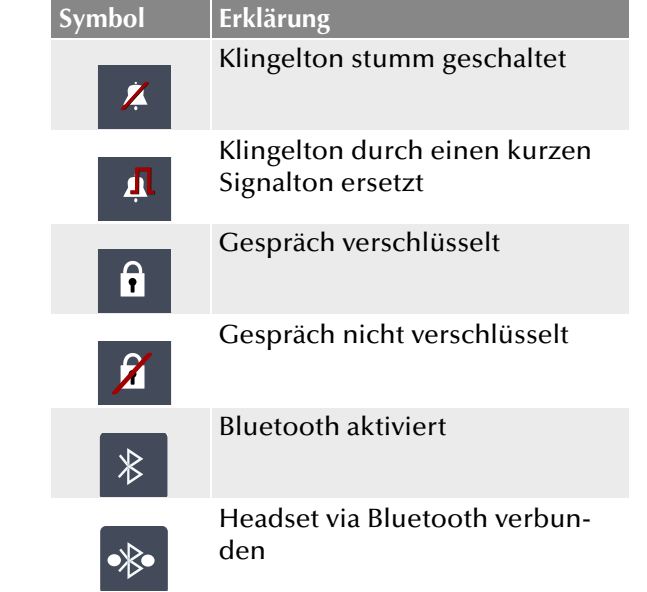

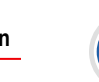

**Die Anzeige von Verschlüsselungssymbolen ist von der entsprechenden Einstellung in Ihrem Benutzerprofil abhängig. Weitere Informationen entnehmen Sie bitte der SwyxIt!-Dokumentation.** 

# **14 Telefonieren mit SwyxPhone L66**

In diesem Kapitel werden die grundlegenden Telefoniefunktionen beschrieben:

- *[Wie rufe ich einen Teilnehmer an?](#page-133-0)*, Seite 132
- *[Wie nehme ich einen Anruf an?](#page-136-0)*, Seite 135
- *[Wie übernehme ich ein Gespräch?](#page-137-0)*, Seite 136
- *[Wie beende ich ein Gespräch?](#page-138-0)*, Seite 137
- *[Wie leite ich eine Rückfrage ein?](#page-139-0)*, Seite 138
- *[Wie wechsle ich zwischen Leitungen \(Makeln\)?](#page-140-0)*, Seite 139
- *[Wie verbinde ich zwei Teilnehmer miteinander?](#page-141-0)*, Seite 140
- *[Wie übergebe ich ein Gespräch ohne Rückfrage?](#page-142-0)*, Seite 141
- [Wie leite ich einen Anruf weiter?, Seite 142](#page-143-0)
- *[Wie leite ich Anrufe um?](#page-144-1)*, Seite 143
- *[Wie benutze ich das Telefonbuch?](#page-149-0)*, Seite 148
- *[Der Zweitanruf](#page-143-1)*, Seite 142
- *[Lautsprecher und Freisprecheinrichtung](#page-149-1)*, Seite 148

# <span id="page-133-0"></span>**14.1 Wie rufe ich einen Teilnehmer an?**

SwyxPhone L66 ist im inaktiven Zustand. Auf dem Hauptbildschirm sehen Sie Ihren Benutzernamen, die aktuelle Uhrzeit und das Datum:

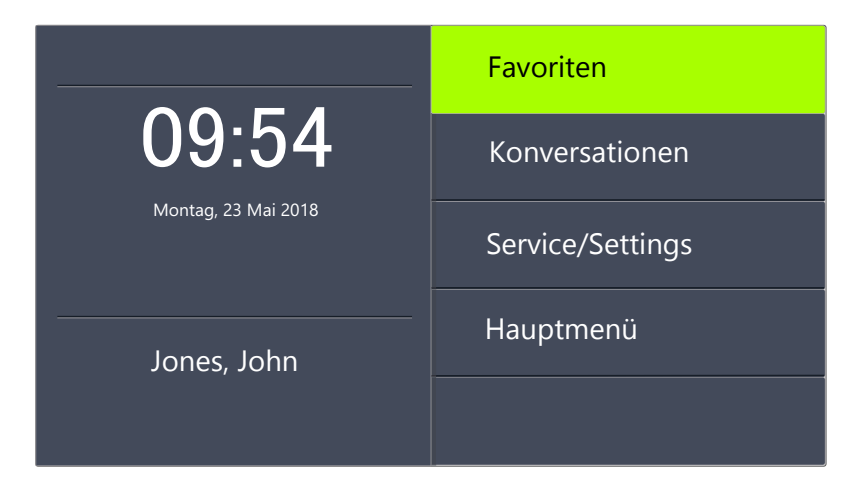

Wenn Sie Anrufe nicht entgegengenommen haben, oder Rückrufwünsche bzw. Voicemails erhalten haben, so wird dies ebenfalls auf dem Display angezeigt:

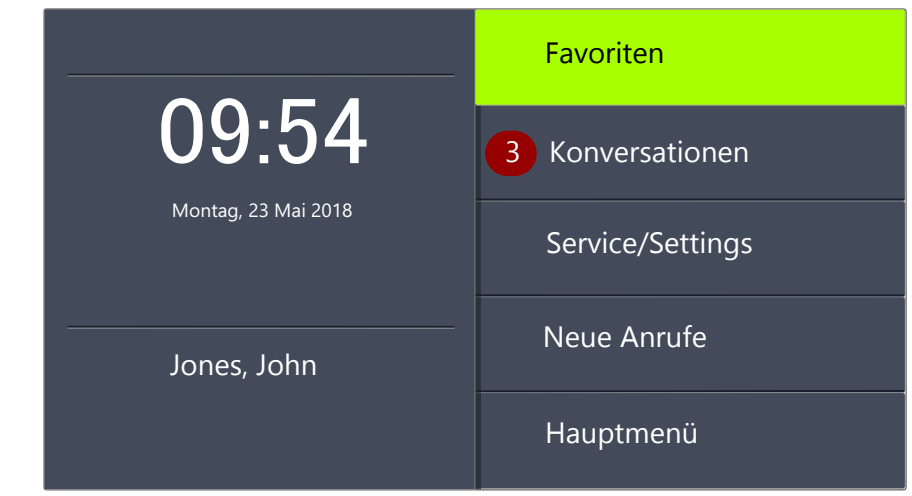

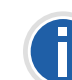

**Bei entgangenen Anrufen leuchtet die LED über dem Display rot. Die** Anzahl der entgangenen Anrufe wird neben dem Listeneintrag "Konversa**tionen" angezeigt.**

#### **So rufen Sie einen Teilnehmer an**

**1.** Nehmen Sie den Hörer ab oder drücken Sie die Lautsprechertaste.  $\checkmark$  Sie hören das Freizeichen. Es erscheint:

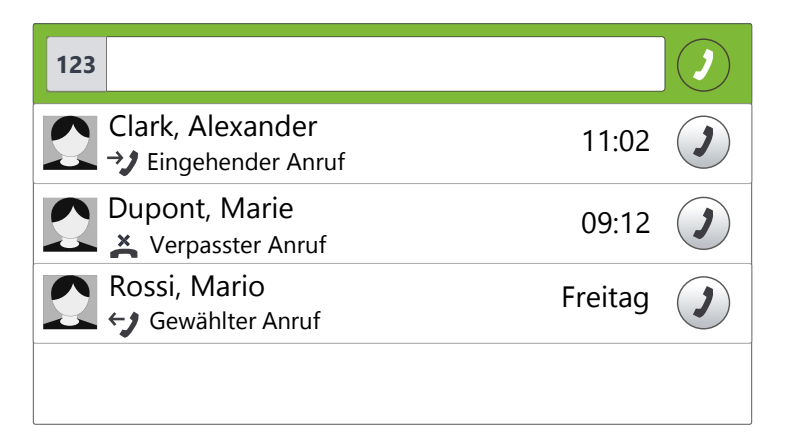

**2.** Wählen Sie über die Zifferntasten die gewünschte Rufnummer.

Sie können Ihre Eingabe mit der Pfeiltaste "Zurück" korrigieren.

**3.** Drücken Sie die "OK"-Taste. oder

Warten Sie sechs Sekunden.

 $\checkmark$  Der Teilnehmer wird angerufen.

#### **Bei aufgelegtem Hörer und ausgeschaltetem Lautsprecher:**

- **1.** Wählen Sie über die Zifferntasten die gewünschte Rufnummer.
- **2.** Nehmen Sie den Hörer ab oder drücken Sie die Lautsprechertaste.
- **3.** Drücken Sie die "OK"-Taste.

oder

Warten Sie sechs Sekunden.

 $\checkmark$  Der Teilnehmer wird angerufen.

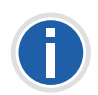

**Sie können die voreingestellte Zeit (sechs Sekunden) der automatischen Blockwahl unter "Service/Settings | User | Configuration | Outgoing calls | Autodial delay (s)" verändern.**

Ist die Verbindung zum Zielteilnehmer noch nicht aufgebaut, so erscheint auf dem Display die Anzeige "Es klingelt". In den nächsten Zeilen erscheint die Rufnummer oder, falls verfügbar, der Name des Zielteilnehmers und die Leitungsnummer:

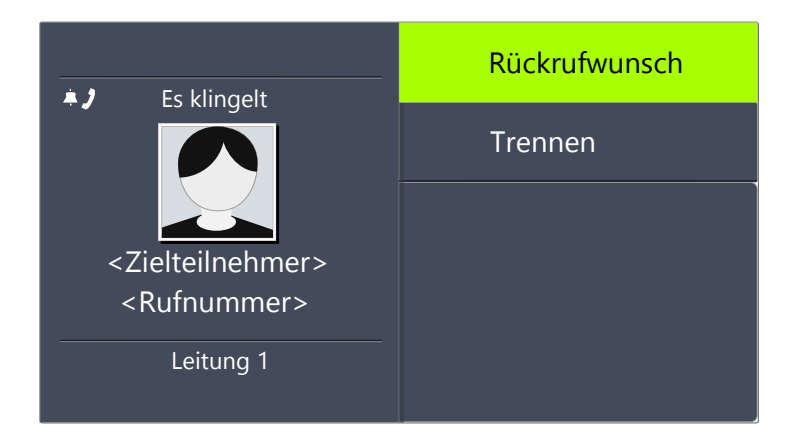

Sind alle Leitungen des Zielteilnehmers besetzt, erscheint die Anzeige "Besetzt":

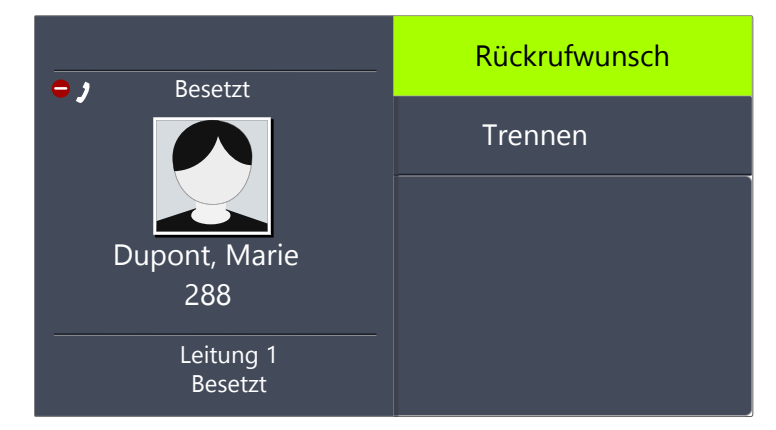

Ist die Verbindung aufgebaut, so erscheint in der ersten Displayzeile die Gesprächsdauer. In den nächsten Displayzeilen werden die Leitungsnummer und die Nummer bzw. der Name des Zielteilnehmers angezeigt:

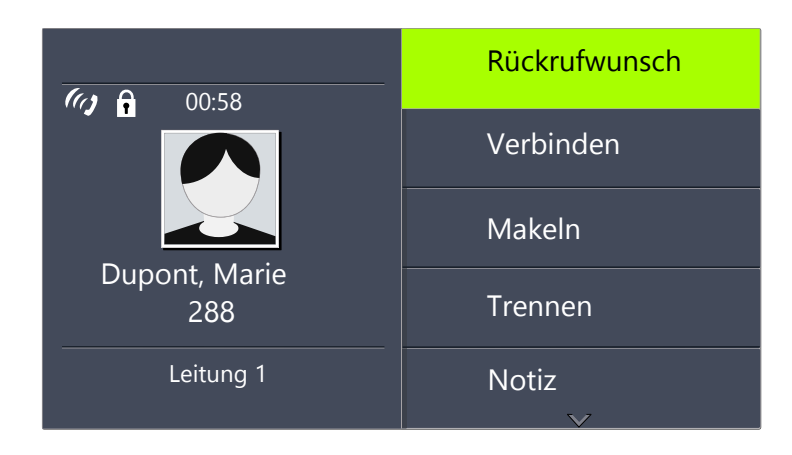

# **14.2 Weitere Möglichkeiten zum Anwählen einer Rufnummer**

#### So rufen Sie einen Teilnehmer aus "Favoriten" an

1. Drücken Sie die obere Optionstaste "Favoriten".  $\checkmark$  Es öffnet sich die Liste der Funktionstasten:

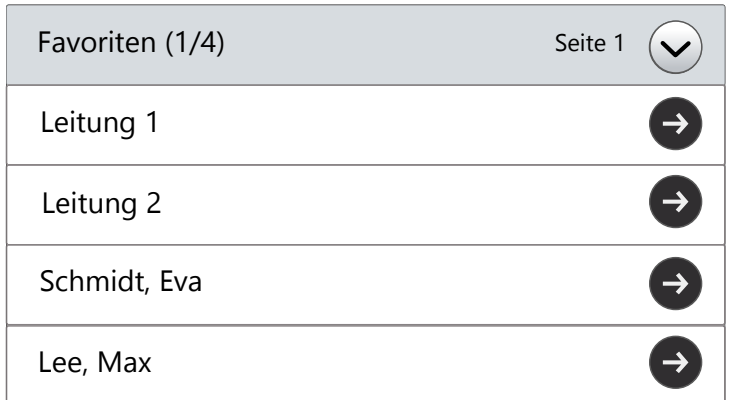

- **2.** Drücken Sie die obere Optionstaste (V), um durch die Seiten zu blättern.
	- $\checkmark$  Sie sehen den gewünschten Teilnehmer.
- **3.** Drücken Sie die Optionstaste neben der Zeile des gewünschten Teilnehmers.
	- $\checkmark$  Der Teilnehmer wird sofort angerufen.

[Weitere Informationen entnehmen Sie bitte dem Kapitel 13.1.2,](#page-130-2)  *[Vorkonfigurierte Funktionstasten im Menü "Favoriten"](#page-130-2)*, Seite 129.

#### **So rufen Sie einen Teilnehmer aus der Liste "Konversationen" an**

In der Liste "Konversationen" erscheinen alle aktiven, gewählten, angenommenen und entgangenen Anrufe.

- **1.** Wählen Sie mit den Pfeiltasten die Option "Konversationen" und drücken Sie die "OK"-Taste.
	- $\checkmark$  Es öffnet sich die Liste "Konversationen":

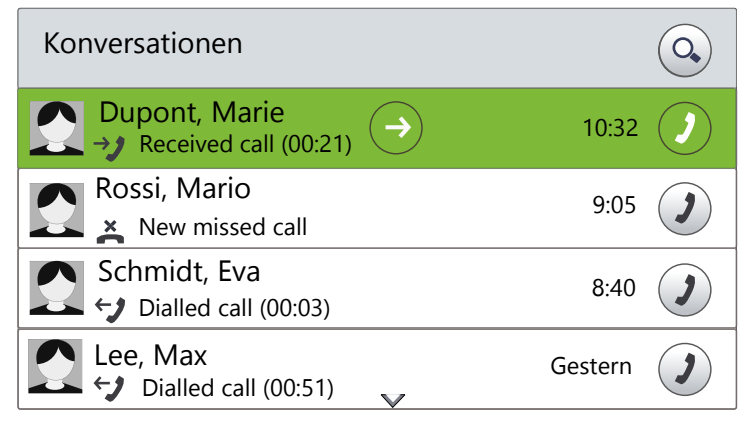

**2.** Wählen Sie den gewünschten Eintrag und drücken Sie die "OK"-Taste.

oder

**3.** Drücken Sie die Optionstaste in der Zeile des gewünschten Eintrags.  $\checkmark$  Der Teilnehmer wird sofort angerufen.

#### **Funktionstaste** "Wahlwiederholung"

Sie können auf Ihrem Tastenmodul die Funktionstaste "Wahlwiederholung" vorkonfigurieren. [Weitere Informationen entnehmen Sie bitte](#page-179-0) dem Kapitel 16.4, *[Funktionstasten konfigurieren](#page-179-0)*, Seite 178.

Sie haben zwei Möglichkeiten die Taste "Wahlwiederholung" zu nutzen.

1. Die Schnellwahl:

Heben Sie den Hörer ab und drücken Sie die Funktionstaste "Wahlwiederholung".

Die Nummer des letzten Anrufes wird sofort gewählt.

#### 2. Die Wahlwiederholungsliste:

Lassen Sie den Hörer aufgelegt und drücken Sie die Funktionstaste "Wahlwiederholung".

Die Liste der von Ihnen zuletzt getätigten Anrufe erscheint. Mit den Pfeiltasten können Sie den gewünschten Teilnehmer auswählen und bestätigen Ihre Auswahl durch zweimaliges Drücken der "OK"-Taste oder durch Abnehmen des Hörers.

Der Teilnehmer wird sofort angewählt.

# **14.3 Verfügbare Optionen während eines Telefonats**

Während eines Gesprächs können Sie die folgenden Menüpunkte mit den Pfeiltasten auswählen und die gewünschte Option mit der "OK"- Taste aktivieren:

Rückrufwunsch

Diese Funktion steht Ihnen nur bei einem Ruf an einen internen Teilnehmer zur Verfügung [\(siehe Kapitel 15.5,](#page-157-0) *Rückruf*, Seite 156).

• Verbinden

Hier können Sie einen Gesprächspartner direkt verbinden. Wenn Sie zwei Verbindungen haben (eine aktive und eine gehaltene), werden diese direkt miteinander verbunden. Haben Sie nur ein Gespräch auf einer Leitung, müssen Sie eine weitere Rufnummer eingeben oder aus dem Telefonbuch auswählen ([siehe Kapitel 14.10,](#page-141-0) *Wie verbinde [ich zwei Teilnehmer miteinander?](#page-141-0)*, Seite 140).

• Makeln

Wenn Sie diesen Menüpunkt wählen, wird die aktive Leitung auf "Halten" gelegt, Ihr Gesprächspartner hört Wartemusik und Swyx-Phone wechselt zur nächsten freien Leitung [\(siehe Kapitel 14.9,](#page-140-0) *Wie [wechsle ich zwischen Leitungen \(Makeln\)?](#page-140-0)*, Seite 139).

 $\blacksquare$  Trennen

Trennt die aktive Verbindung.

**Notiz** 

Hier können Sie während des Gesprächs eine Rufnummer und den zugehörigen Namen in das Persönliche Telefonbuch eintragen ([siehe](#page-156-0) [Kapitel 15.4, Notiz, Seite 155](#page-156-0)).

**E** Zweitanruf

Sie können während eines Gesprächs einen Zweitanruf zulassen oder unterbinden [\(siehe Kapitel 14.14,](#page-143-1) *Der Zweitanruf*, Seite 142).

**Konferenz** 

Haben Sie eine aktive und mindestens eine gehaltene Verbindung, so können Sie eine Konferenz starten ([siehe Kapitel 15.6,](#page-161-0) *[Konferenz](#page-161-0)*, Seite 160).

# <span id="page-136-0"></span>**14.4 Wie nehme ich einen Anruf an?**

Geht für Sie selbst ein Anruf ein, wird ein Ruf an Sie weitergeleitet oder geht ein Ruf an eine Gruppe, deren Mitglied Sie sind, so

 erscheint auf dem Display die Rufnummer oder der Name des Anrufers,

- **·** ertönt ein Klingelton,
- blinkt die optische Rufsignalisierung (LED über dem Display).

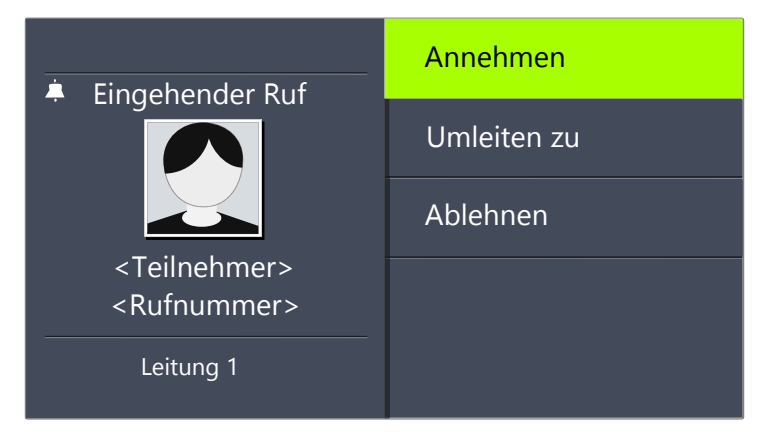

Ein Anruf an eine Gruppe (Gruppenruf) wird folgendermaßen angezeigt:

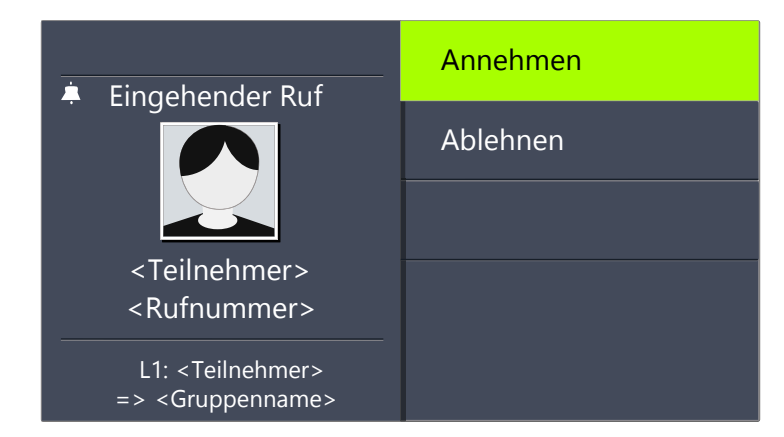

Wenn Sie Mitglied in einer Rufgruppe mit sequenzieller, umlaufender oder zufälliger Verteilung sind, wird der Ruf erst per Rufsignalisierung angezeigt und nur durchgestellt, wenn kein anderes Mitglied den Ruf angenommen hat. In diesem Fall sehen Sie die Rufsignalisierung für den Gruppenruf:

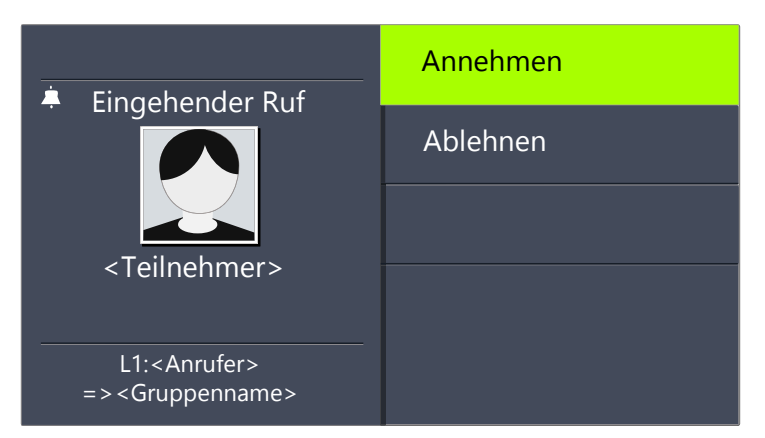

Ein Ruf, der von einem anderen Teilnehmer zu Ihnen weitergeleitet wurde wird im Display folgendermaßen angezeigt:

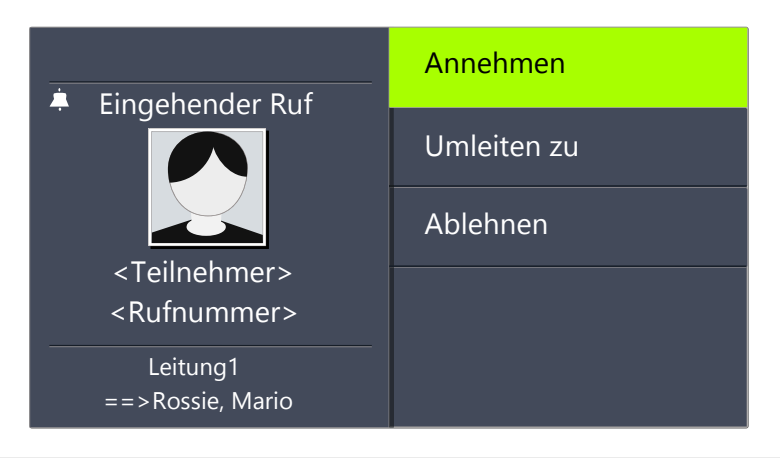

**Ist die Rufnummer des Anrufers bekannt, d.h. ist ein Name im Globalen oder Persönlichen Telefonbuch hinterlegt oder ist diese Rufnummer auf den Namenstasten zugeordnet, so erscheint der Name im Display. Andernfalls wird lediglich die Rufnummer angezeigt.**

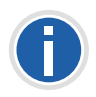

Erscheint im Display "Nummer nicht verfügbar", so wurde die Rufnummer **des Anrufers nicht übertragen, z.B. weil der Anrufer seine Rufnummer unterdrückt.**

#### **So nehmen Sie ein Telefongespräch an**

- **1.** Nehmen Sie den Hörer ab.
	- $\checkmark$  Der Hörer wird aktiviert. Sie können mit dem Anrufer sprechen.

oder

- **1.** Drücken Sie die Lautsprechertaste.
	- $\checkmark$  Der Lautsprecher und das Freisprechmikrofon werden aktiviert, so dass auch andere Personen im Raum das Gespräch mitverfolgen können.

oder

- **1.** Drücken Sie im Headset-Modus, d.h. bei angeschlossenem Headset und aufgelegtem Hörer, die Headset-Taste.
	- $\checkmark$  Das Headset wird aktiviert. Sie können mit dem Anrufer sprechen.

oder

- **1.** Drücken Sie bei angeschlossenem Bluetooth Headset und aufgelegtem Hörer, die Anrufannahme-Taste auf Ihrem Bluetooth Headset.
	- $\checkmark$  Das Headset wird aktiviert. Sie können mit dem Anrufer sprechen.

# <span id="page-137-0"></span>**14.5 Wie übernehme ich ein Gespräch?**

Bei einem signalisierten Ruf wird Ihnen lediglich angezeigt, dass ein anderer Benutzer bzw. eine Gruppe einen Anruf erhält. Diese Signalisierung wird vom Systemadministrator eingerichtet. Einen signalisierten Ruf können Sie übernehmen.

Wenn Ihnen ein Ruf signalisiert wird,

- **EXECUTE:** erscheint die Option "Übernehmen" auf dem Display,
- blinkt die Namenstaste, die mit der angerufenen Nummer belegt ist, sofern konfiguriert,
- erscheint auf dem Display, für wen der Ruf ursprünglich bestimmt ist:

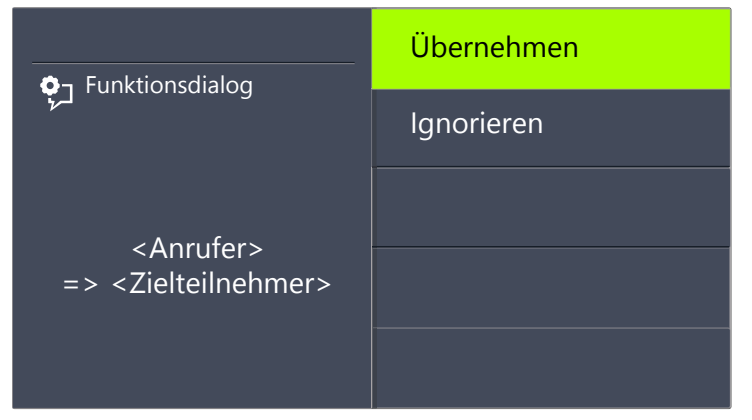

Wird der Ruf vom Zielteilnehmer nicht angenommen und haben Sie im Konfigurationsmenü die Rufsignalisierung aktiviert, hören Sie nach zehn Sekunden zusätzlich ein kurzes akustisches Signal.

#### **So übernehmen Sie einen signalisierten Ruf**

- 1. Wählen Sie mit den Pfeiltasten "Übernehmen".
- **2.** Drücken Sie die "OK"-Taste.
	- $\checkmark$  Der Ruf wird übernommen. Sie können mit dem Anrufer sprechen.

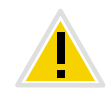

Bei der Rufübernahme über das Menü, müssen Sie zuerst die Option "Ruf **übernehmen" bestätigen und erst dann den Hörer abnehmen. Wenn Sie zuerst den Hörer abnehmen, wird die Rufsignalisierung übergangen und eine freie Leitung aktiviert.**

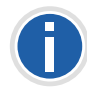

**Erhalten mehrere Teilnehmer, die Ihnen die Anrufe signalisieren, gleichzeitig einen Anruf, so wird nur ein Name im Display angezeigt.**

### **So übernehmen Sie ein Telefongespräch, wenn Sie bereits ein anderes Telefongespräch führen**

- **1.** Betätigen Sie die blinkende Leitungstaste.
	- $\checkmark$  Die aktive Verbindung wird gehalten. Der Teilnehmer hört Wartemusik, und der eingehende Ruf wird angenommen.

Wenn Sie bereits ein Gespräch führen, wird eine Rufsignalisierung nicht im Display angezeigt, sondern nur durch eine blinkende Namenstaste. Um in diesem Fall das Gespräch zu übernehmen, müssen Sie eine Namenstaste auf Ihrem Tastenmodul konfiguriert haben. Außerdem können Sie nicht sehen, wer der Anrufer ist.

# <span id="page-138-0"></span>**14.6 Wie beende ich ein Gespräch?**

Sie führen ein Telefongespräch und möchten das Gespräch beenden.

#### **So beenden Sie ein Telefongespräch**

**1.** Legen Sie einfach den Hörer auf.

oder

1. Wählen Sie mit den Pfeiltasten "Trennen" und drücken Sie die .OK"-Taste.

oder

**1.** Drücken Sie im Freisprech-Modus, d.h. bei aktivem Lautsprecher und aufgelegtem Hörer, die Lautsprechertaste.

oder

- **1.** Drücken Sie im Headset-Modus, d.h. bei angeschlossenem Headset und aufgelegtem Hörer, die Headset-Taste.
	- Das Gespräch wird beendet.

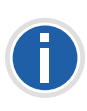

**Beenden Sie ein Gespräch und haben Sie noch ein zweites, gehaltenes Gespräch, so ertönt nach fünf Sekunden ein einmaliger Aufmerksamkeitston. Heben Sie erneut den Hörer ab, um direkt mit dem gehaltenen Gesprächspartner verbunden zu werden.**

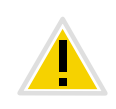

Haben Sie die Option "Verbinden bei Auflegen" aktiviert und das aktive **Gespräch selbst aufgebaut, während Sie noch ein weiteres Gespräch auf einer gehaltenen Leitung haben, werden die Teilnehmer miteinander verbunden, sobald Sie den Hörer auflegen [\(siehe auch Kapitel 14.11,](#page-142-1)** *Verbin[den bei Auflegen des Hörers](#page-142-1)***, Seite 141).** 

#### **So beenden Sie eines von mehreren Gesprächen**

Sie können nur die aktive Verbindung beenden.

- **1.** Wählen Sie mit den Pfeiltasten "Trennen" und drücken Sie die "OK"-Taste.
	- Das Gespräch wird beendet.

Anschließend können Sie unter den verbliebenen inaktiven Leitungen auswählen.

**2.** Bestätigen Sie die Auswahl mit der "OK"-Taste.  $\checkmark$  Sie können mit dem Teilnehmer sprechen.

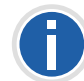

**Haben Sie die Verbindung selbst aufgebaut, so führt das Auflegen des Hörers bei einer weiteren gehaltenen Leitung zu einem Verbinden dieser beiden Leitungen. Haben Sie mehrere gehaltene Leitungen, so geht auch** die aktive Leitung in den Zustand "Halten" über.

# **14.7 Wie telefoniere ich mit einem (Bluetooth) Headset?**

SwyxPhone L66 verfügt über einen Headset-Anschluss und eine Headset-Taste, so dass Sie mit Hilfe eines Headsets telefonieren können. Schließen Sie hierzu das Headset an den Anschluss des Telefons an (siehe Kapitel 15.7, *[Verwenden eines Headsets](#page-164-0)*, Seite 163).

Über die Bluetooth-Schnittstelle können Sie auch ein Bluetooth Headset direkt mit SwyxPhone L66 verbinden. [Weitere Informationen entnehmen](#page-165-0) [Sie bitte dem Kapitel 15.7.2,](#page-165-0) *Anschließen eines Bluetooth Headsets*[, Seite 164.](#page-165-0)

#### **So nehmen Sie einen Anruf mit dem Headset an**

Ein (Bluetooth) Headset ist angeschlossen. Sie werden angerufen.

**1.** Drücken Sie die Headset-Taste (bzw. die Rufannahme-

Taste an Ihrem Bluetooth Headset), um das Telefonat anzunehmen.  $\checkmark$  Sie können über das Headset telefonieren.

#### **So beenden Sie einen Anruf mit dem Headset**

- **1.** Um aufzulegen, drücken Sie erneut die Headset-Taste (bzw. die Rufannahme-Taste auf Ihrem Bluetooth Headset).
	- $\checkmark$  Die Verbindung wird getrennt.

#### **So wechseln Sie zwischen Hörer und Headset**

Sie haben ein Telefonat mit dem Headset begonnen und Sie möchten mit dem Hörer weiter telefonieren.

- **1.** Heben Sie den Hörer ab. Der Hörer ist aktiv.
- **2.** Um zum Headset zu wechseln, so drücken Sie die Headset-Taste und legen den Hörer auf.
	- $\checkmark$  Sie telefonieren weiter mit dem Headset.

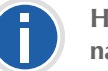

**Haben Sie einen Anruf selbst gestartet, können Sie auch mit der Rufannahme-Taste an Ihrem Headset drücken, um das Headset zu aktivieren.**

[Weitere Informationen entnehmen Sie bitte dem Kapitel 15.7,](#page-164-0) *Verwen[den eines Headsets](#page-164-0)*, Seite 163.

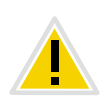

**Weitere vom Hersteller unterstützten Funktionen werden per Voreinstellung über den Lautsprecher ausgeführt. Damit die Sprachausgabe über das Bluetooth Headset erfolgt, müssen Sie in Ihrem SwyxIt! "Headset" als "Standard-Audiomodus" einstellen. Weitere Informationen entnehmen Sie bitte der SwyxIt!-Dokumentation.**

# <span id="page-139-0"></span>**14.8 Wie leite ich eine Rückfrage ein?**

Sie führen ein Telefongespräch und möchten einen weiteren Teilnehmer anrufen (Rückfrage). Anschließend möchten Sie mit beiden Teilnehmern abwechselnd sprechen (Makeln).

*Beispiel:*

- 1. Sie telefonieren mit einem Kunden (Teilnehmer A) und möchten in der Lagerhaltung (Teilnehmer B) erfragen, ob ein bestimmter Artikel noch vorrätig ist.
- 2. Sie beginnen gleichzeitig ein zweites Gespräch mit Teilnehmer B. Danach können Sie abwechselnd mit Teilnehmer A und Teilnehmer B sprechen (Makeln).
- 3. Während Sie mit dem einen Teilnehmer sprechen, hört der andere Teilnehmer eine Wartemusik.
- 4. Wenn Sie das Telefonat mit einem der Teilnehmer beenden (über den Menüpunkt "Trennen"), wird die andere Leitung wieder frei. Sie kön-

#### nen dann zur gehaltenen Leitung wechseln.

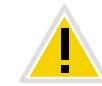

**Wurde die aktive Leitung von Ihnen aufgebaut und legen Sie dann den Hörer auf, so werden die beiden Teilnehmer miteinander verbunden.**

#### **So rufen Sie einen weiteren Teilnehmer an**

- **1.** Wählen Sie während einer aktiven Verbindung die Option "Makeln" und drücken Sie die "OK"-Taste.
	- Das erste Gespräch wird gehalten. Ihr erster Gesprächspartner hört Wartemusik.
	- $\checkmark$  Sie hören das Freizeichen. Es erscheint:

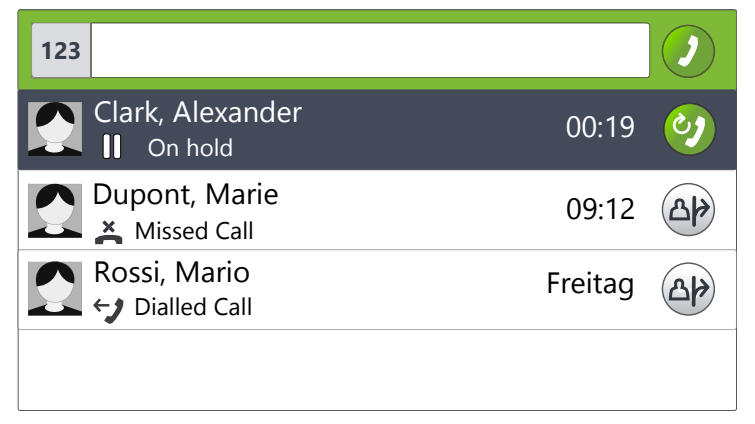

**2.** Geben Sie die Rufnummer ein (bzw. wählen Sie mit den Pfeiltasten einen gewünschten Teilnehmer) und drücken Sie die "OK"-Taste.  $\checkmark$  Die zweite Verbindung wird aufgebaut.

# <span id="page-140-0"></span>**14.9 Wie wechsle ich zwischen Leitungen (Makeln)?**

Sie führen gleichzeitig Gespräche mit mehreren Teilnehmern. Die aktive Verbindung ist die Verbindung, über die Sie gerade sprechen. Alle anderen Teilnehmer, die gerade Wartemusik hören, befinden sich auf gehaltenen Verbindungen. Das Wechseln zwischen der aktiven und der gehaltenen Leitung wird "Makeln" genannt.

*Beispiel:*

*In der Zentrale gehen mehrere Anrufe ein, die Sie an verschiedene Kollegen weitervermitteln möchten, die aber nicht sofort erreichbar*

*sind. Sie können die Anrufer auf "Halten" legen. Sie können jederzeit zu den gehaltenen Leitungen wechseln, um die Anrufer über den Fortgang der Vermittlungsbemühungen zu informieren.*

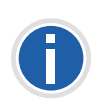

**Sie können gleichzeitig so viele Gespräche führen, wie Sie Leitungen haben, dabei haben Sie mehrere gehaltene und höchstens eine aktive Leitung.**

#### **So makeln Sie zwischen Leitungen via "Konversationen"**

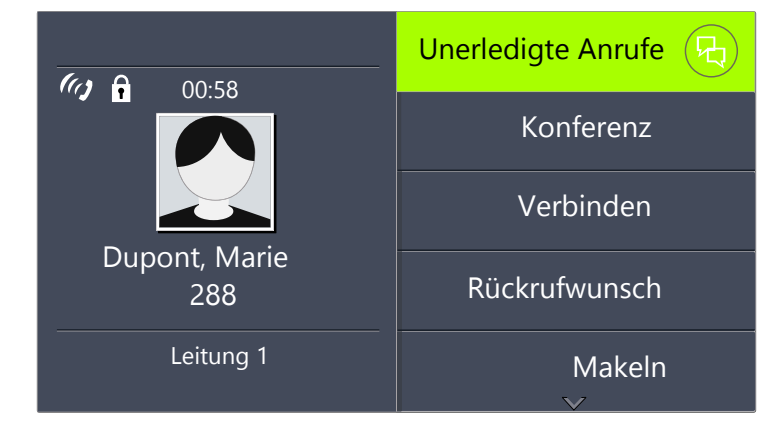

1. Drücken Sie die Optionstaste "Unerledigte Anrufe".  $\checkmark$  Es erscheint:

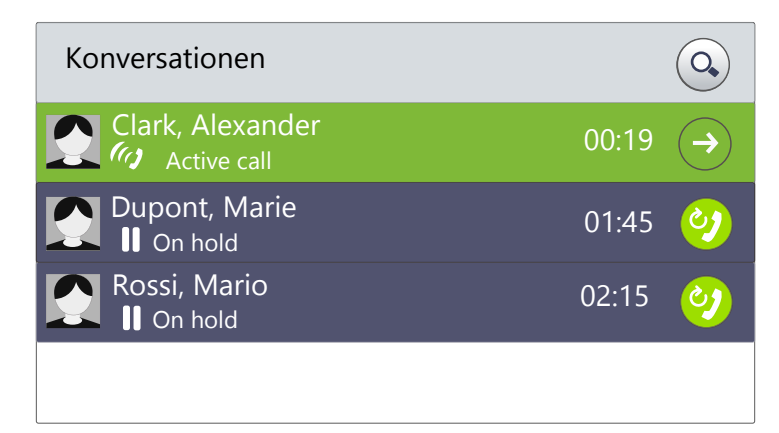

- **2.** Wählen Sie mit den Pfeiltasten die gewünschte gehaltene Verbindung und drücken Sie die "OK"-Taste.
	- $\checkmark$  Die aktive Leitung wird auf "Halten" gelegt und die andere Leitung wird aktiv.

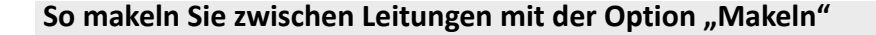

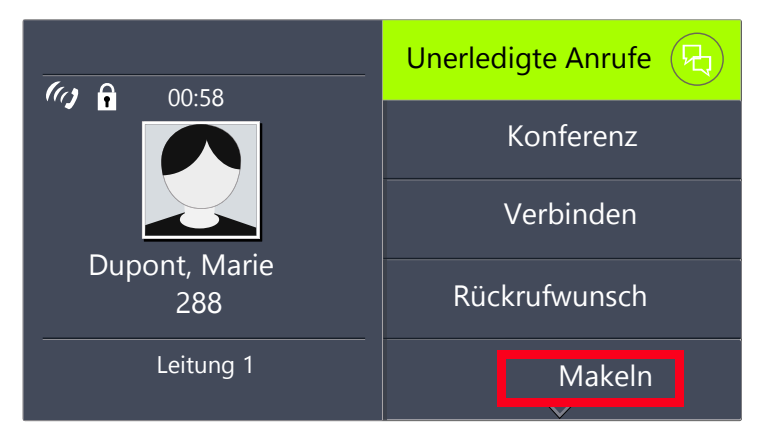

- **1.** Wählen Sie mit den Pfeiltasten "Makeln"
- **2.** Drücken Sie die "OK"-Taste.
	- $\checkmark$  Die aktive Leitung wird auf "Halten" gelegt und die andere Leitung wird aktiv.

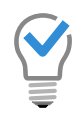

Wenn Sie "Makeln" häufig verwenden, können Sie auch eine **konfigurierbare Taste des Tastenmoduls mit dieser Funktion belegen. [Weitere Informationen entnehmen Sie bitte dem Kapitel 16.4,](#page-179-0)** *[Funktionstasten konfigurieren](#page-179-0)***, Seite 178.**

#### So makeln Sie mit Hilfe der konfigurierten Funktionstaste "Makeln"

- **1.** Drücken Sie die Funktionstaste "Makeln".
	- $\checkmark$  Sie haben die nächste Leitung aktiviert.

Durch mehrmaliges Betätigen der Taste "Makeln" wechseln Sie zwischen den aktiven Leitungen.

# <span id="page-141-0"></span>**14.10 Wie verbinde ich zwei Teilnehmer miteinander?**

Sie sind gleichzeitig mit zwei Teilnehmern verbunden. Während Sie mit dem einen Teilnehmer sprechen, wird der andere gehalten. Der gehaltene Teilnehmer hört Wartemusik. Sie können jetzt diese beiden Teilnehmer miteinander verbinden.

#### *Beispiel:*

*Sie telefonieren mit Teilnehmer A auf Leitung 1. Auf Leitung 2 befindet sich eine gehaltene Verbindung mit Teilnehmer B. Sie verbinden Teilnehmer A mit Teilnehmer B.*

#### **So verbinden Sie zwei Teilnehmer**

- 1. Wählen Sie mit den Pfeiltaste "Verbinden" und drücken Sie die "OK"-Taste.
	- $\checkmark$  Die gehaltene Leitung erscheint auf dem Display.

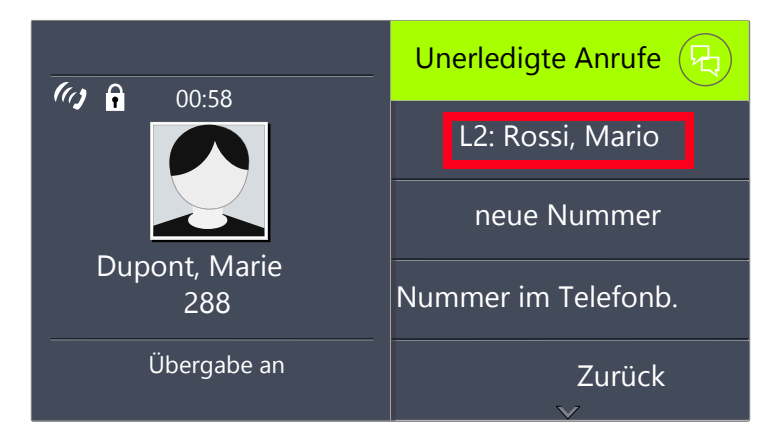

- **2.** Wählen Sie die gewünschte gehaltene Leitung und drücken Sie die "OK"-Taste.
	- $\checkmark$  Die Teilnehmer werden miteinander verbunden. Ihre Leitungen werden frei (inaktiv).

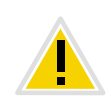

**Für die jetzt direkt miteinander verbundenen Teilnehmer, an deren Gespräch Sie nun nicht mehr beteiligt sind, können trotzdem noch Kosten bei Ihnen anfallen. Diese entstehen auf Ihrer Seite nur dann, wenn eine oder beide Verbindungen von Ihnen aufgebaut wurden. Wenn Sie zum Beispiel von Teilnehmer A angerufen wurden und Sie dann Teilnehmer B zwecks Rückfrage angerufen haben, laufen bei Ihnen die Gesprächskosten für die Verbindung zu Teilnehmer B auf. Es entstehen keine Kosten für Sie, wenn sowohl Teilnehmer A als auch Teilnehmer B bei Ihnen angerufen haben. Wenn Sie jedoch beide Teilnehmer angerufen haben, gehen die Kosten für beide Verbindungen zu Ihren Lasten.**

### <span id="page-142-1"></span>**14.11 Verbinden bei Auflegen des Hörers**

Sie können festlegen, ob die Teilnehmer auf der aktiven und der gehaltenen Leitung miteinander verbunden werden sollen, wenn Sie auflegen. Dazu steht Ihnen im Menü "Konfiguration" der Menüpunkt "Verbinden bei Auflegen" zur Verfügung.

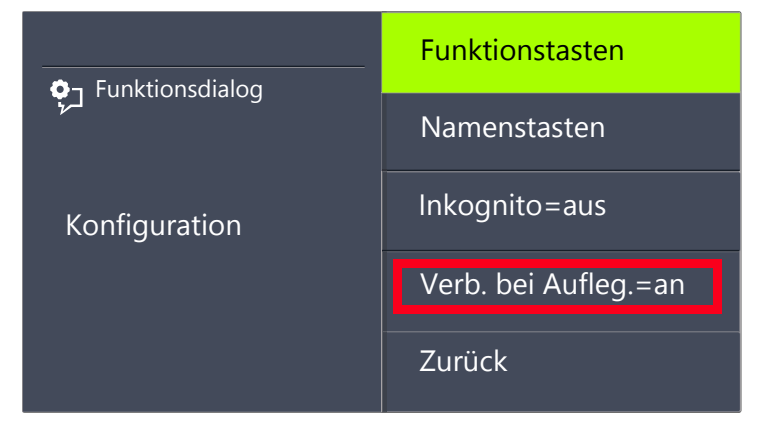

**Ist diese Option aktiviert, so können Sie die beiden Gesprächspart**ner miteinander verbinden, indem Sie einfach den Hörer auflegen. Dies funktioniert jedoch nur, wenn Sie das aktive Gespräch selbst aufgebaut haben. Haben Sie das aktive Gespräch nicht aufgebaut, so wird beim Auflegen des Hörers die Verbindung lediglich beendet. Das zweite Gespräch wird weiterhin gehalten.

#### *Beispiel:*

*Teilnehmer A wird von C angerufen. Anschließend beginnt Teilnehmer A auf einer weiteren Leitung ein zweites Gespräch zu Teilneh-* *mer B (z. B. für eine Rückfrage). Legt A nun auf, so sind Teilnehmer B und C miteinander verbunden.*

 Wenn die Option nicht aktiviert ist, so wird das aktive Gespräch beendet und das andere bleibt gehalten.

# <span id="page-142-0"></span>**14.12 Wie übergebe ich ein Gespräch ohne Rückfrage?**

Mit Ihrem SwyxPhone können Sie eingehende Anrufe annehmen und anschließend an einen anderen Teilnehmer übergeben, ohne die Antwort des neuen Teilnehmers abzuwarten. Sie können zwei Teilnehmer miteinander verbinden, obwohl zu einem Teilnehmer noch keine aktive Verbindung besteht.

#### **So übergeben Sie ein Gespräch ohne Rückfrage**

Sie führen ein Gespräch mit Teilnehmer A.

- **1.** Wählen Sie mit den Pfeiltasten die Option "Makeln".
- **2.** Wählen Sie nun die Rufnummer des Teilnehmers, an den Sie das Gespräch übergeben möchten (Teilnehmer B).
- **3.** Wählen Sie mit den Pfeiltasten "Verbinden".
- **4.** Drücken Sie die "OK"-Taste.
- **5.** Wählen Sie ggf. mit den Pfeiltasten den Teilnehmer (hier: Teilnehmer A) aus, den Sie zum anderen Teilnehmer verbinden möchten.
- **6.** Drücken Sie die "OK"-Taste.

Ihr Gesprächspartner (Teilnehmer A) hört einen Rufton und auf Ihrem Display erscheint die Anzeige "Verbinden".

Die Leitung, auf der Sie die zweite Verbindung aufgebaut haben, wird frei und die erste Leitung ändert ihren Zustand von "Halten" in "Verbinden". Ihr ehemaliger Gesprächspartner (Teilnehmer A) hört das Klingelzeichen.

**7.** Der Angerufene (Teilnehmer B) sieht den weitergeleiteten Ruf auf seinem Display:

#### **<Teilnehmer A> ==> <Weiterleitender>**

Der Ruf kann von Teilnehmer B angenommen werden.

**8.** Um das Gespräch wieder zu übernehmen, aktivieren Sie die entsprechende Leitungstaste.

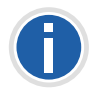

**Für den Fall, dass der Gesprächspartner, an den der Ruf übergeben werden soll, nicht erreichbar ist, beachten Sie bitte, dass der Ruf möglicherweise verzögert (nach mehr als 20 Sekunden) umgeleitet wird. Erfolgt die Umleitung zur Voicemail, so wird die Gesprächsübergabe automatisch abgebro**chen, der Anrufer liegt wieder auf "Halten" und hört Wartemusik.

# <span id="page-143-0"></span>**14.13 Wie leite ich einen Anruf weiter?**

Geht ein Anruf für Sie ein, so können Sie diesen während des Klingelns an einen anderen Teilnehmer oder an die Voicemail weiterleiten.

#### **So leiten Sie ein Gespräch ohne Annahme weiter**

Sie erhalten einen Anruf und es klingelt.

1. Wählen Sie mit den Pfeiltasten "Umleiten zu" und drücken Sie die "OK"-Taste.

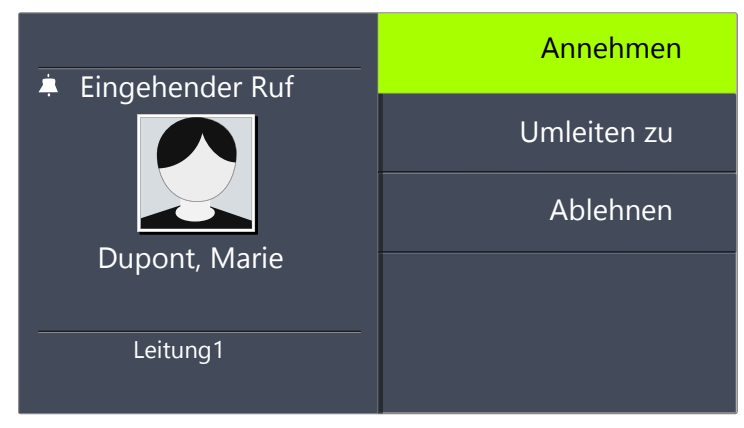

- **2.** Wählen Sie mit den Pfeiltasten das Umleitungsziel aus:
	- Ihre Voicemail (diese Option steht nur zur Verfügung, wenn Voicemail-Funktionen konfiguriert sind),
	- die Rufnummer, die Sie als Ziel der sofortigen Umleitung definiert haben,
	- eine Nummer im Telefonbuch,

• eine beliebige Rufnummer.

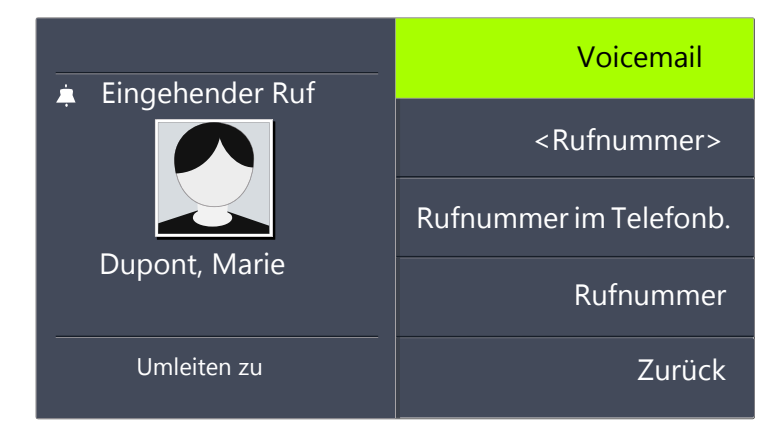

**3.** Drücken Sie die "OK"-Taste.  $\checkmark$  Der Anruf wird sofort weitergeleitet.

### <span id="page-143-1"></span>**14.14 Der Zweitanruf**

Mit der Funktion "Zweitanruf" können Sie festlegen, ob Sie für einen weiteren Teilnehmer erreichbar sind. Sie können die Option im Hauptmenü oder während eines Gesprächs festlegen.

#### **So schalten Sie den Zweitanruf ein/aus**

- 1. Wählen Sie mit den Pfeiltasten "Hauptmenü" und drücken Sie die ..OK"-Taste.
- **2.** Scrollen Sie mit der Pfeiltaste nach unten.
	- $\checkmark$  Sie sehen im Display die zur Zeit gültige Einstellung für Zweitanruf": "an" oder "aus":
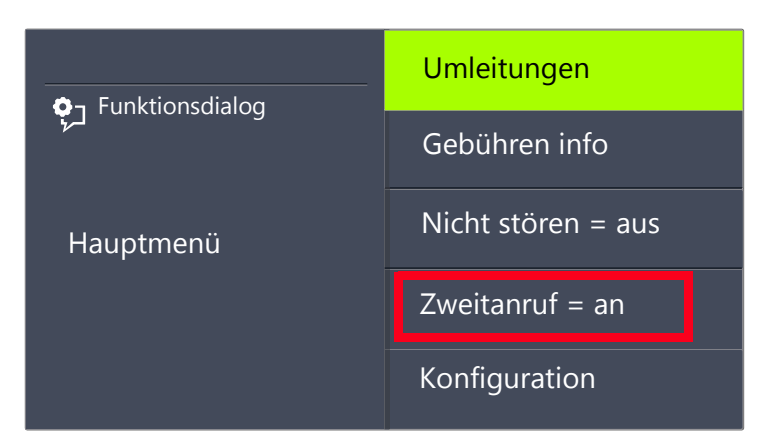

<span id="page-144-0"></span>**3.** Wählen Sie "Zweitanruf" und drücken Sie die "OK"-Taste, um den Zweitanruf zu aktivieren oder zu deaktivieren.

# **14.15 Wie leite ich Anrufe um?**

Sie können eingehende Anrufe umleiten

- zu einer anderen Telefonnummer (intern oder extern) oder
- **zu Ihrer Standardvoicemail.**

Es gibt verschiedene Vorgehensweisen, wie eingehende Rufe umgeleitet werden können:

- Sofortige Umleitung: Der Ruf wird sofort umgeleitet ("Nicht stören").
- Rufumleitung bei Besetzt: Ihre Leitung ist gerade besetzt, d.h. Sie telefonieren und Sie erlauben keinen Zweitanruf oder Sie telefonieren auf allen eingerichteten Leitungen.
- Verzögerte Rufumleitung: Es klingelt mehrmals bei Ihnen, Sie nehmen den Ruf aber nicht an.

Im Kontextmenü "Umleitung" legen Sie die Umleitungen fest, die für alle für Sie eingehenden Anrufe gelten sollen:

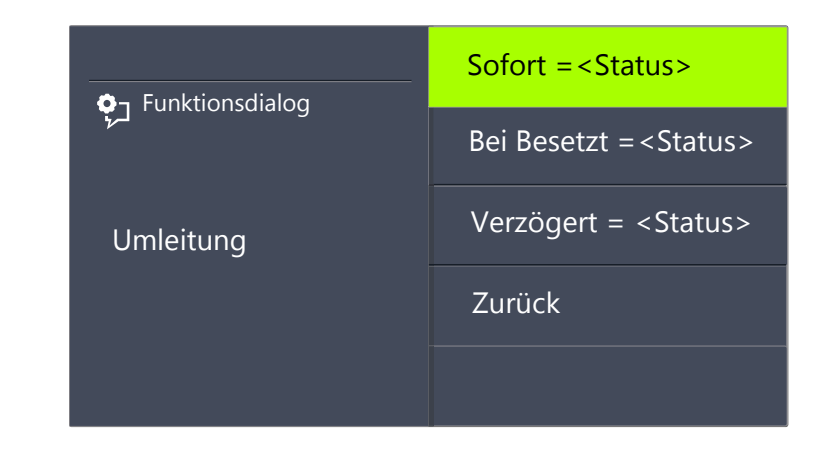

## **14.15.1 Sofortige Umleitung festlegen**

Sie können die sofortige Umleitung einschalten, wenn Sie ab sofort keine Anrufe mehr erhalten möchten. Alle eingehenden Rufe werden sofort zum angegebenen Ziel umgeleitet.

Es gibt verschiedene Möglichkeiten den Ruf umzuleiten:

- **Keine Umleitung,**
- **·** Voicemail,
- $\blacksquare$  <Rufnummer>,
- <Eintrag aus Telefonbuch>.

### **So legen Sie die sofortige Umleitung fest**

1. Wählen Sie mit den Pfeiltasten "Hauptmenü" und drücken Sie die "OK"-Taste.

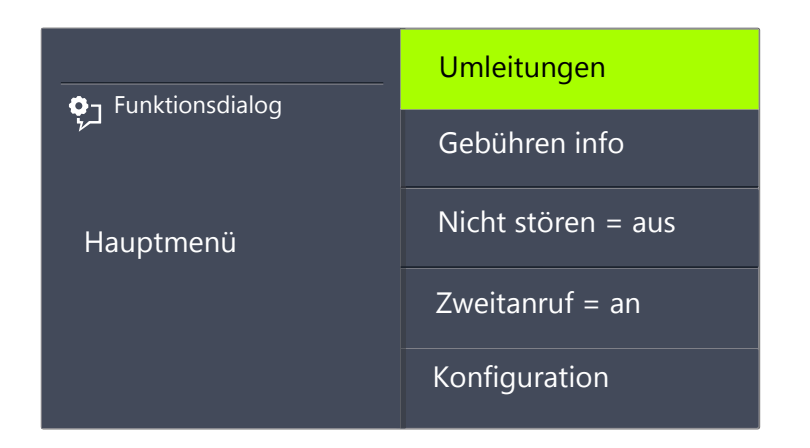

**2.** Wählen Sie "Umleitungen" und drücken Sie die "OK"-Taste:  $\checkmark$  Es erscheint:

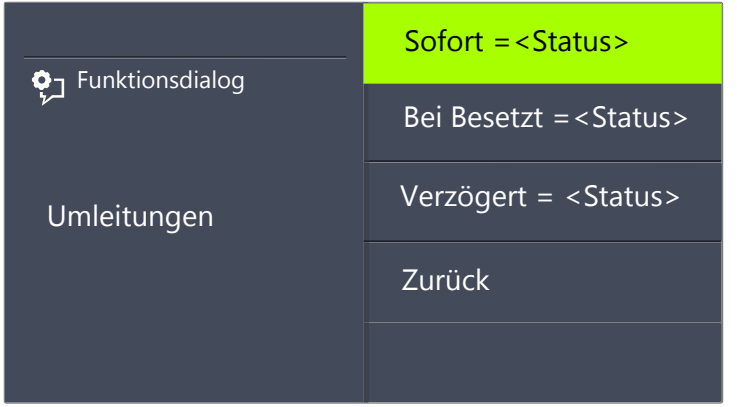

**3.** Wählen Sie "Sofort" und drücken Sie die "OK"-Taste.  $\checkmark$  Es erscheint:

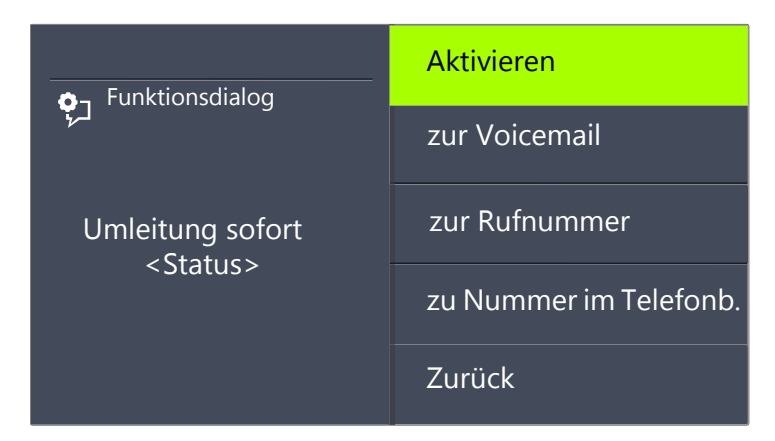

- 4. Wählen Sie "Aktivieren" und drücken Sie die "OK"-Taste.
	- $\checkmark$  Eingehende Rufe werden sofort an das angegebene Ziel umgeleitet. In diesem Fall wird genauso umgeleitet, wie bei der letzten Aktivierung der sofortigen Umleitung bzw. wie vorkonfiguriert wurde.

Um den Ruf an ein anderes Ziel umzuleiten, wählen Sie mit den Pfeiltasten den gewünschten Menüpunkt (z.B. "zur Voicemail" oder zur Rufnummer") und legen Sie das Umleitungsziel fest bzw. geben Sie eine Rufnummer ein.

- **5.** Drücken Sie die "OK"-Taste.
- **6.** Drücken Sie mehrmals die Pfeiltaste "Zurück" **De Lation**, um die Einstellungen zu verlassen.
	- $\checkmark$  Es erscheint im Display die Anzeige, dass die sofortige Rufumleitung eingeschaltet ist:

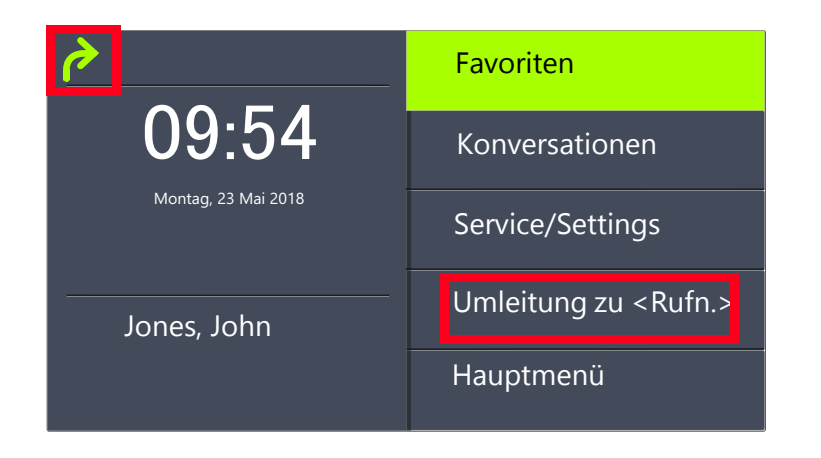

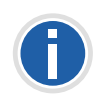

**Ihre Voicemail können Sie über SwyxIt! konfigurieren. Weitere Informationen entnehmen Sie bitte der SwyxIt!-Dokumentation. Ist für Sie eine Fernabfrage eingerichtet, so können Sie Ihre Voicemail-Ansage und das Ziel für die Sofortige Umleitung auch aus dem Menü der Fernabfrage heraus verändern [\(siehe Kapitel 15.2,](#page-152-0)** *Fernabfrage***, Seite 151).**

### **So deaktivieren Sie die sofortige Umleitung**

Die sofortige Umleitung ist aktiviert auf dem Display erscheint das

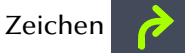

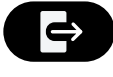

- Drücken Sie die Taste "Sofortige Umleitung".
	- Drücken Sie die "OK"-Taste.
	- $\checkmark$  Die sofortige Umleitung ist deaktiviert.

## **14.15.2 Umleitung bei Besetzt festlegen**

Hier legen Sie fest, wie eingehende Rufe umgeleitet werden, wenn alle Ihre Leitungen besetzt sind. Wenn ein Zweitanruf unterbunden ist, werden während eines Gesprächs weitere eingehende Rufe wie bei Besetzt umgeleitet.

### So legen Sie die "Umleitung bei Besetzt" fest

1. Wählen Sie mit den Pfeiltasten "Hauptmenü" und drücken Sie die "OK"-Taste.

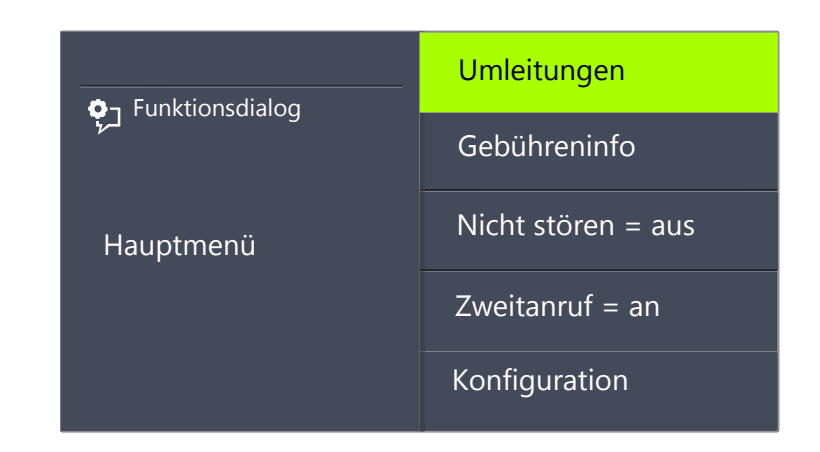

**2.** Wählen Sie "Umleitungen" und drücken Sie die "OK"-Taste:  $\checkmark$  Es erscheint:

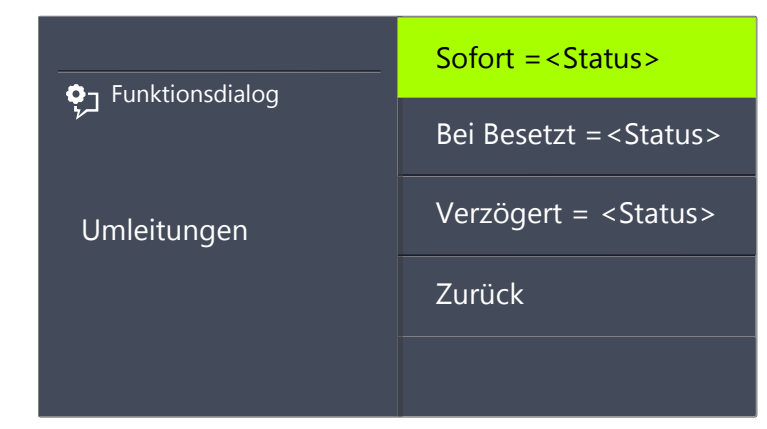

**3.** Wählen Sie "Bei Besetzt" und drücken Sie die "OK"-Taste.  $\checkmark$  Es erscheint:

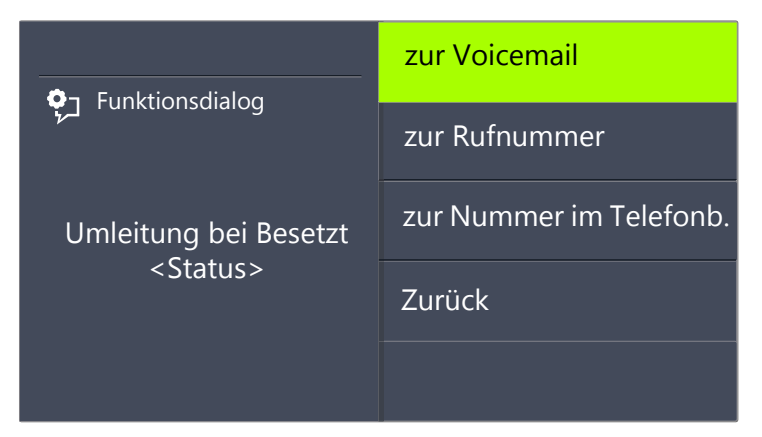

- **4.** Wählen Sie den gewünschten Menüpunkt und drücken Sie die .OK"-Taste.
- **5.** Legen Sie das Umleitungsziel fest bzw. geben Sie eine Rufnummer ein und drücken Sie die "OK"-Taste.

Eingehende Rufe werden an das angegebene Ziel umgeleitet, wenn Sie gerade telefonieren und die Option "Zweitanruf" deaktiviert haben bzw. alle Leitungen besetzt sind.

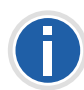

**Ihre Voicemail können Sie über SwyxIt! konfigurieren. Weitere Informationen entnehmen Sie bitte der SwyxIt!-Dokumentation. Ist für Sie eine Fernabfrage eingerichtet, so können Sie Ihre Voicemail-Ansage und das Ziel für die Sofortige Umleitung auch aus dem Menü der Fernabfrage heraus verändern [\(siehe Kapitel 15.2,](#page-152-0)** *Fernabfrage***, Seite 151).**

# **14.15.3 Verzögerte Umleitung festlegen**

Wenn die verzögerte Umleitung aktiviert ist, werden eingehende Rufe signalisiert. Wird der Anruf innerhalb einer festgelegten Zeit nicht angenommen, so wird er an eine andere Nummer oder an Ihre Voicemail weitergeleitet.

### **So legen Sie die verzögerte Umleitung fest**

- 1. Wählen Sie mit den Pfeiltasten "Hauptmenü" und drücken Sie die "OK"-Taste.
	- $\checkmark$  Es erscheint:

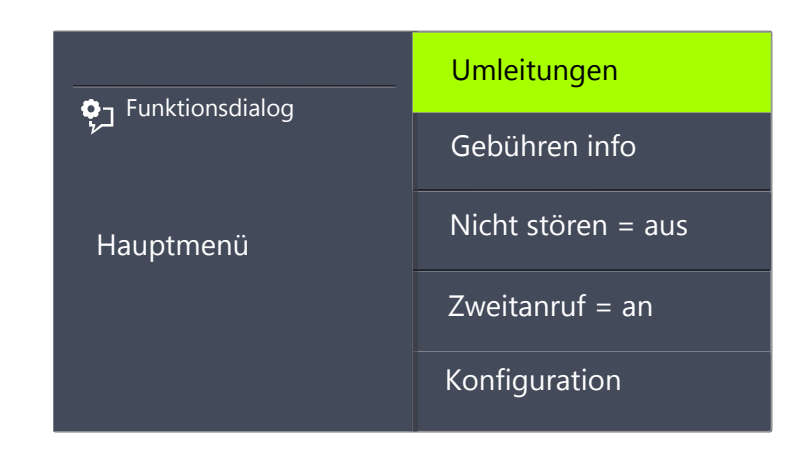

**2.** Wählen Sie "Umleitungen" und drücken Sie die "OK"-Taste.  $\checkmark$  Es erscheint:

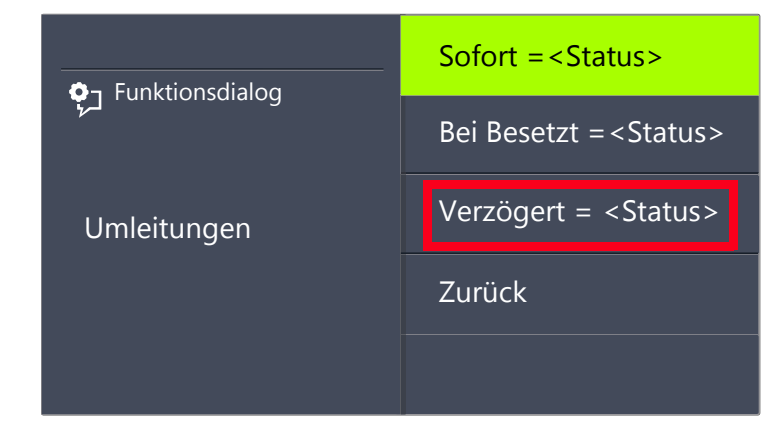

**3.** Wählen Sie "Verzögert" und drücken Sie die "OK"-Taste.  $\checkmark$  Es erscheint:

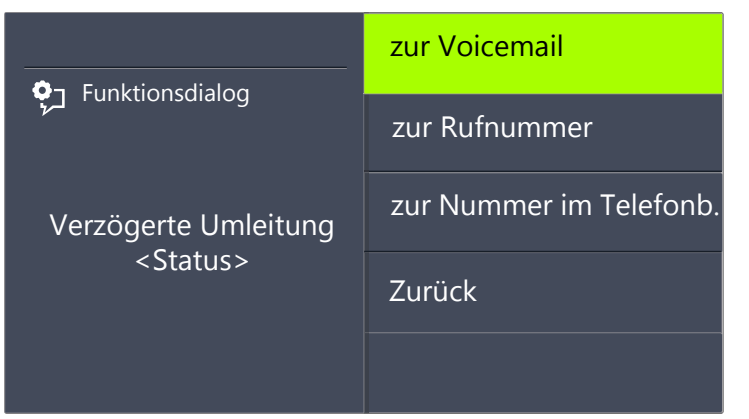

- **4.** Wählen Sie das gewünschte Umleitungsziel und bestätigen Sie mit der "OK"-Taste.
- **5.** Legen Sie das Umleitungsziel fest bzw. geben Sie eine Rufnummer ein und drücken Sie die "OK"-Taste.
	- Anschließend erscheint die Verzögerungszeit auf dem Display:

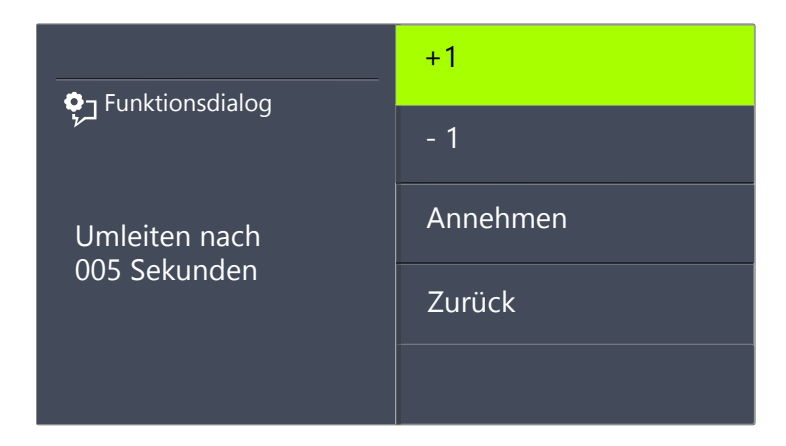

Hier können Sie festlegen, nach welcher Verzögerungszeit (zwischen 5 und 180 Sekunden) der Anruf umgeleitet werden soll.

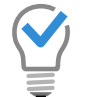

**Per Voreinstellung ist die Schrittweite auf 1 Sekunde festgelegt. Durch Drücken der entsprechenden Zifferntaste können Sie die Schrittweite** verändern. Um den Wert +/- 10 zu erhalten, wählen Sie die Taste "0".

- **6.** Wählen Sie mit den Pfeiltasten den positiven bzw. negativen Wert, um den Sie die Verzögerungszeit verändern wollen.
- **7.** Drücken Sie die "OK"-Taste, bis die gewünschte Sekundenanzahl erreicht ist.
- 8. Wählen Sie den Menüpunkt "Annehmen".
- **9.** Drücken Sie die "OK"-Taste.
	- $\checkmark$  Die verzögerte Umleitung ist aktiviert.

Für weitere Informationen zu den verschiedenen Konfigurationsmöglichkeiten siehe [Kapitel 16.1.1,](#page-169-0) *Umleitung*, Seite 168.

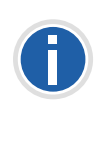

**Ihre Voicemail können Sie über SwyxIt! konfigurieren. Weitere Informationen entnehmen Sie bitte der SwyxIt!-Dokumentation. Ist für Sie eine Fernabfrage eingerichtet, so können Sie Ihre Voicemail-Ansage und das Ziel für die Sofortige Umleitung auch aus dem Menü der Fernabfrage heraus verändern ([siehe Kapitel 15.2,](#page-152-0)** *Fernabfrage***, Seite 151).**

# **14.15.4 Signalisierung einer Umleitung**

Wird ein Ruf zu Ihnen umgeleitet, so erscheint im Display folgende Anzeige:

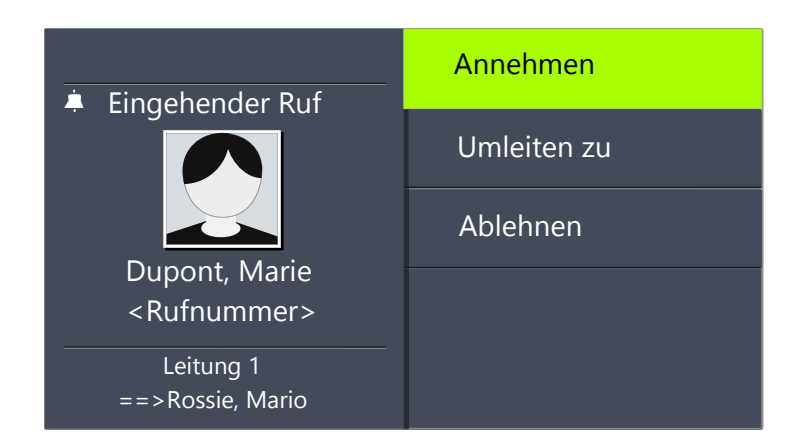

In der ersten Zeile wird die Nummer oder der Name des Anrufers angezeigt. In der zweiten Zeile steht die Nummer oder der Name des Zielteilnehmers.

Um den umgeleiteten Ruf anzunehmen, heben Sie einfach den Hörer ab oder wählen Sie mit den Pfeiltasten den Menüpunkt "Annehmen" und drücken Sie die "OK"-Taste.

# **14.16 Wie benutze ich das Telefonbuch?**

Im Telefonbuch werden häufig benötigte Rufnummern gespeichert. Sie können diese dann direkt aus dem Telefonbuch heraus anwählen. Zur Verfügung stehen

- das Globale Telefonbuch und
- das Persönliche Telefonbuch.

Das Globale Telefonbuch ist allen Benutzern zugänglich. Der Systemadministrator oder Benutzer mit entsprechender Berechtigung können weitere Rufnummern in das Globale Telefonbuch aufnehmen. Im Globalen Telefonbuch finden Sie auch die Rufnummern einzelner Gruppen.

Im Persönlichen Telefonbuch können Sie Ihre persönlichen Rufnummern speichern, verändern und löschen.

[Weitere Informationen entnehmen Sie bitte dem Kapitel 16.3.2,](#page-173-0) [Telefonbücher, Seite 172.](#page-173-0)

#### **So rufen Sie einen Teilnehmer aus dem Telefonbuch an**

- 1. Wählen Sie mit den Pfeiltasten "Hauptmenü" und drücken Sie die "OK"-Taste.
- 2. Wählen Sie "Telefonbücher" und drücken Sie die "OK"-Taste.  $\checkmark$  Es erscheint:

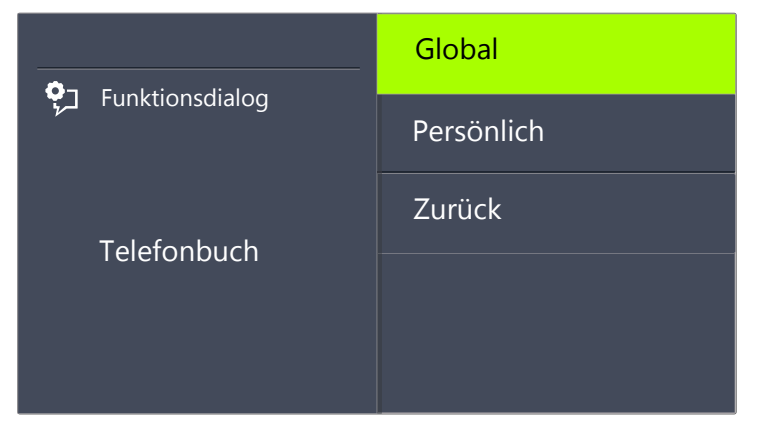

**3.** Wählen Sie das gewünschte Telefonbuch (Global oder Persönlich) und drücken Sie die "OK"-Taste.

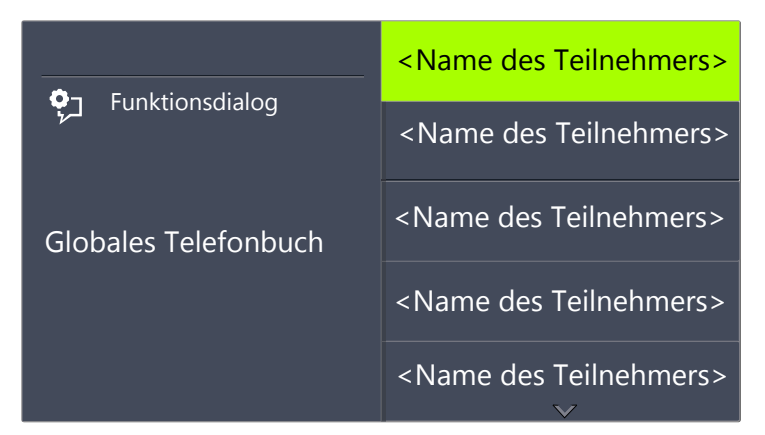

- **4.** Wählen Sie in der Liste den Teilnehmer, den Sie anrufen möchten und drücken Sie die "OK"-Taste.
	- $\checkmark$  Sie sehen weitere Informationen über den Teilnehmer (Rufnummer, Name).
- **5.** Drücken Sie die "OK"-Taste.
	- $\checkmark$  Die Verbindung wird sofort aufgebaut.

Wie Sie die Einträge in Ihrem Persönlichen Telefonbuch bearbeiten können, entnehmen Sie bitte dem [Kapitel 16.3.2, Telefonbücher, Seite 172](#page-173-0).

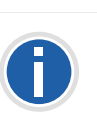

**Um die Suche in einem großen Telefonbuch zu erleichtern, können Sie den ersten Buchstaben des Teilnehmernamens eingeben. Drücken Sie auf dem** Ziffernblock z.B. um ein "F" einzugeben, dreimal die Taste "3", für ein "S" viermal die Taste "7". Ist ein Buchstabe bestimmt, ertönt nach einer **Sekunde ein kurzer Ton und Sie können einen weiteren Buchstaben eingeben. Erfolgt während der folgenden drei Sekunden keine weitere Eingabe, so beginnt man bei einer weiteren Suche wieder mit dem ersten Buchstaben.**

# **14.17 Lautsprecher und Freisprecheinrichtung**

<span id="page-149-0"></span>Damit alle im Raum Anwesenden ein Gespräch verfolgen können, benutzen Sie den Lautsprecher. Außerdem steht Ihnen eine Freisprecheinrichtung (Lautsprecher und Freisprechmikrofon) zu Verfügung, damit die anwesenden Personen an dem Gespräch teilnehmen können.

## **14.17.1 Lautsprecher während eines Gesprächs ein-/ ausschalten**

Sie führen ein Gespräch über den Hörer.

### **So schalten Sie den Lautsprecher während eines Gesprächs ein/aus**

- **1.** Drücken Sie die Lautsprechertaste
	- $\checkmark$  Die Lautsprechertaste leuchtet. Der Lautsprecher ist aktiv. Das Gespräch wird weiter über das Mikrofon im Hörer geführt.
- **2.** Drücken Sie die Lautsprechertaste erneut, um das Gespräch weiter nur über den Hörer zu führen und den Lautsprecher zu deaktivieren.
	- $\checkmark$  Wenn Sie beim angeschalteten Lautsprecher den Hörer auflegen, wird das Gespräch beendet und die Lautsprechertaste erlischt.

## **14.17.2 Mikrofon während eines Gesprächs ein-/ausschalten**

Sie führen ein Gespräch über den Hörer.

Sie möchten Ihr Gespräch kurz unterbrechen. Ihr Gesprächspartner soll Sie während der Pause nicht hören.

### **So schalten Sie das Mikrofon während eines Gesprächs ein/aus**

- **1.** Drücken Sie die Mikrofontaste .
	- Die Mikrofontaste leuchtet rot. Ihr Gesprächspartner kann Sie nicht hören.
- **2.** Durch erneutes Drücken der Taste können Sie das Mikrofon wieder aktivieren.

## **14.17.3 Freisprecheinrichtung während eines Gesprächs einschalten**

Sie führen ein Gespräch über den Hörer. Der Lautsprecher kann dabei sowohl ein- als auch ausgeschaltet sein.

### **So schalten Sie die Freisprecheinrichtung während eines Gesprächs ein**

**1.** Drücken Sie die Lautsprechertaste **U** und halten Sie diese gedrückt während Sie den Hörer auflegen.

- **2.** Lassen Sie die Lautsprechertaste wieder los.
	- $\checkmark$  Die Lautsprechertaste leuchtet. Die Freisprecheinrichtung ist aktiviert.

## **14.17.4 Freisprecheinrichtung während eines Gesprächs ausschalten**

Sie führen ein Gespräch über die Freisprecheinrichtung.

### **So schalten Sie die Freisprecheinrichtung während eines Gesprächs aus**

- **1.** Nehmen Sie den Hörer ab.
	- Das Gespräch wird ausschließlich über den Hörer geführt. Die Lautsprechertaste erlischt.

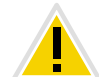

**Drücken Sie während des Gesprächs die Lautsprechertaste ohne den Hörer abzunehmen, ist das Gespräch beendet.**

# **14.17.5 Freisprecheinrichtung bei ausgehendem Ruf einschalten**

Der Hörer ist aufgelegt. Die Leitung ist inaktiv.

### **So schalten Sie die Freisprecheinrichtung bei ausgehendem Ruf ein**

- **1.** Drücken Sie die Lautsprechertaste
	- $\checkmark$  Die Freisprecheinrichtung wird aktiviert. Sie hören das Freizeichen.
- **2.** Wählen Sie die gewünschte Rufnummer und drücken Sie die "OK"-Taste.
	- $\checkmark$  Der Ruf wird aufgebaut. Sobald Ihr Ruf angenommen ist, können Sie das Gespräch über die Freisprecheinrichtung führen.
- **3.** Um das Gespräch über den Hörer zu führen, nehmen Sie den Hörer ab.

## **14.17.6 Einschalten der Freisprecheinrichtung bei eingehendem Ruf**

Sie können einen Anruf auch mit der Lautsprechertaste annehmen. Wenn Sie das Gespräch auf diese Weise angenommen haben, ist die Freisprechfunktion aktiviert. Sie führen das anschließende Gespräch über die Freisprecheinrichtung.

## **14.17.7 Regeln der Lautstärke**

Mit der Taste "+" und "-" können Sie die Lautstärke des Lautsprechers sowie des Hörers einstellen, je nachdem welcher gerade aktiv ist. Die Einstellung bleibt für das nächste Gespräch erhalten.

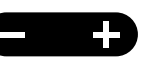

Betätigen Sie den Lautstärkeregler bei ausgeschaltetem Lautsprecher während eines Gesprächs, wird die Lautstärke des Hörerlautsprechers verändert.

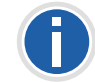

**Wenn Sie den Lautstärkeregler im inaktiven Zustand des Telefons drücken, wird die Lautstärke des Klingeltons angepasst.**

# **14.18 Einstellen des Klingeltons**

Mit der Taste "+" und "-" können Sie die Lautstärke des Klingeltons verändern. Drücken Sie die Tasten während Ihr SwyxPhone klingelt oder sich im inaktiven Zustand befindet, wird die Lautstärke angepasst.

[Weitere Informationen entnehmen Sie bitte dem Kapitel 16.2.1,](#page-171-0) *[Klingeltöne](#page-171-0)*, Seite 170.

# **14.19 Gebühreninfo**

Im Hauptmenü wählen Sie "Gebühreninfo".

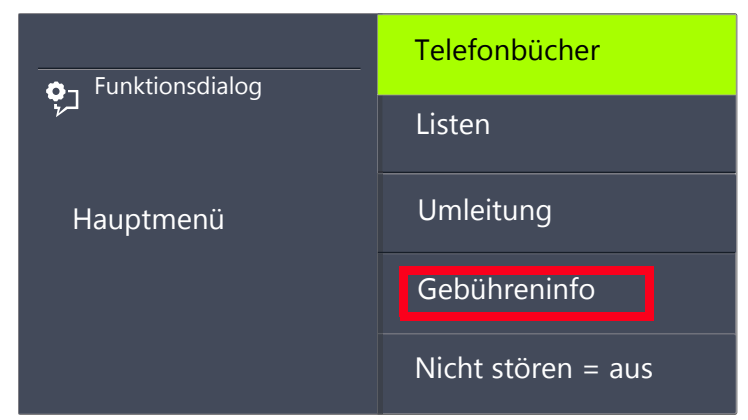

Sie sehen den genauen Betrag der Kosten, die bei Ihrem letzten Anruf entstanden sind. Diese Information bleibt bis zum nächsten Verbindungsaufbau erhalten.

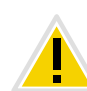

**Die Gebührenberechnung ist abhängig von den Daten, die Ihr Telefonanbieter Ihnen zur Verfügung stellt. Erkundigen Sie sich bei Ihrem Systemadministrator bzw. Ihrem Telefonanbieter.**

# **14.20 Rangfolge der Display-Einträge im Ruhezustand**

Die Einträge im Display von SwyxPhone werden in einer Rangfolge nacheinander angezeigt:

- 1. Verpasste Rückrufe (XX)
- 2. Neue Rückrufe (XX)
- 3. Neue Anrufe (XX)
- 4. Voicemail verfügbar
- 5. Rückrufwünsche (XX)
- 6. Umleitung

Erst wenn die höher priorisierten Listen keine Einträge mehr enthalten, wird der nachrangige Eintrag angezeigt.

# **15 Erweiterte Telefoniefunktionen von SwyxPhone L66**

Dieses Kapitel enthält Informationen zur Nutzung von speziellen Funktionen, die über das herkömmliche Telefonieren hinausgehen, wie beispielsweise die Konferenz oder die Zuweisung von Projektkennziffern.

# **15.1 Voicemail-Abfrage**

Eine Voicemail ist eine gesprochene Nachricht in Form einer WAV-Datei.

Wenn ein Anrufer Sie nicht erreichen konnte, so kann er Ihnen eine Voicemail mit einer Nachricht aufsprechen. Sie können diese Voicemail abhören, wenn Sie wieder am Platz sind oder von außerhalb mit Hilfe der Fernabfrage.

Eine für Sie vorliegende neue Voicemail wird signalisiert durch

- die Anzeige "Voicemail verfügbar" auf dem Display des SwyxPhones
- einen kurz unterbrochenen ("stotternden") Wählton

Besitzen Sie einen E-Mail-Zugang und wurde dieser bei der Installation für Ihr SwyxPhone entsprechend eingetragen, so werden Voicemails an Ihre E-Mail-Adresse gesendet.

Sie können Ihre Voicemails über SwyxPhone oder direkt aus Ihrem E-Mail-Programm anhören.

#### **Voicemail-Optionen in Ihrem E-Mail-Programm**

Die per E-Mail zugestellte Voicemail bietet Ihnen mehrere Optionen:

- Nachricht als E-Mail-Anhang (Audiodatei). Diese könne Sie bequem an Ihrem Computer anhören, ggf. abspeichern oder weiterleiten.
- direktes Starten eines Rückrufes aus der E-Mail (nur in SwyxIt! bzw. per CTI)
- direktes Senden einer E-Mail an den Anrufer
- Verknüpfung zum direkten Abhören der Voicemail per Fernabfrage (nur in SwyxIt! bzw. per CTI).

### **So fragen Sie Ihre neuen Voicemails mit SwyxPhone ab**

Sie haben neue Voicemails.

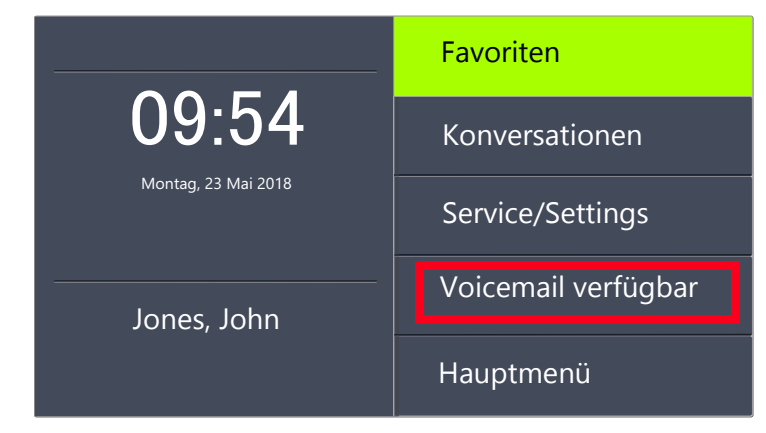

1. Wählen Sie mit den Pfeiltasten "Voicemail verfügbar" und drücken Sie die "OK-Taste".

oder

- **1.** Drücken Sie, falls konfiguriert, die Funktionstaste "Voicemail".
	- Die Verbindung zum SwyxServer zur Abfrage der Voicemail wird sofort hergestellt.

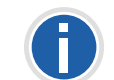

**Wurde vom Administrator für Sie keine Voicemail konfiguriert, so** erscheint auch der Menüpunkt "Voicemail verfügbar" nicht.

# **15.2 Fernabfrage**

<span id="page-152-0"></span>Sie können Ihre Voicemails auch per Fernabfrage von jedem beliebigen Telefonanschluss abhören. Dazu muss Ihre Standardvoicemail entsprechend konfiguriert werden.

Die Fernabfrage ermöglicht Ihnen das Abhören der Voicemails von einem beliebigen Telefonanschluss aus. Bei einem Anruf an Ihre SwyxWare-Rufnummer identifizieren Sie sich gegenüber SwyxWare mit Hilfe Ihrer PIN und können dann zuerst die neuen und anschließend alle vorhandenen Voicemails abhören, wiederholen und ggf. löschen. Außerdem können Sie das Ziel der sofortigen Rufumleitung ändern oder eine neue Ansage aufnehmen.

Die PIN (Persönliche Identifikations-Nummer) erhalten Sie von Ihrem Administrator. Haben Sie parallel zu Ihrem SwyxPhone auch die Möglichkeit in SwyxIt! die Standard-Fernabfrage zu konfigurieren, so können Sie dort die PIN verändern.

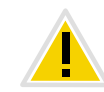

**Die Anzahl der Voicemails, die zur Fernabfrage bereit gestellt werden, ist auf die aktuellsten hundert Eintrage begrenzt.**

#### **So fragen Sie Ihre Voicemails aus der Ferne ab**

Damit ein eingehender Ruf von Ihrer Standardvoicemail angenommen werden kann und Ihnen damit auch die Möglichkeit der Fernabfrage zur Verfügung steht, müssen Sie Ihre Umleitung entsprechend konfigurieren, d.h. ein eingehender Ruf muss zur Standardvoicemail gelangen und darf nicht weitergeleitet werden. Weitere Informationen entnehmen Sie bitte der SwyxIt!-Dokumentation.

- **1.** Wählen Sie Ihre SwyxWare-Rufnummer.
	- $\sqrt{\ }$  Der Ruf wird angenommen und Sie hören den Begrüßungstext Ihrer Voicemail.
- **2.** Während der Begrüßungsansage drücken Sie die \*-Taste.

Sie hören die Begrüßungsansage der Fernabfrage und werden aufgefordert Ihre PIN einzugeben.

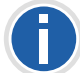

**Die Aufforderung zur Eingabe der PIN unterbleibt, wenn Sie von Ihrer eigenen SwyxWare-Durchwahl aus anrufen.**

- **3.** Geben Sie Ihre PIN ein und beenden Sie die Eingabe mit der # -Taste.
- **4.** Liegen neue Voicemails vor, so wird zuerst deren Anzahl ausgegeben.

Anschließend werden Ihnen alle neuen Voicemails vorgespielt, wobei mit der zuletzt aufgenommen begonnen wird. Für jede Voicemail werden dabei zuerst die Absenderinformationen ausgegeben:

- Empfangsdatum
- Uhrzeit
- Rufnummer des Anrufers (falls vorhanden)
- Name des Anrufers, falls dieser bei internen Rufen vom System ermittelt werden kann (Weitere Informationen entnehmen Sie bitte der SwyxIt!-Dokumentation.)

und anschließend

• die aufgesprochene Voicemail.

Mit Hilfe der \*-Taste können Sie die aktuelle Ansage (Absenderinformation oder aufgesprochene Voicemail) überspringen.

Während der Ausgabe einer Voicemail stehen Ihnen folgende Möglichkeiten zur Verfügung:

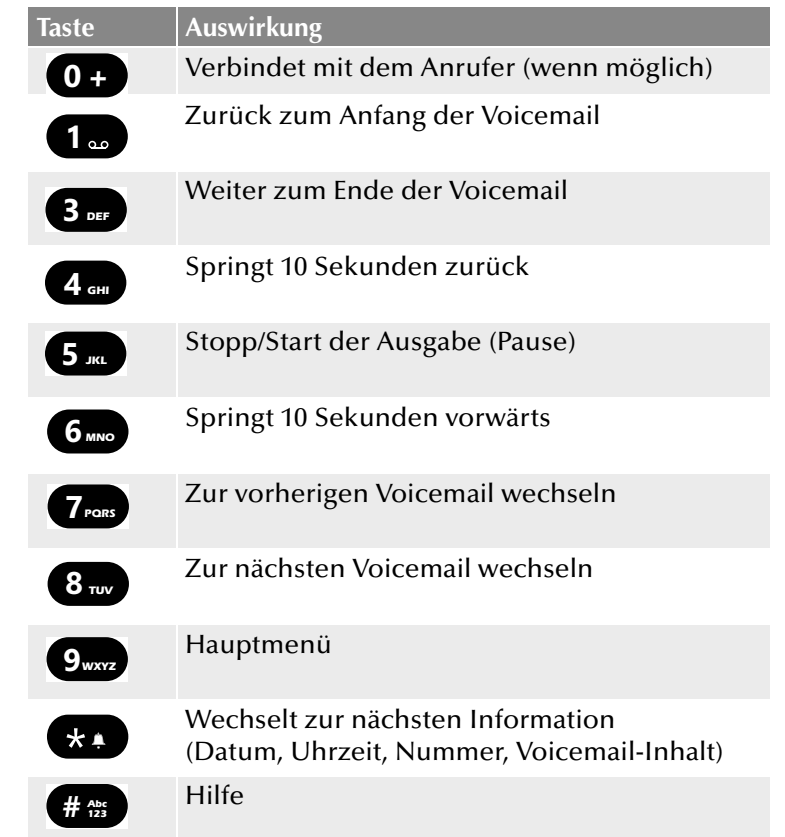

Liegen keine neuen Voicemails für Sie vor, so befinden Sie sich im Hauptmenü. Hier können Sie sowohl alle vorhandenen Voicemails abhören als auch Ihre sofortige Umleitung konfigurieren (siehe So ändern Sie die Einstellungen der sofortigen Umleitung per Fernabfrage, Seite 154).

**5.** Nach jeder abgehörten Voicemail stehen Ihnen die folgenden Optionen zur Verfügung:

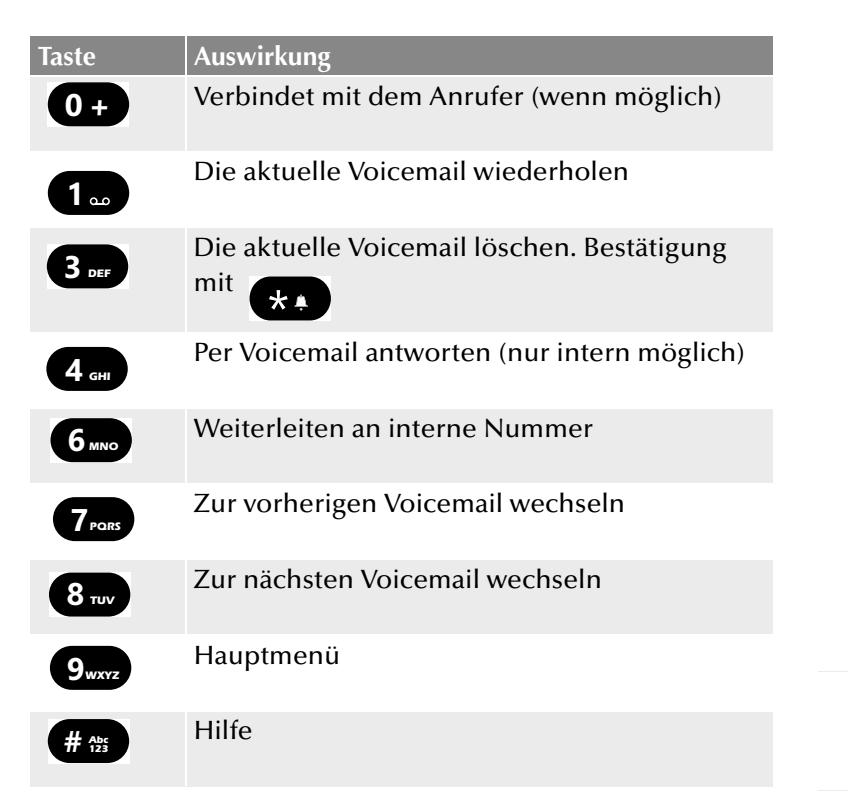

Im Anschluss an das Abspielen der neuen Voicemails erfolgt die Ausgabe des Hauptmenüs. Es stehen Ihnen folgende Möglichkeiten zur Verfügung:

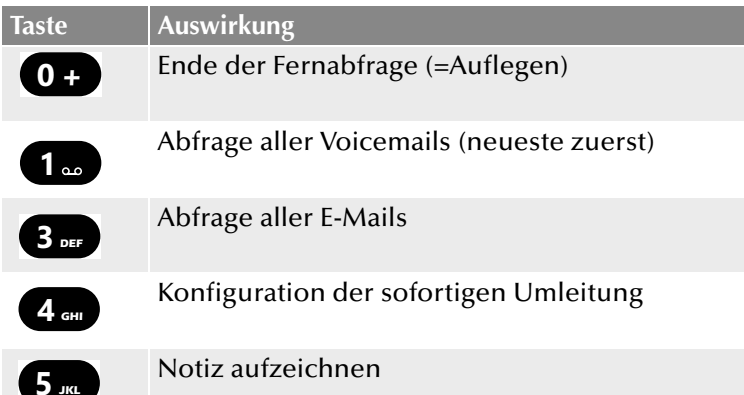

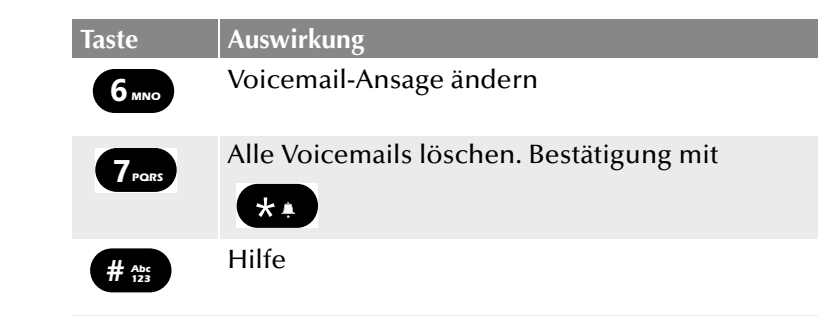

### **6.** Beenden Sie die Fernabfrage durch Auflegen.

Haben Sie eine Voicemail bis zu ihrem Ende abgehört, so wird die entsprechende E-Mail in Ihrem E-Mail-Ordner als gelesen gekennzeichnet. Wurde die Voicemail ganz oder teilweise übersprungen, so bleibt die Markierung "ungelesen" im E-Mail-Ordner erhalten.

Die Namensansage, die einem anderen internen Teilnehmer beim Abhören einer von Ihnen hinterlassenen Voicemail eingespielt wird, können Sie nur mit SwyxIt! aufnehmen. Fragen Sie hierzu Ihren Systemadministrator.

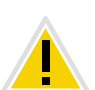

**Wenn Sie Ihr Windows-Kennwort ändern, müssen Sie dies auch in der Konfiguration der Fernabfrage mit SwyxIt! anpassen oder wenden Sie sich an Ihren Administrator.**

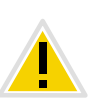

**Beachten Sie, dass die Fernabfrage nur Voicemails berücksichtigt, die sich als E-Mail in dem Outlook-Ordner befinden, den Sie in der Fernabfrage-Konfiguration angegeben haben. Die Konfiguration der Fernabfrage können Sie mithilfe von SwyxIt! anpassen, oder sie wird durch den Administrator durchgeführt.**

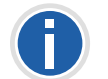

**Die Menüs der Fernabfrage stehen auch als Druckvorlage auf der SwyxWare-DVD zur Verfügung. Wenden Sie sich an Ihren Administrator.**

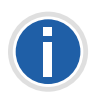

**Beenden Sie die Fernabfrage im Hauptmenü mit '0', so können noch weitere Aktionen des Call Routing Manager angewandt werden. Weitere Informationen entnehmen Sie bitte der Dokumentation zum "Call Routing Manager".**

## **15.2.1 Sofortige Umleitung ändern**

Über das Menü der Fernabfrage können Sie weiterhin auch die Einstellungen der sofortigen Rufumleitung verändern. Sie können wählen zwischen

- **EXECT:** einer sofortigen Umleitung zu einer Rufnummer,
- einer sofortigen Umleitung zur Standardvoicemail oder
- dem Ausschalten der sofortigen Umleitung.

### **So ändern Sie die Einstellungen der sofortigen Umleitung per Fernabfrage**

Voraussetzung ist eine für Sie eingerichtete Fernabfrage.

**1.** Wählen Sie Ihre SwyxWare-Rufnummer.

Der Ruf wird angenommen und Sie hören den Begrüßungstext Ihrer Voicemail.

- **2.** Während der Begrüßungsansage drücken Sie die \*-Taste. Sie hören die Begrüßungsansage der Fernabfrage und werden aufgefordert Ihre PIN einzugeben.
- **3.** Geben Sie Ihre PIN ein und beenden Sie die Eingabe mit der # -Taste.

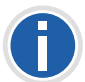

**Die Aufforderung zur Eingabe der PIN unterbleibt, wenn Sie von Ihrer eigenen SwyxWare-Durchwahl aus anrufen.**

- **4.** Liegen neue Voicemails vor, so wird Ihnen die Möglichkeit gegeben diese abzuhören.
- **5.** Um das Hauptmenü zu öffnen, drücken Sie die '9'.
	- $\checkmark$  Im Hauptmenü stehen Ihnen folgende Möglichkeiten zur Verfügung:

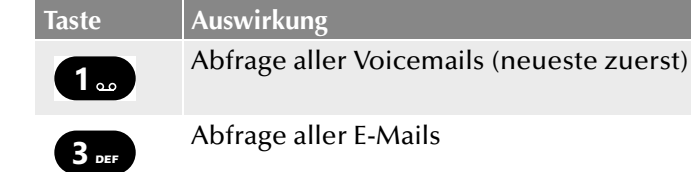

Konfiguration der sofortigen Umleitung

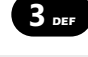

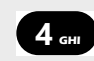

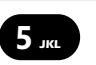

Notiz aufzeichnen

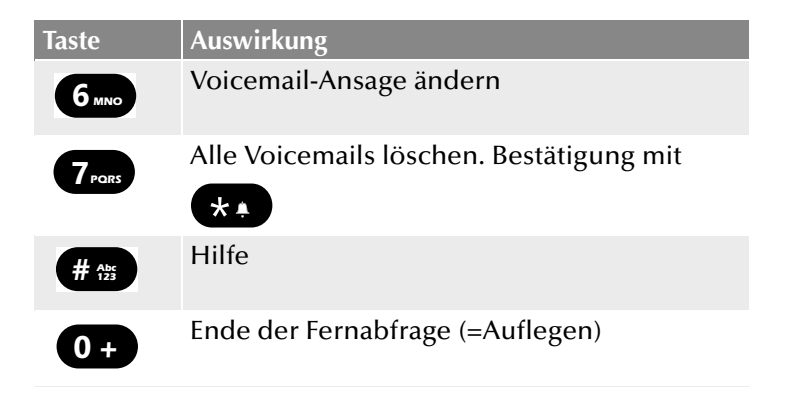

**6.** Um die sofortige Umleitung zu ändern drücken Sie die '4'. Es wird der aktuelle Status der sofortigen Umleitung ausgegeben. Anschließend haben Sie folgende Möglichkeiten Ihre sofortige Umleitung zu ändern:

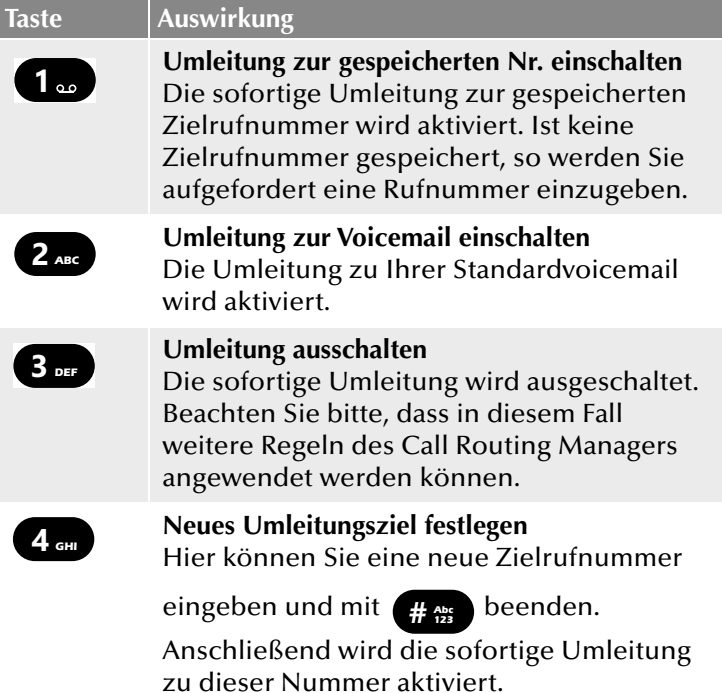

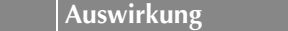

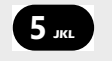

**Taste** 

**Aktueller Status der Rufumleitung** Der aktuelle Status der sofortigen Umleitung wird ausgegeben.

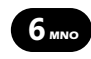

**9WXYZ**

#### **Voicemail-Ansage ändern**

**Hauptmenü**

Die Fernkonfiguration der sofortigen Umleitung wird beendet und Sie kehren zum Hauptmenü zurück.

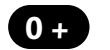

# **Abc 123**

**Umleitung zur aktuellen Rufnummer** (nur möglich bei Rufnummerübermittlung)

**Hilfe**

# **15.3 Projektkennziffer**

SwyxWare kann die Daten einzelner Telefongespräche in CDRs (Call Detail Records) aufzeichnen und diese verschiedenen Projektkennziffern zuordnen. Diese Daten können später ausgewertet werden. Weitere Informationen entnehmen Sie bitte der SwyxWare-Dokumentation für Administratoren.

Um einen Anruf einem Projekt zuzuordnen, müssen Sie vor dem Anruf die zugeordnete Projektkennziffer eingeben.

### **So ordnen Sie einen Anruf einem Projekt zu**

- **1.** Geben Sie '\*' ein und anschließend die Projektkennziffer.
- **2.** Beenden Sie die Eingabe der Projektkennziffer mit '#'.
- **3.** Wählen Sie anschließend sofort die Zielrufnummer wie gewohnt. Die Projektkennziffer wird nun von SwyxWare in den Einzelverbindungsinformationen (CDR) aufgezeichnet.

# **15.4 Notiz**

<span id="page-156-0"></span>Während eines Gesprächs können Sie Einträge zu Ihrem Persönlichen Telefonbuch hinzufügen.

### **So erstellen Sie während eines Gesprächs eine Notiz**

Sie führen ein Gespräch.

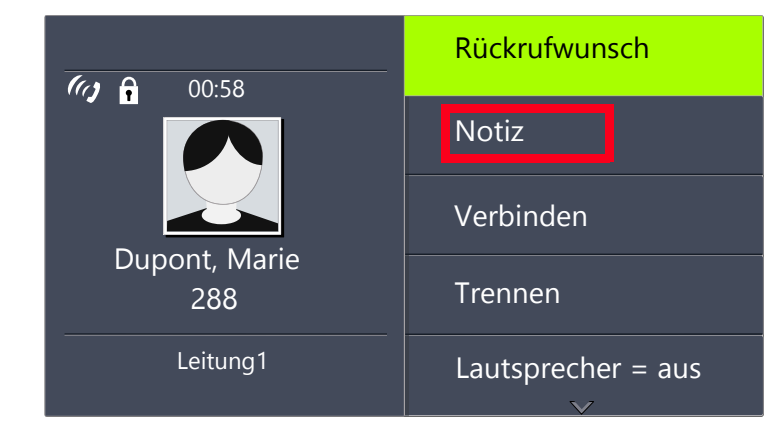

- 1. Wählen Sie mit den Pfeiltasten den Menüpunkt "Notiz" und drücken Sie die "OK"-Taste.
	- $\checkmark$  Es erscheint auf dem Display:

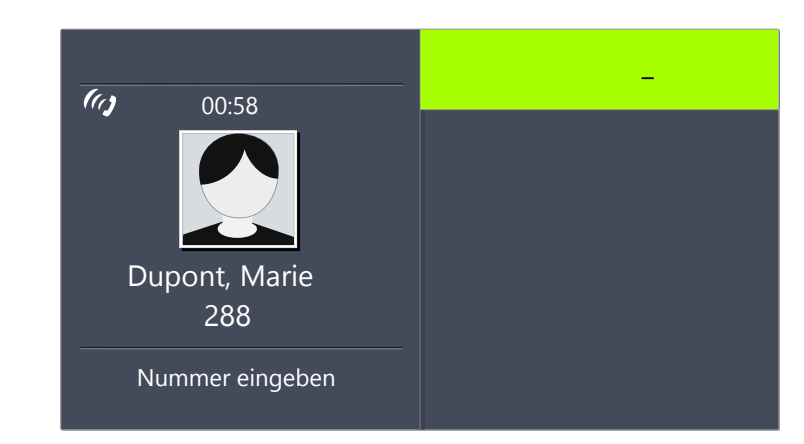

**2.** Geben Sie die Nummer des neuen Eintrags im Persönlichen Telefonbuch ein, und beenden Sie die Eingabe mit der "OK"-Taste.  $\checkmark$  Es erscheint auf dem Display:

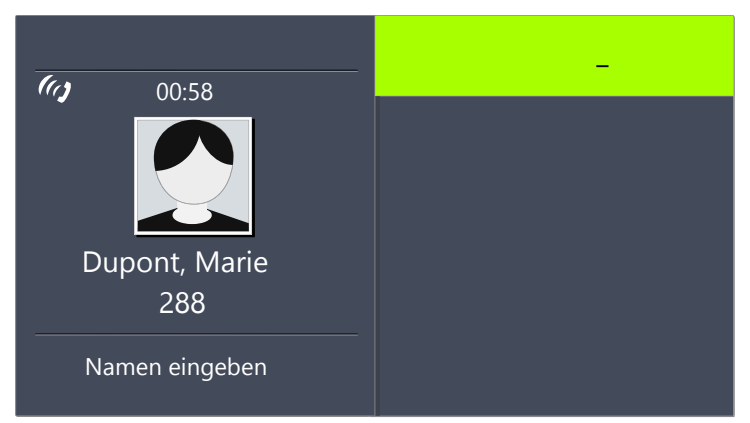

- **3.** Geben Sie den Namen für den neuen Eintrag im Persönlichen Telefonbuch ein, und beenden Sie die Eingabe mit der "OK"-Taste.
	- $\checkmark$  Der neue Eintrag in dem Persönlichem Telefonbuch ist gespeichert.

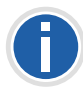

**Geben Sie die Buchstaben wie bei einer SMS ein: Drücken Sie z.B. für den Buchstaben R die Taste 7 dreimal. Das Leerzeichen geben Sie mit der Zif**ferntaste "0" ein. Mit der \*-Taste wechseln Sie zwischen Groß- und Klein**buchstaben.**

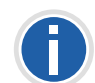

**Haben Sie bei Erstellung einer Notiz nur die Rufnummer, aber nicht den Namen eingegeben, so erscheint im persönlichen Telefonbuch an erster** Stelle der Eintrag "<Kein Name>:<Rufnummer>". Diesen Eintrag können **Sie dann im persönlichen Telefonbuch weiter bearbeiten.**

# **15.5 Rückruf**

<span id="page-157-1"></span>SwyxWare bietet die Möglichkeit Rückrufwünsche bei anderen, internen Teilnehmern zu hinterlegen. Der Teilnehmer kann dann zu einem späteren Zeitpunkt zurückrufen. Ist der angerufene Teilnehmer besetzt, so kann ein "Rückruf bei Besetzt" gestartet werden. In diesem Fall wird ein erneuter Anruf angeboten, sobald der Teilnehmer wieder erreichbar ist.

Die Liste "Eigene Rückrufwünsche" dient der Verwaltung der von Ihnen geäußerten Rückrufwünsche. Die Rückrufwünsche, die an Sie gerichtet wurden, werden in der Liste "Rückrufwünsche" aufgeführt.

Rufen Sie einen anderen Teilnehmer innerhalb Ihres Unternehmens an und die Verbindung kommt nicht zustande (z.B. spricht gerade, besetzt, nicht angenommen, abwesend), so können Sie einen Rückrufwunsch äußern.

Es werden zwei Fälle unterschieden:

- Rückruf bei Besetzt, d.h. der Angerufene spricht gerade
- Rückruf (bei freiem Anschluss wird der Ruf nicht angenommen oder gelangt zur Voicemail)

## **15.5.1 Rückruf bei Besetzt**

Sie rufen einen Teilnehmer Ihres Unternehmens an und dieser spricht gerade. Sie erhalten die Meldung "Besetzt" oder "Es wird angeklopft", je nachdem ob der Angerufene einen Zweitanruf zugelassen hat. (In der Anrufliste des Angerufenen erscheint - wie bei jedem Anruf - ein Eintrag.) Wählen Sie nun die Option "Rückruf", so erhält der Angerufene keine weitere Signalisierung, der Anklopfton endet. Hat der Angerufene sein Gespräch beendet, so wird dies durch einen kurzen Ton und eine Meldung auf Ihrem Display signalisiert. Sie können den Rückruf starten.

#### **So äußern Sie einen Rückrufwunsch bei Besetzt**

Sie rufen einen internen Teilnehmer an. Der andere Teilnehmer spricht gerade.

- **1.** Wählen Sie mit den Pfeiltasten den Menüpunkt "Rückrufwunsch" und drücken Sie die "OK"-Taste.
	- $\checkmark$  Ihr Anruf wird beendet. Auf Ihrem Display wird die Meldung "Beendet - Rückruf angefordert" angezeigt. In Ihrer Liste "Eigene Rückrufwünsche" wird ein Eintrag erzeugt

Hat der Angerufene sein Gespräch beendet, so wird dies durch einen kurzen Ton und eine Meldung auf Ihrem Display signalisiert.

**2.** Durch Abnehmen des Hörers können Sie den Rückruf direkt starten [\(siehe So starten Sie den Rückruf nach Besetzt, Seite 156](#page-157-0)).

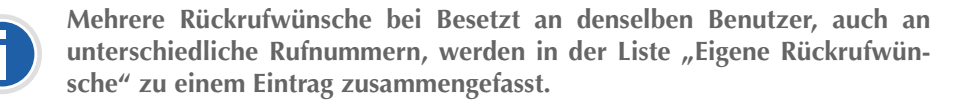

### <span id="page-157-0"></span>**So starten Sie den Rückruf nach Besetzt**

Sie haben einen Rückruf bei Besetzt geäußert.

#### Der Angerufene beendet sein Gespräch.

 $\checkmark$  Es ertönt ein Signalton. Es erscheint auf dem Display:

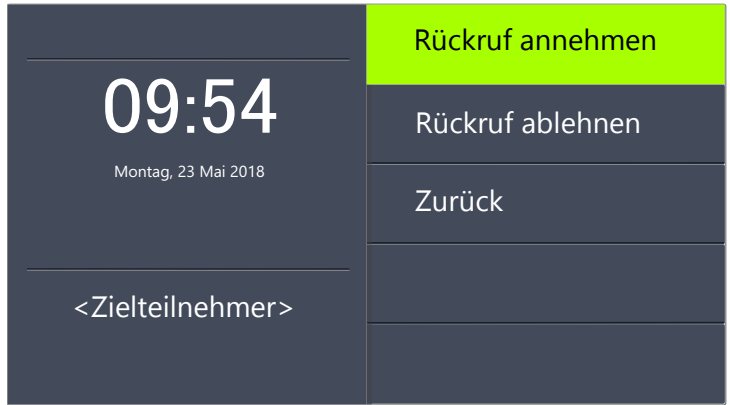

- **1.** Wählen Sie mit den Pfeiltasten "Rückruf annehmen" und drücken Sie die "OK"-Taste.
	- $\checkmark$  Der Teilnehmer wird sofort angerufen.

Bestätigen Sie innerhalb von 20 Sekunden den erneuten Anruf nicht, so erscheint auf dem Display die Anzeige "Verpasste Rückrufe". In der Liste "Eigene Rückrufwünsche" ändert sich der Eintrag in "War frei. Neuer Versuch?".

- 1. Bestätigen Sie die Anzeige "Verpasste Rückrufe" mit der "OK"-Taste.  $\checkmark$  Die Liste der verspassten Rückrufe wird angezeigt.
- **2.** Wählen Sie den gewünschten Eintrag.
	- Möchten Sie den angezeigten Teilnehmer sofort zurückrufen, heben Sie den Hörer ab oder drücken Sie die Lautsprechertaste.
	- Möchten Sie Details zu diesem Rückrufversuch erfahren, drücken Sie die "OK"-Taste.

Details zu diesem Rückrufversuch, wie z.B. Datum und Uhrzeit werden angezeigt.

Sie können diese Nummer erneut wählen oder löschen.

Ist eine Verbindung zu dem ursprünglich Angerufenen aufgebaut worden, so erlischt der Eintrag in der Liste "Eigene Rückrufwünsche" automatisch.

### **So lehnen Sie einen Rückruf bei Besetzt ab**

Sie haben einen Rückruf bei Besetzt geäußert.

#### Der Angerufene beendet sein Gespräch.

 $\checkmark$  Es ertönt ein Signalton. Es erscheint auf dem Display:

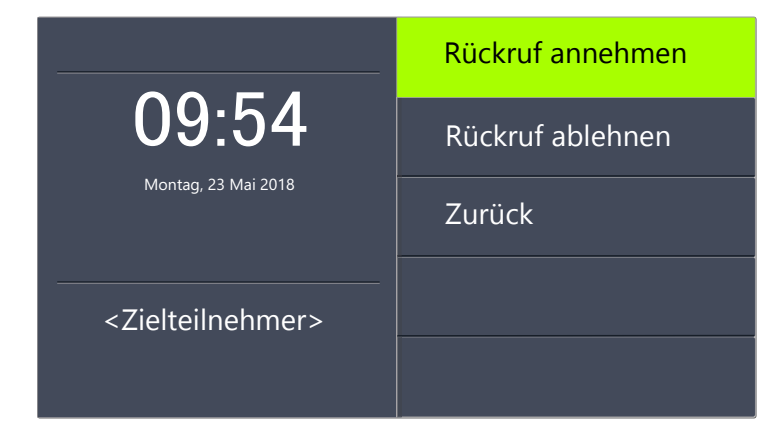

- 1. Wählen Sie mit den Pfeiltasten "Rückruf ablehnen" und drücken Sie die "OK"-Taste.
	- $\checkmark$  Der Eintrag in der Liste "Eigene Rückrufwünsche" wird gelöscht.

### **So löschen Sie einen Rückruf bei Besetzt**

Sie haben einen Rückruf bei Besetzt geäußert.

- 1. Wählen Sie mit den Pfeiltasten "Hauptmenü" und drücken Sie die .OK"-Taste.
- **2.** Wählen Sie "Listen" und drücken Sie die "OK"-Taste.  $\checkmark$  Es erscheint:

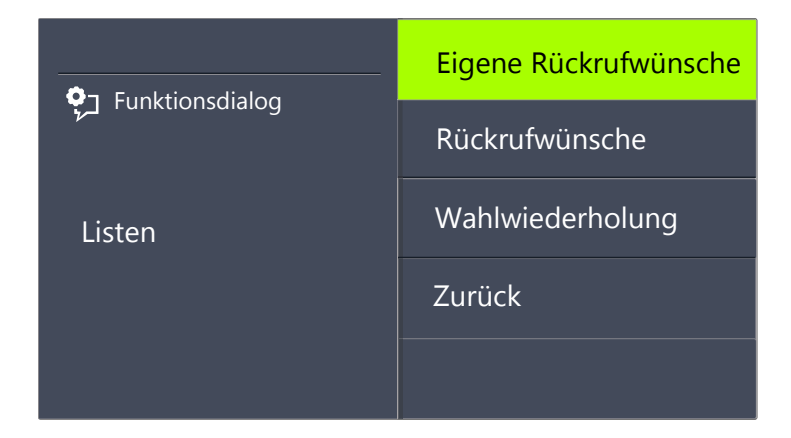

- **3.** Drücken Sie die "OK"-Taste.
	- $\checkmark$  Die Liste "Eigene Rückrufwünsche" öffnet sich:

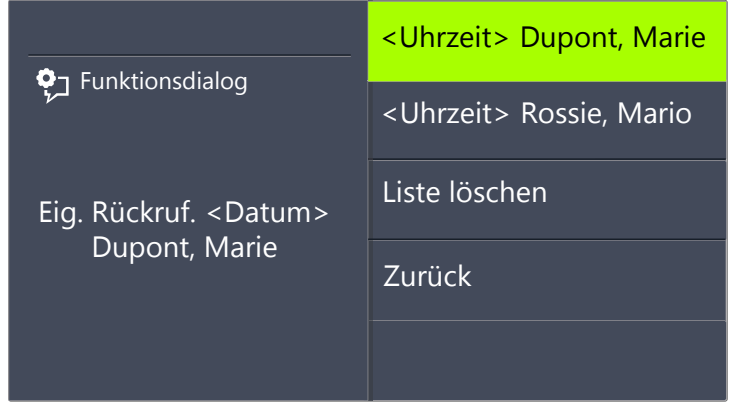

- **4.** Wählen Sie den Eintrag, den Sie löschen möchten und drücken Sie die "OK"-Taste.
	- $\checkmark$  Die Details zu diesem Rückrufwunsch werden angezeigt.

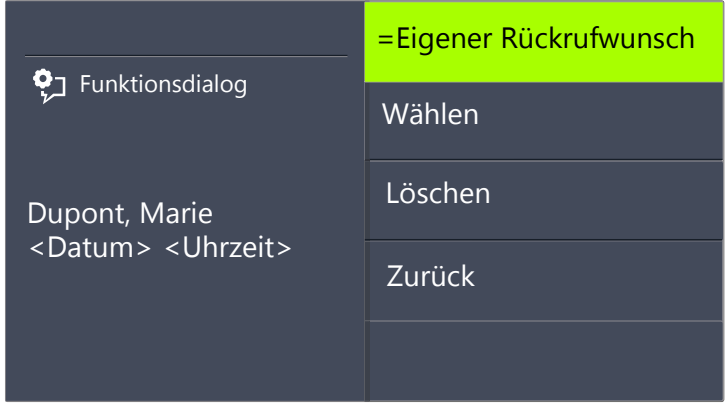

**5.** Wählen Sie "Löschen" und drücken Sie die "OK"-Taste. Der Eintrag wird gelöscht.

## **15.5.2 Rückruf bei freiem Anschluss**

Sie rufen einen anderen internen Teilnehmer an und dieser Ruf wird nicht angenommen. Sie erhalten die Meldung "Es klingelt" oder die Ansage der Voicemail.

Sie äußern einen Rückrufwunsch. In Ihrer Liste "Eigene Rückrufwünsche" wird dieser Wunsch eingetragen mit "Rückruf angefordert". Bearbeitet der Angerufene seine Anrufliste bzw. die Liste Rückrufwünsche, so kann er

- aus seiner Anrufliste (SwyxIt!) bzw. seiner Liste "Rückrufwünsche" (SwyxPhone) heraus den Rückruf starten.
- Nehmen Sie dann den Rückruf an, wird der Rückrufwunsch in Ihrer Liste gelöscht.
- Kommt keine Verbindung zustande, so bleibt der Rückrufwunsch unverändert erhalten.
- den Rückrufwunsch ignorieren.
	- Ignoriert der Angerufene den Eintrag in seiner Liste, so ändert sich der Zusatz des Eintrages in "Rückruf nicht erforderlich".
- den Rückrufwunsch in der Anrufliste löschen.

In der Liste des Angerufenen wird der komplette Eintrag gelöscht und in Ihrer Liste "Rückrufwünsche" ändert sich der Eintrag in "Rückruf nicht erforderlich".

### **So äußern Sie einen Rückrufwunsch bei freiem Anschluss**

Sie rufen einen internen Teilnehmer an. Der andere Teilnehmer nimmt den Ruf nicht an oder Ihr Ruf wird zur Voicemail umgeleitet.

- 1. Wählen Sie mit den Pfeiltasten "Rückrufwunsch" und drücken Sie die "OK"-Taste.
	- $\checkmark$  In Ihrer Liste "Eigene Rückrufwünsche" wird der Eintrag "Rückruf angefordert" erzeugt. Dem Angerufenen wird Ihr Rückrufwunsch signalisiert.

Ihr Anruf wird beendet.

#### **So beantworten Sie einen Rückrufwunsch**

An Sie ist ein Rückrufwunsch gerichtet worden, auf Ihrem Display sehen Sie die Liste "Neue Rückrufwünsche (XX)".

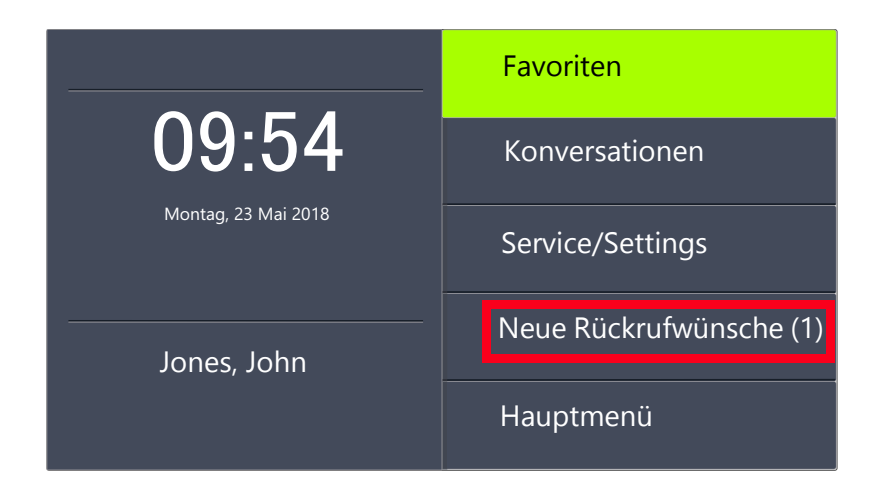

- **1.** Wählen Sie mit den Pfeiltasten "Neue Rückrufwünsche" und drücken Sie die "OK"-Taste.
	- $\checkmark$  Es erscheint die Liste "Rückrufwünsche".
- **2.** Wählen Sie den Anrufer und heben Sie den Hörer ab.
	- Der Anrufer wird zurückgerufen.

Möchten Sie den Rückrufwunsch ignorieren, so wählen Sie "Ignorieren" und drücken Sie die "OK"-Taste.

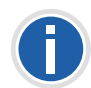

**Nachdem Sie die Liste "Neue Rückrufwünsche" geöffnet haben, werden** alle Einträge, auch die noch nicht angezeigten, in die Liste "Rückrufwün**sche" übernommen.**

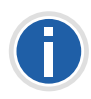

Der Eintrag in Ihrer Liste "Eigene Rückrufwünsche" wird auf jeden Fall **gelöscht, wenn eine Verbindung zu dem Angerufenen zustande kommt. Ebenso verändert sich der Eintrag in der Anrufliste des Angerufenen in "Rückruf nicht erforderlich".**

### **Liste "Eigene Rückrufwünsche"**

In der Liste "Eigene Rückrufwünsche" finden Sie alle Rückrufe, die Sie selber angefordert haben.

#### So öffnen Sie die Liste "Eigene Rückrufwünsche"

- 1. Wählen Sie mit den Pfeiltasten "Hauptmenü" und drücken Sie die "OK"-Taste.
- **2.** Wählen Sie "Listen" und drücken Sie die "OK"-Taste.
- **3.** Wählen Sie "Eigene Rückrufwünsche" und drücken Sie die "OK"-Taste.
	- $\checkmark$  Die Liste "Eigene Rückrufwünsche" öffnet sich.

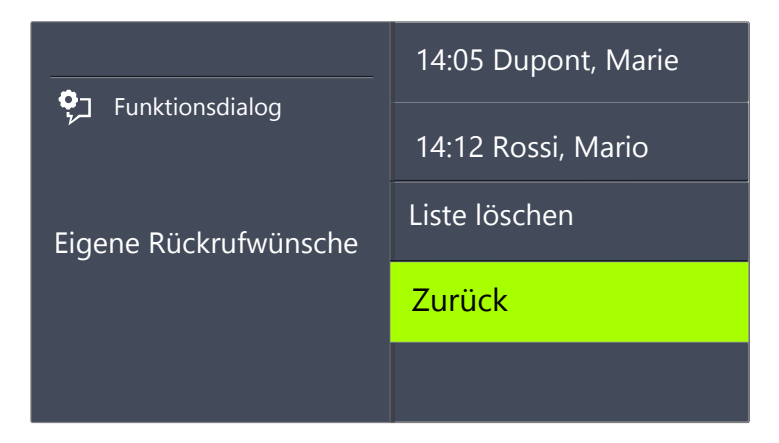

- 4. Wählen Sie den gewünschten Eintrag und drücken Sie die "OK"-Taste.
	- $\checkmark$  Es werden Details zu diesem Eintrag angezeigt:
	- Rückruf bei Besetzt

Rückruf wurde von Ihnen bei einem besetzten Teilnehmer geäußert. Dieser spricht immer noch.

• Rückruf angefordert

Rückruf wurde von Ihnen bei einem Teilnehmer mit freiem Anschluss geäußert. Danach ist noch keine Verbindung zustande gekommen.

• Rückruf nicht erforderlich

Rückruf wurde von Ihnen bei einem Teilnehmer mit freiem Anschluss geäußert. Danach ist dieser Rückruf von dem anderen Teilnehmer entweder ignoriert, per E-Mail beantwortet oder gelöscht worden.

Sie können einen Eintrag in dieser Liste anwählen, einzelne Einträge entfernen oder die ganze Liste löschen. Beim Löschen werden die Einträge "Rückruf angefordert" aus der Liste des anderen Teilnehmers entfernt.

### Liste "Rückrufwünsche"

In der Liste "Rückrufwünsche" finden Sie alle unbeantworteten Rückrufe, die an Sie gerichtet sind.

### **So öffnen Sie die Liste "Rückrufwünsche"**

- 1. Wählen Sie mit den Pfeiltasten "Hauptmenü" und drücken Sie die "OK"-Taste.
- **2.** Wählen Sie "Listen" und drücken Sie die "OK"-Taste.
- **3.** Wählen Sie "Rückrufwünsche" und drücken Sie die "OK"-Taste
	- $\checkmark$  Die Liste "Rückrufwünsche" öffnet sich.

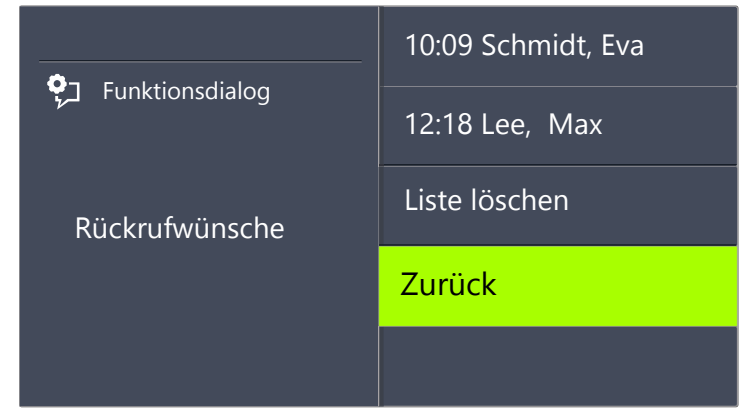

4. Wählen Sie den gewünschten Eintrag und drücken Sie die "OK"-Taste.

Sie können den Eintrag

- mit "Rückruf" beantworten oder
- "Ignorieren".

Löschen Sie die Liste, so wird der entsprechende Eintrag in der Liste des Anrufers mit "Rückruf nicht erforderlich" gekennzeichnet.

### Liste "Verpasste Rückrufe"

In der Liste "Verpasste Rückrufe" finden Sie alle Rückrufe bei besetzt, die zwar angestoßen wurden weil der Angerufene sein Gespräch beendet hat, aber von Ihnen nicht bestätigt wurden.

### So öffnen Sie die Liste "Verpasste Rückrufe"

Es erscheint auf dem Display:

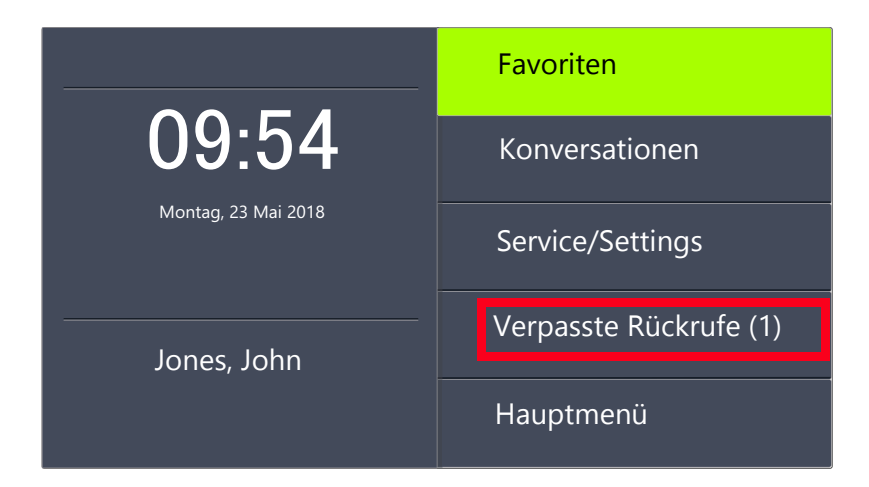

- 1. Wählen Sie "Verpasste Rückrufe" und drücken Sie die "OK"-Taste.  $\checkmark$  Die Liste "Eigene Rückrufwünsche" öffnet sich.
- **2.** Wählen Sie den gewünschten Eintrag in dieser Liste, so können Sie diesen Rückruf erneut anstoßen oder löschen.

Die Liste "Verpasste Rückrufe" bleibt auf dem Display, bis sie keine Einträge mehr enthält.

# **15.6 Konferenz**

Mit SwyxWare können Sie interne und externe Gesprächsteilnehmer zu einer Konferenz zusammenfügen. Weiter können Sie neue Teilnehmer zu einer bestehenden Konferenz hinzufügen. Alternativ können Sie sich auch mit anderen Teilnehmern in einem Konferenzraum verabreden. In einem Konferenzraum können Sie aktiv am Gespräch beteiligt sein oder nur als Zuhörer fungieren.

## **15.6.1 Konferenzen starten**

Haben Sie mindestens eine aktive und eine gehaltene Verbindung, so erscheint im verfügbaren Menü der Eintrag "Konferenz". Damit haben Sie die Möglichkeit eine Konferenz zwischen Ihnen und diesen Teilnehmern zu starten.

#### **So starten Sie eine Konferenz**

Sie führen gleichzeitig Gespräche mit mehreren Teilnehmern. Die aktive Verbindung ist die Verbindung, über die Sie gerade sprechen. Alle anderen Teilnehmer, die gerade eine Wartemusik hören, befinden sich auf gehaltenen Verbindungen.

- 1. Wählen Sie mit den Pfeiltasten "Konferenz" und drücken Sie die .OK"-Taste.
	- $\checkmark$  Alle von Ihnen gerade geführten Einzelgespräche, sowohl das aktive als auch die gehaltenen Gespräche, werden zu einer Konferenz zusammen geschaltet. Alle Leitungen außer der Konferenzleitung werden wieder frei. Für alle Teilnehmer ertönt ein Begrüßungssignal.
	- $\checkmark$  Auf dem Display aller Teilnehmer erscheint:

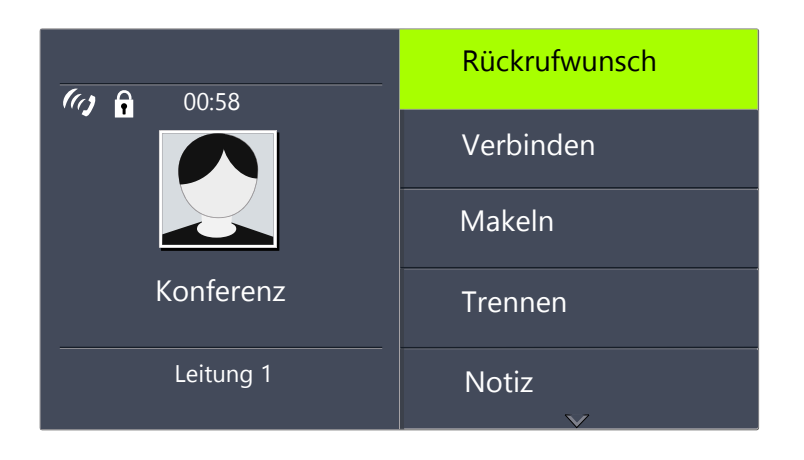

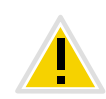

**Sie können gleichzeitig nur eine Konferenz einleiten. Sie können allerdings an anderen Konferenzen teilnehmen. Diese Konferenzen müssen dann jedoch von anderen Teilnehmern eingeleitet worden sein.**

## **15.6.2 Rückfragen und hinzufügen**

Während einer Konferenz können Sie eine Rückfrage zu einem anderen Teilnehmer starten. Nach dieser Rückfrage können Sie den anderen Teilnehmer der Konferenz hinzufügen. Der andere Teilnehmer kann seinerseits eine Konferenz aufbauen, deren Mitglied Sie sind. In dieser Situation können Sie mit der Taste "Konferenz" beide Konferenzen zu einer zusammenfügen..

#### **So starten Sie eine Rückfrage aus einer Konferenz**

Sie sind Teilnehmer einer Konferenz.

- 1. Wählen Sie mit den Pfeiltasten "Makeln"
	- $\checkmark$  Die Leitung mit der Konferenz wird auf "Halten" gelegt.
- **2.** Wählen Sie die gewünschte Rufnummer an.
	- $\checkmark$  Die neue Verbindung wird aufgebaut.
- **3.** Möchten Sie die Verbindung zum rückgefragten Teilnehmer beenden, so legen Sie nach dem Gespräch auf bzw. betätigen Sie die zugeordnete Leitungstaste.

#### <span id="page-162-0"></span>**So fügen Sie einen weiteren Teilnehmer zu einer Konferenz hinzu**

Sie sind Teilnehmer einer Konferenz.

- 1. Wählen Sie mit den Pfeiltasten "Makeln".
- **2.** Wählen Sie die gewünschte Rufnummer.
- **3.** Haben Sie den neuen Teilnehmer erreicht, wählen Sie mit den Pfeiltasten "Konferenz" und drücken Sie die "OK"-Taste.
	- $\checkmark$  Es ertönt für alle Konferenzteilnehmer ein Begrüßungssignal. Ein neuer Teilnehmer wurde zur Konferenz hinzugefügt.

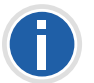

Legt ein Konferenzteilnehmer seine Konferenzleitung auf "Halten" und **kehrt anschließend wieder in die Konferenz zurück, so ertönt kein Begrüßungssignal.**

## **15.6.3 Konferenz verlassen oder beenden**

Beim Auflegen werden zwei Fälle unterschieden:

Sie haben die Konferenz eingeleitet.

In diesem Fall wird die Konferenz für alle Teilnehmer beendet, wenn Sie den Hörer auflegen.

Ein anderer Teilnehmer hat die Konferenz eingeleitet.

Nur Sie verlassen die Konferenz. Es ertönt für alle anderen Teilnehmer ein Abschiedssignal und die verbliebenen Teilnehmer können weiter miteinander sprechen.

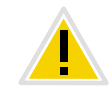

**Alle Teilnehmer, die Sie zu dieser Konferenz hinzugefügt haben verlassen mit Ihnen die Konferenz. Für alle anderen Teilnehmer bleibt die Konferenz bestehen.**

#### **So verlassen Sie eine Konferenz**

Ein anderer Teilnehmer hat die Konferenz eingeleitet.

**1.** Legen Sie den Hörer auf.

Verlässt ein Teilnehmer die Konferenz, so ertönt für alle anderen Teilnehmer ein Abschiedssignal.

#### **So beenden Sie eine Konferenz**

Sie haben die Konferenz gestartet und die Konferenzleitung ist im Zustand "Aktiv", d.h. Sie können mit den anderen Konferenzteilnehmern sprechen.

- **1.** Legen Sie den Hörer auf.
	- $\checkmark$  Die Konferenz ist beendet. Die Leitung wird wieder frei.

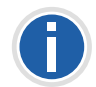

**Hat Teilnehmer A der ursprünglichen Konferenz weitere Teilnehmer z.B. B und C zu dieser Konferenz hinzugefügt, so bleibt eine zweite Konferenz zwischen A, B und C so lange bestehen, bis Teilnehmer A als Initiator der zweiten Konferenz die Verbindung und damit die Konferenz beendet.**

## **15.6.4 Konferenzräume**

Konferenzräume werden vom Administrator eingerichtet. Dabei wird eine Rufnummer vergeben, über die der Konferenzraum "betreten" werden kann. Alle Teilnehmer können den Konferenzraum anwählen und dort an einer Konferenz mit anderen eingewählten Benutzern teilnehmen. Alle Teilnehmer können die Konferenz unabhängig voneinander verlassen, ohne dass die Konferenz beendet wird. In einen Konferenzraum können Sie als Mitglied einer Konferenz oder nur als Zuhörer eintreten.

#### **So besuchen Sie einen Konferenzraum**

- **1.** Wählen Sie die Nummer des Konferenzraumes.
	- $\checkmark$  Sie werden mit der Konferenz verbunden. Alle Teilnehmer im Konferenzraum hören ein Begrüßungssignal.

Sind Sie der einzige Teilnehmer einer Konferenz, so wird eine entsprechende Ansage abgespielt.

**2.** Um die Konferenz zu verlassen, legen Sie einfach auf.

Alle im Konferenzraum Anwesenden hören ein Abschiedssignal. Die Konferenz der anderen Teilnehmer bleibt bestehen.

Sie können auch aus einem Konferenzraum heraus Rückfragen starten (siehe So starten Sie eine Rückfrage aus einer Konferenz, Seite 161).

Außerdem können Sie weitere Teilnehmer zu diesem Konferenzraum hinzufügen [\(siehe So fügen Sie einen weiteren Teilnehmer zu einer Kon](#page-162-0)[ferenz hinzu, Seite 161](#page-162-0)).

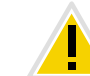

**Wenn Sie auflegen, werden auch alle von Ihnen hinzugefügten Konferenzteilnehmer die Konferenz verlassen.**

Weiter können Sie einen anderen Teilnehmer mit dem Konferenzraum verbinden. Er wird unabhängiger Teilnehmer der Konferenz und muss die Verbindung zu dieser Konferenz selbst beenden.

#### **So verbinden Sie einen anderen Teilnehmer mit dem Konferenzraum**

Voraussetzungen:

- Sie haben eine Verbindung zum Konferenzraum und
- Sie haben eine Verbindung zu einem anderen Teilnehmer.
- 1. Wählen Sie mit den Pfeiltasten "Verbinden" und drücken Sie die "OK"-Taste.
	- $\checkmark$  Der andere Teilnehmer wird mit dem Konferenzraum verbunden. es ertönt in der Konferenz ein Begrüßungssignal. Ihre beiden Leitungen sind wieder frei.

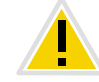

**Die Kosten trägt derjenige, der die Verbindung aufgebaut hat.**

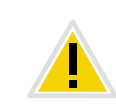

**Sie können keine Konferenzräume direkt miteinander verbinden. Möchten Sie, dass die Teilnehmer aus zwei verschiedenen Konferenzräumen sich besprechen können, so leiten Sie eine Konferenz zwischen den beiden Leitungen ein. Diese 'Konferenz der Konferenzräume' besteht so lange, wie Sie als Initiator an dieser Konferenz teilnehmen und endet, wenn Sie auflegen.**

### **15.6.4.1 Stumme Konferenzteilnahme**

Bei Konferenzen in Konferenzräumen können Sie sich auch als Zuhörer einwählen. Damit können Sie die Konferenz verfolgen, sich aber nicht am Gespräch beteiligen.

Die Einwahl als stummer Konferenzteilnehmer erfolgt über die Nummer des Konferenzraums plus die Zeichenfolge '#OWC', also z. B. "219#OWC". Diese Einwahlmöglichkeit kann jedoch von Ihrem Administrator individuell per Script angepasst werden. Weitere Informationen entnehmen Sie bitte der SwyxWare Administrator-Dokumentation.

Beachten Sie bitte hierbei, dass die komplette Ziffernfolge (<Nummer des Konferenzraums>#OWC) als Blockwahl gewählt werden muss.

Auch der Eintritt bzw. Austritt eines stummen Konferenzteilnehmers wird mit einem Ton signalisiert. Dieser Ton ist anders als der übliche Ein- /Austritt-Ton, so dass man erkennen kann, das dieser Konferenzteilnehmer nicht am Konferenzgespräch teilnehmen kann.

Wenn Sie sich als stummer Teilnehmer in einen Konferenzraum einwählen möchten, müssen Sie zunächst über SwyxIt! eine entsprechende Namenstaste konfigurieren, da Sie über SwyxPhone die Zeichenfolge "OWC" nicht wählen können. Da SwyxPhone und SwyxIt! auf dasselbe Benutzerprofil zurückgreifen, stehen Ihnen die in SwyxIt! konfigurierten Namenstasten auch am SwyxPhone zur Verfügung.

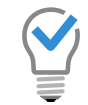

**Als einfache Problemumgehung können Sie sich auch als normaler Teilnehmer in die Konferenz einwählen und an Ihrem Telefon das Mikrofon deaktivieren.**

# **15.7 Verwenden eines Headsets**

Als Vieltelefonierer können Sie an SwyxPhone ein Headset anschließen, um beim Telefonieren die Hände frei zu haben. Swyx bietet einige Headsets und die entsprechenden Anschlusskabel hierzu als Zubehör an.

## **15.7.1 Anschließen eines Headsets an SwyxPhone L66**

SwyxPhone L66 verfügt über einen Headset-Anschluss auf der Unterseite.

### **So schließen Sie ein drahtloses Headset an SwyxPhone an**

- **1.** Stecken Sie das mit der blauen Banderole umwickelte Ende des Adapterkabels in die mit einem Headset-Symbol gekennzeichneten Buchse auf der Unterseite des Telefons (siehe *Abb. 4-3:*[, Seite 21\)](#page-22-0).
- **2.** Stecken Sie das gespaltene Ende des Adapterkabels in die Basisstation des Headsets. Stecken Sie den RJ10-Stecker in die

Buchse mit dem Telefonsymbol und den RJ45-Stecker in die mit "AUX" bezeichnete Buchse an der Basisstation.

**3.** Schalten Sie das Headset in den "DHSG"-Modus (siehe in der beigelieferten Headset-Anleitung).

Für die Informationen zur Bedienung des Headsets siehe in der beigelieferten Headset-Anleitung.

#### **Headset-Taste**

Das SwyxPhone L66 besitzt eine Headset-Taste. Wird diese Taste gedrückt, so wird das Gespräch auf den Headset-Ausgang geleitet bzw. eine freie Leitung wird gewählt. Die Headset-Taste leuchtet. Ein erneutes Drücken der Taste beendet die Verbindung. Sie können während eines Gesprächs zwischen Hörer, Freisprecheinrichtung und Headset wechseln:

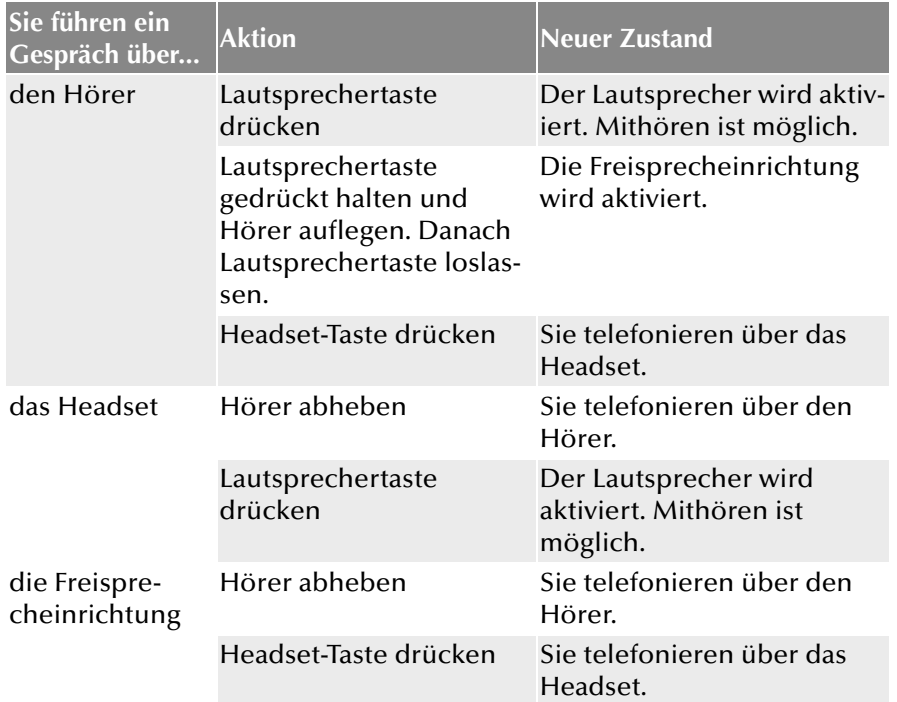

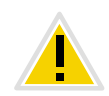

**Um das Abheben- und Auflegen mit der Sprechtaste am Headset zu gewähren, darf die Headset-Taste am SwyxPhone nicht mit anderen Funktionen belegt werden.**

## **15.7.2 Anschließen eines Bluetooth Headsets**

Sie können an Ihr SwyxPhone L66 ein Bluetooth Headset anschließen.

#### **So schalten Sie die Bluetooth-Funktion Ihres SwyxPhone L66 ein**

- **1.** Wählen Sie mit den Pfeiltasten "Service/Settings" und drücken Sie die "OK"-Taste.
- **2.** Wählen Sie "Benutzer" und drücken Sie die "OK"-Taste.
- **3.** Wählen Sie "Bluetooth" und drücken Sie die "OK"-Taste.  $\checkmark$  Es erscheint:

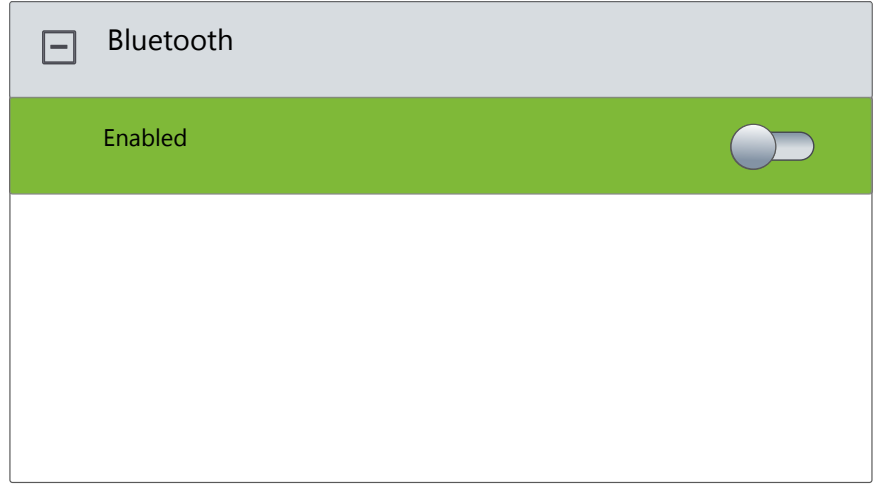

**4.** Drücken Sie die "OK"-Taste.

 $\checkmark$  Bluetooth ist aktiviert. Es erscheint:

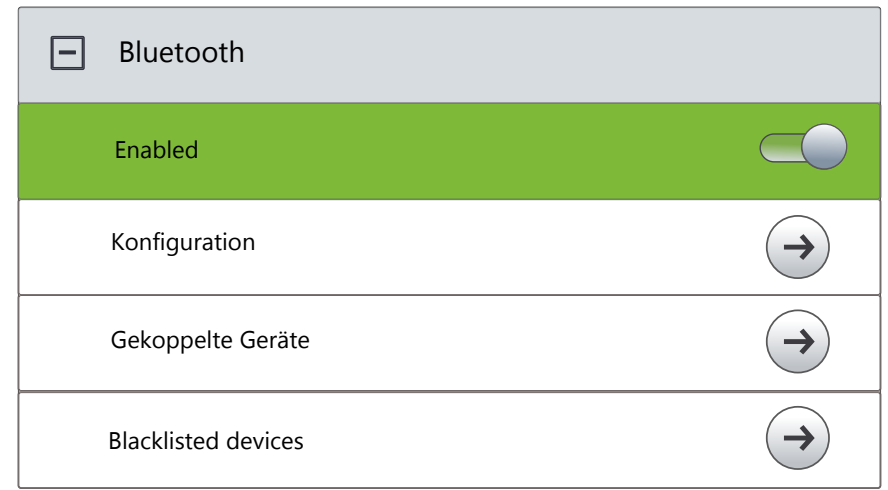

Die Bluetooth-Funktion ist aktiviert und somit für andere Geräte, die noch nicht mit Ihrem SwyxPhone L66 verbunden wurden, erkennbar. Im Display erscheint das Bluetooth-Zeichen.

#### **So schließen Sie ein Bluetooth Headset an**

Voraussetzung: Die Bluetooth-Funktion Ihres SwyxPhone L66 ist eingeschaltet.

- 1. Wählen Sie mit den Pfeiltasten "Service/Settings" und drücken Sie die "OK"-Taste.
- **2.** Wählen Sie "Benutzer" und drücken Sie die "OK"-Taste.
- **3.** Wählen Sie "Bluetooth" und drücken Sie die "OK"-Taste.
- 4. Wählen Sie "Gekoppelte Geräte" und drücken Sie die "OK"-Taste.  $\checkmark$  Es erscheint:

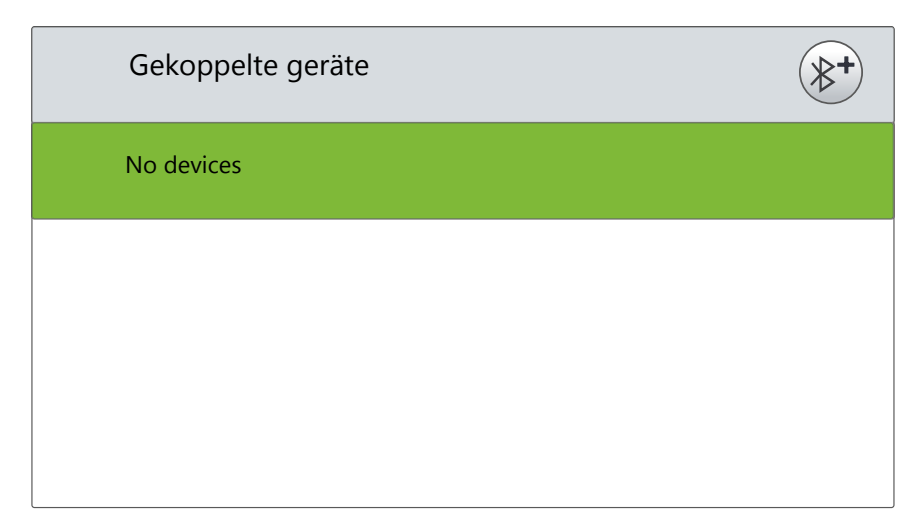

- **5.** Schalten Sie jetzt Ihr Bluetooth Headset in den Kopplungsmodus.
- 6. Drücken Sie die Obere Optionstaste (Neben dem "Bluetooth+"-Symbol.
	- $\overrightarrow{V}$  Die Suche nach Geräten wird gestartet.
- **7.** Wählen Sie das gefundene Bluetooth Headset aus und drücken Sie die "OK"-Taste.
	- $\checkmark$  Die Meldung "Kopplung wird durchgeführt" erscheint. Nach erfolgreicher Suche erscheint das entdeckte Gerät:

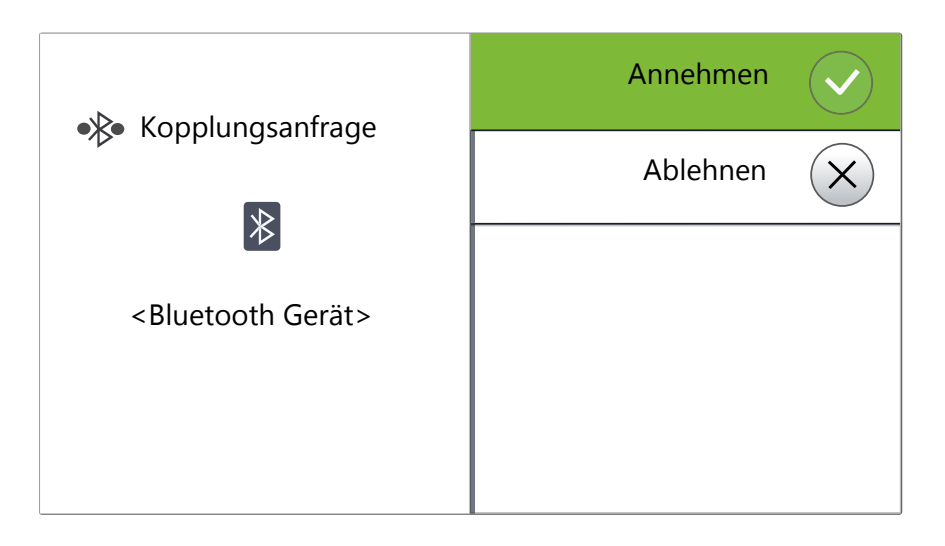

- 8. Drücken Sie die "OK"-Taste, um die Verbindung mit dem Gerät zu bestätigen.
	- $\checkmark$  Die Verbindung wird sofort hergestellt und das Headset ist betriebsbereit:

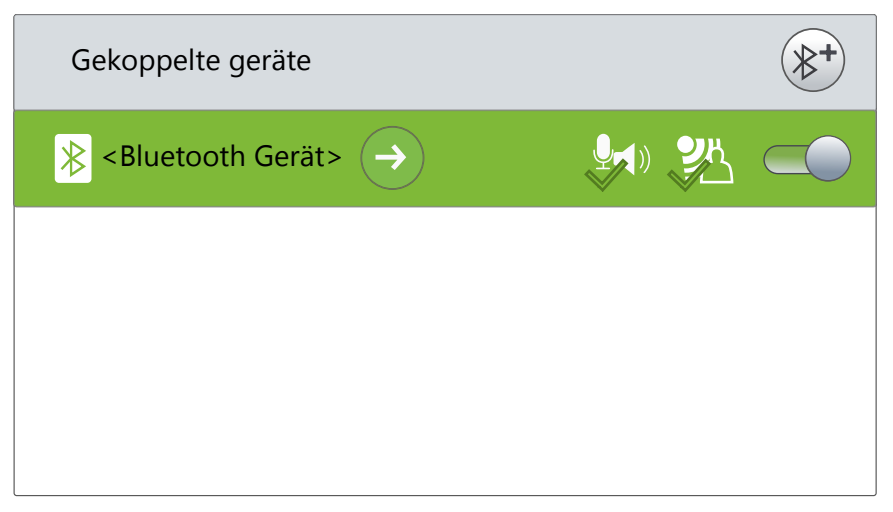

Wenn Sie weitere Einstellungen fürs Gerät vornehmen möchten,

drücken Sie die Pfeiltaste "Vor"

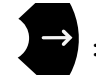

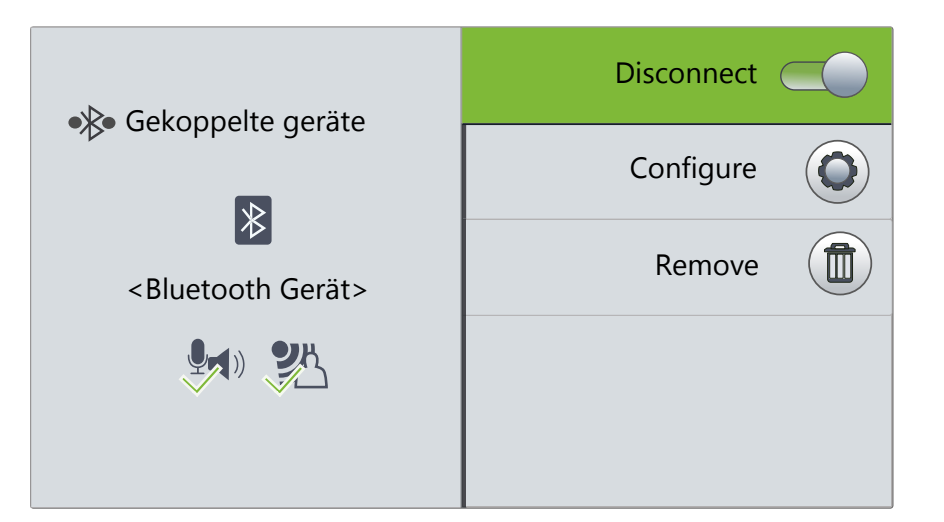

**9.** Drücken Sie mehrmals die Pfeiltaste "Zurück" **De Lasten** 

Einstellungen zu verlassen.

 Der Stand der Bluetooth-Verbindung wird durch folgende Zeichen oben auf dem Display angezeigt:

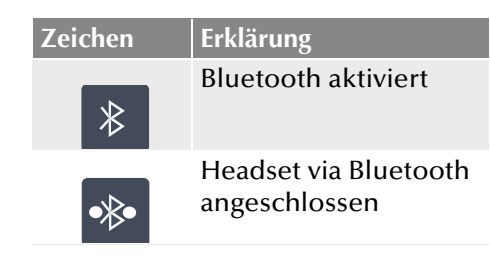

# **15.8 Rufaufschaltung**

Das Optionspaket "SwyxMonitor" ermöglicht neben einer permanenten Rufaufzeichnung (nur für den Administrator) auch das Aufschalten auf ein Gespräch eines anderen Benutzers. Dabei kann ein Supervisor (z.B. in einem Callcenter) ein bestehendes Gespräch mithören (Modus "Nur zuhören"), dem sprechenden Agenten Anweisungen geben (z.B. eine Argumentationshilfe) oder sogar aktiv am Gespräch teilnehmen (Sprach-Modus).

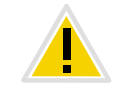

Wird das Optionspaket "SwyxMonitor" eingesetzt, so müssen unbedingt **die jeweiligen gesetzlichen Bestimmungen bezüglich des Datenschutzes beachtet werden.**

Für die Rufaufschaltung muss das Optionspaket "SwyxMonitor" installiert sein und der SwyxWare-Administrator muss diese Funktion für jeden einzelnen Benutzer entsprechend aktivieren.

Weiterhin können nur Gespräche mitgehört werden, die direkt mit SwyxIt! (und nicht im CTI-Modus) geführt werden. Auch Gespräche, die mit einem SwyxPhone geführt werden, können Sie nicht mithören.

### **So hören Sie ein Gespräch mit**

**1.** Wählen Sie die Rufnummer des Agenten, dessen Gespräch Sie mithören möchten, gefolgt vom DTMF-Befehl \*24\*1# und starten Sie den Ruf wie gewohnt. Beachten Sie bitte, dass Sie den Rufaufbau nur über den DTMF-Befehl für den Modus "Nur zuhören" starten

können. Hört allerdings schon ein weiterer Supervisor in einem Sprech-Modus dieses Gespräch mit, werden Sie auch sofort in denselben Modus geschaltet.

 $\checkmark$  Die Rufnummer des Agenten wird gewählt. Beim Agent erfolgt keine Rufsignalisierung, der Ruf wird direkt angenommen und mit dem aktiven Gespräch gekoppelt. Sie hören nun das Gespräch mit, von den beiden Gesprächspartnern werden Sie jedoch nicht gehört.

Hat der Agent derzeit kein aktives Gespräch, wird der Rufaufbau abgebrochen. Rufumleitungen des Agenten (z.B. die Weiterleitung eines Zweitanrufs zur Voicemail oder zu einem Kollegen) werden ignoriert, d.h. der Ruf wird immer angenommen. Eine Ausnahme bildet die unbedingte, sofortige Rufumleitung - hier wird auch Rufaufschaltung umgeleitet.

- **2.** Wählen Sie den entsprechenden DTMF-Befehl, um mit dem Agenten oder beiden Gesprächspartnern zu sprechen.
- **3.** Beenden Sie das Mithören wie ein normales Gespräch, z.B. durch Auflegen des Handsets.

Wenn der Gesprächspartner des Agenten (z.B. der Kunde) das Gespräch beendet, werden Sie automatisch mit dem Agenten verbunden es sei denn, Sie sind im Modus "Nur zuhören" - dann wird der Ruf beendet.

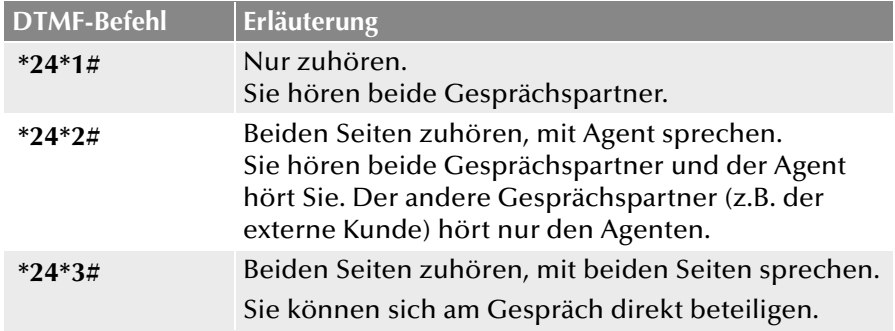

### **15.8.1 Mehrere Rufaufschaltungen**

Ein Gespräch kann auch von mehreren Personen mitgehört werden. Dabei werden die Supervisoren immer in denselben Modus geschaltet. Wechselt also ein Supervisor per DTMF-Befehl aus dem Modus "Nur zuhören" in einen Sprech-Modus, hört der Agent auch alle anderen Supervisoren, die mit ihm verbunden sind. Die Supervisoren können immer direkt miteinander sprechen, auch wenn Sie im Modus "Nur zuhören" sind. Weder der Agent noch der Gesprächspartner des Agents können sie hören.

# **16 SwyxPhone L66 einstellen**

Sie können die Standardeinstellungen von SwyxPhone nach Ihren individuellen Wünschen anpassen:

- *[Umleitung](#page-169-1)*, Seite 168
- *[Nicht stören](#page-170-0)*, Seite 169
- [Zweitanruf, Seite 169](#page-170-1)
- *[Klingeltöne](#page-171-1)*, Seite 170
- *[Rufsignalisierung](#page-171-2)*, Seite 170
- **[Listen, Seite 171](#page-172-0)**
- [Telefonbücher, Seite 172](#page-173-1)
- *[Funktionstasten konfigurieren](#page-179-0)*, Seite 178
- *[Leitungen](#page-182-0)*, Seite 181
- *[Namenstasten konfigurieren](#page-185-0)*, Seite 184

# **16.1 Benutzerprofil**

Ihr Benutzerprofil enthält benutzerspezifische Informationen, also Einstellungen, die Sie am SwyxPhone vorgenommen haben. Im Benutzerprofil werden zum Beispiel alle Listen (Anruf- und Wahlwiederholungsliste), Ihre individuelle Belegung der Funktions- und Leitungstasten und auch Ruftöne gespeichert. Das Benutzerprofil wird auf dem SwyxServer gespeichert, somit finden Sie an jedem SwyxPhone, auf dem Sie Ihre PIN (Persönliche Identifikations-Nummer) eingeben, Ihre persönlichen Einstellungen wieder. Allgemeine Einstellungen nehmen Sie immer über das Hauptmenü oder das Konfigurationsmenü vor.

Im Hauptmenü oder im Konfigurationsmenü legen Sie das grundlegende Telefonieverhalten von SwyxPhone und die Anzahl der zu verwendenden Leitungs- und Funktionstasten fest. Über die Menüpunkte können Sie die aktuellen Einstellungen abfragen und verändern.

Im folgenden Kapitel werden Ihnen die einzelnen Einstellungsmöglichkeiten erläutert.

# <span id="page-169-1"></span>**16.1.1 Umleitung**

<span id="page-169-0"></span>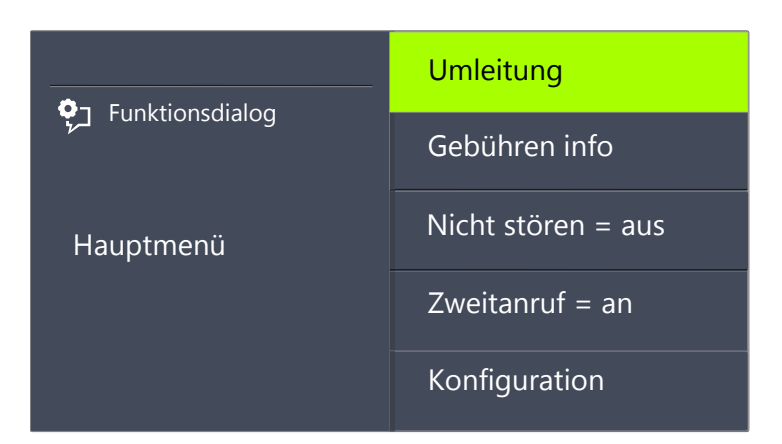

Im Menüpunkt "Umleitungen" können Sie festlegen, ob Telefonanrufe

- sofort weitergeleitet werden oder
- verzögert weitergeleitet werden, nachdem Sie den Anruf nicht angenommen haben oder
- umgeleitet werden, wenn Ihr Anschluss besetzt ist (Sie gerade telefonieren).

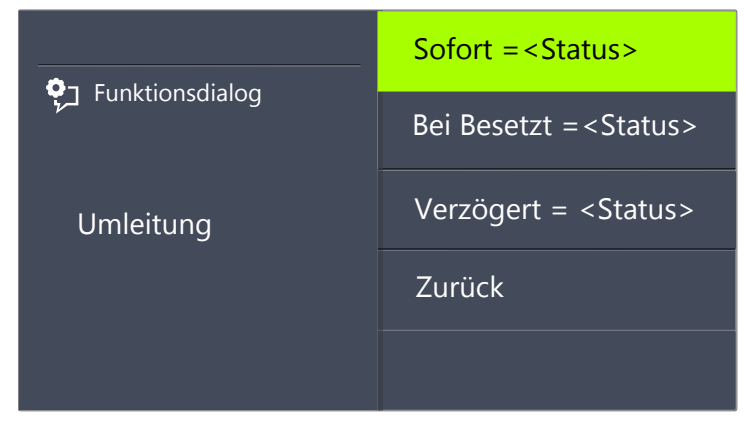

Aktivieren Sie die Option "Sofort", wenn Sie ab sofort keine Anrufe mehr erhalten möchten.

Aktivieren Sie die Option "Bei Besetzt", so legen Sie fest, wie ein Anruf behandelt werden soll, der nicht zu Ihnen durchgestellt werden kann, weil Sie bereits telefonieren und keinen Zweitanruf zugelassen haben. Sie können das Umleitungsziel direkt eingeben oder aus dem Telefon-

buch auswählen oder die Standardvoicemail einschalten. Bei einem Anruf erkennt SwyxPhone automatisch, ob die Leitung frei oder besetzt ist, und wendet die entsprechende Umleitung an.

Mit der Option "Verzögert" legen Sie einen Zeitraum fest, in welchem versucht wird, den Ruf direkt zu SwyxPhone durchzustellen, an welchem Sie angemeldet sind. Anschließend kann der Ruf an eine andere Rufnummer oder Ihre Voicemail weitergeleitet werden.

[Weitere Informationen entnehmen Sie bitte dem Kapitel 14.15,](#page-144-0) *Wie leite [ich Anrufe um?](#page-144-0)*, Seite 143.

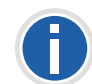

**Ihre Voicemail können Sie nur über SwyxIt! konfigurieren. Weitere Informationen entnehmen Sie bitte der SwyxIt!-Dokumentation.**

## <span id="page-170-0"></span>**16.1.2 Nicht stören**

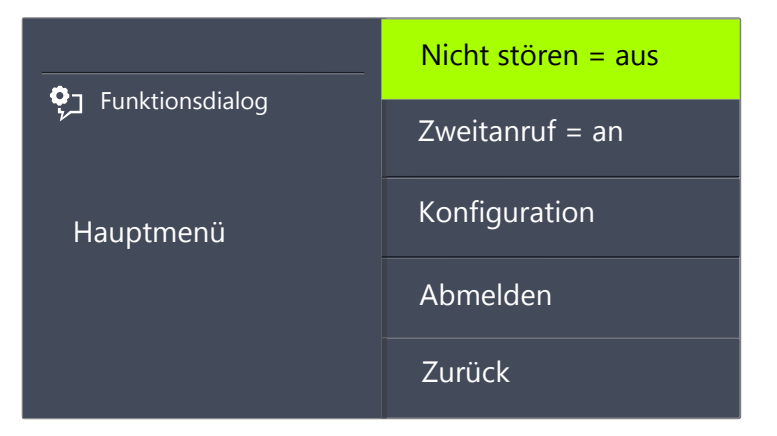

Wenn Sie "Nicht stören" aktivieren, werden eingehende Rufe nur visuell signalisiert. Ihre Umgebung wird durch keine akustische Signale gestört. Bestätigen Sie diesen Menüpunkt mit der "OK"-Taste, so wird diese Funktion ein- bzw. ausgeschaltet. Setzen Sie den Status während es klingelt auf "Nicht stören", verstummt anschließend das Klingeln. Deaktivieren Sie während eines eingehenden Anrufs den Status "Nicht stören", so erfolgt weiterhin kein akustisches Signal. Die nachfolgenden Anrufe werden akustisch signalisiert.

## <span id="page-170-1"></span>**16.1.3 Zweitanruf**

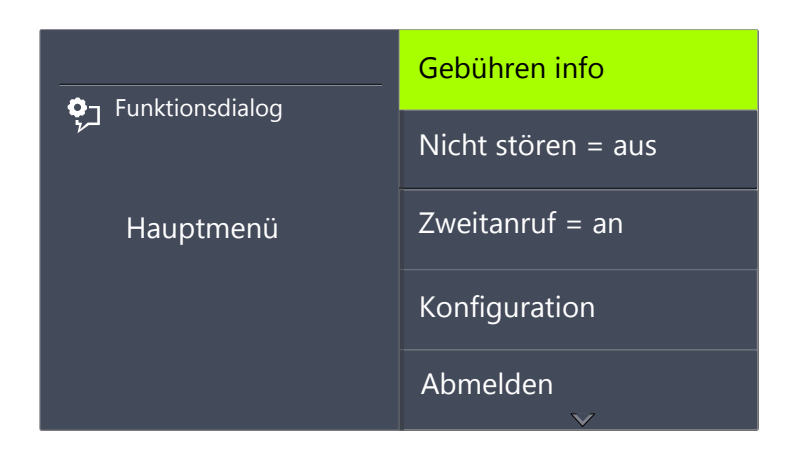

Wenn Sie diese Option deaktivieren, werden Ihnen keine weiteren Anrufe signalisiert, während Sie telefonieren. Sie können einen Zweitanruf auch während eines Gesprächs ein- bzw. ausschalten. Ein Teilnehmer, der versucht Sie anzurufen, hört dann den Besetztton oder sein Ruf wird gemäß Ihrer Einstellung bei "Umleitung bei Besetzt" umgeleitet. [Weitere](#page-143-0) [Informationen entnehmen Sie bitte dem Kapitel 14.14,](#page-143-0) *Der [Zweitanruf](#page-143-0)*, Seite 142.

# **16.2 Einstellungen im Konfigurationsmenü**

Das Konfigurationsmenü befindet sich im Hauptmenü. Sie können den entsprechenden Menüpunkt mit den Pfeiltasten auswählen.

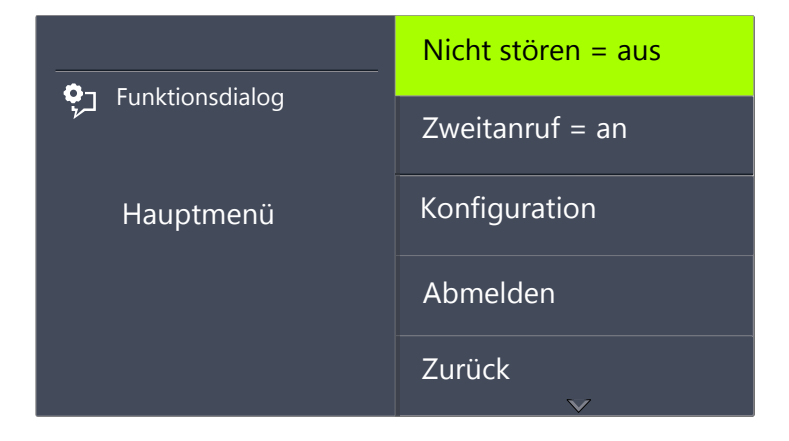

#### Das Konfigurationsmenü enthält folgende Punkte:

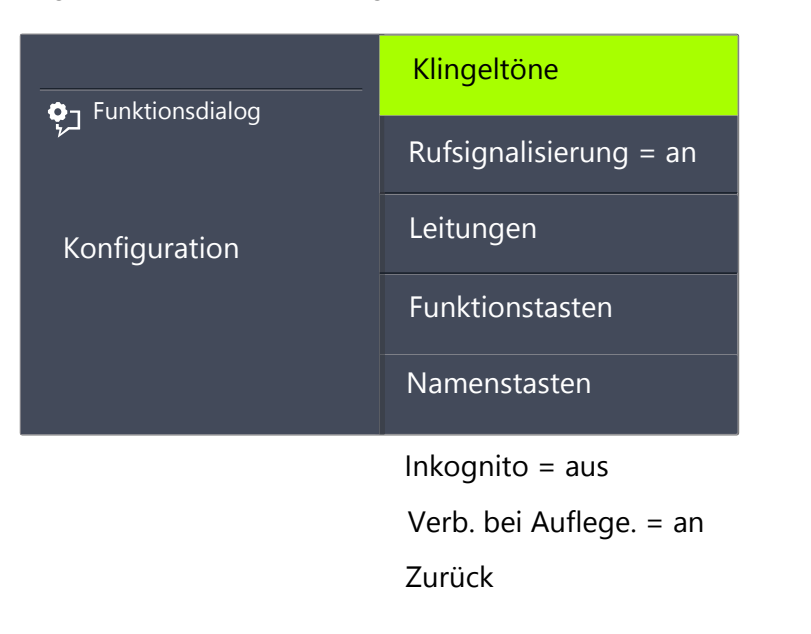

## <span id="page-171-1"></span>**16.2.1 Klingeltöne**

<span id="page-171-0"></span>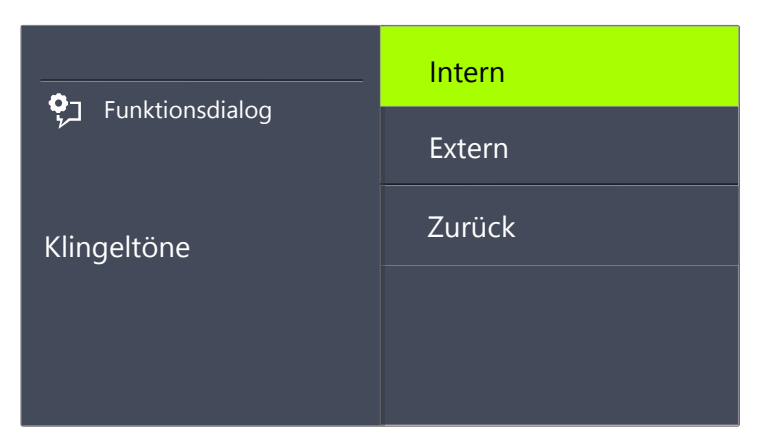

Hier wählen Sie die Klingeltöne der eingehenden Anrufe. Unter "Extern" definieren Sie den Klingelton für Anrufe von außerhalb und unter "Intern" innerhalb des Unternehmens.

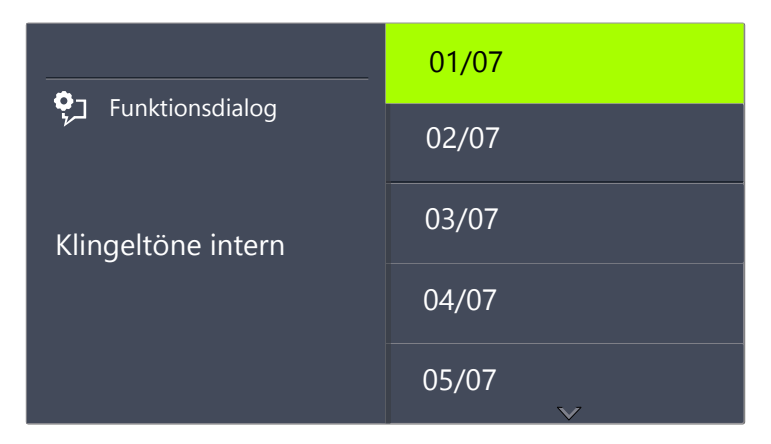

Ihnen stehen sieben verschiedene Töne zur Auswahl. Mit den Pfeiltasten können Sie den gewünschten Klingelton auswählen und mit den Tasten "+/-" die Lautstärke einstellen.

## <span id="page-171-2"></span>**16.2.2 Rufsignalisierung**

Der Administrator kann festlegen, dass die für Sie eingehenden Rufe einem anderen Teilnehmer signalisiert werden. Die eingehenden Rufe für diesen Teilnehmer werden auch Ihnen signalisiert. Wurde eine solche Signalisierung definiert, erscheinen eingehende Rufe für diesen Teilnehmer auf Ihrem Display. Nimmt der Zielteilnehmer den Ruf nicht an, so hören Sie nach 10 Sekunden einen einmaligen Aufmerksamkeitston. Diesen Ton können Sie hier abschalten.

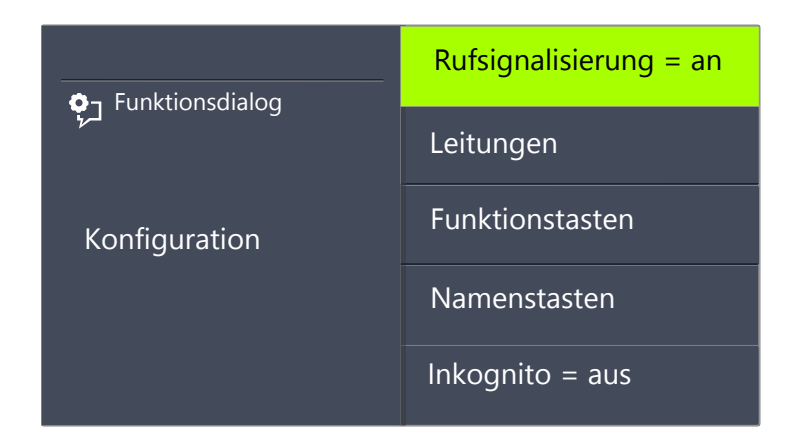

Die Rufsignalisierung wird weiterhin nur visuell angedeutet.

Erhalten mehrere Teilnehmer, die Ihnen die Anrufe signalisieren, gleichzeitig einen Anruf, so wird nur ein Name im Display angezeigt. Die anderen Rufe werden lediglich durch das Blinken der entsprechenden Namenstasten angezeigt. Möchten Sie einen dieser Anrufe übernehmen, dann übernehmen Sie den Ruf über die entsprechende Namenstaste und heben dann den Hörer ab.

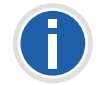

**Die gegenseitigen Rufsignalisierungen zwischen Teilnehmern können nur vom Systemadministrator konfiguriert werden.**

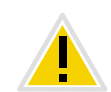

**Da SwyxPhone und SwyxIt! auf dasselbe Benutzerprofil zurückgreifen, wirkt sich jede Veränderung an SwyxPhone immer auch auf die Einstellungen in SwyxIt! aus und umgekehrt. Dies sollten Sie vor allem bedenken, wenn Sie Leitungen löschen, die Daten gehen in diesem Fall verloren! [Wei](#page-188-0)[tere Informationen entnehmen Sie bitte dem Kapitel 17,](#page-188-0)** *Zusammenspiel [mit SwyxIt!](#page-188-0)***, Seite 187.**

## **16.2.3 Inkognito**

Aktivieren Sie diese Option, wird Ihre Rufnummer bei dem Zielteilnehmer nicht angezeigt (Rufnummernunterdrückung). Wenn Sie die Rufnummernunterdrückung über das Konfigurationsmenü aktivieren, gilt die Einstellung dauerhaft.

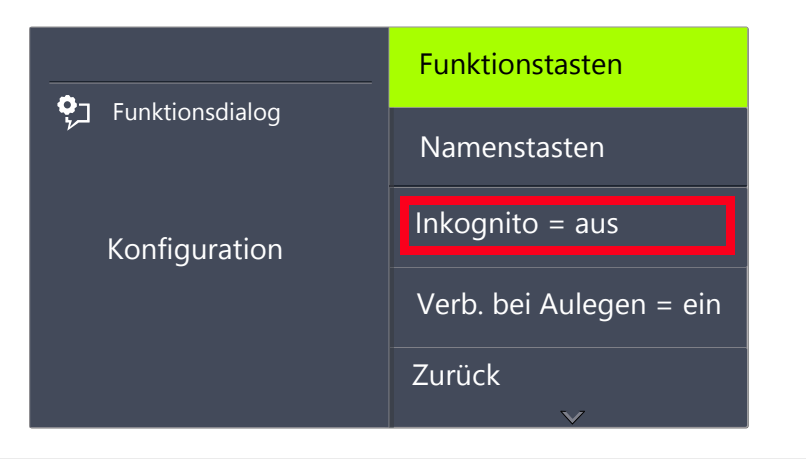

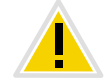

**Die Rufnummernunterdrückung von internen Anrufen ist nicht möglich.**

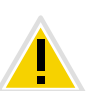

**Die Rufnummernunterdrückung bei externen Anrufen muss auch von Ihrem ISDN-Anschluss unterstützt werden, andernfalls wird nur die Anzeige Ihrer Durchwahl unterdrückt.**

### **16.2.4 Verbinden bei Auflegen**

Ist "Verbinden bei Auflegen" aktiviert, so wird, wenn Sie auflegen, ein zweiter, von Ihnen aufgebauter Anruf mit dem ersten, gehaltenen Gespräch verbunden. Ist "Verbinden bei Auflegen" deaktiviert, so wird, wenn Sie auflegen, ein zweiter Anruf beendet. Die Leitung mit dem ersten, gehaltenen Gespräch wird wieder aktiv.

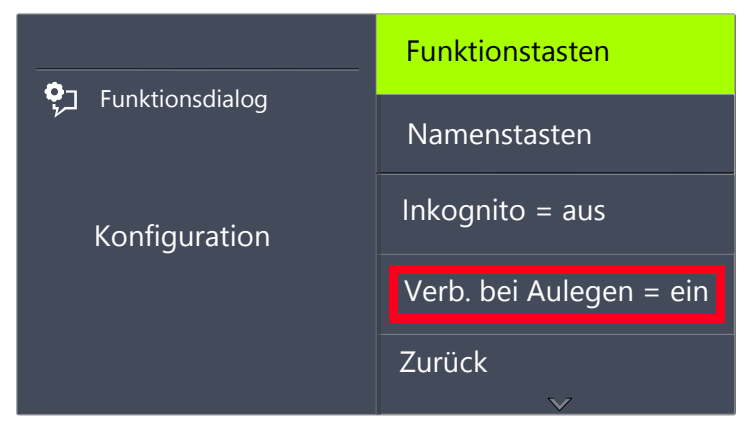

Durch Drücken der "OK"-Taste aktivieren bzw. deaktivieren Sie die Funktion "Verbinden bei Auflegen".

[Weitere Informationen entnehmen Sie bitte dem Kapitel 14.11,](#page-142-0) *Verbin[den bei Auflegen des Hörers](#page-142-0)*, Seite 141.

# <span id="page-172-0"></span>**16.3 Listen**

In diesem Abschnitt erhalten Sie grundlegende Informationen über die Listen, dazu zählen:

- die Telefonbücher,
- die Anrufliste,
- die Wahlwiederholungsliste,
- die Liste der Rückrufwünsche und
- die Liste der eigenen Rückrufwünsche.

Grundsätzlich finden Sie in jeder Liste die gleiche Struktur vor. Rufen Sie eine Liste auf, wird im Display der Name der Liste angezeigt. Außerdem werden weiterhin die aktuelle Nummer des Eintrags in der Liste und die Gesamtzahl der Einträge angegeben, sowie das zugeordnete Datum.

In einem einzelnen Eintrag erscheint der Name des Teilnehmers. Durch Drücken der "OK"-Taste können Sie sich weitere Informationen zum Teilnehmer anzeigen lassen oder - abhängig von der Liste - den Teilnehmer anrufen, den Eintrag bearbeiten, im Telefonbuch speichern oder löschen.

## **16.3.1 Menüführung in Listen**

Mit den Pfeiltasten können Sie durch die Listen blättern. Um genauere Informationen zu einem Eintrag anzuzeigen, wählen Sie den entsprechenden Eintrag und drücken die "OK"-Taste. Sie befinden sich im Untermenü des Eintrags und können durch die Detailinformationen blättern oder den Eintrag bearbeiten.

## <span id="page-173-1"></span>**16.3.2 Telefonbücher**

<span id="page-173-0"></span>Im Telefonbuch werden häufig benötigte Rufnummern gespeichert. Sie können diese dann direkt aus dem Telefonbuch heraus anwählen. Zwei verschiedene Telefonbücher stehen für Sie bereit:

- das Globale Telefonbuch und
- das Persönliche Telefonbuch.

In beiden Telefonbüchern sind die Einträge nach den Namen alphabetisch geordnet. Das Globale Telefonbuch ist allen Benutzern zugänglich und enthält Informationen über die Verfügbarkeit der Teilnehmer innerhalb Ihres Unternehmens, z. B. ob sie angemeldet sind oder gerade telefonieren. Der Systemadministrator oder Benutzer mit entsprechender Berechtigung können weitere Rufnummern in dieses Globale Telefonbuch aufnehmen, z. B. die Teilnehmer eines anderen Standortes. Für diese Rufnummern wird allerdings keine Verfügbarkeit signalisiert. Im Globalen Telefonbuch finden Sie auch die Rufnummern einzelner Gruppen.

Im Persönlichen Telefonbuch können Sie Ihre persönlichen Rufnummern speichern, verändern und löschen.

Eine Ergänzung, Änderung oder Löschung eines Eintrags in Ihrem persönlichen Telefonbuch ist direkt über SwyxPhone möglich. Alternativ können Sie das Persönliche Telefonbuch auch über SwyxIt! modifizieren. Weitere Informationen entnehmen Sie bitte der SwyxIt!-Dokumentation.

#### **Die Struktur der Einträge im Globalen Telefonbuch**

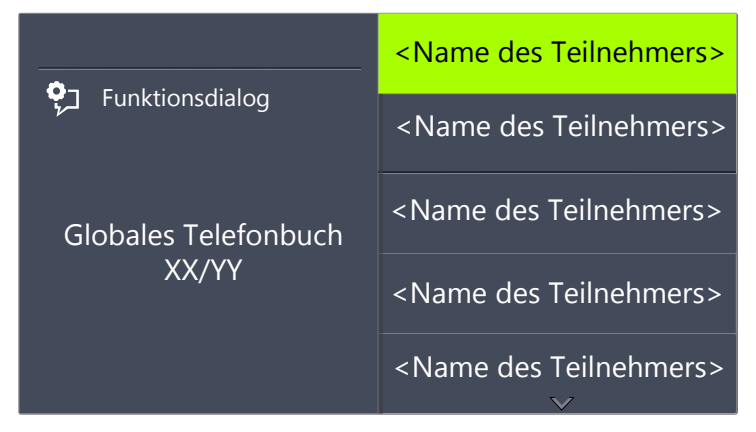

Im linken Bereich des Displays wird angezeigt, in welchem Telefonbuch (persönliches oder globales Telefonbuch) Sie sich gerade befinden. Des Weiteren sehen Sie welcher Eintrag (XX) von der Gesamtanzahl der Einträge (YY) ausgewählt wurde.

Die Namen der Teilnehmer eines Telefonbuchs werden in alphabetischer Reihenfolge gelistet.

### **So suchen Sie in einem Telefonbuch**

- 1. Wählen Sie mit den Pfeiltasten "Hauptmenü" und drücken Sie die "OK"-Taste.
- **2.** Wählen Sie "Telefonbücher" und drücken Sie die "OK"-Taste.  $\checkmark$  Es erscheint:

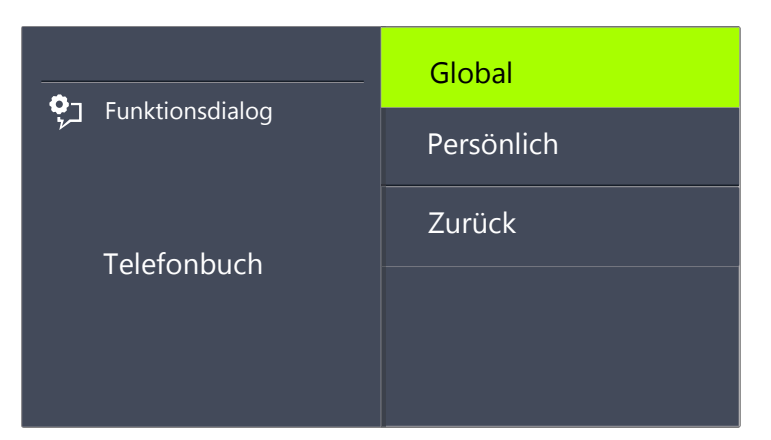

**3.** Wählen Sie das gewünschte Telefonbuch und drücken Sie die .OK"-Taste.

Durch die Liste der Telefonbucheinträge blättern Sie mit den Pfeiltasten. Mit der "OK"-Taste bestätigen Sie die Auswahl eines Eintrages.

Um die Suche in einem großen Telefonbuch zu erleichtern, können Sie den ersten Buchstaben des Teilnehmernamens über den Ziffernblock eingeben, z.B. um ein "F" einzugeben, drücken Sie dreimal die Taste "3", für ein "E" zweimal die Taste "3". Die für die Suche eingegebenen Buchstaben erscheinen im Display:

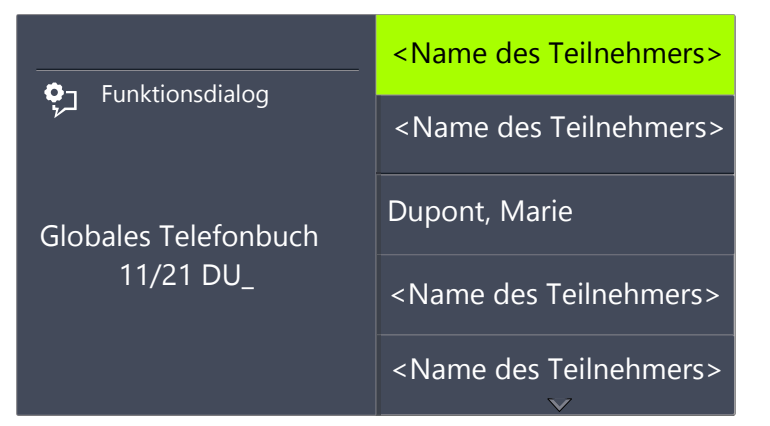

Ein Piepton und die Einfügemarke "\_" fordert zur Eingabe des nächsten Zeichens auf.

- **4.** Um genauere Informationen, wie z.B. den Status eines Eintrags, anzuzeigen, wählen Sie den entsprechenden Eintrag aus und drücken Sie die "OK-Taste".
	- $\checkmark$  Es erscheint:

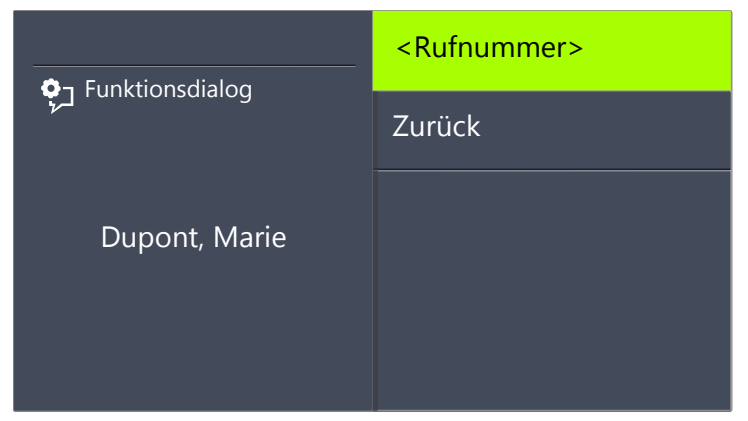

Innerhalb des Eintrags können Sie den Teilnehmer durch Drücken der "OK"-Taste anrufen.

Um einen Eintrag oder eine Liste zu verlassen, drücken Sie die Pfeiltaste "Zurück".

### **Persönliches Telefonbuch**

Sie können Einträge in Ihrem Persönlichen Telefonbuch einfügen, bearbeiten oder löschen. Haben Sie während eines Gesprächs eine Notiz erstellt, so wird diese als neuer Eintrag in Ihr persönliches Telefonbuch übernommen [\(siehe Kapitel 15.4, Notiz, Seite 155](#page-156-0)). Auch Einträge aus der Anrufliste und der Wahlwiederholungsliste können in das Persönliche Telefonbuch übernommen werden.

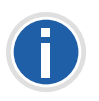

**Geben Sie die Buchstaben wie bei einer SMS ein: Drücken Sie z.B. für den Buchstaben R die Taste 7 dreimal. Das Leerzeichen geben Sie mit der Zif**ferntaste "0" ein. Mit \*-Taste wechseln Sie zwischen Groß- und Kleinbuch**staben.**

### **So fügen Sie einen Eintrag im Persönlichen Telefonbuch hinzu**

- 1. Wählen Sie mit den Pfeiltasten "Hauptmenü" und drücken Sie die "OK"-Taste.
- **2.** Wählen Sie "Telefonbücher" und drücken Sie die "OK"-Taste.

**3.** Wählen Sie "Persönlich" und drücken Sie die "OK"-Taste.  $\checkmark$  Es erscheint:

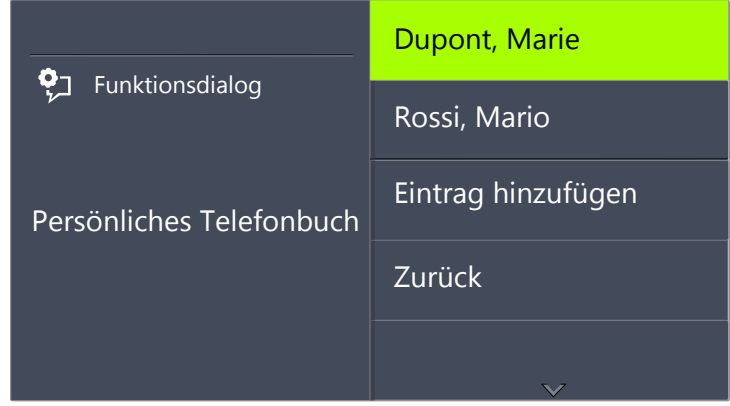

- 4. Wählen Sie "Eintrag hinzufügen".
	- $\checkmark$  Es erscheint:

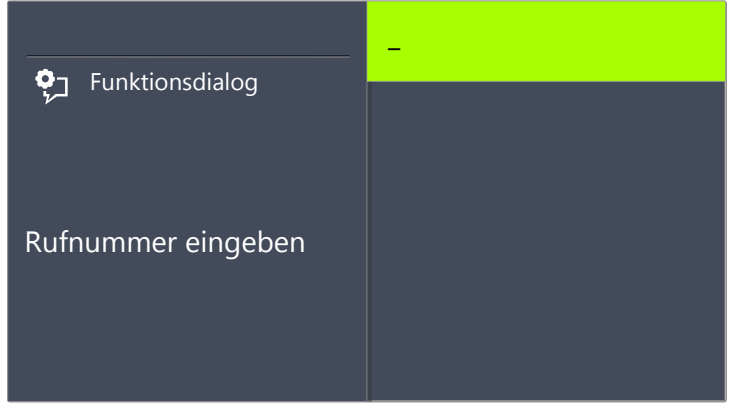

- **5.** Geben Sie hier die Nummer des neuen Eintrags ein und drücken Sie die "OK-Taste".
	- $\checkmark$  Es erscheint:

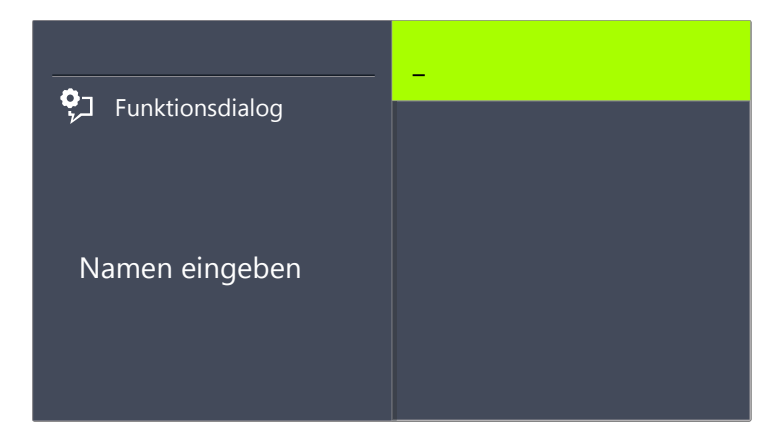

- 6. Geben Sie den zugeordneten Namen ein und drücken Sie die "OK"-Taste.
- **7.** Wählen Sie "OK", um den Eintrag zu speichern.
	- $\checkmark$  Es erscheint das Persönliche Telefonbuch mit dem gespeichertem Eintrag.

### **So bearbeiten Sie einen Eintrag im Persönlichen Telefonbuch**

Einen Eintrag im Persönlichen Telefonbuch können Sie ändern oder löschen.

- 1. Wählen Sie mit den Pfeiltasten "Hauptmenü" und drücken Sie die "OK"-Taste.
- **2.** Wählen Sie "Telefonbücher" und drücken Sie die "OK"-Taste.
- **3.** Wählen Sie "Persönlich" und drücken Sie die "OK"-Taste.
- **4.** Wählen Sie den Eintrag, den Sie bearbeiten oder löschen möchten und drücken Sie die "OK"-Taste.
	- $\checkmark$  Der ausgewählte Eintrag öffnet sich:

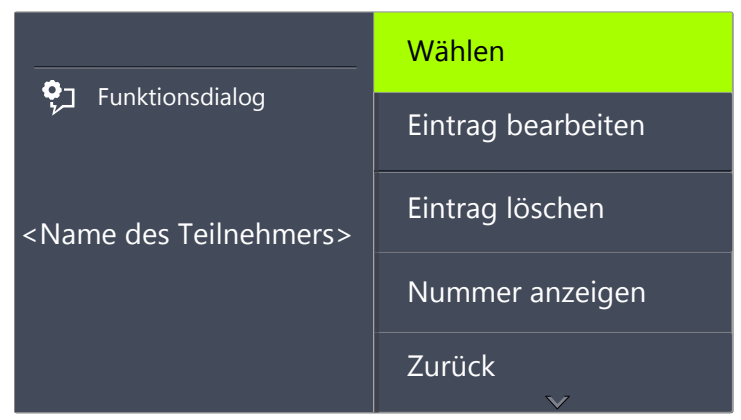

Zum Bearbeiten des Eintrags wählen Sie "Eintrag bearbeiten". Anschließend können Sie zuerst den Namen des Eintrags ändern, danach die zugeordnete Rufnummer.

[Weitere Informationen entnehmen Sie bitte dem Kapitel 16.3.2,](#page-173-1)  [Telefonbücher, Seite 172.](#page-173-1)

Bestätigen Sie die Änderungen jeweils mit der "OK"-Taste. Um die Änderungen zu speichern, wählen Sie "Bestätigen".

Zum Löschen wählen Sie "Eintrag löschen".

Der ausgewählte Eintrag wird sofort gelöscht.

### <span id="page-176-0"></span>**16.3.3 Anrufliste**

In der Anrufliste werden automatisch die zuletzt für Sie eingegangenen Anrufe gespeichert. Die Anrufe sind in der Reihenfolge ihres Eingangs aufgeführt. Sie können einzelne Einträge in der Anrufliste direkt wählen, bearbeiten und dann im Persönlichen Telefonbuch speichern. In der Anrufliste werden standardmäßig 20 Einträge gespeichert. Die maximale Anzahl der möglichen Einträge können Sie mit SwyxIt! verändern.

Weitere Informationen entnehmen Sie bitte der SwyxIt!-Dokumentation.

#### **So bearbeiten Sie einen Eintrag in der Anrufliste**

Einen Eintrag in der Anrufliste können Sie bearbeiten, im Telefonbuch speichern oder löschen.

**1.** Wählen Sie mit den Pfeiltasten "Hauptmenü" und drücken Sie die ..OK"-Taste.

**2.** Wählen Sie "Anrufliste (XX)" und drücken Sie die "OK"-Taste.  $\checkmark$  Es erscheint:

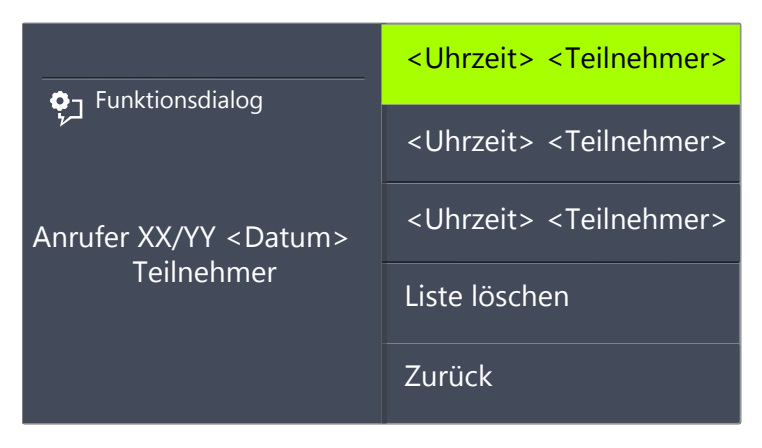

**3.** Wählen Sie den gewünschten Eintrag und drücken Sie die "OK"-Taste.

 $\checkmark$  Es erscheint:

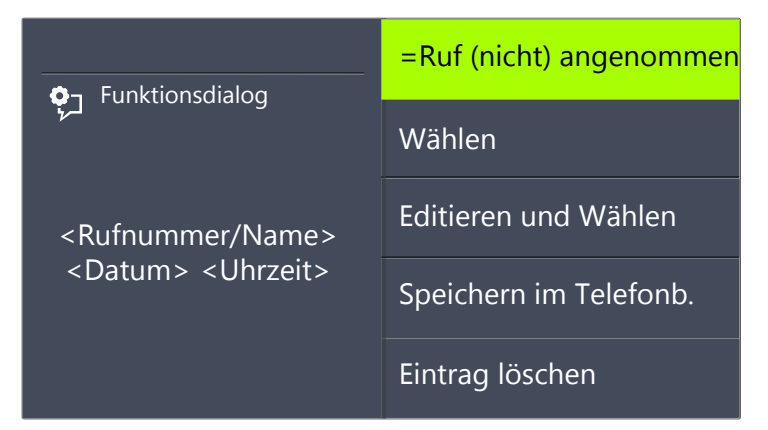

- Mit "Wählen" und Drücken der "OK"-Taste wird der Teilnehmer direkt angerufen.
- Unter "Editieren und Wählen" können Sie die Rufnummer vor dem Wählen noch bearbeiten. Bestätigen Sie Ihre Änderung mit der "OK"-Taste, so wird die Nummer sofort gewählt.
- Unter "Speichern im Telefonb." können Sie den Namen und die Nummer des Anrufers in Ihrem Persönlichen Telefonbuch speichern. Bestätigen Sie diese Option mit der "OK"-Taste, so

wird Ihnen die Nummer angezeigt und Sie können dann den Namen einfügen. Ist ein Name vorhanden, so wird Ihnen der Name zur Bearbeitung angeboten.

• Mit "Eintrag löschen" können Sie diesen Eintrag aus der Liste entfernen.

#### **So löschen Sie die Anrufliste**

Ist die Liste nicht mehr aktuell, können Sie die Liste jederzeit löschen.

- 1. Wählen Sie mit den Pfeiltasten "Hauptmenü" und drücken Sie die "OK"-Taste.
- **2.** Wählen Sie "Anrufliste (XX)" und drücken Sie die "OK"-Taste.
- **3.** Scrollen Sie mit der Pfeiltaste "Unten" zum Ende der Liste.  $\checkmark$  Es erscheint:

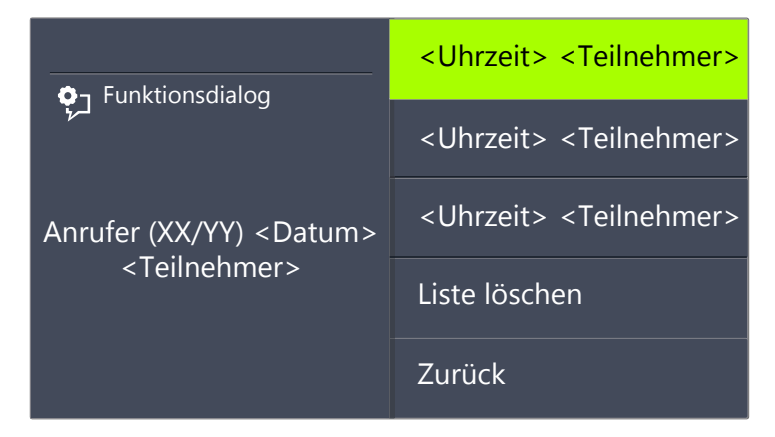

Wählen Sie "Liste löschen" und drücken Sie die "OK"-Taste.  $\checkmark$  Die ganze Liste wird gelöscht.

## <span id="page-177-0"></span>**16.3.4 Wahlwiederholungsliste**

In der Wahlwiederholungsliste werden automatisch alle Wählvorgänge gespeichert. Die Einträge beginnen mit dem zuletzt gespeicherten Wählvorgang. In der Wahlwiederholungsliste werden standardmäßig 20 Einträge gespeichert. Die Länge der Liste können Sie mit SwyxIt! verändern. Weitere Informationen entnehmen Sie bitte der SwyxIt!-Dokumentation.

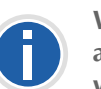

Wenn Sie die Taste "Wahlwiederholung" bei abgehobenem Hörer bzw. **aktiviertem Lautsprecher drücken, wird die zuletzt gewählte Rufnummer wieder gewählt.** 

#### **So bearbeiten Sie die Wahlwiederholungsliste**

Einen Eintrag in der Wahlwiederholungsliste können Sie bearbeiten, im Telefonbuch speichern oder löschen.

- 1. Wählen Sie mit den Pfeiltasten "Hauptmenü" und drücken Sie die .OK"-Taste.
- **2.** Wählen Sie "Listen" und drücken Sie die "OK"-Taste.
- 3. Wählen Sie "Wahlwiederholungsliste" und drücken Sie die "OK"-Taste.
	- $\checkmark$  Es erscheint:

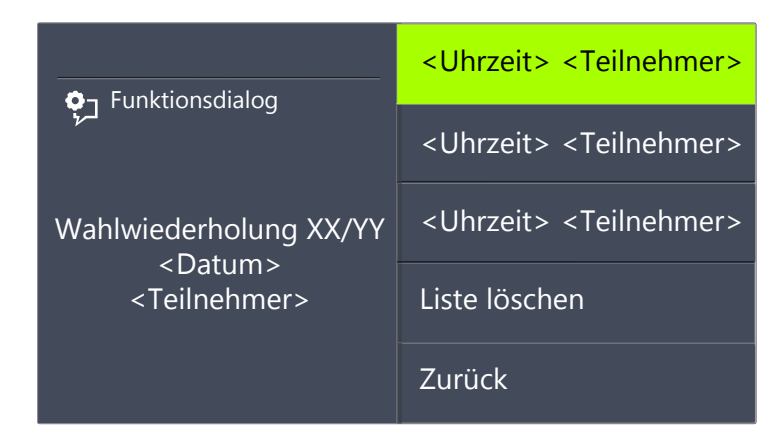

- 4. Wählen Sie den gewünschten Eintrag und drücken Sie die "OK"-Taste.
	- $\checkmark$  Es erscheint:

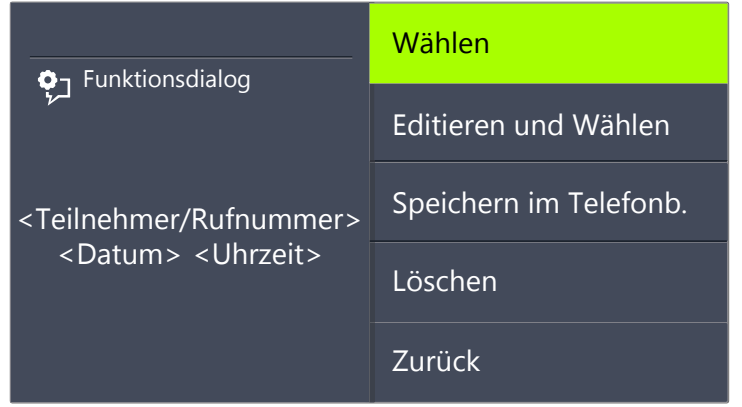

- Mit "Wählen" und Drücken der "OK"-Taste wird die Rufnummer sofort gewählt.
- Mit "Editieren und Wählen" können Sie die Rufnummer vor dem Wählen noch bearbeiten.
- Mit "Speichern im Telefonb." können Sie den Namen und die Nummer des Anrufers in Ihrem Persönlichen Telefonbuch speichern. Bestätigen Sie diese Option mit der "OK-Taste", so wird Ihnen die Nummer angezeigt und Sie können dann den Namen einfügen. Ist ein Name vorhanden, so wird Ihnen der Name zur Bearbeitung angeboten.
- Mit "Eintrag löschen" können Sie diesen Eintrag aus der Liste entfernen.

### **So löschen Sie die Wahlwiederholungsliste**

Wenn die Wahlwiederholungsliste nicht mehr aktuell ist, können Sie die Liste jederzeit löschen.

- 1. Wählen Sie mit den Pfeiltasten "Hauptmenü" und drücken Sie die .OK"-Taste.
- **2.** Wählen Sie "Listen" und drücken Sie die "OK"-Taste.
- **3.** Wählen Sie "Wahlwiederholungsliste" und drücken Sie die "OK"-Taste.
	- Die Wahlwiederholungsliste öffnet sich.
- **4.** Scrollen Sie mit der Pfeiltaste "Unten" zum Ende der Liste.  $\checkmark$  Es erscheint:

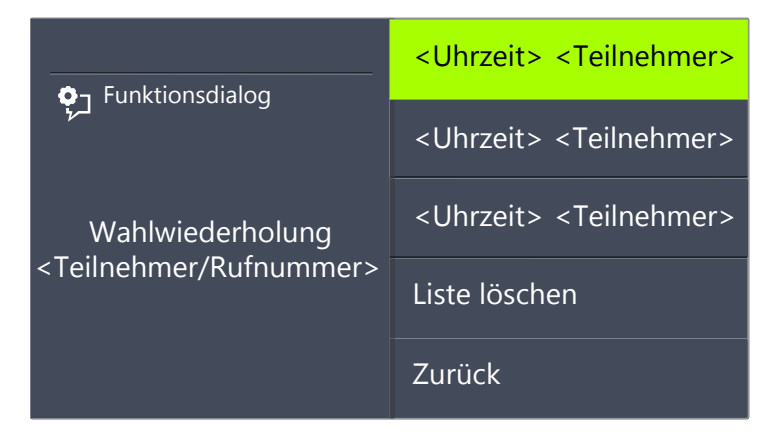

**5.** Wählen Sie "Liste löschen" und drücken Sie die "OK"-Taste. Die ganze Liste wird gelöscht.

Wenn Sie die Wahlwiederholungsliste erneut öffnen, erscheint die Anzeige "Kein Eintrag".

## **16.3.5 Liste der Rückrufwünsche, eigene Rückrufwünsche und verpasste Rückrufe**

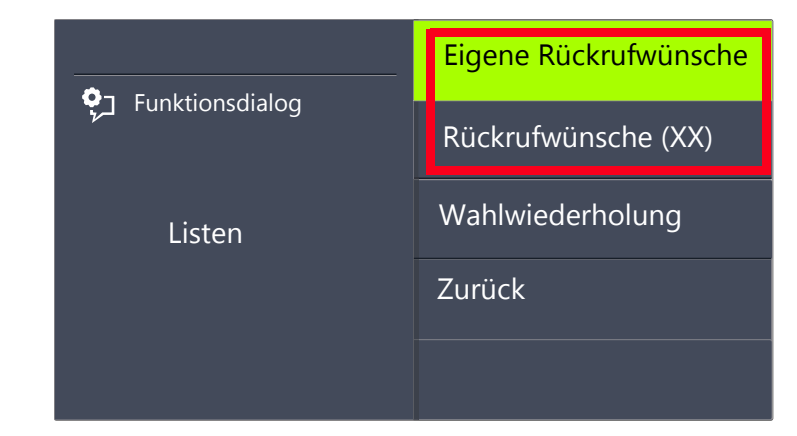

In der Liste "Eigene Rückrufwünsche" finden Sie alle Rückrufe, die Sie selber angefordert haben.

In der Liste "Rückrufwünsche" finden Sie alle unbeantworteten Rückrufe, die an Sie gerichtet sind.

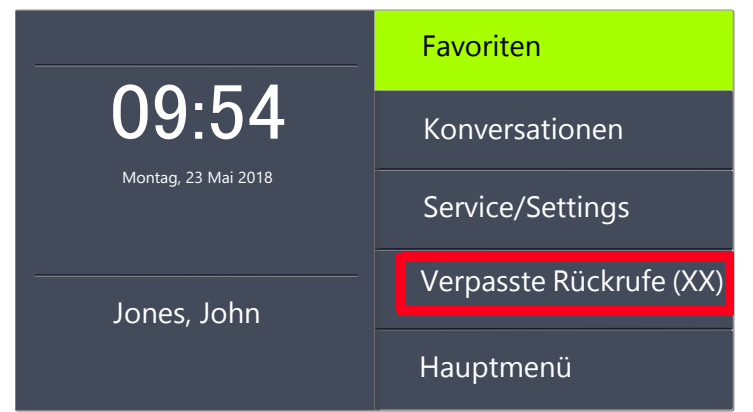

In der Liste "Verpasste Rückrufe" finden Sie alle Rückrufe bei besetzt, die zwar angestoßen wurden weil der Angerufene sein Gespräch beendet hat, aber von Ihnen nicht bestätigt wurden.

[Weitere Informationen entnehmen Sie bitte dem Kapitel 15.5,](#page-157-1) *Rückruf*[, Seite 156.](#page-157-1)

# <span id="page-179-0"></span>**16.4 Funktionstasten konfigurieren**

Sie können Funktionstasten auf dem Tastenmodul SwyxPhone Key Module 66 konfigurieren, [siehe auch Kapitel 13.1.3,](#page-130-0) *Konfigurierbare [Funktionstasten auf dem Tastenmodul](#page-130-0)*, Seite 129.

Vorkonfigurierte Funktionstasten erreichen Sie via Menüoption "Favoriten", siehe auch Kapitel 13.1.2, *[Vorkonfigurierte Funktionstasten im](#page-130-1) [Menü "Favoriten"](#page-130-1)*, Seite 129.

Sie können diese Tasten auch als Leitungstasten oder Namenstasten (Kurzwahltasten) konfigurieren.

Eine Funktionstaste kann ihrer Belegung entsprechend nur eine Funktion aufrufen.

Jede Funktionstaste kann mit folgenden Funktionen belegt werden:

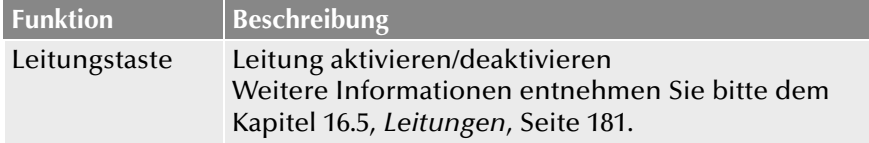

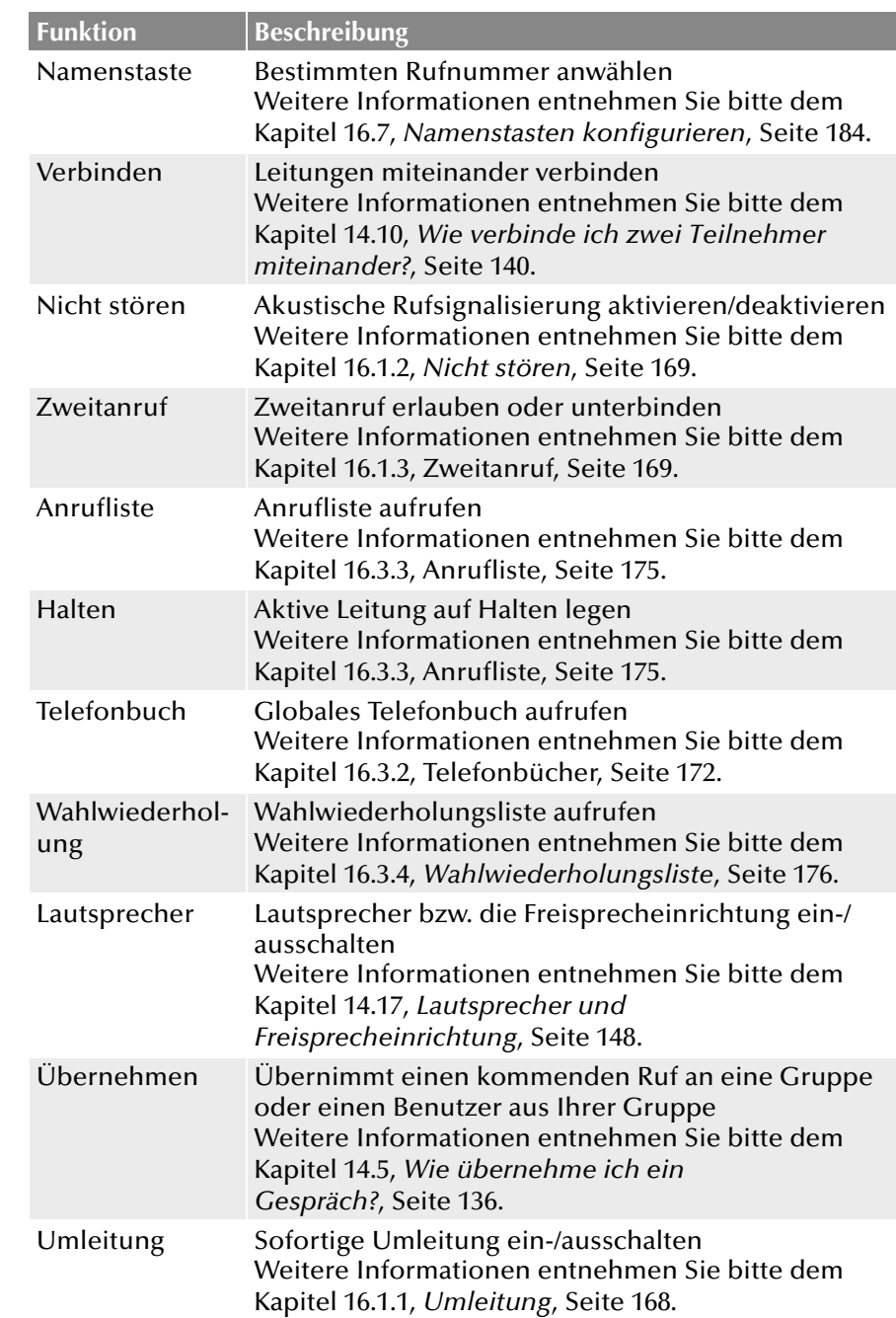
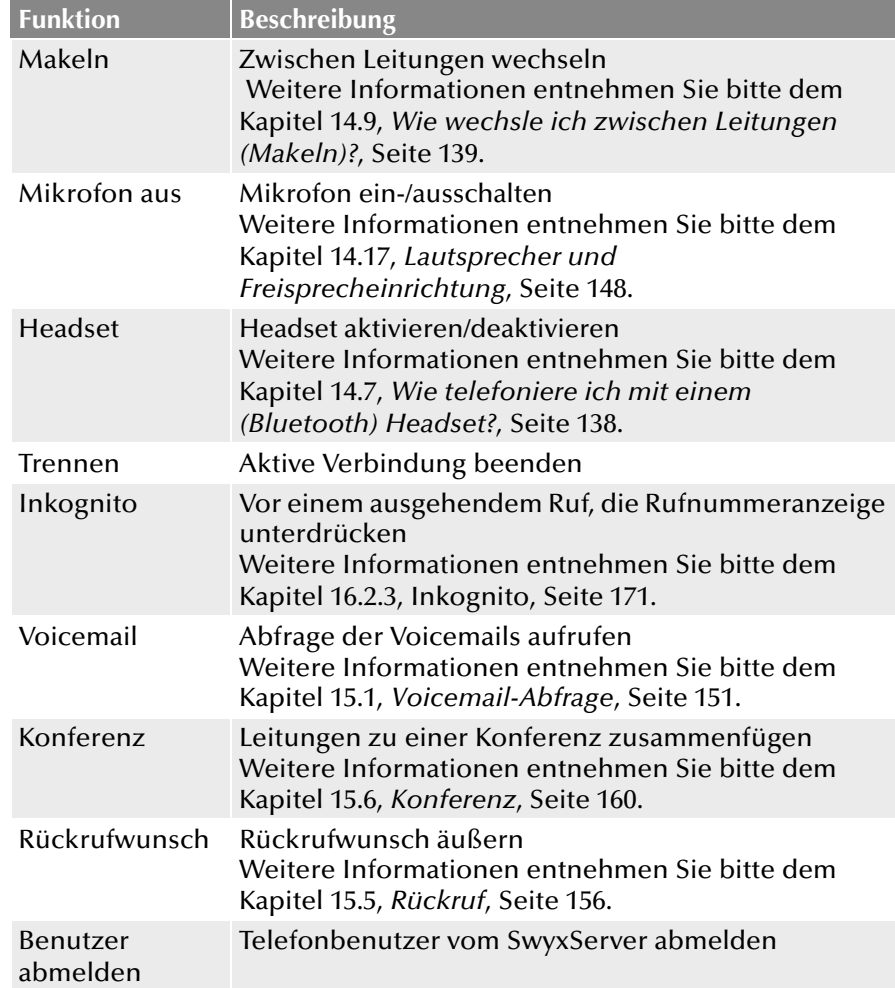

### <span id="page-180-1"></span><span id="page-180-0"></span>**So konfigurieren Sie eine Funktionstaste**

- 1. Wählen Sie mit den Pfeiltasten "Hauptmenü" und drücken Sie die "OK"-Taste.
- **2.** Wählen Sie "Konfiguration" und drücken Sie die "OK"-Taste.
	- Das Konfigurationsmenü erscheint.

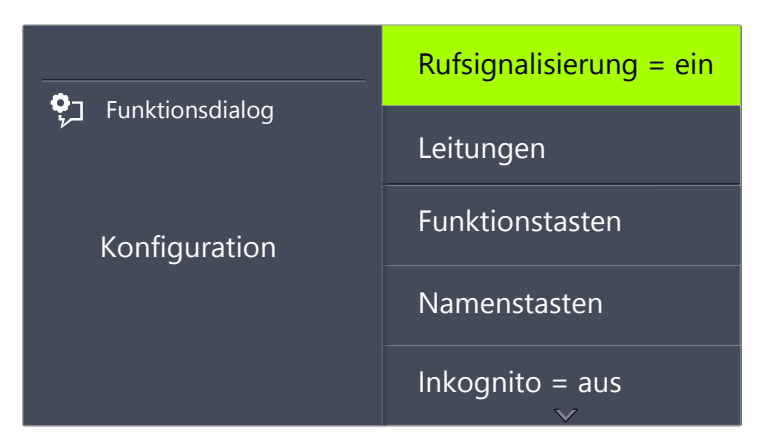

**3.** Wählen Sie "Funktionstasten" und drücken Sie die "OK"-Taste.  $\checkmark$  Es erscheint:

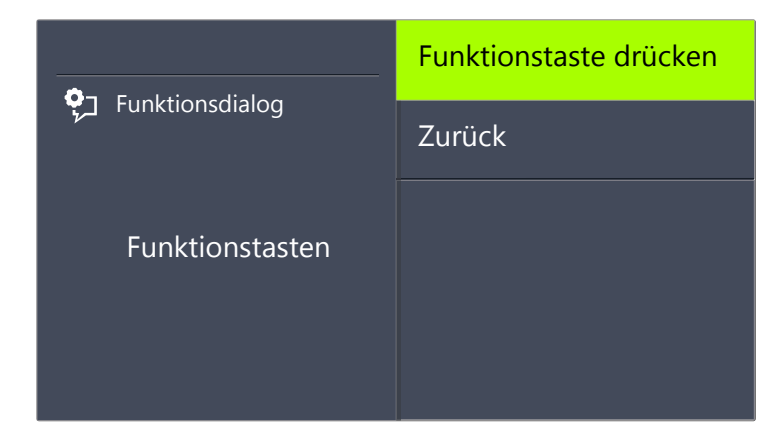

- **4.** Drücken Sie die konfigurierbare Taste, die Sie mit einer Funktion belegen möchten.
	- $\checkmark$  Die aktuelle Funktion der Taste wird angezeigt. Wenn die Taste keine Funktion trägt, erscheint die entsprechende Anzeige:

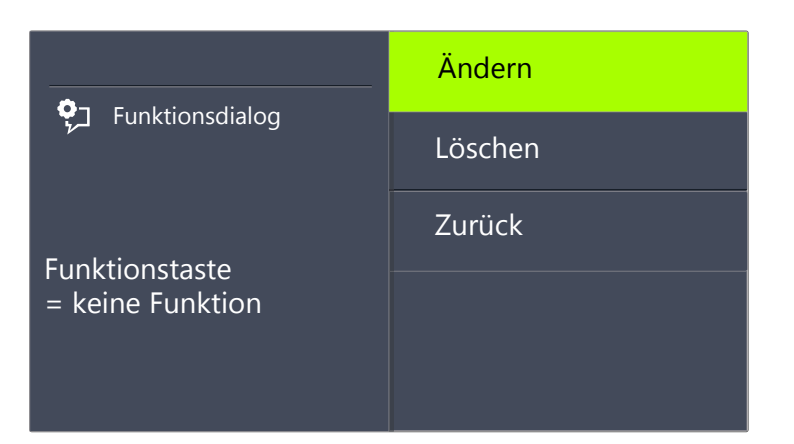

- **5.** Wählen Sie "Ändern" und drücken Sie die "OK"-Taste. Folgende Funktionen stehen Ihnen zur Auswahl:
	- Leitungstaste
	- Namenstaste
	- Verbinden
	- Nicht stören
	- Zweitanruf
	- Anrufliste
	- Halten
	- Telefonbuch
	- Wahlwiederholung
	- Lautsprecher
	- Übernehmen
	- Umleitung
	- Makeln
	- Mikrofon aus
	- Trennen
	- Headset
	- Inkognito
	- Konferenz
	- Rückrufwunsch
	- Benutzer abmelden
- 6. Wählen Sie die gewünschte Funktion und drücken Sie die "OK"-Taste.
	- $\checkmark$  Die Taste ist mit der ausgewählten Funktion belegt.

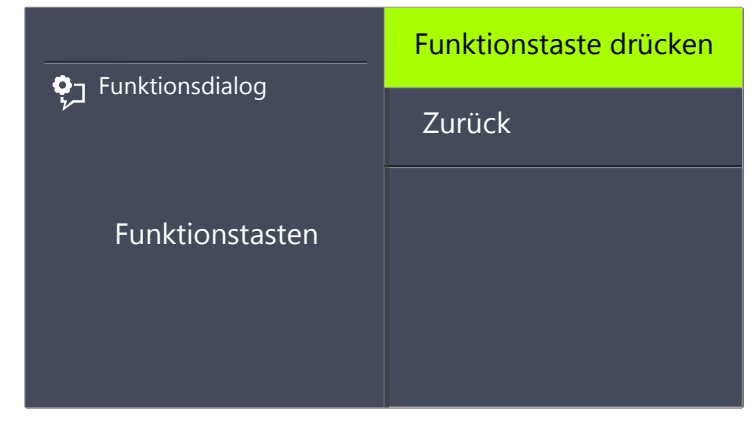

**7.** Sie können eine weitere Funktionstaste belegen oder mit der Pfeiltaste "Zurück" in das Hauptmenü zurückkehren.

### <span id="page-181-0"></span>**So löschen Sie die Funktion einer Funktionstaste**

- 1. Wählen Sie mit den Pfeiltasten "Hauptmenü" und drücken Sie die "OK"-Taste.
- **2.** Wählen Sie "Konfiguration" und drücken Sie die "OK"-Taste. Das Konfigurationsmenü erscheint.
- **3.** Wählen Sie "Funktionstasten" und drücken Sie die "OK"-Taste.  $\checkmark$  Es erscheint:

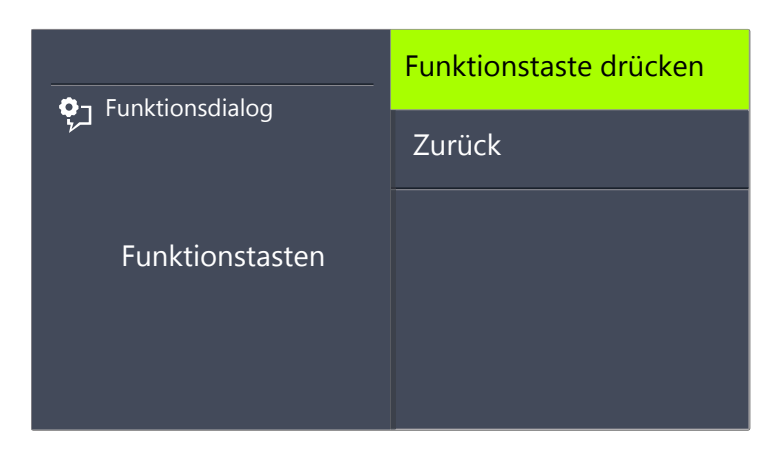

- **4.** Drücken Sie die konfigurierbare Taste, deren Funktion Sie löschen möchten.
	- $\checkmark$  Die aktuelle Funktion der Taste wird angezeigt.

Ändern  $\mathbf{e}_{\mathbf{I}}$ Funktionsdialog Funktion löschen Zurück Funktionstaste =<Funktion>

**5.** Wählen Sie "Funktion löschen" und drücken Sie die "OK"-Taste.  $\checkmark$  Die Funktion dieser Taste wird gelöscht.

<span id="page-182-0"></span>Wenn Sie eine Taste betätigen, die mit keiner Funktion belegt ist, erfolgt ein kurzer Signalton (Tastensignal).

# **16.5 Leitungen**

### **Anzahl der verfügbaren Leitungen**

Die Mindestanzahl der Leitungen ist immer zwei, auch wenn Sie eine oder keine konfigurierte Leitungstaste haben; d.h es können maximal zwei Anrufe eingehen. Um die Anzahl der Leitungen zu vergrößern, müssen Sie Leitungstasten hinzufügen. Für SwyxPhone können Sie bis zu insgesamt neun Leitungen (Leitungstasten) konfigurieren.

Um eine Leitungstaste hinzufügen, müssen Sie eine konfigurierbare Funktionstaste als Leitungstaste konfigurieren (siehe *[So konfigurieren](#page-180-0) [Sie eine Funktionstaste](#page-180-0)*, Seite 179).

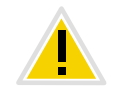

**Da SwyxPhone und SwyxIt! auf dasselbe Benutzerprofil zurückgreifen, wirkt sich jede Veränderung an SwyxPhone immer auch auf die Einstellungen in SwyxIt! aus und umgekehrt. Das sollen Sie vor allem bedenken, wenn Sie Leitungen oder Namenstasten löschen, die Daten gehen in diesem Fall verloren!**

### **Konfiguration der einzelnen Leitungstasten**

Sie können für die zur Verfügung stehenden Leitungen die Rufnummern für eingehende und ausgehende Rufe bestimmen. Voraussetzung dafür ist, dass Ihrem Benutzerkonto mindestens zwei Rufnummern (bzw. Gruppenrufnummern) zugeordnet sind.

Die Option "Eingehende Rufe" gibt die Rufnummer an, die der Anrufer gewählt hat, wenn der Anruf über diese Leitung eingeht. Bei der Option "Ausgehende Rufe" können Sie die Rufnummer angeben, unter der Sie ausgehende Rufe von dieser Leitung aus tätigen.

*Beispiele:*

*Eingehende Rufe (Sie werden angerufen):*

*Sie haben der Leitung 1 die Durchwahlnummer 100 und der Leitung 2 die Durchwahlnummer 101 zugeordnet. Wählt nun ein Teilnehmer die Rufnummer 101, kommt das Gespräch bei Ihnen auf Leitung 2 an.*

*Ausgehende Rufe (Sie rufen an):*

*Sie haben der Leitung 2 die Durchwahlnummer 101 zugeordnet. Wenn Sie nun einen Teilnehmer über Leitung 2 anrufen, wird die Durchwahl 101 verwendet. Der angerufene Teilnehmer sieht auf seinem Display, dass er von dem Teilnehmer mit der Rufnummer 101 angerufen wird.*

<span id="page-182-1"></span>Sie können für jede konfigurierte Leitung festlegen, ob diese Leitung nach einem eingehenden Ruf für eine bestimmte Zeitspanne gesperrt werden soll (siehe Kapitel 16.6, *[Sperren von Leitungen](#page-184-0) [\(Nachbearbeitungszeit\)](#page-184-0)*, Seite 183)

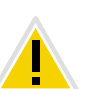

**Wird während dieser Nachbearbeitungszeit auf dieser Leitung ein ausgehender Ruf gestartet oder die Leitungstaste betätigt, so ist die Leitung danach wieder für eingehende Rufe freigegeben.**

### **16.5.1 Leitungstasten konfigurieren**

Jede konfigurierbare Funktionstaste auf Ihrem Tastenmodul kann mit der Funktion "Leitungstaste" belegt werden (siehe *[So konfigurieren Sie](#page-180-0) [eine Funktionstaste](#page-180-0)*, Seite 179).

#### **So konfigurieren Sie eine Leitungstaste**

- 1. Wählen Sie mit den Pfeiltasten "Hauptmenü" und drücken Sie die .OK"-Taste.
- **2.** Wählen Sie "Konfiguration" und drücken Sie die "OK"-Taste. Das Konfigurationsmenü erscheint.
- **3.** Wählen Sie "Leitungen".
	- $\checkmark$  Es erscheint:

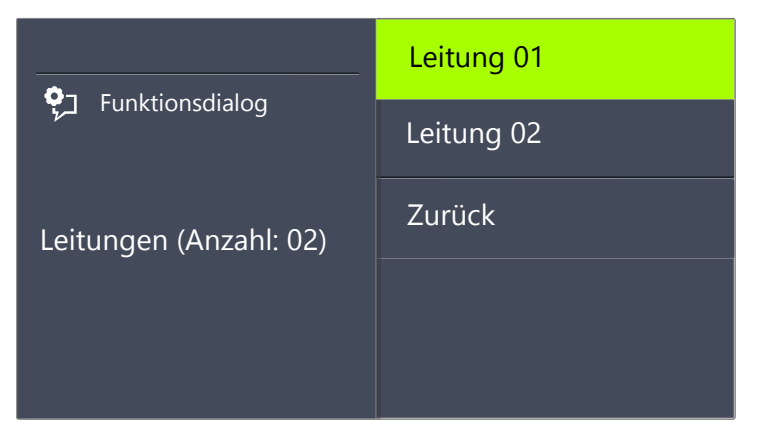

- **4.** Wählen Sie die Leitung, die Sie konfigurieren möchten und drücken Sie die "OK"-Taste.
	- $\checkmark$  Es erscheint:

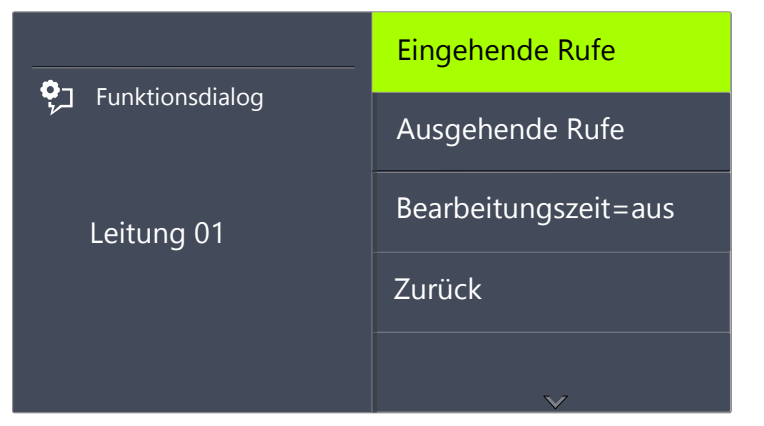

Sie haben die Möglichkeit, eine Durchwahl für ausgehende oder eingehende Rufe anzugeben.

- 5. Wählen Sie die gewünschte Option und drücken Sie die "OK"-Taste.
	- $\checkmark$  Es erscheint:

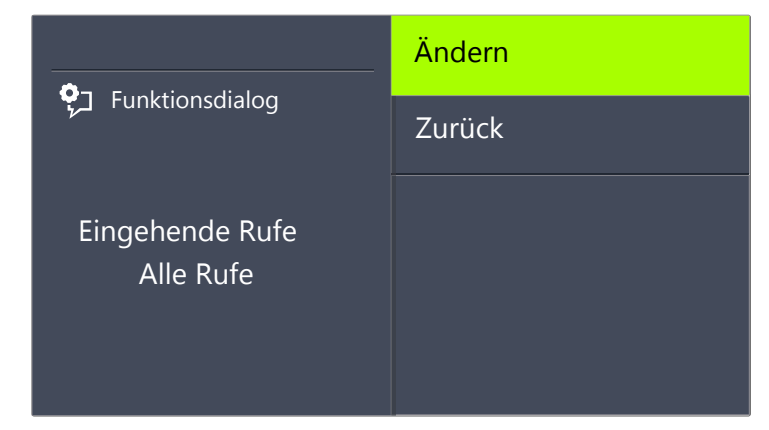

Hat der Systemadministrator mehrere Rufnummern für Sie konfiguriert, so können Sie diese Nummer ändern:

**6.** Wählen Sie "Ändern" und drücken Sie die "OK"-Taste.

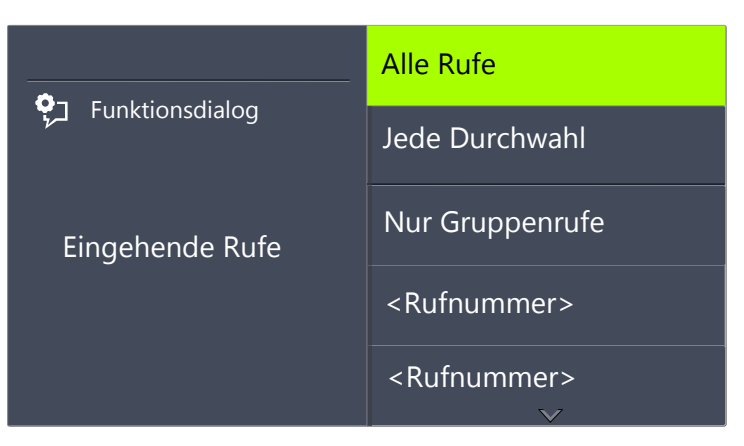

Sie können festlegen, welche Anrufe auf dieser Leitung für Sie eingehen.

• "Alle Rufe"

Es werden alle Rufe auf dieser Leitung signalisiert, unabhängig davon, ob diese an Ihre eigene Durchwahl gerichtet sind oder an eine Gruppe, deren Mitglied Sie sind.

• "Jede Durchwahl"

Wählen Sie diese Option, wenn alle an Sie direkt gerichteten Rufe unabhängig von der gewählten Durchwahl auf dieser Leitung eingehen sollen. Diese Option steht Ihnen nur dann zur Verfügung, wenn Ihnen mehrere Durchwahlen zugeordnet sind.

• "Nur Gruppenrufe"

Es werden alle Rufe an Gruppen, deren Mitglied Sie sind, auf dieser Leitung eingehen.

• <Rufnummer>

Ein eingehender Ruf wird nur dann auf dieser Leitung ankommen, wenn der Anrufer genau diese Durchwahl gewählt hat. Hier können Sie auch einzelne Gruppen-Durchwahlen auswählen.

Bestätigen Sie die von Ihnen gewünschte Rufnummer oder Option mit der "OK"-Taste.

# <span id="page-184-0"></span>**16.6 Sperren von Leitungen (Nachbearbeitungszeit)**

Sie können eine Leitung gezielt für alle weiteren eingehenden Rufe sperren, um z. B. nach einem Kundenanruf ausreichend Zeit zu haben, die Kundenanfrage zu bearbeiten. Ihr SwyxPhone ist dann für weitere eingehende Rufe besetzt.

#### **So stellen Sie die Nachbearbeitungszeit ein**

- 1. Wählen Sie mit den Pfeiltasten "Hauptmenü" und drücken Sie die "OK"-Taste.
- **2.** Wählen Sie "Konfiguration" und drücken Sie die "OK"-Taste.  $\checkmark$  Es erscheint:

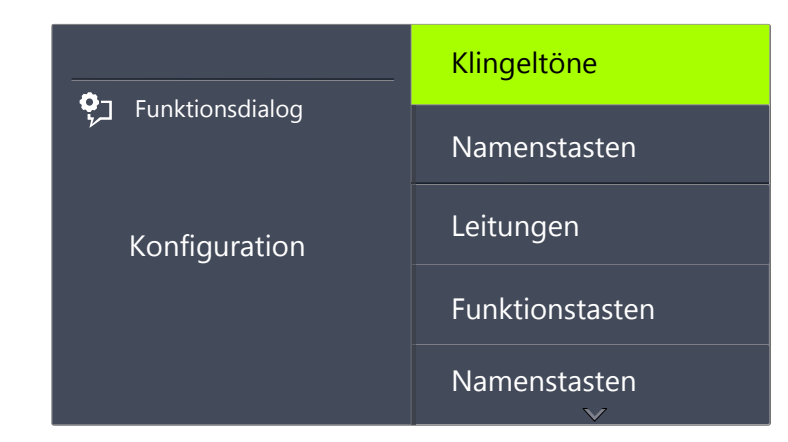

**3.** Wählen Sie "Leitungen".

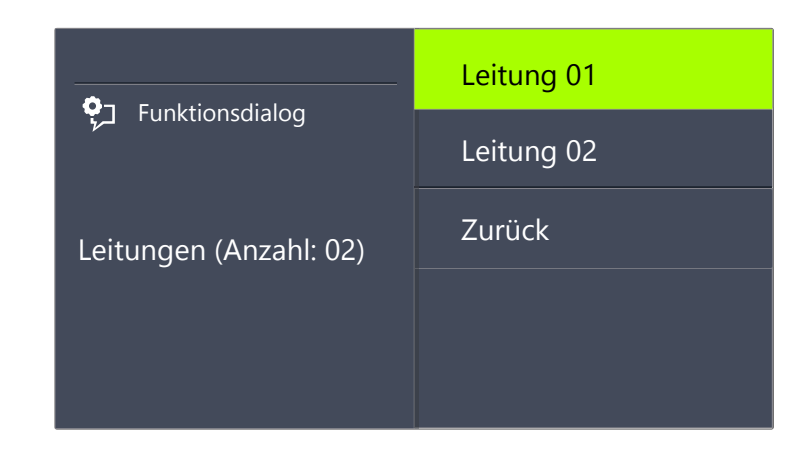

**4.** Wählen Sie die Leitung, für die Sie die Nachbearbeitungszeit einstellen möchten, und drücken Sie die "OK"-Taste.  $\checkmark$  Es erscheint:

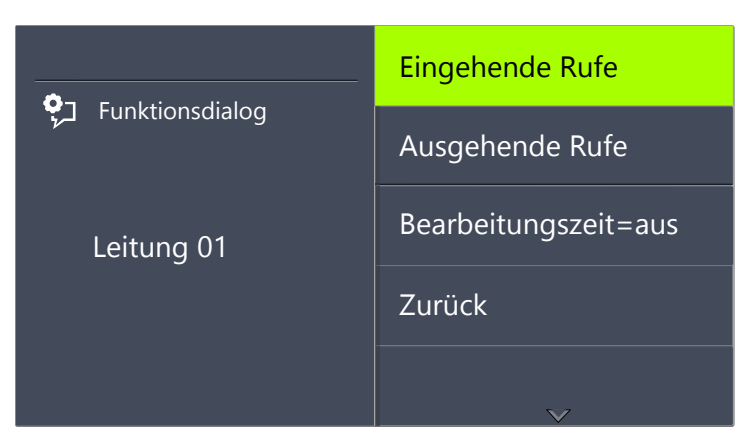

**5.** Wählen Sie "Bearbeitungszeit" und drücken Sie die "OK"-Taste.  $\checkmark$  Es erscheint:

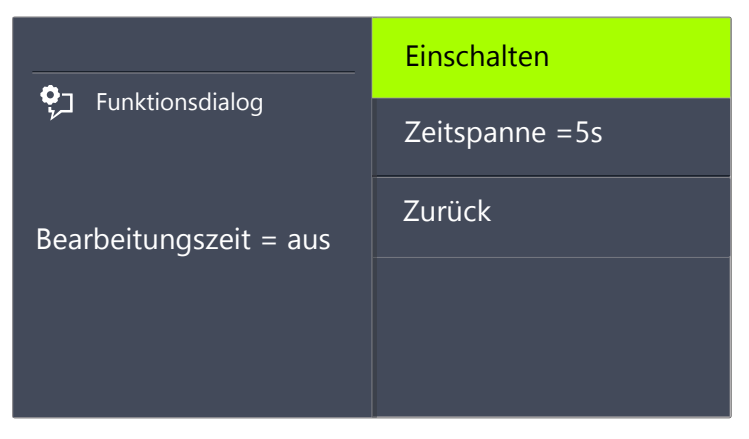

- **6.** Drücken Sie die "OK"-Taste, um die Nachbearbeitungszeit ein- oder auszuschalten.
- **7.** Wählen Sie "Zeitspanne", um die Nachbearbeitungszeit zu ändern.
- **8.** Geben Sie die gewünschte Dauer in Sekunden an (5 -1800s) und drücken Sie die "OK"-Taste.
	- $\checkmark$  Die Nachbearbeitungszeit für die gewünschte Leitung ist festgelegt und aktiviert.

# **16.7 Namenstasten konfigurieren**

Jede konfigurierbare Funktionstaste kann mit der Funktion "Namenstaste" belegt werden (siehe *[So konfigurieren Sie eine](#page-180-0) [Funktionstaste](#page-180-0)*, Seite 179).

Über eine Namenstaste können Sie eine häufig gewählte Rufnummer mit einem Tastendruck anwählen. Sie brauchen nur die entsprechende Namenstaste zu betätigen und der Teilnehmer, mit dessen Rufnummer die Namenstaste belegt ist, wird sofort angerufen. Namenstasten können auch für häufig verwendete DTMF-Befehle benutzt werden.

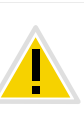

**Da SwyxPhone und SwyxIt! auf dasselbe Benutzerprofil zurückgreifen, wirkt sich jede Veränderung an SwyxPhone immer auch auf die Einstellungen in SwyxIt! aus und umgekehrt. Wenn Sie Leitungen oder Namenstasten löschen, gehen diese Daten verloren.**

#### <span id="page-185-1"></span>**So belegen Sie eine Namenstaste mit der gewünschten Rufnummer**

- <span id="page-185-0"></span>1. Wählen Sie mit den Pfeiltasten "Hauptmenü" und drücken Sie die .OK"-Taste.
- **2.** Wählen Sie "Konfiguration" und drücken Sie die "OK"-Taste.  $\checkmark$  Das Konfigurationsmenü erscheint.
- **3.** Wählen Sie "Namenstasten".
	- $\checkmark$  Alle Namenstasten leuchten auf. Es erscheint auf dem Display:

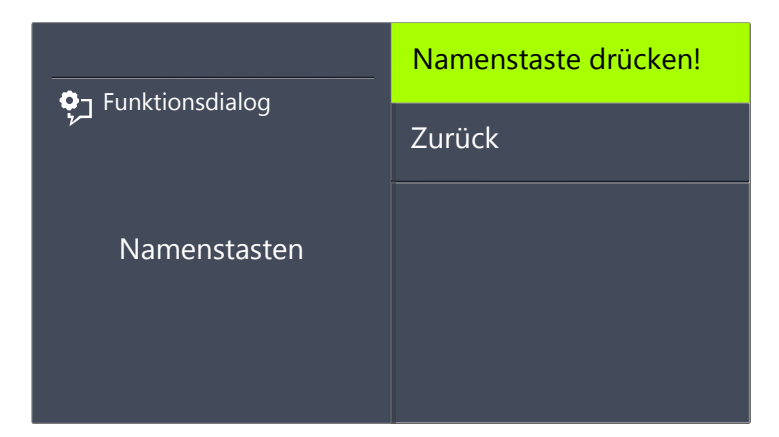

Wenn keine Taste leuchtet, müssen Sie erst eine Funktionstaste als Namenstaste konfigurieren (siehe *[So konfigurieren Sie eine](#page-180-0)  [Funktionstaste](#page-180-0)*, Seite 179).

**4.** Drücken Sie die gewünschte Namenstaste.  $\checkmark$  Es erscheint:

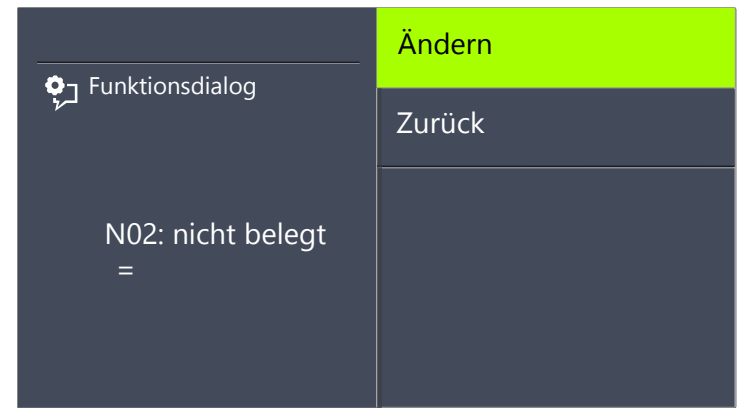

Die aktuelle Funktion der Taste wird angezeigt. Wenn die Taste noch nicht belegt ist, erscheint die entsprechende Anzeige.

<span id="page-186-0"></span>**5.** Wählen Sie "Ändern" und drücken Sie die "OK"-Taste.  $\checkmark$  Es erscheint:

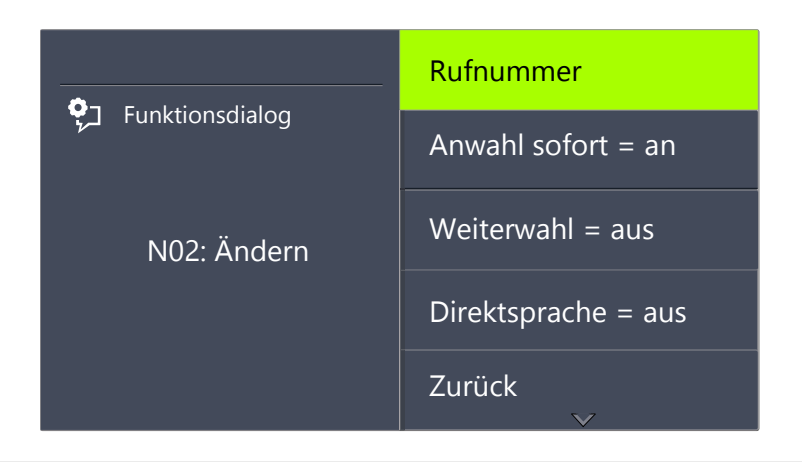

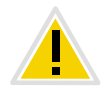

Um eine Namenstaste verwenden zu können, muss die Option "Anwahl sofort" aktiviert und die Option "Weiterwahl" deaktiviert sein.

- **6.** Wählen Sie "Rufnummer" und drücken Sie die "OK"-Taste.
- **7.** Sie können eine Rufnummer aus dem Telefonbuch auswählen oder per Ziffernblock manuell eingeben:

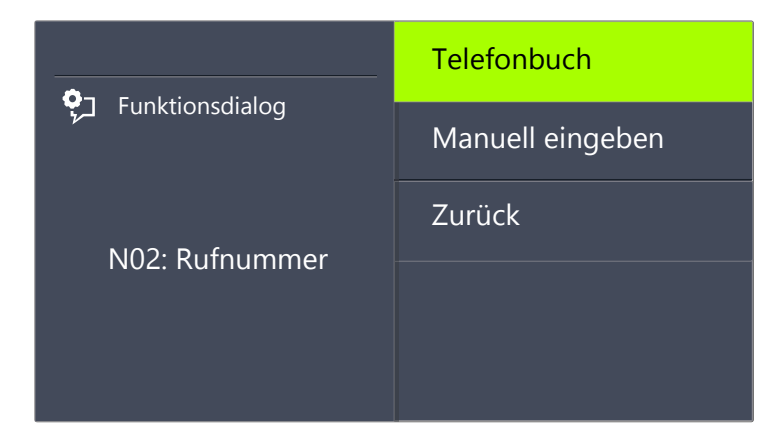

- 8. Bestätigen Sie Ihre Eingabe mit der "OK"-Taste.
	- $\checkmark$  Die Namenstaste ist mit einer Rufnummer belegt. Sie können eine weitere Taste konfigurieren oder das Konfigurationsmenü verlassen.

# **16.7.1 "Direktansprache"**

### <span id="page-186-1"></span>**Direktansprache**

Mit Hilfe der Direktansprache können Sie einen internen Teilnehmer, der Ihnen seinen Status signalisiert, direkt ansprechen, d.h. ohne dass er den Ruf annimmt. Drücken Sie die Namenstaste, bei der die Direktansprache aktiviert ist, so wird die entsprechende Rufnummer gewählt und bei dem gerufenen Teilnehmer ertönt ein Durchsagesignal. Das Telefon bzw. SwyxIt! aktiviert danach sofort die Leitung und den Lautsprecher. Sie können Ihre Durchsage an diesen Teilnehmer beginnen.

Hebt der gerufene Teilnehmer den Hörer ab, können Sie das Gespräch normal weiterführen.

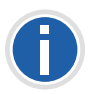

**Direktansprache ist nur zwischen den internen Teilnehmern möglich,** wenn Sie den aktuellen Status ("Angemeldet"/"Spricht gerade") gegensei**tig signalisiert bekommen.**

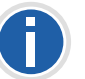

**Telefoniert der gerufene Teilnehmer gerade, so können Sie keine Direktansprache beginnen.**

#### <span id="page-187-0"></span>So belegen Sie eine Namenstaste mit der Option "Direktansprache"

**1.** Folgen Sie den Bedienschritten [\(1\)](#page-185-0) bis [\(5\)](#page-186-0) (siehe *[So belegen Sie eine](#page-185-1)  [Namenstaste mit der gewünschten Rufnummer](#page-185-1)*, Seite 184).

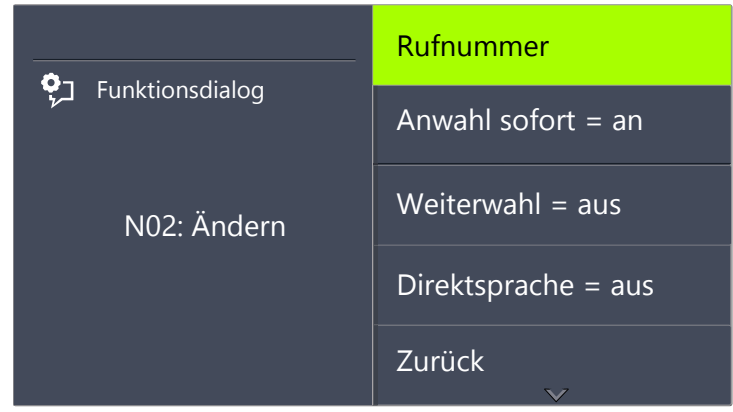

- 2. Wählen Sie mit den Pfeiltasten die Option "Direktansprache".
- **3.** Drücken Sie die "OK"-Taste, um die ausgewählte Option an- oder auszuschalten.
	- Der Status der Option ändert sich.

Die Bedingungen des Wahlvorgangs für die Namenstaste haben sich geändert. Sie können eine weitere Taste konfigurieren oder das Konfigurationsmenü verlassen.

# **17 Zusammenspiel mit SwyxIt!**

<span id="page-188-1"></span>SwyxIt! ist eine Telefonieapplikation, die auf Ihrem PC installiert werden kann. SwyxIt! verwendet das Internet-Protokoll und arbeitet mit Microsoft Outlook und Microsoft Exchange zusammen.

SwyxPhone übernimmt viele Telefonie-Einstellungen, die Sie für sich innerhalb von SwyxIt! festlegen, soweit sie unabhängig vom Gerät sind (z.B. das persönliche Telefonbuch, die Festlegung von Umleitungen, die Tastenbelegung, die Fernabfrage). SwyxPhone ist unabhängig von Ihrem PC, d.h. wenn Ihr PC abgeschaltet ist, sind Sie trotzdem über SwyxPhone erreichbar.

Weiterhin können Sie ein SwyxPhone per CTI "fernsteuern". Damit stehen Ihnen die umfangreichen SwyxIt!-Funktionen zur Verfügung und Sie können gleichzeitig die Vorteile des Telefons nutzen, wie beispielsweise die Verfügbarkeit auch bei ausgeschaltetem Computer. [Weitere](#page-191-0) [Informationen entnehmen Sie bitte dem Kapitel 17.5,](#page-191-0) *PC-Bedienung [eines SwyxPhone durch SwyxIt! \(CTI\)](#page-191-0)*, Seite 190.

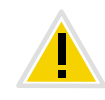

**Meldet sich SwyxPhone bzw. SwyxIt! nicht an, überprüfen Sie bitte, ob bereits andere Endgeräte unter diesem Benutzer angemeldet sind. Für einen Benutzer können gleichzeitig maximal vier Endgeräte (SwyxIt!, SwyxPhone oder andere Telefone) angemeldet sein.**

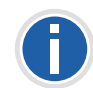

**Haben Sie nur ein SwyxPhone zur Verfügung, so lassen Sie die Einstellungen, die nur mit Hilfe von SwyxIt! gemacht werden können, von Ihrem Systemadministrator durchführen.**

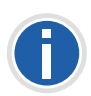

**Sind mehrere Endgeräte unter einem Benutzer angemeldet, kann der Administrator festlegen, welcher Endgerättyp (SwyxIt!, SwyxPhone, H.323- oder SIP-Telefon) den Status des Benutzers (angemeldet, spricht gerade etc.) signalisiert.**

# **17.1 Konfiguration von SwyxPhone in SwyxIt!**

<span id="page-188-0"></span>In SwyxIt! können Sie die Tasten für das SwyxPhone und ggf. ein Tastenmodul auf einfache Weise konfigurieren. Für die Konfiguration müssen Sie in SwyxIt! dasselbe Benutzerkonto wie für SwyxPhone verwenden.

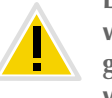

**Da SwyxPhone und SwyxIt! auf dasselbe Benutzerprofil zurückgreifen, wirkt sich jede Veränderung an SwyxPhone immer auch auf die Einstellungen in SwyxIt! aus und umgekehrt. Das sollen Sie vor allem bedenken, wenn Sie Leitungen oder Namenstasten löschen, die Daten gehen in diesem Fall verloren!**

#### **So konfigurieren Sie in SwyxIt! die Tasten für SwyxPhone**

- **1.** Starten Sie SwyxIt! unter Ihrem Benutzerkonto.
- **2.** Öffnen Sie in der Menüleiste von SwyxIt! unter "Einstellungen | Benutzerprofil..." die Registerkarte "SwyxPhone".

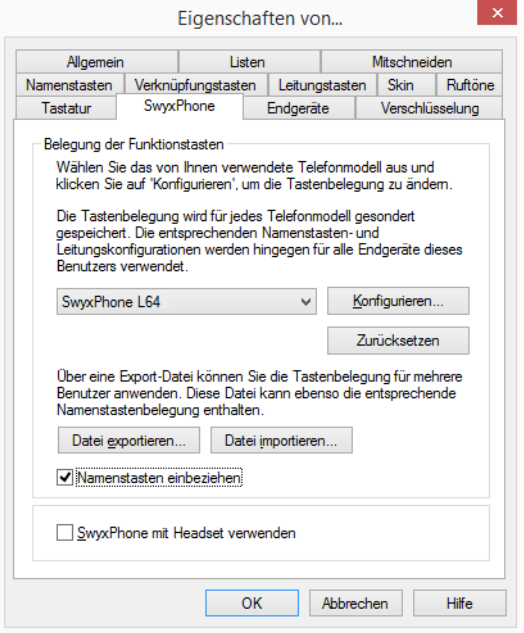

Sie können hier die Tasten des Telefons belegen und diese Belegung im- bzw. exportieren.

**3.** Wählen Sie aus der Dropdown-Liste das Endgerät aus, das Sie konfigurieren möchten und klicken Sie anschließend auf "Konfigurieren...".

Es öffnet sich das Dialogfenster mit den Eigenschaften des ausgewählten Telefons.

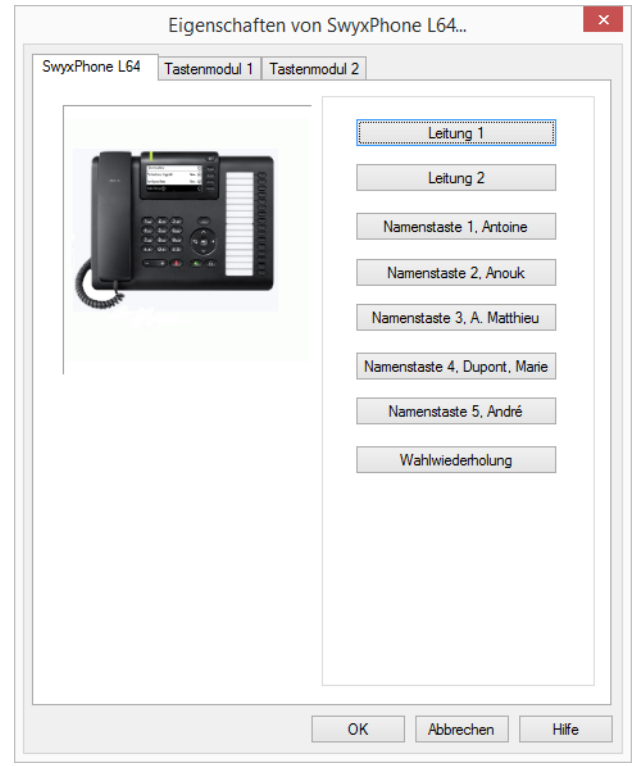

Sie sehen ein Bild des gewählten Telefons und Schaltflächen, die entsprechend den Tasten auf diesem Telefon angeordnet sind.

**4.** Klicken Sie auf eine Schaltfläche um die entsprechende Taste zu konfigurieren. Es erscheint:

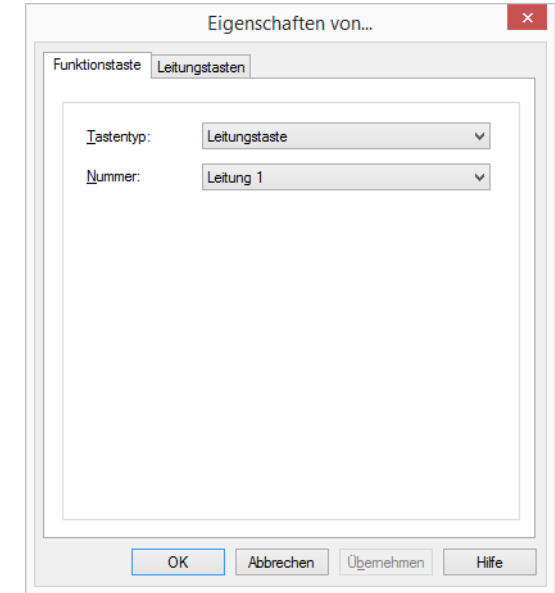

Je nach ausgewählter Funktion der Taste steht eine weitere Registerkarte zur Verfügung, um die Eigenschaften dieser Taste näher festzulegen.

**5.** Konfigurieren Sie in dieser Art alle Tasten des ausgewählten Telefons.

Wenn Sie verschiedene Telefontypen nutzen, so können Sie hier alle Tasten für diese Telefontypen konfigurieren. Je nach ausgewähltem Telefontyp stehen Ihnen auch weitere Tastenmodule zur Konfiguration zur Verfügung.

# **17.2 Einstellungen, die nur in SwyxIt! vorgenommen werden können**

Es gibt Einstellungen, die Sie nur mit Hilfe von SwyxIt! vornehmen können, die aber auch Rückwirkung auf das Verhalten Ihres SwyxPhone haben:

- Länge der Anrufliste und der Wahlwiederholungsliste
- Regelwerk des Call Routing Manager
- Voicemail
- **Fernabfrage**

# **17.2.1 Länge der Anrufliste und der Wahlwiederholungsliste**

Die Anrufliste und die Wahlwiederholungsliste gelten gleichzeitig für SwyxIt! und SwyxPhone. Die Länge dieser Listen (Standardeinstellung: 20 Einträge) können Sie allerdings lediglich in SwyxIt! verändern.

# **17.2.2 Regelwerk des Call Routing Managers**

In SwyxIt! steht Ihnen zur Rufbehandlung ein umfangreiches Regelwerk, der Call Routing Manager, zur Verfügung. Aktivieren Sie im Call Routing Manager Regeln, so gelten diese ebenso für Ihr SwyxPhone. Von Ihrem SwyxPhone direkt haben Sie keine Zugriffsmöglichkeit auf den Call Routing Manager.

### **17.2.3 Voicemail**

In SwyxIt! können Sie die Parameter für ihre Standardvoicemail festlegen, z. B. die Ansage und die E-Mail-Adresse, zu der die empfangenen Voicemails gesendet werden. Schalten Sie die Umleitung zur Voicemail ein, so wird die in SwyxIt! konfigurierte Standardvoicemail benutzt.

# **17.2.4 Fernabfrage**

Sie können in SwyxIt! auch die Zugangsbedingungen zu der Fernabfrage Ihrer Voicemails festlegen, z.B. die PIN und der Zugang zum Mailserver, auf dem die Voicemails gespeichert sind.

# **17.3 Einstellungen, die gleichzeitig für SwyxIt! und SwyxPhone gelten**

Weiter gibt es Eigenschaften, die SwyxIt! und SwyxPhone in gleicher Weise betreffen, d.h. Änderungen an SwyxIt! gelten auch für Swyx-Phone. Hierzu gehören:

- **Persönliches Telefonbuch**
- **Gemeinsames Klingeln**
- **Namenstasten**
- **Leitungstasten**
- Umleitungen (sofort, bei besetzt, verzögert)
- **Inhalt der Listen**
- Nicht stören
- akustische Rufsignalisierung
- **E** Zweitanruf
- Rufnummerunterdrückung

# **17.3.1 Telefonbücher**

<span id="page-190-1"></span>Ihr persönliches Telefonbuch steht Ihnen sowohl in SwyxIt! als auch in SwyxPhone zur Verfügung. Änderungen, die Sie an einem von beiden vornehmen, sind für beide gültig.

Das globale Telefonbuch übernimmt die Einträge aller Mitarbeiter, die eine interne Durchwahl besitzen, vom SwyxServer. Den SwyxIt!-Benutzern stehen darüber hinaus die Outlook-Kontakte zur Verfügung. Diese werden dementsprechend in Outlook geändert.

# **17.3.2 "Gemeinsames Klingeln" von SwyxPhone und SwyxIt!**

<span id="page-190-0"></span>Sind Sie als Benutzer von SwyxPhone und SwyxIt! unter einem Benutzerkonto auf dem SwyxServer registriert, können alle Anrufe, die Sie erhalten, auf SwyxPhone sowie auf SwyxIt! angenommen werden. Nähere Angaben finden Sie u.a. in Kapitel 6.4, *[Wie nehme ich einen](#page-32-0) [Anruf an?](#page-32-0)*, Seite 31.

### **17.3.3 Namenstasten**

Die Belegung der Namenstasten in SwyxPhone entspricht der Belegung der Namenstasten von SwyxIt!. Die Namenstasten besitzen einen Index, so dass die Taste N01 auf dem SwyxPhone der Namenstaste 1 auf dem SwyxIt! zugeordnet wird. Nehmen Sie bei einem dieser beiden Änderungen vor, so wirkt sich das unmittelbar auch auf die andere Anwendung aus.

*Beispiel:*

*SwyxIt! und SwyxPhone sind mit demselben Benutzerkonto bei SwyxServer angemeldet. Sie haben bei SwyxIt! die Namenstaste 1 mit der Telefonnummer 234 belegt. Ändern Sie auf Ihrem SwyxPhone jetzt die Namenstaste N01, z.B. auf die Rufnummer 789, so ändert sich ebenfalls die Belegung bei SwyxIt!.*

### **17.3.4 Leitungen und Leitungstasten**

Die Leitungen werden auf SwyxPhone durch verschiedene Leitungstasten repräsentiert. Ändern Sie die Konfiguration dieser Leitungen, so wirken die Änderungen bei beiden - sowohl bei SwyxIt!, als auch bei SwyxPhone.

*Beispiel:*

*Konfigurieren Sie in SwyxIt! die Leitung 1 so, dass dort nur Rufe zur Durchwahl 246 eingehen, so gilt diese Konfiguration auch für die Leitungstaste L01 auf Ihrem SwyxPhone.*

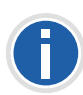

**Haben Sie auf Ihrem SwyxIt! mehr Leitungen konfiguriert als auf Ihrem SwyxPhone vorhanden sind, so werden Anrufe, die auf den Leitungen eingehen und somit auf SwyxPhone keiner Leitungstaste zugeordnet werden können, auf dem SwyxPhone auf Leitung 1 durchgestellt. So wird sichergestellt, dass kein Anruf zu Ihnen verloren geht.**

### **17.3.5 Umleitung**

Die Einstellungen für die sofortige Umleitung, die Umleitung bei besetzt und die verzögerte Umleitung können Sie sowohl in SwyxIt! als auch in SwyxPhone verändern. Änderungen gelten dann für beide.

Schalten Sie eine dieser Umleitungen ein, so gilt dies gleichzeitig für SwyxIt! und SwyxPhone.

# **17.3.6 Listen**

Die Anrufliste und die Wahlwiederholungsliste gelten gleichzeitig für SwyxIt! und SwyxPhone. Die Länge dieser Listen (Standardeinstellung: 20 Einträge) können Sie allerdings lediglich in SwyxIt! verändern. Haben Sie einen Ruf mit SwyxPhone angenommen, so steht dieser Ruf auch als angenommen in der Anrufliste Ihres SwyxIt!.

# **17.4 Einstellungen, die individuell für SwyxIt! und SwyxPhone gelten**

Bestimmte Einstellungen gelten nur jeweils für SwyxIt! oder SwyxPhone. Änderungen wirken sich nicht auf das jeweils andere Gerät aus:

- **Klingeltöne**
- **Lautstärke**
- <span id="page-191-1"></span>**Funktionszuordnung der Tasten auf dem SwyxPhone**

# <span id="page-191-0"></span>**17.5 PC-Bedienung eines SwyxPhone durch SwyxIt! (CTI)**

Mit der CTI-Funktionalität können Sie Gesprächspartner vom PC (SwyxIt!) aus anwählen, z.B. aus Ihren Kontakten (Outlook oder Lotus Notes) heraus, aber das Gespräch über Ihr Telefon führen. Auch wenn Swyx-Phone von einem CTI-SwyxIt! aus bedient wird, stehen Ihnen jederzeit direkt am SwyxPhone alle Telefoniefunktionen weiterhin zur Verfügung.

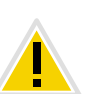

**Ein SwyxPhone-Benutzer muss eine PIN für den berechtigen Zugang zu einem SwyxPhone besitzen. Falls Sie noch keine PIN haben, wenden Sie sich an Ihren Administrator.**

SwyxIt! kann nur ein SwyxPhone bedienen, das unter demselben Benutzer bei SwyxServer angemeldet ist. Hierzu wechselt SwyxIt!, von dem die Bedienung ausgeht, in den CTI-Modus. Ist nur ein weiteres Swyx-Phone unter demselben Benutzer an SwyxServer angemeldet, so erfolgt die Verknüpfung automatisch. Sind mehrere Telefonie-Endgeräte unter demselben Benutzer angemeldet, so muss die PC-Bedienung von einem der Telefonie-Endgeräte akzeptiert werden.

Folgende Möglichkeiten stehen Ihnen am CTI-SwyxIt! für den PCbedienten Telefonie-Client zur Verfügung:

#### Anwählen

Sie können sowohl aus Outlook oder einer anderen Anwendung heraus wählen, als auch über die Anruf- bzw- Wahlwiederholungsliste und aus den Telefonbüchern heraus. In diesem Fall markieren Sie die Telefonnummer und klicken auf den Hörer (Blockwahl). Alternativ können Sie auch erst auf das Hörer-Symbol klicken (die Leitung wird aktiv) und einzelne Ziffern am PC eingeben.

- Telefonfunktionen wie Halten, Makeln, Verbinden, Konferenzen einleiten, Rückruf oder Rückruf bei Besetzt
- **Einstellungen**

Tastenbelegungen (Namen und Verknüpfungen), Signalisierungen (Ruf- sowie Status-), Umleitungen, Voicemail und Call Routing Manager bzw. Skin (nur bei SwyxIt!) sind dem Benutzerkonto zugeordnet und deshalb für das bediente Telefonie-Endgerät und CTI-SwyxIt! gleich.

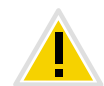

**Rufe annehmen bzw. beenden können Sie mit einem CTI-SwyxIt! nur über die SwyxIt!-Oberfläche, in dem Sie mit der Maus klicken. Das Abheben eines zusätzlich angeschlossenen Hörers am CTI-SwyxIt! bewirkt in diesem Fall nicht, dass eine Leitung aktiviert wird. Heben Sie den Hörer des PC-bedienten SwyxPhone ab, so aktivieren Sie die Leitung. So beenden Sie die PC-Bedienung mit CTI-SwyxIt!**

#### **So richten Sie SwyxIt! als CTI SwyxIt! ein**

- **1.** Klicken Sie in der Menüleiste auf "Einstellungen | CTI...".
- **2.** Aktivieren Sie das Kontrollkästchen "CTI aktivieren".
- **3.** Klicken Sie anschließend auf "CTI-Verknüpfung starten".

<span id="page-192-1"></span>SwyxIt! sucht jetzt nach einem SwyxPhone, das an diesem SwyxServer unter demselben Benutzer angemeldet ist. Im Display aller in Frage kommenden Telefone erscheint eine entsprechende Abfrage.

**4.** Bestätigen Sie die Abfrage am gewünschten SwyxPhone mit "Annehmen".

Wird nur ein SwyxPhone gefunden, so akzeptiert dieses die CTI-Verknüpfung nach wenigen Sekunden automatisch.

- **5.** Klicken Sie auf "OK".
	- $\checkmark$  Sie können nun alle Funktionen für das SwyxPhone in CTI SwyxIt! ausführen.

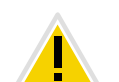

**Für jedes SwyxWare-Benutzerkonto kann zur gleichen Zeit nur ein SwyxIt! im CTI-Modus betrieben werden.** 

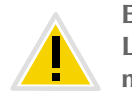

**Ein CTI SwyxIt! kann sich nicht anmelden, wenn nicht genügend CTI-Lizenzen auf SwyxServer vorhanden sind. Fragen Sie hierzu Ihren Administrator.**

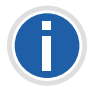

**Wird ein SwyxPhone PC-bedient, so stehen dort während der PC-Bedienung so viele Leitungen zu Verfügung, wie die Oberfläche des CTI-SwyxIt! bietet.**

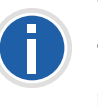

**Wird während der Installation von SwyxIt! bereits die CTI-Funktionalität aktiviert, so gilt diese für alle Benutzer, die auf diesem PC SwyxIt! starten. Unabhängig davon kann jeder Benutzer dieses PCs mit Hilfe des Kontrollkästchens "Als CTI SwyxIt! verwenden" die CTI-Funktionalität wieder deaktivieren.**

<span id="page-192-0"></span>SwyxIt! ist im CTI-Modus, d.h. SwyxIt! bedient ein SwyxPhone aus der Ferne.

- **1.** Klicken Sie in der Menüleiste des CTI-SwyxIt! auf "Einstellungen CTI...".
- **2.** Deaktivieren Sie das Kontrollkästchen "CTI aktivieren" und klicken Sie auf "OK".

<span id="page-192-2"></span>Die Verbindung zwischen dem CTI-SwyxIt! und dem bedienten SwyxPhone wird gelöst. SwyxIt! bleibt weiter im CTI-Modus.

### **Einstellung des Klingeln**

Bedienen Sie mit CTI-SwyxIt! ein SwyxPhone oder ein anderes SwyxIt! aus der Ferne, so können Sie wählen, welche dieser Telefonie-Clients klingeln.

#### **So konfigurieren Sie das Klingeln im CTI-Modus**

1. Klicken Sie in der Menüleiste auf "Einstellungen | Benutzerprofil...". Das Dialogfenster "Eigenschaften von..." erscheint:

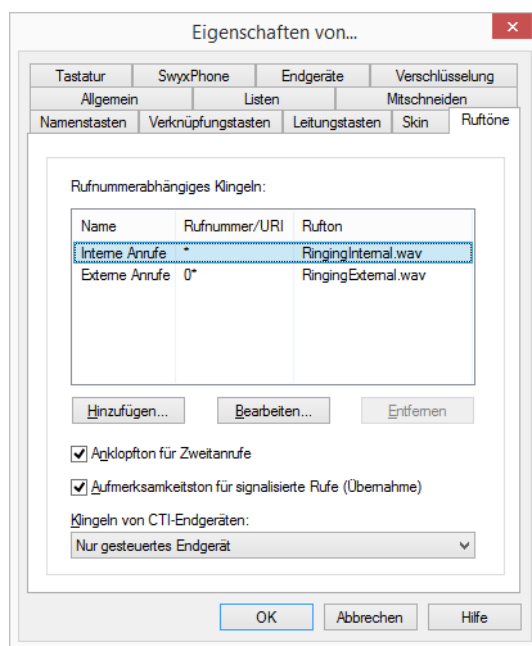

- 2. Wählen Sie die Registerkarte "Ruftöne".
- **3.** Sie haben mehrere Möglichkeiten:
	- Nur gesteuertes Endgerät In diesem Fall klingelt nur das bediente SwyxPhone bzw. SwyxIt!.
	- Nur CTI-SwyxIt! Es klingelt nur das CTI-SwyxIt!. Hier können Sie innerhalb von SwyxIt! die Ruftöne entsprechend variieren.
	- Beide Endgeräte Es klingeln sowohl das CTI-SwyxIt! als auch das bediente Swyx-Phone bzw. SwyxIt!.
- **4.** Wählen Sie die gewünschte Option und klicken Sie auf die Schaltfläche "OK".

Das Klingeln von CTI-Endgeräten ist konfiguriert.

# **Anh. A: Telefonmanagement: Was mache ich, wenn...?**

<span id="page-194-1"></span>SwyxPhone bietet Vieltelefonierern eine optimale Telefonumgebung, um ankommende und ausgehende Telefonate professionell zu organisieren.

Ihnen stehen Funktionen wie "Konferenz", "Makeln", "Verbinden", "Umleiten", "Weiterleiten", "Rufsignalisierung" und einiges mehr zur Verfügung. Mit Hilfe der konfigurierbaren Funktionstasten können Sie SwyxPhone an Ihr Telefonverhalten anpassen.

Eine Erklärung der verwendeten Begriffe finden Sie in [Kapitel 3,](#page-14-0) *Was ist [gemeint mit ...?](#page-14-0)*, Seite 13.

<span id="page-194-0"></span>Im folgenden Kapitel werden verschiedene Situationen und Ihre Reaktionsmöglichkeiten aufgelistet. Diese Übersicht wird Ihnen helfen, mit mehreren Anrufen gleichzeitig umzugehen.

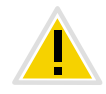

**Beachten Sie bitte, dass für einige der aufgeführten Beispiele die entsprechenden Funktionstasten konfiguriert sein müssen und Sie mindestens drei Leitungen zur Verfügung haben müssen (Voreinstellung: zwei Leitungen). [Weitere Informationen entnehmen Sie bitte dem Kapitel 16.5,](#page-182-0)** *Leitungen***[, Seite 181.](#page-182-0)**

<span id="page-194-4"></span><span id="page-194-3"></span>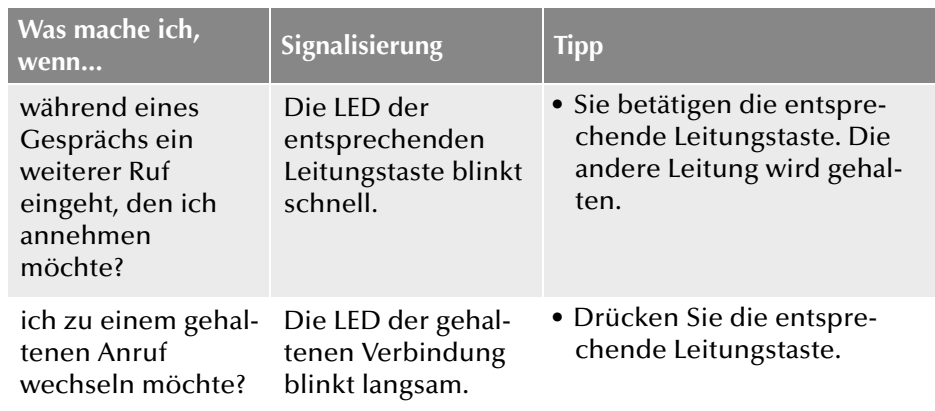

<span id="page-194-6"></span><span id="page-194-5"></span><span id="page-194-2"></span>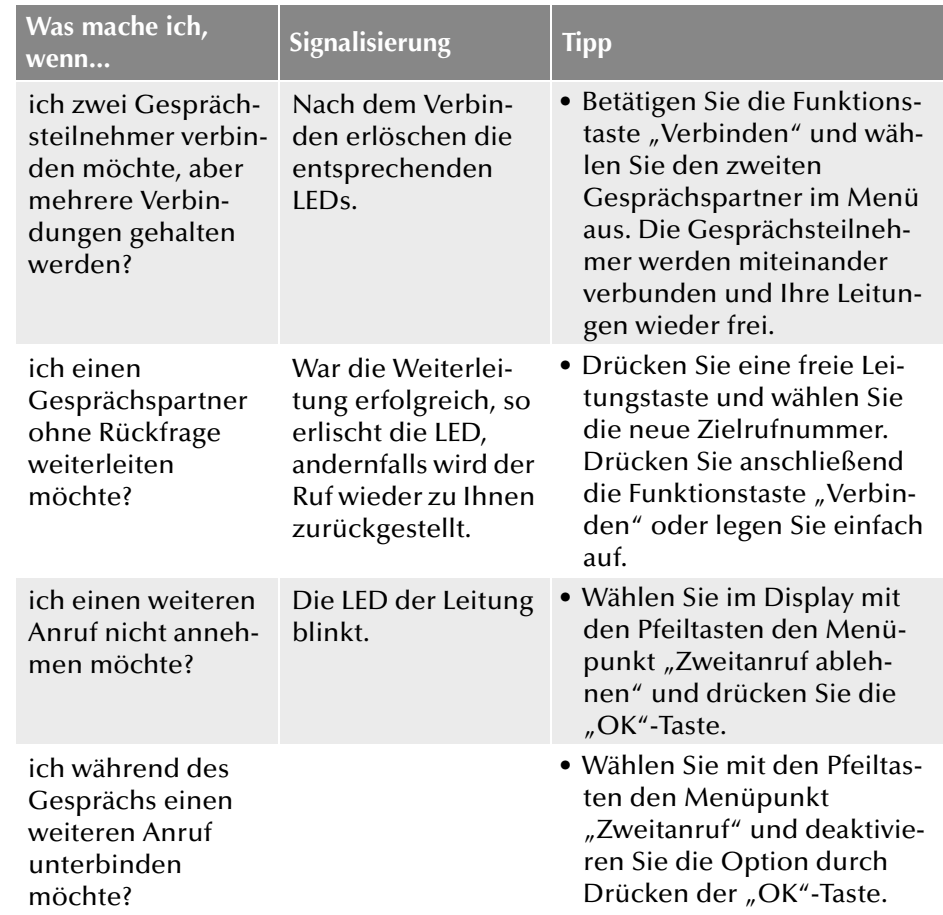

<span id="page-195-7"></span><span id="page-195-6"></span><span id="page-195-5"></span><span id="page-195-4"></span><span id="page-195-3"></span><span id="page-195-2"></span><span id="page-195-1"></span><span id="page-195-0"></span>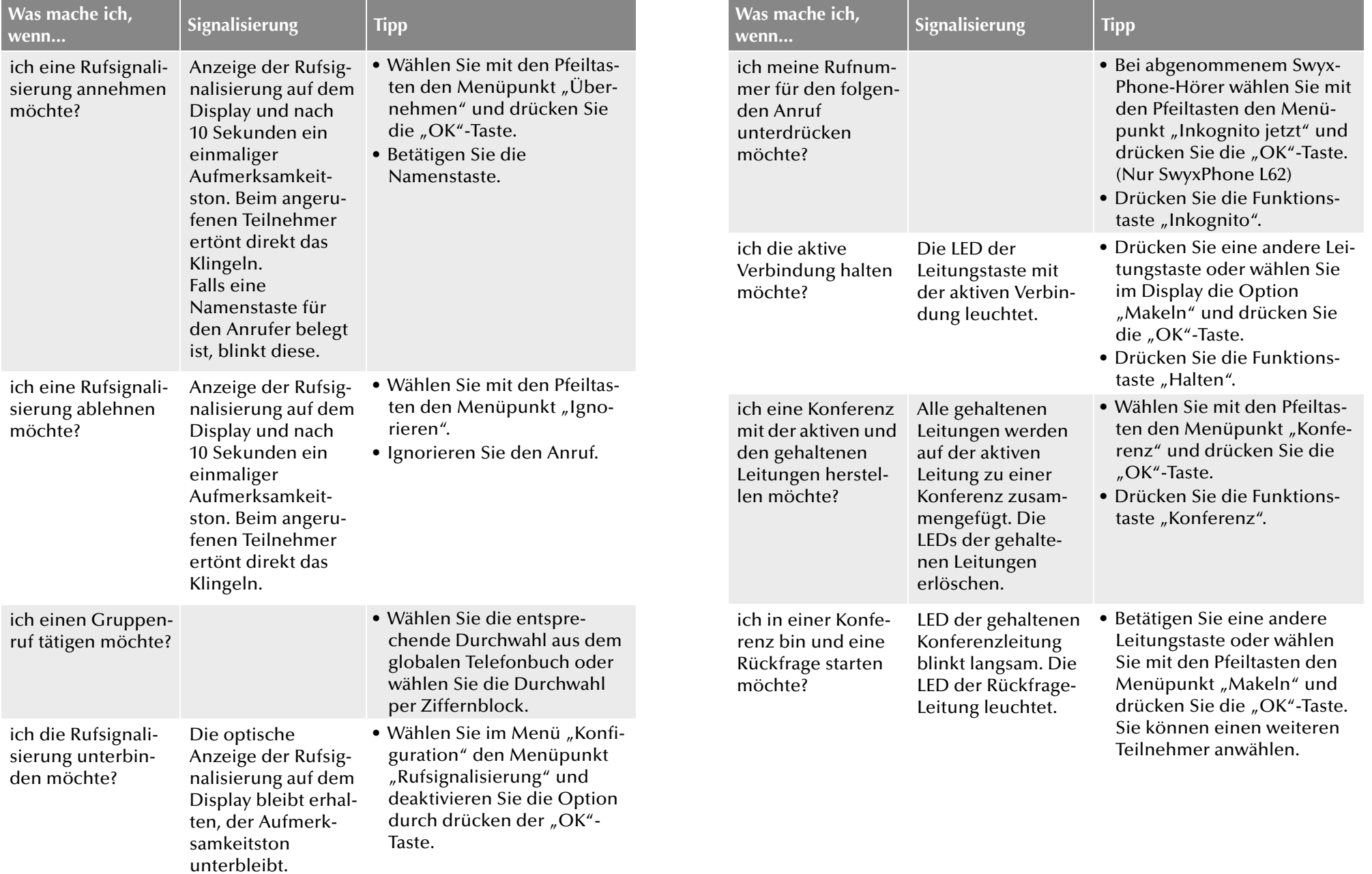

<span id="page-196-8"></span><span id="page-196-7"></span><span id="page-196-6"></span><span id="page-196-5"></span><span id="page-196-4"></span><span id="page-196-3"></span><span id="page-196-2"></span><span id="page-196-1"></span><span id="page-196-0"></span>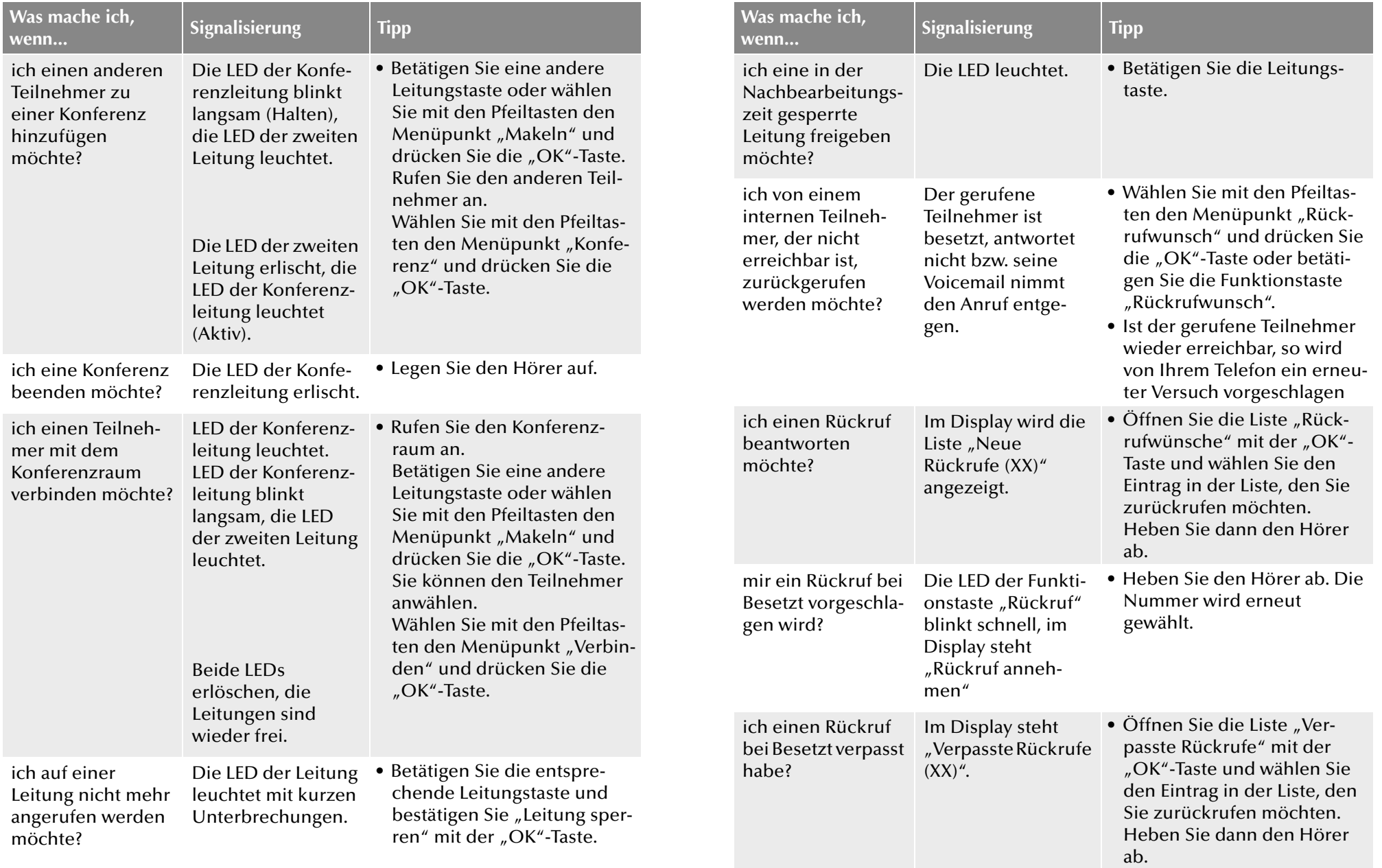

# **Anh. B: Technische Begriffe**

<span id="page-197-11"></span>Im Folgenden finden Sie nähere Erläuterungen zu technischen Begriffen, die im Zusammenhang mit der "Voice-over-IP"-Technik auftreten.

Diese Begriffe sind zum besseren Verständnis der technischen Zusammenhänge hilfreich, für die Telefonbedienung selbst jedoch nicht unbedingt erforderlich. Es wird aber auch dem technischen "Laien" empfohlen, diese Begriffe einmal kurz durchzulesen; einige dieser Begriffe sind einfach zu verstehen, andere Erläuterungen wenden sich eher an den technisch interessierten Leser.

<span id="page-197-4"></span><span id="page-197-3"></span><span id="page-197-2"></span><span id="page-197-1"></span><span id="page-197-0"></span>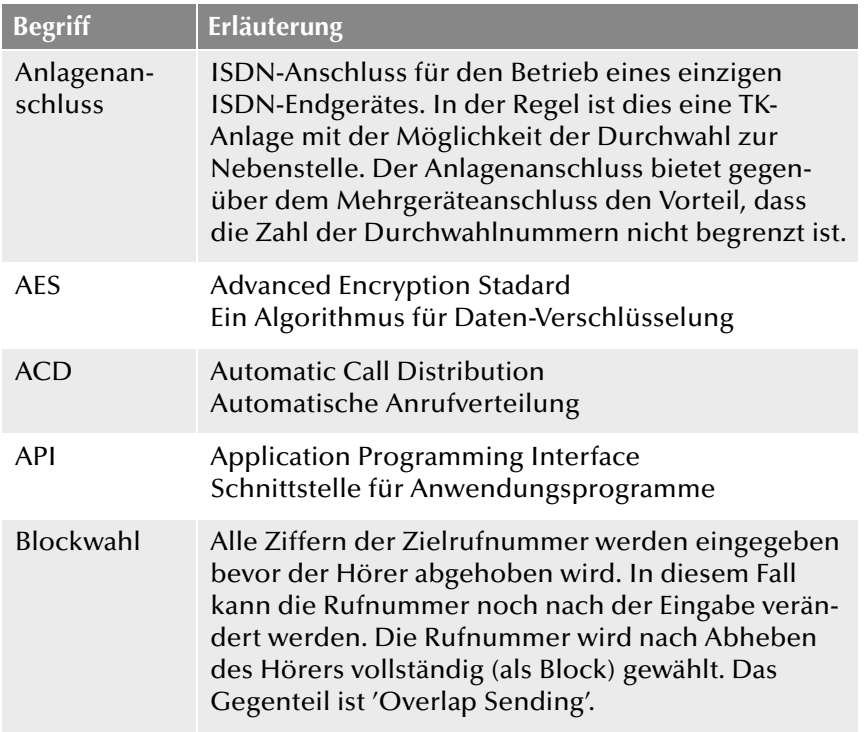

<span id="page-197-10"></span><span id="page-197-9"></span><span id="page-197-8"></span><span id="page-197-7"></span><span id="page-197-6"></span><span id="page-197-5"></span>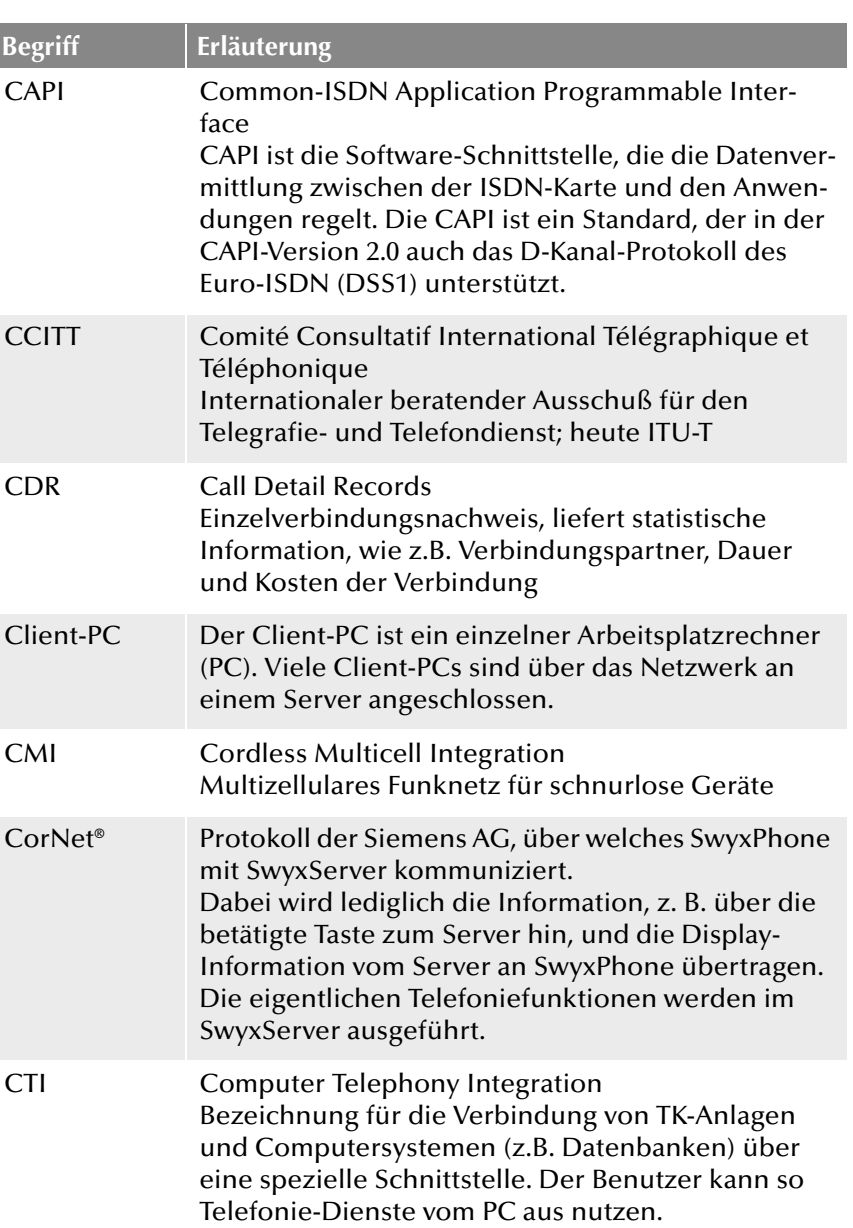

<span id="page-198-14"></span><span id="page-198-13"></span><span id="page-198-12"></span><span id="page-198-11"></span><span id="page-198-10"></span><span id="page-198-9"></span><span id="page-198-8"></span><span id="page-198-7"></span><span id="page-198-6"></span><span id="page-198-5"></span><span id="page-198-4"></span><span id="page-198-3"></span><span id="page-198-2"></span><span id="page-198-1"></span><span id="page-198-0"></span>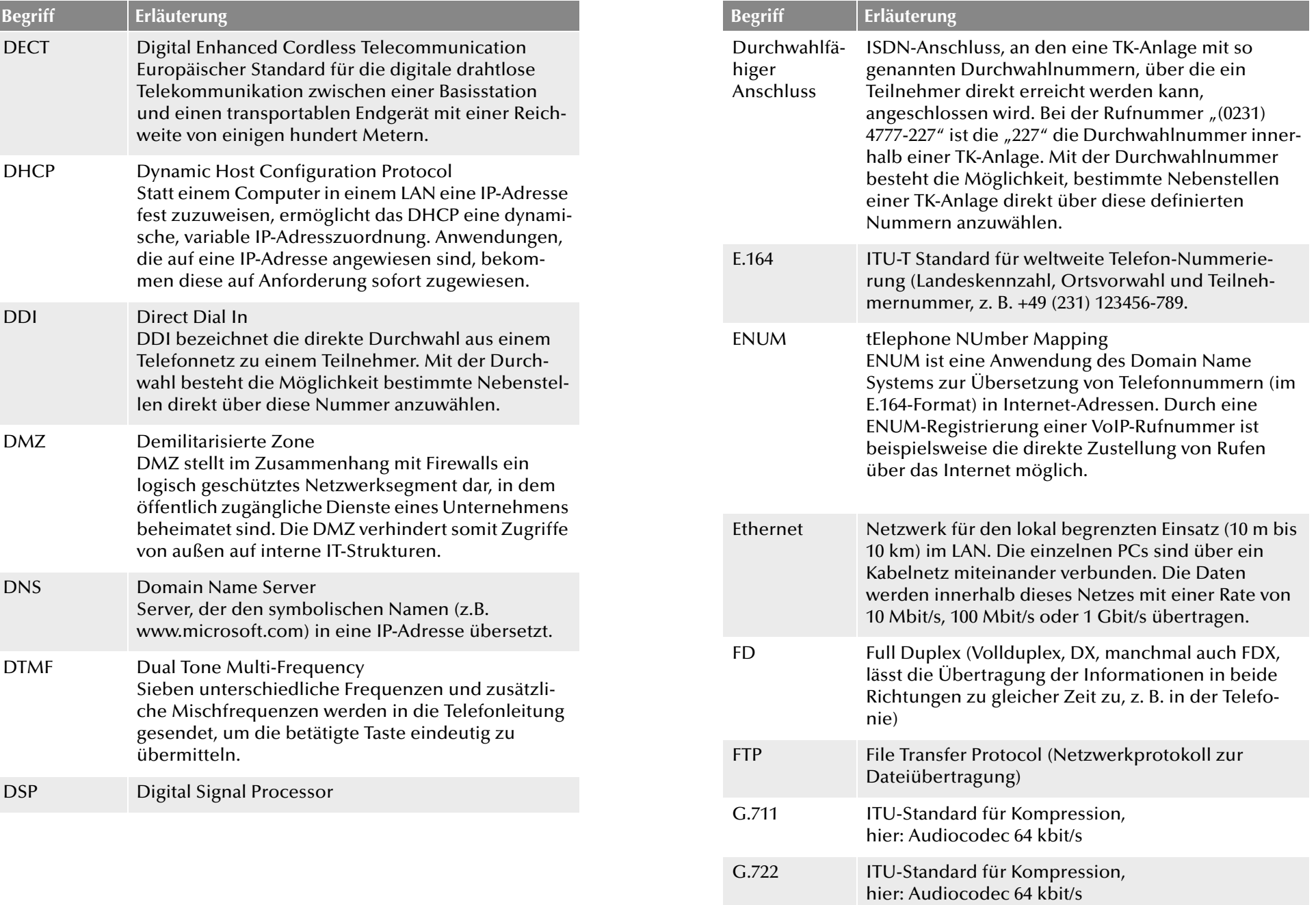

<span id="page-199-9"></span><span id="page-199-8"></span><span id="page-199-7"></span><span id="page-199-6"></span><span id="page-199-5"></span><span id="page-199-4"></span><span id="page-199-3"></span><span id="page-199-2"></span><span id="page-199-1"></span><span id="page-199-0"></span>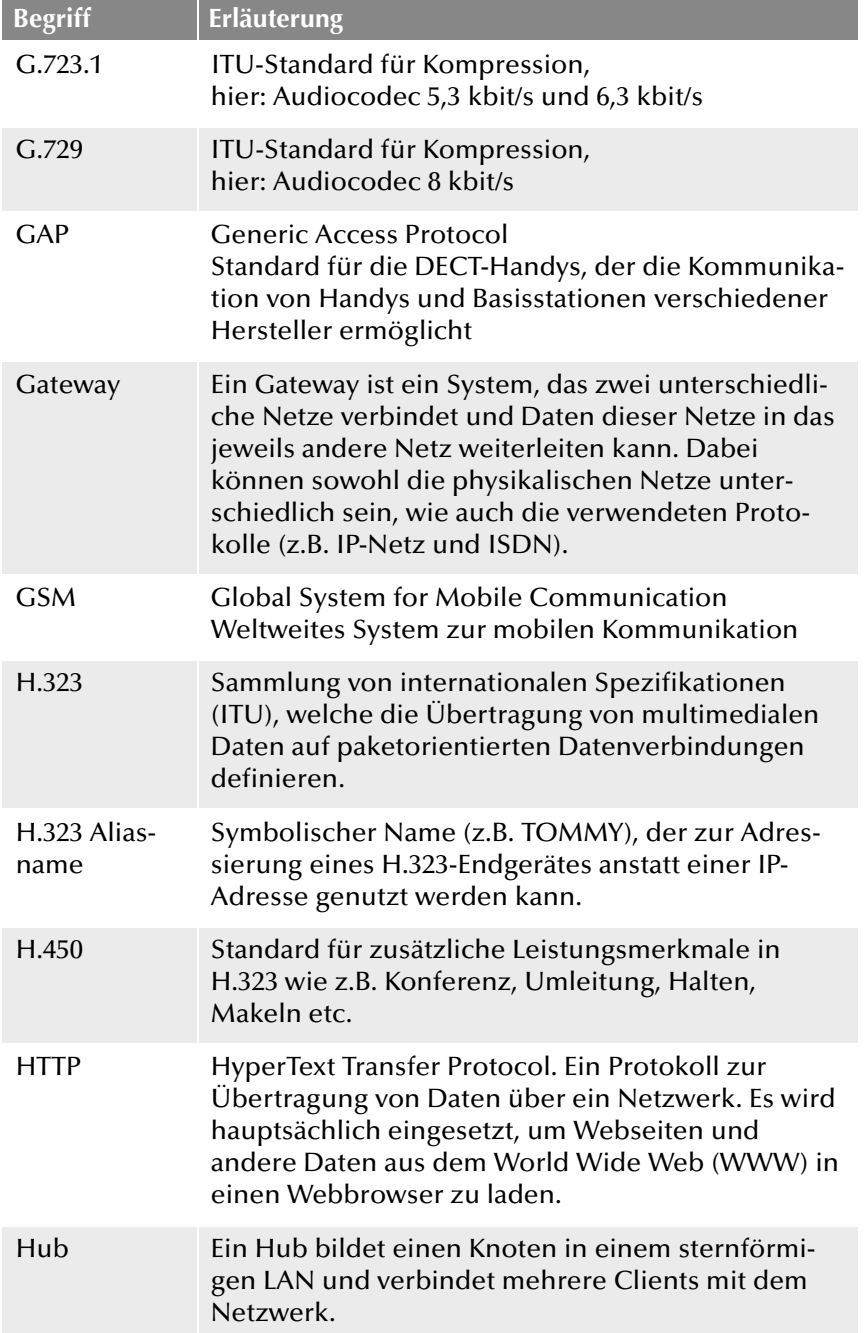

<span id="page-199-15"></span><span id="page-199-14"></span><span id="page-199-13"></span><span id="page-199-12"></span><span id="page-199-11"></span><span id="page-199-10"></span>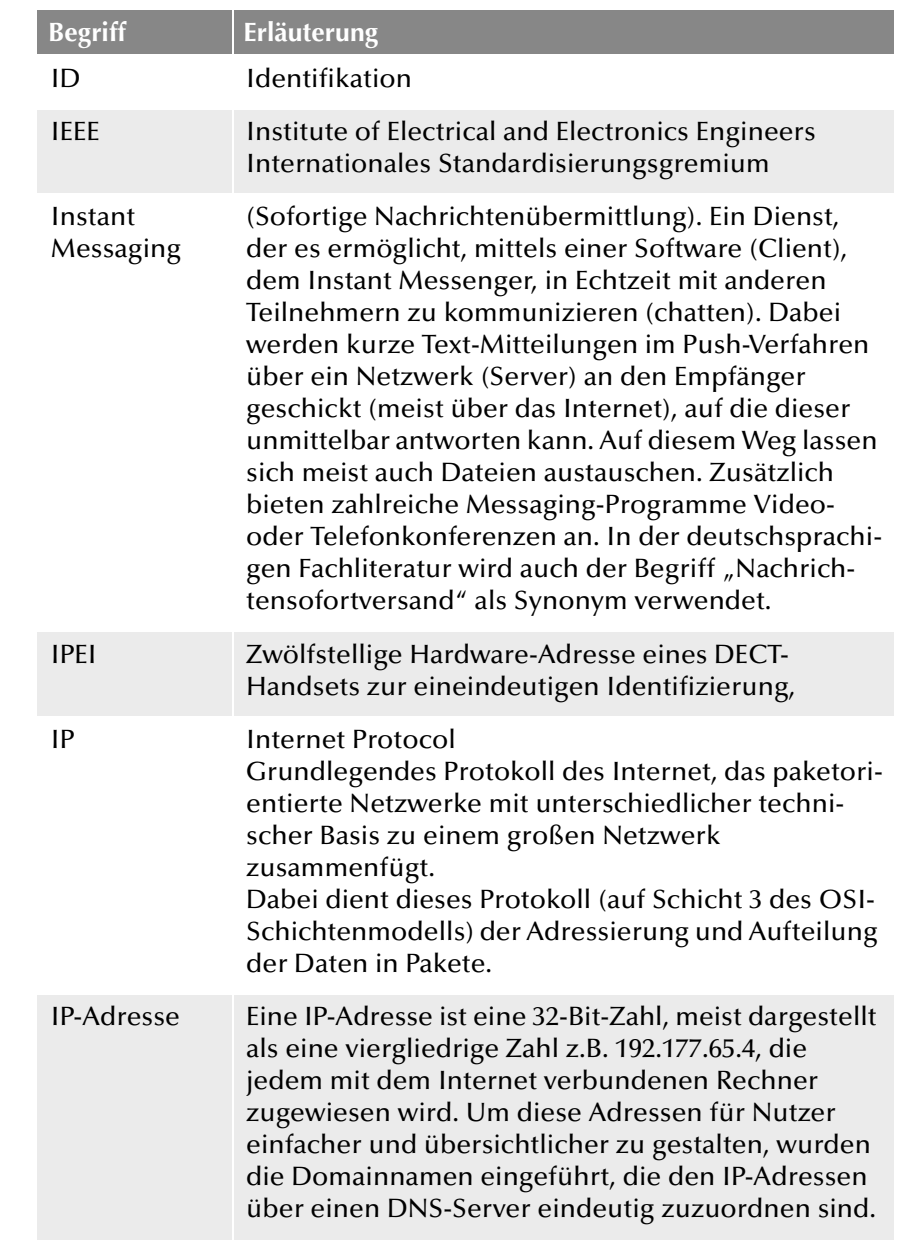

<span id="page-200-9"></span><span id="page-200-8"></span><span id="page-200-7"></span><span id="page-200-6"></span><span id="page-200-5"></span><span id="page-200-4"></span><span id="page-200-3"></span><span id="page-200-2"></span><span id="page-200-1"></span>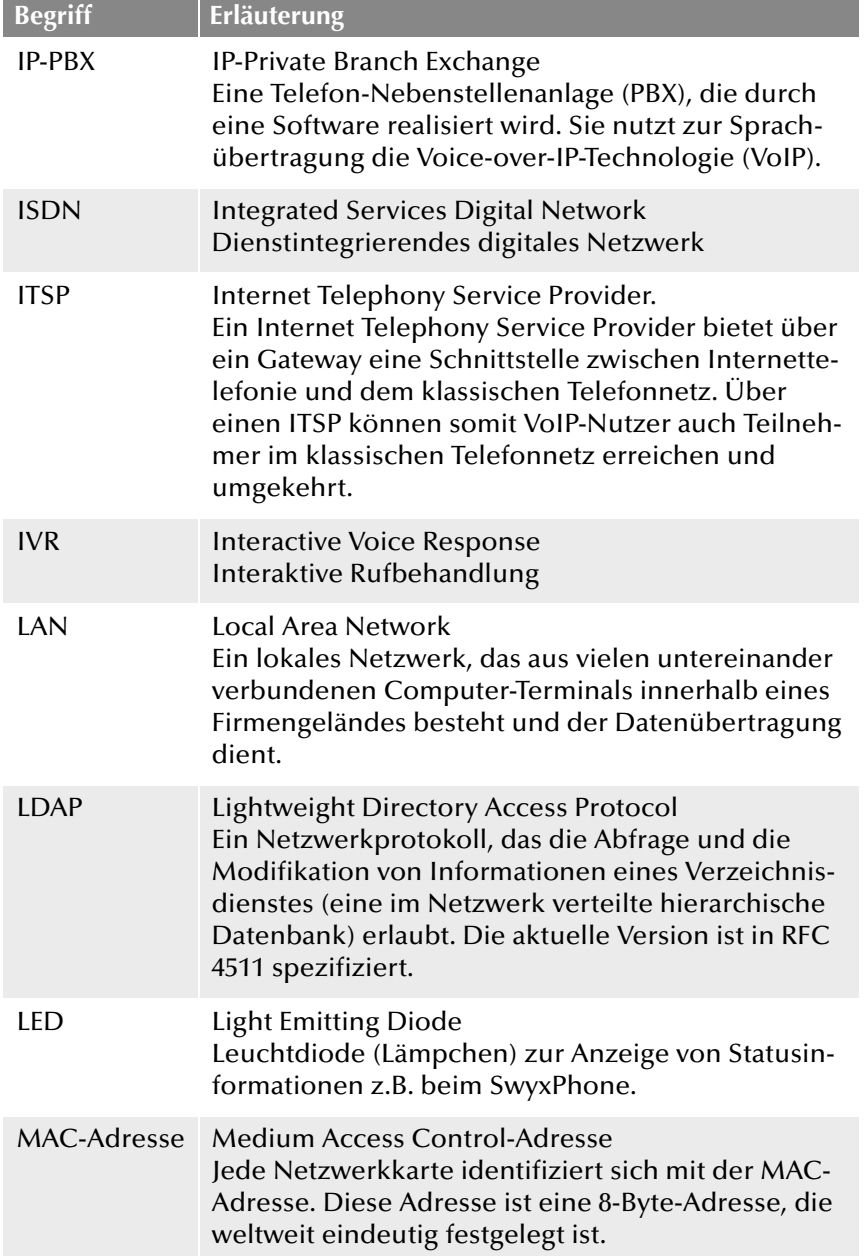

<span id="page-200-13"></span><span id="page-200-12"></span><span id="page-200-11"></span><span id="page-200-10"></span><span id="page-200-0"></span>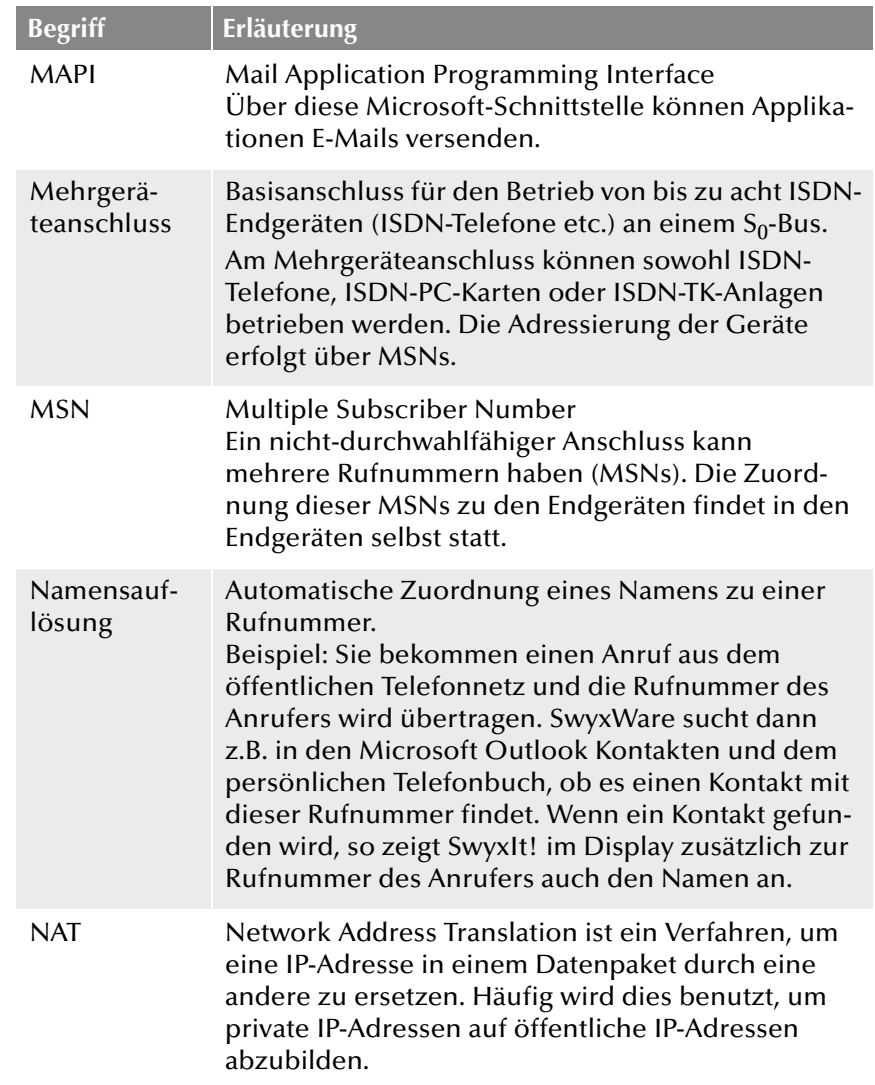

<span id="page-201-6"></span><span id="page-201-5"></span><span id="page-201-4"></span><span id="page-201-3"></span><span id="page-201-2"></span><span id="page-201-1"></span><span id="page-201-0"></span>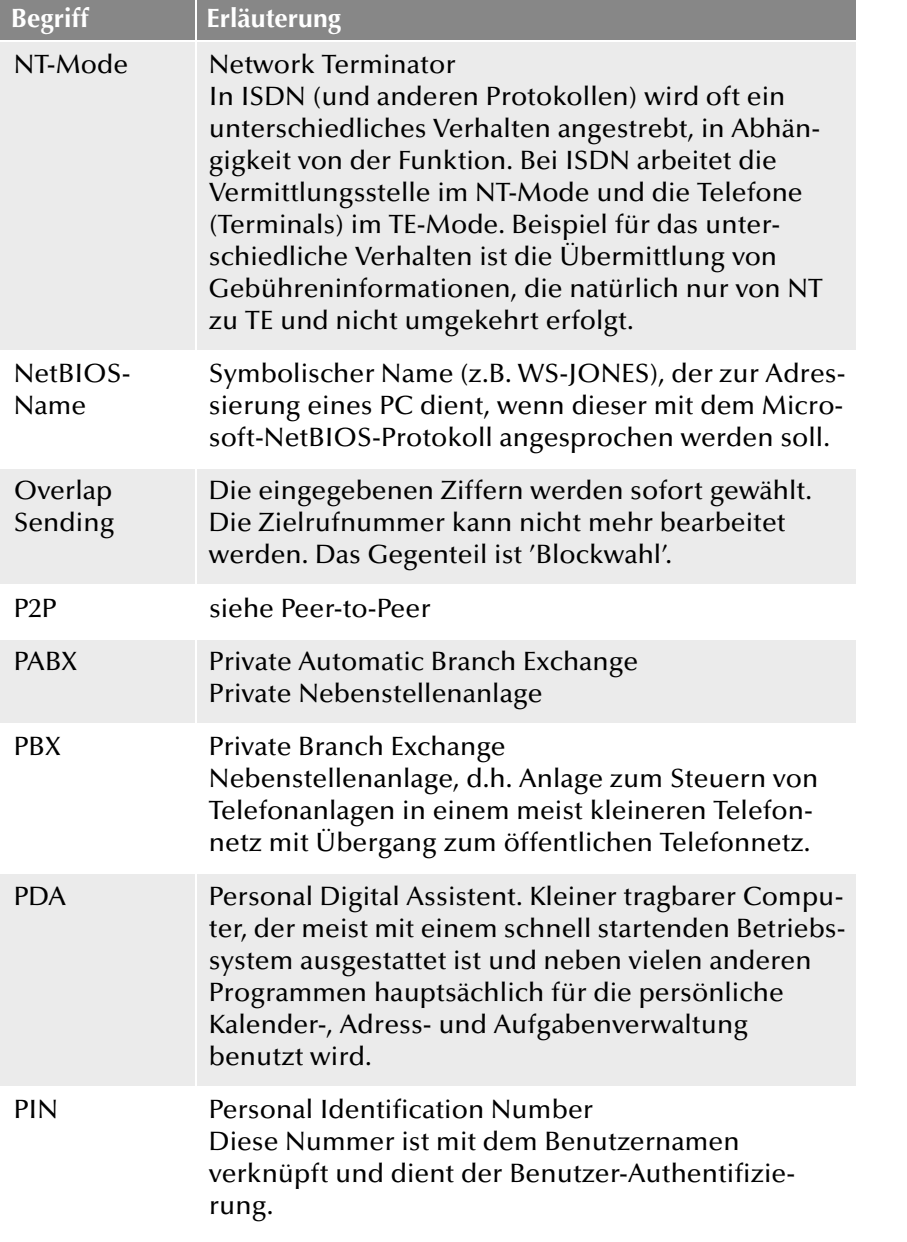

<span id="page-201-12"></span><span id="page-201-11"></span><span id="page-201-10"></span><span id="page-201-9"></span><span id="page-201-8"></span><span id="page-201-7"></span>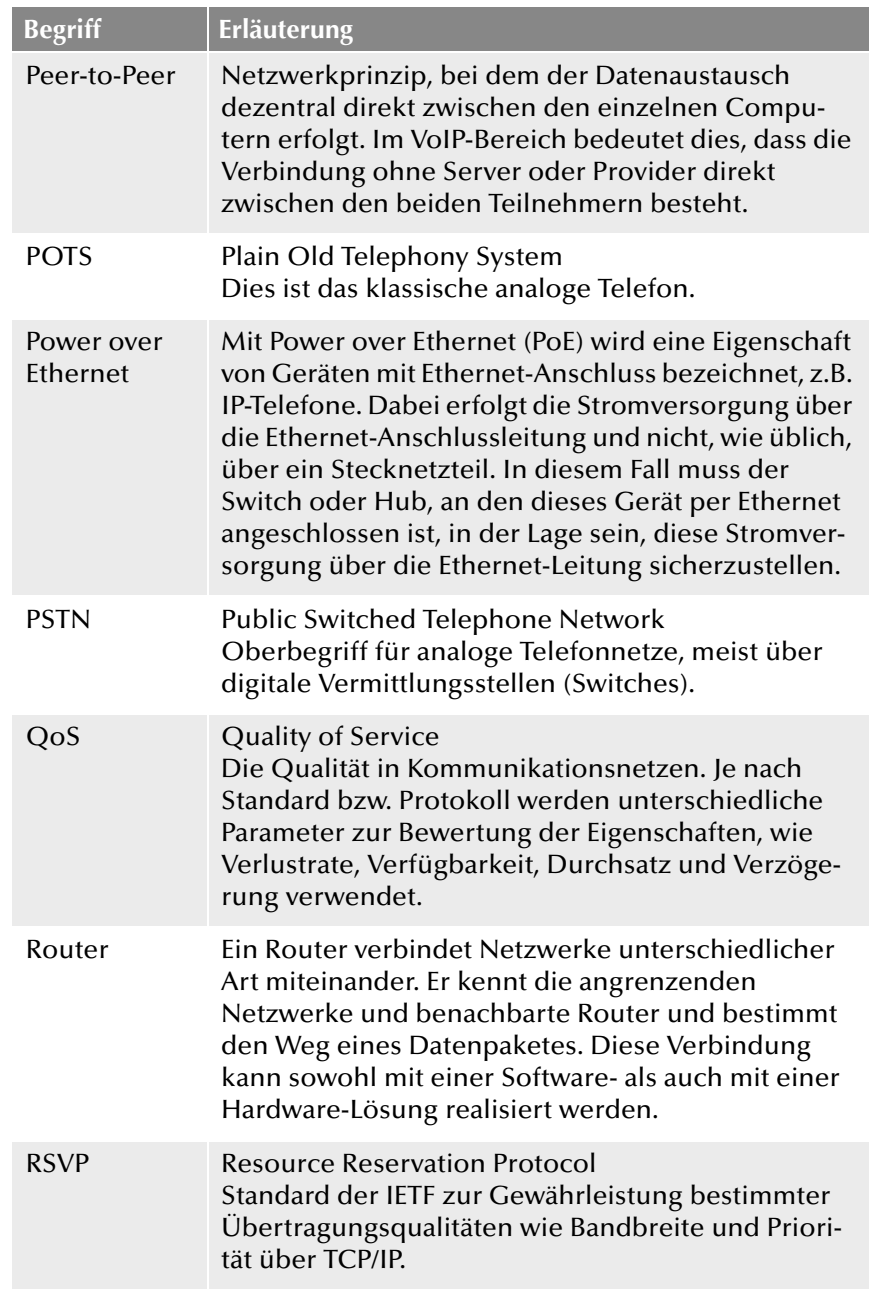

<span id="page-202-5"></span><span id="page-202-4"></span><span id="page-202-3"></span><span id="page-202-2"></span><span id="page-202-1"></span><span id="page-202-0"></span>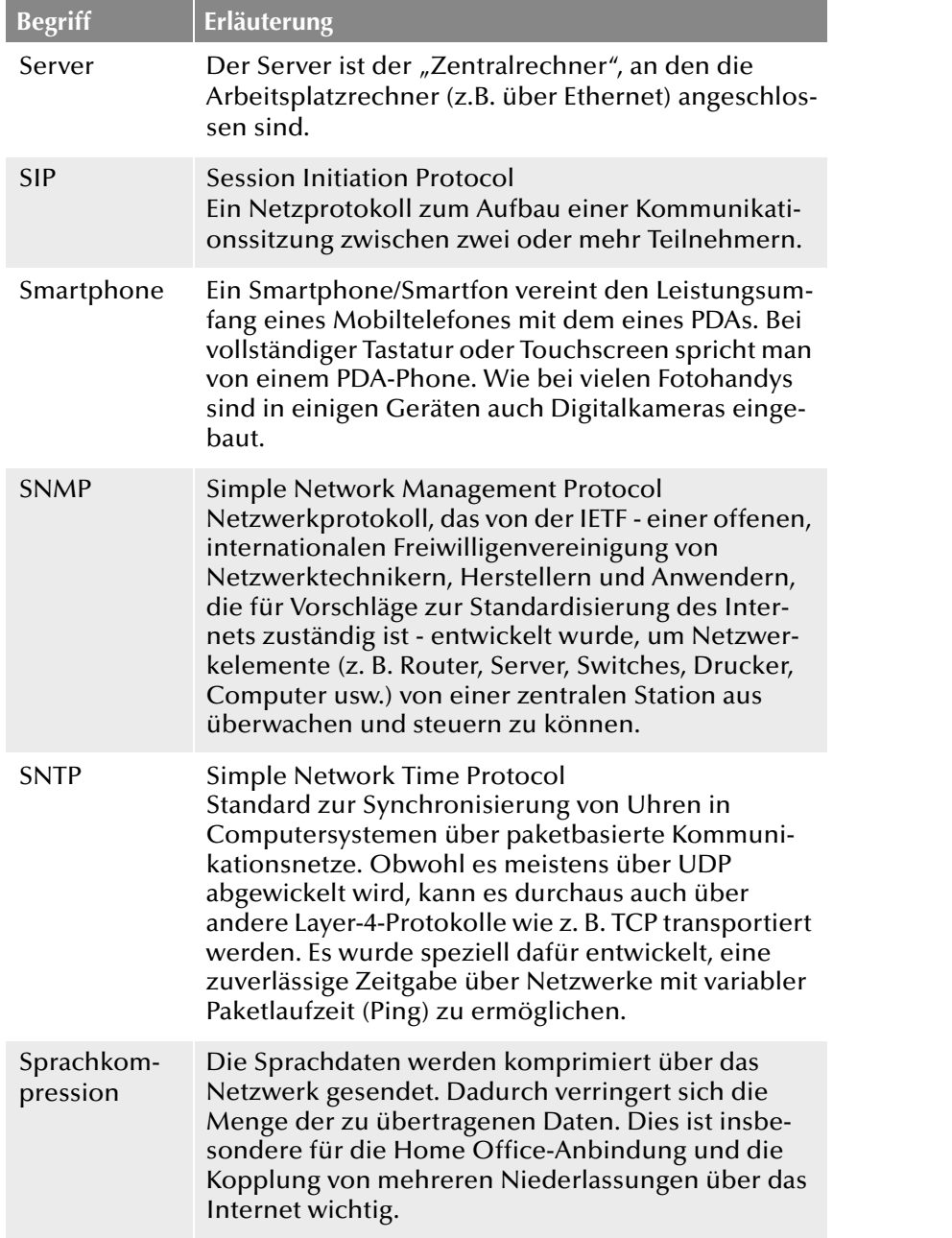

<span id="page-202-15"></span><span id="page-202-14"></span><span id="page-202-13"></span><span id="page-202-12"></span><span id="page-202-11"></span><span id="page-202-10"></span><span id="page-202-9"></span><span id="page-202-8"></span><span id="page-202-7"></span><span id="page-202-6"></span>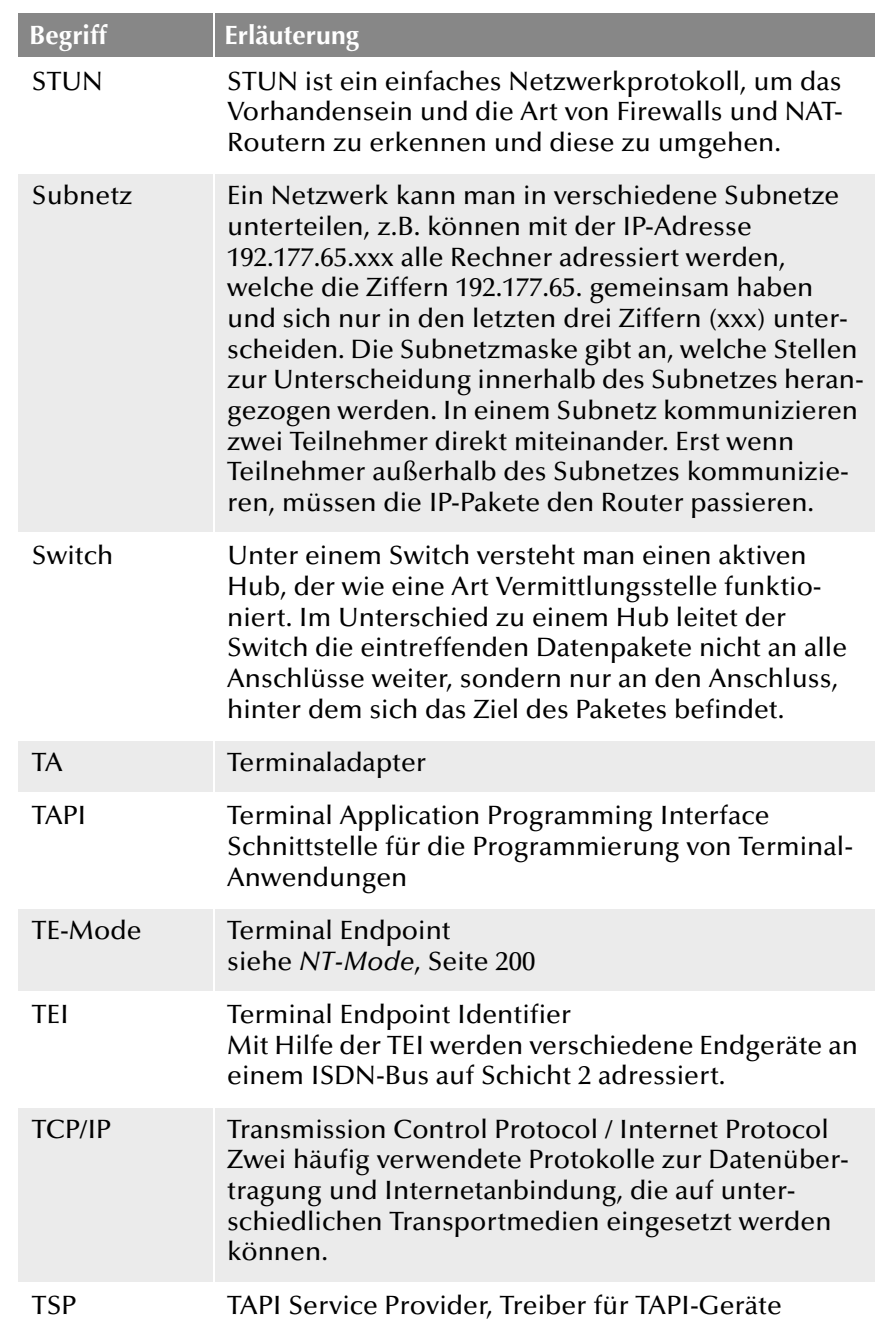

<span id="page-203-5"></span><span id="page-203-4"></span><span id="page-203-3"></span><span id="page-203-2"></span><span id="page-203-1"></span><span id="page-203-0"></span>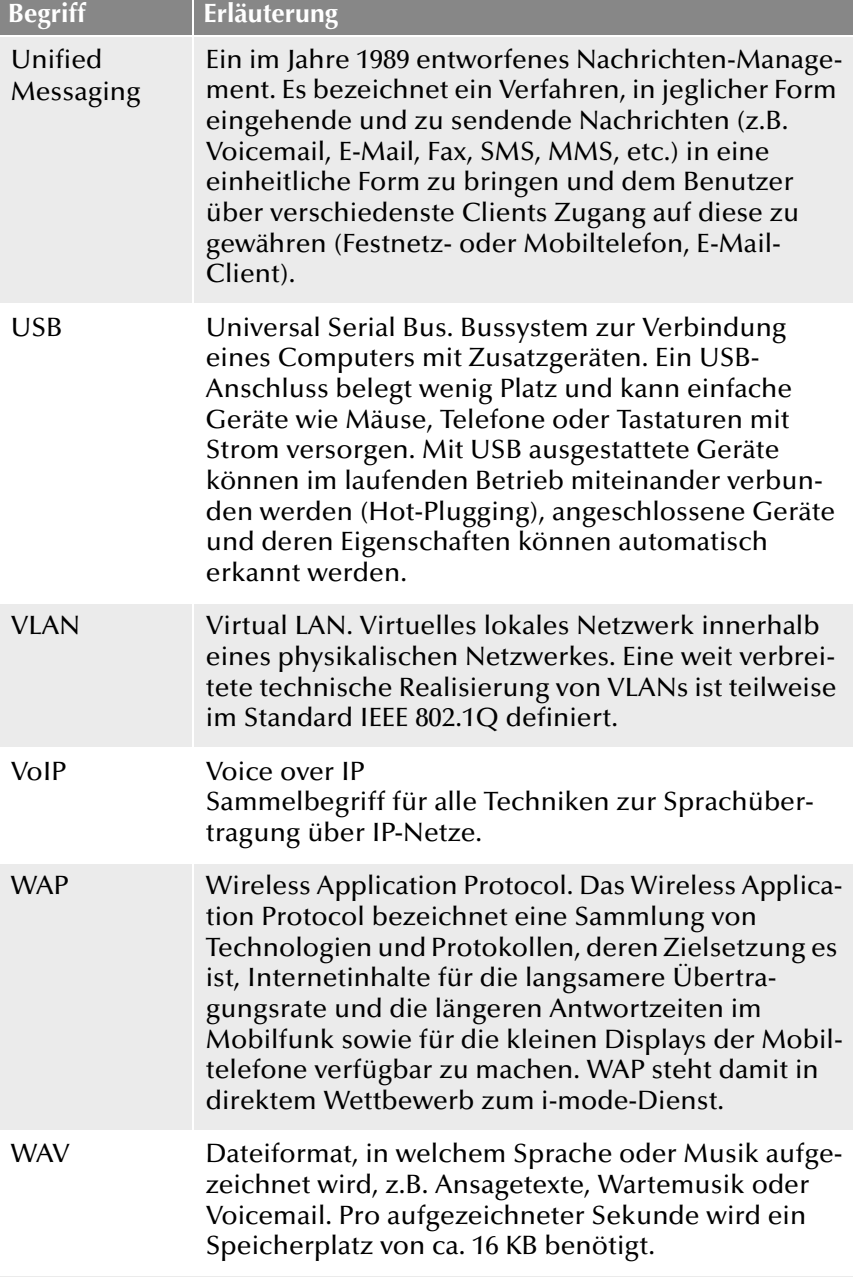

### **Anh. C: Funktionscodes**

Dieser Anhang enthält eine Übersicht über die verschiedenen Funktionscodes. Damit können Sie per Tasteneingabe bestimmte Funktionen schneller ausführen.

Innerhalb von SwyxWare können bestimmte Funktionen auch durch die Eingabe eines Funktionscodes gesteuert werden. Die Zeichenfolge wird von SwyxServer interpretiert und als Befehl ausgeführt.

Es wird unterschieden zwischen

**Template Script Code** 

Diese Zeichenfolgen werden vom Skript-Template des Benutzers erkannt und interpretiert.

Beachten Sie, dass diese Codes nur innerhalb von SwyxWare verwendet werden können und nicht von außen.

 $\blacksquare$  CTI+ Code

Diese DTMF-Zeichenfolgen werden im Zusammenhang mit CTI+ benutzt (Steuerung von Telefonie-Endgeräten und Steuerung von Telefonen über ihre Rufnummer). Bestimmte SwyxWare-Funktionen können über DTMF-Funktionscodes, unabhängig von SwyxIt!, direkt an den verknüpften Endgeräten ausgeführt werden.

**• MobileExtensionManager Code** 

Diese DTMF-Zeichenfolgen werden vom MobileExtensionManager erkannt und interpretiert. Sie sind dementsprechend nur relevant in einer Verbindung zum MobileExtensionManager.

**Rufaufschaltung** 

Diese Funktionscodes werden nur im Zusammenhang mit der Aufschaltung auf fremde Gespräche benutzt (Optionspaket SwyxMonitor notwendig). Sie sind nur in Blockwahl möglich, d.h. vor dem Abheben des Hörers (z. B. über eine Kurzwahltaste).

**Feature Codes** 

Diese Zeichenfolgen betreffen die Fernabfrage fremder Voicemails. Sie sind nur in Blockwahl möglich, d.h. vor dem Abheben des Hörers (z. B. über eine Kurzwahltaste).

# Folgende Funktionscodes stehen zur Verfügung:

# **Template Skript Code (nur intern)**

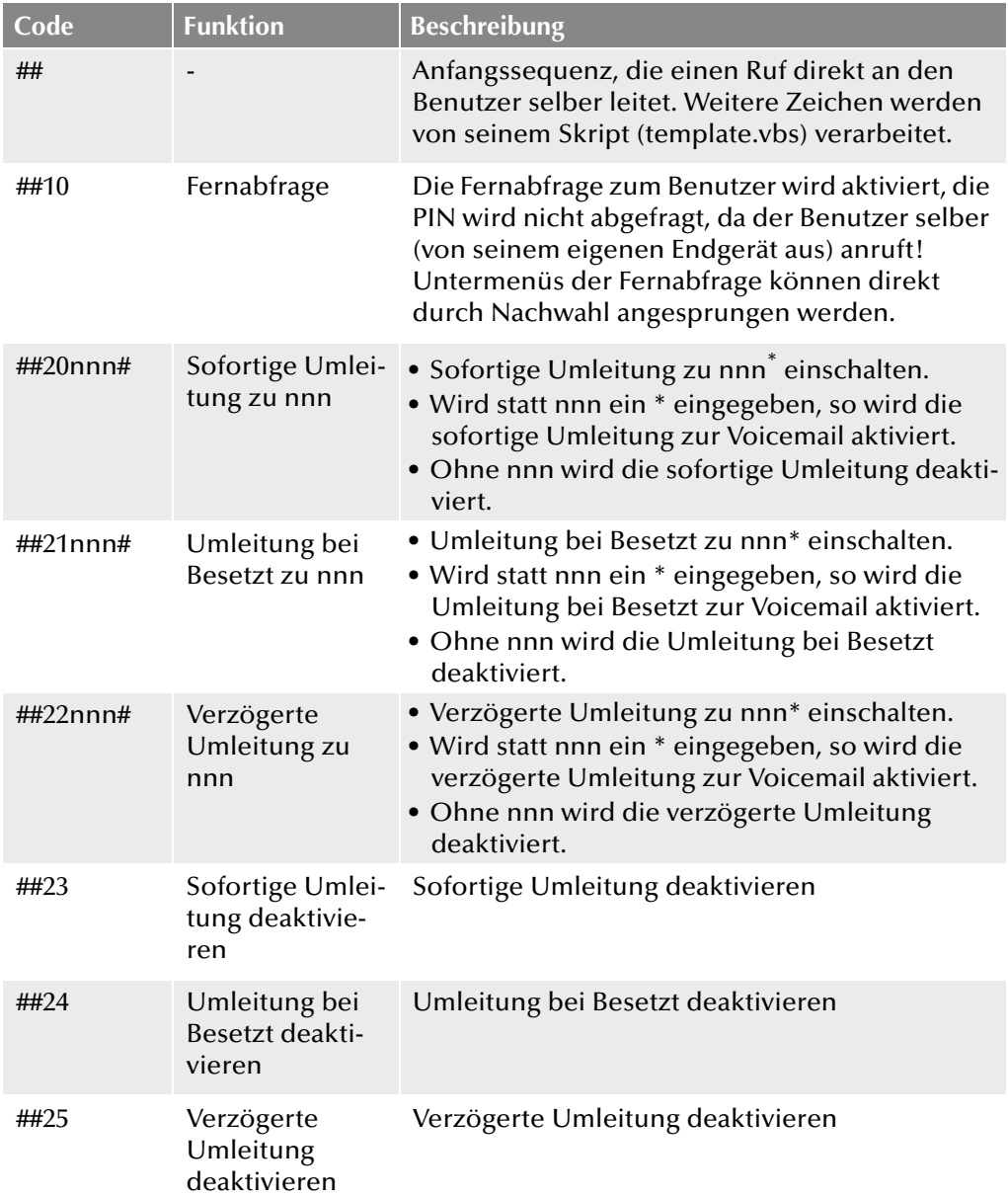

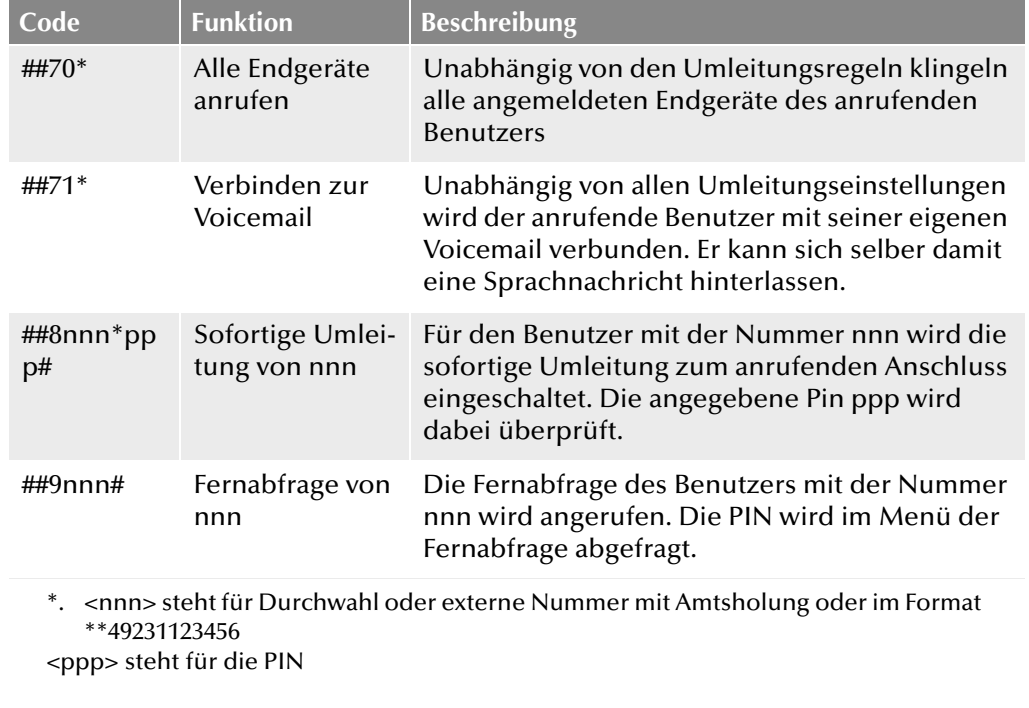

#### **CTI+**

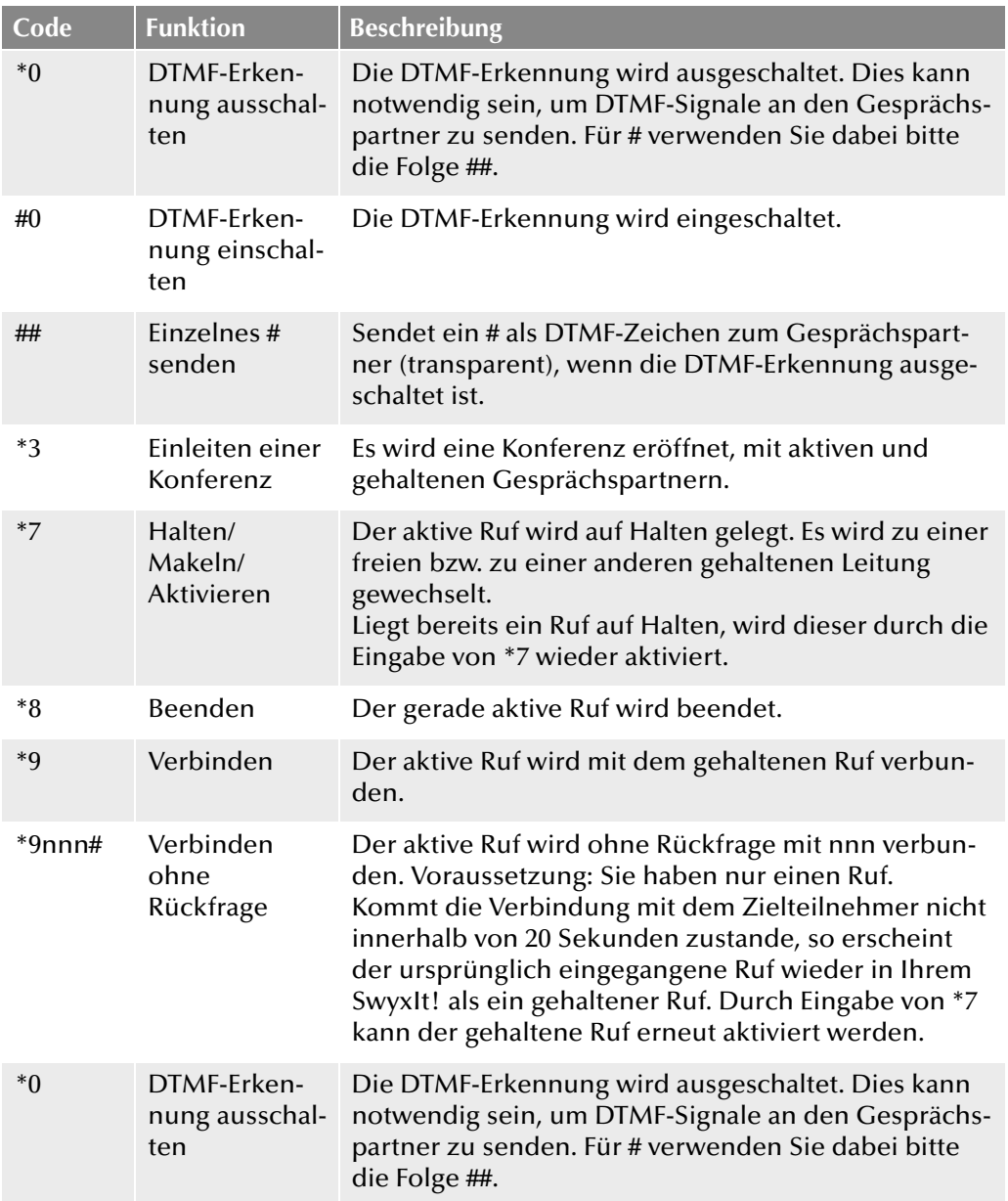

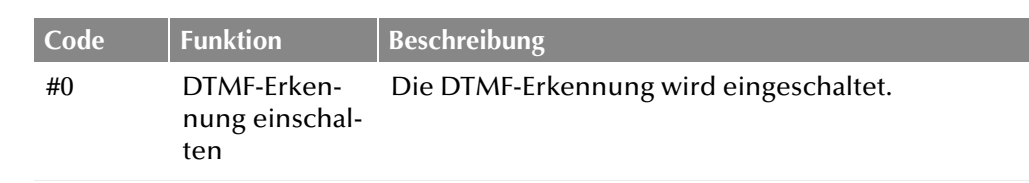

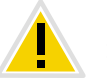

**Für die Nutzung von DTMF im Zusammenhang mit SwyxCTI+ müssen die SIP-Endgeräte DTMF über SIP-INFO unterstützen.**

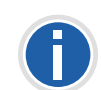

**Für die Nutzung von DTMF im Zusammenhang mit SwyxCTI+ gilt folgender Hinweis: Liegt ein aktiver Ruf auf Halten, und ein zweiter Ruf soll abgebrochen werden, bevor er verbunden ist, so kann hierfür kein DTMF-Code verwendet werden. In diesem Fall legen Sie am gesteuerten Endgerät auf. Für die noch gehaltene Leitung erhalten Sie nun einen Rückruf, und durch die Eingabe von \*7 kann erneut ein zweiter Ruf aufgebaut werden.**

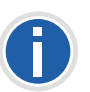

 **Auf SwyxDECT 500 Mobilteilen im CTI-Modus ersetzen Funktionstasten** am Gerät die Funktionscodes für "Einleiten einer Konferenz", "Halten/ Makeln/Aktivieren" und "Verbinden". Die Funktion "Verbinden ohne **Rückfrage" ist nur via Funktionscode verfügbar.**

### **MobileExtensionManager**

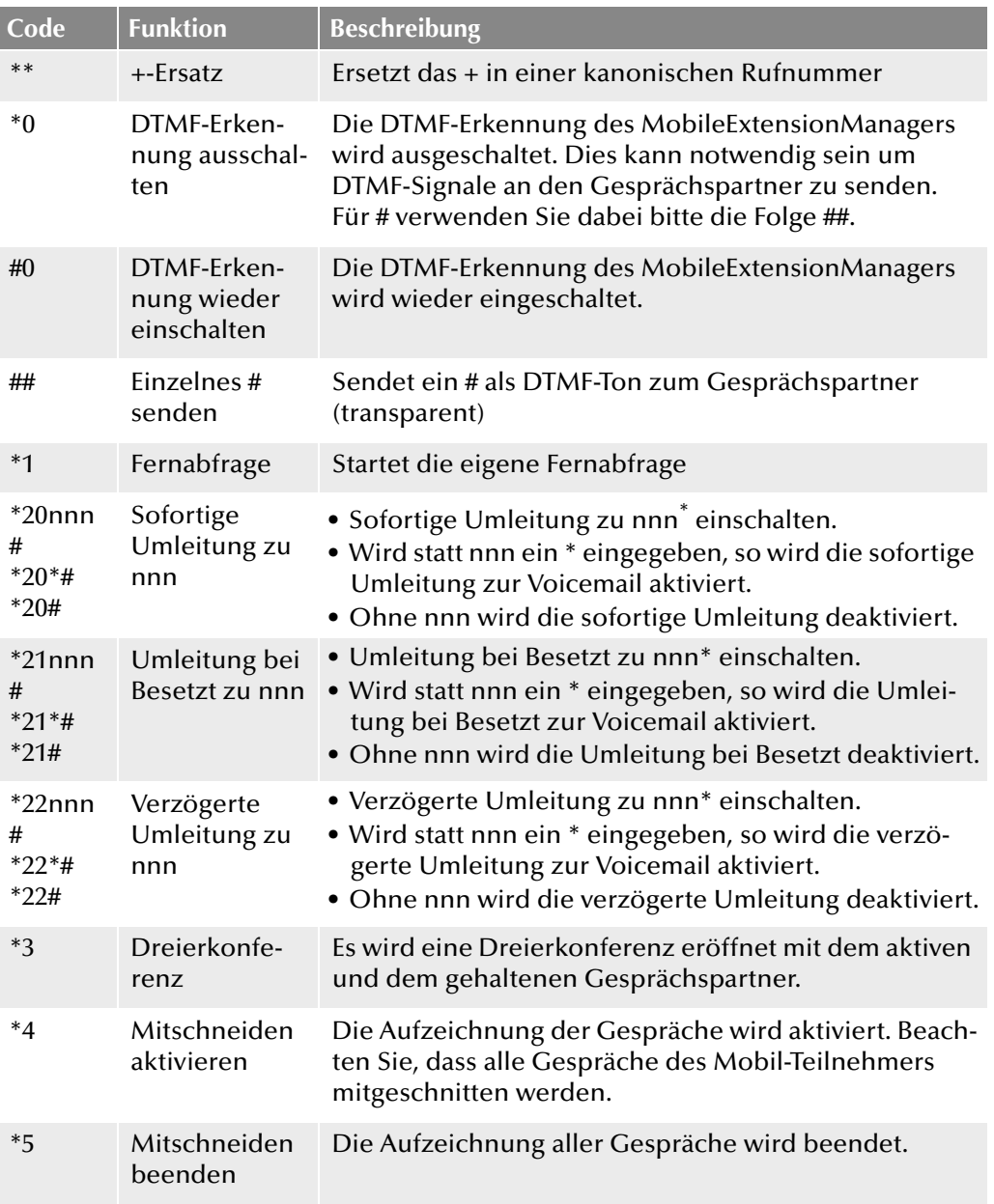

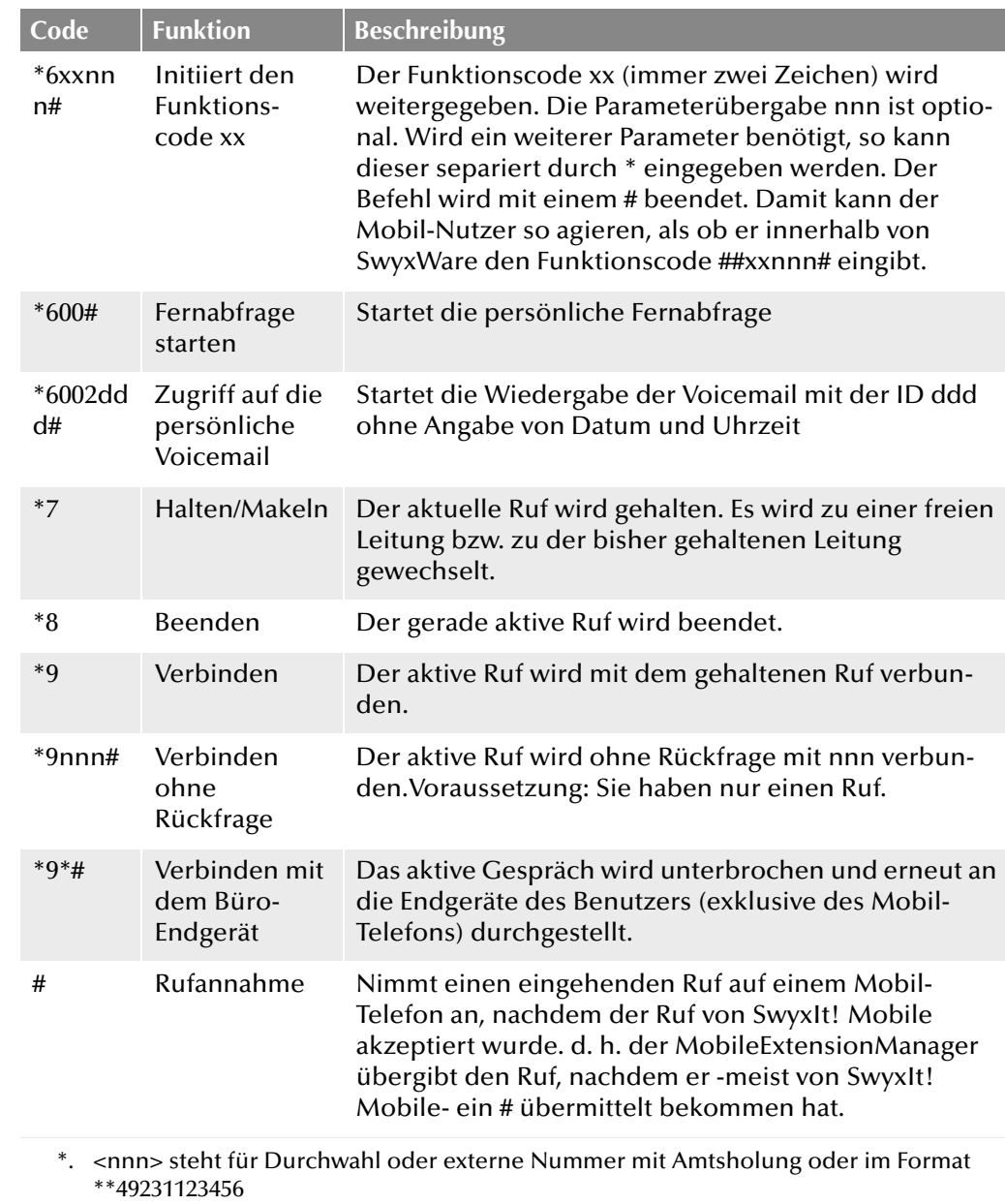

<ppp> steht für die PIN

**Rufaufschaltung (nur als Blockwahl möglich)**

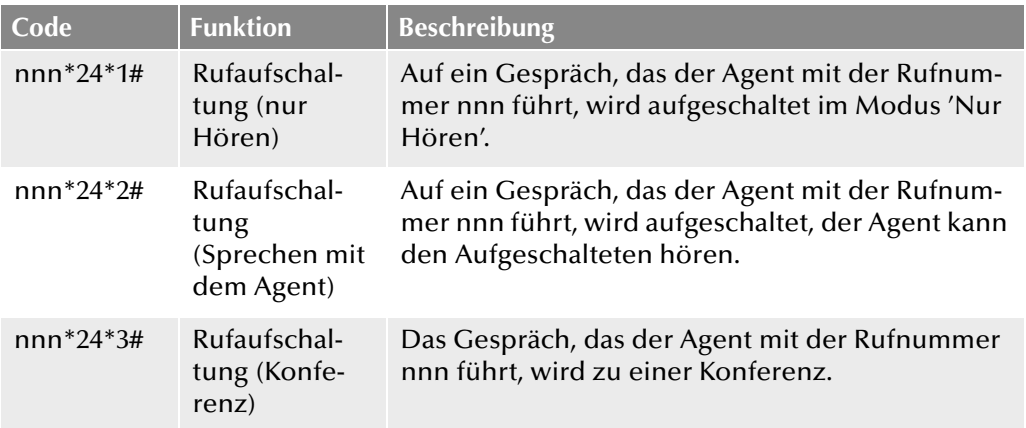

**Feature Code (nur als Blockwahl möglich)**

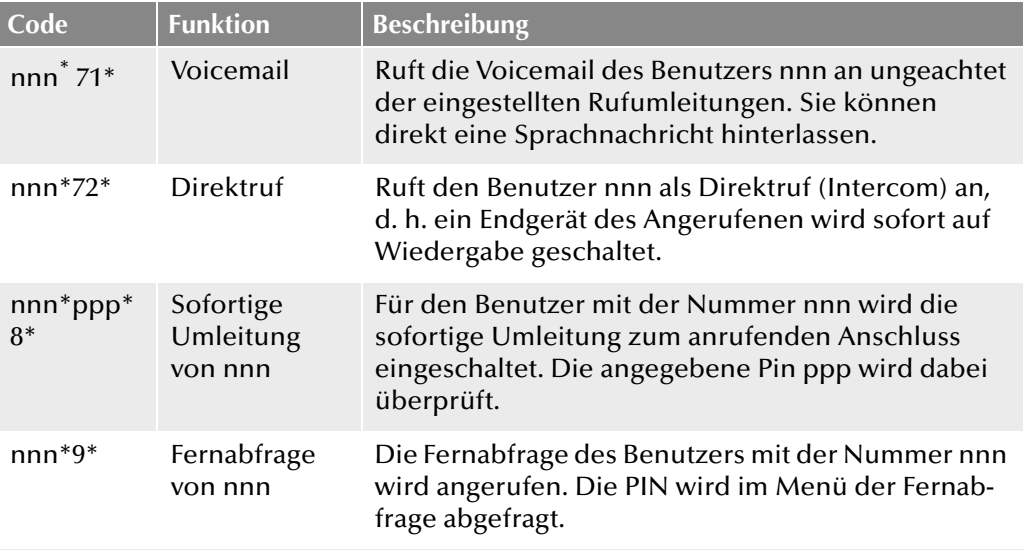

\*. <nnn> steht für Durchwahl oder externe Nummer mit Amtsholung oder im Format \*\*49231123456

<ppp> steht für die PIN

# **Index**

### **A**

Abmelden [56](#page-57-0)**,** [108](#page-109-0)**,** [166](#page-167-0) Account [15](#page-16-0) ACD (Definition) [196](#page-197-0) AES (Definition) [196](#page-197-1) Aktive Verbindung [15](#page-16-1) Akustische Signale [16](#page-17-0) Anklopfen [15](#page-16-2) Anklopfsignal [16](#page-17-1) Anlagenanschluss [196](#page-197-2) Anmelden Am SwyxServer [23](#page-24-0) Annehmen Eines Anrufs [31](#page-32-1)**,** [80](#page-81-0)**,** [135](#page-136-0) Anruf Alle umleiten [36](#page-37-0)**,** [88](#page-89-0)**,** [143](#page-144-0) Annehmen [31](#page-32-1)**,** [80](#page-81-0)**,** [135](#page-136-0) Beenden [32](#page-33-0)**,** [83](#page-84-0)**,** [137](#page-138-0) Keinen mehr erhalten [57](#page-58-0)**,** [110](#page-111-0)**,** [168](#page-169-0) Mehrere gleichzeitig [193](#page-194-0) Übernehmen [32](#page-33-1)**,** [82](#page-83-0)**,** [136](#page-137-0) Umleiten [36](#page-37-1)**,** [57](#page-58-1)**,** [88](#page-89-1)**,** [110](#page-111-0)**,** [143](#page-144-1)**,** [169](#page-170-0) Weiterleiten [57](#page-58-1)**,** [110](#page-111-0)**,** [169](#page-170-0) Anrufbeantworter Voicemail [11](#page-12-0) Anrufen Teilnehmer [29](#page-30-0)**,** [78](#page-79-0)**,** [132](#page-133-0) Anrufliste [63](#page-64-0)**,** [116](#page-117-0)**,** [175](#page-176-0) Benutzen [116](#page-117-1) Löschen [64](#page-65-0)**,** [117](#page-118-0)**,** [176](#page-177-0) Anrufmanagement [193](#page-194-1) Ansage Voicemail [47](#page-48-0)**,** [97](#page-98-0)**,** [153](#page-154-0) Anschluss Anlagen- [196](#page-197-2) Durchwahlfähig [197](#page-198-0) Mehrgeräte- [199](#page-200-0)

Anwahl sofort [72](#page-73-0)**,** [126](#page-127-0)**,** [186](#page-187-0) API (Definition) [196](#page-197-3) Aufmerksamkeitston [13](#page-14-1)**,** [59](#page-60-0)**,** [112](#page-113-0)**,** [170](#page-171-0) Aufstellen [19](#page-20-0) Auslandsgespräch [14](#page-15-0)

### **B**

Bedienelemente SwyxPhone L615 [25](#page-26-0) SwyxPhone L640 [74](#page-75-0) SwyxPhone L660/L680 [127](#page-128-0) Beenden eines Gesprächs [32](#page-33-0)**,** [83](#page-84-0)**,** [137](#page-138-0) Benutzer [15](#page-16-0) Abmelden [56](#page-57-0)**,** [108](#page-109-0)**,** [166](#page-167-0) Neu [56](#page-57-0)**,** [108](#page-109-0)**,** [166](#page-167-0) Wechseln [56](#page-57-0)**,** [108](#page-109-0)**,** [166](#page-167-0) Benutzerauthentifizierung [15](#page-16-0) Benutzerkonto [15](#page-16-0) Benutzername [15](#page-16-0) Benutzerprofil [57](#page-58-2)**,** [110](#page-111-1)**,** [168](#page-169-1) Benutzerspezifische Informationen [57](#page-58-2)**,** [110](#page-111-1)**,** [168](#page-169-1) Besetztzeichen [16](#page-17-2) Blockwahl [196](#page-197-4)

### **C**

Call Routing [16](#page-17-3) CAPI (Definition) [196](#page-197-5) CDR (Call Detail Records) [48](#page-49-0)**,** [99](#page-100-0)**,** [155](#page-156-0) (Definition) [196](#page-197-6) Client-PC (Definition) [196](#page-197-7) CMI (Definition) [196](#page-197-8) CorNet (Definition) [196](#page-197-9) CTI [190](#page-191-1) (Definition) [17](#page-18-0)**,** [196](#page-197-10) Beenden [191](#page-192-0)

Einrichten [191](#page-192-1) Klingeleinstellung [191](#page-192-2)

### **D**

DDI (Direct Dial In) [197](#page-198-1) DECT (Definition) [197](#page-198-2) DHCP (Definition) [197](#page-198-3) Direktansprache [17](#page-18-1)**,** [72](#page-73-0)**,** [126](#page-127-0)**,** [185](#page-186-1) Definition [17](#page-18-2) Direktrufsignal [16](#page-17-4) DMZ (Demilitarisierte Zone) [197](#page-198-4) DNS Definition [197](#page-198-5) **DSP** (Definition) [197](#page-198-6) DTMF (Definition) [197](#page-198-7) Durchsage [17](#page-18-1)**,** [72](#page-73-0)**,** [126](#page-127-0) Durchwahl [13](#page-14-2)**,** [69](#page-70-0)**,** [123](#page-124-0) Gruppen- [13](#page-14-3) Durchwahlfähiger Anschluss [197](#page-198-0)

### **E**

E.164 (Definition) [197](#page-198-8) Eigene Rückrufwünsche Liste [52](#page-53-0)**,** [103](#page-104-0)**,** [159](#page-160-0)**,** [160](#page-161-1) ENUM [197](#page-198-9) Ethernet (Definition) [197](#page-198-10) Externer Klingelton [58](#page-59-0)**,** [112](#page-113-1)**,** [170](#page-171-1) Externer Teilnehmer [13](#page-14-4)

### **F**

FD [197](#page-198-11) (Definition) [197](#page-198-11) Fernabfrage [45](#page-46-0)**,** [95](#page-96-0)**,** [151](#page-152-1) (Definition) [17](#page-18-3) Fernbedienung von SwyxIt! [190](#page-191-1)

Fernbedienung von SwyxPhone [190](#page-191-1) Ferngespräch [14](#page-15-1) Freisprecheinrichtung [40](#page-41-0)**,** [92](#page-93-0)**,** [148](#page-149-0) Freizeichen [16](#page-17-5) FTP (Definition) [197](#page-198-12) Funktionstaste [66](#page-67-0)**,** [119](#page-120-0)**,** [178](#page-179-0) Konfigurieren [67](#page-68-0)**,** [69](#page-70-1)**,** [120](#page-121-0)**,** [121](#page-122-0)**,** [179](#page-180-1)**,** [180](#page-181-0) Löschen [69](#page-70-1)**,** [121](#page-122-0)**,** [180](#page-181-0) Übersicht [66](#page-67-0)**,** [119](#page-120-0)**,** [178](#page-179-0) Voicemail [44](#page-45-0)**,** [95](#page-96-1)**,** [151](#page-152-0)

### **G**

G.711 (Definition) [197](#page-198-13) G.722 (Definition) [197](#page-198-14) G.723.1 [198](#page-199-0) G.729 (Definition) [198](#page-199-1) GAP (Definition) [198](#page-199-2) Gateway (Definition) [198](#page-199-3) Gebühreninfo [41](#page-42-0)**,** [94](#page-95-0)**,** [150](#page-151-0) Gehaltene Verbindung [15](#page-16-3) Gemeinsames Klingeln von SwyxPhone und SwyxIt! [189](#page-190-0) Gespräch Annehmen [31](#page-32-1)**,** [80](#page-81-0)**,** [135](#page-136-0) Beenden [32](#page-33-0)**,** [83](#page-84-0)**,** [137](#page-138-0) Übergeben (ohne Rückfrage) [35](#page-36-0)**,** [86](#page-87-0)**,** [141](#page-142-0) Übernehmen [32](#page-33-1)**,** [82](#page-83-0)**,** [136](#page-137-0) Gesprächsgebühren [41](#page-42-0)**,** [94](#page-95-0)**,** [150](#page-151-0) Gesprächsteilnehmer Miteinander verbinden [193](#page-194-2) Gleichzeitige Anmeldung Statussignalisierung [24](#page-25-0)**,** [187](#page-188-0) Gruppe [13](#page-14-3) Gruppen-Durchwahl [13](#page-14-3) Gruppenruf [13](#page-14-5)**,** [31](#page-32-2)**,** [81](#page-82-0)**,** [135](#page-136-1) Tätigen [194](#page-195-0) GSM

(Definition) [198](#page-199-4)

### **H**

H.323 (Definition) [198](#page-199-5) Aliasname [198](#page-199-6) Protokoll [198](#page-199-5) H.450 (Definition) [198](#page-199-7) Headset [55](#page-56-0)**,** [83](#page-84-1)**,** [163](#page-164-0) Anschluss [55](#page-56-1)**,** [107](#page-108-0)**,** [163](#page-164-1) **HTTP** (Definition) [198](#page-199-8) Hub (Definition) [198](#page-199-9)

#### **I**

ID (Definition) [198](#page-199-10) IEEE (Definition) [198](#page-199-11) Info [60](#page-61-0) Inkognito [194](#page-195-1) Instant Messaging (Definition) [198](#page-199-12) Intercom [17](#page-18-1) Interkom [72](#page-73-0)**,** [126](#page-127-0) Interner Klingelton [58](#page-59-0)**,** [112](#page-113-1)**,** [170](#page-171-1) Interner Teilnehmer [13](#page-14-4) IP (Definition) [198](#page-199-13) IP (Internet Protocol) [198](#page-199-13) IP-Adresse (Definition) [198](#page-199-14) IPEI (Definition) [198](#page-199-15) IP-PBX (Definition) [199](#page-200-1) ISDN (Definition) [199](#page-200-2) ITSP

(Definition) [199](#page-200-3) IVR (Definition) [199](#page-200-4)

### **K**

Keinen Anruf mehr erhalten [57](#page-58-0)**,** [110](#page-111-0)**,** [168](#page-169-0) Klingeln Gemeinsames - von SwyxPhone und SwyxIt! [189](#page-190-0) Klingelton [16](#page-17-6)**,** [41](#page-42-1)**,** [58](#page-59-1)**,** [112](#page-113-2)**,** [150](#page-151-1) Extern [58](#page-59-0)**,** [112](#page-113-1)**,** [170](#page-171-1) Für Anrufe innerhalb Unternehmen [58](#page-59-0)**,** [112](#page-113-1)**,** [170](#page-171-1) Für Anrufe von außerhalb [58](#page-59-0)**,** [112](#page-113-1)**,** [170](#page-171-1) Intern [58](#page-59-0)**,** [112](#page-113-1)**,** [170](#page-171-1) Klingeltöne [58](#page-59-2)**,** [170](#page-171-2) Kompression Sprache [201](#page-202-0) Konferenz [53](#page-54-0)**,** [104](#page-105-0)**,** [160](#page-161-2) (Definition) [16](#page-17-7) Beenden [195](#page-196-0) Nur zuhören [55](#page-56-2)**,** [106](#page-107-0)**,** [162](#page-163-0) Rückfragen [194](#page-195-2) Starten [194](#page-195-3) Teilnehmer hinzufügen [195](#page-196-1) Konferenzraum Teilnehmer verbinden [195](#page-196-2) Konfigurationsmenü Grundlegende Einstellungen [58](#page-59-3)**,** [111](#page-112-0)**,** [170](#page-171-2) Konto Auf SwyxServer [15](#page-16-0) Benutzer- [15](#page-16-0) Windows- [15](#page-16-4) Kosten [41](#page-42-0)**,** [94](#page-95-0)**,** [150](#page-151-0)

### **L**

L1-L4 [66](#page-67-0)**,** [69](#page-70-0)**,** [119](#page-120-0)**,** [123](#page-124-0)**,** [178](#page-179-0) LAN (Local Area Network) [199](#page-200-5) Lautsprecher [40](#page-41-0)**,** [92](#page-93-0)**,** [148](#page-149-0) Lautstärke [41](#page-42-2)**,** [150](#page-151-2) Lautsprecher [93](#page-94-0) Lautstärkeregelung (Taste) [26](#page-27-0)**,** [75](#page-76-0)**,** [128](#page-129-0) LDAP

(Definition) [199](#page-200-6) LED (Definition) [199](#page-200-7) Leitung (Definition) [14](#page-15-2) Freigeben [43](#page-44-0)**,** [195](#page-196-3) Konzept [12](#page-13-0) Nachbearbeitungszeit konfigurieren [70](#page-71-0)**,** [123](#page-124-1)**,** [181](#page-182-1) Sperren [43](#page-44-1)**,** [195](#page-196-4) Virtuelle [12](#page-13-0) Wechseln [193](#page-194-3) Leitungen [59](#page-60-1) Miteinander verbinden [193](#page-194-2) Leitungstaste Konfiguration [69](#page-70-0)**,** [123](#page-124-0) Leuchtdiode [199](#page-200-8) Lieferumfang [19](#page-20-1) Liste [60](#page-61-1)**,** [113](#page-114-0)**,** [171](#page-172-1) Eigene Rückrufwünsche [52](#page-53-0)**,** [103](#page-104-0)**,** [159](#page-160-0)**,** [160](#page-161-1) Verpasste Rückrufe [52](#page-53-1)**,** [104](#page-105-1)**,** [160](#page-161-3) Lokales Netzwerk [199](#page-200-5)

### **M**

MAC-Adresse (Definition) [199](#page-200-9) Makeln [16](#page-17-8)**,** [33](#page-34-0)**,** [84](#page-85-0)**,** [139](#page-140-1) MAPI (Definition) [199](#page-200-10) Mehrere Anrufe gleichzeitig [193](#page-194-0) Mehrgeräteanschluss [199](#page-200-0) Menü Während eines Anrufs [30](#page-31-0)**,** [80](#page-81-1)**,** [135](#page-136-2) MSN (Definition) [199](#page-200-11)

### **N**

N06-N10 [66](#page-67-0)**,** [119](#page-120-0)**,** [178](#page-179-0) Nachbearbeitungszeit [43](#page-44-2)**,** [70](#page-71-0)**,** [95](#page-96-1)**,** [123](#page-124-1)**,** [181](#page-182-1)**,** [195](#page-196-4) Definition [17](#page-18-4) Nachricht Per Voicemail hinterlassen [45](#page-46-1)**,** [95](#page-96-2)**,** [151](#page-152-2)

Namensansage [47](#page-48-0)**,** [97](#page-98-0)**,** [153](#page-154-0) Namensauflösung [31](#page-32-3)**,** [82](#page-83-1)**,** [136](#page-137-1)**,** [199](#page-200-12) Namenstaste Anwahl sofort [72](#page-73-0)**,** [126](#page-127-0)**,** [186](#page-187-0) Direktansprache [72](#page-73-0)**,** [126](#page-127-0) Konfigurieren [125](#page-126-0) Weiterwahl [72](#page-73-0)**,** [126](#page-127-0)**,** [186](#page-187-0) NAT (Network Address Translation) [199](#page-200-13) NetBIOS-Name (Definition) [200](#page-201-0) Netzwerk Lokal [199](#page-200-5) Neustart [60](#page-61-2) Nicht stören [58](#page-59-4)**,** [111](#page-112-1)**,** [169](#page-170-1) NT-Mode (Definition) [200](#page-201-1)

#### **O**

Ortsgespräch [14](#page-15-3) Outlook-Kontakt [189](#page-190-1) Overlap Sending (Definition) [200](#page-201-2) OWC [55](#page-56-2)**,** [106](#page-107-0)**,** [162](#page-163-0)

#### **P**

PABX (Definition) [200](#page-201-3) PBX (Definition) [200](#page-201-4) PDA [200](#page-201-5) Personengruppe [13](#page-14-3) Persönliches Telefonbuch [61](#page-62-0)**,** [114](#page-115-0)**,** [172](#page-173-0) Ändern [189](#page-190-1) Pflegehinweis [19](#page-20-2) PIN [15](#page-16-0) (Definition) [200](#page-201-6) POTS Definition [200](#page-201-7) Power over LAN [200](#page-201-8) Projektkennziffer [48](#page-49-1)**,** [99](#page-100-1)**,** [155](#page-156-1) PSTN

(Definition) [200](#page-201-9)

### **Q**

QoS (Definition) [200](#page-201-10)

#### **R**

Reaktionsmöglichkeit [193](#page-194-0) Router (Definition) [200](#page-201-11) RSVP (Definition) [200](#page-201-12) Rückfrage [84](#page-85-1) Rückfragen [33](#page-34-1)**,** [84](#page-85-2)**,** [138](#page-139-1) Rückruf [49](#page-50-0)**,** [100](#page-101-0)**,** [156](#page-157-1) Bei besetzt [49](#page-50-1)**,** [100](#page-101-1)**,** [156](#page-157-2) Löschen [50](#page-51-0)**,** [101](#page-102-0)**,** [157](#page-158-0) Definition [17](#page-18-5) Starten [195](#page-196-5) Rückruf bei Besetzt Annehmen [195](#page-196-6) Verpassen [195](#page-196-7) Rückrufe Verpasste (Liste) [52](#page-53-1)**,** [104](#page-105-1)**,** [160](#page-161-3) Rückrufsignal [16](#page-17-9) Rückrufwunsch Beantworten [195](#page-196-8) Rückrufwünsche Bei besetzt Äußern [50](#page-51-1)**,** [100](#page-101-2)**,** [156](#page-157-3) Bei freiem Anschluss Äußern [51](#page-52-0)**,** [102](#page-103-0)**,** [158](#page-159-0) Eigene [52](#page-53-0)**,** [103](#page-104-0)**,** [159](#page-160-0)**,** [160](#page-161-1) Ruf Alle umleiten [36](#page-37-0)**,** [88](#page-89-0)**,** [143](#page-144-0) Annehmen [193](#page-194-4) Gruppe [31](#page-32-2)**,** [81](#page-82-0)**,** [135](#page-136-1) Nicht annehmen [193](#page-194-5) Weitergeleiteter [31](#page-32-4)**,** [81](#page-82-1)**,** [136](#page-137-2) Rufaufschaltung [56](#page-57-0)**,** [166](#page-167-0) Rufnummer [13](#page-14-2)

Externer Teilnehmer [13](#page-14-2) Interner Teilnehmer [13](#page-14-2) Unterdrücken [194](#page-195-1) Rufsignalisierung [16](#page-17-10) Ablehnen [194](#page-195-4) Annehmen [194](#page-195-5) Ausschalten [59](#page-60-0)**,** [112](#page-113-0)**,** [170](#page-171-0) Einschalten [59](#page-60-0)**,** [112](#page-113-0)**,** [170](#page-171-0) Mehrere Anrufe [194](#page-195-5) Unterbinden [194](#page-195-6) Rufumleitung [36](#page-37-0)**,** [88](#page-89-0)**,** [143](#page-144-0) Rufverteilung Gruppenrufe [13](#page-14-3) Rufweiterleitung Call Routing [16](#page-17-11)

### **S**

Server (Definition) [201](#page-202-1) Signal Akustisch [16](#page-17-0) Signalisierung Status - [13](#page-14-6) Signalton [15](#page-16-2)**,** [16](#page-17-12) SIP (Definition) [201](#page-202-2) SIP-URI [14](#page-15-4) Smartphone (Definition) [201](#page-202-3) SNMP (Definition) [201](#page-202-4) **SNTP** (Definition) [201](#page-202-5) Sofortige Umleitung [36](#page-37-0)**,** [88](#page-89-0)**,** [143](#page-144-0) Ändern von einem anderen Anschluss [45](#page-46-2)**,** [95](#page-96-3)**,** [151](#page-152-3) Spontan weiterleiten [35](#page-36-1)**,** [87](#page-88-0)**,** [142](#page-143-0) Standard Fernabfrage [45](#page-46-0)**,** [95](#page-96-0)**,** [151](#page-152-1) Statussignalisierung [13](#page-14-7) Bei Mehrfach- Anmeldung [24](#page-25-0)**,** [187](#page-188-0) Stromversorgung [20](#page-21-0) Stumme Konferenzteilnahme [55](#page-56-2)**,** [106](#page-107-0)**,** [162](#page-163-0) STUN [201](#page-202-6) Subnetz

(Definition) [201](#page-202-7) Subnetzmaske [201](#page-202-8) Switch (Definition) [201](#page-202-9) SwyxGate [11](#page-12-1)**,** [13](#page-14-8) SwyxIt! [187](#page-188-1) Gemeinsames Klingeln mit SwyxPhone [189](#page-190-0) SwyxPhone Einstellen [57](#page-58-3)**,** [110](#page-111-2)**,** [168](#page-169-2) Pflegehinweis [19](#page-20-2) Reaktionsmöglichkeit [193](#page-194-0) SwyxServer Anmelden [23](#page-24-0) Konto [15](#page-16-0) Systemvoraussetzungen [19](#page-20-3)

### **T**

TA (Definition) [201](#page-202-10) TAPI (Definition) [201](#page-202-11) Taste Rückruf [100](#page-101-3) Zifferntasten [25](#page-26-1)**,** [74](#page-75-1)**,** [127](#page-128-1) Tastenmodul [22](#page-23-0) TCP/IP (Definition) [201](#page-202-12) Technische Begriffe [196](#page-197-11) TEI (Definition) [201](#page-202-13) Teilnehmer [13](#page-14-4) Anrufen [29](#page-30-0)**,** [78](#page-79-0)**,** [132](#page-133-0) Externer [13](#page-14-4) Interner [13](#page-14-4) Makeln zwischen [33](#page-34-0)**,** [84](#page-85-0)**,** [139](#page-140-1) Verbinden [34](#page-35-0)**,** [86](#page-87-1)**,** [140](#page-141-0) Telefon Reaktionsmöglichkeit [193](#page-194-0) Telefonanruf Umleiten [57](#page-58-1)**,** [110](#page-111-0)**,** [169](#page-170-0) Weiterleiten [57](#page-58-1)**,** [110](#page-111-0)**,** [169](#page-170-0) Telefonbuch [61](#page-62-1)**,** [114](#page-115-1)**,** [172](#page-173-1)

Global [61](#page-62-2)**,** [114](#page-115-2)**,** [172](#page-173-2) Struktur der Einträge [61](#page-62-3)**,** [172](#page-173-3) Navigation [61](#page-62-4)**,** [114](#page-115-3)**,** [172](#page-173-4) Persönlich Struktur der Einträge [115](#page-116-0) Persönliches [61](#page-62-0)**,** [114](#page-115-0)**,** [172](#page-173-0) Ändern [189](#page-190-1) Struktur [61](#page-62-4)**,** [114](#page-115-3)**,** [172](#page-173-4) Telefongespräch Siehe auch Gespräch [31](#page-32-5)**,** [82](#page-83-2)**,** [136](#page-137-3) Telefonieren Mit SwyxPhone [29](#page-30-1)**,** [78](#page-79-1)**,** [132](#page-133-1) Telefonieverhalten Festlegen [57](#page-58-4)**,** [110](#page-111-3)**,** [168](#page-169-3) Telefonnummer [13](#page-14-2) Externer Teilnehmer [13](#page-14-2) Interner Teilnehmer [13](#page-14-2) TE-Mode (Definition) [201](#page-202-14) **TSP** (Definition) [201](#page-202-15)

### **U**

Übergeben Gespräch [35](#page-36-2)**,** [86](#page-87-2)**,** [141](#page-142-1) Übernehmen Anruf [32](#page-33-1)**,** [82](#page-83-0)**,** [136](#page-137-0) Umleiten [36](#page-37-1)**,** [88](#page-89-1)**,** [143](#page-144-1) Alle Rufe [36](#page-37-0)**,** [88](#page-89-0)**,** [143](#page-144-0) Anruf [36](#page-37-1)**,** [88](#page-89-1)**,** [143](#page-144-1) Umleitung [57](#page-58-5)**,** [110](#page-111-4)**,** [168](#page-169-4) Ändern von einem anderen Anschluss [45](#page-46-2)**,** [95](#page-96-3)**,** [151](#page-152-3) Bei Besetzt [37](#page-38-0)**,** [90](#page-91-0)**,** [145](#page-146-0) Signalisierung [39](#page-40-0)**,** [91](#page-92-0)**,** [147](#page-148-0) Sofortige [36](#page-37-2)**,** [88](#page-89-2)**,** [143](#page-144-2) Verzögerte [38](#page-39-0)**,** [90](#page-91-1)**,** [146](#page-147-0) Unified Messaging (Definition) [202](#page-203-0) Unterbrochener Wählton [16](#page-17-13) USB (Definition) [202](#page-203-1)

### **V**

Verbinden [34](#page-35-1)**,** [85](#page-86-0)**,** [140](#page-141-1) Durch Auflegen [34](#page-35-2)**,** [86](#page-87-3)**,** [141](#page-142-2) Verbindung Aktive [15](#page-16-1) Gehaltene [15](#page-16-3) Halten [194](#page-195-7) Wechseln zwischen [33](#page-34-0)**,** [84](#page-85-0)**,** [139](#page-140-1) Verpasste Rückrufe (Liste) [52](#page-53-1)**,** [104](#page-105-1)**,** [160](#page-161-3) Verschlüsselung [12](#page-13-1) Verzögerte Umleitung [38](#page-39-1)**,** [90](#page-91-1)**,** [146](#page-147-1) Verzögerungszeit [38](#page-39-2)**,** [91](#page-92-1)**,** [147](#page-148-1) Virtuelle Leitung [12](#page-13-0) VLAN (Definition) [202](#page-203-2) Voicemail [17](#page-18-6)**,** [44](#page-45-1)**,** [95](#page-96-4)**,** [151](#page-152-4) Abhören [44](#page-45-1)**,** [95](#page-96-4)**,** [151](#page-152-4) aufzeichnen [44](#page-45-1)**,** [95](#page-96-4)**,** [151](#page-152-4) Aus der Ferne abfragen [45](#page-46-3)**,** [96](#page-97-0)**,** [152](#page-153-0) Begrüßung [47](#page-48-0)**,** [97](#page-98-0)**,** [153](#page-154-0) Fernabfrage [45](#page-46-0)**,** [95](#page-96-0)**,** [151](#page-152-1) Hinterlassen [45](#page-46-1)**,** [95](#page-96-2)**,** [151](#page-152-2) Versenden [44](#page-45-1)**,** [45](#page-46-1)**,** [95](#page-96-4)**,** [151](#page-152-4) Voicemail-Abfrage [44](#page-45-0)**,** [95](#page-96-1)**,** [151](#page-152-0) VoIP (Voice over IP) (Definition) [202](#page-203-3)

### **W**

Wählton Unterbrochener [16](#page-17-13) Wahlwiederholungsliste [64](#page-65-1)**,** [117](#page-118-1)**,** [176](#page-177-1) Löschen [65](#page-66-0)**,** [118](#page-119-0)**,** [177](#page-178-0) WAP (Definition) [202](#page-203-4) WAV (Definition) [202](#page-203-5) Wechseln Zwischen mehreren Verbindungen [33](#page-34-0)**,** [84](#page-85-0)**,** [139](#page-140-1) Weitergeleiteter Ruf [31](#page-32-4)**,** [81](#page-82-1)**,** [136](#page-137-2) Weiterleiten [35](#page-36-1)**,** [87](#page-88-0)**,** [142](#page-143-0) Weiterleitung [57](#page-58-1)**,** [110](#page-111-0)**,** [169](#page-170-0)

Weiterwahl [72](#page-73-0)**,** [126](#page-127-0)**,** [186](#page-187-0) Windows-Benutzerkonto [15](#page-16-4)

### **X**

XXX im Display [31](#page-32-6)**,** [82](#page-83-3)**,** [136](#page-137-4)

### **Z**

Zifferntasten [25](#page-26-1)**,** [74](#page-75-1)**,** [127](#page-128-1) Zugriffsberechtigung [15](#page-16-4) Zweitanruf [36](#page-37-3)**,** [88](#page-89-3)**,** [142](#page-143-1) Unterbinden [193](#page-194-6)